# **Canon**

# **MX530 series Manuel en ligne**

Lisez-moi d'abord Fonctions utiles disponibles sur la machine Présentation de la machine Impression Copie Numérisation Télécopie Dépannage

# **Contenu**

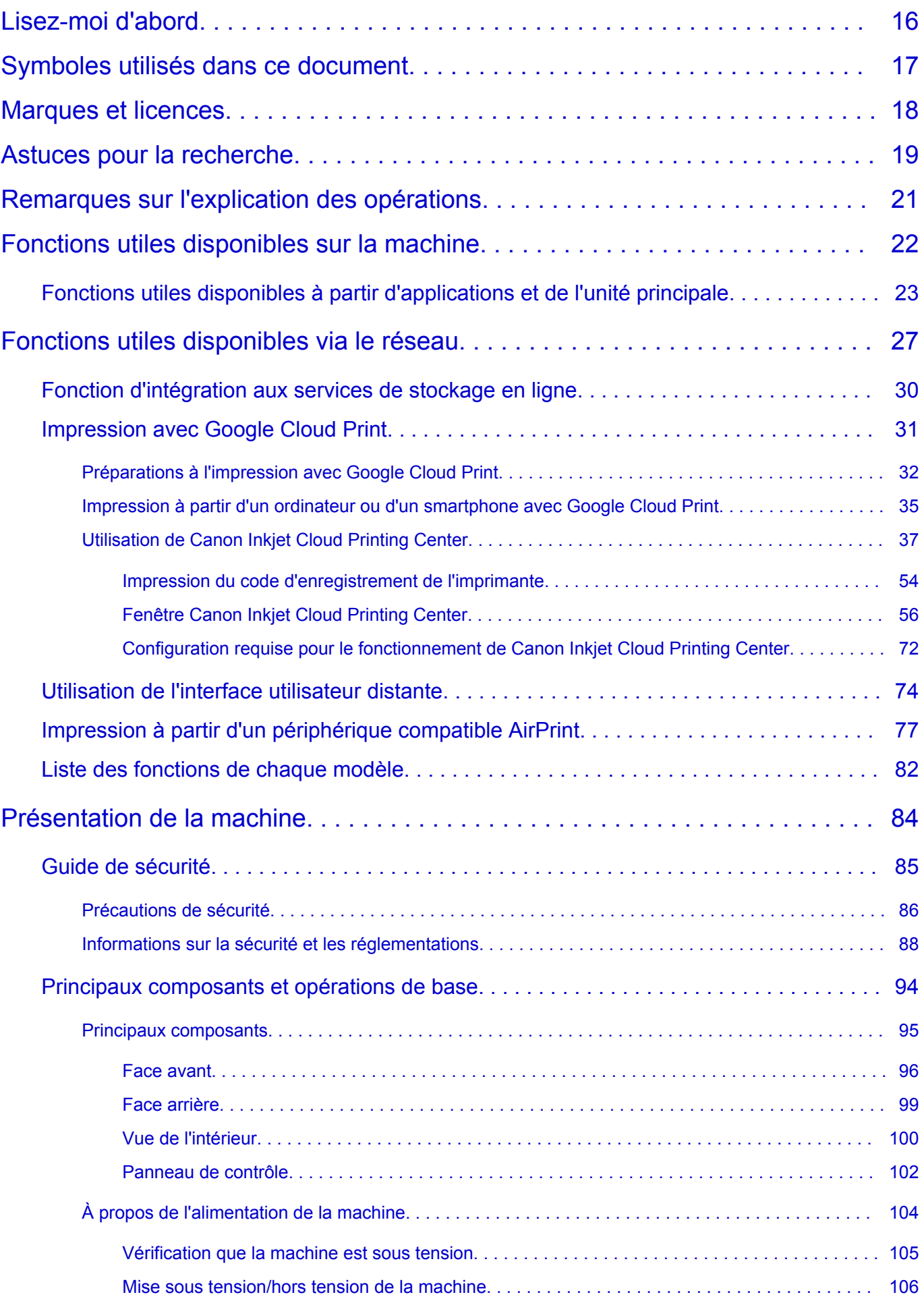

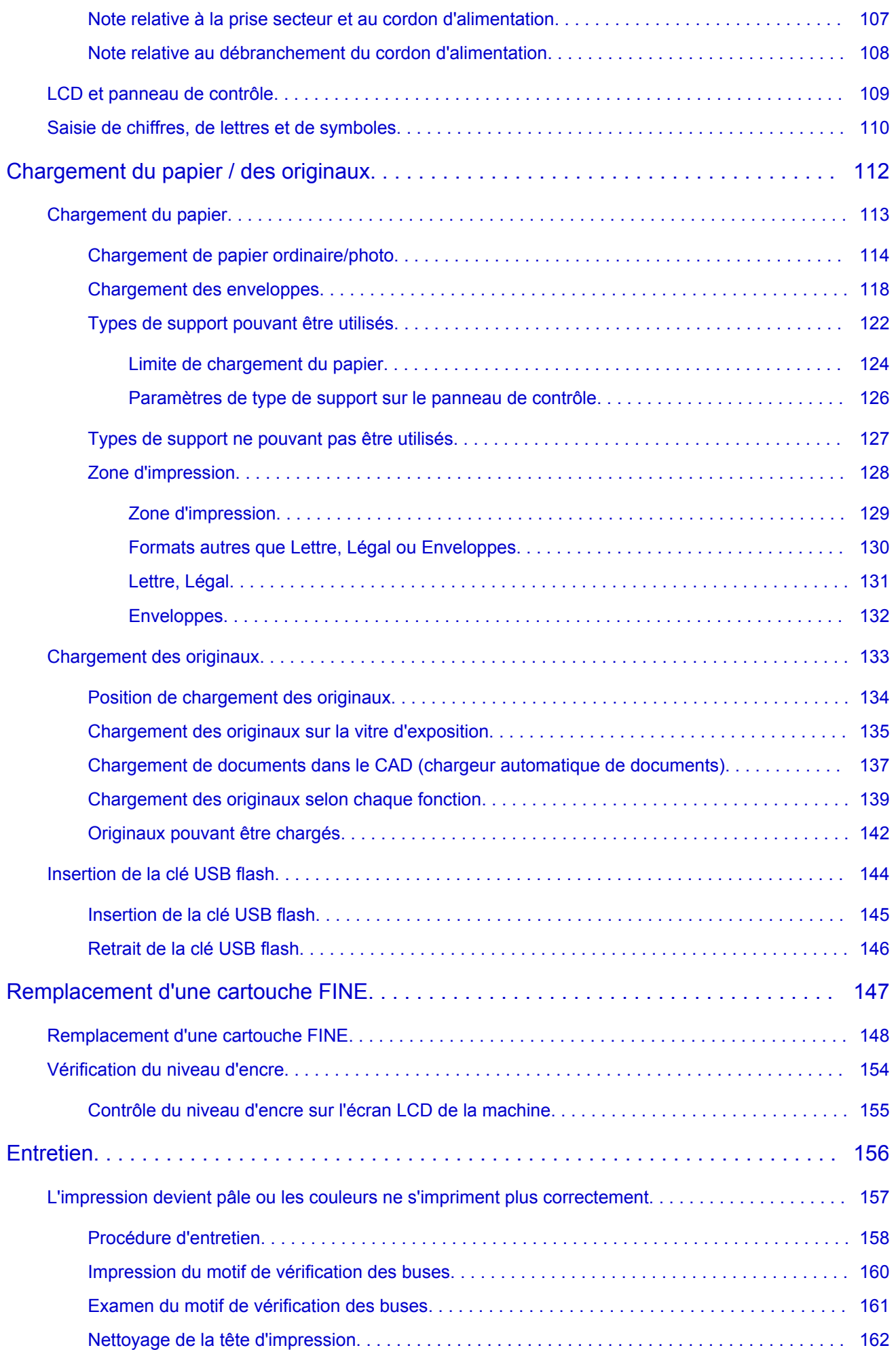

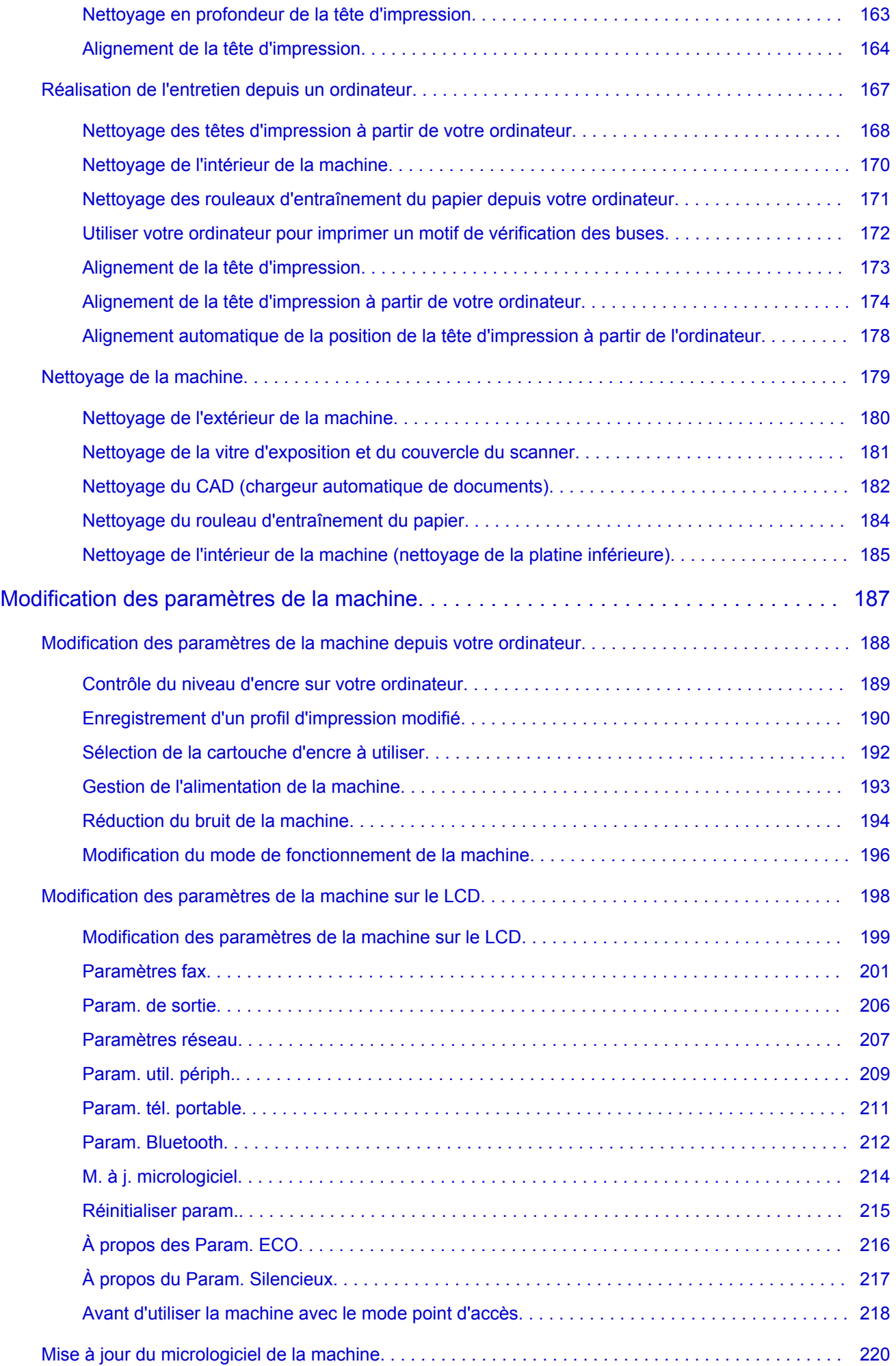

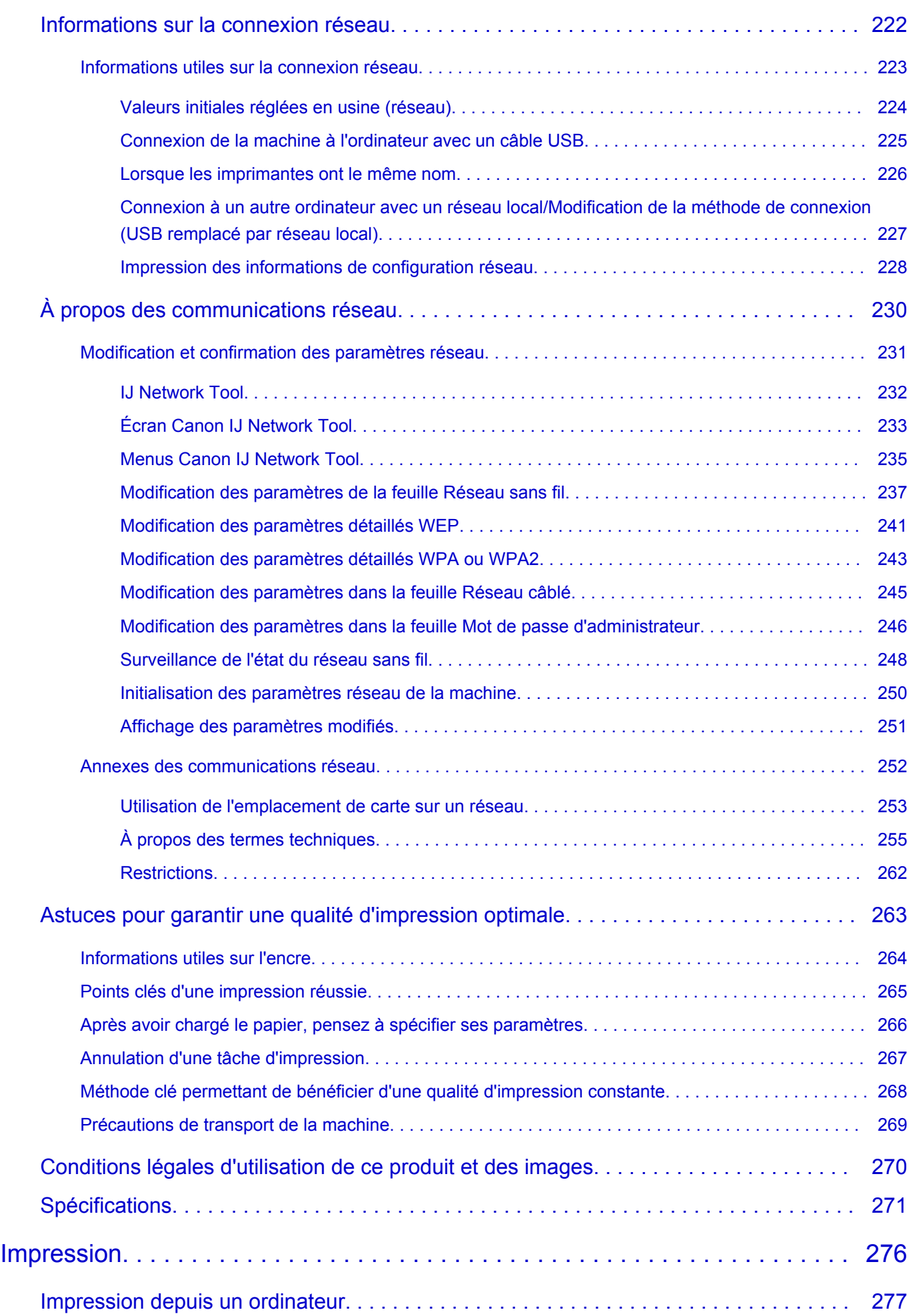

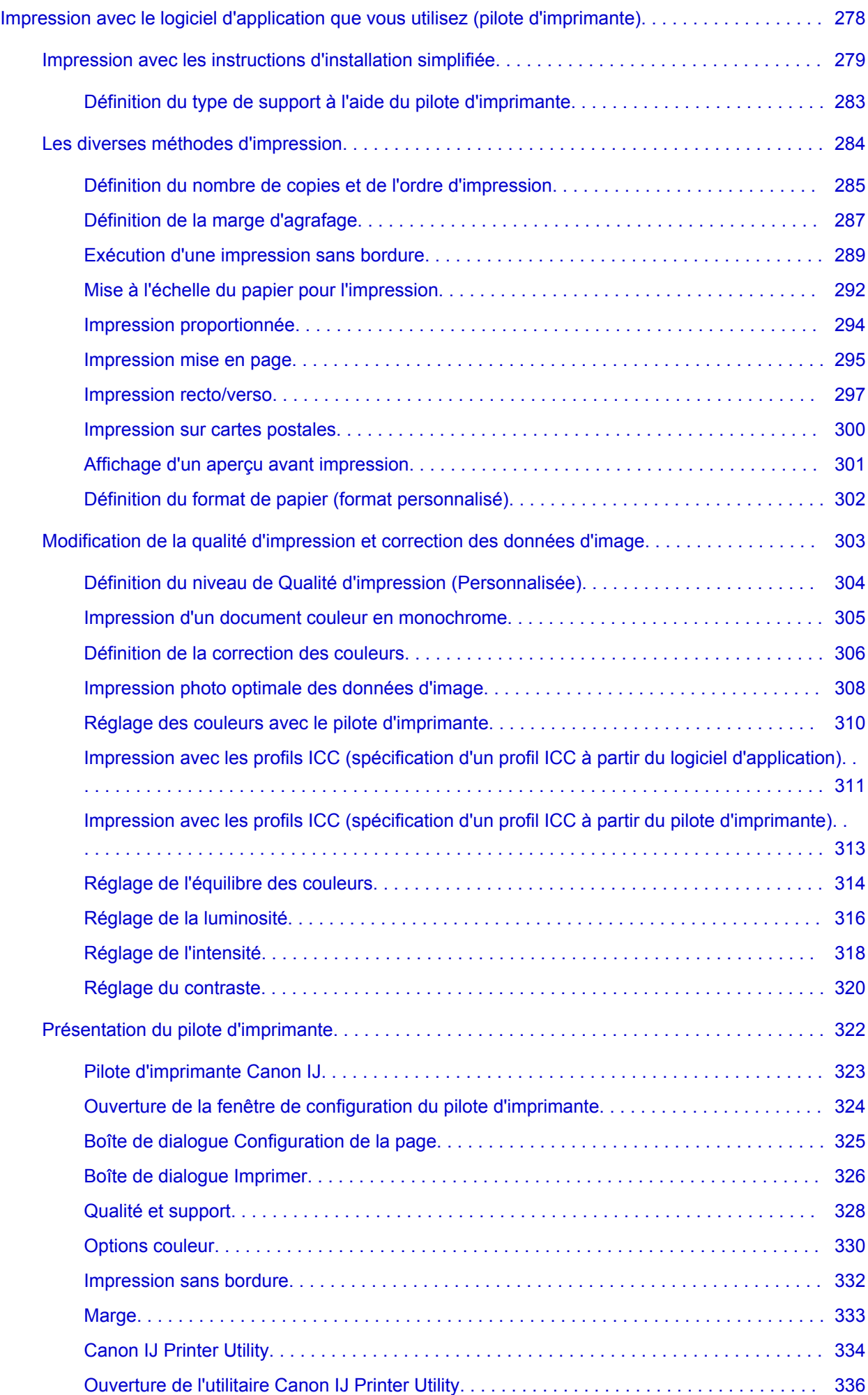

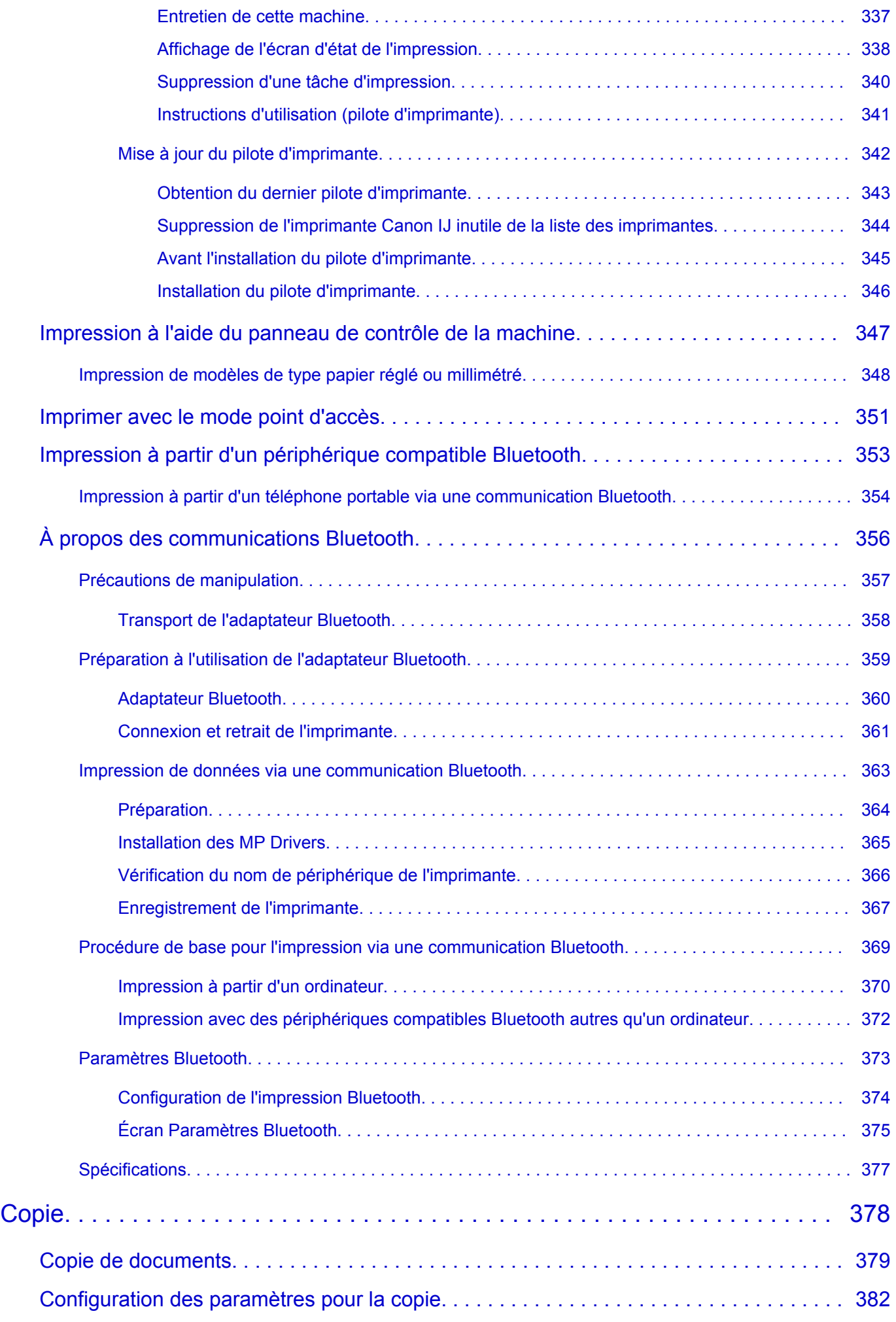

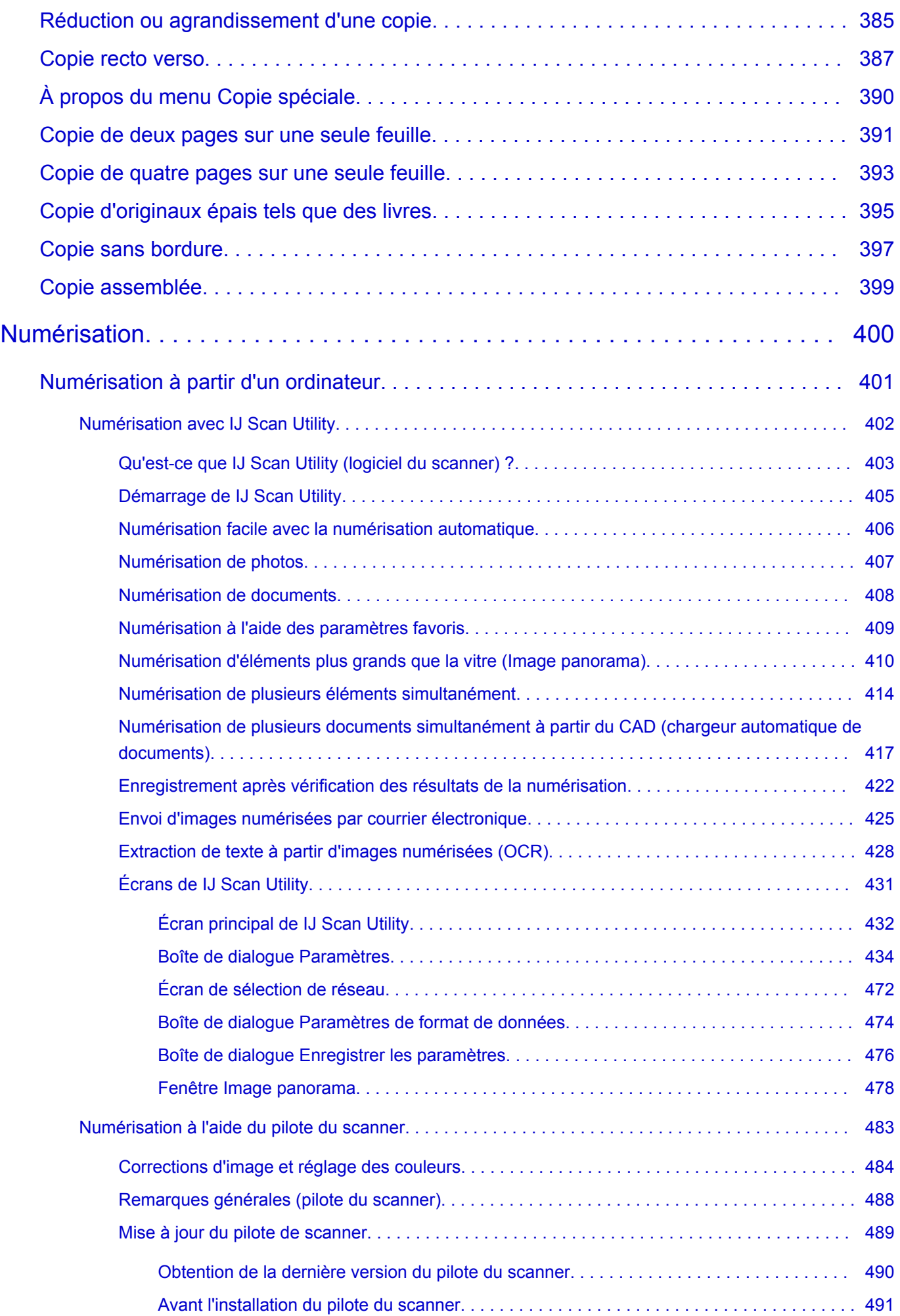

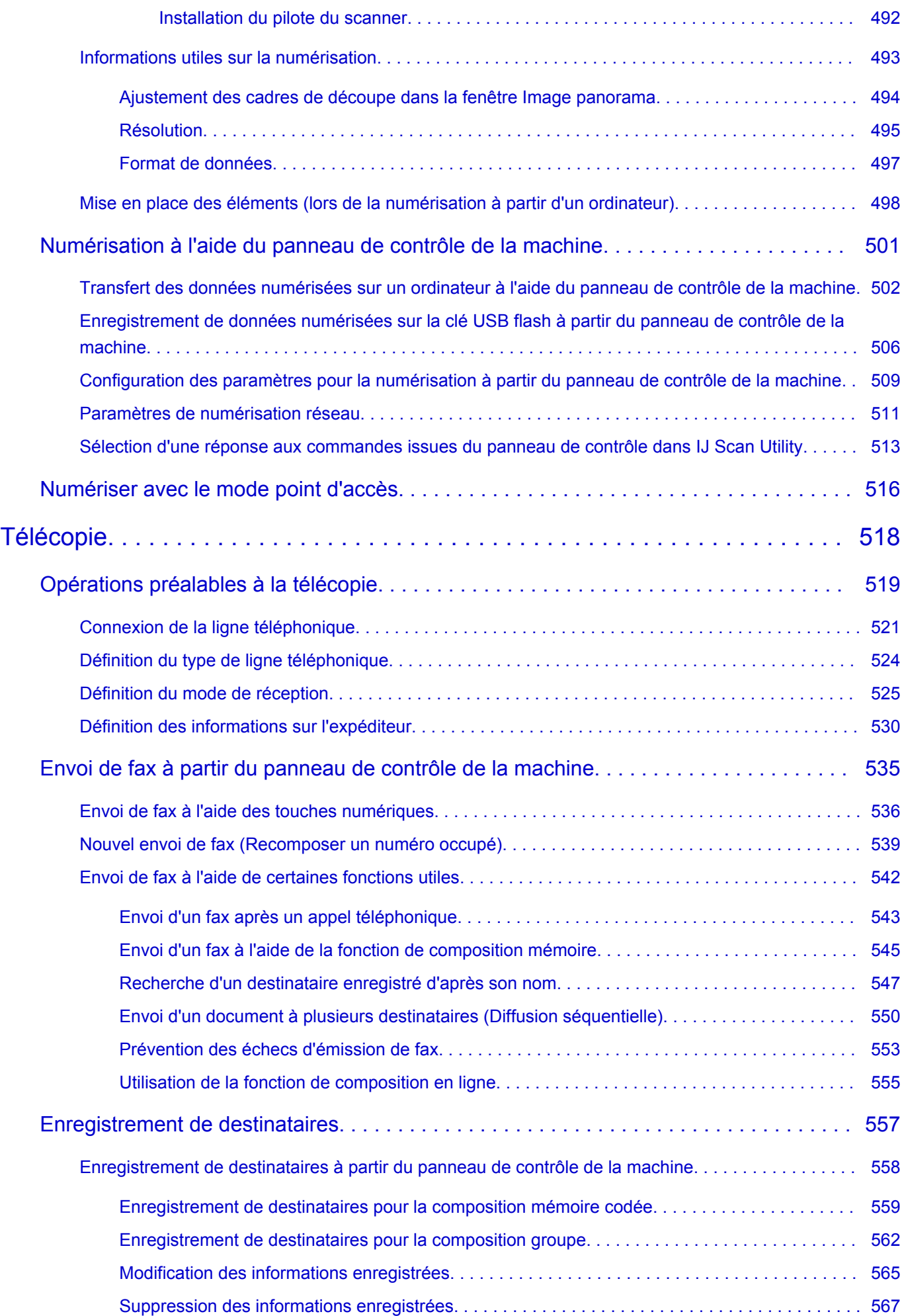

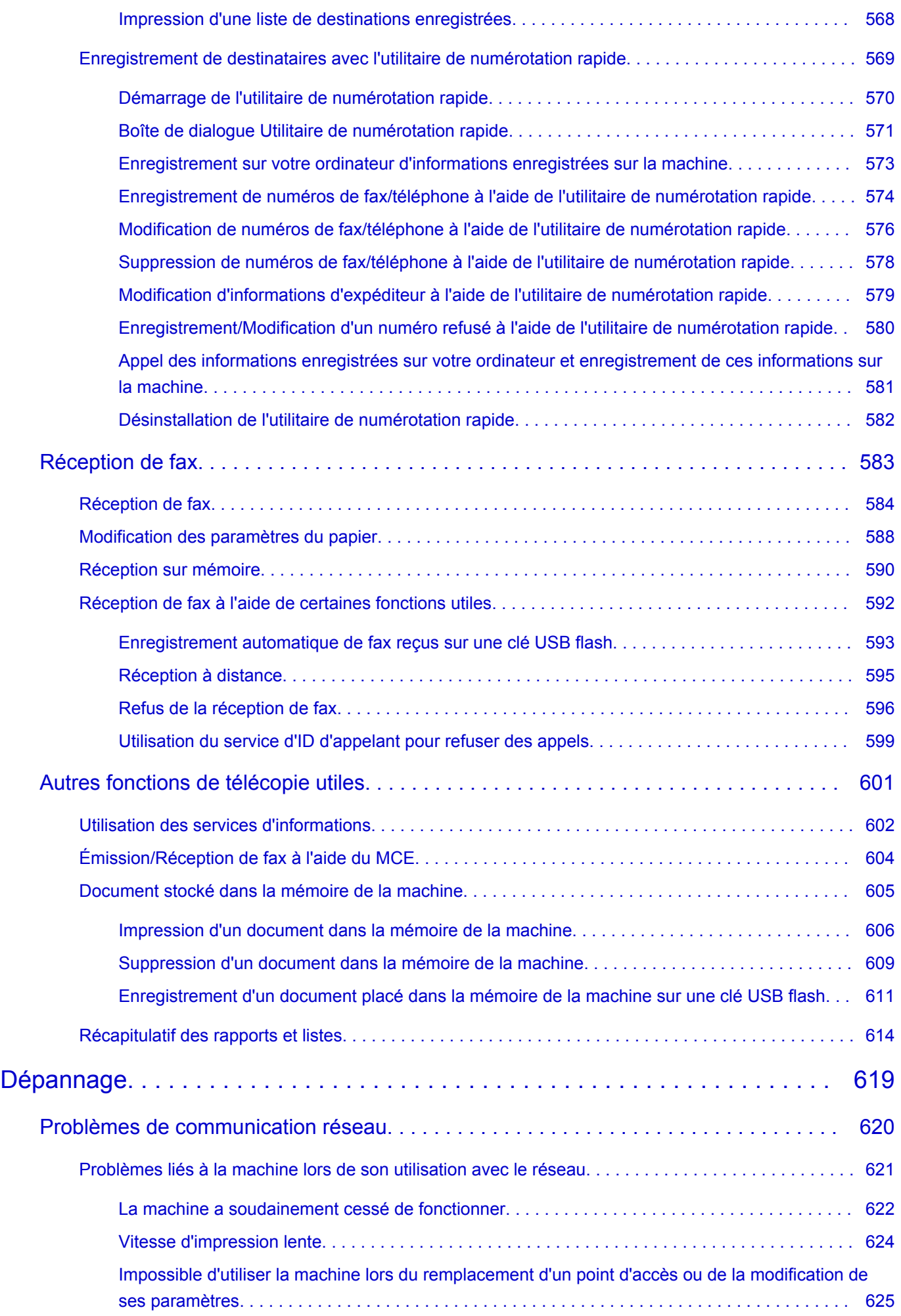

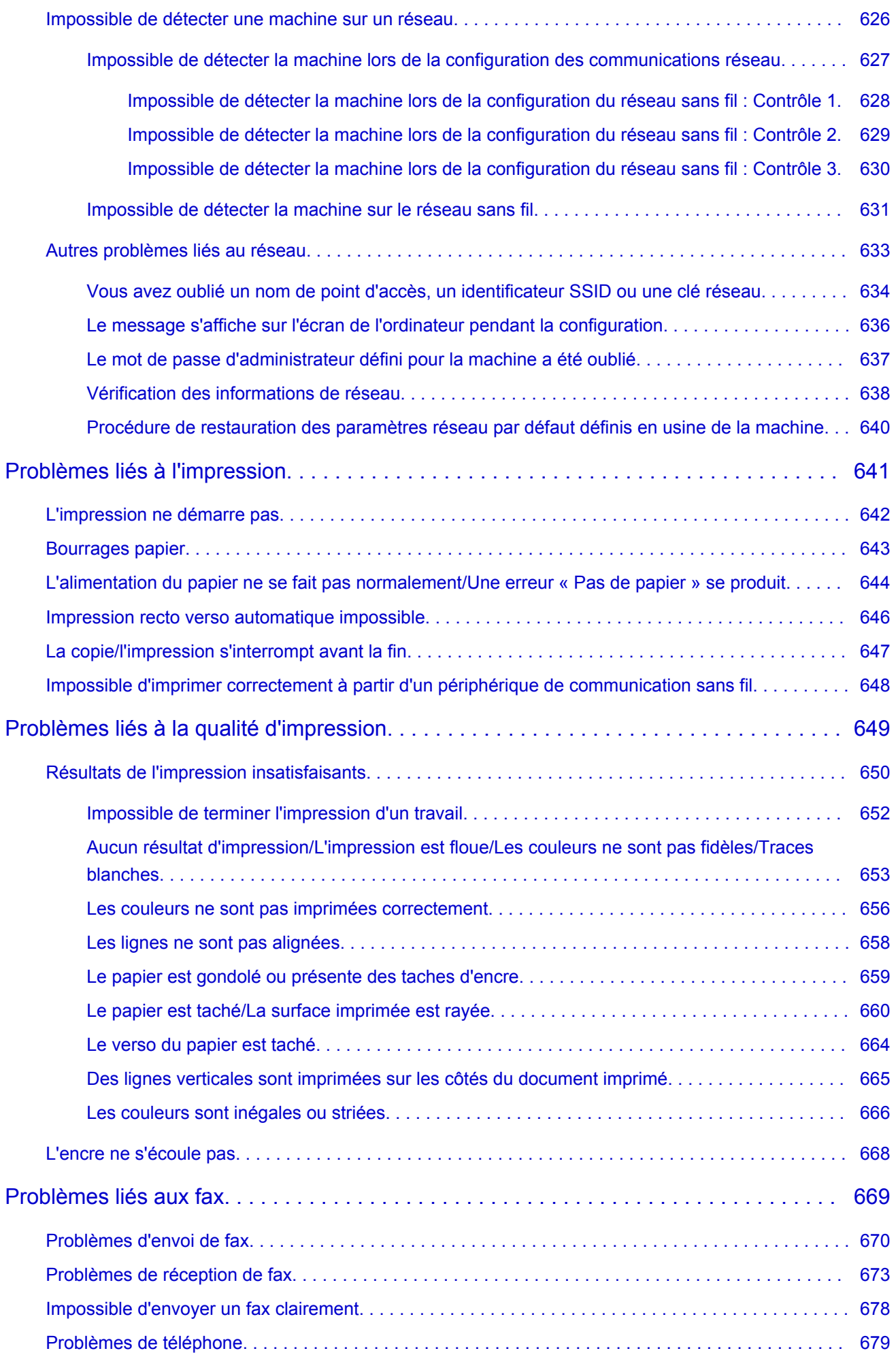

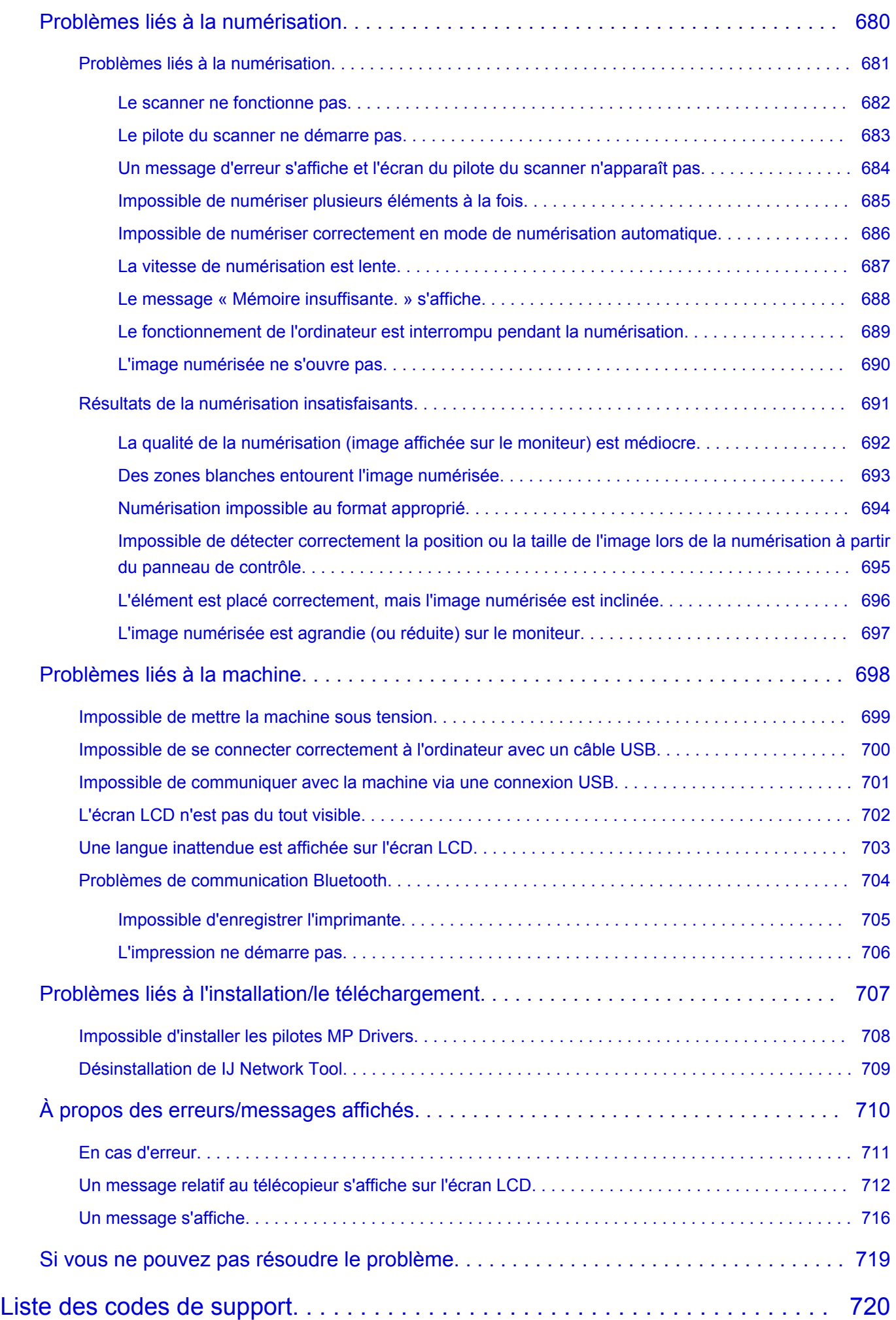

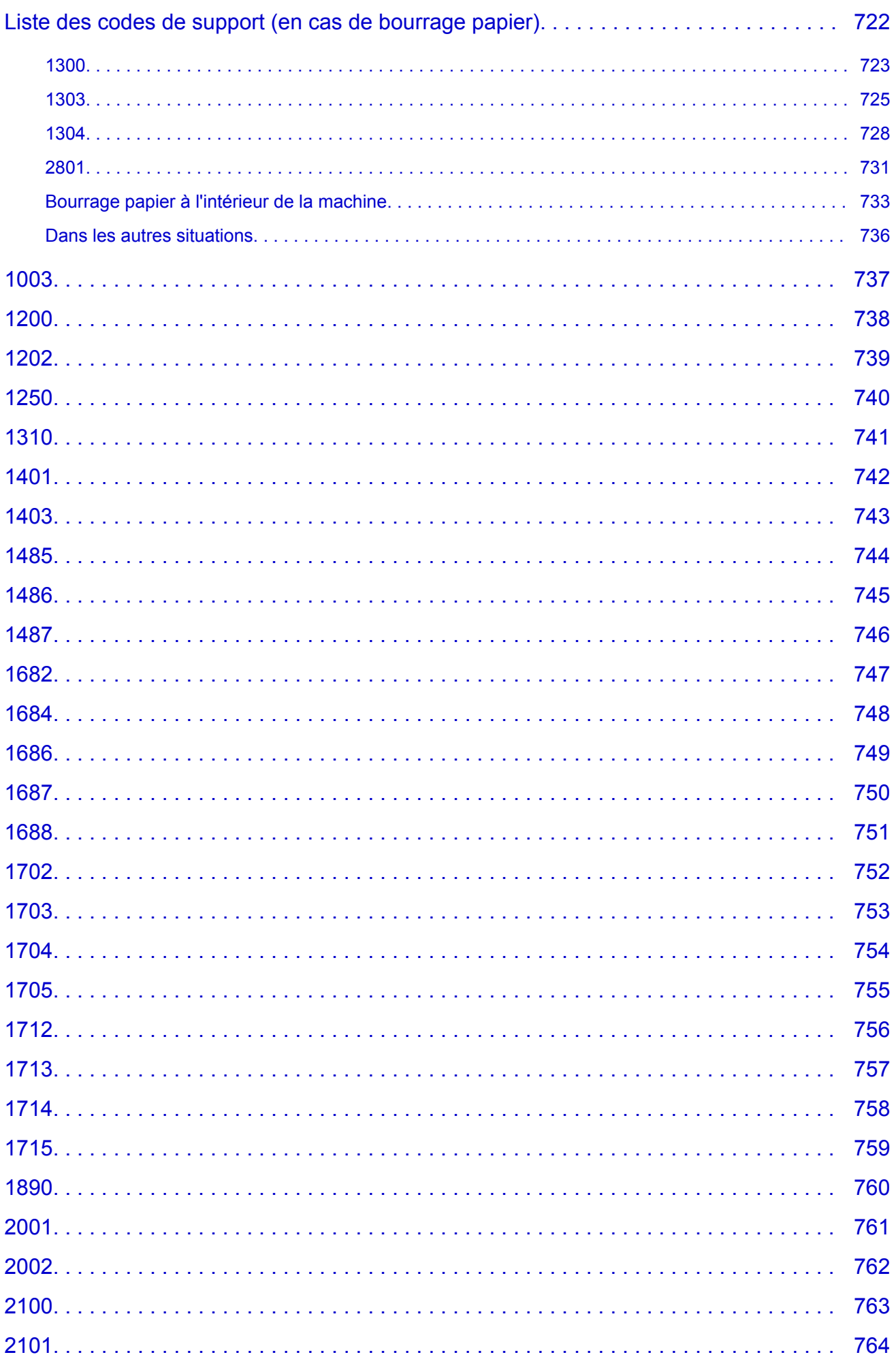

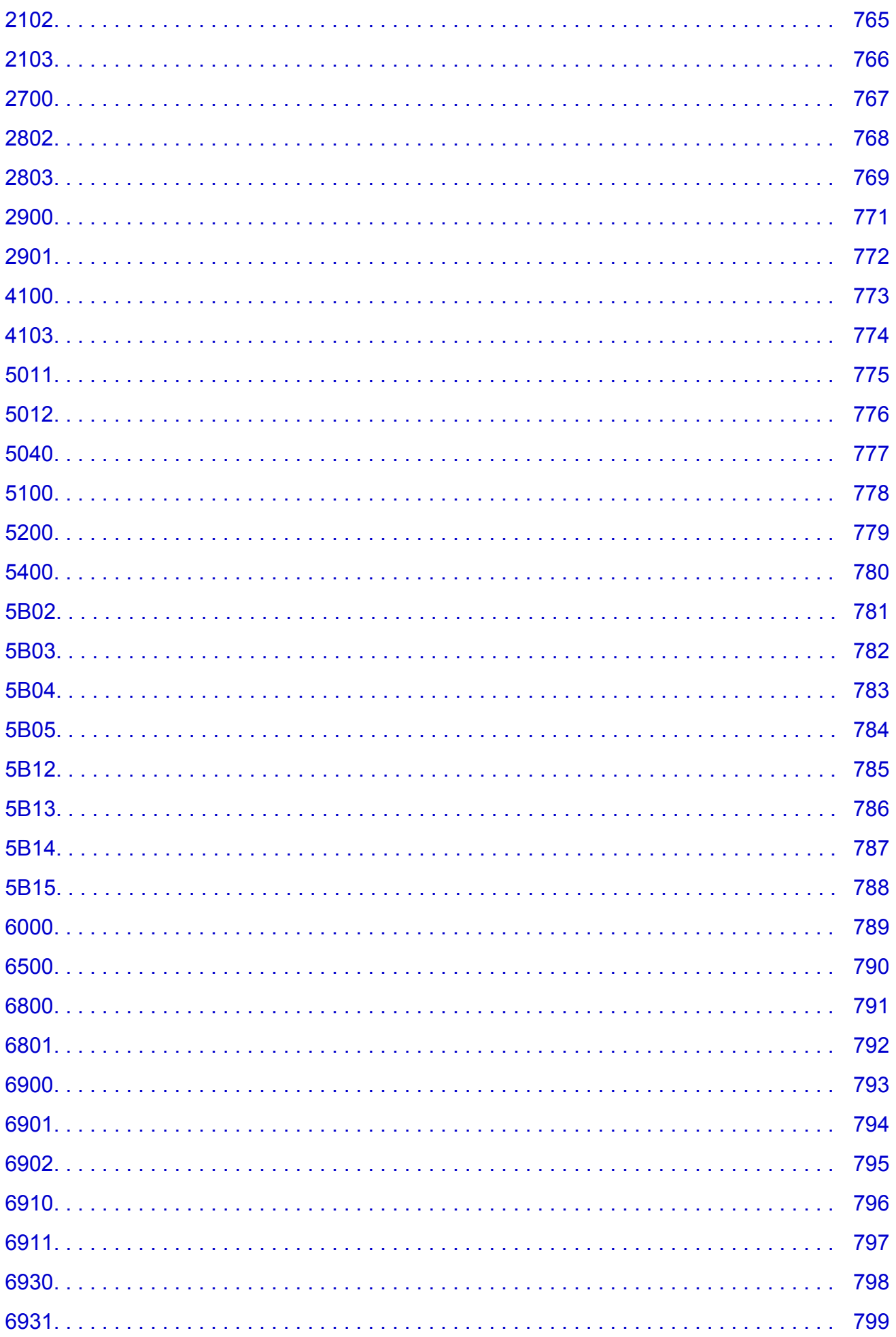

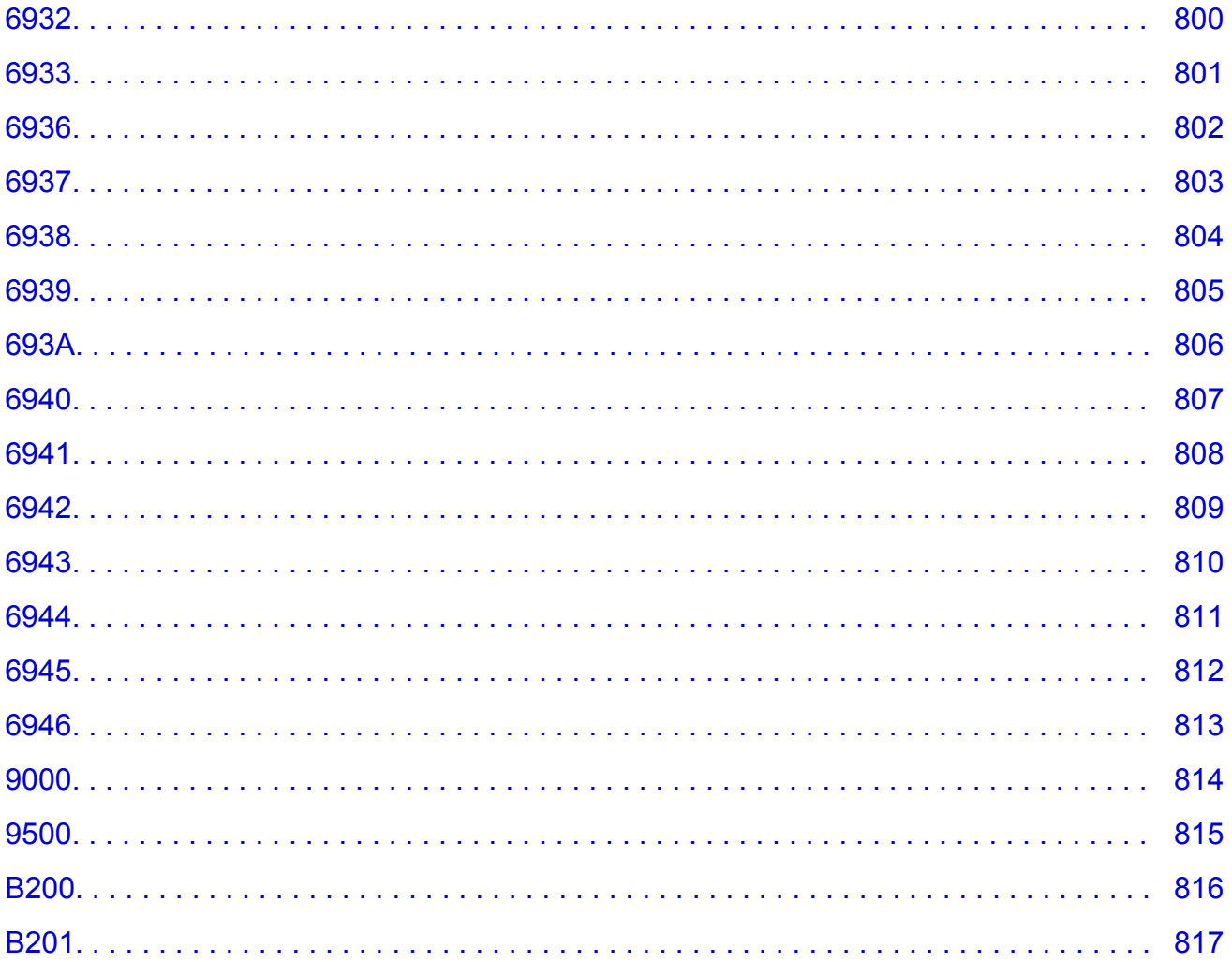

# <span id="page-15-0"></span>**Lisez-moi d'abord**

- **Remarques sur l'utilisation du manuel en ligne**
- **Comment imprimer**

### **Remarques sur l'utilisation du manuel en ligne**

- La reproduction, le détournement et la copie d'un texte, d'une photo ou d'une image publié(e) dans le *Manuel en ligne* (désigné ci-après « ce guide »), en totalité ou en partie, sont interdits.
- En principe, Canon se réserve le droit de modifier ou de supprimer le contenu de ce guide sans en avertir les utilisateurs. Par ailleurs, Canon peut interrompre temporairement ou définitivement la diffusion de ce guide en cas de force majeure. Canon ne sera pas tenu pour responsable pour tout dommage subi par les utilisateurs suite à la modification ou la suppression d'informations contenues dans ce guide, ou à l'interruption temporaire ou définitive de sa diffusion.
- Bien que le contenu de ce guide ait été conçu avec attention, contactez le centre de service en cas d'informations incorrectes ou manquantes.
- En principe, les descriptions contenues dans ce guide sont basées sur le produit au moment de sa première commercialisation.
- Ce guide n'inclut pas les manuels de tous les produits vendus par Canon. Reportez-vous au manuel fourni avec le produit lorsque vous utilisez un produit non décrit dans ce guide.

# **Comment imprimer**

Utilisez la fonction d'impression de votre navigateur Internet pour imprimer ce guide.

Pour imprimer des images et des couleurs d'arrière-plan, suivez les étapes ci-dessous pour afficher les options de la boîte de dialogue Imprimer, puis cochez la case **Imprimer les arrière-plans**.

- 1. Cliquez sur **Imprimer...** dans le menu **Fichier**.
- 2. Cliquez sur **Afficher les détails** ou sur **(fl**èche vers le bas).
- 3. Sélectionnez **Safari** dans le menu déroulant.

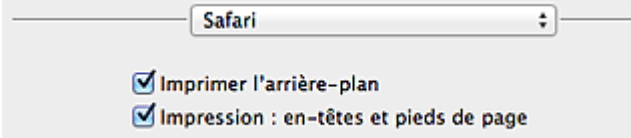

# <span id="page-16-0"></span>**Symboles utilisés dans ce document**

### **Avertissement**

Instructions dont le non-respect peut entraîner la mort ou des blessures graves provoquées par un fonctionnement incorrect du matériel. Ces instructions doivent être respectées afin de garantir un fonctionnement sûr.

### **Attention**

Instructions dont le non-respect peut entraîner des blessures graves ou des dommages matériels dus à un fonctionnement incorrect du matériel. Ces instructions doivent être respectées afin de garantir un fonctionnement sûr.

#### **IMP** Important

Instructions contenant des informations importantes. Pour éviter les détériorations et les blessures ou une utilisation inappropriée du produit, veuillez lire ces indications.

#### **Remarque**

Instructions comprenant des remarques et des explications complémentaires.

### **Basique**

Instructions décrivant les opérations de base de votre produit.

### **Remarque**

• Les icônes peuvent varier en fonction du produit utilisé.

# <span id="page-17-0"></span>**Marques et licences**

- Microsoft est une marque déposée de Microsoft Corporation.
- Windows est une marque ou une marque déposée de Microsoft Corporation aux États-Unis et/ou dans d'autres pays.
- Windows Vista est une marque ou une marque déposée de Microsoft Corporation aux États-Unis et/ou dans d'autres pays.
- Internet Explorer est une marque ou une marque déposée de Microsoft Corporation aux États-Unis et/ou dans d'autres pays.
- Mac, Mac OS, AirPort, Safari, Bonjour, iPad, iPhone et iPod touch sont des marques d'Apple Inc., déposées aux États-Unis et dans d'autres pays. AirPrint et le logo AirPrint sont des marques d'Apple Inc.
- IOS est une marque ou une marque déposée de Cisco aux États-Unis et dans d'autres pays, et est utilisé sous licence.
- Google Cloud Print, Google Chrome, Android, Google Play et Picasa sont des marques déposées ou des marques de Google Inc.
- Adobe, Photoshop, Photoshop Elements, Lightroom, Adobe RGB et Adobe RGB (1998) sont des marques déposées ou des marques d'Adobe Systems Incorporated aux États-Unis et/ou dans d'autres pays.
- Photo Rag est une marque de Hahnemühle FineArt GmbH.
- Bluetooth est une marque de Bluetooth SIG, Inc., aux États-Unis et sous licence de Canon Inc.

### **Remarque**

• Le nom officiel de Windows Vista est le système d'exploitation Microsoft Windows Vista.

<span id="page-18-0"></span>Saisissez des mots-clés dans la fenêtre de recherche, puis cliquez sur **Q** (Rechercher).

Vous pouvez rechercher des pages cible dans ce guide.

Exemple de saisie : « (nom de modèle de votre produit) charger papier », « (nom de modèle de votre produit) 1000 »

# **Astuces pour la recherche**

Vous pouvez rechercher des pages cibles en saisissant des mots-clés dans la fenêtre de recherche.

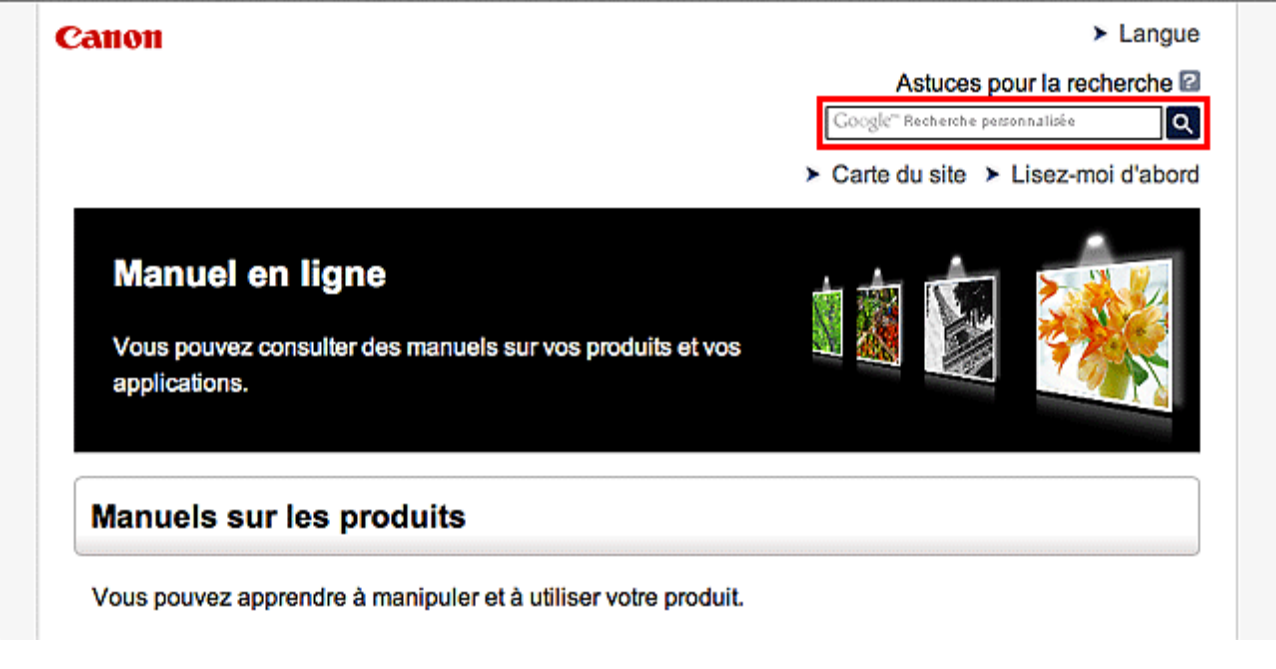

### **Remarque**

• L'écran affiché peut varier.

#### • **Rechercher des fonctions**

Saisissez le nom de modèle de votre produit et un mot-clé correspondant à la fonction pour laquelle vous souhaitez obtenir plus d'informations

Exemple : Lorsque vous souhaitez obtenir plus d'informations sur le chargement de papier Saisissez « (nom de modèle de votre produit) charger papier » dans la fenêtre de recherche et lancez la recherche

#### • **Dépannage**

Saisissez le nom de modèle de votre produit et un code de produit

Exemple : Lorsque l'écran d'erreur suivant apparaît Saisissez « (nom de modèle de votre produit) 1 000 » dans la fenêtre de recherche et lancez la recherche

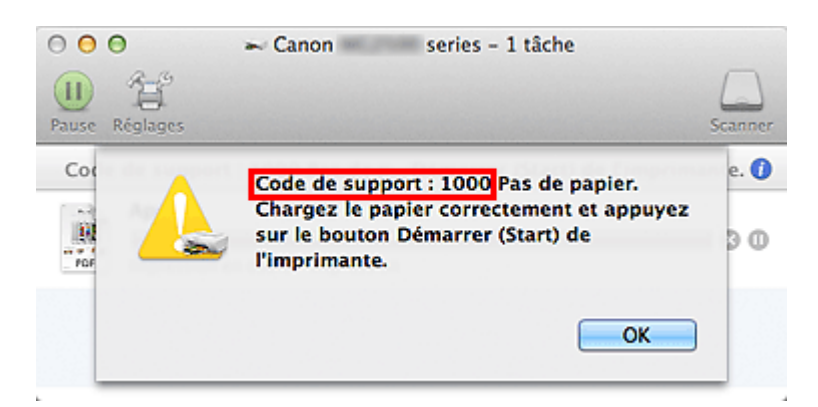

# **Remarque**

• L'écran affiché varie en fonction du produit utilisé.

#### • **Rechercher des fonctions propres aux applications**

Saisissez le nom de votre application et un mot-clé correspondant à la fonction pour laquelle vous souhaitez obtenir plus d'informations

Exemple : Si vous souhaitez en savoir plus sur l'impression de collages avec My Image Garden Saisissez « collage My Image Garden » dans la fenêtre de recherche et lancez la recherche

#### • **Rechercher des pages de référence**

Saisissez le nom de votre modèle et un titre de page de référence\*

\* Vous pouvez trouver plus facilement des pages de référence en saisissant également le nom de fonction.

Exemple : Si vous souhaitez consulter la page correspondant à la phrase suivante sur une page de procédure de numérisation

Reportez-vous à « Onglet Paramètres de couleur » pour votre modèle à partir de la section Accueil du *Manuel en ligne* pour plus de détails.

Saisissez « (nom de modèle de votre produit) Onglet Paramètres de couleur numériser » dans la fenêtre de recherche et lancez la recherche

# <span id="page-20-0"></span>**Remarques sur l'explication des opérations**

Dans ce guide, la plupart des opérations sont décrites en fonction des fenêtres affichées lorsque Mac OS X v10.8 est utilisé.

# <span id="page-21-0"></span>**Fonctions utiles disponibles sur la machine**

Les fonctions utiles suivantes sont disponibles sur la machine. Profitez davantage de votre expérience de photographie à l'aide de diverses fonctions.

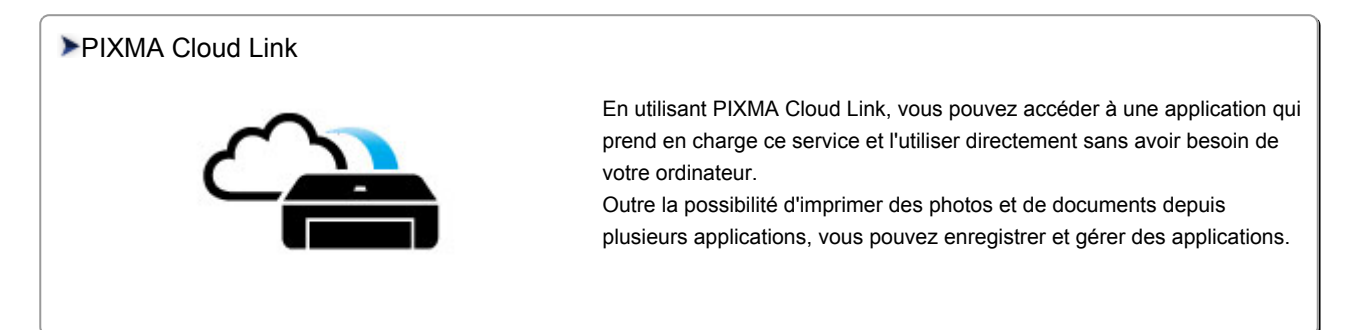

#### [Fonctions utiles disponibles via le réseau](#page-26-0)

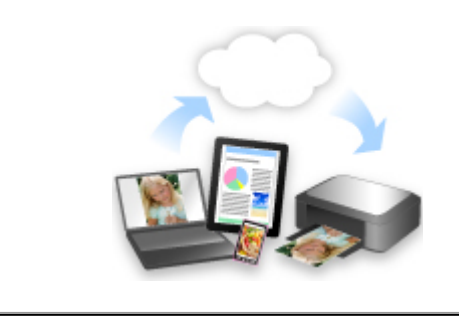

Vous pouvez imprimer plus facilement vos documents grâce à une [intégration aux smartphones et à d'autres appareils, ou à des services](#page-26-0) disponibles sur le Web.

#### [Fonctions utiles disponibles à partir d'applications et de l'unité principale](#page-22-0)

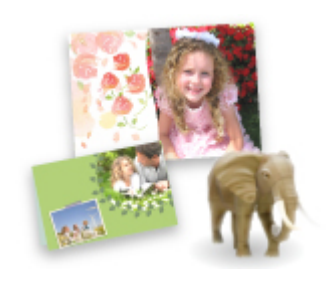

Cette technologie vous permet de créer facilement des éléments, par [exemple des collages, ou de télécharger de superbes modèles pour les](#page-22-0) imprimer.

# <span id="page-22-0"></span>**Fonctions utiles disponibles à partir d'applications et de l'unité principale**

Sur la machine, les fonctions utiles suivantes sont disponibles à partir d'applications et de l'unité principale.

- Imprimer ses photos facilement
- [Se connecter facilement avec la technologie sans fil](#page-23-0)
- [Télécharger du contenu](#page-24-0)

# **Impression rapide de photos à l'aide d'une application**

### **Organisation aisée des images**

Dans My Image Garden, vous pouvez indiquer sur les photos le nom des personnes et des événements.

Vous pouvez organiser vos photos en les classant dans des dossiers ou en les affichant dans des vues calendrier, événement et personne. Vous pourrez ainsi les retrouver aisément lors de recherches ultérieures.

<Vue calendrier>

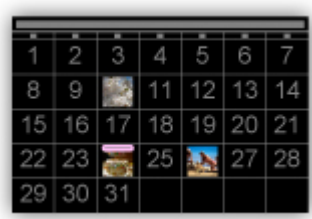

#### <Vue personnes>

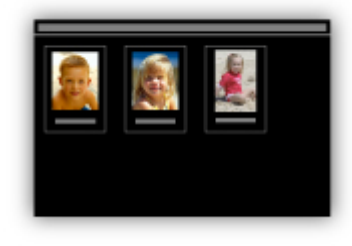

### **Affichage des éléments recommandés dans des diaporamas**

En fonction des informations associées aux photos, Quick Menu sélectionne automatiquement les photos conservées sur votre ordinateur, puis crée des éléments recommandés, tels que des collages et des cartes. Les éléments créés apparaissent dans des diaporamas.

<span id="page-23-0"></span>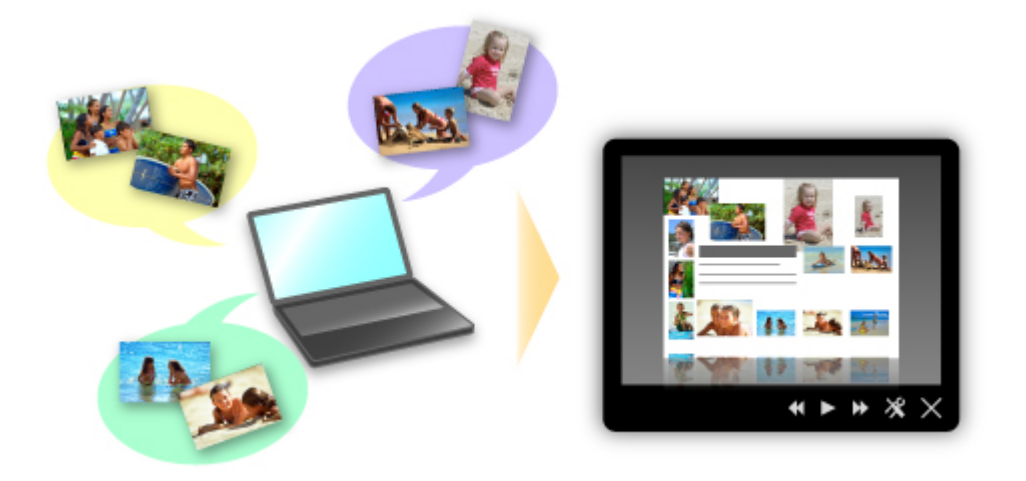

Si un élément vous plaît, vous pouvez l'imprimer rapidement en deux étapes.

- 1. Dans l'application Image Display de Quick Menu, sélectionnez l'élément à imprimer.
- 2. Imprimez-le avec My Image Garden.

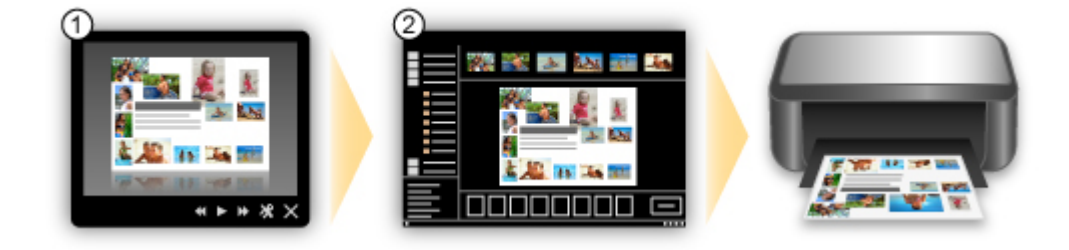

# **Placement automatique de photos**

Les photos sélectionnées en fonction du thème étant placées automatiquement, vous pouvez créer de superbes montages en un rien de temps.

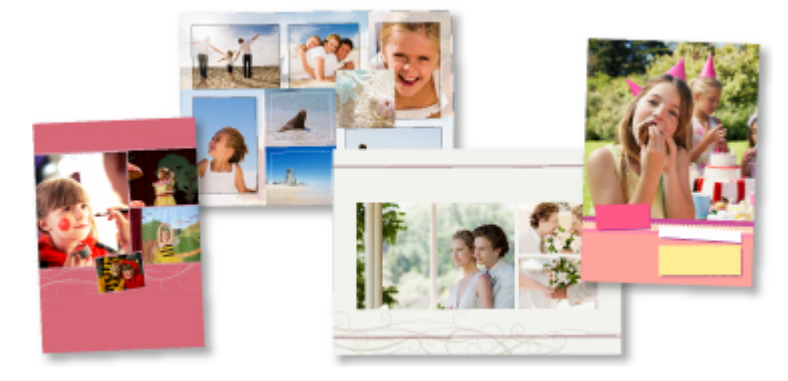

# **Autres fonctions**

My Image Garden dispose de nombreuses autres fonctions utiles.

Reportez-vous à la section « Capacités de My Image Garden » pour plus d'informations.

# **Se connecter facilement avec la technologie sans fil en « Mode point d'accès »**

La machine prend en charge le « mode point d'accès » permettant une connexion sans fil à la machine à partir d'un ordinateur ou d'un smartphone, y compris depuis un environnement sans point d'accès ou sans <span id="page-24-0"></span>routeur de réseau sans fil.

Passez en « mode point d'accès » en suivant des étapes simples pour ensuite numériser et imprimer avec la technologie sans fil.

Lors de l'utilisation de la machine avec le mode point d'accès, assurez-vous de préciser le nom du point d'accès de la machine et le paramètre de sécurité en avance.

[Avant d'utiliser la machine avec le mode point d'accès](#page-217-0)

Pour plus d'informations sur l'impression ou la numérisation avec le mode point d'accès :

- [Imprimer avec le mode point d'accès](#page-350-0)
- [Numériser avec le mode point d'accès](#page-515-0)

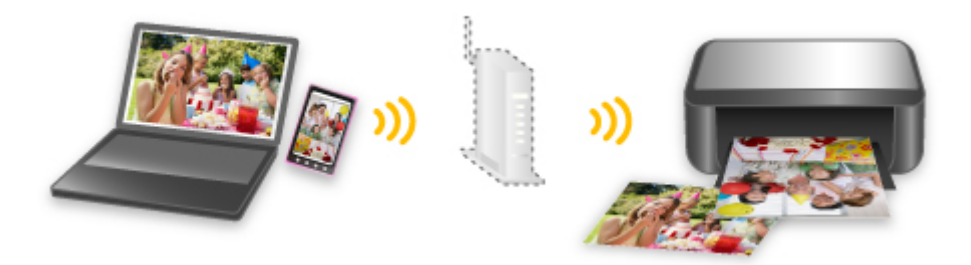

# **Téléchargement de différents contenus**

# **CREATIVE PARK**

Il s'agit d'un « site de modèles à imprimer » sur lequel vous pouvez télécharger gratuitement des modèles.

Le site met à votre disposition plusieurs types de contenu, tels que des cartes de vœux et des papiers de création, que vous pouvez ensuite assembler.

Vous pouvez aisément y accéder depuis Quick Menu.

### **CREATIVE PARK PREMIUM**

Il s'agit d'un service à partir duquel les clients qui utilisent les modèles compatibles avec le contenu Premium peuvent télécharger des modèles à imprimer exclusifs.

Vous pouvez télécharger rapidement le contenu Premium via My Image Garden. Ce contenu Premium téléchargé peut être directement imprimé avec My Image Garden.

Pour télécharger un contenu Premium, assurez-vous que des cartouches d'encre d'origine Canon sont installées pour toutes les couleurs sur une imprimante prise en charge.

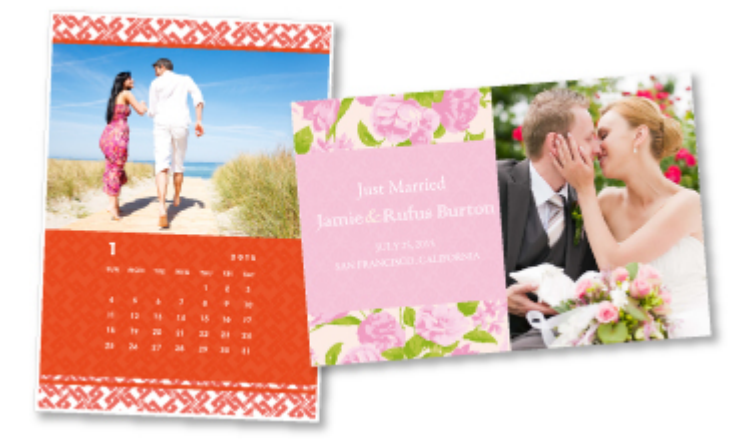

# **Remarque**

• Les contenus Premium fournis sur cette page peuvent faire l'objet de modifications sans préavis.

# <span id="page-26-0"></span>**Fonctions utiles disponibles via le réseau**

Les fonctions utiles suivantes sont disponibles sur la machine.

Profitez davantage de votre expérience de photographie à l'aide de diverses fonctions.

### **Important**

- Il se peut que certaines fonctions ne soient pas disponibles dans tous les pays ou toutes les régions.
- Utilisez Canon Inkjet Cloud Printing Center pour exécuter des applications sur votre smartphone ou votre tablette
- **N** Chargement d'images numérisées sur le Web
- **Impression avec Google Cloud Print**
- **IM** [Impression directe à partir de votre iPad, iPhone](#page-27-0) ou iPod touch
- [Gestion de votre imprimante sur un site distant à l'aide de l'Interface utilisateur distante](#page-27-0)
- **IM** [Impression facile à partir de votre smartphone avec PIXMA Printing Solutions](#page-27-0)
- **[Impression avec Windows RT](#page-28-0)**

# **Utilisez Canon Inkjet Cloud Printing Center pour exécuter des applications sur votre smartphone ou votre tablette**

Canon Inkjet Cloud Printing Center est un service qui se connecte à la fonction Cloud de l'imprimante et vous permet d'effectuer des opérations telles que l'enregistrement et la gestion d'applications à partir de votre smartphone ou de votre tablette, la vérification de l'état de l'impression, de l'erreur d'impression et du niveau d'encre de l'imprimante. Vous pouvez également imprimer des photos et des documents à partir de vos applications.

Reportez-vous à la section « [Utilisation de Canon Inkjet Cloud Printing Center](#page-36-0) » pour plus de détails.

# **Chargement facile d'images numérisées sur le Web**

Si vous utilisez Evernote ou Dropbox sur votre ordinateur, vous pouvez charger rapidement des images numérisées sur le Web. Vous pouvez ensuite utiliser ces images sur des smartphones ou d'autres ordinateurs.

Pour plus d'informations, reportez-vous à la section « [Fonction d'intégration aux services de stockage en](#page-29-0) [ligne](#page-29-0) ».

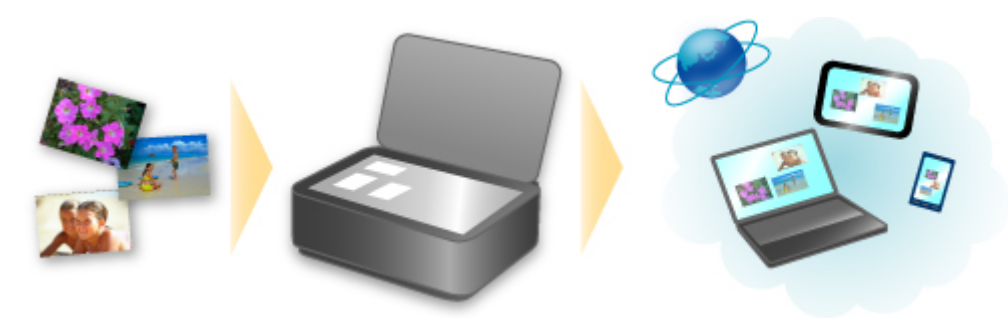

# **Impression dans différents environnements avec Google Cloud Print**

La machine est compatible avec Google Cloud Print (Google Cloud Print est un service fourni par Google Inc.).

<span id="page-27-0"></span>Google Cloud Print vous permet d'imprimer depuis n'importe quel endroit avec des applications ou services prenant en charge Google Cloud Print.

Pour plus d'informations, reportez-vous à la section « [Impression avec Google Cloud Print](#page-30-0) ».

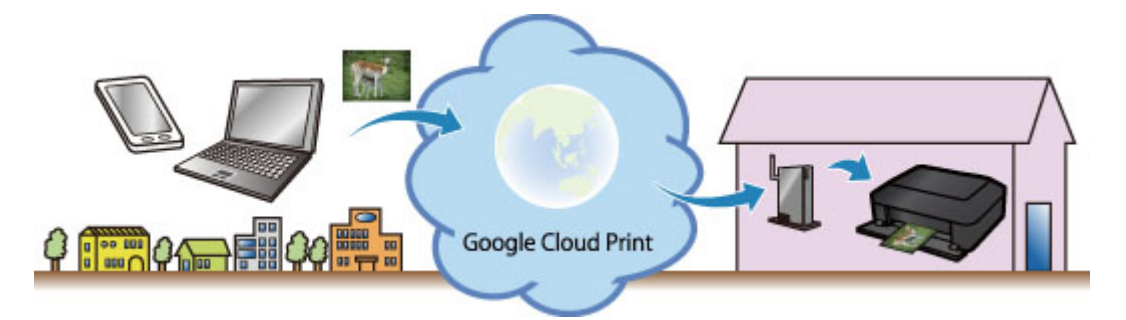

# **Impression directe à partir de votre iPad, iPhone ou iPod touch avec Apple AirPrint**

La machine est compatible avec la fonction AirPrint des périphériques Apple iOS.

Vous pouvez imprimer directement via un réseau sans fil des e-mails, des photos, des pages Web, etc. à partir de votre iPad, iPhone ou iPod touch sur la machine.

Pour plus d'informations, reportez-vous à la section « [Impression à partir d'un périphérique compatible](#page-76-0) [AirPrint](#page-76-0) ».

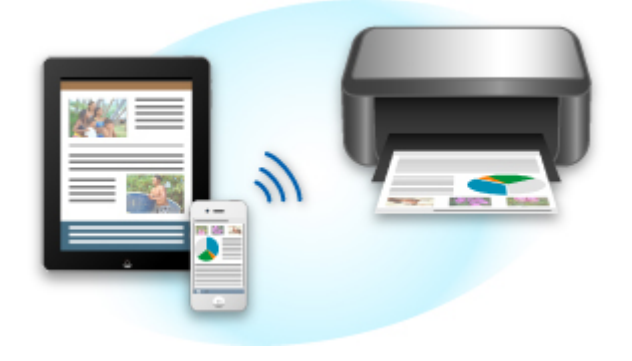

# **Gestion de votre imprimante sur un site distant à l'aide de l'Interface utilisateur distante**

L'**Interface utilisateur distante** vous permet de configurer cette machine, de vérifier l'état de la machine et même d'effectuer la maintenance à partir de votre ordinateur ou de votre smartphone.

Étant donné que vous utilisez ce service depuis un site distant via le réseau, vous pouvez consulter les informations relatives à l'imprimante même en étant à distance.

Pour plus d'informations, reportez-vous à la section « [Utilisation de l'interface utilisateur distante](#page-73-0) ».

# **Impression facile à partir d'un smartphone avec PIXMA Printing Solutions**

Utilisez PIXMA Printing Solutions pour imprimer facilement via une connexion sans fil les photos enregistrées sur un smartphone.

Vous pouvez également recevoir des données numérisées (PDF ou JPEG) directement sur un smartphone sans utiliser d'ordinateur.

PIXMA Printing Solutions est disponible en téléchargement sur l'App Store et Google Play.

<span id="page-28-0"></span>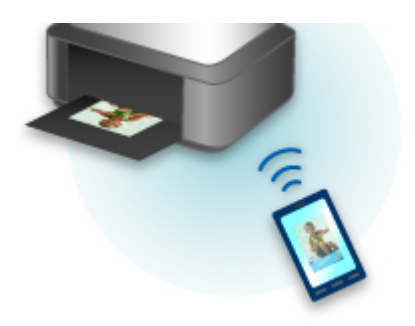

# **Impression avec Windows RT**

Lorsque vous utilisez Windows RT, l'impression est simple car cette machine est connectée au réseau.

Pour plus d'informations sur la connexion au réseau, reportez-vous à l'URL de configuration (http:// www.canon.com/ijsetup) pour utiliser ce produit à partir de votre ordinateur, smartphone ou tablette.

Une fois connecté à un réseau, le logiciel Canon Inkjet Print Utility, qui vous permet de spécifier des paramètres d'impression détaillés, est automatiquement téléchargé.

Avec Canon Inkjet Print Utility, vous pouvez vérifier l'état de l'imprimante et spécifier des paramètres d'impression détaillés. (Les fonctions disponibles différeront en fonction de votre environnement d'utilisation et de votre méthode de connexion.)

# <span id="page-29-0"></span>**Fonction d'intégration aux services de stockage en ligne**

Vous pouvez utiliser la machine avec des services de stockage en ligne tels que Evernote.

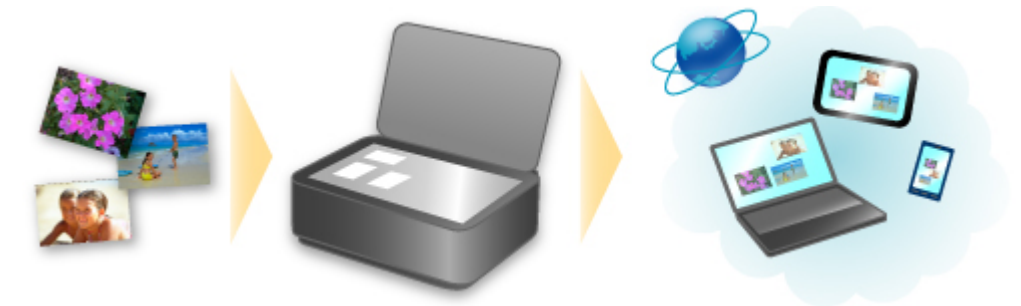

# **Intégration au service de création de note en ligne « Evernote »**

Si une application client Evernote est installée sur votre ordinateur, vous pouvez y importer des images numérisées, puis les charger sur le serveur Evernote.

Vous pouvez ensuite accéder à ces images sur des smartphones ou d'autres ordinateurs.

Pour utiliser Evernote, vous devez créer un compte. Accédez à la page « CRÉER UN COMPTE » de Evernote pour créer un compte.

#### • **Paramètres**

Dans la boîte de dialogue Paramètres de IJ Scan Utility, sélectionnez l'élément à configurer, puis sélectionnez Evernote pour **Envoyer à une application** dans **Paramètres de l'application**. Pour plus d'informations, reportez-vous à la section « Boîte de dialogue Paramètres » correspondant à votre modèle et accessible depuis l'accueil du *Manuel en ligne*.

### **Important**

• Les fonctions de service Evernote peuvent faire l'objet de modifications ou d'une résiliation sans préavis.

# <span id="page-30-0"></span>**Impression avec Google Cloud Print**

La machine est compatible avec Google Cloud Print™ (Google Cloud Print est un service fourni par Google Inc.).

Google Cloud Print vous permet d'imprimer depuis n'importe quel endroit avec des applications ou services prenant en charge Google Cloud Print.

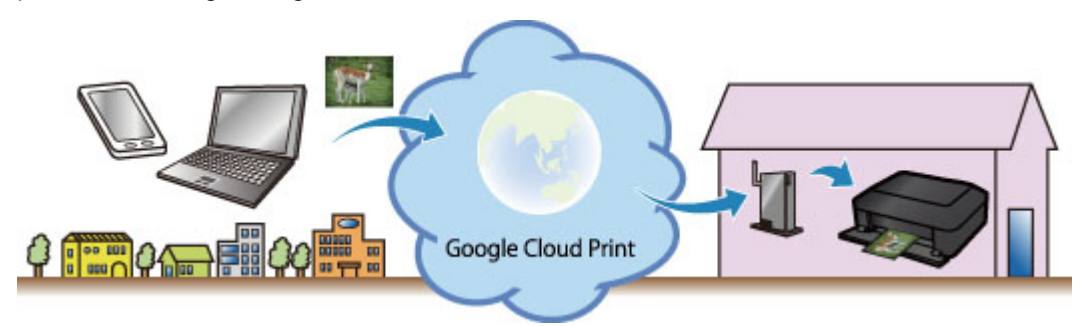

- 1. [Préparations à l'impression avec Google Cloud Print](#page-31-0)
- 2. [Impression à partir d'un ordinateur ou d'un smartphone avec Google Cloud Print](#page-34-0)

### **Important**

- Une connexion réseau avec la machine et une connexion Internet sont requises pour enregistrer la machine et imprimer avec Google Cloud Print. Frais de connexion à Internet applicables.
- Cette fonction n'est pas disponible dans tous les pays.

# <span id="page-31-0"></span>**Préparations à l'impression avec Google Cloud Print**

Pour imprimer avec Google Cloud Print, il vous faut un compte Google sur lequel enregistrer la machine avec Google Cloud Print au préalable.

Se procurer un compte Google

Si vous possédez déjà un compte Google, enregistrez la machine.

**Enregistrement de la Machine avec Google Cloud Print** 

### **Se procurer un compte Google**

Tout d'abord, il vous faut un compte Google sur lequel enregistrer la machine avec Google Cloud Print.

Accédez au service Google Cloud Print à l'aide d'un navigateur Internet sur l'ordinateur ou l'appareil mobile, puis saisissez les informations requises.

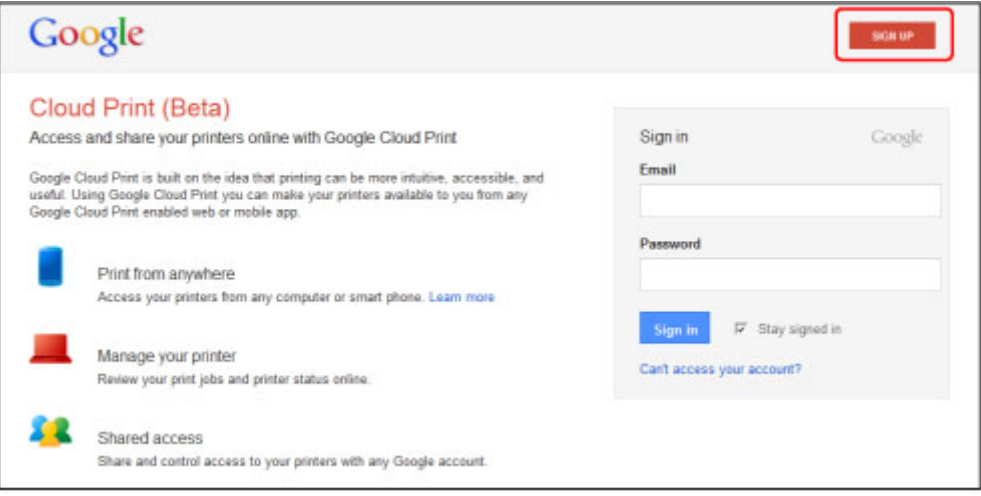

\* L'écran ci-dessus peut changer sans notification préalable.

# **Enregistrement de la Machine avec Google Cloud Print**

Enregistrez la machine avec Google Cloud Print.

La procédure d'authentification sur un navigateur Internet, ou à l'aide d'un appareil mobile, est requise pour le processus d'enregistrement. Préparez une feuille au format A4 ou Lettre pour permettre l'impression de l'URL d'authentification à partir de la machine, lors du processus d'authentification.

### **Important**

- Une connexion réseau avec la machine et une connexion Internet sont requises pour enregistrer la machine et imprimer avec Google Cloud Print. Frais de connexion à Internet applicables.
- Si le propriétaire de la machine change, supprimez la machine [de Google Cloud Print](#page-33-0).
- 1. Assurez-vous que la machine est sous tension.

### **Si votre imprimante possède un écran LCD**

2. Affichez l'écran Accueil.

3. Sélectionnez

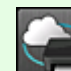

4. Sélectionnez **Configuration du service Web** -> **Config. connexion service Web** -> **Configuration Google Cloud Print** -> **Enr. auprès Google Cloud Print**.

### **Remarque**

- Si vous avez déjà enregistré la machine sur Google Cloud Print, un message de confirmation pour enregistrer de nouveau la machine s'affiche.
- 5. Lorsque l'écran de confirmation de l'enregistrement de la machine est affiché, sélectionnez **Oui**.
- 6. Sélectionnez une langue d'affichage dans l'écran des paramètres d'impression de Google Cloud Print.

Le message de confirmation pour imprimer l'URL d'authentification s'affiche.

- 7. Chargez une feuille de papier ordinaire de format A4 ou Lettre, puis sélectionnez OK. L'URL d'authentification est en cours d'impression.
- 8. Vérifiez que L'URL d'authentification est imprimée, puis sélectionnez **Oui**.
- 9. Effectuez le processus d'authentification à l'aide d'un navigateur Internet ou d'un appareil mobile.

Accédez à l'URL à l'aide d'un navigateur Internet ou d'un appareil mobile et suivez la procédure d'authentification à l'aide des instructions affichées à l'écran.

### **Remarque**

- Effectuez le processus d'authentification avec votre compte Google préalablement créé.
- 10. Lorsque le message confirmant la fin de l'enregistrement s'affiche sur l'écran LCD de la machine, sélectionnez OK.

Lorsque le processus d'authentification s'est correctement déroulé, les éléments enregistrés sont affichés. Lorsque le processus d'authentification s'est correctement déroulé, [vous pouvez imprimer](#page-34-0) [les données avec Google Cloud Print](#page-34-0).

Lorsque le processus d'authentification ne s'est pas correctement déroulé et qu'un message d'erreur s'affiche, sélectionnez OK. Lorsque le message de confirmation de l'impression de l'URL d'authentification s'affiche, imprimez l'URL d'authentification, puis effectuez le processus d'authentification de nouveau.

# **Si votre imprimante ne possède pas d'écran LCD**

2. Démarrage de l'interface utilisateur distante

<span id="page-33-0"></span>3. Sélectionnez **Configur. Google Cloud Print** -> **Enr. auprès Google Cloud Print**

### **Remarque**

- Si vous avez déjà enregistré la machine sur Google Cloud Print, un message de confirmation pour enregistrer de nouveau la machine s'affiche.
- 4. Lorsque l'écran de confirmation de l'enregistrement de la machine est affiché, sélectionnez **Oui**.
- 5. Dans la section de configuration de l'impression pour Google Cloud Print, sélectionnez la langue d'affichage, puis sélectionnez **Authentification**.
- 6. Lorsque le message de fin de l'enregistrement s'affiche, sélectionnez OK.

# **Suppression de la Machine à partir de Google Cloud Print**

Si le propriétaire de la machine change ou si vous souhaitez réenregistrer la machine, supprimez la machine du service Google Cloud Print en suivant les étapes ci-dessous.

1. Assurez-vous que la machine est sous tension.

# **Si votre imprimante possède un écran LCD**

- 2. Affichez l'écran Accueil.
- 3. Sélectionnez **Config.**.

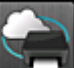

- 4. Sélectionnez **Configuration du service Web** -> **Config. connexion service Web** -> **Configuration Google Cloud Print** -> **Supprimer de Google Cloud Print**.
- 5. Lorsque l'écran de confirmation de la suppression de la machine est affiché, sélectionnez **Oui**.

# **Si votre imprimante ne possède pas d'écran LCD**

- 2. Démarrage de l'interface utilisateur distante
- 3. Sélectionnez **Configur. Google Cloud Print** -> **Supprimer de Google Cloud Print**.
- 4. Lorsque l'écran de confirmation de la suppression de la machine est affiché, sélectionnez **Oui**.

# <span id="page-34-0"></span>**Impression à partir d'un ordinateur ou d'un smartphone avec Google Cloud Print**

Lorsque vous envoyez des données d'impression avec Google Cloud Print, la machine reçoit et imprime les données automatiquement si la machine est sous tension.

Lorsque vous imprimez à partir d'un ordinateur, d'un smartphone ou d'un périphérique externe avec Google Cloud Print, pensez à charger du papier dans la machine au préalable.

# **Envoi des données d'impression avec Google Cloud Print**

1. Assurez-vous que la machine est sous tension.

### **Remarque**

- Si vous souhaitez envoyer des données d'impression à distance, pensez à mettre la machine sous tension.
- 2. Imprimez depuis un ordinateur ou un smartphone.

La figure ci-après illustre un exemple d'impression à partir du navigateur Web avec Google Cloud Print. L'écran peut varier en fonction des applications ou des services prenant en charge Google Cloud Print.

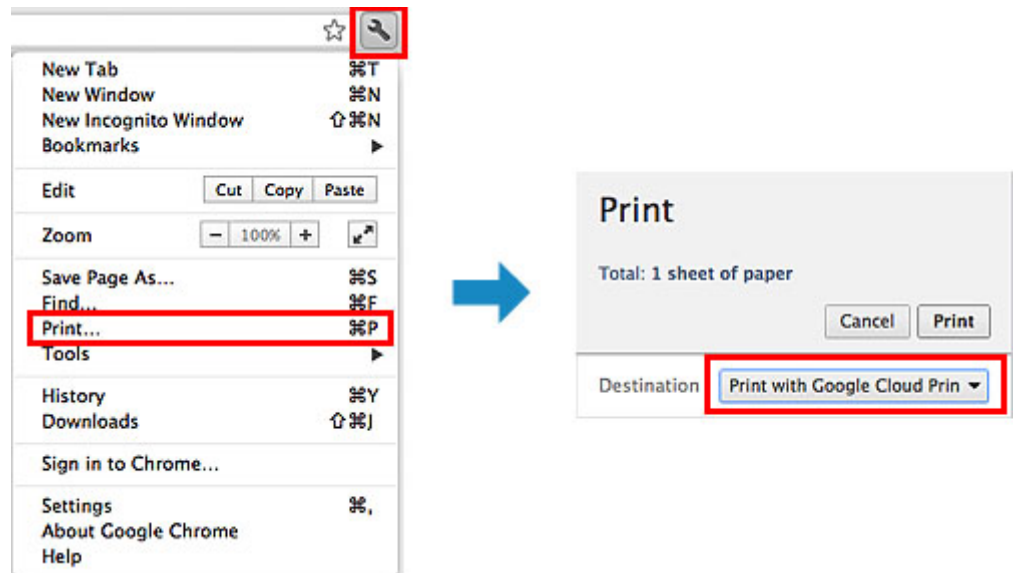

Lorsque le préparation à l'impression avec Google Cloud Print est achevée et que la machine est sous tension, la machine recevra et imprimera automatiquement les données.

### **Remarque**

- En fonction de l'état de la communication, la machine peut ne pas recevoir les données ou mettre un certain temps pour les imprimer.
- Lors de l'impression avec Google Cloud Print, cette dernière peut être annulée selon l'état de la machine. Par exemple lorsque la machine est utilisée ou qu'une erreur est apparue. Pour reprendre l'impression, vérifiez l'état de la machine, puis imprimez de nouveau avec Google Cloud Print.
- Pour les paramètres d'impression :
	- Si vous sélectionnez un type de support autre que le papier ordinaire ou un format autre que A4/ Lettre/B5/A5, les données sont imprimées en recto simple, même si vous avez sélectionné

l'impression recto-verso. (\* Les formats de papier peuvent varier selon le modèle de l'imprimante. Pour des informations sur les formats de papier pris en charge, accédez à la page d'accueil du *Manuel en ligne* et consultez la section « Impression recto verso automatique impossible » correspondant à votre modèle.)

- Si vous sélectionnez le papier ordinaire comme support ou le format B5/A5, les données sont imprimées avec des bordures, même si vous avez sélectionné l'impression sans bordure.
- Selon les données d'impression, les résultats d'impression peuvent différer de l'image d'impression.
- En fonction de l'appareil qui émet les données d'impression avec Google Cloud Print, il vous sera peut être impossible de sélectionner les paramètres d'impression.

# **Pour réaliser une impression immédiate à partir de Google Cloud Print**

Lorsque la machine ne reçoit pas les données d'impression ou que vous voulez imprimer immédiatement, vous pouvez vérifier si une tâche d'impression est en cours sur Google Cloud Print et lancer manuellement une impression.

Suivez les étapes ci-dessous.

### **IMP** Important

- Selon le modèle de votre imprimante, cette fonction peut ne pas être disponible.
- 1. Assurez-vous que la machine est sous tension.
- 2. Affichez l'écran Accueil.

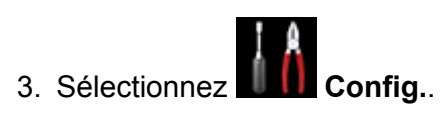

4. Sélectionnez **Recherche service Web**.

### **Remarque**

• Si vous n'avez pas enregistré la machine sur Google Cloud Print, **Recherche service Web** n'est pas affiché. [Enregistrez la machine](#page-31-0) sur Google Cloud Print.

### 5. Sélectionnez **Imp. dep. Google Cloud Print**.

L'écran de confirmation pour vérification s'affiche.

6. Sélectionnez **Oui**.

Si des données d'impression sont émises, la machine les reçoit et les imprime.
## **Utilisation de Canon Inkjet Cloud Printing Center**

Canon Inkjet Cloud Printing Center est un service qui se connecte à la fonction Cloud de l'imprimante et vous permet d'effectuer des opérations telles que l'enregistrement et la gestion d'applications à partir de votre smartphone ou de votre tablette, la vérification de l'état de l'impression, de l'erreur d'impression et du niveau d'encre de l'imprimante. Vous pouvez également imprimer des photos et des documents à partir de vos applications.

Si vous utilisez ce service à partir de votre ordinateur, vous pouvez gérer les applications.

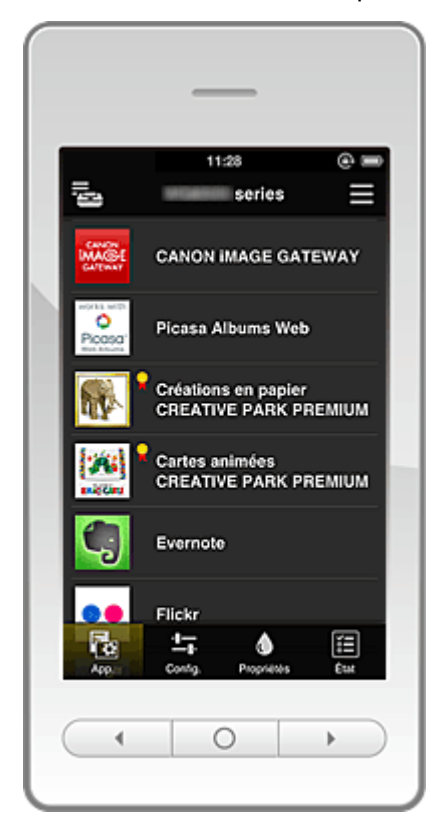

## **Important**

- L'affichage à l'écran peut changer sans notification préalable.
- **M** Avant d'utiliser Canon Inkjet Cloud Printing Center
- **[Préparatifs avant d'utiliser Canon Inkjet Cloud Printing Center](#page-37-0)**
- **N** Utilisation de Canon Inkiet Cloud Printing Center
- **[Ajout d'une imprimante](#page-48-0)**
- **De [Dépannage de Canon Inkjet Cloud Printing Center](#page-50-0)**

## **Avant d'utiliser Canon Inkjet Cloud Printing Center**

Vérifiez d'abord votre environnement.

#### • **Spécifications de l'imprimante**

Vérifiez que Canon Inkjet Cloud Printing Center prend en charge l'imprimante.

#### • **Environnement réseau**

L'imprimante doit être connectée à un réseau et à Internet.

#### **Important**

• Le coût de l'accès à Internet sera à la charge de l'utilisateur.

#### <span id="page-37-0"></span>• **Version du micrologiciel de l'imprimante**

Si la version du micrologiciel de l'imprimante est celle indiquée ci-dessous, vous devez alors procéder à une mise à jour du micrologiciel.

- MX530 series : Version antérieure à la ver. 1.000
- Modèle autre que MX530 series : Version antérieure à la ver. 2.000

Reportez-vous à la rubrique « Mise à jour du micrologiciel » correspondant à votre modèle sur la page d'accueil du *Manuel en ligne* pour plus de détails.

#### **Important**

- Lorsque vous mettez à jour le micrologiciel de ce produit, les écrans affichés, les procédures d'utilisation et les fonctions peuvent être modifiés.
- Si vous enregistrez un service de partage de photos sur votre imprimante et que vous mettez à jour ultérieurement le micrologiciel de l'imprimante, l'enregistrement du service de partage de photos sera alors annulé. Reconfigurez le compte.

#### • **Spécifications d'exploitation**

Pour les ordinateurs, smartphones et tablettes, reportez-vous à la section « [Configuration requise](#page-71-0) [pour le fonctionnement de Canon Inkjet Cloud Printing Center](#page-71-0) ».

## **IMP** Important

• Il se peut que ce service ne soit pas disponible dans certains pays ou certaines régions. De plus, même si le service est disponible, certaines applications ne peuvent pas être utilisées dans certaines régions.

## **Préparatifs avant d'utiliser Canon Inkjet Cloud Printing Center**

Pour utiliser Canon Inkjet Cloud Printing Center, vous devez suivre les étapes décrites ci-dessous et enregistrer les informations utilisateur.

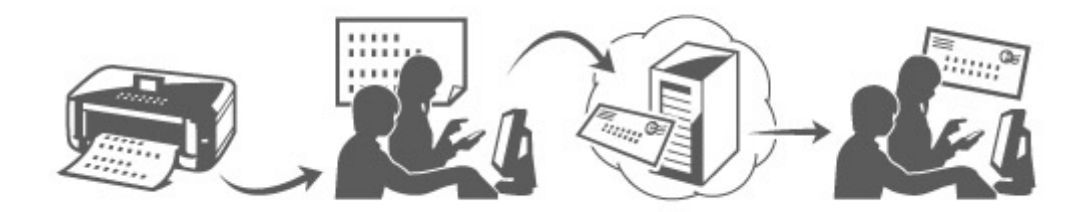

## **Imprimez les informations d'enregistrement depuis l'imprimante**

1. Vérifiez que l'imprimante est connectée à Internet

### **Si votre écran LCD est un modèle couleur**

2. Dans la fenêtre d'accueil, sélectionnez **Config.** -> **Configuration du service Web** -> **Config. connexion service Web** -> **Config. IJ Cloud Printing Center** -> **S'enreg. auprès de ce service**

3. Dans la fenêtre de confirmation de l'enregistrement, sélectionnez **Oui**

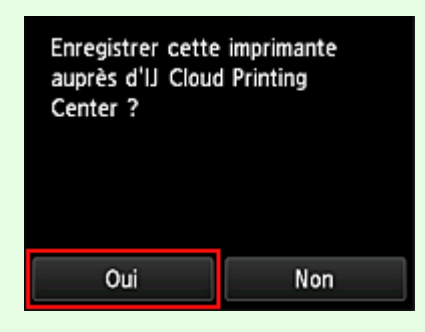

4. Dans les paramètres d'impression, sélectionnez la langue d'affichage

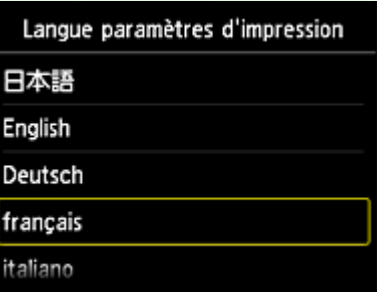

#### **Si votre écran LCD est un modèle monochrome**

- $\delta_0^1$ 2. Sur le panneau de contrôle de l'imprimante, sélectionnez le bouton **Configuration (Setup)**, puis sélectionnez **Config. service Web** -> **Config. connexion** -> **IJCloudPrintingCtr** -> **S'enr. auprès serv.**
- 3. Dans la fenêtre de confirmation de l'enregistrement, sélectionnez **Oui**

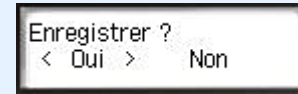

4. Sélectionnez la langue d'impression

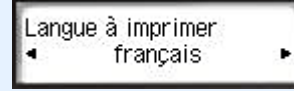

5. Suivez les instructions affichées dans la fenêtre et imprimez l'URL du site d'authentification ainsi que le **Code enregistr. imprimante**

Définissez le format de papier A4 ou Lettre et sélectionnez **OK**. L'URL d'authentification et le **Code enregistr. imprimante** sont imprimés.

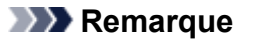

• Vous utiliserez cette page imprimée à l'étape suivante.

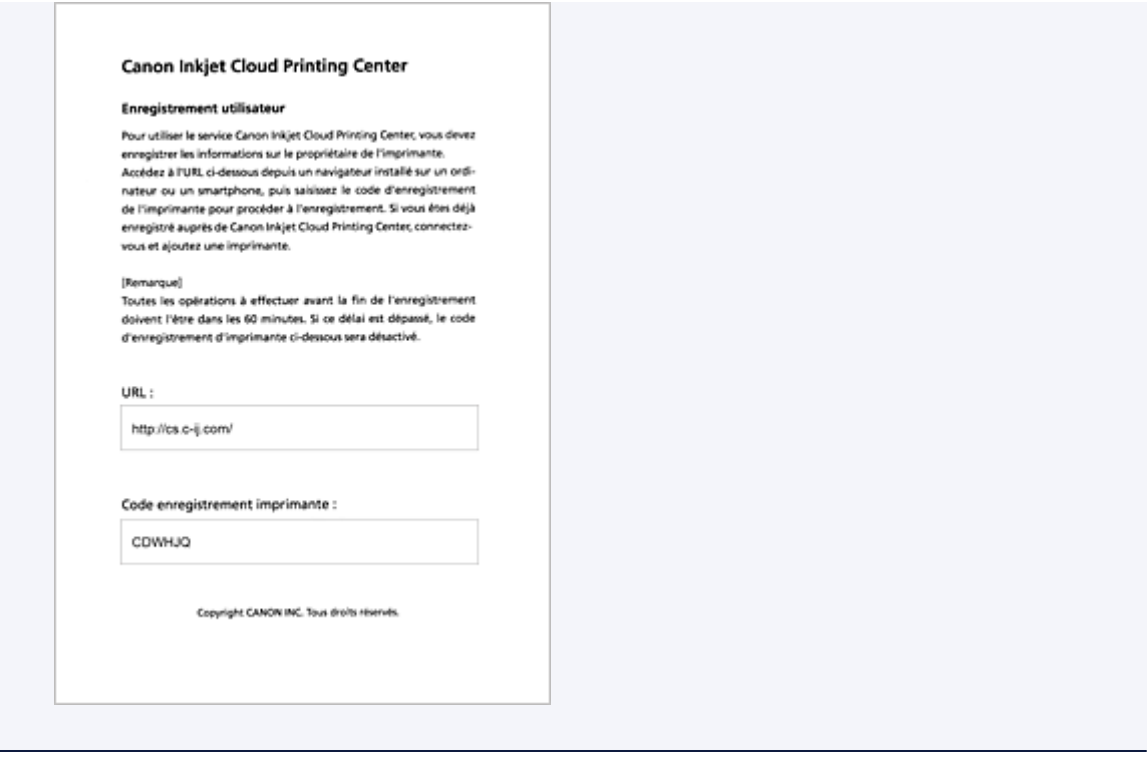

### **Important**

• Vous devez effectuer l'enregistrement dans un délai de 60 minutes.

## **Accédez à l'URL de la page imprimée et entrez l'adresse e-mail ainsi que les autres informations requises**

#### **IMP** Important

- N'utilisez pas le bouton Précédent du navigateur Web pendant que le traitement d'une opération est en cours. La transition de l'écran peut être incorrecte.
- 1. Utilisez le navigateur Web sur votre PC, smartphone, tablette ou autres appareils pour accéder à l'URL d'authentification.

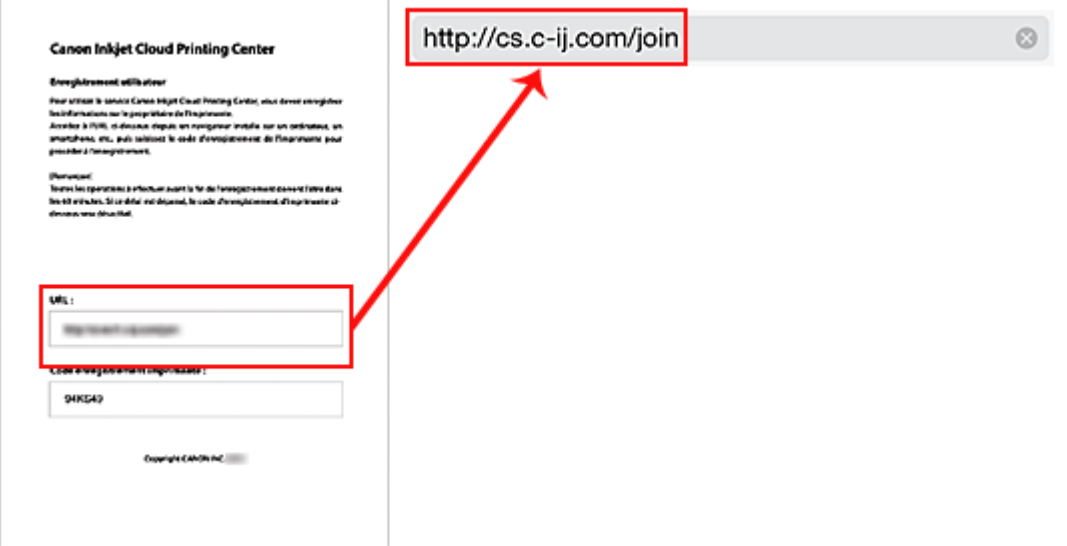

2. Lorsque l'écran d'enregistrement de l'imprimante s'affiche, sélectionnez **Créer un compte**

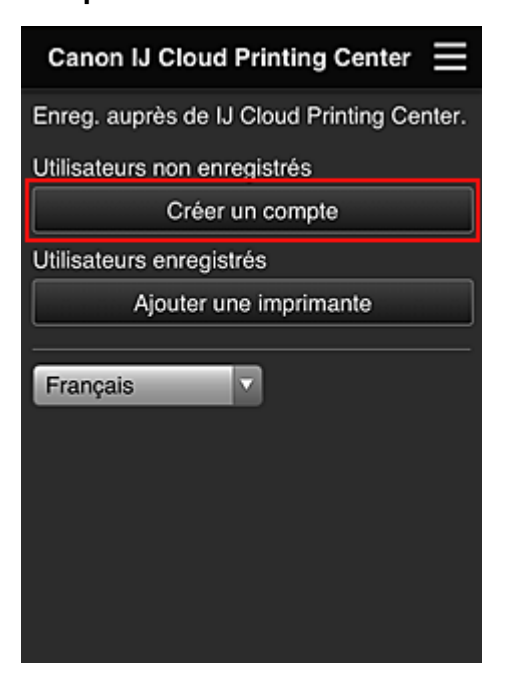

3. Entrez l'**Adresse e-mail** et le **Code enregistr. imprimante** du propriétaire de l'imprimante, puis sélectionnez **OK**

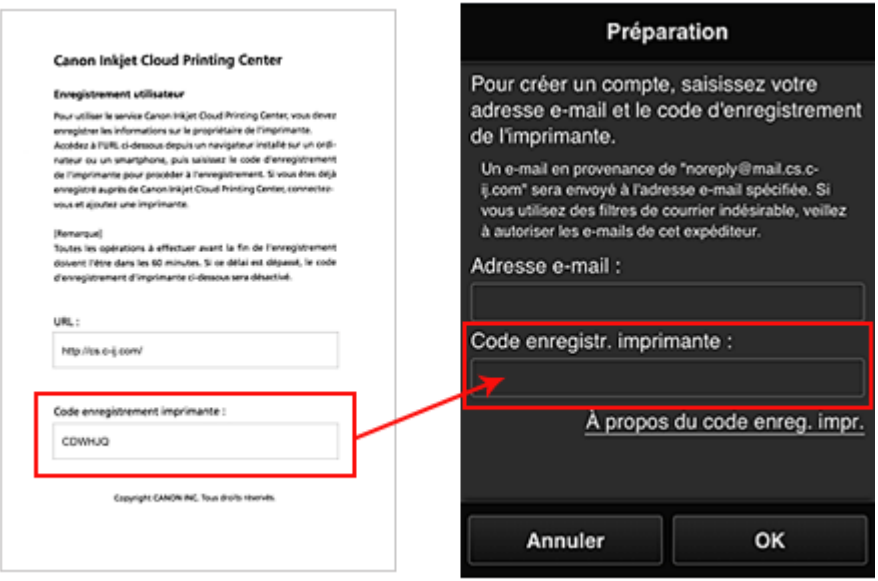

## **Important**

- Il y a des restrictions en matière de caractères pour l'adresse e-mail, comme indiqué cidessous.
	- Vous pouvez utiliser jusqu'à 255 caractères alphanumériques constitués de caractères et de symboles à un seul octet (!\$'\*/^\_{}|~.-@).
	- Il est impossible d'utiliser des caractères multi-octets. Vous obtiendrez une erreur si l'adresse e-mail que vous saisissez contient un caractère qui ne peut pas être utilisé.
- Si vous avez enregistré par erreur une autre adresse e-mail, vous avez la possibilité d'annuler l'enregistrement en sélectionnant **Config.** depuis l'écran d'accueil de l'imprimante,

(ou en appuyant sur le bouton **Configuration (Setup)** du panneau de contrôle) -> **Configuration du service Web** -> **Config. connexion** -> **Config. IJ Cloud Printing Center** (**IJCloudPrintingCtr**) -> **Supprimer de ce service**.

• Vous ne pourrez peut-être pas recevoir la notification si vous utilisez un filtre anti-spam. Si votre messagerie est configurée pour ne recevoir des e-mails que de certains domaines, modifiez le paramètre pour autoriser la réception d'e-mails depuis « noreply@mail.cs.cij.com ».

Aucune erreur ne sera affichée, même si vous n'avez pas pu recevoir l'e-mail à cause du paramètre de filtre anti-spam ou d'une erreur dans l'adresse e-mail saisie.

4. L'URL de la page d'enregistrement est envoyée à l'adresse e-mail saisie

## **Accédez à l'URL fournie dans l'e-mail, enregistrez les informations et terminez le processus d'enregistrement de l'utilisateur**

- 1. Lorsqu'un e-mail ayant l'objet « Informations sur Canon Inkjet Cloud Printing Center » est envoyé à l'adresse e-mail que vous avez saisie, sélectionnez l'URL
- 2. Dans les fenêtres **Contrat de licence** et **Déclaration de confidentialité** de Canon Inkjet Cloud Printing Center, lisez les instructions et sélectionnez **J'accepte** si vous êtes d'accord

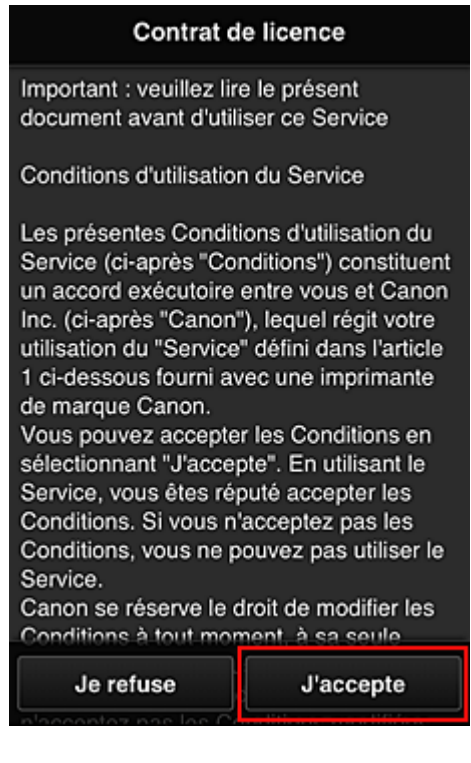

<**Contrat de licence**>

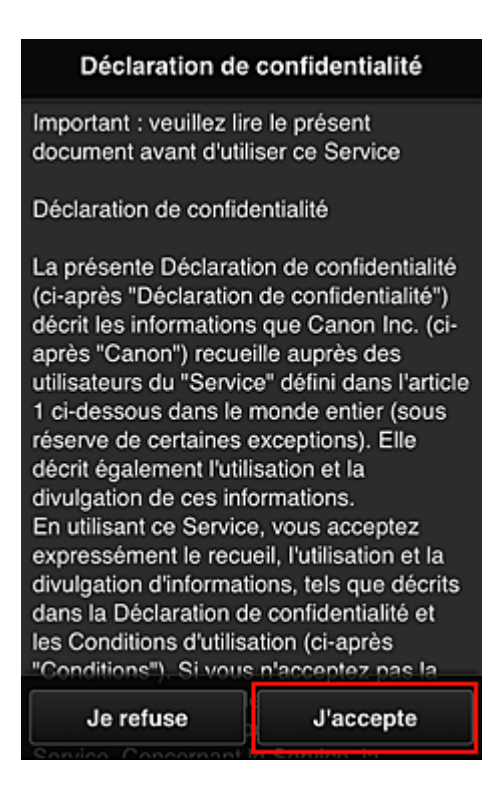

#### <**Déclaration de confidentialité**>

3. Dans l'écran de saisie des informations utilisateur, entrez votre **Mot de passe** et sélectionnez **Suivant**

Entrez votre mot de passe de connexion pour Canon Inkjet Cloud Printing Center.

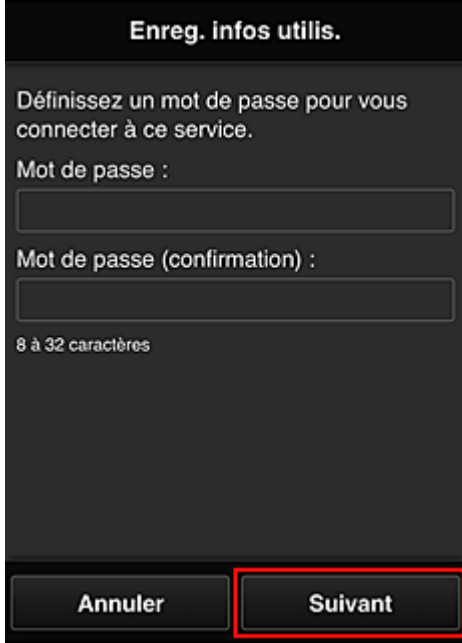

#### **Important**

- Il y a des restrictions en matière de caractères pour le **Mot de passe**, comme indiqué cidessous.
	- Le mot de passe doit comporter entre 8 et 32 caractères alphanumériques et symboles (!"#\$%&'()\*+,-./:;<=>?@[\]^\_`{|}~) à un seul octet. (Les lettres de l'alphabet sont sensibles à la casse.)

#### 4. Entrez le **Nom utilisateur**

Entrez le nom identifiant l'utilisateur.

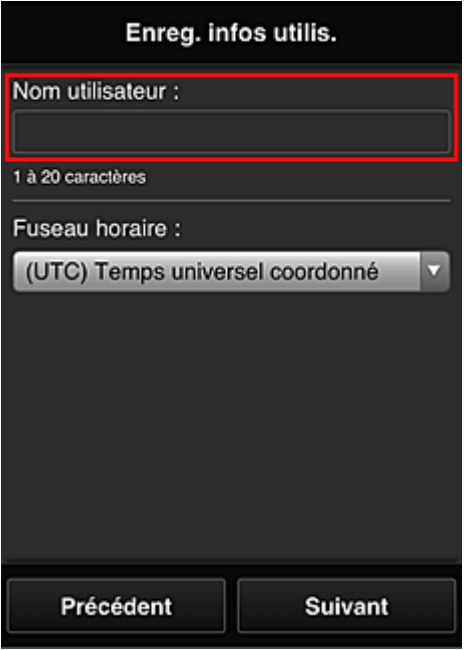

### **IMP** Important

- Le champ de saisie **Nom utilisateur** a les restrictions suivantes en matière de caractères :
	- Le nom d'utilisateur doit comporter entre 1 et 20 caractères alphanumériques et symboles (!"#\$%&'()\*+,-./:;<=>?@[\]^\_'{|}~) à un seul octet. (Les lettres de l'alphabet sont sensibles à la casse.)

### 5. Spécifiez le paramètre **Fuseau horaire** et sélectionnez **Suivant**

Sélectionnez votre région dans la liste. Si vous ne trouvez pas votre région dans la liste, sélectionnez celle qui en est la plus proche.

#### **Appliquer l'heure d'été**

Cela n'apparaît que lorsqu'il y a une heure d'été dans le **Fuseau horaire** que vous avez sélectionné.

Choisissez d'appliquer ou non l'heure d'été.

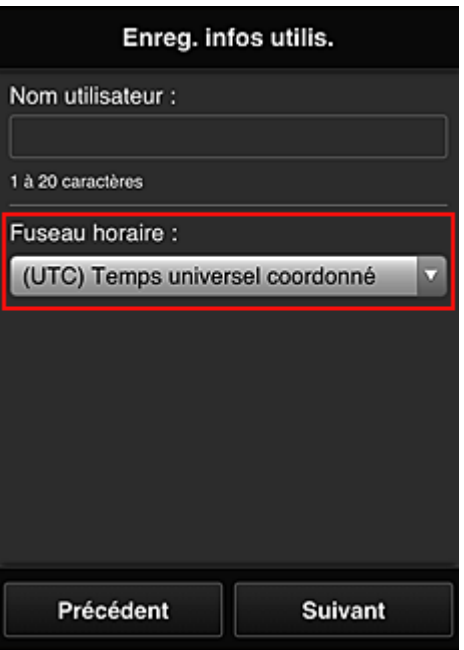

#### 6. Entrez le **Code de sécurité** et sélectionnez **Finie**

Entrez le code identifiant l'utilisateur.

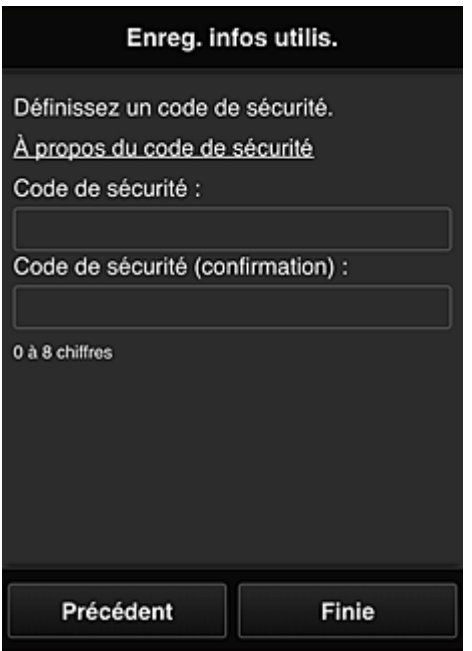

#### **IMP** Important

- Vous pouvez vous enregistrer sur ce service sans définir de **Code de sécurité**. Cependant, du point de vue de la sécurité, nous vous recommandons de définir un **Code de sécurité**.
- Le champ de saisie **Code de sécurité** a les restrictions suivantes en matière de caractères :
	- Jusqu'à 8 chiffres à un seul octet

L'enregistrement est terminé. Un message de fin d'enregistrement s'affiche.

Lorsque vous sélectionnez le bouton **OK** dans le message, l'écran de connexion s'affiche.

Entrez l'adresse e-mail enregistrée et le mot de passe, et [connectez-vous](#page-55-0) à Canon Inkjet Cloud Printing Center.

## <span id="page-45-0"></span>**Utilisation de Canon Inkjet Cloud Printing Center**

Une fois l'enregistrement de l'utilisateur terminé, vous pouvez vous connecter à Canon Inkjet Cloud Printing Center et utiliser le service.

- 1. Depuis votre PC, smartphone ou tablette, accédez à l'URL de connexion au service (http://cs.c-ij.com/)
- 2. Dans l'écran de connexion, entrez l'**Adresse e-mail** et le **Mot de passe**, puis sélectionnez **Se connecter**

### **IMP** Important

• L'adresse e-mail et le mot de passe sont sensibles à la casse. Vérifiez que la casse est correcte.

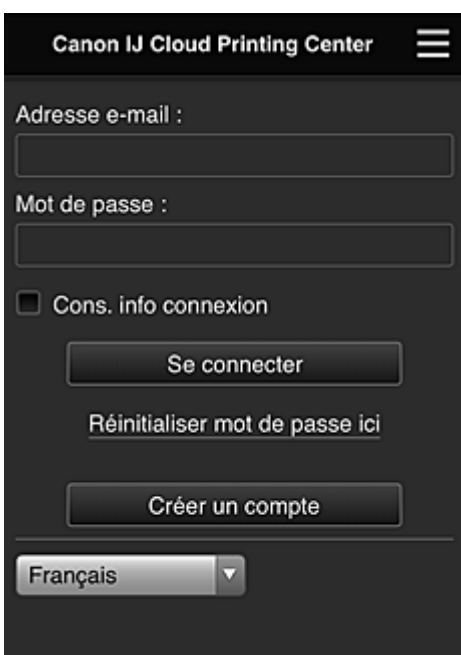

#### **Adresse e-mail**

Entrez l'adresse e-mail que vous avez indiquée lors de l'enregistrement de l'utilisateur.

#### **Mot de passe**

Entrez le mot de passe que vous avez indiqué lors de l'enregistrement de l'utilisateur.

#### **Cons. info connexion**

Lorsque vous cochez la case, l'écran de connexion est ignoré pendant 14 jours à compter du dernier jour où vous avez accédé à l'écran du service.

#### **IMP** Important

- Si vous ne parvenez pas à vous connecter cinq fois de suite, vous ne pourrez plus vous connecter pendant une heure.
- Vous restez connecté pendant un heure après le dernier accès.
- Le service risque de ne pas fonctionner correctement si vous vous connectez simultanément à partir de plusieurs appareils.

Après la connexion, vous pouvez utiliser des services utiles, tels que l'ajout et la gestion d'applications fonctionnant conjointement avec la fonctionnalité Nuage de ce produit et la vérification de l'état de l'encre. Pour les descriptions des écrans et les instructions des opérations, reportez-vous à la section « [Fenêtre](#page-55-0) [Canon Inkjet Cloud Printing Center](#page-55-0) ».

## **Procédure d'impression**

Cette section présente la procédure d'impression de photos au moyen de CANON iMAGE GATEWAY comme exemple.

## **IMP** Important

- Les fonctions disponibles varient selon l'application.
- La procédure d'impression varie selon l'application.
- Vous devez au préalable obtenir le compte et enregistrer les photos et les autres données.
- Les formats de fichiers suivants peuvent être imprimés : jpg, jpeg, pdf, docx, doc, xlsx, xls, pptx, ppt et rtf.

Les formats de fichier imprimables varient selon l'application.

• Avant d'imprimer, vérifiez que l'imprimante est sous tension et connectée au réseau. Ensuite, démarrez.

### **Remarque**

• Vous pouvez utiliser CANON iMAGE GATEWAY pour imprimer les formats jpg et jpeg.

- 1. Dans l'écran principal, sélectionnez l'application à utiliser
- 2. Entrez les informations selon les instructions de l'écran d'authentification, puis sélectionnez **Se connecter**

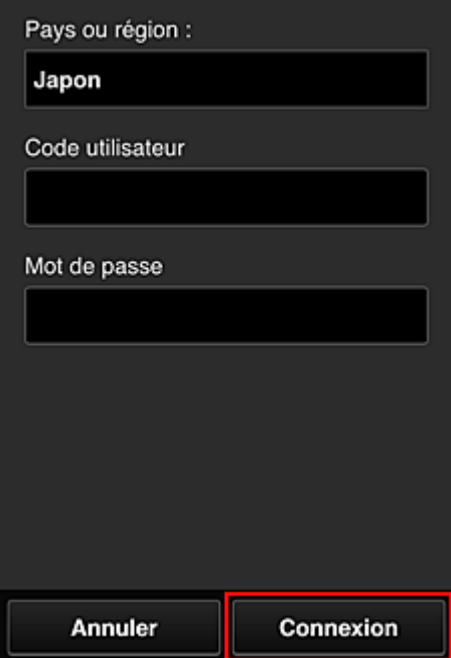

3. Dans la liste d'albums affichée, sélectionnez l'album de votre choix

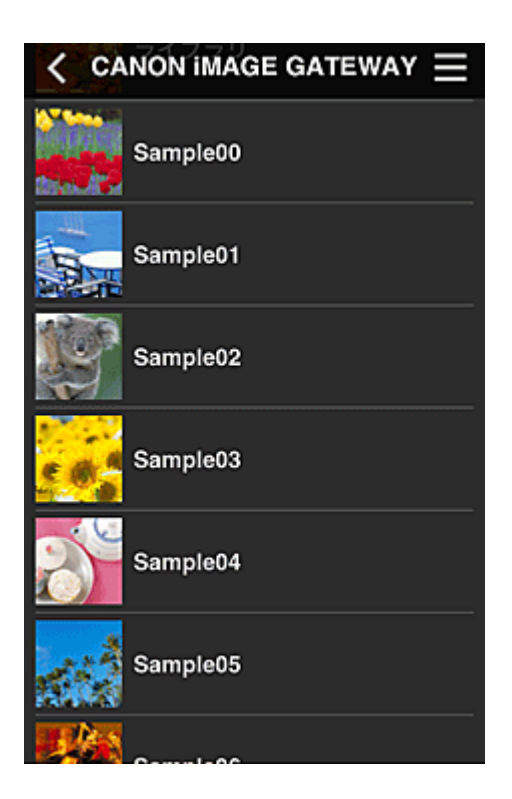

4. Dans la liste des images affichées, sélectionnez l'image que vous souhaitez imprimer, puis sélectionnez **Suivant**

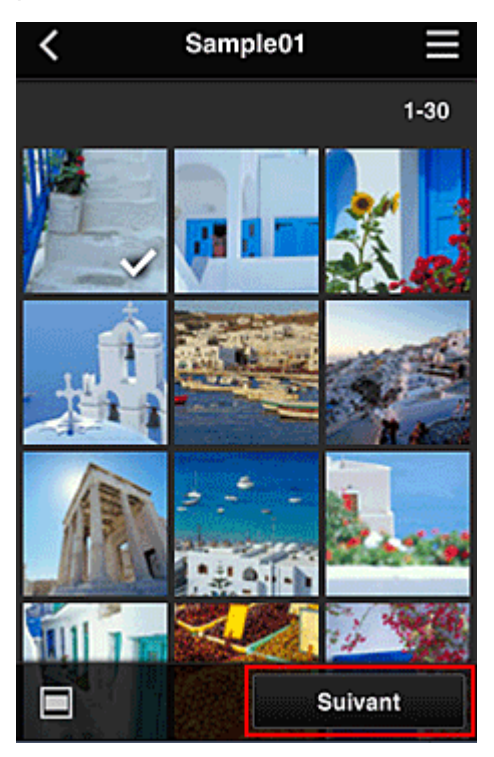

5. Définissez les paramètres d'impression nécessaires, puis sélectionnez **Imprimer**

<span id="page-48-0"></span>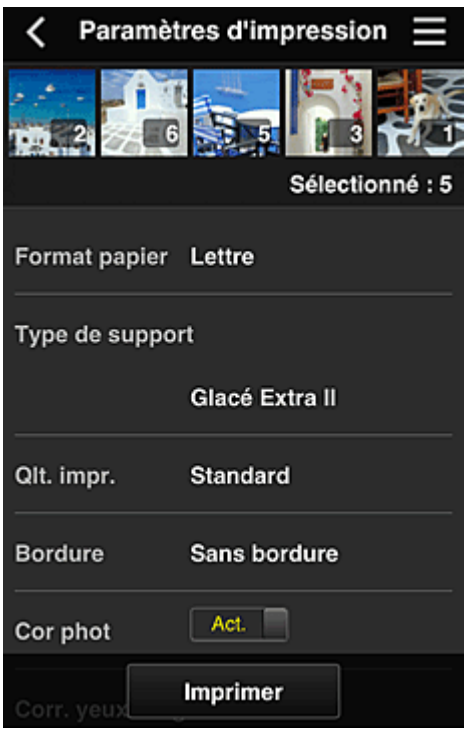

6. Un message de fin de tâche d'impression s'affiche et l'impression démarre

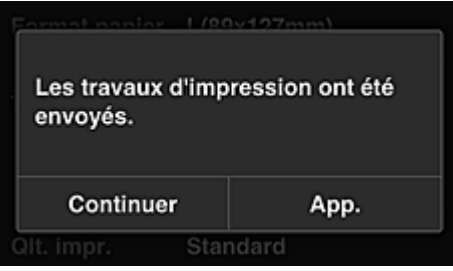

Pour poursuivre l'impression, sélectionnez **Continuer** et exécutez l'opération à partir de l'étape 3. Pour terminer l'impression, sélectionnez **App.**. L'écran de liste d'applications s'affiche à nouveau.

#### **IMP** Important

- Si la tâche d'impression ne s'imprime pas dans les 24 heures suivant son lancement, elle arrive à expiration et aucune impression n'a lieu.
- Avec les applications Premium qui limitent le nombre de tâches d'impression, les tâches qui expirent et ne peuvent pas être imprimées sont également incluses dans le nombre d'impressions.

## **Ajout d'une Imprimante**

Vous pouvez utiliser les services Canon Inkjet Cloud Printing Center sur plusieurs imprimantes avec le même compte.

La procédure d'ajout d'une imprimante est décrite ci-dessous :

#### **Si votre imprimante possède un écran LCD**

1. Imprimez les [informations d'enregistrement](#page-37-0) depuis l'imprimante que vous souhaitez ajouter

2. Depuis le navigateur de votre smartphone, votre tablette ou votre ordinateur, accédez à l'URL du site d'authentification

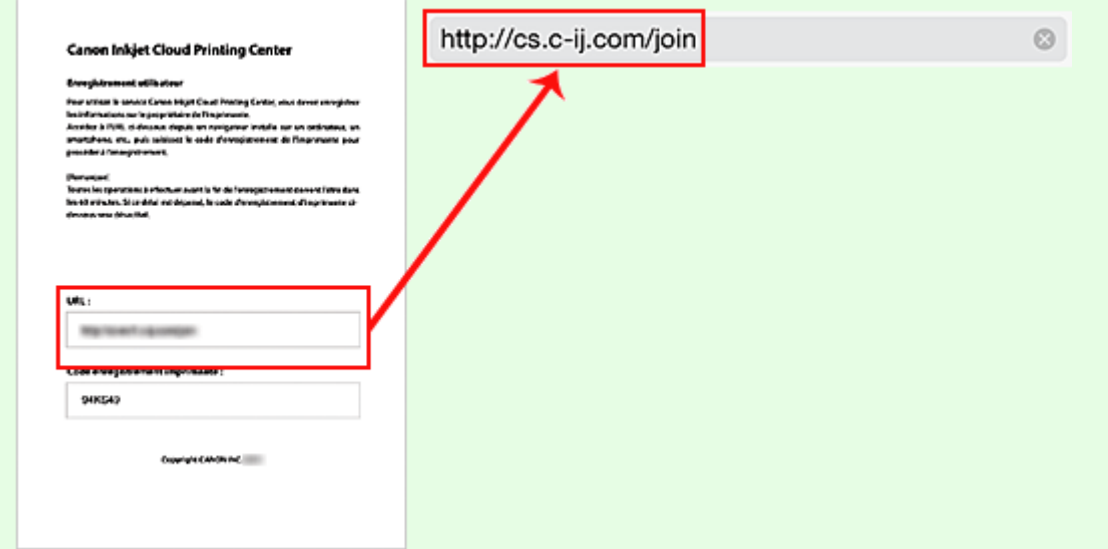

3. Lorsque l'écran d'enregistrement de l'imprimante est affiché, sélectionnez **Ajouter une imprimante**

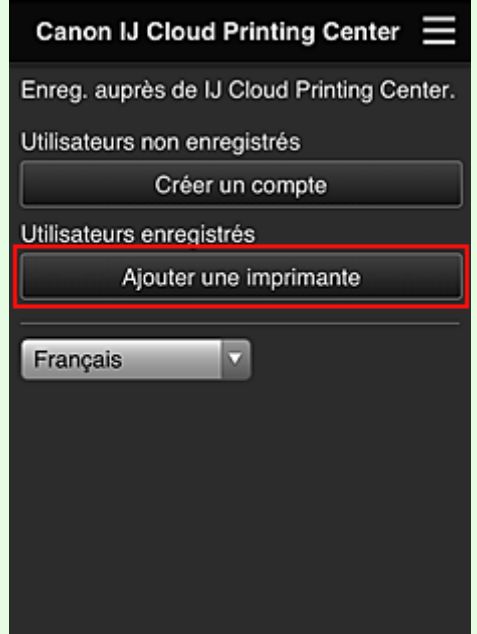

- 4. Si l'écran d'authentification s'affiche, entrez l'**Adresse e-mail** et le **Mot de passe** que vous avez définis pendant l'enregistrement, puis sélectionnez **Se connecter**
- 5. Si un message de confirmation s'affiche, sélectionnez **OK**
- 6. Entrez le **Code enregistr. imprimante** indiqué dans les informations d'enregistrement imprimées et sélectionnez **OK**

<span id="page-50-0"></span>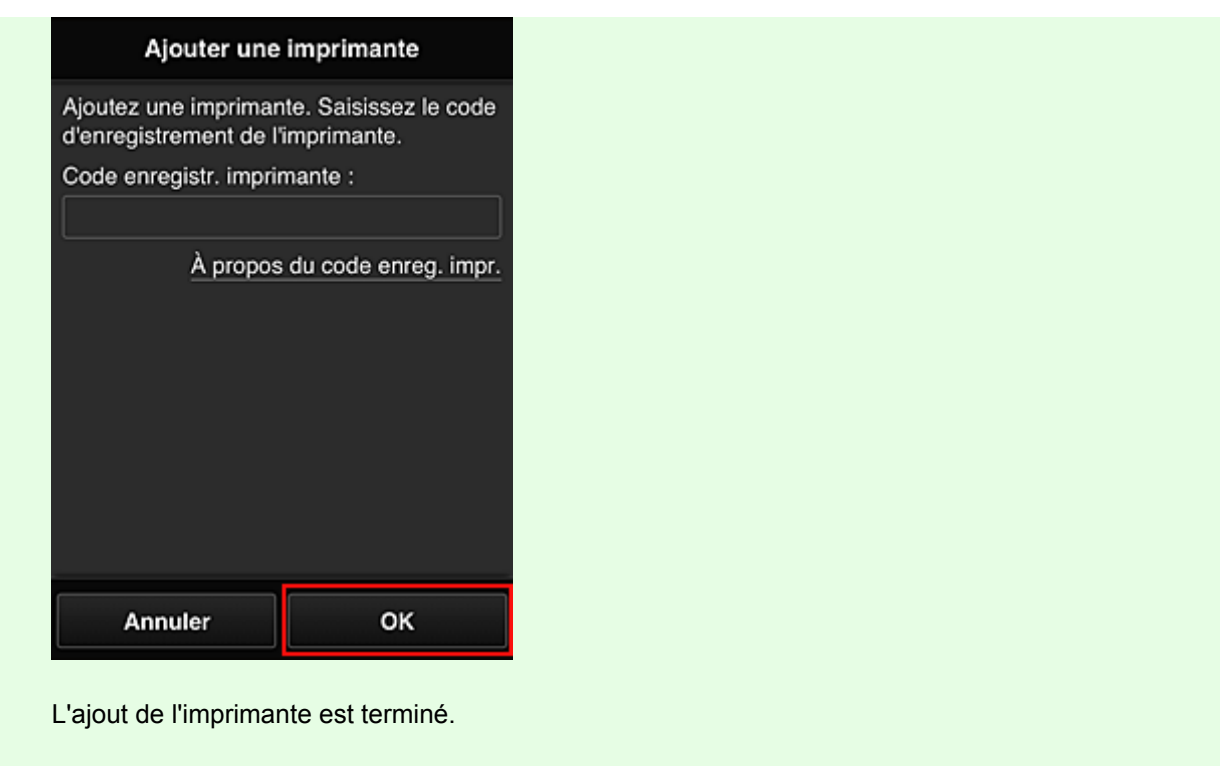

## **Dépannage de Canon Inkjet Cloud Printing Center**

- **N** S'il est impossible d'installer une application
- Si l'application enregistrée ne figure pas dans la liste des applications
- Si les informations ne sont pas mises à jour lorsque vous cliquez sur le bouton **Mettre à jour**
- [Si vous ne recevez pas l'e-mail d'enregistrement](#page-51-0)
- [Imprimez les informations d'enregistrement depuis l'imprimante](#page-51-0)
- **[Impression impossible](#page-51-0)**

## **S'il est impossible d'installer une application**

Vérifiez le pays ou la région où vous avez acheté l'imprimante.

Si l'imprimante est emportée hors de son pays ou de sa région d'achat, il est impossible d'installer les applications.

Si une application est déjà installée et si la nouvelle région la prend en charge, vous pouvez continuer à l'utiliser. Toutefois, si vous désinstallez une application, sachez que vous ne pourrez pas l'installer hors du pays ou de la région où l'imprimante a été achetée.

## **Si l'application enregistrée ne figure pas dans la liste des applications**

Vérifiez la langue d'affichage de Canon Inkjet Cloud Printing Center.

Si la langue d'affichage correspond à une langue ne prenant pas en charge une application, cette application ne figure pas dans la liste des applications, mais elle est toujours enregistrée. Si vous revenez à la langue cible de l'application, cette dernière sera affichée dans la liste des applications et vous pourrez démarrer et enregistrer l'application, ainsi qu'annuler son enregistrement.

## **Si les informations ne sont pas mises à jour lorsque vous cliquez sur le bouton Mettre à jour**

Comme l'écran Propriétés exige une connexion réseau avec ce produit, les informations peuvent ne pas apparaître immédiatement. Patientez un moment et tentez à nouveau de mettre à jour les

<span id="page-51-0"></span>informations.

Si les informations ne sont toujours pas mises à jour, vérifiez que le produit est connecté à Internet.

## **Si vous ne recevez pas l'e-mail d'enregistrement L'impression démarre toute seule même si vous ne faites rien**

Vous avez peut-être entré une adresse e-mail différente lors de l'enregistrement utilisateur de Canon Inkjet Cloud Printing Center.

#### **Si votre écran LCD est un modèle couleur**

Sur l'écran d'accueil de l'imprimante, sélectionnez **Config.** -> **Configuration du service Web** -> **Config. connexion service Web** -> **Config. IJ Cloud Printing Center** -> **Supprimer de ce service** pour empêcher tout accès non autorisé à l'aide de cette adresse.

#### **Si votre écran LCD est un modèle monochrome**

Pour empêcher certaines personnes d'accéder sans autorisation au service, sélectionnez le bouton

**Configuration (Setup)** sur le panneau de contrôle de l'imprimante, puis sélectionnez **Config. service Web** -> **Config. connexion** -> **IJCloudPrintingCtr** -> **Supprim. du service**.

Après avoir réinitialisé l'imprimante, répétez l'enregistrement utilisateur de Canon Inkjet Cloud Printing Center depuis le début.

## **Impression impossible**

Si l'impression est impossible, vérifiez les points suivants :

- Vérifiez que l'imprimante est connectée à Internet.
- Vérifiez que l'imprimante est connectée à un réseau local et que celui-ci est connecté à Internet.

#### **Si votre imprimante possède un écran LCD**

- Vérifiez qu'aucun message d'erreur n'est affiché sur l'écran LCD de l'imprimante.
- Si l'impression ne démarre pas après un certain temps, accédez à l'écran d'accueil de

l'imprimante et exécutez **Config.** (ou appuyez sur le bouton **Configuration (Setup)** du panneau de contrôle) -> **Recherche service Web**. Si l'impression ne démarre pas, effectuez la demande plusieurs fois.

#### **Si votre imprimante ne possède pas d'écran LCD**

Si l'impression ne démarre pas après un certain temps, mettez l'imprimante hors tension, puis remettez-la sous tension.

Si le problème persiste, utilisez le pilote d'imprimante de votre ordinateur pour lancer la tâche d'impression et vérifiez que les données peuvent être imprimées normalement sur l'imprimante. Si vous ne pouvez toujours pas imprimer, consultez la page de dépannage correspondant à votre modèle sur la page d'accueil du *Manuel en ligne*.

### **Remarque**

- Dans le cadre d'une connexion de réseau sans fil, une fois l'imprimante sous tension, l'établissement de la connexion peut prendre plusieurs minutes. Vérifiez que l'imprimante est connectée au réseau sans fil et patientez quelques instants avant de lancer l'impression.
- Si l'imprimante n'est pas sous tension ou connectée à Internet, ce qui empêche le traitement d'une tâche d'impression sous 24 heures après sa soumission, cette tâche est automatiquement annulée. Si cela se produit, vérifiez l'alimentation de l'imprimante et la connexion Internet, puis soumettez de nouveau la tâche d'impression.

## <span id="page-53-0"></span>**Impression du code d'enregistrement de l'imprimante**

### **IMP** Important

• Cette fonction peut ne pas être disponible, selon l'imprimante que vous utilisez. Pour vérifier si cette fonction est disponible sur votre imprimante, reportez-vous à la [Liste des fonctions pour chaque modèle](#page-81-0) (Canon Inkjet Cloud Printing Center).

Pour ajouter une imprimante au moyen de Canon Inkjet Cloud Printing Center, il vous faut un **Code enregistr. imprimante**.

Dans le panneau de contrôle de cette machine, imprimez l'URL du site d'authentification site et votre **Code enregistr. imprimante**. La procédure est la suivante :

1. Vérifiez que l'imprimante est connectée à Internet

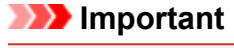

• Pour utiliser cette fonction, vous devez connecter cette imprimante à Internet.

## **Si votre écran LCD est un modèle couleur**

- 2. À partir de la fenêtre d'accueil, sélectionnez **Config.** -> **Configuration du service Web** -> **Config. connexion service Web** -> **Config. IJ Cloud Printing Center** - > **S'enreg. auprès de ce service**
- 3. Dans la fenêtre de confirmation de l'enregistrement, sélectionnez **Oui**

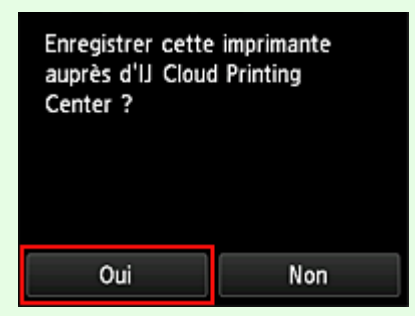

4. Dans les paramètres d'impression, sélectionnez la langue d'affichage

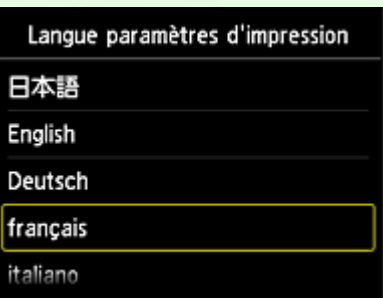

## **Si votre écran LCD est un modèle monochrome**

- 2. Sur le panneau de contrôle de l'imprimante, sélectionnez le bouton **Configuration (Setup)**, puis sélectionnez **Config. service Web** -> **Config. connexion** -> **IJCloudPrintingCtr** -> **S'enr. auprès serv.**
- 3. Dans la fenêtre de confirmation de l'enregistrement, sélectionnez **Oui**

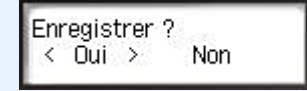

4. Sélectionnez la langue d'impression

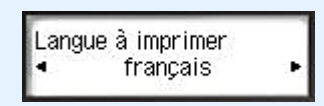

5. Suivez les instructions fournies dans la fenêtre, imprimez l'URL du site d'authentification et votre **Code enregistr. imprimante**

Définissez le format de papier A4 ou Lettre et sélectionnez **OK**. L'URL du site d'authentification et votre **Code enregistr. imprimante** sont imprimés.

#### **Important**

• Vous devez effectuer l'enregistrement dans un délai de 60 minutes.

## <span id="page-55-0"></span>**Fenêtre Canon Inkjet Cloud Printing Center**

Cette section décrit les écrans de Canon Inkjet Cloud Printing Center qui s'affichent sur votre smartphone, tablette ou ordinateur.

- **Description de l'écran Connexion**
- [Description de l'écran principal](#page-56-0)

### **Description de l'écran Connexion**

Cette section décrit l'écran Connexion de Canon Inkjet Cloud Printing Center.

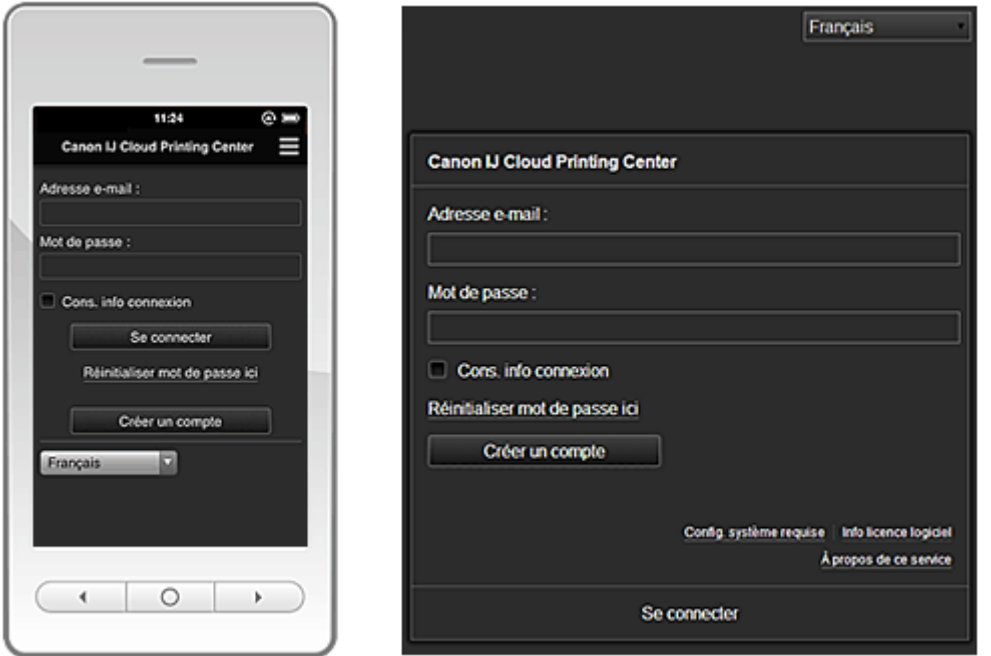

#### **IMP** Important

- Vous disposez de 5 tentatives pour entrer le mot de passe. En cas d'échec, vous ne pouvez pas vous connecter pendant l'heure suivante.
- Vous restez connecté pendant un heure après le dernier accès.

#### **Langue**

Sélectionnez la langue à utiliser.

#### **Adresse e-mail**

Entrez l'adresse e-mail que vous avez indiquée lors de l'enregistrement de l'utilisateur.

#### **Mot de passe**

Entrez le mot de passe que vous avez indiqué lors de l'enregistrement de l'utilisateur.

#### **Important**

• L'adresse e-mail est sensible à la casse. Vérifiez que la casse est correcte.

#### **Cons. info connexion**

Lorsque vous cochez la case, l'écran de connexion est ignoré pendant 14 jours à compter du dernier jour où vous avez accédé à l'écran du service.

#### **Réinitialiser mot de passe ici**

Sélectionnez cette option si vous avez oublié le mot de passe. Réinitialisez votre mot de passe en suivant les instructions à l'écran.

#### <span id="page-56-0"></span>**Créer un compte**

Un nouvel enregistrement sera ajouté à Canon Inkjet Cloud Printing Center. Pour un nouvel enregistrement, il vous faut le [code d'enregistrement de l'imprimante](#page-53-0).

#### **Config. système requise**

Cette option affiche la configuration système requise pour Canon Inkjet Cloud Printing Center.

#### **Aide/mentions légales (smartphones et tablettes seulement)**

La description de l'écran Canon Inkjet Cloud Printing Center et différents rappels sont affichés.

#### **Info licence logiciel (PC uniquement)**

Les informations de licence de Canon Inkjet Cloud Printing Center sont affichées.

#### **À propos de ce service**

Cette option affiche la description de ce service.

## **Description de l'écran principal**

Lorsque vous vous connectez à Canon Inkjet Cloud Printing Center, l'écran principal s'affiche.

Avec ce service, les fonctions disponibles pour l'**Util. standard** de l'imprimante sont différentes de celles disponibles pour l'**Administrateur**.

L'utilisateur **Util. standard** peut utiliser seulement les fonctions marquées d'un astérisque (\*).

Vous pouvez utiliser les zones ci-dessous pour démarrer\*, ajouter et gérer des applications. Si vous utilisez un smartphone ou une tablette, vous pouvez également imprimer des photos et des documents.

Si vous utilisez un smartphone ou une tablette

[Si vous utilisez un PC](#page-64-0)

## **Si vous utilisez un smartphone ou une tablette**

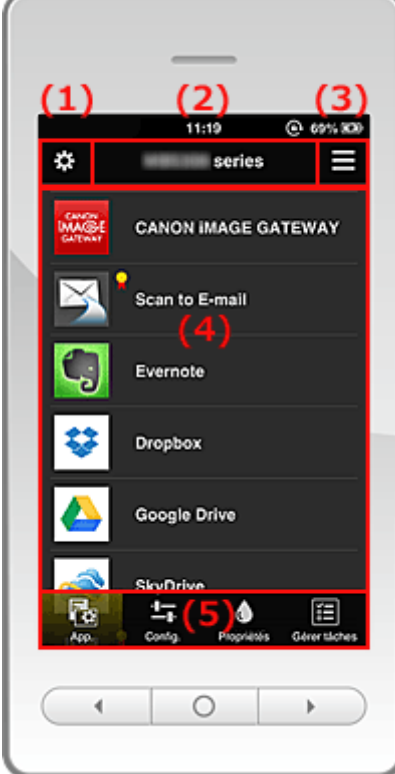

(1) [Menu contextuel de gauche](#page-57-0)

- <span id="page-57-0"></span>(2) [Zone Nom de l'imprimante](#page-59-0)
- (3) [Menu contextuel de droite](#page-60-0)
- (4) [Zone d'affichage](#page-61-0)
- (5) [Zone de menus](#page-61-0)

#### **(1) Menu contextuel de gauche**

Lorsque vous sélectionnez  $\mathbf{R}$ , l'écran **Gest. impr.** de l'écran **Gérer les utilisateurs** s'affiche. Pour la plupart des utilisateurs, l'écran **Sélect. une imprimante** s'affiche.

**Écran Gest. impr. (écran Sélect. une imprimante)**

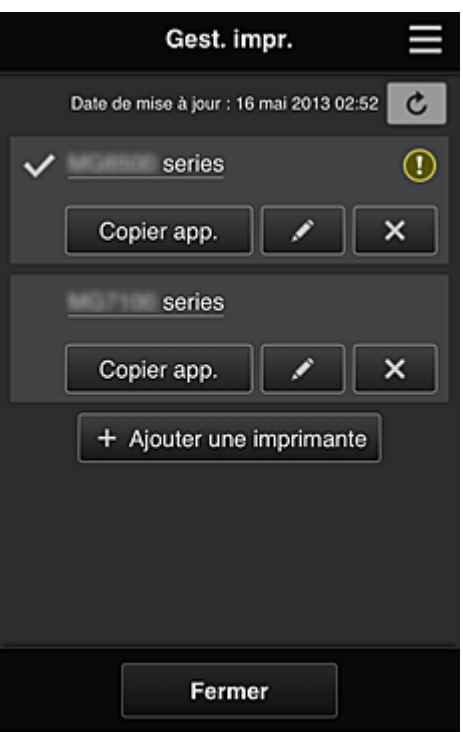

Dans l'écran Gest. impr. (écran Sélect. une imprimante), vous pouvez vérifier\* et [mettre à jour\\*](#page-58-0) les informations sur l'imprimante enregistrées dans le Canon Inkjet Cloud Printing Center, [modifier des](#page-58-0) [noms d'imprimante,](#page-58-0) [supprimer des imprimantes](#page-58-0), [ajouter des imprimantes](#page-59-0) et [copier des applications](#page-58-0).

• **Vérifier des informations relatives à l'imprimante\***

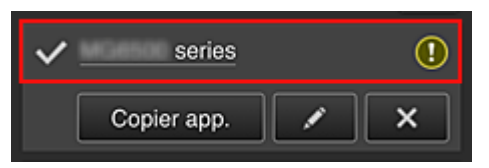

Le nom de l'imprimante enregistrée s'affiche.

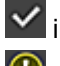

indique l'imprimante actuellement sélectionnée.

*O* indique qu'une erreur s'est produite sur l'imprimante.

<span id="page-58-0"></span>• **Afficher la date/heure de mise à jour des informations relatives à l'imprimante\***

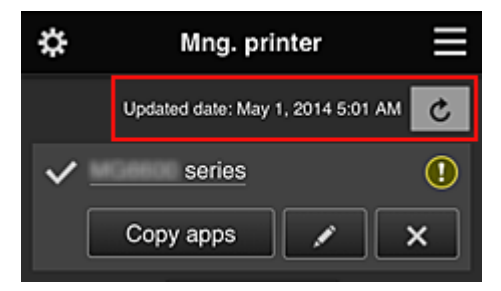

La date/heure de dernière mise à jour des informations relatives à l'imprimante s'affiche.

actualise les informations.

#### • **Copier des applications**

Sélectionnez cette option pour copier sur une autre imprimante des applications ajoutées à l'imprimante sélectionnée.

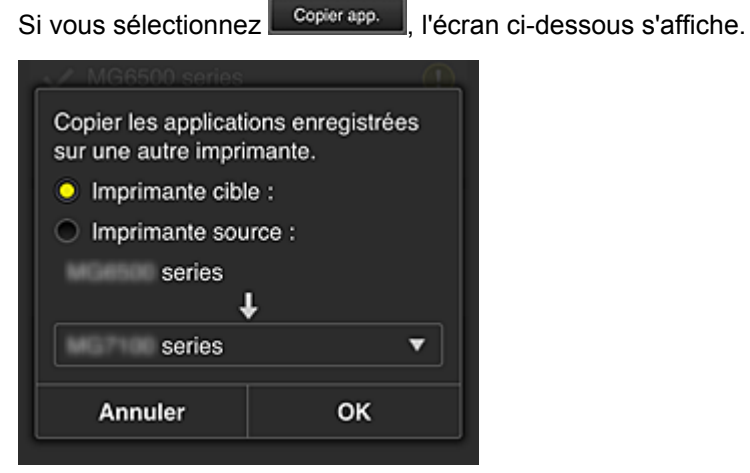

Définissez l'**Imprimante cible** et l'**Imprimante source**. Sélectionnez ensuite **OK**.

#### • **Changer le nom de l'imprimante**

Si vous sélectionnez  $\Box$ , un écran permettant de changer le nom de l'imprimante s'affiche. Suivez les instructions à l'écran pour changer le nom de l'imprimante.

## **Remarque**

- Le champ de saisie du nom de l'imprimante a les contraintes de longueur suivantes :
	- Jusqu'à 128 caractères

#### • **Supprimer des imprimantes**

Si vous sélectionnez **X, la contrainte est supprimée de Canon Inkjet Cloud Printing Center.** Lors du transfert de la propriété de l'imprimante, sélectionnez **Effacer les informations enregistrées sur l'imprimante**.

#### <span id="page-59-0"></span>• **Ajouter des imprimantes**

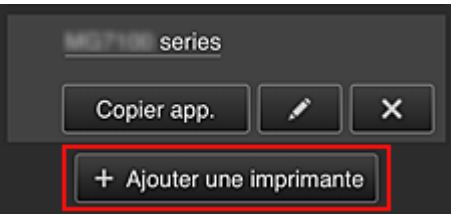

Sélectionnez cette option pour ajouter des imprimantes à utiliser dans Canon Inkjet Cloud Printing Center.

Pour ajouter une imprimante, vous devez disposer d'un **[Code enregistr. imprimante](#page-53-0)**.

## **Remarque**

• Bien que le nombre d'imprimantes susceptibles d'êtres enregistrées pour une adresse e-mail ne soit pas limité, le fonctionnement n'est garanti que pour 16 imprimantes au maximum.

#### **Écran Gérer les utilisateurs**

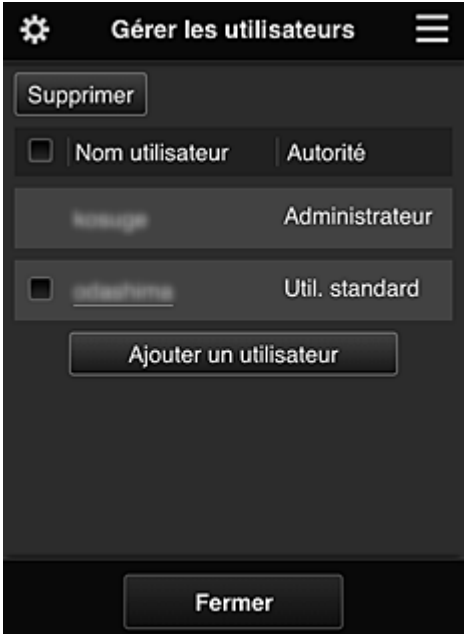

Dans l'écran **Gérer les utilisateurs**, vous pouvez [vérifier les informations utilisateur](#page-61-0) enregistrées dans le Canon Inkjet Cloud Printing Center, supprimer des utilisateurs, ajouter des utilisateurs et modifier les paramètres **Administrateur** et **Util. standard**.

#### • **Suppression d'un utilisateur**

Cochez la case correspondant à l'utilisateur que vous voulez supprimer, puis sélectionnez **Supprimer**.

Toutefois, vous ne pouvez pas supprimer votre propre utilisateur. Pour supprimer votre propre utilisateur, annulez votre adhésion à partir de l'écran des [informations utilisateur](#page-61-0).

#### • **Ajout d'un utilisateur**

Sélectionnez **Ajouter un utilisateur**. L'écran d'enregistrement utilisateur apparaît.

#### • **Modification des paramètres Administrateur et Util. standard**

Vous pouvez modifier les privilèges des utilisateurs **Administrateur** et **Util. standard**.

#### **(2) Zone Nom de l'imprimante**

Le nom enregistré de l'imprimante sélectionnée s'affiche.

#### L'Administrateur peut [changer le nom de l'imprimante.](#page-58-0)

#### <span id="page-60-0"></span>**(3) Menu contextuel de droite**

Si vous sélectionnez , le menu contextuel s'affiche.

Les informations affichées dépendent du menu actuellement sélectionné dans la zone des menus.

Le symbole  $\overline{\textbf{10}}$  indique qu'il existe une nouvelle notification non lue.

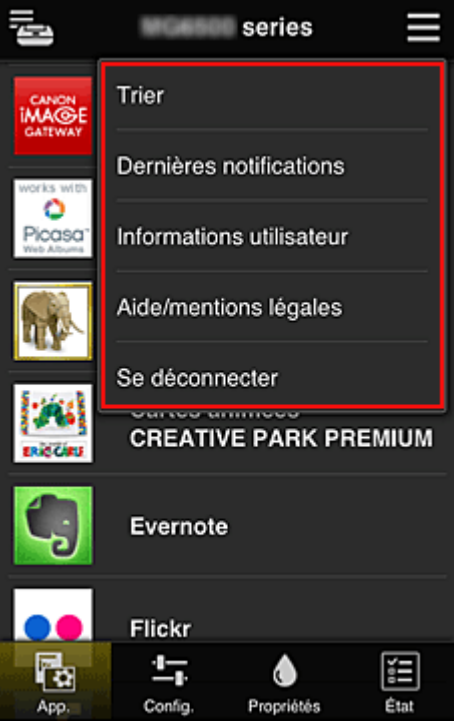

• **Trier**

Cette option affiche l'écran de tri des applications enregistrées.

Vous pouvez utiliser les boutons **1990** pour modifier l'ordre d'affichage des applications. Une fois le tri terminé, appuyez sur le bouton **Finie** pour confirmer l'ordre.

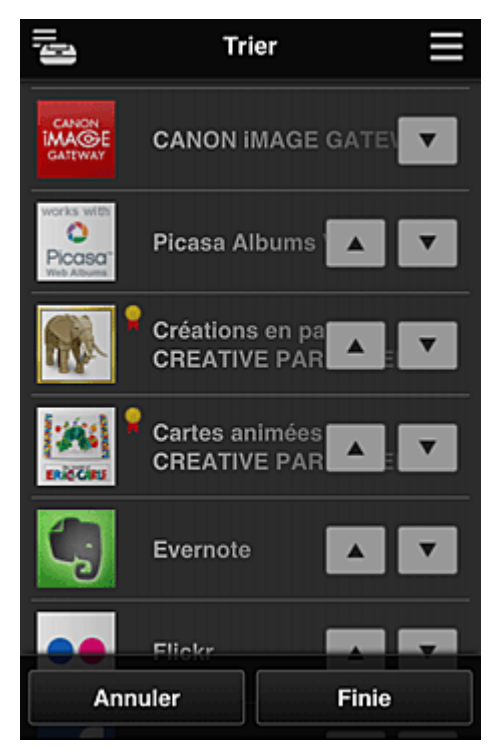

## <span id="page-61-0"></span>**Dernières notifications Dernières notifications\***

Cette option affiche les dernières notifications. Le symbole  $\bigcirc$  indique qu'il existe une nouvelle notification non lue.

## **Informations utilisateur Informations utilisateur\***

Cette option affiche l'écran Informations utilisateur.

Vous pouvez modifier l'adresse e-mail enregistrée, le mot de passe, la langue, le fuseau horaire et d'autres paramètres.

# Aide/mentions légales Aide/mentions légales\*

La description de l'écran Canon Inkjet Cloud Printing Center et différents rappels sont affichés.

#### • Se déconnecter **Se déconnecter\***

Cette option affiche l'écran Déconnexion de Canon Inkjet Cloud Printing Center.

#### **(4) Zone d'affichage**

L'affichage varie selon le menu que vous sélectionnez.

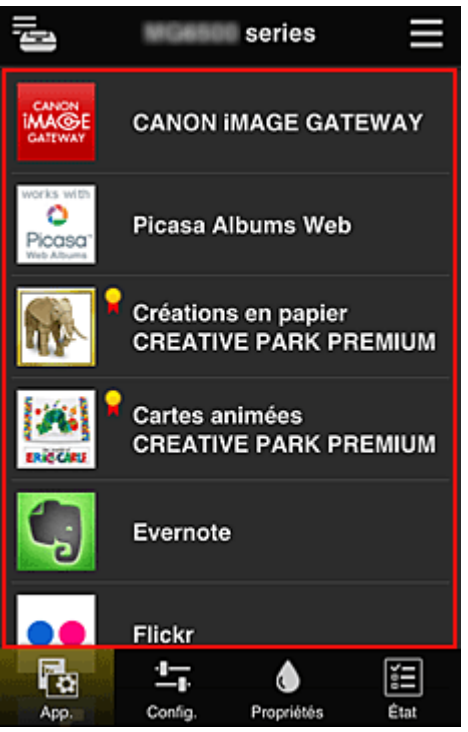

#### **(5) Zone de menus**

Les 4 boutons de menu suivants sont affichés :

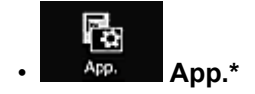

Cette option affiche la liste des applications enregistrées dans la Zone d'affichage. L'écran Trier s'affiche lorsque vous sélectionnez [Trier dans le menu contextuel](#page-60-0).

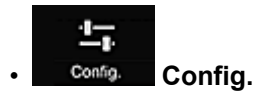

Cette option affiche l'écran Enregistrer applications dans la Zone d'affichage. Vous pouvez basculer entre les affichages **Enregistré** et **Rech. app.**

L'écran **Enregistré** répertorie les applications enregistrées.

Vous pouvez vérifier les informations de ces applications ou annuler leur enregistrement.

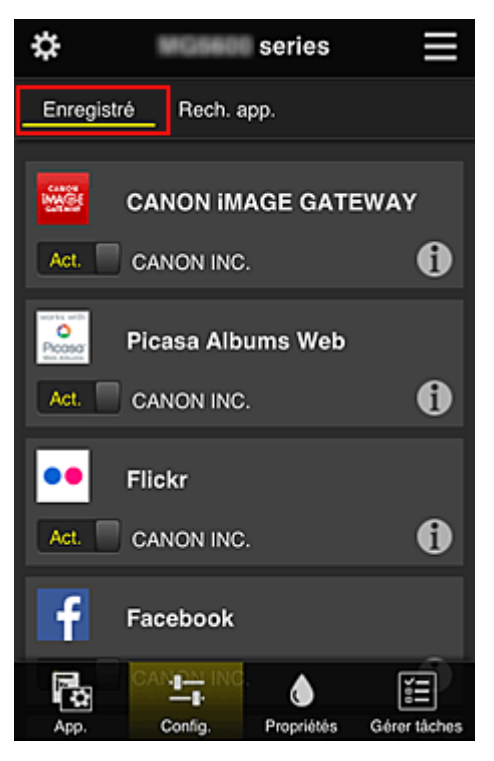

Dans l'écran **Rech. app.**, les applications que vous pouvez enregistrer à l'aide de Canon Inkjet Cloud Printing Center sont affichées par catégorie.

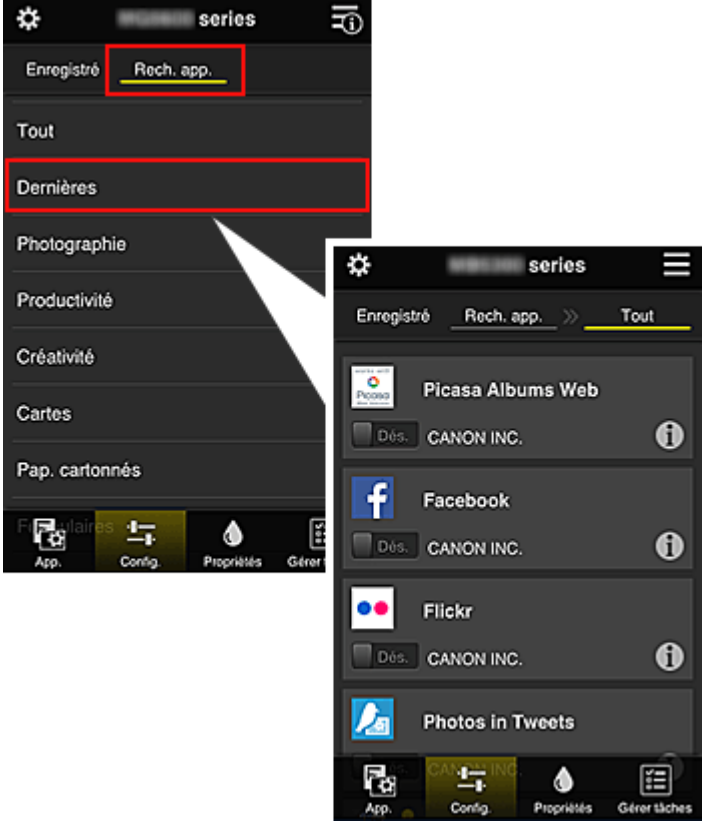

∘ Si vous sélectionnez  $\bigcirc$ , les détails de l'application s'affichent.

Lorsque vous sélectionnez  $\boxed{\mathsf{Act.}}$   $\boxed{\phantom{\mathsf{Sets.}}\phantom{\mathsf{Ass.}}\phantom{\mathsf{Class}}\phantom{\mathsf{Class}}\phantom{\mathsf{Class}}\phantom{\mathsf{Class}}\phantom{\mathsf{Class}}\phantom{\mathsf{Class}}\phantom{\mathsf{Class}}\phantom{\mathsf{Class}}\phantom{\mathsf{Class}}\phantom{\mathsf{Class}}\phantom{\mathsf{Class}}$ ou d'annuler son enregistrement.

## **Remarque**

• Description des icônes affichées

 $\bullet$  : impossible à utiliser car non encore publié, indisponible dans votre région, ou ne prend pas en charge votre modèle.

 $\blacksquare$ : est utilisable avec de l'encre Canon.

• **Propriétés\***

Cet écran affiche l'état de l'imprimante actuellement sélectionnée.

Vous pouvez vérifier le niveau d'encre restante ou les détails d'une erreur qui s'est produite. Vous pouvez aussi accéder au site d'achat d'encre et au *Manuel en ligne*.

## **IMP** Important

• Les propriétés affichées peuvent être différentes de l'état actuel au moment de l'affichage, selon l'état de l'imprimante.

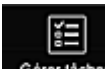

## Gérer tâches **Gérer tâches\***

Cet écran affiche l'état et l'historique des impressions ou des numérisations.

Vous pouvez vérifier l'état des impressions ou des numérisations en examinant la **Liste d'états** et l'historique des impressions ou des numérisations en examinant l'**Historique**.

Vous pouvez également annuler des tâches d'impression et supprimer les informations d'historique.

Pour annuler ou supprimer une tâche, sélectionnez-la, puis sélectionnez **Annuler** ou **Supprimer**.

## <span id="page-64-0"></span>**Si vous utilisez un PC**

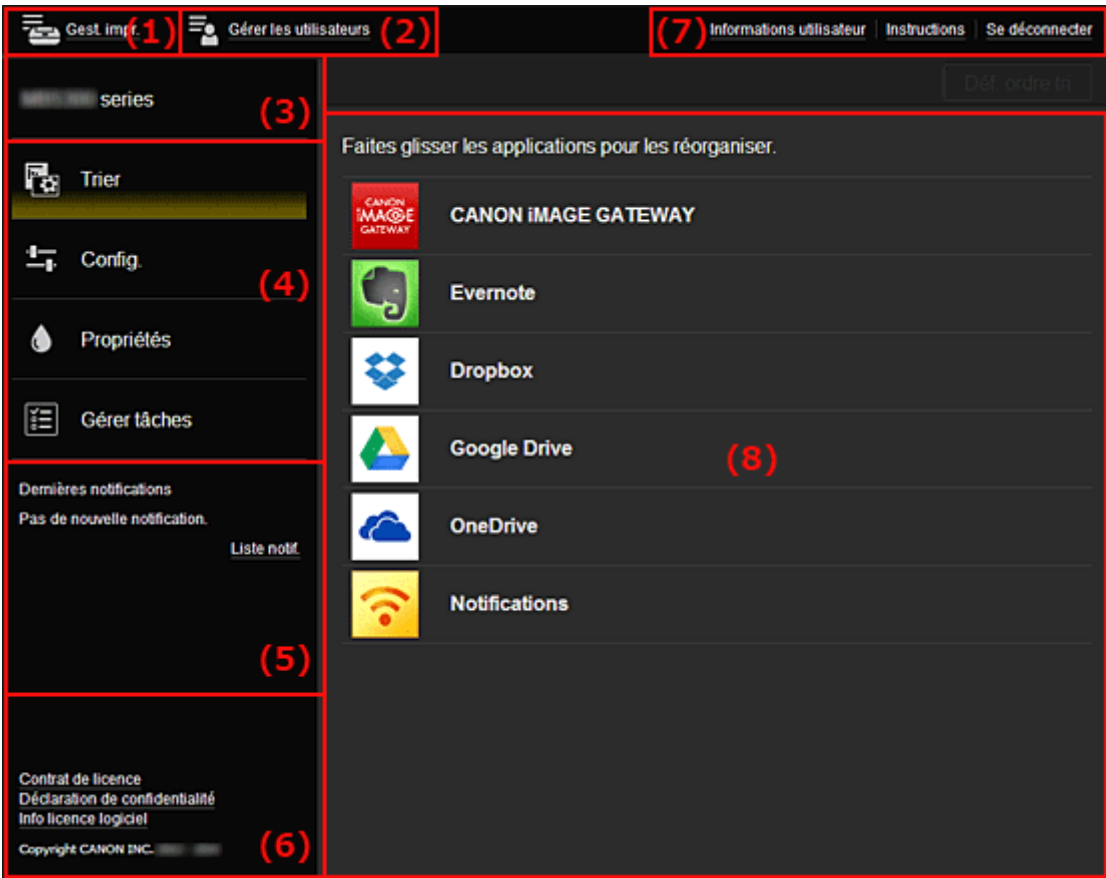

- (1) Bouton **Gest. impr.** (**Sélect. une imprimante**)
- (2) Bouton **[Gérer les utilisateurs](#page-66-0)**
- (3) [Zone Nom de l'imprimante](#page-67-0)
- (4) [Zone de menus](#page-67-0)
- (5) [Zone Notifications](#page-69-0)
- (6) [Zone d'informations](#page-69-0)
- (7) [Zone de navigation globale](#page-69-0)
- (8) [Zone d'affichage](#page-70-0)

#### **(1) Bouton Gest. impr. (Sélect. une imprimante)**

Lorsque vous sélectionnez **Gest. impr.** (**Sélect. une imprimante**), l'écran **Gest. impr.** (**Sélect. une imprimante**) s'affiche.

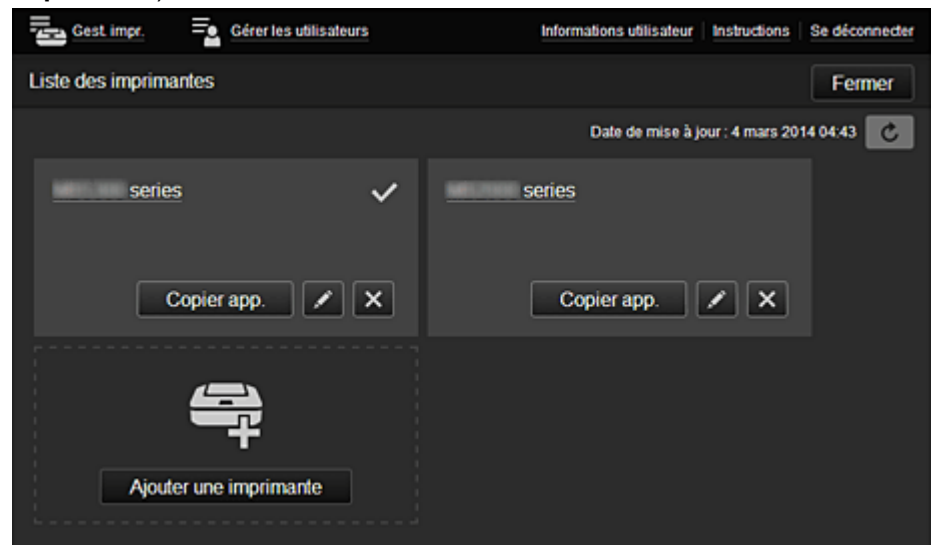

<span id="page-65-0"></span>Dans l'écran **Gest. impr.** (écran **Sélect. une imprimante**), vous pouvez vérifier\* et mettre à jour\* les informations sur l'imprimante enregistrées dans le Canon Inkjet Cloud Printing Center, modifier des noms d'imprimante, supprimer des imprimantes, [ajouter des imprimantes](#page-66-0) et [copier des applications](#page-66-0).

• **Vérifier des informations relatives à l'imprimante\***

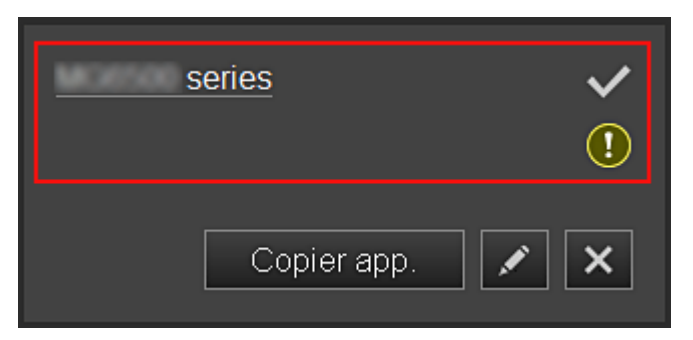

Le nom de l'imprimante enregistrée s'affiche.

indique l'imprimante actuellement sélectionnée.

indique qu'une erreur s'est produite sur l'imprimante.

• **Afficher la date/heure de mise à jour des informations relatives à l'imprimante\***

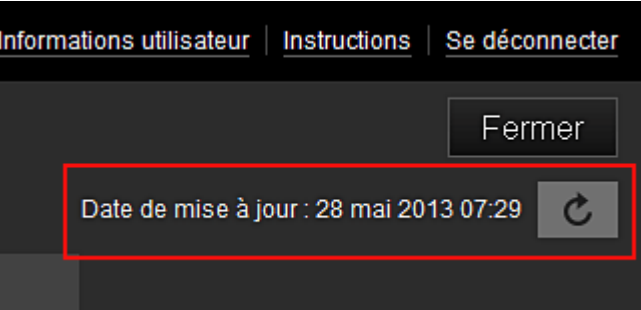

La date/heure de dernière mise à jour des informations relatives à l'imprimante s'affiche.

 $\boxed{\text{c}}$  actualise les informations.

#### • **Changer le nom de l'imprimante**

Si vous sélectionnez  $\Box$ , un écran permettant de changer le nom de l'imprimante s'affiche. Suivez les instructions à l'écran pour changer le nom de l'imprimante.

## **Remarque**

- Le champ de saisie du nom de l'imprimante a les contraintes de longueur suivantes :
	- Jusqu'à 128 caractères

### • **Supprimer des imprimantes**

Si vous sélectionnez **X, la contrainte est supprimée de Canon Inkjet Cloud Printing Center.** Lors du transfert de la propriété de l'imprimante, sélectionnez **Effacer les informations enregistrées sur l'imprimante**.

<span id="page-66-0"></span>• **Ajouter des imprimantes**

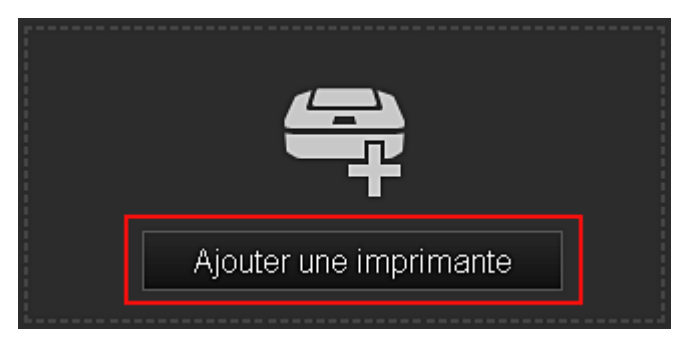

Sélectionnez cette option pour ajouter des imprimantes à utiliser dans Canon Inkjet Cloud Printing Center.

Pour ajouter une imprimante, vous devez disposer d'un **[Code enregistr. imprimante](#page-53-0)**.

#### **Remarque**

• Le fonctionnement de 16 imprimantes est garanti pour chaque adresse e-mail.

#### • **Copier des applications**

Sélectionnez cette option pour copier sur une autre imprimante des applications ajoutées à l'imprimante sélectionnée.

Si vous sélectionnez  $\begin{bmatrix} \text{Copier app.} \\ \text{Copier app.} \end{bmatrix}$ , l'écran ci-dessous s'affiche.

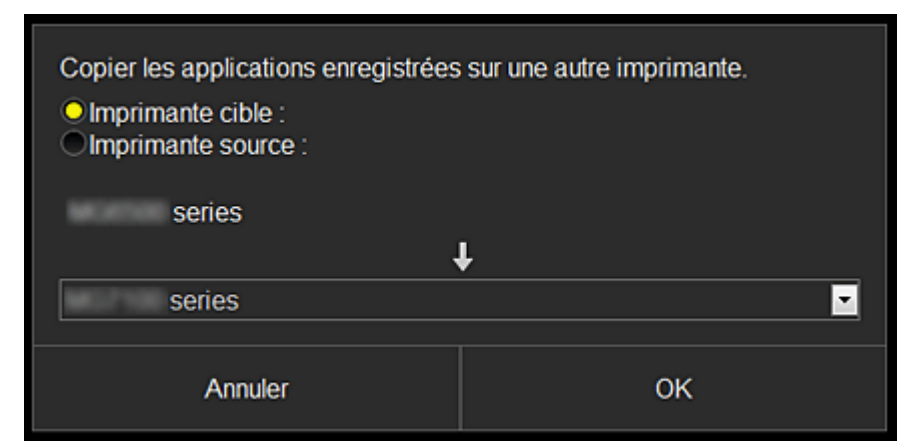

Définissez l'**Imprimante cible** et l'**Imprimante source**. Sélectionnez ensuite **OK**.

#### **(2) Bouton Gérer les utilisateurs**

Lorsque vous sélectionnez **Gérer les utilisateurs**, l'écran Gérer les utilisateurs s'affiche.

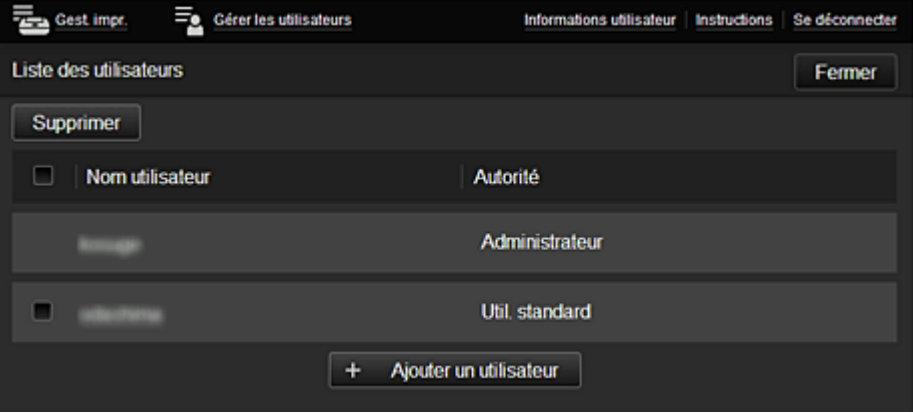

Dans l'écran **Gérer les utilisateurs**, vous pouvez [vérifier les informations utilisateur](#page-69-0) enregistrées dans le Canon Inkjet Cloud Printing Center, [supprimer des utilisateurs, ajouter des utilisateurs](#page-67-0) et [modifier les paramètres](#page-67-0) **Administrateur** et **Util. standard**.

#### <span id="page-67-0"></span>• **Suppression d'un utilisateur**

Cochez la case correspondant à l'utilisateur que vous voulez supprimer, puis sélectionnez **Supprimer**.

Toutefois, vous ne pouvez pas supprimer votre propre utilisateur. Pour supprimer votre propre utilisateur, annulez votre adhésion à partir de l'écran des [informations utilisateur](#page-61-0).

#### • **Ajout d'un utilisateur**

Sélectionnez **Ajouter un utilisateur**. L'écran d'enregistrement utilisateur apparaît.

#### • **Modification des paramètres Administrateur et Util. standard**

Vous pouvez modifier les privilèges des utilisateurs **Administrateur** et **Util. standard**.

#### **(3) Zone Nom de l'imprimante**

Le nom enregistré de l'imprimante sélectionnée s'affiche.

L'**Administrateur** peut utiliser les fonctions **Gest. impr.** pour [changer le nom de l'imprimante](#page-65-0).

#### **(4) Zone de menus**

Les 4 boutons de menu suivants sont affichés :

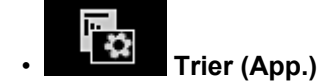

Cette option affiche la liste des applications enregistrées dans la [Zone d'affichage.](#page-70-0) Faites glisser l'application pour modifier l'ordre.

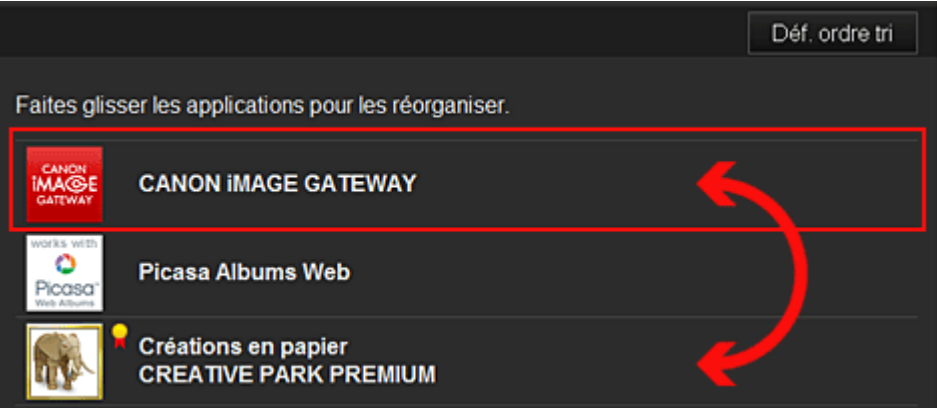

Une fois le tri terminé, appuyez sur le bouton **Déf. ordre tri** et confirmez l'ordre.

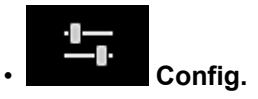

Cette option affiche l'écran Enregistrer applications dans la [Zone d'affichage.](#page-70-0) Vous pouvez basculer entre les affichages **Enregistré** et **Rech. app.**

L'écran **Enregistré** répertorie les applications enregistrées. Vous pouvez vérifier les informations de ces applications ou annuler leur enregistrement.

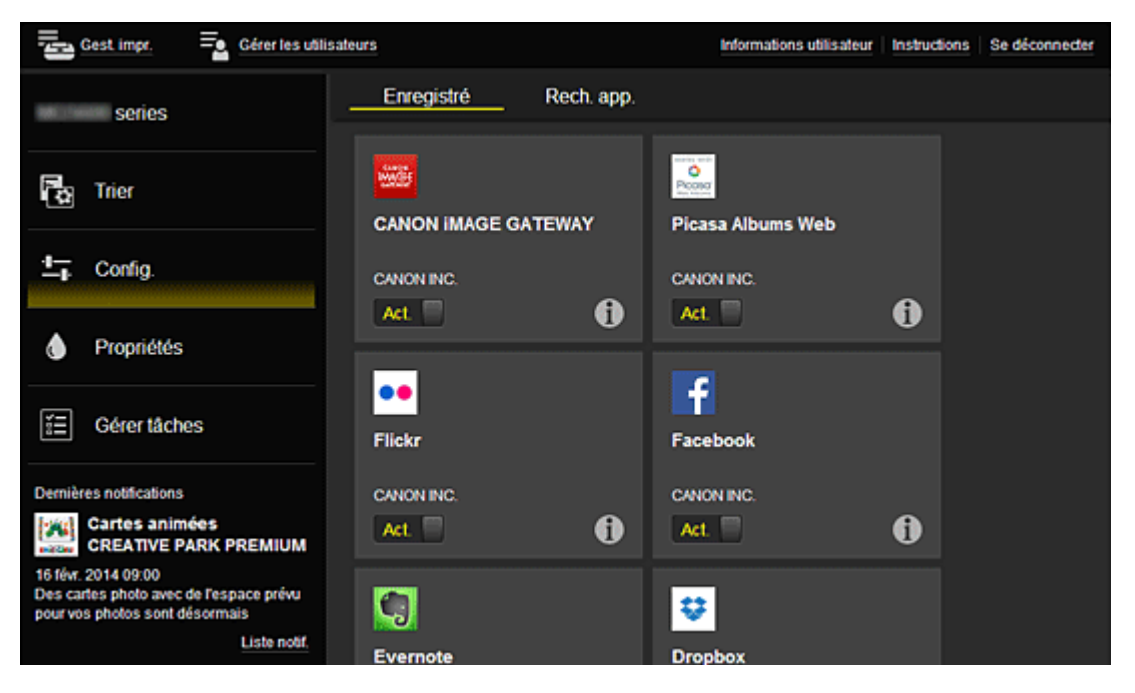

Dans l'écran **Rech. app.**, les applications que vous pouvez enregistrer à l'aide de Canon Inkjet Cloud Printing Center sont affichées par catégorie.

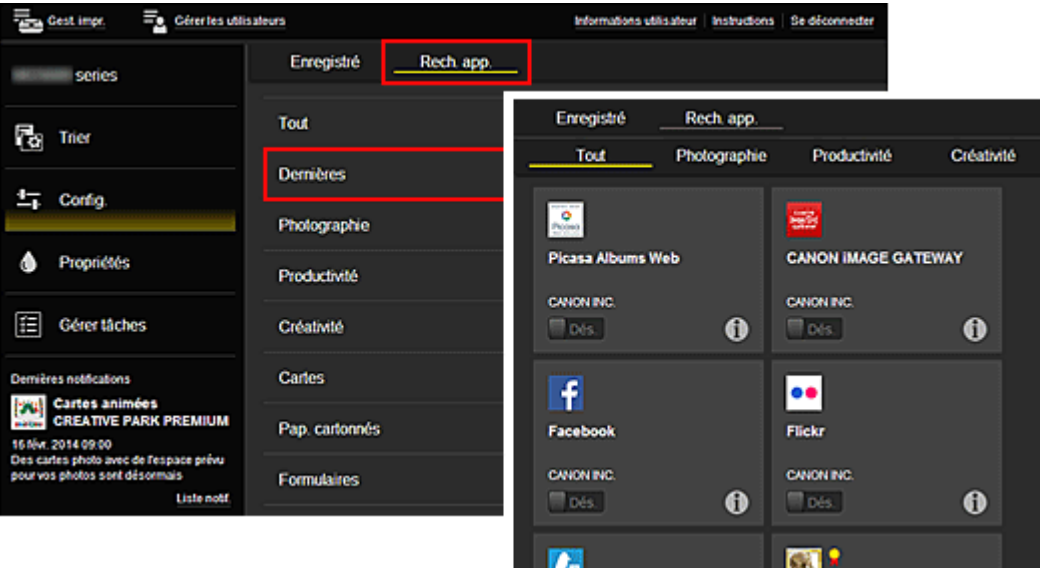

∘ Si vous sélectionnez  $\bigcirc$ , les détails de l'application s'affichent.

Lorsque vous sélectionnez  $\boxed{\text{Act. }}/\boxed{\text{Des.}}$ , vous pouvez choisir d'enregistrer l'application ou d'annuler son enregistrement.

## **Remarque**

-e

• Description des icônes affichées

 $\bullet$  : impossible à utiliser car non encore publié, indisponible dans votre région, ou ne prend pas en charge votre modèle.

: est utilisable avec de l'encre Canon.

<span id="page-69-0"></span>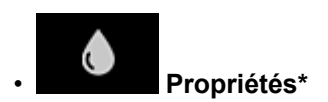

Cet écran affiche l'état de l'imprimante actuellement sélectionnée.

Vous pouvez vérifier le niveau d'encre restante ou les détails d'une erreur qui s'est produite. Vous pouvez aussi accéder au site d'achat d'encre et au *Manuel en ligne*.

### **IMP** Important

• Les propriétés affichées peuvent être différentes de l'état actuel au moment de l'affichage, selon l'état de l'imprimante.

## • **Gérer tâches\***

Cet écran affiche l'état et l'historique des impressions ou des numérisations.

Vous pouvez vérifier l'état des impressions ou des numérisations en examinant la **Liste d'états** et l'historique des impressions ou des numérisations en examinant l'**Historique**.

Vous pouvez également annuler des tâches d'impression et supprimer les informations d'historique.

Pour annuler ou supprimer une tâche, sélectionnez-la, puis sélectionnez **Annuler** ou **Supprimer**.

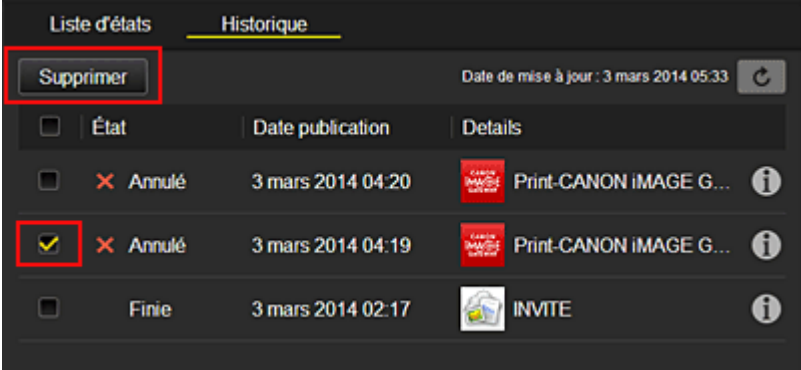

#### **(5) Zone Notifications**

Cette option affiche la dernière notification. Rien n'est affiché dans cette zone s'il n'y a pas de notification.

Si vous sélectionnez **Liste notif.**, vous pouvez afficher jusqu'à 40 éléments.

#### **(6) Zone d'informations**

Cette option affiche d'autres informations, notamment la déclaration de confidentialité et les informations de licence d'autres entreprises.

#### **(7) Zone de navigation globale**

Les boutons **Informations utilisateur**\*, **Instructions**\* et **Se déconnecter**\* sont affichés. Appuyez sur **Informations utilisateur** pour modifier les paramètres.

<span id="page-70-0"></span>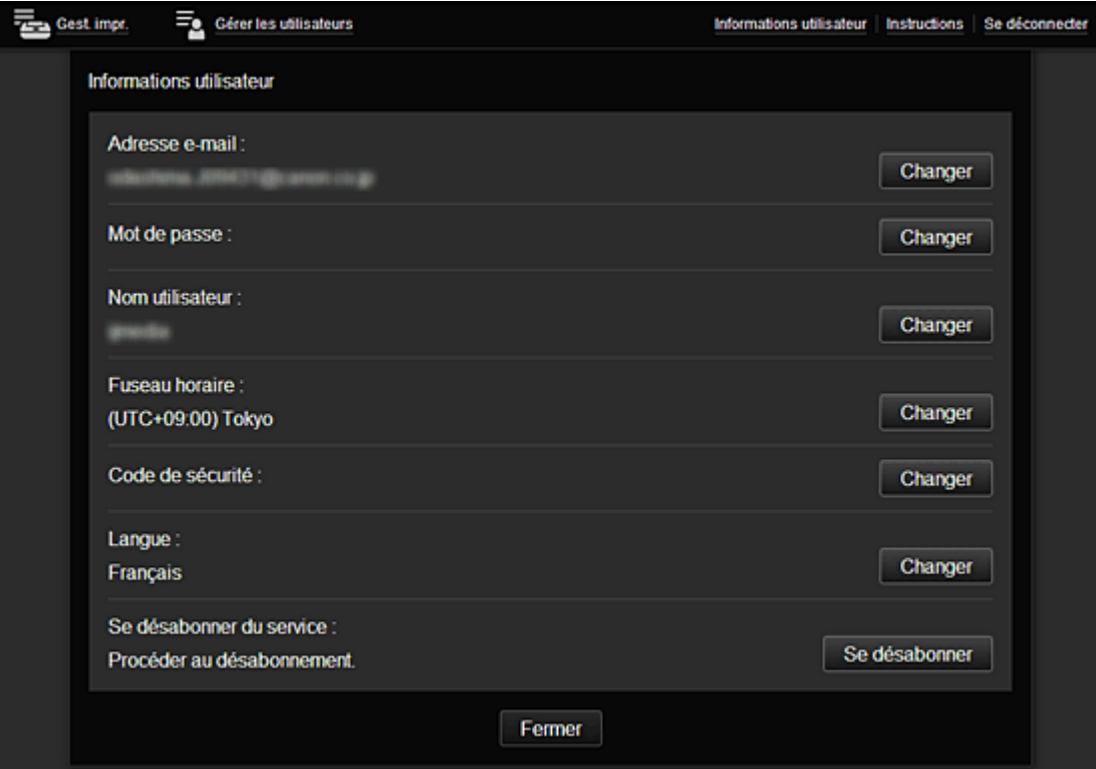

## **(8) Zone d'affichage**

L'affichage varie selon le menu que vous sélectionnez.

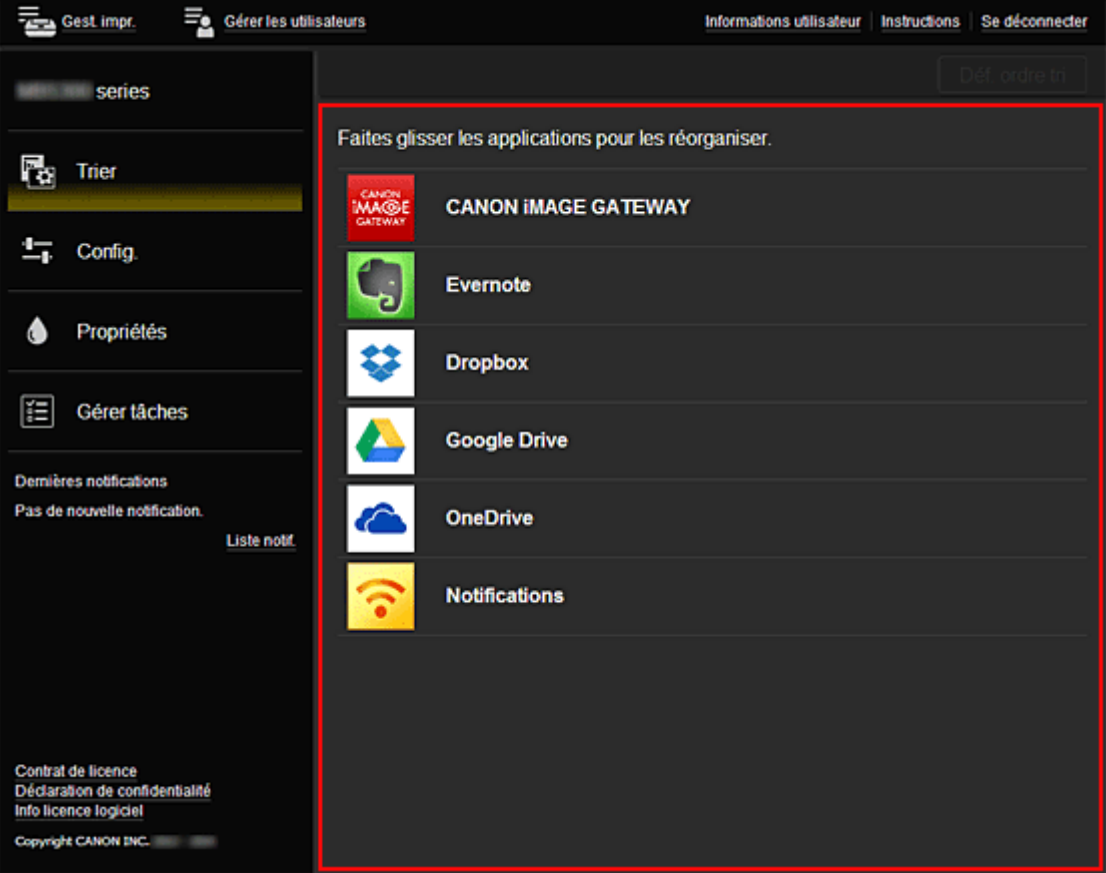

# <span id="page-71-0"></span>**Configuration requise pour le fonctionnement de Canon Inkjet Cloud Printing Center**

## **Ordinateur**

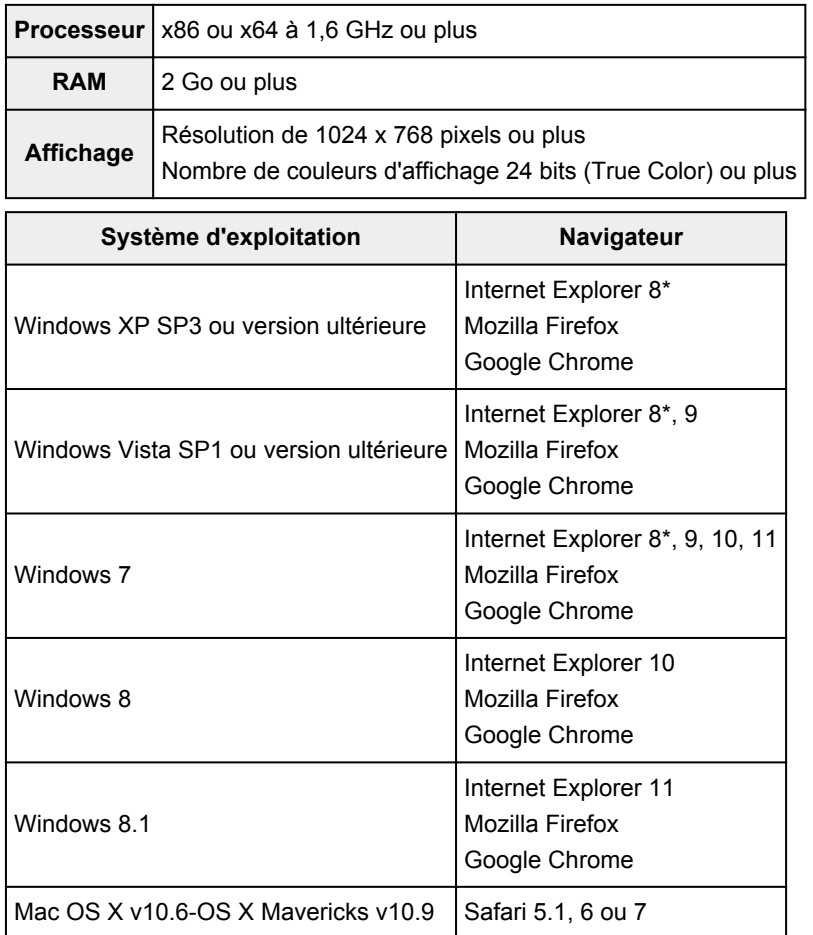

\* Lorsque vous utilisez Internet Explorer 8, les pages Web risquent de ne pas s'afficher correctement. Canon recommande une mise à niveau vers Internet Explorer 9 ou version ultérieure, ou l'utilisation d'un autre navigateur.

## **Smartphone ou tablette**

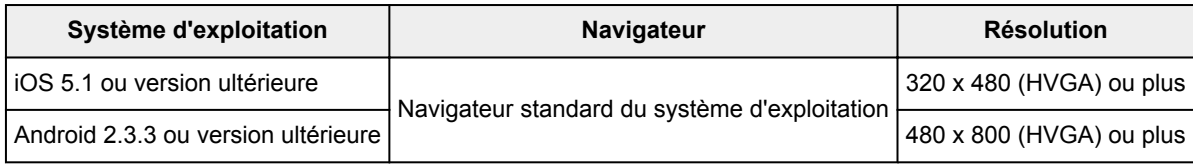

\*Android3.x n'est pas pris en charge.

## **Important**

- Activez JavaScript et les cookies sur le navigateur que vous utilisez.
- Les pages Web peuvent ne pas s'afficher correctement si vous utilisez la fonction de zoom ou que vous modifiez la taille de la police.
- Les pages Web peuvent ne pas s'afficher correctement si vous utilisez la fonction de traduction de Google Chrome.
- Le service peut ne pas être en mesure de déterminer la région exacte si vous utilisez un serveur proxy en dehors de votre pays.
- Dans un environnement réseau interne, le port 5222 doit être libéré. Pour obtenir des instructions de confirmation, contactez l'administrateur de réseau.

# **Utilisation de l'interface utilisateur distante**

Ce service vous permet de vérifier les informations de l'imprimante et d'exécuter des fonctions utilitaires depuis votre ordinateur ou votre smartphone.

De plus, vous pouvez utiliser les services Web pratiques proposés par Canon.

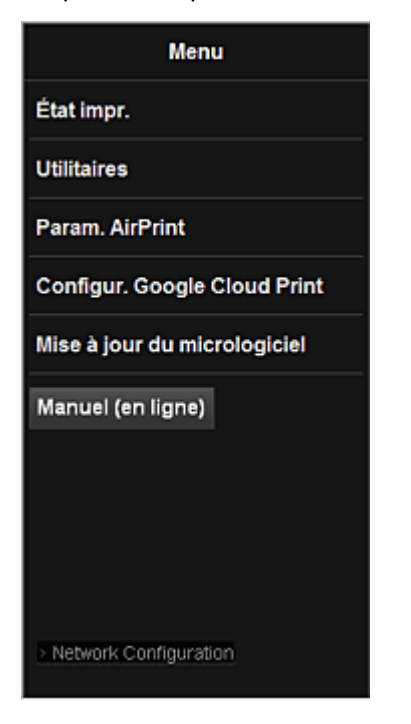

### **Vérification de l'adresse IP de l'imprimante**

Pour utiliser ce service, vérifiez d'abord l'adresse IP de cette machine dans le panneau de contrôle de la machine.

### **IMP** Important

- Avant de vérifier l'adresse IP de cette machine ou d'utiliser l'**Interface utilisateur distante**, vérifiez que la machine est connectée au réseau local et que l'environnement de réseau local est connecté à Internet. Il convient de noter que les frais de connexion à Internet incombent au client.
- 1. Vérifiez que la machine est sous tension

### **Si votre écran LCD est un modèle couleur**

2. Dans la fenêtre d'accueil, sélectionnez **Config.** -> **Paramètres**

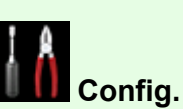

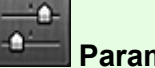

۰Δ

**périphérique** -> **Paramètres réseau** -> **Confirmer les paramètres réseau** -> **Liste param. réseau sans fil** ou **Liste des paramètres réseau**. Ensuite, dans la fenêtre affichée, vérifiez l'adresse IP.

### **Remarque**

• Pour imprimer l'adresse IP, chargez une feuille de papier ordinaire au format A4 ou Lettre.

Ensuite, dans la fenêtre d'accueil, sélectionnez **Config.** -> **Paramètres**

### **Si votre écran LCD est un modèle monochrome**

- 2. Chargez une feuille de papier ordinaire de format A4 ou Lettre
- $\delta_1$ 3. Sur le panneau de contrôle de l'imprimante, sélectionnez le bouton **Configuration (Setup)**, puis sélectionnez **Param. périphérique** -> **Paramètres réseau** -> **Imp. info. param rés.**

L'impression de l'adresse IP démarre.

### **Si votre imprimante ne possède pas d'écran LCD**

- 2. Chargez une feuille de papier ordinaire de format A4 ou Lettre
- 3. Appuyez sur le bouton **Arrêt (Stop)** et maintenez-le enfoncé jusqu'à ce que le voyant **Alarme (Alarm)** clignote 15 fois
- 4. Relâchez le bouton

L'impression des informations relatives à la configuration réseau commence.

## **Démarrage de l'Interface utilisateur distante**

Dans le navigateur Web, entrez directement l'adresse IPv4 que vous avez vérifiée sur l'écran LCD de la machine. L'**Interface utilisateur distante** démarre.

1. Depuis votre ordinateur, smartphone ou tablette, ouvrez le navigateur Web et entrez l'URL suivante :

http:// <Adresse IP de l'imprimante>

Pour « <Adresse IP de l'imprimante> », entrez l'adresse IP que vous avez vérifiée dans « Vérification de l'adresse IP de l'imprimante ».

2. Saisie du **Nom d'utilisateur** et du mot de passe d'administrateur

Dans l'écran d'authentification, entrez les informations pour **Nom d'utilisateur** et **Mot de passe**.

### **Nom d'utilisateur**: ADMIN

**Mot de passe**: Voir « A propos du mot de passe d'administrateur ».

### **Remarque**

• Le **Nom d'utilisateur** peut varier selon le navigateur utilisé.

3. Démarrage de l'**Interface utilisateur distante**

L'**Interface utilisateur distante** démarre et la fenêtre supérieure s'affiche.

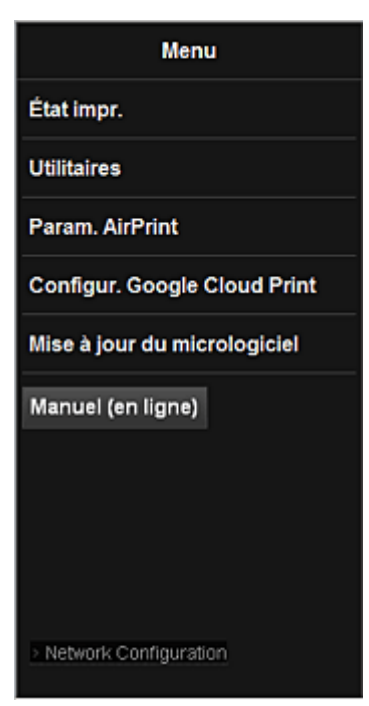

### **État impr.**

Cette fonction affiche des informations sur l'imprimante, telles que la quantité d'encre restante, l'état de la machine et des informations détaillées sur les erreurs.

Vous pouvez également vous connecter sur le site d'achat d'encre ou la page d'assistance et utiliser les services Web.

#### **Utilitaires**

Cette fonction vous permet de configurer et d'exécuter les fonctions utilitaires de la machine telles que le nettoyage.

#### **Param. AirPrint**

Cette fonction vous permet de spécifier les paramètres Apple AirPrint, tels que les informations de position.

#### **Configur. Google Cloud Print**

Cette fonction vous permet d'enregistrer cette machine sur Google Cloud Print ou de supprimer la machine.

#### **Mise à jour du micrologiciel**

Cette fonction vous permet de mettre à jour le programme interne et de vérifier les informations de version.

### **Manuel (en ligne)**

Cette fonction affiche le *Manuel en ligne*.

#### **Network Configuration**

Cette fonction affiche les paramètres réseau.

# **Impression à partir d'un périphérique compatible AirPrint**

Le présent document explique comment utiliser AirPrint pour imprimer sans connexion filaire depuis votre iPad, iPhone et iPod touch vers une imprimante Canon.

Avec AirPrint, vous pouvez imprimer des photos, des e-mails, des pages Web et des documents depuis votre appareil Apple sans avoir à installer de pilote.

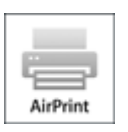

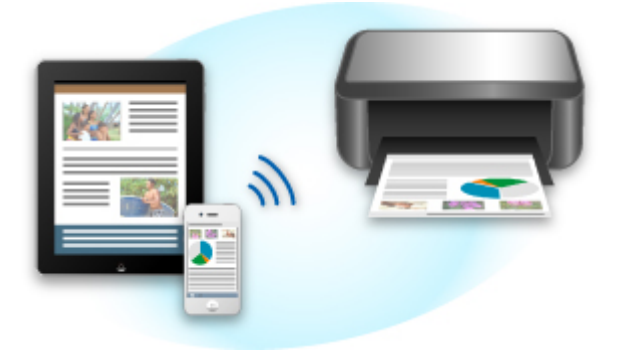

### **Vérification de votre environnement**

Vérifiez d'abord votre environnement.

### • **Environnement de fonctionnement AirPrint**

Pour utiliser AirPrint, vous devez disposer d'un des périphériques Apple suivants qui dispose de la dernière version d'iOS :

- iPad (tous les modèles)
- iPhone (3GS ou version ultérieure)
- iPod touch (3e génération ou version ultérieure)

#### • **Environnement réseau**

L'appareil Apple (iPad, iPhone ou iPod touch) et la machine doivent être connectés au même réseau Wi-Fi.

### **Remarque**

• Si votre iPad, iPhone ou iPod touch fonctionne avec la dernière version d'iOS, il n'est pas nécessaire de télécharger ni d'installer des pilotes ou des logiciels supplémentaires.

### **Impression avec AirPrint**

- 1. Assurez-vous que la machine est sous tension et connectée au réseau local.
- 2. Depuis l'application de votre appareil Apple, appuyez sur l'icône d'activation pour afficher les options de menu.

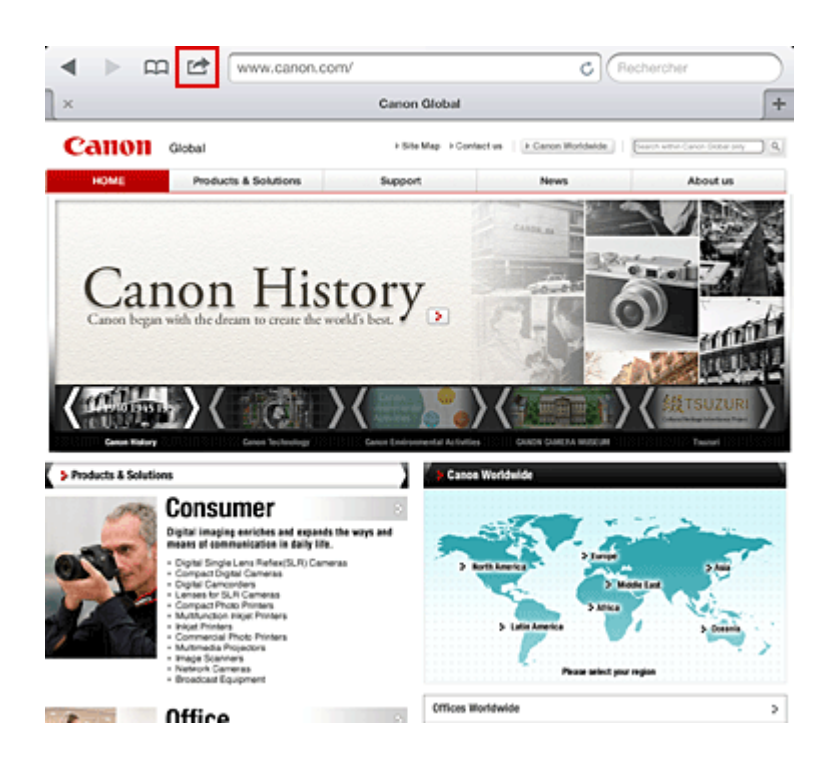

3. Dans le menu, appuyez sur **Imprimer**.

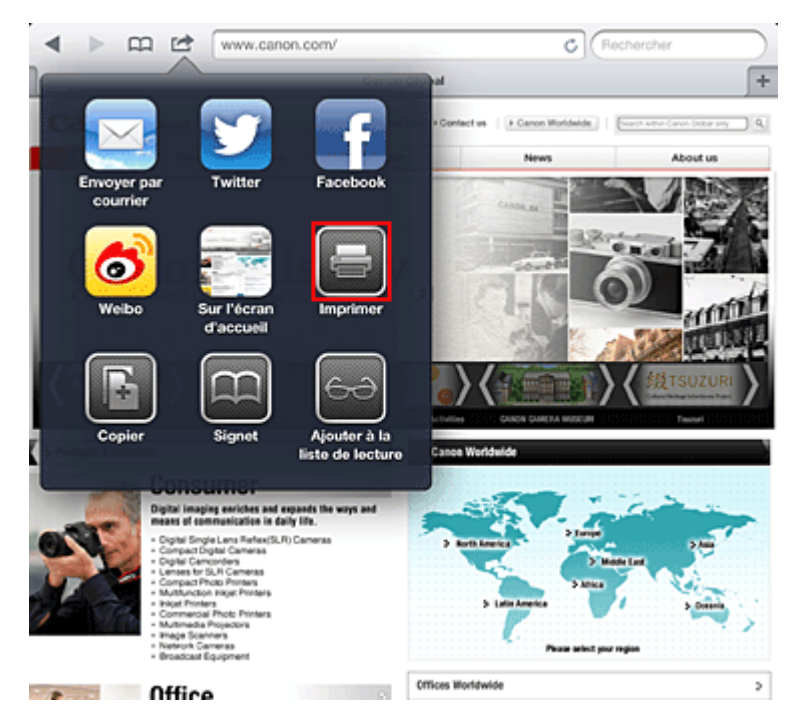

4. Dans **Options de l'imprimante**, sélectionnez le modèle que vous utilisez.

### **Important**

• Certaines applications ne prenant pas en charge AirPrint, les **Options de l'imprimante** risquent de ne pas s'afficher. Si vous n'avez pas accès à ces options, vous ne pourrez pas lancer d'impressions depuis cette application.

### **Remarque**

• Les options de l'imprimante peuvent varier en fonction de l'application et du modèle utilisés. En règle générale, lorsque vous appuyez sur **Imprimer**, puis que vous sélectionnez un nom de modèle, vous pouvez choisir parmi les quatre options suivantes :

- Imprimante : sélectionnez un modèle compatible avec le réseau sans fil.
- Copies : indiquez le nombre de copies à imprimer.
- Impression recto/verso : si le modèle prend en charge l'impression recto/verso, vous pouvez choisir de l'**activer** ou de la **désactiver**.
- Plage : la plage de pages n'est disponible qu'avec certaines applications et certains types de fichier (fichiers PDF, par exemple).
- 5. Avec l'option **1 copie**, cliquez sur **+** ou **-** pour définir le nombre de copies.
- 6. Pour une **impression recto/verso**, cliquez sur **Activer** pour activer la fonction ou sur **Désactiver** pour la désactiver.
- 7. Lorsque vous imprimez un fichier composé de plusieurs pages (un fichier PDF, par exemple), cliquez sur **Plage**, puis sur **Toutes les pages** ou définissez la plage de pages à imprimer.
- 8. Appuyez sur **Imprimer**.

Lorsque vous lancez une impression, l'imprimante utilise les paramètres spécifiés pour imprimer les données.

## **Format papier**

Avec AirPrint, le format du papier est automatiquement sélectionné en fonction de l'application utilisée sur l'appareil Apple et de la région d'utilisation d'AirPrint.

Si vous utilisez l'application photo d'Apple, le format de papier est défini par défaut sur L au Japon et sur 4"x6" ou KG dans les autres pays et régions.

Si vous imprimez des documents depuis l'application Safari d'Apple, le format de papier est défini par défaut sur Lettre aux États-Unis et sur A4 en Europe et au Japon.

### **IMP** Important

• Votre application peut prendre en charge plusieurs formats de papier.

## **Vérification de l'état de l'impression**

Lors d'une impression, une icône d'**impression** apparaît dans la liste des applications utilisées récemment. Vous pouvez utiliser cette icône pour vérifier la progression de l'impression.

Pour afficher la liste des applications utilisées récemment, appuyez deux fois sur le bouton d'**Page d'accueil** de l'appareil Apple. L'icône d'**impression** s'affiche en bas de l'écran d'**accueil**.

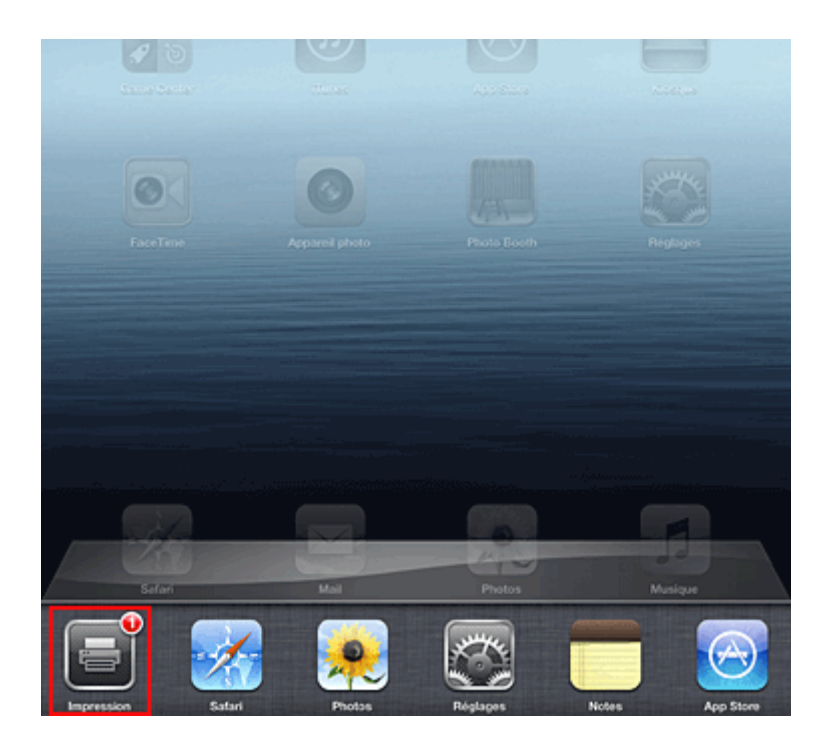

# **Suppression d'une tâche d'impression**

Pour supprimer une tâche d'impression avec AirPrint, suivez l'une des deux méthodes suivantes :

• Depuis la machine : si votre imprimante dispose d'un écran LCD, utilisez le panneau de contrôle pour annuler la tâche d'impression.

Si votre imprimante n'a pas d'écran LCD, appuyez sur le bouton **Arrêt (Stop)** de la machine pour annuler la tâche d'impression.

• Depuis un appareil Apple : appuyez deux fois sur le bouton d'**accueil** de l'appareil Apple. Appuyez sur l'icône d'**impression**, puis affichez la liste des tâches d'impression. Appuyez sur la tâche d'impression à annuler, puis sur **Annuler l'impression**.

## **Dépannage AirPrint**

Si l'impression du document ne se lance pas, vérifiez les points suivants :

- 1. Vérifiez que la machine est sous tension. Si la machine est sous tension, éteignez- la, puis rallumez-la. Vérifiez ensuite si le problème est résolu.
- 2. Vérifiez que la machine est connectée au réseau local sur le même sous-réseau que l'appareil doté d'iOS.
- 3. Vérifiez que la machine dispose de suffisamment de papier et d'encre.
- 4. Si votre imprimante dispose d'un écran LCD, vérifiez qu'aucun message d'erreur ne s'affiche sur l'écran LCD.

Si le problème persiste, utilisez le pilote d'imprimante de votre ordinateur pour lancer l'impression et vérifier que le document peut être imprimé normalement sur la machine.

Si le document ne peut pas être imprimé, reportez-vous au *Manuel en ligne* de votre modèle.

## **Remarque**

- Une fois la machine sous tension, la machine peut mettre quelques minutes avant de pouvoir communiquer via une connexion réseau sans fil. Confirmez que la machine est connectée au réseau sans fil, puis relancez l'impression.
- Si Bonjour est désactivé sur la machine, AirPrint ne peut pas être utilisé. Vérifiez les paramètres réseau sur la machine, puis activez Bonjour.

### **Remarque**

• Les fenêtres utilisées pour les explications peuvent varier de celles affichées par votre application ou produit Apple.

# **Liste des fonctions de chaque modèle**

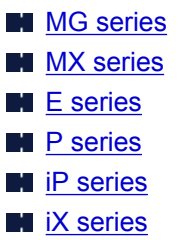

# **MG series**

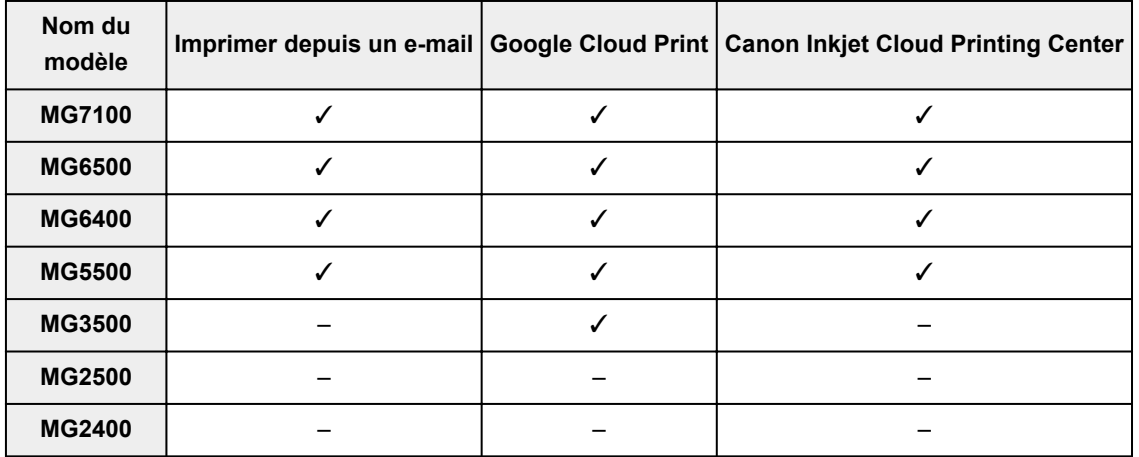

# **MX series**

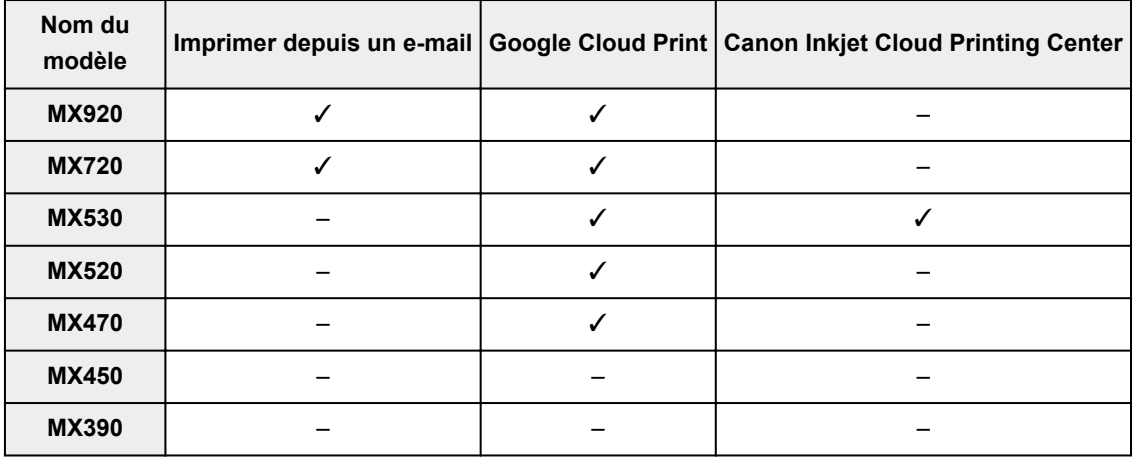

## **E series**

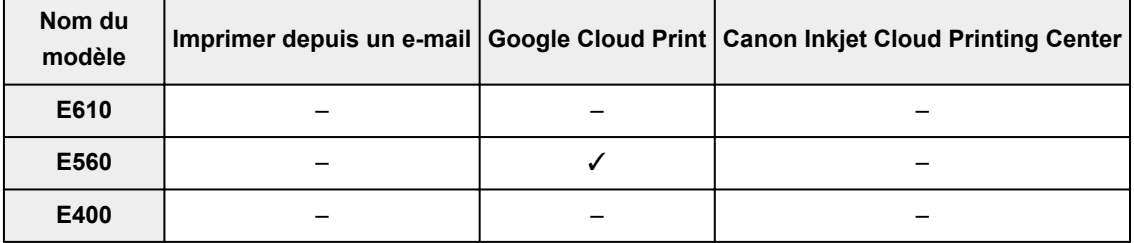

# <span id="page-82-0"></span>**P series**

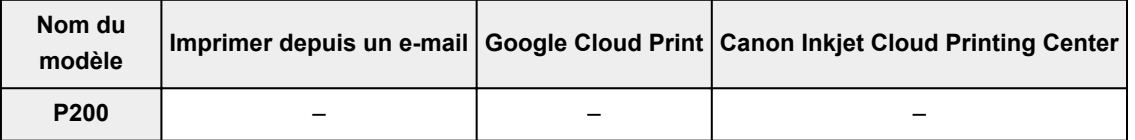

# **iP series**

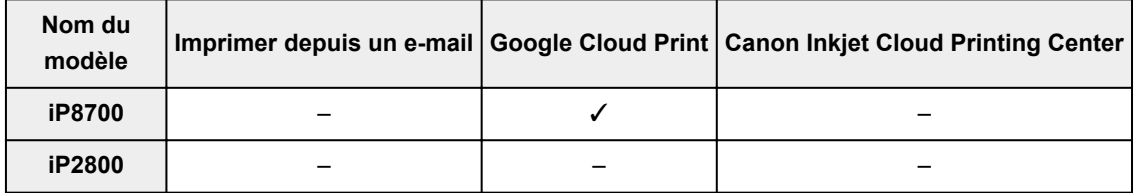

# **iX series**

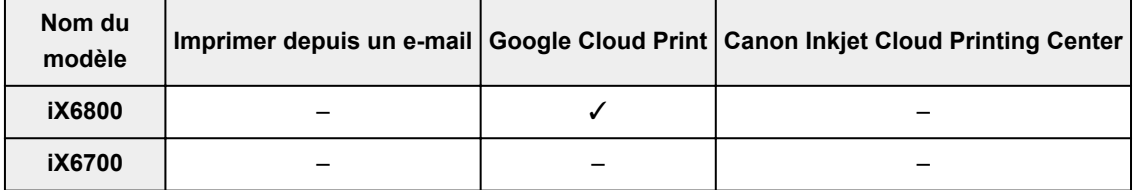

# **Présentation de la machine**

### **[Guide de sécurité](#page-84-0)**

- **[Précautions de sécurité](#page-85-0)**
- [Informations sur la sécurité et les réglementations](#page-87-0)

### **[Principaux composants et opérations de base](#page-93-0)**

- **[Principaux composants](#page-94-0)**
- $\hat{A}$  propos de l'alimentation de la machine
- [LCD et panneau de contrôle](#page-108-0)
- [Saisie de chiffres, de lettres et de symboles](#page-109-0)

### **[Chargement du papier / des originaux](#page-111-0)**

- [Chargement du papier](#page-112-0)
- [Chargement des originaux](#page-132-0)
- **[Insertion de la clé USB flash](#page-143-0)**

### **[Remplacement d'une cartouche FINE](#page-146-0)**

- **[Remplacement d'une cartouche FINE](#page-147-0)**
- [Vérification du niveau d'encre](#page-153-0)

### **[Entretien](#page-155-0)**

- [L'impression devient pâle ou les couleurs ne s'impriment plus correctement](#page-156-0)
- **[Réalisation de l'entretien depuis un ordinateur](#page-166-0)**
- [Nettoyage de la machine](#page-178-0)

### **[Modification des paramètres de la machine](#page-186-0)**

- [Modification des paramètres de la machine depuis votre ordinateur](#page-187-0)
- **[Modification des paramètres de la machine sur le LCD](#page-197-0)**
- **[Mise à jour du micrologiciel de la machine](#page-219-0)**

### **[Informations sur la connexion réseau](#page-221-0)**

[Informations utiles sur la connexion réseau](#page-222-0)

### **[À propos des communications réseau](#page-229-0)**

- [Modification et confirmation des paramètres réseau](#page-230-0)
- [Annexes des communications réseau](#page-251-0)

### **[Astuces pour garantir une qualité d'impression optimale](#page-262-0)**

- [Informations utiles sur l'encre](#page-263-0)
- **[Points clés d'une impression réussie](#page-264-0)**
- [Après avoir chargé le papier, pensez à spécifier ses paramètres](#page-265-0)
- [Annulation d'une tâche d'impression](#page-266-0)
- [Méthode clé permettant de bénéficier d'une qualité d'impression constante](#page-267-0)
- **[Précautions de transport de la machine](#page-268-0)**

### **[Conditions légales d'utilisation de ce produit et des images](#page-269-0)**

**[Spécifications](#page-270-0)**

# <span id="page-84-0"></span>**Guide de sécurité**

- **[Précautions de sécurité](#page-85-0)**
- **[Informations sur la sécurité et les réglementations](#page-87-0)**

# <span id="page-85-0"></span>**Précautions de sécurité**

## **Choix d'un emplacement**

- N'installez pas la machine dans un endroit instable ou soumis à des vibrations excessives.
- Évitez d'installer la machine à l'extérieur ou dans un endroit exposé à l'humidité ou à la poussière, à un ensoleillement direct ou à proximité d'une source de chaleur. Pour éviter tout risque d'incendie ou d'électrocution, utilisez la machine dans l'environnement de fonctionnement spécifié au Manuel en ligne.
- Ne placez pas la machine sur une moquette ou un tapis épais.
- N'adossez pas l'arrière de la machine au mur.

## **Alimentation**

- Vérifiez que la zone autour de la prise est dégagée en permanence afin de pouvoir facilement débrancher le cordon d'alimentation si nécessaire.
- Ne retirez jamais la fiche en tirant sur le cordon. Tirez sur le cordon peut endommager le cordon d'alimentation et d'entraîner un incendie ou une électrocution.
- N'utilisez pas de rallonge.

## **Travail autour de la machine**

- Ne placez jamais vos mains ou vos doigts dans la machine lorsqu'une impression est en cours.
- Déplacez la machine en la portant par les deux extrémités. Si le poids de la machine dépasse 14 kg, il est recommandé de la faire soulever par deux personnes. Vous pourriez vous blesser si vous faisiez tomber la machine par accident. Pour connaître le poids de la machine, reportez-vous au Manuel en ligne.
- Ne placez aucun objet sur la machine. En particulier, ne placez jamais d'objets métalliques (trombones, agrafes, etc.) ou de récipients contenant des solvants inflammables (alcool, diluants, etc.) sur la machine.
- Ne transportez et n'utilisez pas la machine sur un plan incliné, à la verticale ou à l'envers, car l'encre risque de couler et d'endommager la machine.

## **Travail autour de la machine (pour l'imprimante multifonction)**

• Si vous placez un livre épais sur la vitre d'exposition, n'appuyez pas trop fort sur le capot des documents. La vitre d'exposition pourrait se briser et entraîner des blessures.

## **Têtes d'impression/réservoirs d'encre et cartouches FINE**

- Gardez les réservoirs d'encre hors de portée des enfants. En cas d'absorption accidentelle d'encre\* par la bouche, par léchage ou ingestion, rincez abondamment la bouche ou faites boire un verre d'eau ou deux. En cas d'irritation ou de gêne, consultez immédiatement un médecin.
- \* L'encre transparente contient du nitrate (pour les modèles utilisant de l'encre transparente).
- En cas de contact avec les yeux, rincez immédiatement avec de l'eau. En cas de contact avec la peau, lavez immédiatement avec de l'eau et du savon. Si l'irritation des yeux ou de la peau persiste, consultez immédiatement un médecin.

• Ne touchez jamais les contacts électriques de la tête d'impression ou des cartouches FINE après une impression.

Les parties métalliques peuvent être très chaudes et vous brûler.

- Ne jetez pas les réservoirs d'encre ni les cartouches FINE au feu.
- N'essayez pas de démonter la tête d'impression, les réservoirs d'encre ou les cartouches FINE, ni d'y apporter des modifications.

# <span id="page-87-0"></span>**Informations sur la sécurité et les réglementations**

# **À propos de la mise au rebut de la pile (pour les modèles contenant une pile au lithium)**

Mettez au rebut les piles usagées conformément aux règlements locaux.

## **IMPORTANT SAFETY INSTRUCTIONS**

### SAVE THESE INSTRUCTIONS

When using your telephone equipment, basic safety precautions should always be followed to reduce the risk of fire, electric shock and injury to persons, including the following:

- 1. Do not use this product near water, for example, near a bath tub, wash bowl, kitchen sink or laundry tub, in a wet basement or near a swimming pool.
- 2. Avoid using this product during an electrical storm. There may be a remote risk of electric shock from lightning.
- 3. Do not use this product to report a gas leak in the vicinity of the leak.

"CAUTION - To reduce the risk of fire, use only No. 26 AWG or larger telecommunication line cord."

# **IMPORTANTES MESURES DE SÉCURITÉ**

### CONSERVER CES INSTRUCTIONS

Certaines mesures de sécurité doivent être prises pendant l'utilisation de matérial téléphonique afin de réduire les risques d'incendie, de choc électrique et de blessures.

En voice quelquesunes :

- 1. Ne pas utiliser l'appareil près de l'eau, p.ex., près d'une baignoire, d'un lavabo, d'un évier de cuisine, d'un bac à laver, dans un sous-sol humide ou près d'une piscine.
- 2. Éviter d'utiliser l'appareil pendant un orage électrique. Ceci peut présenter un risque de choc électrique causé par la foudre.
- 3. Ne pas utiliser l'appareil pour signaler une fuite de gaz s'il est situé près de la fuite.

"ATTENTION - Pour réduire les risques d'incendie, utiliser uniquement des conducteurs de télécommunications 26 AWG au de section supérleure."

## **Users in the U.S.A.**

FCC Notice (U.S.A. Only) For 120V, 60Hz model Model Number: K10400 (Contains FCC ID: AZDK30357)

This device complies with Part 15 of the FCC Rules. Operation is subject to the following two conditions: (1) This device may not cause harmful interference, and (2) this device must accept any interference received, including interference that may cause undesired operation.

Note: This equipment has been tested and found to comply with the limits for a Class B digital device, pursuant to Part 15 of the FCC Rules. These limits are designed to provide reasonable protection against harmful interference in a residential installation. This equipment generates, uses and can radiate radio frequency energy and, if not installed and used in accordance with the instructions, may cause harmful interference to radio communications.

However, there is no guarantee that interference will not occur in a particular installation. If this equipment does cause harmful interference to radio or television reception, which can be determined by turning the equipment off and on, the user is encouraged to try to correct the interference by one or more of the following measures:

- Reorient or relocate the receiving antenna.
- Increase the separation between the equipment and receiver.
- Connect the equipment into an outlet on a circuit different from that to which the receiver is connected.
- Consult the dealer or an experienced radio/TV technician for help.

Use of a shielded cable is required to comply with Class B limits in Subpart B of Part 15 of the FCC Rules.

Do not make any changes or modifications to the equipment unless otherwise specified in the manual. If such changes or modifications should be made, you could be required to stop operation of the equipment.

### FCC ID:AZDK30357

Changes or modifications not expressly approved by the party responsible for compliance could void the user's authority to operate equipment.

This transmitter must not be co-located or operating in conjunction with any other antenna or transmitter.

The equipment complies with FCC radiation exposure limits for at uncontrolled equipment. This equipment should be installed and operated with minimum distance at least 20cm between the radiator and persons body (excluding extremities: hands, wrists, feet and ankles) and must not be colocated or operated with any other antenna or transmitter.

Canon U.S.A., Inc. One Canon Park Melville, New York 11747 1-800-652-2666

## **Pre-Installation Requirements**

### **Order Information**

When ordering service from the telephone company for this equipment, the following may be required.

Universal Service Order Code (USOC): RJ11C

The Facility Interface Code (FIC): 02LS2

Service Order Code (SOC): 9.0F

## **Connection of the Equipment**

This equipment complies with Part 68 of the FCC rules and the requirements adopted by the ACTA.

On the bottom of this equipment is a label that contains, among other information, a product identifier in the format US:AAAEQ##TXXXX. If requested, this number must be provided to the telephone company.

The REN is used to determine the number of devices that may be connected to a telephone line.

Excessive RENs on a telephone line may result in the devices not ringing in response to an incoming call. In most but not all areas, the sum of RENs should not exceed five (5.0). To be certain of the number of devices that may be connected to a line, as determined by the total RENs, contact the local telephone company. The REN for this product is part of the product identifier that has the format US:AAAEQ##TXXXX. The digits represented by ## are the REN without a decimal point (e.g., 03 is a REN of 0.3).

A plug and jack used to connect this equipment to the premises wiring and telephone network must comply with the applicable FCC Part 68 rules and requirements adopted by the ACTA. A compliant telephone cord and modular plug is provided with this product. It is designed to be connected to a compatible modular jack that is also compliant. See installation instructions for details.

Connection to party lines is subjected to state tariffs. Contact the state public utility commission, public service commission or corporation commission for information.

If your home has specially wired alarm equipment connected to the telephone line, ensure the installation of this equipment does not disable your alarm equipment. If you have questions about what will disable alarm equipment, consult your telephone company or a qualified installer.

# **In Case of Equipment Malfunction**

Should any malfunction occur which cannot be corrected by the procedures described in the Online Manual, disconnect the equipment from the telephone line cable, turn off the power and disconnect the power cord. The telephone line cable should not be reconnected or the main power switch turned ON until the problem is completely resolved. Users should contact their local authorized Canon Facsimile Service Dealer for the servicing of equipment.

Information regarding Authorized Service Facility locations can be obtained by calling the Canon Customer Center.

# **Rights of the Telephone Company**

If this equipment causes harm to the telephone network, the telephone company may temporarily disconnect service. The telephone company also retains the right to make changes in facilities and services that may affect the operation of this equipment. When such changes are necessary, the telephone company is required to give adequate prior notice to the user. However, if advance notice is not possible, the telephone company will notify the customer as soon as possible. Also, the customer will be advised of his/her right to file a compliant with the FCC if he/she believes it is necessary.

### **Warning**

The Telephone Consumer Protection Act of 1991 makes it unlawful for any person to use a computer or other electronic device to send any message via a telephone FAX machine unless such message clearly contains in a margin at the top or bottom of each transmitted page, or on the first page of the transmission, the date and time it is sent and an identification of the business or other entity, or other individual sending the message and the telephone number of the sending machine or such business, other entity, or individual.

In order to program this information into your FAX machine, you should complete the procedure to register your name, unit's telephone number, time, and date. Refer to the Online Manual.

## **Users in Canada**

This device complies with Industry Canada license-exempt RSS standard(s). Operation is subject to the following two conditions:

(1) this device may not cause interference, and (2) this device must accept any interference, including interference that may cause undesired operation of the device.

This equipment complies with IC radiation exposure limits set forth for an uncontrolled environment and meets RSS-102 of the IC radio frequency (RF) Exposure rules. This equipment should be installed and

operated keeping the radiator at least 20cm or more away from person's body (excluding extremities: hands, wrists, feet and ankles).

# **Pre-Installation Requirements**

### **Notice**

This equipment meets the applicable Industry Canada technical specifications.

The Ringer Equivalence Number is an indication of the maximum number of devices allowed to be connected to a telephone interface. The termination on an interface may consist of any combination of devices subject only to the requirement that the sum of the RENs of all the devices does not exceed five.

## **Pour les usagers résidant au Canada**

Le présent appareil est conforme aux CNR d'Industrie Canada applicables aux appareils radio exempts de licence. L'exploitation est autorisée aux deux conditions suivantes :

(1) l'appareil ne doit pas produire de brouillage, et (2) l'utilisateur de l'appareil doit accepter tout brouillage radioélectrique subi, même si le brouillage est susceptible d'en compromettre le fonctionnement.

Cet équipement est conforme aux limites d'exposition aux rayonnements énoncées pour un environnement non contrôlé et respecte les règles d'exposition aux fréquences radioélectriques (RF) CNR-102 de l'IC. Cet équipement doit être installé et utilisé en gardant une distance de 20 cm ou plus entre le dispositif rayonnant et le corps (à l'exception des extrémités : mains, poignets, pieds et chevilles).

# **Conditions de pré-installation**

### **Avis**

Le présent matériel est conforme aux spécifications techniques applicables d'Industrie Canada.

L'indice d'équivalence de la sonnerie (IES) sert à indiquer le nombre maximal de terminaux qui peuvent être raccordés à une interface téléphonique. La terminaison d'une interface peut consister en une combinaison quelconque de dispositifs, à la seule condition que la somme d'indices d'équivalence de la sonnerie de tous les dispositifs n'excède pas 5.

# **Union européenne (et EEE) uniquement.**

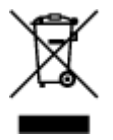

Ce symbole indique que, conformément à la directive DEEE (2002/96/CE) et à la réglementation de votre pays, ce produit ne doit pas être jeté avec les ordures ménagères. Vous devez le déposer dans un lieu de ramassage prévu à cet effet, par exemple, un site de collecte officiel des équipements électriques et électroniques (EEE) en vue de leur recyclage ou un point d'échange de produits autorisé qui est accessible lorsque vous faites l'acquisition d'un nouveau produit du même type que l'ancien. Toute déviation par rapport à ces recommandations d'élimination de ce type de déchet peut avoir des effets négatifs sur l'environnement et la santé publique car ces produits EEE contiennent généralement des substances qui peuvent être dangereuses. Parallèlement, votre entière coopération à la bonne mise au rebut de ce produit favorisera une meilleure utilisation des ressources naturelles. Pour obtenir plus d'informations sur les points de collecte des équipements à recycler, contactez votre mairie, le service de

collecte des déchets, le plan DEEE approuvé ou le service d'enlèvement des ordures ménagères. Pour plus d'informations sur le dépôt et le recyclage des produits DEEE, consultez le site www.canoneurope.com/environment.

(EEE : Norvège, Islande et Liechtenstein)

## **Environmental Information**

Reducing your environmental impact while saving money

### **Power Consumption and Activation Time**

The amount of electricity a device consumes depends on the way the device is used. This product is designed and set in a way to allow you to reduce your electricity costs. After the last print it switches to Ready Mode. In this mode it can print again immediately if required. If the product is not used for a time, the device switches to its Power Save Mode. The devices consume less power (Watt) in these modes. If you wish to set a longer Activation Time or would like to completely deactivate the Power Save Mode, please consider that this device may then only switch to a lower energy level after a longer period of time or not at all.

Canon does not recommend extending the Activation Times from the optimum ones set as default.

# **Energy Star®**

The Energy Star<sup>®</sup> programme is a voluntary scheme to promote the development and purchase of energy efficient models, which help to minimise environmental impact.

Products which meet the stringent requirements of the Energy Star<sup>®</sup> programme for both environmental benefits and the amount of energy consumption will carry the Energy Star<sup>®</sup> logo accordingly.

## **Paper types**

This product can be used to print on both recycled and virgin paper (certified to an environmental stewardship scheme), which complies with EN12281 or a similar quality standard. In addition it can support printing on media down to a weight of  $64q/m^2$ , lighter paper means less resources used and a lower environmental footprint for your printing needs.

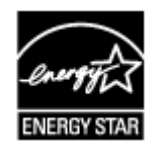

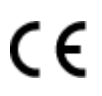

# **Déclaration de la conformité pour R&TTE**

Par la présente, CANON INC. déclare que la imprimante est conforme aux exigences essentielles et aux autres dispositions pertinentes de la directive 1999/5/CE.

Copie de la Déclaration de conformité

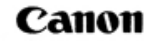

Canon Inc. Yako Office Tsukagoshi 3-451, Saiwai-ku, Kawasaki-shi, Kanagawa 212-8530 Japan Phone: (044) 542-2111

Ref. No.: IJ13-014-01

### **DECLARATION OF CONFORMITY**

Multifunction Printer Including Wireless LAN Module with Ink Tank

We

Manufacturer; Canon Inc. 30-2, Shimomaruko 3-chome Ohta-ku, Tokyo 146-8501, Japan, and Authorized representative in Europe Canon Europa N.V. Bovenkerkerweg 59, 1185 XB Amstelveen, The Netherlands

declare under our sole responsibility that the product(s)

Multifunction Printer; model K10400 (Sales Name: Canon Inkjet Office All-In-One MX535) -Included Wireless LAN Module: model K30357 (Sales Name: None) \*\*Ink Cartridge; PG-540, PG-540XL, CL-541 and CL-541XL

is(are) in conformity with the essential requirements of EC Directive(s)

1999/5/EC, 2009/125/EC, Commission Regulation (EC) No 1275/2008, No 1194/2012, 2011/65/EU

by applying the following standards

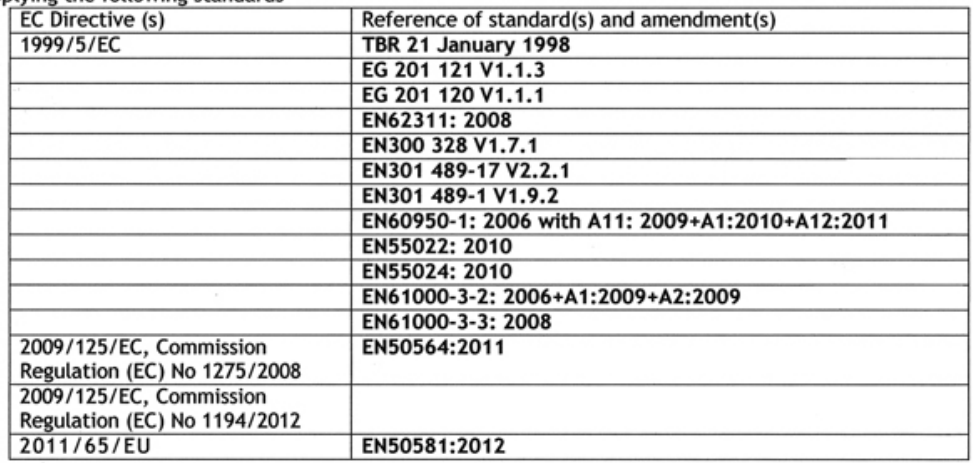

Note:

- The CE Marking is affixed from the year 2013. 1.
- The quality system covering the production is implemented according to ISO 9000-Series  $\overline{2}$ . (EN29000-Series) or monitored based on appropriate measures.
- The internal design control system is implemented according to ISO 14000-series and monitored based 3. on appropriate measures.
- 4. The product which a double asterisk added is covered by only 1999/5/EC of EC Directives.

Date: October 24, 2013

Atsushi Koizumi

**General Manager** IJ Quality Assurance Center Canon Inc.

# <span id="page-93-0"></span>**Principaux composants et opérations de base**

- **[Principaux composants](#page-94-0)**
- **[À propos de l'alimentation de la machine](#page-103-0)**
- **[LCD et panneau de contrôle](#page-108-0)**
- **[Saisie de chiffres, de lettres et de symboles](#page-109-0)**

# <span id="page-94-0"></span>**Principaux composants**

- **[Face avant](#page-95-0)**
- **[Face arrière](#page-98-0)**
- **[Vue de l'intérieur](#page-99-0)**
- **[Panneau de contrôle](#page-101-0)**

# <span id="page-95-0"></span>**Face avant**

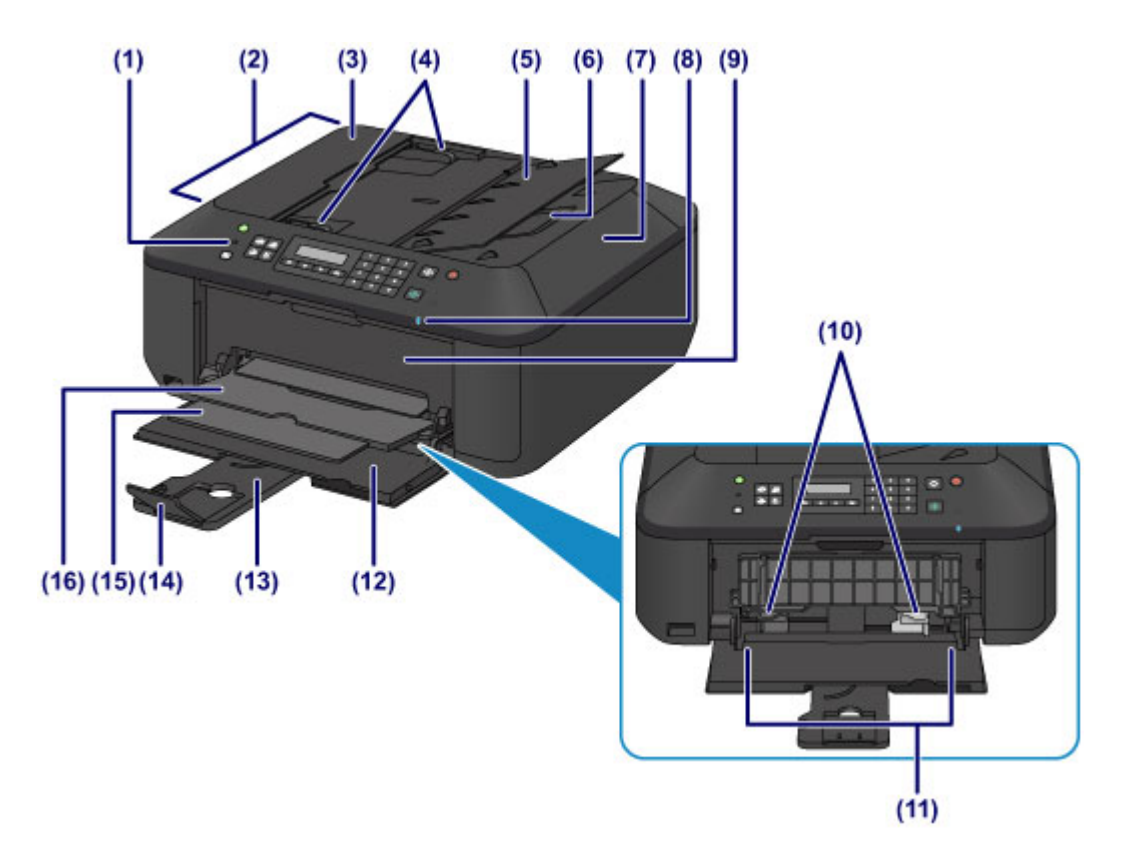

### **(1) panneau de contrôle**

Permet de modifier les paramètres de la machine ou d'utiliser cette dernière.

#### **[Panneau de contrôle](#page-101-0)**

### **(2) CAD (chargeur automatique de documents)**

Chargez un document ici. Les documents chargés sur le plateau destiné aux documents sont numérisés automatiquement, une feuille à la fois.

**E [Chargement de documents dans le CAD \(chargeur automatique de documents\)](#page-136-0)** 

#### **(3) capot du chargeur de documents**

Ouvrez ce panneau afin de retirer les documents coincés.

### **(4) guides du document**

Ajustez les guides selon la largeur du document chargé dans le CAD.

### **(5) plateau destiné aux documents**

Ouvrez-le pour charger un document dans le CAD. Vous pouvez charger plusieurs feuilles d'un document de même format et de même épaisseur. Chargez le document et placez le côté à numériser vers le haut.

### **(6) fente d'éjection des documents**

Reçoit les documents numérisés à partir du CAD.

#### **(7) couvercle du scanner**

S'ouvre pour vous permettre de placer un original sur la vitre d'exposition.

### **(8) Voyant Wi-Fi**

S'allume ou clignote en bleu pour indiquer l'état du réseau sans fil.

### **Voyants :**

**Réseau ss fil actif** est sélectionné.

### **Clignote :**

Impression ou numérisation sur un réseau sans fil. Clignote également lors de la configuration du réseau sans fil.

### **(9) couvercle de sortie papier**

Ouvrez pour remplacer la cartouche FINE ou retirer du papier coincé dans la machine.

### **(10) guides papier**

Alignez avec les deux côtés de la pile de papier.

### **(11) réceptacle avant**

Chargez le papier ici. Plusieurs feuilles de papier, de même format et de même type, peuvent être chargées simultanément, et la machine est automatiquement alimentée par une seule feuille à la fois.

- **[Chargement de papier ordinaire/photo](#page-113-0)**
- **[Chargement des enveloppes](#page-117-0)**

### **(12) panneau avant**

S'ouvre pour vous permettre de charger du papier dans le réceptacle avant.

### **(13) support papier**

Déployez pour charger du papier dans le réceptacle avant.

### **(14) extension du bac de sortie papier**

Ouvrez pour accueillir le papier éjecté.

### **(15) support de sortie papier**

Déployez pour accueillir le papier éjecté.

### **(16) bac de sortie papier**

Emplacement d'où sont éjectées les feuilles imprimées.

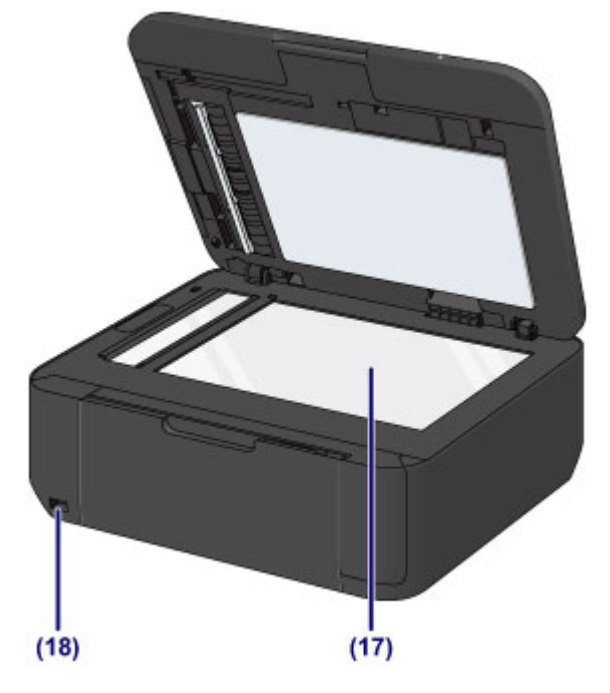

### **(17) vitre d'exposition**

Chargez un original ici.

### **(18) port pour clé USB flash**

[Permet d'insérer une clé USB](#page-144-0) flash dans ce port.

Vous pouvez connecter l'adaptateur Bluetooth BU-30\* en option pour imprimer directement.

**A** propos des communications Bluetooth

\* La législation de certains pays ou régions n'autorise pas la commercialisation de l'adaptateur Bluetooth. Pour plus d'informations, contactez le centre de service.

### **A** Avertissement

• Ne connectez aucun équipement autre que des clés USB flash et des adaptateurs Bluetooth BU-30 en option au port pour clé USB flash de la machine. au risque de provoquer un incendie, une électrocution ou d'endommager la machine.

### **Important**

- Ne touchez pas le boîtier métallique.
- N'utilisez pas de câble USB d'une longueur supérieure à 3 mètres (10 pieds) pour la connexion à la machine, au risque de compromettre le fonctionnement des autres périphériques.

# <span id="page-98-0"></span>**Face arrière**

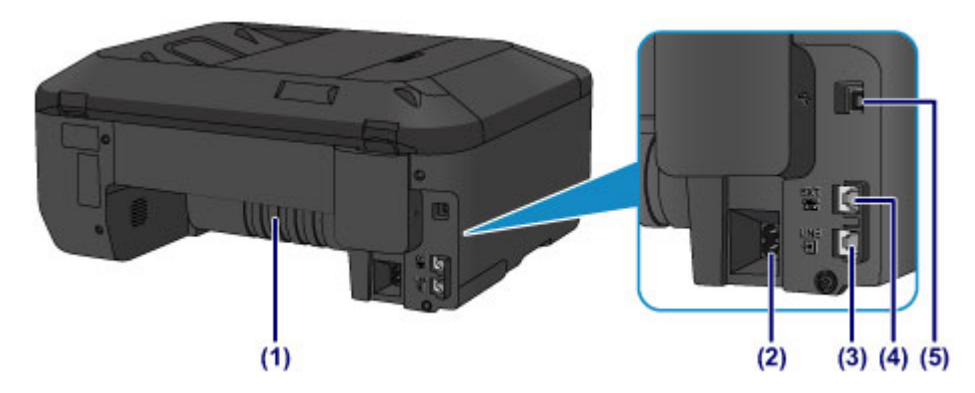

### **(1) unité d'entraînement**

S'ouvre pour éliminer tout bourrage papier.

### **(2) connecteur du cordon d'alimentation**

Permet de connecter le cordon d'alimentation fourni.

### **(3) connecteur de ligne téléphonique**

Permet de brancher la ligne téléphonique.

### **(4) connecteur de périphérique externe**

Permet de brancher un périphérique externe (ex : téléphone ou répondeur).

### **(5) port USB**

Permet de brancher le câble USB pour relier la machine à un ordinateur.

### **IMP** Important

- Ne touchez pas le boîtier métallique.
- Vous ne devez ni brancher, ni débrancher le câble USB lorsque la machine effectue une impression à partir de l'ordinateur ou numérise des documents originaux vers celui-ci.

# <span id="page-99-0"></span>**Vue de l'intérieur**

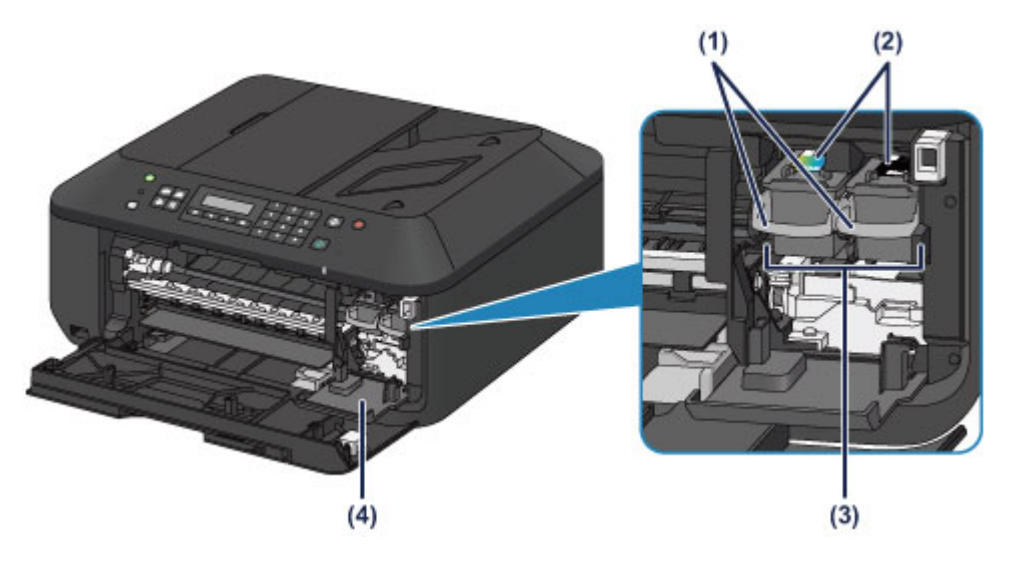

**(1) levier de verrouillage de cartouche d'encre**

Permet de verrouiller la cartouche FINE.

**(2) cartouche FINE (cartouches d'encre)**

Cartouche remplaçable dotée d'une tête d'impression et d'une cartouche d'encre.

### **(3) porte-cartouche FINE**

Installez la cartouche FINE.

La cartouche FINE couleur doit être installée dans l'emplacement de gauche et la cartouche FINE noir dans l'emplacement de droite.

### **(4) capot des têtes**

Ouvre pour permettre le remplacement de la cartouche FINE. Le capot des têtes s'ouvrira automatiquement lorsque vous ouvrirez le couvercle de sortie papier.

### **Remarque**

• Pour plus d'informations sur le remplacement d'une cartouche FINE, reportez-vous à la rubrique [Remplacement d'une cartouche FINE](#page-147-0).

### **Important**

- La zone autour des pièces (A) peut être recouverte de projections d'encre. Cela n'affecte pas les performances de la machine.
- Ne touchez pas les pièces (A) ni les contacts électriques (B) placés derrière elles. Sinon la machine risque de ne plus imprimer correctement.

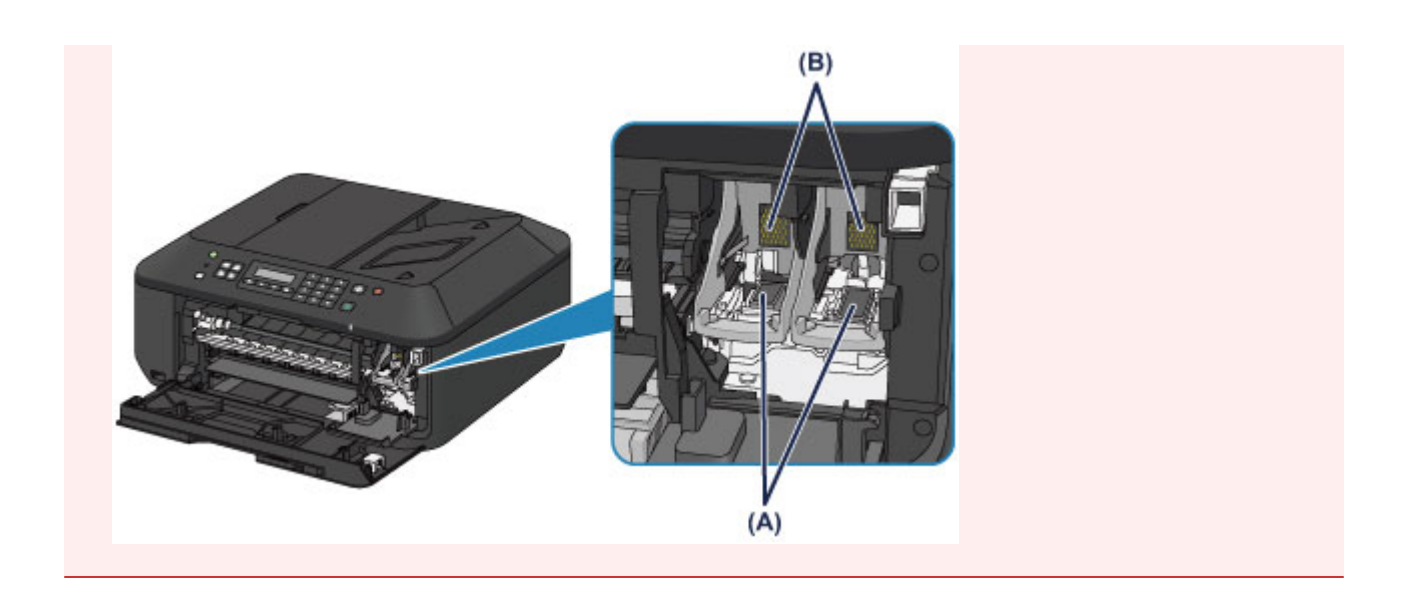

# <span id="page-101-0"></span>**Panneau de contrôle**

\* Dans la figure ci-dessous, tous les voyants du panneau de contrôle sont présentés allumés dans un but explicatif.

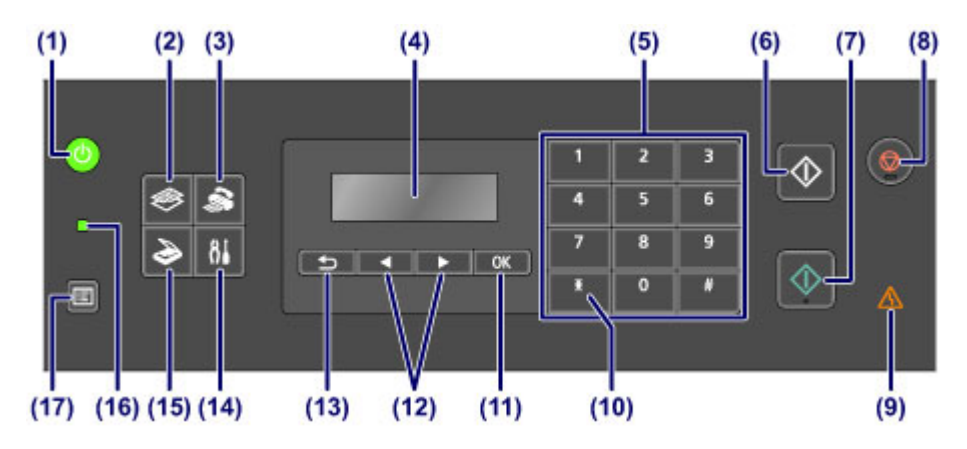

### **(1) Bouton MARCHE (ON) (voyant ALIMENTATION (POWER))**

Permet d'activer ou de désactiver l'alimentation de la machine. S'allume ou clignote en vert pour indiquer la mise sous tension. Avant d'activer l'alimentation, assurez-vous que le couvercle du scanner est fermé.

[Mise sous tension/hors tension de la machine](#page-105-0)

### **(2) Bouton COPIE (COPY)**

Permet d'activer le mode copie de la machine.

### **(3) Bouton FAX**

Permet d'activer le mode fax de la machine.

### **(4) LCD (affichage à cristaux liquides)**

Affiche des messages, des éléments de menu et l'état de fonctionnement de la machine.

#### **(5) Touches numériques**

Permettent de saisir des valeurs numériques (ex : un nombre de copies, des numéros de fax ou de téléphone, ainsi que des caractères).

### **(6) Bouton Noir (Black)**

Permet de lancer une copie, une numérisation, une télécopie ou autre en noir et blanc.

#### **(7) Bouton Couleur (Color)**

Permet de lancer une copie, une numérisation, une télécopie en couleur, etc.

#### **(8) Bouton Arrêt (Stop)**

Permet d'annuler une tâche d'impression, de copie, de numérisation ou d'émission/de réception de fax en cours.

#### **(9) Témoin Alarme (Alarm)**

S'allume ou clignote en orange lorsqu'une erreur se produit.

#### **(10) Bouton Tonalité (Tone)**

Permet de passer à la numérotation par tonalité si votre machine est connectée à une ligne de numérotation par impulsions. Ce bouton permet également de saisir des caractères.

### **(11) Bouton OK**

Finalise la sélection d'un élément de menu ou d'un paramètre. Ce bouton permet également de résoudre une erreur ou d'éjecter des documents dans le CAD (chargeur automatique de documents).

### (12) Boutons  $\blacktriangleleft$  et  $\blacktriangleright$

Permettent d'augmenter ou de diminuer une valeur de paramètre, comme le nombre de copies, et de sélectionner un élément de menu ou de réglage. Le bouton < ou best également utilisé pour saisir des caractères.

**LCD** et panneau de contrôle

### **(13) Bouton Précédent (Back)**

Permet de revenir à l'écran précédent sur l'afficheur LCD. Ce bouton permet également de supprimer un caractère situé sous le curseur lors de la saisie de caractères, par exemple pour entrer un nom d'enregistrement.

### **(14) Bouton Configuration (Setup)**

Affiche l'écran **Menu Configuration**. Ce menu vous permet d'effectuer l'entretien de la machine et de modifier les paramètres de la machine.

### **(15) Bouton NUMÉRISER (SCAN)**

Permet d'activer le mode numérisation de la machine.

### **(16) Témoin FAX en mémoire (FAX Memory)**

S'allume si la mémoire de la machine contient des documents reçus ou non envoyés.

### **(17) Bouton Menu**

Affiche l'écran **Menu Copie**, **Menu Numériser** ou **Menu FAX**.

### **Remarque**

• La machine émet un signal sonore lorsque vous appuyez sur les boutons du panneau de contrôle. Le volume sonore peut être réglé dans **Contrôle du son** des **Param. util. périph.**.

**Param.** util. périph.

# <span id="page-103-0"></span>**À propos de l'alimentation de la machine**

- **[Vérification que la machine est sous tension](#page-104-0)**
- **[Mise sous tension/hors tension de la machine](#page-105-0)**
- **[Note relative à la prise secteur et au cordon d'alimentation](#page-106-0)**
- **[Note relative au débranchement du cordon d'alimentation](#page-107-0)**

# <span id="page-104-0"></span>**Vérification que la machine est sous tension**

Le voyant **ALIMENTATION (POWER)** est allumé en vert lorsque la machine est sous tension.

Même si l'écran LCD est éteint, si le voyant **ALIMENTATION (POWER)** est allumé, cela signifie que la machine est sous tension.

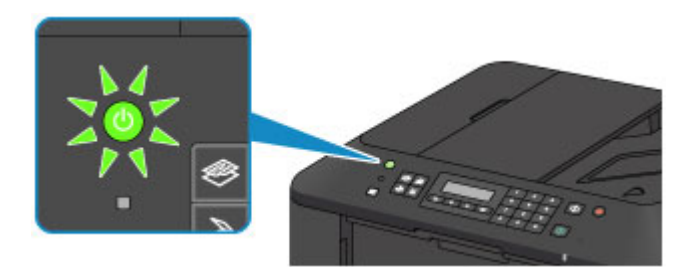

## **Remarque**

- Après la mise sous tension de la machine, la machine peut mettre un certain temps à commencer l'impression.
- L'écran LCD s'éteint si la machine n'est pas utilisée pendant 5 minutes environ. Pour rétablir l'affichage, appuyez sur n'importe quel bouton excepté le bouton **MARCHE (ON)** ou lancez une impression. L'affichage est également rétabli en cas de réception d'un fax. Vous ne pouvez pas modifier le temps d'attente tant que l'écran LCD n'est pas éteint.

# <span id="page-105-0"></span>**Mise sous tension/hors tension de la machine**

## **Mise sous tension de la machine**

1. Appuyez sur le bouton **MARCHE (ON)** pour mettre la machine sous tension.

Le voyant **ALIMENTATION (POWER)** clignote puis reste allumé en vert.

**N** [Vérification que la machine est sous tension](#page-104-0)

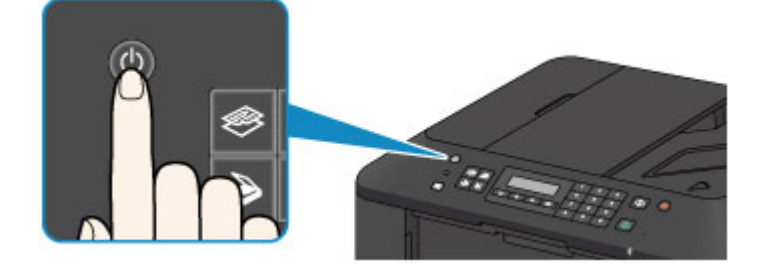

## **Remarque**

- Après la mise sous tension de la machine, la machine peut mettre un certain temps à commencer l'impression.
- Si le voyant **Alarme (Alarm)** est allumé ou clignote en orange et qu'un message d'erreur s'affiche sur l'écran LCD, reportez-vous à la section [Un message s'affiche](#page-715-0).

## **Mise hors tension de la machine**

1. Appuyez sur le bouton **MARCHE (ON)** pour mettre la machine hors tension.

Lorsque le voyant **ALIMENTATION (POWER)** cesse de clignoter, la machine est mise hors tension.

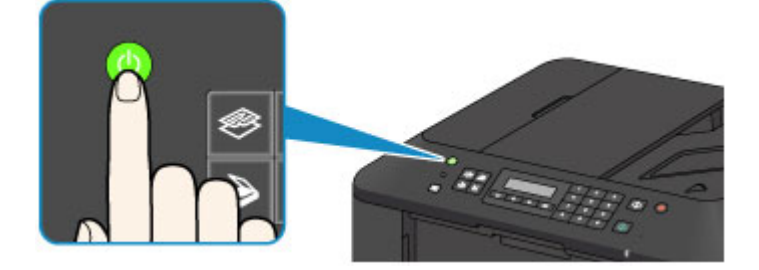

## **Important**

• Lorsque vous [débranchez le cordon d'alimentation](#page-107-0) après avoir mis hors tension la machine, vérifiez que le voyant **ALIMENTATION (POWER)** est bien éteint.

## **Remarque**

- La machine ne peut pas envoyer ni recevoir de fax lorsqu'elle est hors tension.
- Vous ne pouvez pas mettre la machine hors tension pendant la transmission ou la réception d'un fax ou si des fax non transmis sont stockés dans la mémoire de la machine.

# <span id="page-106-0"></span>**Note relative à la prise secteur et au cordon d'alimentation**

Contrôlez la prise secteur/le cordon d'alimentation une fois par mois afin de vérifier qu'ils ne présentent aucune des anomalies décrites ci-dessous.

- La prise secteur ou le cordon d'alimentation sont chauds.
- La prise secteur ou le cordon d'alimentation sont rouillés.
- La prise secteur ou le cordon d'alimentation sont pliés.
- La prise secteur ou le cordon d'alimentation sont usés.
- La prise secteur ou le cordon d'alimentation sont fendus.

## **Attention**

• Si vous constatez une anomalie au niveau de la prise secteur ou du cordon d'alimentation, comme indiqué ci-dessus, [débranchez le cordon d'alimentation](#page-107-0) et appelez le service de maintenance. Si vous utilisez la machine malgré la présence de l'une des anomalies mentionnées plus haut, vous risquez de provoquer une électrocution ou un incendie.

# <span id="page-107-0"></span>**Note relative au débranchement du cordon d'alimentation**

Pour débrancher le cordon d'alimentation, suivez la procédure ci-dessous.

### **Important**

- Lorsque vous débranchez le câble d'alimentation, appuyez sur le bouton **MARCHE (ON)**, puis vérifiez que le voyant **ALIMENTATION (POWER)** est éteint. Si vous débranchez le cordon d'alimentation avant que le voyant **ALIMENTATION (POWER)** soit éteint, la tête d'impression risque de sécher ou de s'obstruer et la qualité d'impression de diminuer.
- Si vous débranchez le cordon d'alimentation, les paramètres de date/heure sont réinitialisés et tous les documents stockés dans la mémoire de la machine sont perdus. Envoyez ou imprimez un document, ou enregistrez-le sur une clé USB flash avant de débrancher le cordon d'alimentation.
- 1. Appuyez sur le bouton **MARCHE (ON)** pour mettre la machine hors tension.

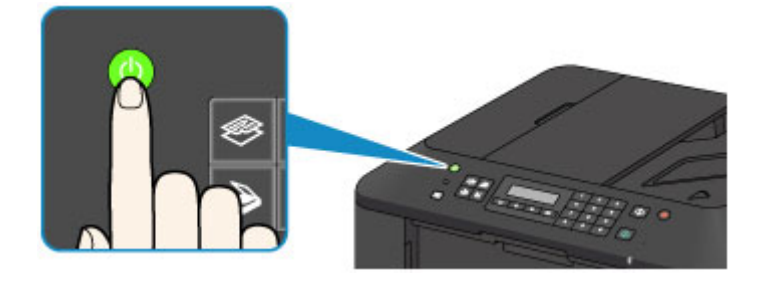

2. Vérifiez que le voyant **ALIMENTATION (POWER)** est éteint.

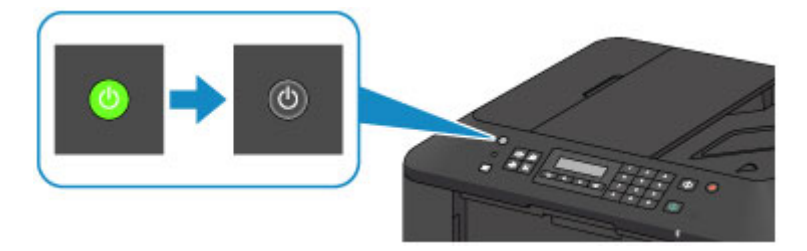

3. Débranchez le cordon d'alimentation.

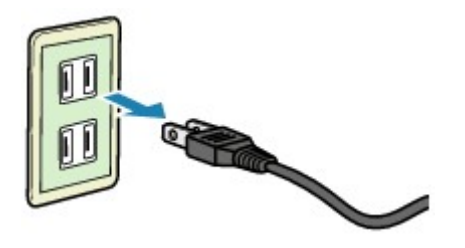

Les spécifications du cordon d'alimentation diffèrent selon le pays et la région d'utilisation.
# **LCD et panneau de contrôle**

Le bouton de mode (A) sur le panneau de contrôle vous permet de basculer entre les modes copie, numérisation, fax et l'écran Menu Configuration.

Appuyez sur le bouton **Menu** (B) dans chaque mode pour afficher l'écran du menu permettant de sélectionner différents paramètres et fonctions.

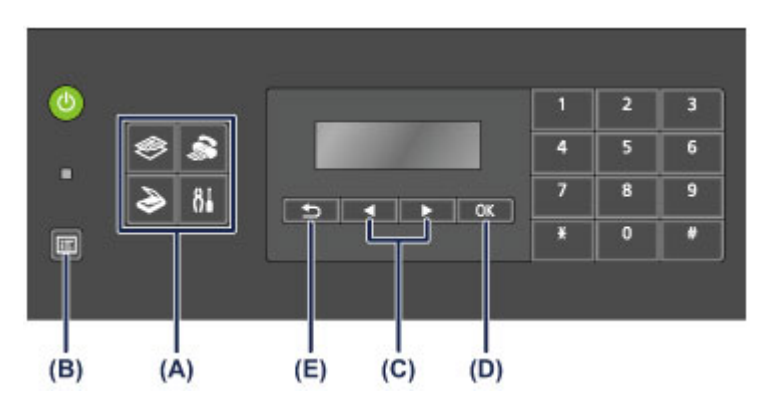

## **Sélection d'un menu ou d'une option**

Dans l'écran de menu ou de paramètres, utilisez le bouton  $\blacktriangleleft$  ou  $\blacktriangleright$  (C) pour sélectionner un élément ou une option et appuyez sur le bouton **OK** (D) pour poursuivre la procédure.

Appuyez sur le bouton **Précédent (Back)** (E) pour revenir à l'écran précédent.

Exemple : modification du contraste de numérisation pour l'envoi de fax.

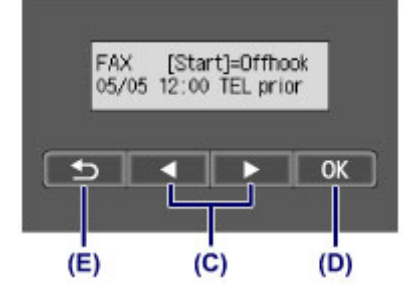

Appuyez sur le bouton **Menu** dans l'écran d'attente de fax.

Menu FAX Recomposition .

Appuyez sur le bouton  $\blacktriangleleft$  ou  $\blacktriangleright$  (C) pour sélectionner **Param transmis FAX**.

Menu FAX ● Param transmis FAX ▶

Appuyez sur le bouton **OK** (D).

Param transmis FAX Contraste numéris.

Sélectionnez **Contraste numéris.** et appuyez sur le bouton **OK** (D).

Contraste numéris. **CI**  $\theta$  $\blacksquare$ Þ

Utilisez le bouton  $\blacktriangleleft$  ou  $\blacktriangleright$  pour modifier le contraste, puis appuyez sur le bouton **OK** (D).

# **Saisie de chiffres, de lettres et de symboles**

La machine vous permet d'entrer des caractères à l'aide des touches numériques lors de la saisie d'informations, telles que le nom de l'unité, le nom d'un destinataire pour la composition mémoire, etc.

### **Changement de mode de saisie**

Chaque fois que vous appuyez sur le bouton **Tonalité (Tone)**, vous changez de mode de saisie selon l'ordre suivant : mode minuscules (:a), mode majuscules (:A), puis mode numérique (:1).

Le mode de saisie actuel s'affiche dans le coin supérieur droit de l'écran LCD.

Enreg, nom unité l∶a

### **Saisie de chiffres, de lettres et de symboles**

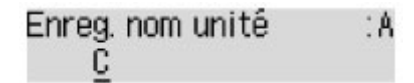

Appuyez sur le bouton **Tonalité (Tone)** pour changer de mode de saisie.

Saisissez les caractères souhaités à l'aide des touches numériques.

• Pour insérer un espace

Appuyez trois fois sur le bouton  $\begin{bmatrix} * \end{bmatrix}$ .

• Pour supprimer le dernier caractère saisi

Appuyez sur le bouton **Précédent (Back)**.

### **Modification des chiffres, lettres et symboles saisis**

Enreg, nom unité ۰A Canon Europe

Appuyez sur le bouton  $\blacktriangleleft$  ou  $\blacktriangleright$  afin de déplacer le curseur vers l'emplacement à modifier.

• Pour insérer un espace

Appuyez trois fois sur le bouton  $\begin{bmatrix} 1 & 1 \\ 1 & 1 \end{bmatrix}$ .

• Pour insérer un caractère

Déplacez le curseur en dessous du caractère à droite du point d'insertion, puis saisissez le caractère. Le caractère situé à l'emplacement du curseur se déplace vers la droite et le nouveau caractère est inséré.

• Pour supprimer un caractère

Placez le curseur sous le caractère et appuyez sur le bouton **Précédent (Back)**.

### **Liste des caractères attribués à chaque touche numérique**

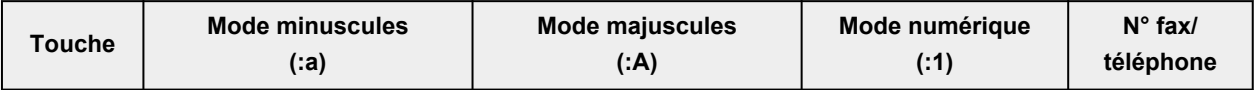

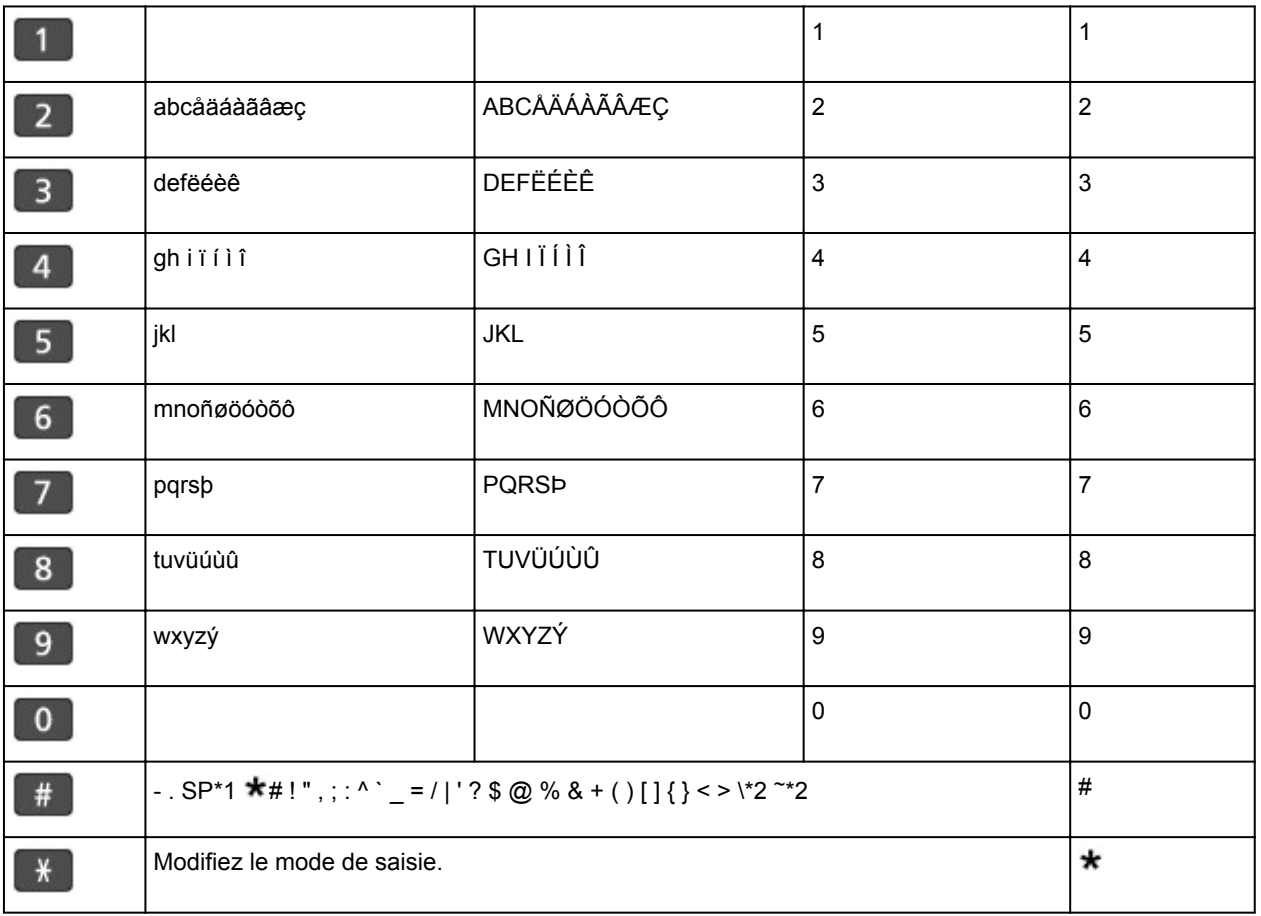

\*1 « SP » désigne un caractère espace.

\*2 Affiché uniquement lors de la saisie de caractères dans les paramètres réseau.

# **Chargement du papier / des originaux**

- **[Chargement du papier](#page-112-0)**
- **[Chargement des originaux](#page-132-0)**
- **[Insertion de la clé USB flash](#page-143-0)**

# <span id="page-112-0"></span>**Chargement du papier**

- **[Chargement de papier ordinaire/photo](#page-113-0)**
- **[Chargement des enveloppes](#page-117-0)**
- **[Types de support pouvant être utilisés](#page-121-0)**
- **[Types de support ne pouvant pas être utilisés](#page-126-0)**
- **[Zone d'impression](#page-127-0)**

# <span id="page-113-0"></span>**Chargement de papier ordinaire/photo**

Vous pouvez charger du papier ordinaire ou du papier photo.

### **Important**

• Si vous coupez du papier ordinaire pour obtenir un format plus petit, par exemple 10 x 15 cm (4 x 6 pouces) ou 13 x 18 cm (5 x 7 pouces) pour effectuer un essai d'impression, vous risquez de provoquer un bourrage papier.

#### **Remarque**

• Nous recommandons l'utilisation de papier photo Canon pour l'impression de photos.

Pour plus d'informations sur le papier Canon, reportez-vous à la section [Types de support pouvant être](#page-121-0) [utilisés](#page-121-0).

• Vous pouvez utiliser du papier pour copies classique.

Pour en savoir plus sur le format et le grammage à utiliser avec cette machine, reportez-vous à la rubrique [Types de support pouvant être utilisés](#page-121-0).

1. Préparez le papier.

Alignez les bords du papier. Si le papier est gondolé, aplanissez-le.

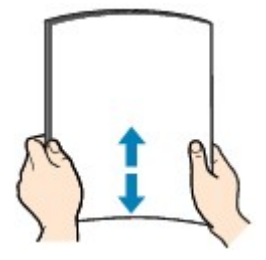

#### **Remarque**

- Alignez avec précision les bords du papier avant de le charger. Si vous chargez du papier sans en aligner les bords, vous risquez de provoquer un bourrage.
- Si le papier est gondolé, prenez les côtés gondolés et recourbez-les soigneusement dans le sens opposé de manière à aplanir totalement le papier.

Pour plus d'informations sur l'aplanissement du papier gondolé, reportez-vous à « Chargez le papier après l'avoir aplani. » dans la section [Le papier est taché/La surface imprimée est rayée](#page-659-0).

- Lorsque vous utilisez du Papier Photo Satiné SG-201, chargez les feuilles une par une dans l'état où elles sont, même si elles sont ondulées. Le fait de rouler ce papier pour l'aplanir risque de provoquer des craquelures sur la surface et d'affecter la qualité d'impression.
- 2. Chargez le papier.
	- 1. Ouvrez le panneau avant avec précaution et déployez le support papier.

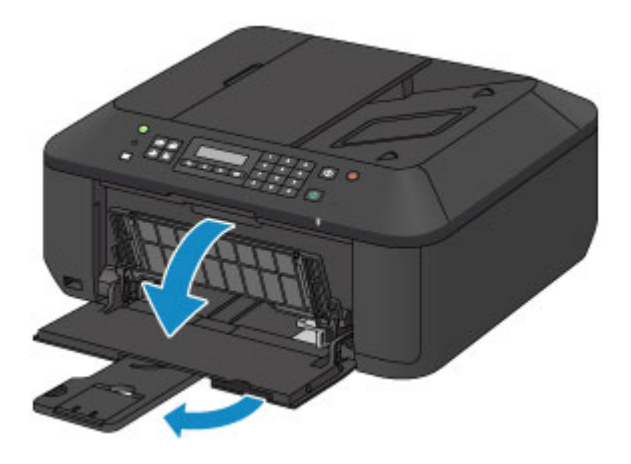

- 2. Utilisez le guide papier de droite (A) pour faire glisser les deux guides papier complètement à l'extérieur.
- 3. Chargez le papier au centre du réceptacle avant, AVEC LA FACE À IMPRIMER ORIENTÉE VERS LE BAS.

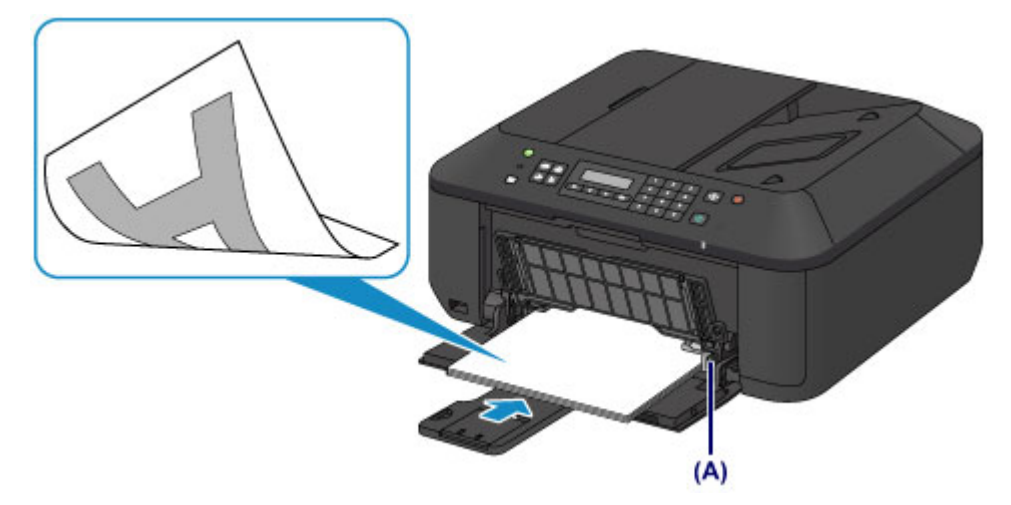

Placez la pile de papier complètement vers l'arrière du réceptacle avant.

4. Faites glisser le guide papier de droite (A) pour aligner les guides papier sur les deux côtés de la pile de papier.

Ne faites pas glisser les guides papier avec trop de force contre le papier. Cela pourrait provoquer des problèmes d'alimentation du papier.

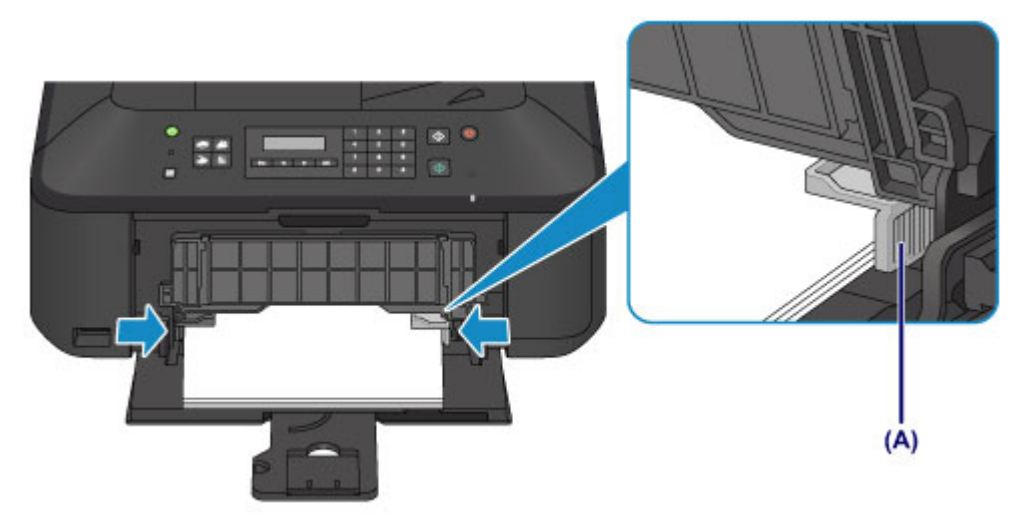

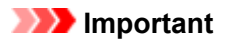

• Disposez toujours le papier en orientation portrait (B). L'orientation paysage (C) risque de provoquer des bourrages papier.

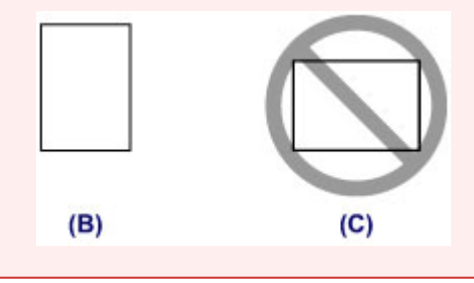

### **Remarque**

- Ne surchargez pas la pile de papier de telle sorte que le haut de la pile touche les guides papier.
- Chargez du papier de petite taille, par exemple 10 x 15 cm (4 x 6 pouces), en le plaçant complètement à l'arrière du réceptacle avant.

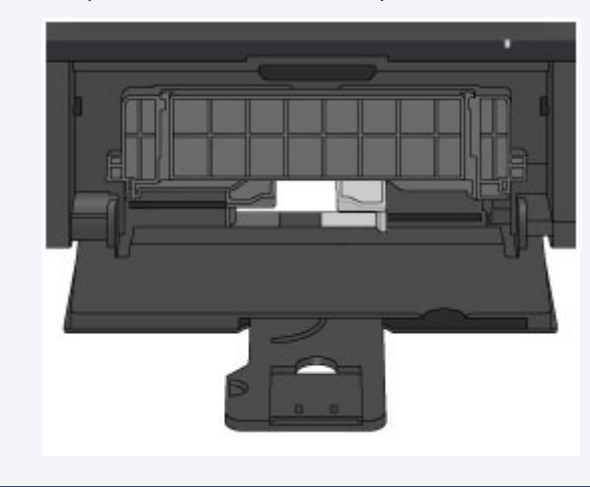

5. Ouvrez l'extension du bac de sortie papier.

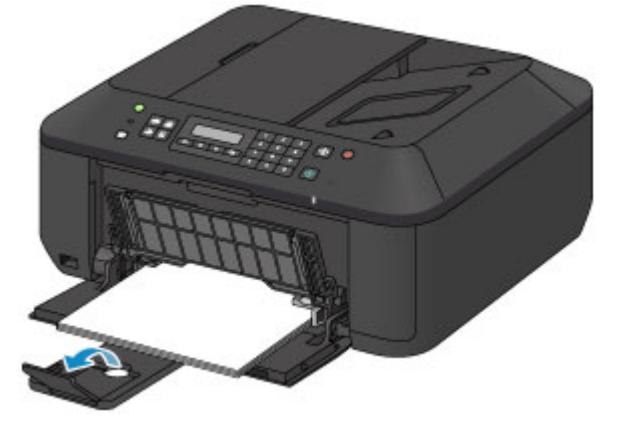

- 3. Ouvrez le bac de sortie papier.
	- 1. Ouvrez le bac de sortie papier avec précaution et déployez le support de sortie papier.

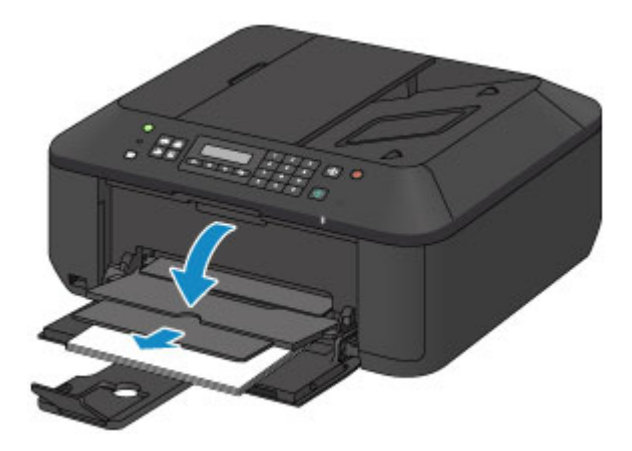

### **IMP** Important

• Assurez-vous d'ouvrir le bac de sortie papier lors de l'impression. S'il n'est pas ouvert, la machine ne peut pas lancer l'impression.

# **Remarque**

• Après avoir chargé le papier, sélectionnez le format et le type correspondants dans les paramètres d'impression du panneau de contrôle ou du pilote d'imprimante.

# <span id="page-117-0"></span>**Chargement des enveloppes**

Vous pouvez charger des enveloppes de format DL et Com 10.

L'adresse subit une rotation automatique et s'imprime dans le sens de l'enveloppe, les paramètres du pilote d'imprimante étant correctement définis.

### **IMP** Important

- L'impression des enveloppes à partir du panneau de contrôle n'est pas prise en charge.
- N'utilisez pas les enveloppes suivantes : elles risqueraient de provoquer des bourrages papier de la machine ou un dysfonctionnement de la machine.
	- Enveloppes à surface embossée ou traitée
	- Enveloppes à double rabat
	- Enveloppes dont les rabats gommés sont déjà humides et prêts à être collés
- 1. Préparez les enveloppes.
	- Appuyez sur les quatre coins et sur les bords des enveloppes pour les aplanir.

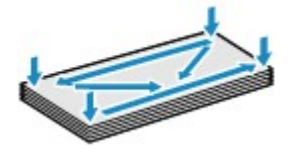

• Si les enveloppes sont gondolées, prenez-les par les coins opposés et recourbez-les doucement dans le sens opposé.

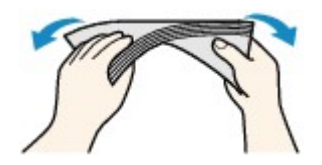

- Si le rabat de l'enveloppe est gondolé, aplanissez-le.
- Utilisez un stylo pour aplanir le premier bord dans le sens d'insertion et accentuer le pli.

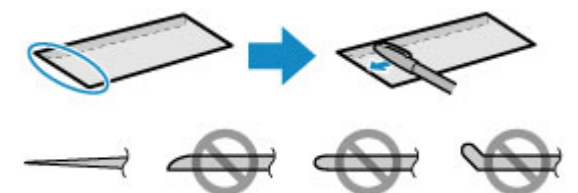

Les illustrations ci-dessus présentent une vue latérale du premier bord de l'enveloppe.

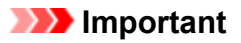

- Les enveloppes peuvent provoquer des bourrages papier dans la machine si elles ne sont pas planes ou si les bords ne sont pas alignés. Assurez-vous que la courbure ou le gonflement ne dépasse pas 3 mm (0,1 pouces).
- 2. Chargez les enveloppes.
	- 1. Ouvrez le panneau avant avec précaution et déployez le support papier.

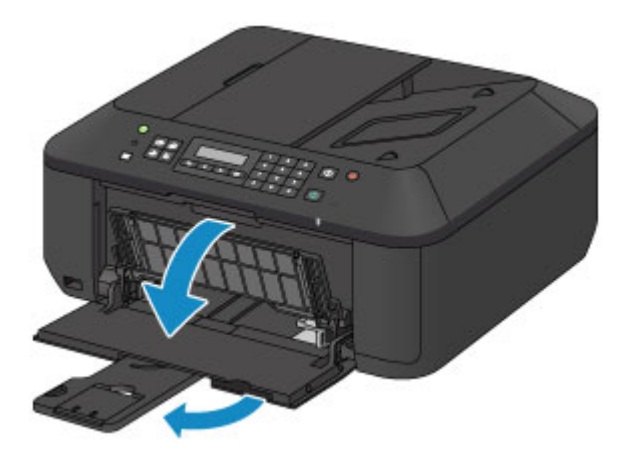

- 2. Utilisez le guide papier de droite (A) pour faire glisser les deux guides papier complètement à l'extérieur.
- 3. Chargez les enveloppes au centre du réceptacle avant, AVEC LE CÔTÉ ADRESSE ORIENTÉ VERS LE BAS.

Le rabat de l'enveloppe sera face vers le haut, à gauche.

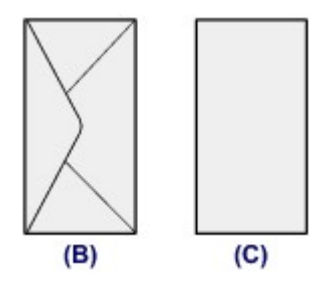

(B) Dos

(C) Côté adresse

Placez les enveloppes complètement vers l'arrière du réceptacle avant.

Vous pouvez charger jusqu'à 5 enveloppes à la fois.

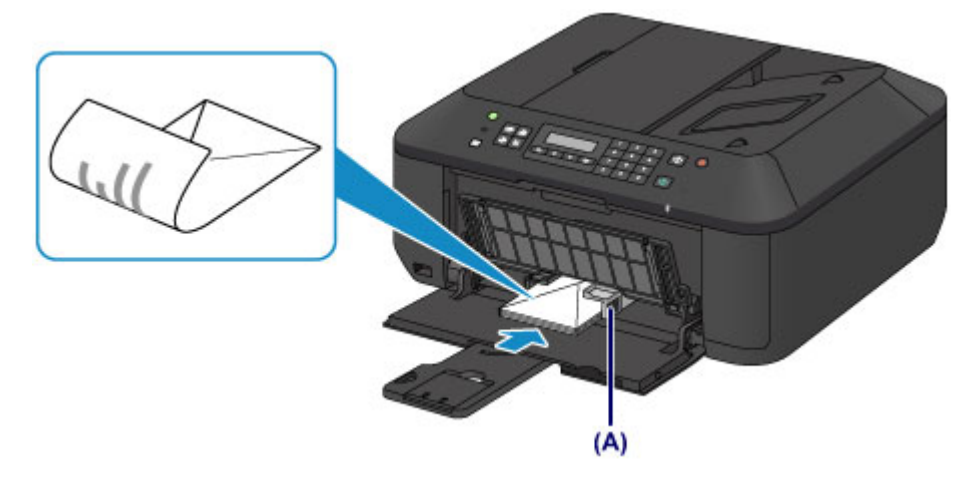

4. Faites glisser le guide papier de droite (A) pour aligner les guides papier sur les deux côtés des enveloppes.

Ne faites pas glisser les guides papier avec trop de force contre les enveloppes. Cela pourrait provoquer des problèmes d'alimentation des enveloppes.

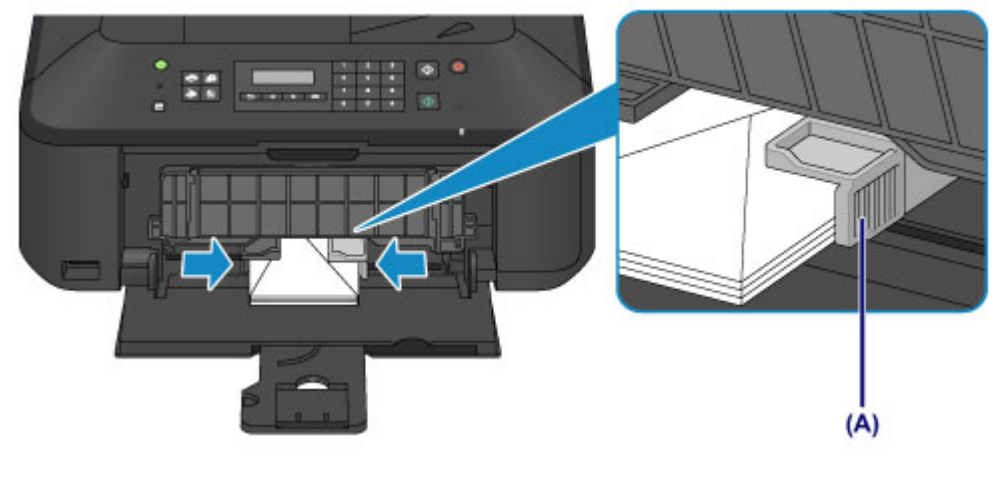

### **Remarque**

• Ne surchargez pas la pile d'enveloppes de telle sorte que le haut de la pile touche les guides papier.

5. Ouvrez l'extension du bac de sortie papier.

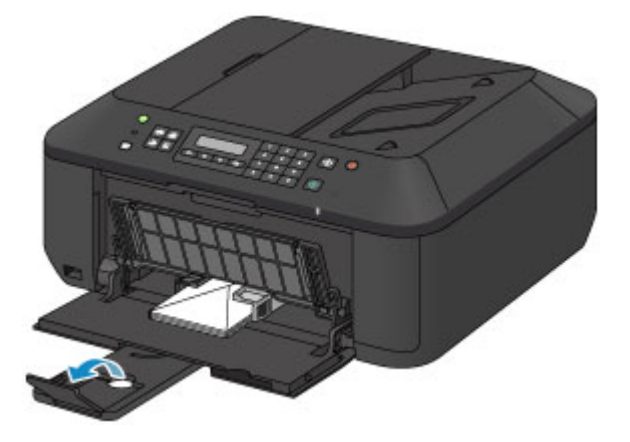

- 3. Ouvrez le bac de sortie papier.
	- 1. Ouvrez le bac de sortie papier avec précaution et déployez le support de sortie papier.

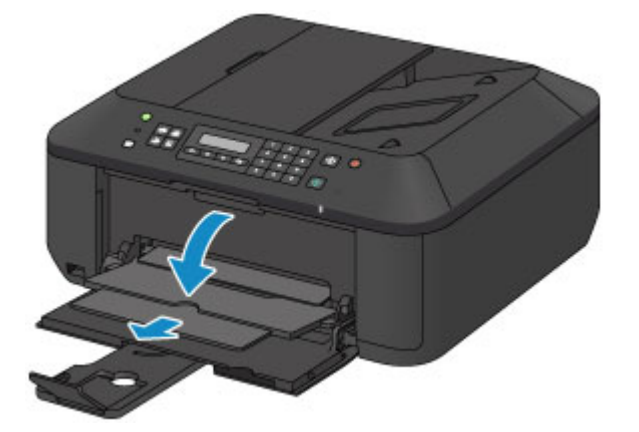

### **IMP** Important

• Assurez-vous d'ouvrir le bac de sortie papier lors de l'impression. S'il n'est pas ouvert, la machine ne peut pas lancer l'impression.

### **Remarque**

• Après avoir chargé les enveloppes, sélectionnez la taille et le type des enveloppes chargées dans les paramètres d'impression du pilote d'imprimante.

# <span id="page-121-0"></span>**Types de support pouvant être utilisés**

Sélectionnez du papier compatible avec l'impression, pour obtenir les meilleurs résultats. Canon vous propose différents types de papier pour agrémenter vos impressions, tels que des autocollants et des papiers spéciaux pour les photos et les documents. Nous recommandons l'utilisation de papier Canon authentique pour l'impression de vos clichés importants.

# **Types de support**

#### **Papiers disponibles à la vente**

- Papier ordinaire (y compris le papier recyclé) $*1$
- Enveloppes\*2

#### **Papiers Canon**

Le numéro de modèle du papier Canon est indiqué entre crochets. Reportez-vous au mode d'emploi fourni avec le papier pour de plus amples informations concernant la face imprimable et les remarques sur la manipulation du papier. Pour plus d'informations sur les formats de papier Canon disponibles, accédez à notre site Web.

#### **Remarque**

• Il est possible que certains papiers de marque Canon ne soient pas disponibles dans votre pays ou région. Aux États-Unis, le papier n'est pas vendu par numéro de modèle. Son nom suffit.

#### **Papier pour l'impression de photos :**

- Photo Professionnel Platine <PT-101>
- Papier Photo Brillant Standard <GP-501/GP-601>
- Papier Photo Brillant <GP-601>
- Papier Photo Glacé Extra II <PP-201>
- Photo Professionnel Lustré <LU-101>
- Papier Photo Satiné <SG-201>
- Papier Photo Mat <MP-101>

#### **Papier pour l'impression de documents commerciaux :**

• Papier haute résolution <HR-101N>\*2

#### **Papier pour la création de vos propres impressions :**

- Transferts Tee-shirt <TR-301>\*2
- Autocollants photo <PS-101>
- \*1 Vous pouvez utiliser du papier 100 % recyclé.

\*2 L'impression sur ce papier à partir du panneau de contrôle n'est pas prise en charge.

- **[Limite de chargement du papier](#page-123-0)**
- **[Paramètres de type de support sur le panneau de contrôle](#page-125-0)**
- [Définition du type de support à l'aide du pilote d'imprimante](#page-282-0)

### **Formats**

Vous pouvez utiliser les formats suivants.

#### **Remarque**

• L'impression des enveloppes à partir du panneau de contrôle n'est pas prise en charge.

#### **Formats standard :**

- Lettre
- Légal
- A5
- A4
- B5
- $\cdot$  10 x 15 cm (4 x 6 pouces)
- 13 x 18 cm (5 x 7 pouces)
- 20 x 25 cm (8 x 10 pouces)
- Enveloppe DL
- Enveloppe Com 10

#### **Formats non standard :**

Vous pouvez également imprimer sur un papier de format non standard compris entre les tailles ci-après.

- Format minimal : 89,0 x 127,0 mm (3,50 x 5,00 pouces)
- Format maximal : 215,9 x 676,0 mm (8,50 x 26,61 pouces)

## **Grammage du papier**

Vous utiliser des papiers compris dans la plage de grammage suivante.

• Entre 64 et 105 g /m2 (17 et 28 livres) (à l'exception du papier Canon)

N'utilisez pas un papier d'un grammage inférieur ou supérieur (sauf pour le papier Canon), car des bourrages papier risquent de se produire dans la machine.

### **Remarques sur le stockage du papier**

- Sortez de l'emballage uniquement la quantité nécessaire de papier juste avant l'impression.
- Pour éviter que le papier soit gondolé, lorsque vous n'imprimez pas, replacez le papier non utilisé dans son emballage et stockez-le sur une surface plane. Veillez également à le stocker dans un endroit protégé de la chaleur, de l'humidité et de la lumière directe.

# <span id="page-123-0"></span>**Limite de chargement du papier**

# **Papiers disponibles à la vente**

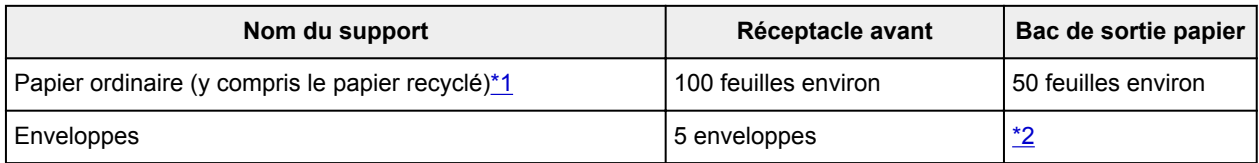

# **Papiers Canon**

### **Remarque**

• Nous vous recommandons de retirer la feuille imprimée précédemment du bac de sortie papier avant d'imprimer en continu, et ce afin de réduire les flous et la décoloration (à l'exception du Papier haute résolution <HR-101N>).

#### **Papier pour l'impression de photos :**

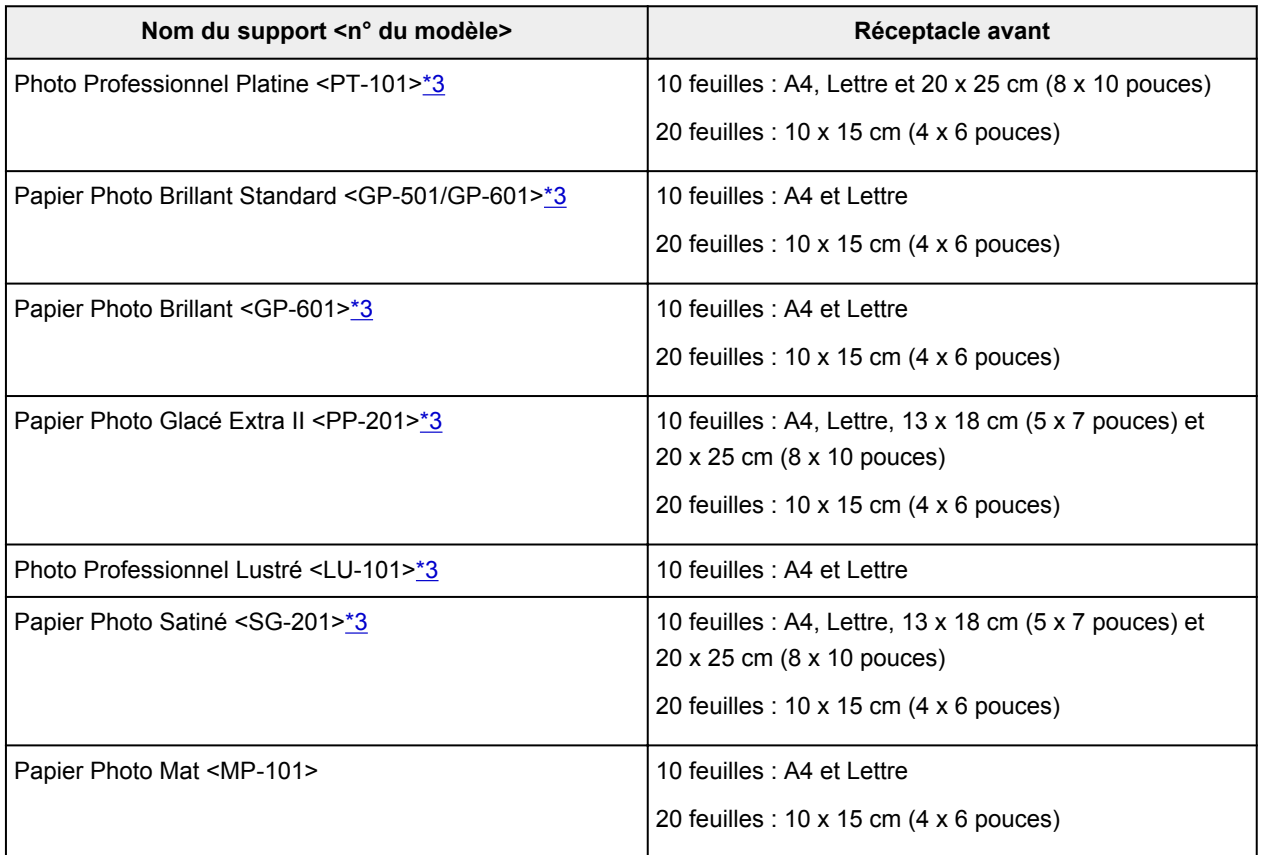

#### **Papier pour l'impression de documents commerciaux :**

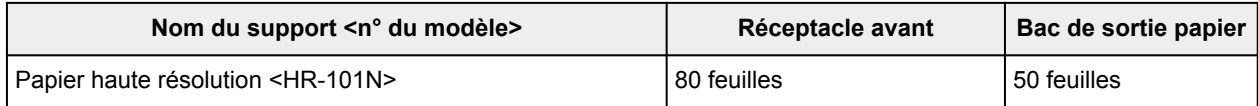

#### **Papier pour la création de vos propres impressions :**

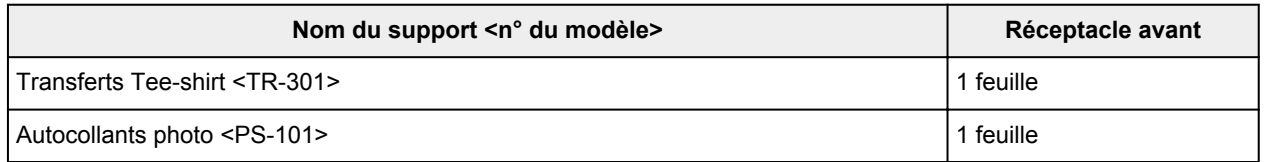

<span id="page-124-0"></span>\*1 Notez que le chargement de papier jusqu'à la capacité maximale peut, dans certains cas, s'avérer impossible en fonction du type de papier ou des conditions ambiantes (température ou humidité très élevées ou très basses). Dans ce cas, réduisez le nombre de feuilles de papier chargées à un nombre inférieur à la moitié de la limite de chargement.

\*2 Nous vous recommandons de retirer l'enveloppe imprimée précédemment du bac de sortie papier avant d'imprimer en continu et ce, afin de réduire les flous et la décoloration.

\*3 Lors du chargement d'une pile de papier, le côté imprimé peut être marqué au moment de l'entraînement ou le papier peut être mal chargé. Pour y remédier, chargez une feuille à la fois.

# <span id="page-125-0"></span>**Paramètres de type de support sur le panneau de contrôle**

# **Papiers disponibles à la vente**

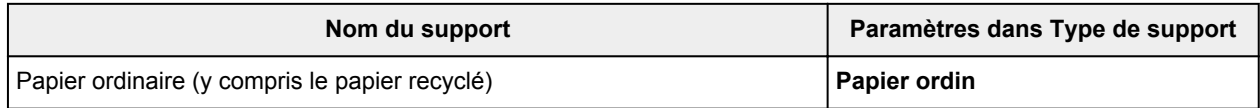

# **Papiers Canon**

### **Papier pour l'impression de photos :**

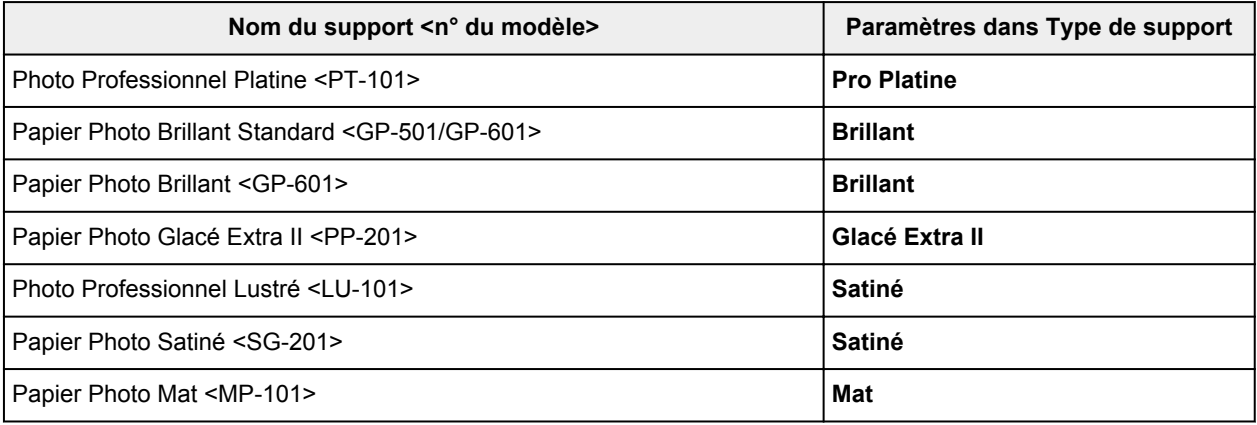

# <span id="page-126-0"></span>**Types de support ne pouvant pas être utilisés**

N'utilisez pas les types de papier suivants. Si vous les utilisez, vous n'obtiendrez pas de résultats satisfaisants et risquez de déclencher un bourrage papier ou un dysfonctionnement de la machine.

- Papier plié, gondolé ou froissé
- Papier humide
- Papier trop fin (d'un grammage inférieur à 64 g /m<sup>2</sup> (17 livres))
- Papier trop épais (d'un grammage supérieur à 105 g /m<sup>2</sup> (28 livres), à l'exception du papier Canon)
- Papier plus fin qu'une carte postale, y compris du papier ordinaire ou de bloc-notes petit format (si vous imprimez sur du format inférieur à A5)
- Cartes postales
- Cartes postales avec autocollants ou photos
- Enveloppes à double rabat
- Enveloppes à surface embossée ou traitée
- Enveloppes dont les rabats gommés sont déjà humides et prêts à être collés
- Tous types de papier perforé
- Papier non rectangulaire
- Papier agrafé ou collé
- Papier avec adhésifs
- Papier décoré, avec des paillettes, etc.

# <span id="page-127-0"></span>**Zone d'impression**

- **[Zone d'impression](#page-128-0)**
- **[Formats autres que Lettre, Légal ou Enveloppes](#page-129-0)**
- **[Lettre, Légal](#page-130-0)**
- **[Enveloppes](#page-131-0)**

# <span id="page-128-0"></span>**Zone d'impression**

Pour offrir la meilleure qualité d'impression possible, la machine laisse une marge le long des bords du support. La zone d'impression effective est donc la zone située à l'intérieur de ces marges.

Zone d'impression recommandée  $\Box$ : Canon zone à l'intérieur de laquelle il est recommandé d'imprimer.

Zone imprimable  $\Box$ : zone à l'intérieur de laquelle il est possible d'imprimer. L'impression dans cette zone risque toutefois d'affecter la qualité d'impression ou la précision du chargement du papier.

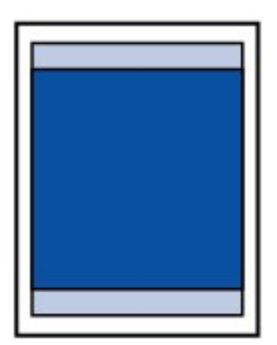

#### **Remarque**

- En impression automatique recto verso et en copie recto verso, la zone imprimable est réduite de 2 mm (0,08 pouces) au niveau de la marge supérieure.
- Lors d'une copie ou d'une impression sans bordure à partir d'un tirage papier, vous pouvez indiquer la partie des images qui dépasse de la feuille en sélectionnant **Niv. extension copie** dans **Param. de sortie**.

#### **N** [Param. de sortie](#page-205-0)

- En sélectionnant l'option d'impression sans bordure, vous pouvez réaliser des impressions sans marge.
- Lors d'une impression sans bordure, un léger rognage peut se produire au niveau des bords, car l'image imprimée est agrandie pour remplir intégralement la page.
- Pour une impression sans bordure, utilisez le papier suivant :
	- Photo Professionnel Platine <PT-101>
	- Papier Photo Brillant Standard <GP-501/GP-601>
	- Papier Photo Brillant <GP-601>
	- Papier Photo Glacé Extra II <PP-201>
	- Photo Professionnel Lustré <LU-101>
	- Papier Photo Satiné <SG-201>
	- Papier Photo Mat <MP-101>

L'utilisation d'autres types de papier pour des impressions sans bordure peut réduire sensiblement la qualité d'impression et/ou altérer la restitution des couleurs.

L'impression sans bordure sur du papier ordinaire peut produire des résultats médiocres. Utilisez ce papier uniquement à des fins de test. L'impression sans bordure sur papier ordinaire à partir du panneau de contrôle n'est pas prise en charge.

- L'impression sans bordure n'est pas disponible pour le papier au format Légal, A5 ou B5, ni pour les enveloppes.
- Selon le type de papier, ce type d'impression peut produire une qualité d'impression réduite sur les bords supérieur et inférieur du papier ou laisser des traces à ces emplacements.

# <span id="page-129-0"></span>**Formats autres que Lettre, Légal ou Enveloppes**

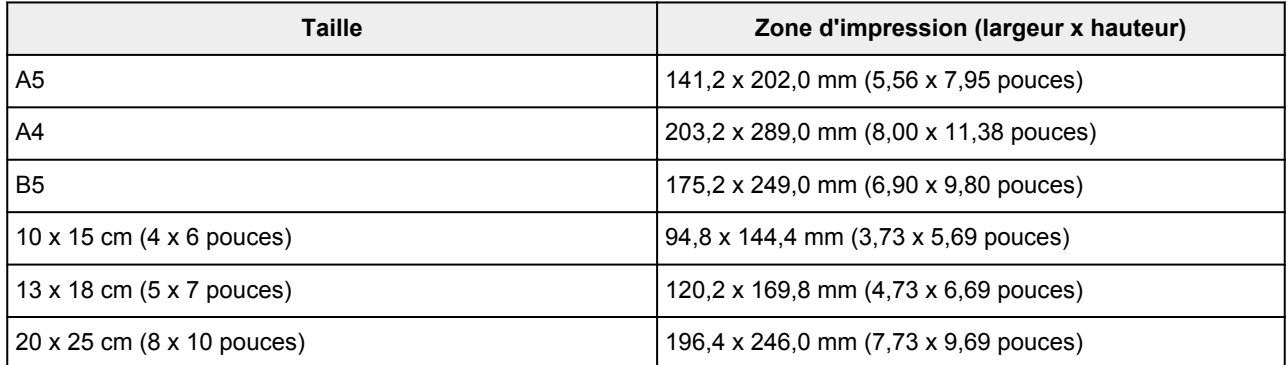

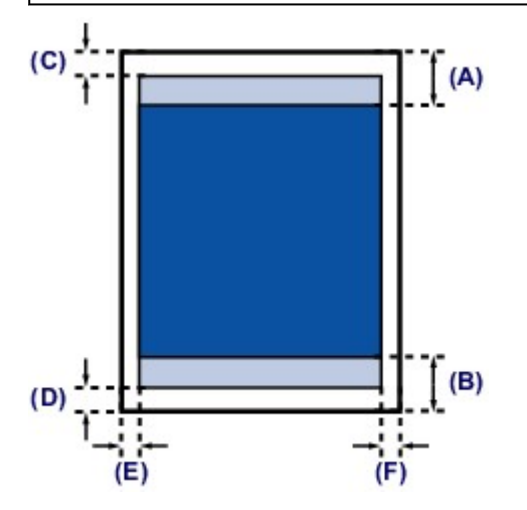

**Zone d'impression recommandée** 

(A) 32,5 mm (1,28 pouces)

(B) 33,5 mm (1,32 pouces)

#### **Zone** imprimable

- (C) 3,0 mm (0,12 pouces)
- (D) 5,0 mm (0,20 pouces)
- (E) 3,4 mm (0,13 pouces)
- (F) 3,4 mm (0,13 pouces)

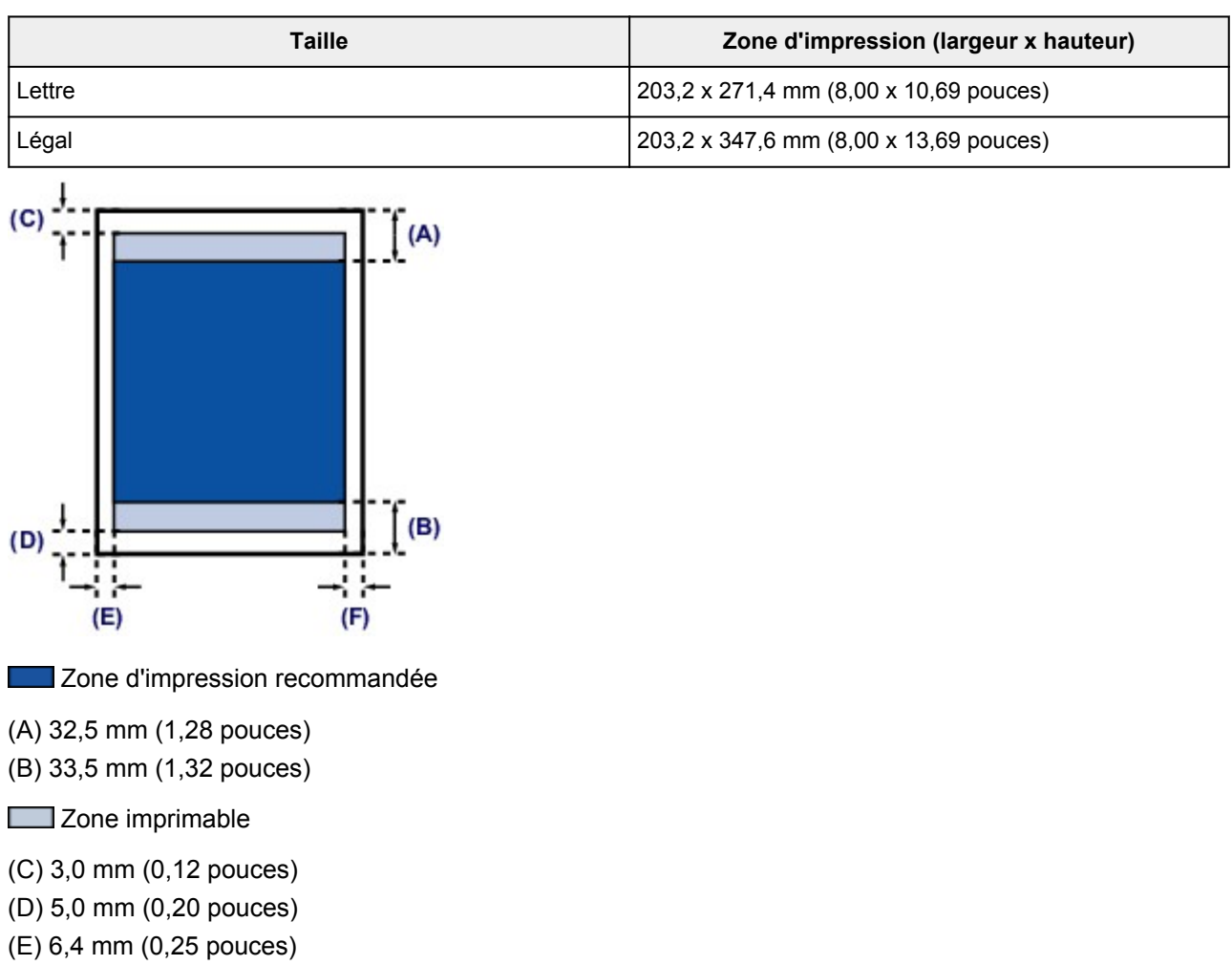

(F) 6,3 mm (0,25 pouces)

<span id="page-130-0"></span>**Lettre, Légal**

# <span id="page-131-0"></span>**Enveloppes**

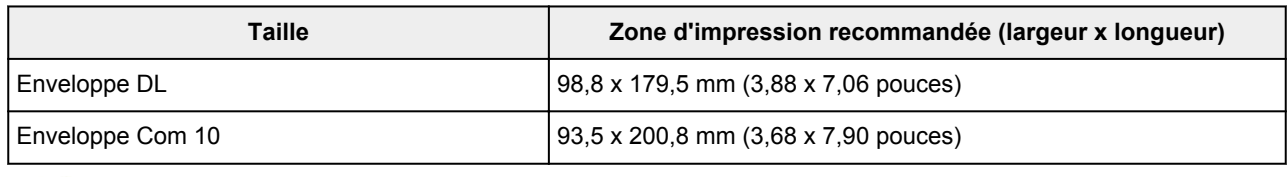

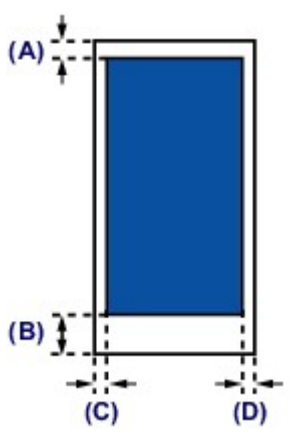

**Zone d'impression recommandée** 

(A) 8,0 mm (0,31 pouces)

(B) 32,5 mm (1,28 pouces)

(C) 5,6 mm (0,22 pouces)

(D) 5,6 mm (0,22 pouces)

# <span id="page-132-0"></span>**Chargement des originaux**

- **[Position de chargement des originaux](#page-133-0)**
- **[Chargement des originaux sur la vitre d'exposition](#page-134-0)**
- **[Chargement de documents dans le CAD \(chargeur automatique de documents\)](#page-136-0)**
- **[Chargement des originaux selon chaque fonction](#page-138-0)**
- **[Originaux pouvant être chargés](#page-141-0)**

# <span id="page-133-0"></span>**Position de chargement des originaux**

Cette machine offre deux positions pour charger des originaux : la vitre d'exposition et le CAD (chargeur automatique de documents).

Sélectionnez la position de chargement de l'original en fonction de son format, de son type ou de son utilisation.

**N** [Originaux pouvant être chargés](#page-141-0)

### **Chargement de documents, de photos ou de livres sur la vitre d'exposition**

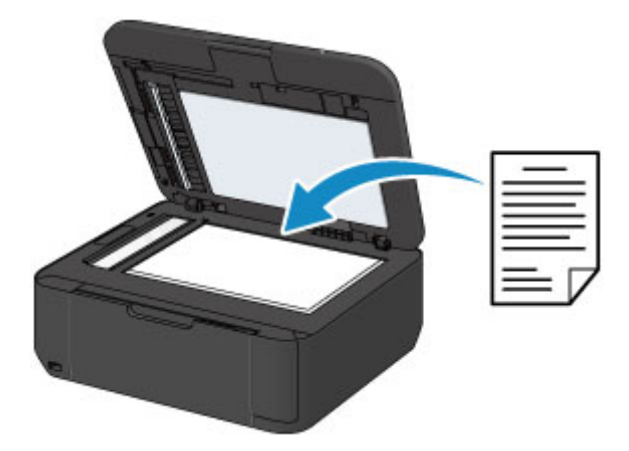

# **Chargement de plusieurs feuilles d'un document de même format et de même épaisseur dans le CAD**

Vous pouvez également charger une seule feuille dans le CAD.

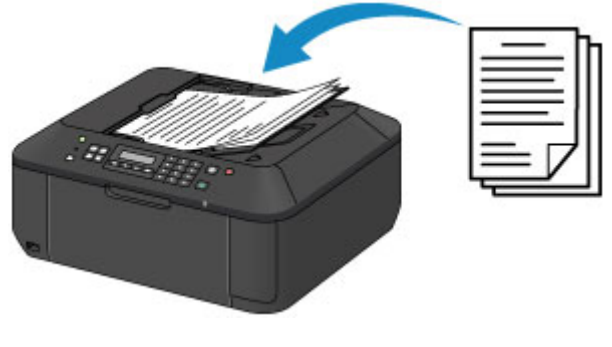

#### **Remarque**

• Pour numériser l'original avec une qualité optimale, placez-le sur la vitre d'exposition.

# <span id="page-134-0"></span>**Chargement des originaux sur la vitre d'exposition**

- 1. Placez un original sur la vitre d'exposition.
	- 1. Ouvrez le couvercle du scanner.

#### **Important**

- Lorsque vous ouvrez ou fermez le couvercle du scanner, ne touchez pas les boutons ni l'écran LCD sur le panneau de contrôle. Cela risquerait, en effet, de provoquer un fonctionnement imprévu.
- 2. Placez l'original AVEC LA FACE À NUMÉRISER VERS LE BAS sur la vitre d'exposition.

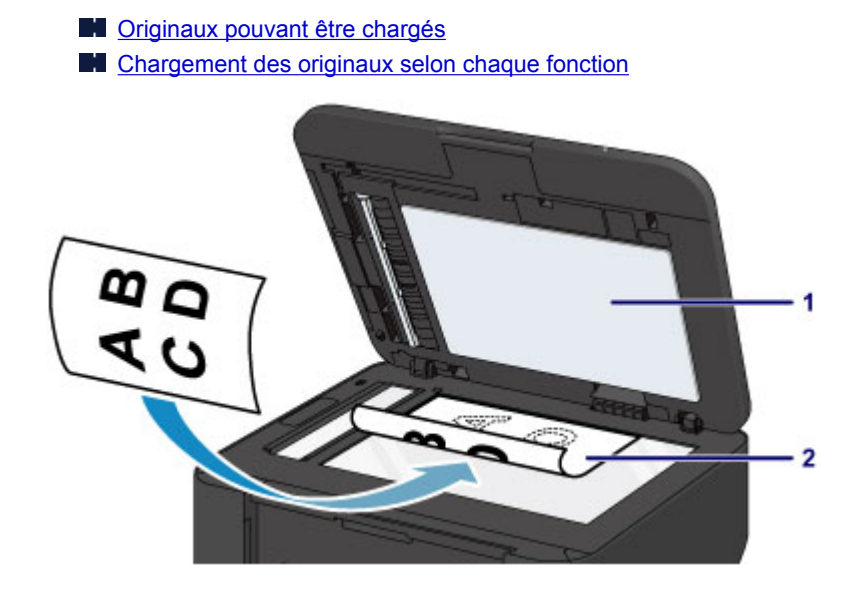

#### **Important**

- Lors du chargement d'un original sur la vitre d'exposition, veillez à respecter les consignes suivantes.
	- Ne placez pas d'objets de plus de 2,0 kg (4,4 livre) sur la vitre d'exposition.
	- N'exercez pas de pression supérieure à 2,0 kg (4,4 livre) sur la vitre d'exposition, en appuyant sur l'original, par exemple.

Le non-respect de ces consignes peut provoquer un dysfonctionnement du scanner ou casser la vitre d'exposition.

2. Fermez délicatement le couvercle du scanner.

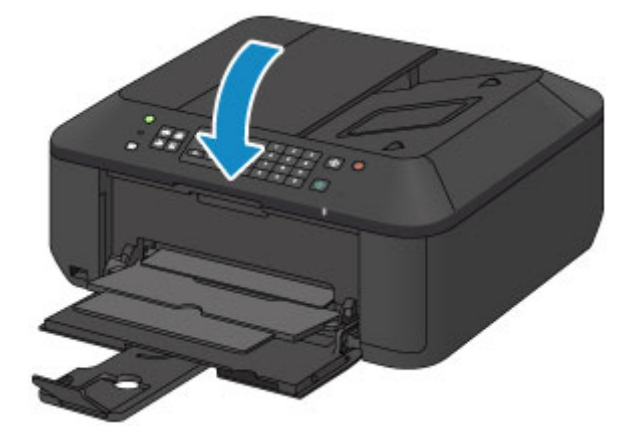

# **IMP** Important

• Une fois l'original placé sur la vitre d'exposition, veillez à fermer le couvercle du scanner avant de lancer la copie, la télécopie ou la numérisation.

# <span id="page-136-0"></span>**Chargement de documents dans le CAD (chargeur automatique de documents)**

### **Remarque**

- Pour numériser un document avec une qualité de numérisation optimale, placez-le sur la vitre d'exposition.
- 1. Veillez à ce que tous les originaux aient été retirés de la vitre d'exposition.
- 2. Chargez un document dans le CAD.
	- 1. Ouvrez le plateau destiné aux documents.

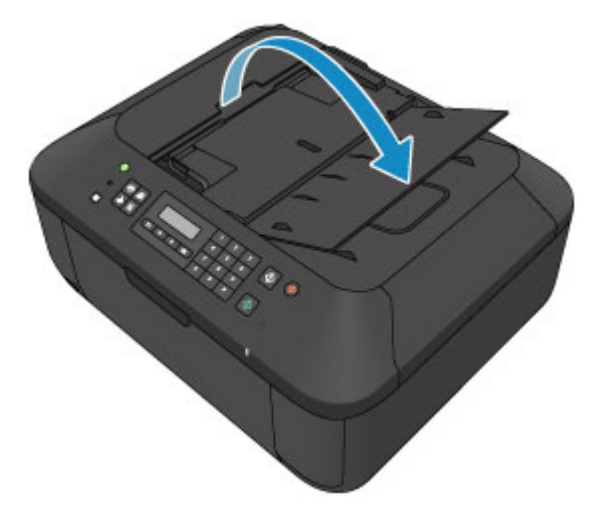

2. Chargez le document sur le plateau destiné aux documents jusqu'à ce que vous entendiez un signal sonore.

Chargez le document AVEC LA FACE À NUMÉRISER VERS LE HAUT sur le plateau destiné aux documents.

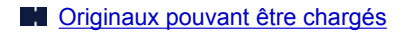

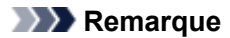

• Si vous réglez l'alarme en mode silencieux dans **Contrôle du son** de **Param. util. périph.**, l'alarme ne retentit pas, même si un document est chargé sur le plateau destiné aux documents.

**Param.** util. périph.

3. Ajustez les guides du document selon la largeur du document.

Ne faites pas glisser les guides du document avec trop de force contre le document. Cela pourrait provoquer des problèmes d'alimentation des documents.

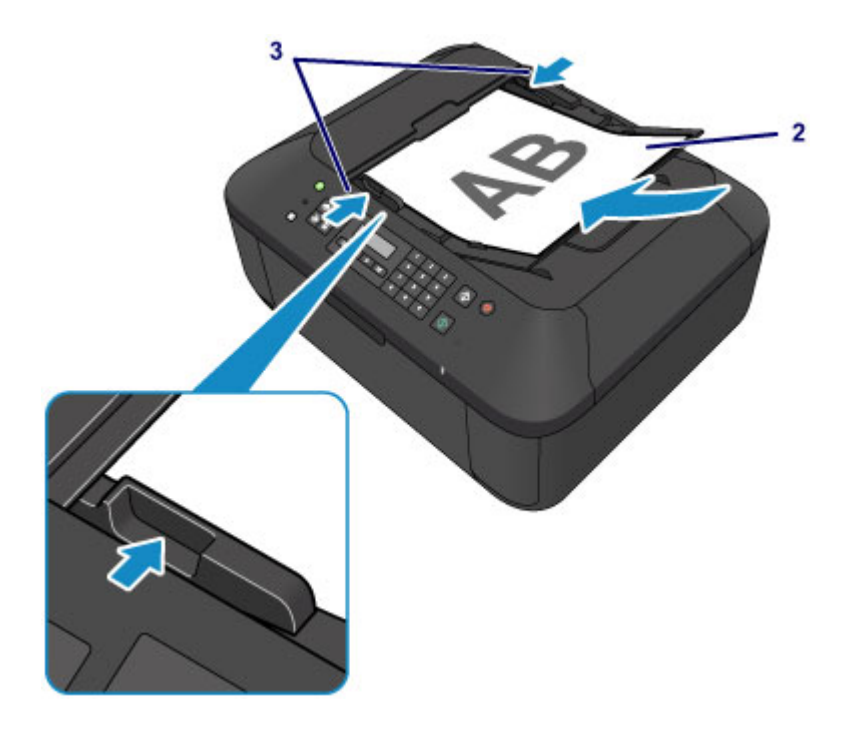

# <span id="page-138-0"></span>**Chargement des originaux selon chaque fonction**

Chargez l'original dans la position correcte selon la fonction à utiliser. Si vous ne chargez pas l'original de manière appropriée, il risque de ne pas être numérisé correctement.

# **Chargement de l'original à aligner sur le repère d'alignement**

- Chargez les originaux à copier ou à faxer
- En mode numérisation,
	- sélectionnez **Clé USB flash** pour **Enregistrer sur** afin de numériser les originaux
	- sélectionnez **Numérisation auto.** comme **Type de document** pour numériser des documents texte, magazines ou journaux
	- sélectionnez **Document** ou **Photo** comme **Type de document** et choisissez un format standard (A4, Lettre, etc.) sous **Format numérisat.** pour numériser des originaux
- Avec une application installée sur un ordinateur,
	- numérisez des documents texte, des magazines ou des journaux
	- sélectionnez un format standard (A4, Lettre, etc.) sous pour numériser des originaux

Placez l'original FACE À NUMÉRISER VERS LE BAS sur la vitre d'exposition et alignez-le sur le repère d'alignement **2**. Les parties du document placées sur la zone à rayures diagonales ne peuvent pas être numérisées.

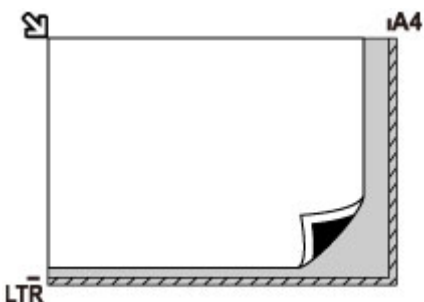

### **IMP** Important

• La machine ne peut pas numériser la zone à rayures (A) (1 mm (0,04 pouces) des bordures de la vitre d'exposition).

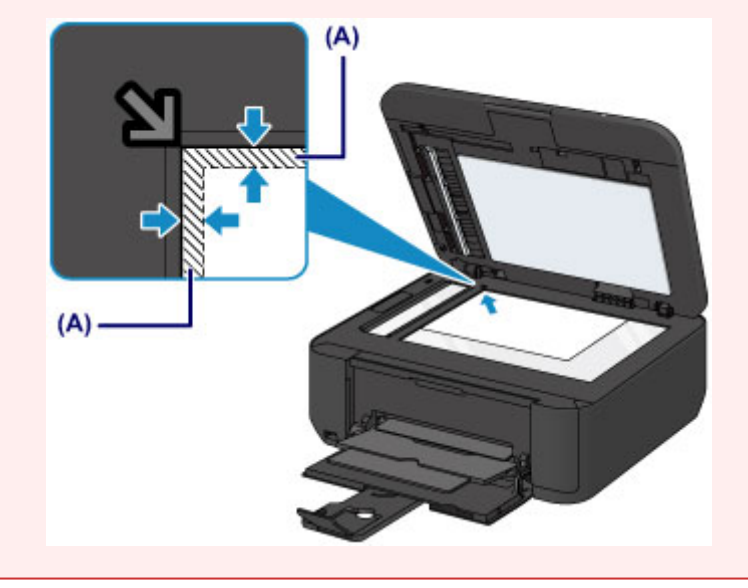

# **Chargement d'un seul original au centre de la vitre d'exposition**

- En mode numérisation,
	- sélectionnez **Numérisation auto.** comme **Type de document** pour numériser une photo imprimée, une carte postale, une carte de visite ou un disque
	- sélectionnez **Photo** comme **Type de document** et indiquez **Num. auto.(A)-Simple** sous **Format numérisat.** pour numériser un original
- Numériser une photo imprimée, une carte postale, une carte de visite ou un disque à l'aide d'une application installée sur un ordinateur.

Placez l'original AVEC LA FACE À NUMÉRISER VERS LE BAS en laissant un espace d'au moins 1 cm (0,4 pouces) entre les bords (la zone à rayures diagonales) de la vitre d'exposition. Les parties du document placées sur la zone à rayures diagonales ne peuvent pas être numérisées.

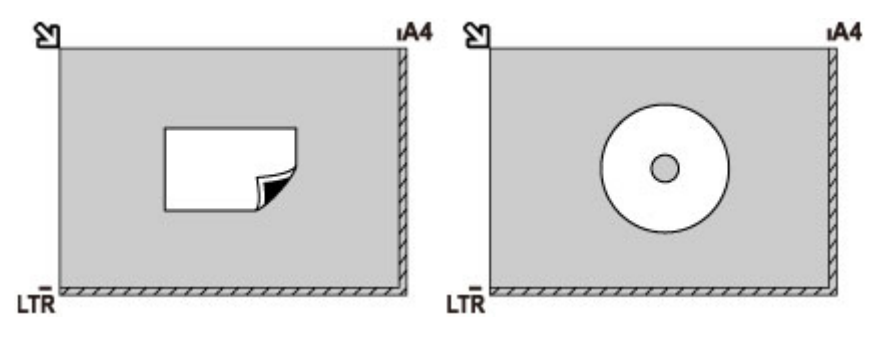

# **Chargement de plusieurs originaux sur la vitre d'exposition**

- En mode numérisation,
	- sélectionnez **Numérisation auto.** comme **Type de document** pour numériser plusieurs photos imprimées, cartes postales ou cartes de visite
	- sélectionnez **Photo** comme **Type de document** et indiquez **Num. auto.(A) -Multi** sous **Format numérisat.** afin de numériser plusieurs originaux
- Numériser plusieurs photos imprimées, cartes postales ou cartes de visite à l'aide d'un logiciel d'application sur un ordinateur

Chargez l'original AVEC LA FACE À NUMÉRISER VERS LE BAS. Laissez un espace d'au moins 1 cm (0,4 pouces) entre les bords (la zone à rayures diagonales) de la vitre d'exposition et les originaux, ainsi qu'entre les originaux. Les parties du document placées sur la zone à rayures diagonales ne peuvent pas être numérisées.

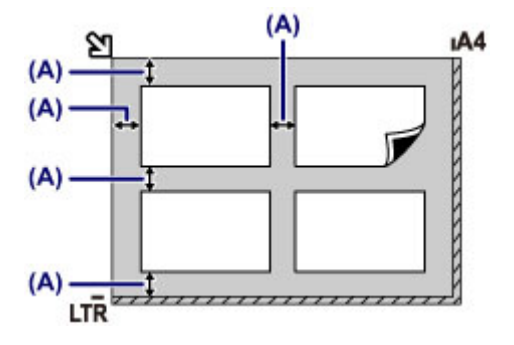

(A) Plus de 1 cm (0,4 pouces)

## **Remarque**

- La fonction Correction de l'inclinaison permet de compenser automatiquement les originaux inclinés de 10 degrés maximum. Les photos inclinées avec un bord long de 180 mm (7,1 pouces) ou plus ne peuvent pas être corrigées.
- Les photos qui ne sont pas rectangulaires ou qui présentent un contour irrégulier (photos découpées, par exemple) risquent de ne pas être numérisées correctement.

# <span id="page-141-0"></span>**Originaux pouvant être chargés**

# **vitre d'exposition**

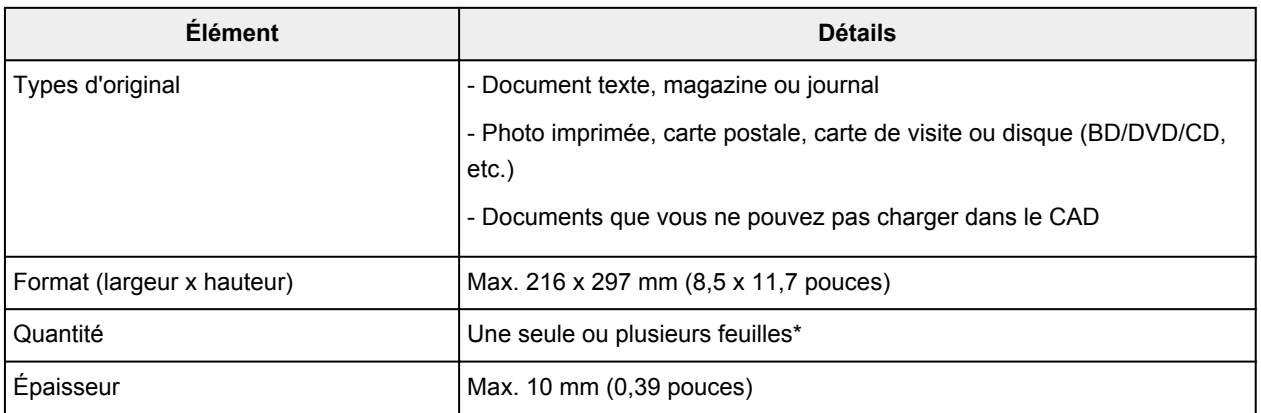

\* Deux originaux ou davantage peuvent être chargés sur la vitre d'exposition selon la fonction sélectionnée.

**Example 2** [Chargement des originaux selon chaque fonction](#page-138-0)

### **CAD**

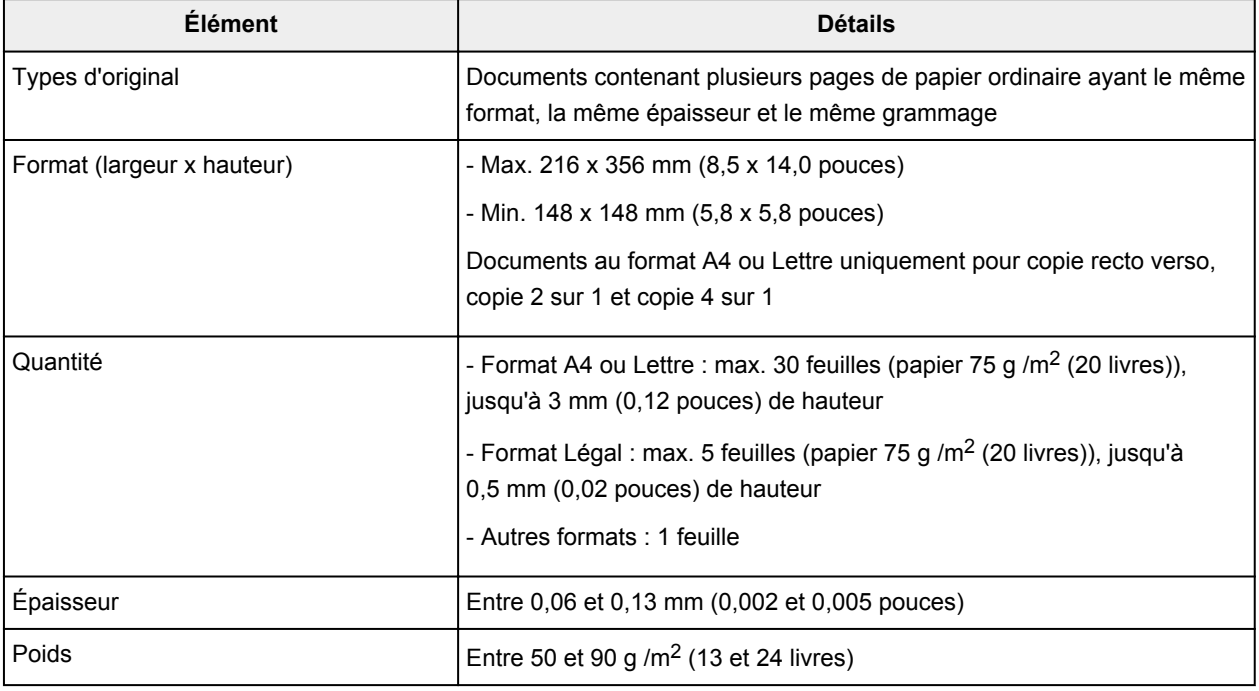

#### **Remarque**

• Assurez-vous que la colle, l'encre, le liquide correcteur, etc., éventuellement présent sur le document est tout à fait sec avant de charger le document sur la vitre d'exposition ou dans le CAD.

Par ailleurs, évitez de charger des documents collés dans le CAD même si la colle a séché, et ce, de manière à éviter de provoquer un bourrage papier.

- Retirez trombones, agrafes, etc., avant de charger le document.
- Chargez les documents au format Legal dans le CAD.
- Ne chargez pas les types de papier suivants dans le CAD. Ils provoqueraient un bourrage papier.
	- Papier froissé
	- Papier gondolé
- Papier déchiré
- Papier perforé
- Papier collé
- Papier avec notes adhésives
- Papier carbone ou papier doublé carbone
- Papier à surface traitée
- Papier pelure ou papier de soie
- Papier photo ou cartonné

# <span id="page-143-0"></span>**Insertion de la clé USB flash**

- **[Insertion de la clé USB flash](#page-144-0)**
- **[Retrait de la clé USB flash](#page-145-0)**
## **Insertion de la clé USB flash**

#### **Remarque**

- Ce périphérique incorpore la technologie exFAT sous licence de Microsoft.
- S'il est impossible d'insérer la clé USB flash dans le port pour clé USB flash de la machine, vous devrez sans doute utiliser un câble d'extension USB. Vous pouvez en acheter un dans un magasin de matériel électronique.
- Le bon fonctionnement de certaines clés USB flash, qui ne sont pas correctement reconnues, n'est pas garanti sur la machine.
- Vous risquez de ne pas pouvoir utiliser les clés USB flash avec les fonctions de sécurité.
- 1. Insérez la clé USB flash dans le port pour clé USB flash.

Vérifiez que la clé USB flash est correctement orientée avant de l'insérer dans le port pour clé USB flash.

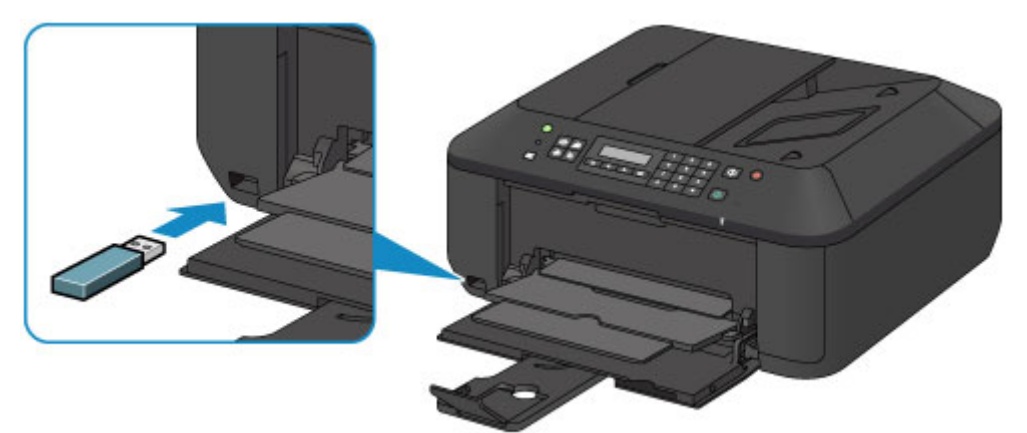

## **Retrait de la clé USB flash**

1. Vérifiez que la machine n'est pas en train d'écrire des données sur la clé USB flash.

Si c'est le cas, un message est affiché sur l'écran LCD.

#### **IMP** Important

• Ne retirez pas la clé USB flash et ne coupez pas l'alimentation lorsque la machine écrit des données sur cette clé.

#### **Remarque**

- Si votre clé USB flash comporte le voyant d'accès, reportez-vous au manuel d'utilisation fourni avec la clé USB flash pour vérifier que l'opération d'écriture est bien terminée sur la clé USB flash.
- 2. Retirez la clé USB flash.

Prenez la clé USB flash et retirez-la directement de la machine.

# **Remplacement d'une cartouche FINE**

- **[Remplacement d'une cartouche FINE](#page-147-0)**
- **[Vérification du niveau d'encre](#page-153-0)**

## <span id="page-147-0"></span>**Remplacement d'une cartouche FINE**

Lorsque des avertissements ou des erreurs de niveau d'encre restant se produisent, un message s'affiche sur l'écran LCD pour vous en informer. Suivez la procédure adéquate décrite dans le message.

#### **[Un message s'affiche](#page-715-0)**

#### **Remarque**

• Pour plus d'informations sur les cartouches FINE compatibles, reportez-vous au manuel imprimé : *Sécurité et informations importantes*.

#### **Procédure de remplacement**

Lorsque vous devez remplacer une cartouche FINE, procédez comme suit.

#### **Important**

• Ne touchez pas les contacts électriques (A) ni les buses de tête d'impression (B) d'une cartouche FINE. Sinon la machine risque de ne plus imprimer correctement.

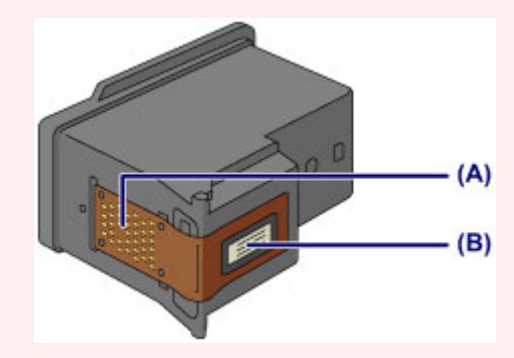

- Si vous retirez une cartouche FINE, remplacez-la immédiatement. Ne laissez pas la machine avec une cartouche FINE manquante.
- Utilisez une cartouche FINE neuve. L'installation d'une cartouche FINE usagée peut entraîner une obstruction des buses.

Par ailleurs, avec une cartouche FINE, la machine ne pourra pas vous indiquer correctement quand remplacer la cartouche FINE.

• Une fois qu'une cartouche FINE est installée, ne la retirez pas de la machine et ne la laissez pas en plein air. Sinon, la cartouche FINE sèche et la machine risque de ne plus fonctionner correctement lorsque vous réinstallez la cartouche. Pour préserver une qualité d'impression optimale, changez la cartouche FINE tous les six mois suivant la date de sa première utilisation.

#### **Remarque**

• Si une cartouche FINE manque d'encre, vous pouvez continuer à imprimer, mais seulement temporairement, avec une cartouche FINE couleur ou noire selon celle qui contient encore de l'encre. La qualité d'impression peut toutefois être moindre comparée à celle d'une impression utilisant les deux cartouches. Nous recommandons d'utiliser une cartouche FINE neuve pour obtenir une qualité optimale.

Même lorsque vous imprimez avec une seule encre, vous devez laisser la cartouche FINE vide en place. Si la cartouche FINE couleur ou la cartouche FINE noire n'est pas en place, une erreur se produit et la machine ne peut pas imprimer.

Pour plus d'informations sur la configuration de ce paramètre, reportez-vous à la rubrique [Sélection](#page-191-0) [de la cartouche d'encre à utiliser](#page-191-0).

• De l'encre couleur peut être consommée même lors de l'impression d'un document en noir et blanc ou lorsque l'impression en noir et blanc est spécifiée.

De l'encre noire et de l'encre couleur sont utilisées lors du nettoyage standard et du nettoyage en profondeur de la tête d'impression, qui peut être nécessaire pour garantir les performances de la machine. Lorsque l'encre est épuisée dans une cartouche FINE, remplacez immédiatement celle-ci par une neuve.

**[Informations utiles sur l'encre](#page-263-0)** 

1. Assurez-vous que la machine est sous tension, ouvrez le panneau avant (C), puis ouvrez le bac de sortie papier (D).

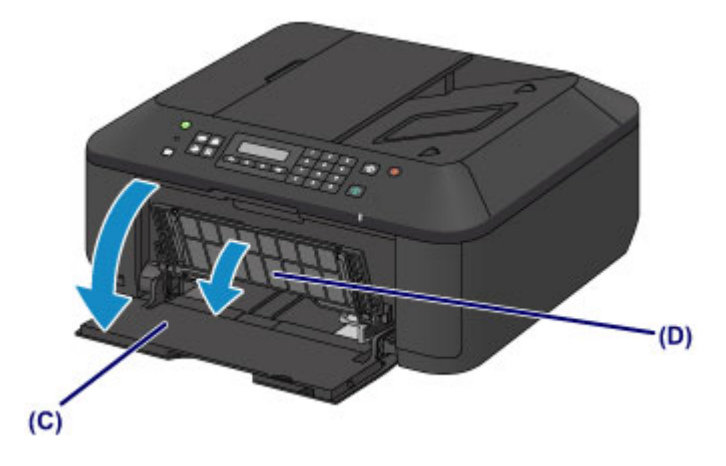

2. Ouvrez le couvercle de sortie papier (E).

Lorsque le porte-cartouche FINE se place en position de remplacement, le capot des têtes (F) S'OUVRE AUTOMATIQUEMENT.

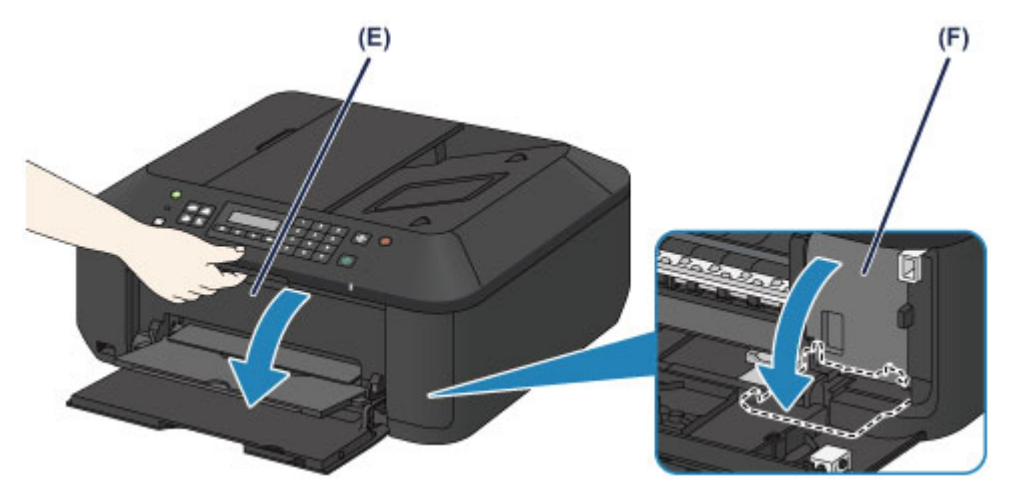

### **Attention**

• N'arrêtez pas le porte-cartouche FINE et ne forcez pas son déplacement. Ne touchez pas le porte-cartouche FINE avant son arrêt total.

#### **IMP** Important

• Le capot des têtes s'ouvrira automatiquement après avoir ouvert le couvercle de sortie papier.

Si vous avez fermé le capot des têtes lors du remplacement d'une cartouche FINE, fermez le couvercle de sortie papier puis rouvrez-le.

L'ouverture forcée du capot des têtes avec votre main peut entraîner le dysfonctionnement de la machine.

- Ne touchez pas les parties métalliques ou autres à l'intérieur de la machine.
- Si le couvercle de sortie papier reste ouvert pendant plus de 10 minutes, le portecartouche FINE se déplace vers la droite et le voyant **Alarme (Alarm)** s'allume. Dans ce cas, fermez le couvercle de sortie papier, puis rouvrez-le.
- 3. Retirez la cartouche FINE vide.
	- 1. Enfoncez le levier de verrouillage de cartouche d'encre jusqu'à ce qu'il s'enclenche.

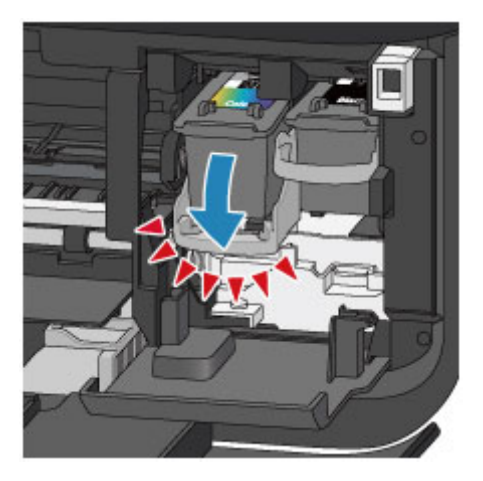

2. Retirez la cartouche FINE.

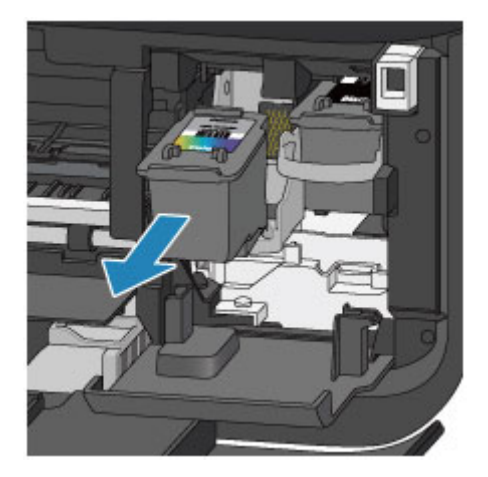

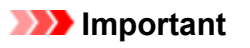

- Manipulez la cartouche FINE avec précaution afin d'éviter de tacher vos vêtements ou la zone environnante.
- Débarrassez-vous de la cartouche FINE vide conformément à la réglementation locale sur la mise au rebut des consommables.
- 4. Préparez une nouvelle cartouche FINE.
	- 1. Sortez une cartouche FINE neuve de son emballage et retirez soigneusement le ruban de protection (G).

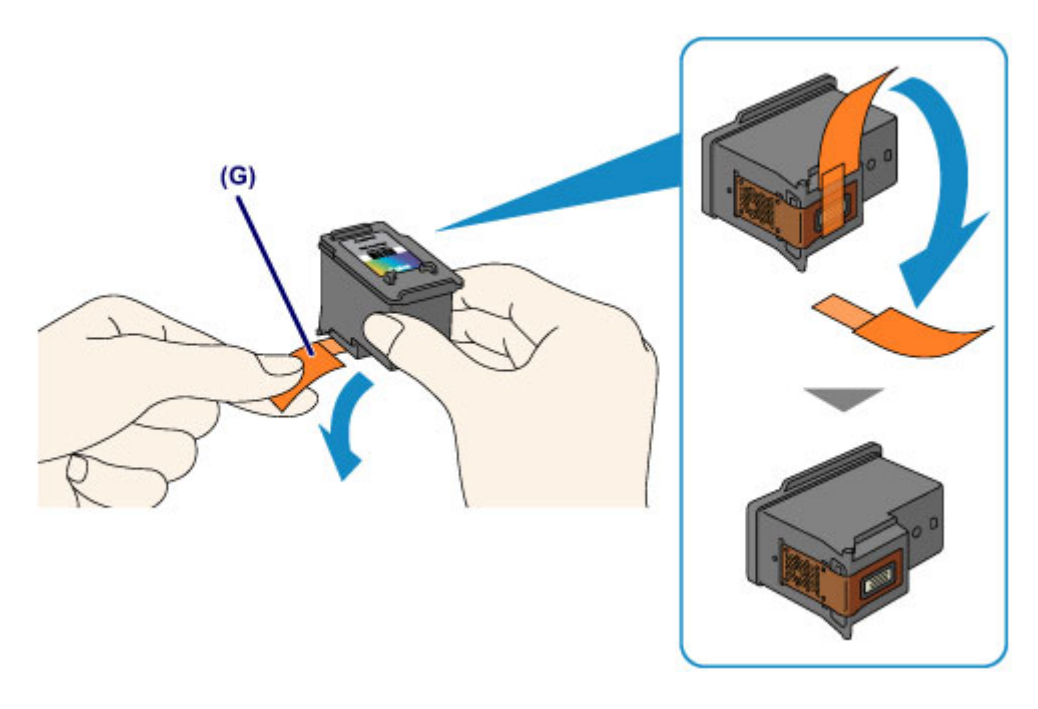

#### **Important**

- Si vous secouez une cartouche FINE, de l'encre peut se répandre et tacher vos mains ainsi que la zone environnante. Manipulez une cartouche FINE avec précaution.
- Prenez garde de ne pas tacher vos mains ni la zone environnante avec l'encre présente sur le ruban de protection que vous avez ôté.
- Ne remettez pas en place le ruban de protection une fois qu'il a été ôté. Jetez-la conformément à la législation en vigueur en matière de mise au rebut des consommables.
- Ne touchez pas les contacts électriques ni les buses de tête d'impression d'une cartouche FINE. Sinon la machine risque de ne plus imprimer correctement.
- 5. Installez la cartouche FINE.
	- 1. Insérez la nouvelle cartouche FINE tout droit dans le porte-cartouche FINE jusqu'à ce qu'elle touche le fond.

La cartouche FINE couleur doit être installée dans l'emplacement de gauche et la cartouche FINE noir dans l'emplacement de droite.

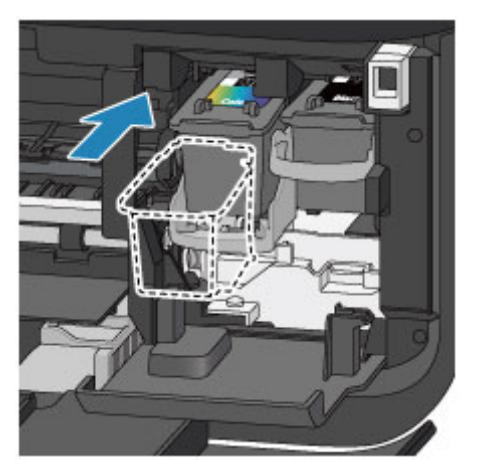

#### **IMP** Important

• Insérez la cartouche FINE avec précaution de sorte qu'elle ne heurte pas les contacts électriques du porte-cartouche FINE.

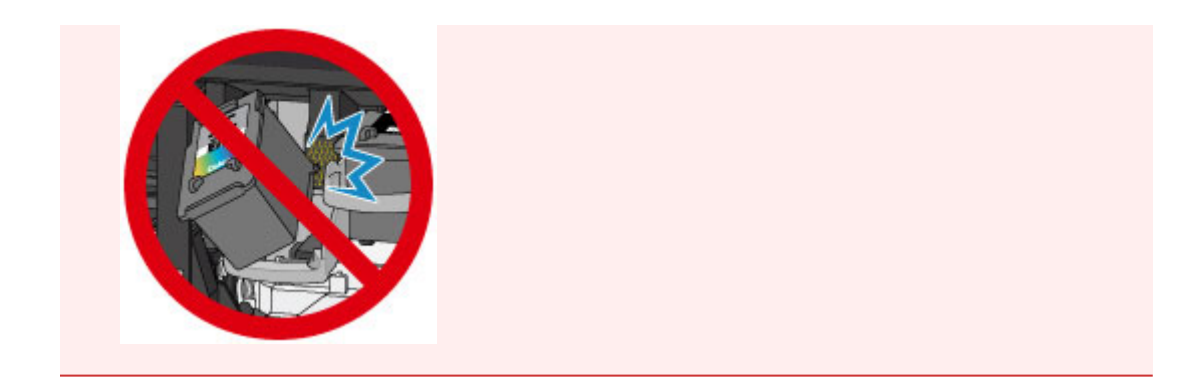

2. Poussez le levier de verrouillage de cartouche d'encre vers le haut pour verrouiller la cartouche FINE.

La cartouche FINE est verrouillée lorsque le levier de verrouillage de cartouche d'encre s'enclenche.

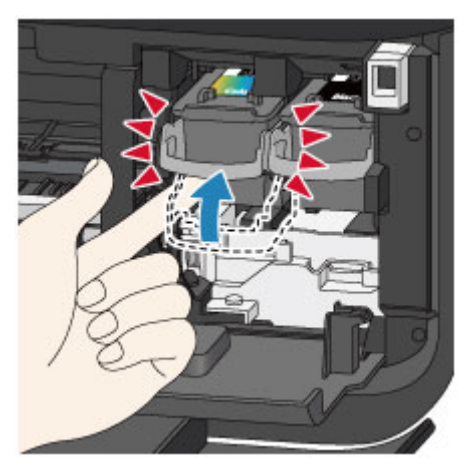

### **IMP** Important

• Vérifiez si la cartouche FINE est installée correctement.

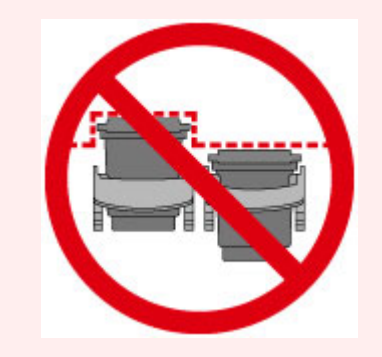

- La machine ne peut pas imprimer si la cartouche FINE couleur et la cartouche FINE noire ne sont pas installées. Assurez-vous que les deux cartouches sont installées.
- 6. Fermez le couvercle de sortie papier (H).

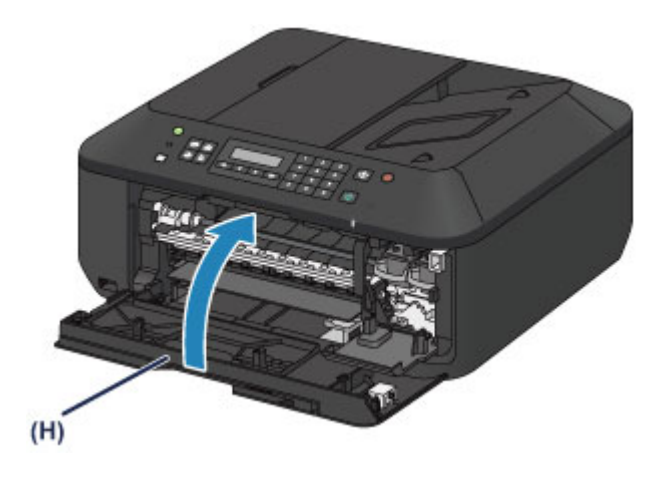

• Si le message d'erreur s'affiche après la fermeture du couvercle de sortie papier, prenez les mesures appropriées.

**N** [Un message s'affiche](#page-715-0)

- Lorsque vous démarrez l'impression après remplacement de la cartouche FINE, la machine lance automatiquement le nettoyage de la tête d'impression. N'effectuez aucune autre opération avant la fin du nettoyage de la tête d'impression par la machine.
- Si la tête d'impression n'est pas correctement alignée, ce qui vous est indiqué par des lignes droites mal alignées ou d'autres symptômes du même type, [réglez la position de la tête](#page-163-0) [d'impression.](#page-163-0)
- Il arrive que la machine fasse du bruit en cours d'utilisation.

## <span id="page-153-0"></span>**Vérification du niveau d'encre**

**[Contrôle du niveau d'encre sur l'écran LCD de la machine](#page-154-0)**

Vous pouvez également contrôler le niveau d'encre sur l'écran de l'ordinateur.

**[Contrôle du niveau d'encre sur votre ordinateur](#page-188-0)**

# <span id="page-154-0"></span>**Contrôle du niveau d'encre sur l'écran LCD de la machine**

#### **Remarque**

- Le détecteur du niveau d'encre est monté sur la machine pour détecter le niveau d'encre restant. La machine considère que le réservoir d'encre est plein lorsqu'une nouvelle cartouche FINE est installée, puis commence à détecter le niveau restant. Si vous installez une cartouche FINE déjà utilisée, le niveau d'encre indiqué peut ne pas être correct. Dans ce cas, utilisez les informations de niveau d'encre uniquement à titre indicatif.
- Lorsque des avertissements ou des erreurs de niveau d'encre restant se produisent, un message s'affiche pour vous en informer. Suivez la procédure adéquate décrite dans le message.

**[Un message s'affiche](#page-715-0)** 

1. Vérifiez que la machine est sous tension et appuyez sur le bouton **Configuration (Setup)**.

L'écran **Menu Configuration** s'affiche.

2. Utilisez le bouton  $\blacktriangleleft$  ou  $\blacktriangleright$  pour sélectionner **Informations encre**, puis appuyez sur le bouton **OK**.

**LCD** et panneau de contrôle

3. Utilisez le bouton **→** ou ► pour sélectionner **Encre restant**, puis appuyez sur le bouton **OK**.

L'encre restante est indiquée dans la zone (A).

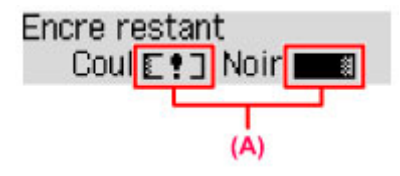

Exemple :  $E:J$ 

Le niveau d'encre est bas. Préparez une nouvelle cartouche.

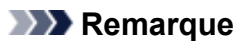

- Pour imprimer la référence de la cartouche FINE, sélectionnez **Informations encre** dans **Menu Configuration**, puis sélectionnez **Imprimer n° encre**.
- Vous pouvez également contrôler le niveau d'encre sur l'écran LCD lorsque vous appuyez sur le bouton **COPIE (COPY)**, **FAX**, **NUMÉRISER (SCAN)** ou **Configuration (Setup)**. Le niveau d'encre restant actuel s'affiche sur l'écran LCD pendant quelques secondes.
- Vous pouvez également contrôler le niveau d'encre sur l'écran de l'ordinateur.

**[Contrôle du niveau d'encre sur votre ordinateur](#page-188-0)** 

# **Entretien**

- **[L'impression devient pâle ou les couleurs ne s'impriment plus correctement](#page-156-0)**
- **[Réalisation de l'entretien depuis un ordinateur](#page-166-0)**
- **[Nettoyage de la machine](#page-178-0)**

# <span id="page-156-0"></span>**L'impression devient pâle ou les couleurs ne s'impriment plus correctement**

- **[Procédure d'entretien](#page-157-0)**
- **[Impression du motif de vérification des buses](#page-159-0)**
- **[Examen du motif de vérification des buses](#page-160-0)**
- **[Nettoyage de la tête d'impression](#page-161-0)**
- **[Nettoyage en profondeur de la tête d'impression](#page-162-0)**
- **[Alignement de la tête d'impression](#page-163-0)**

## <span id="page-157-0"></span>**Procédure d'entretien**

Si l'impression est floue, si les couleurs ne sont pas imprimées correctement ou si les résultats de l'impression ne vous donnent pas satisfaction (lignes droites mal alignées, par exemple), suivez la procédure de maintenance ci-dessous.

#### **IMP** Important

• Ne rincez pas et n'essuyez pas la cartouche FINE. Cela pourrait endommager la cartouche FINE.

#### **Remarque**

• Vérifiez s'il reste de l'encre dans la cartouche FINE.

**El [Contrôle du niveau d'encre sur l'écran LCD de la machine](#page-154-0)** 

- Vérifiez si la cartouche FINE est installée correctement.
	- **[Procédure de remplacement](#page-147-0)**

Vérifiez également si le ruban de protection au bas de la cartouche FINE a été retiré.

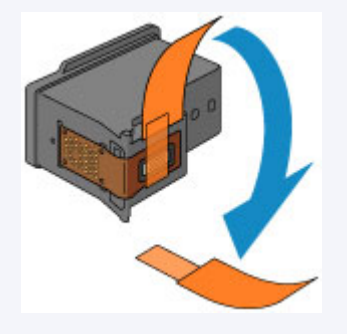

- Si un message d'erreur apparaît sur l'écran LCD, reportez-vous à la section [Un message s'affiche.](#page-715-0)
- Le fait d'augmenter la qualité d'impression dans les paramètres du pilote d'imprimante peut permettre d'améliorer le résultat d'impression.

[Modification de la qualité d'impression et correction des données d'image](#page-302-0)

## **Lorsque les résultats d'impression sont flous ou inégaux :**

**Etape 1** Imprimez le motif de vérification des buses.

Depuis la machine

[Impression du motif de vérification des buses](#page-159-0)

À partir de l'ordinateur

**[Utiliser votre ordinateur pour imprimer un motif de vérification des buses](#page-171-0)** 

**Étape 2** [Examinez le motif de vérification des buses](#page-160-0).

**Si le motif présente des rayures blanches horizontales ou si certaines lignes n'apparaissent pas :**

**Etape 3** Nettoyez la tête d'impression.

Depuis la machine

[Nettoyage de la tête d'impression](#page-161-0)

À partir de l'ordinateur

[Nettoyage des têtes d'impression à partir de votre ordinateur](#page-167-0)

Une fois le nettoyage de la tête d'impression terminé, imprimez et examinez le motif de vérification des buses:  $\rightarrow$  [Étape 1](#page-157-0)

**Si le problème persiste après deux nettoyages de la tête d'impression :**

**Etape 4 Nettovez en profondeur la tête d'impression.** 

Depuis la machine

[Nettoyage en profondeur de la tête d'impression](#page-162-0)

À partir de l'ordinateur

[Nettoyage des têtes d'impression à partir de votre ordinateur](#page-167-0)

Si le problème persiste, mettez la machine hors tension et nettoyez soigneusement la tête d'impression 24 heures plus tard. Ne débranchez pas le cordon d'alimentation lors de la mise hors tension.

**Si le problème n'est toujours pas résolu :**

**Etape 5** [Remplacez une cartouche FINE](#page-147-0).

#### **Remarque**

• Si le problème persiste après le remplacement de la cartouche FINE, contactez le centre de service.

## **Lorsque les résultats d'impression sont inégaux, comme un problème d'alignement des lignes droites :**

**Etape Alignez la tête d'impression.** 

Depuis la machine

[Alignement de la tête d'impression](#page-163-0)

À partir de l'ordinateur

[Alignement automatique de la position de la tête d'impression à partir de l'ordinateur](#page-177-0)

## <span id="page-159-0"></span>**Impression du motif de vérification des buses**

Imprimez le motif de vérification des buses afin de déterminer si l'encre s'écoule correctement de la buse de tête d'impression.

#### **Remarque**

• Si le niveau d'encre est bas, le motif de vérification des buses ne s'imprimera pas correctement. [Remplacez la cartouche FINE](#page-147-0) si son niveau d'encre est faible.

#### **Vous devez préparer : une feuille de papier ordinaire de format A4 ou Lettre**

- 1. Assurez-vous que la machine est sous tension.
- 2. Chargez une feuille de papier ordinaire au format A4 ou Lettre dans le réceptacle avant.
- 3. Ouvrez l'extension du bac de sortie papier, ouvrez le bac de sortie papier, puis déployez le support de sortie papier.
- 4. Imprimez le motif de vérification des buses.
	- 1. Appuyez sur le bouton **Configuration (Setup)**. L'écran **Menu Configuration** s'affiche.
	- 2. Utilisez le bouton  $\blacktriangleleft$  ou  $\blacktriangleright$  pour sélectionner **Entretien**, puis appuyez sur le bouton **OK**.

[LCD et panneau de contrôle](#page-108-0)

3. Utilisez le bouton  $\blacktriangleleft$  ou  $\blacktriangleright$  pour sélectionner **Vérif. buses**, puis appuyez sur le bouton **OK**.

**Entretien** Vérif, buses

Le motif de vérification des buses sera imprimé.

5. [Examinez le motif de vérification des buses.](#page-160-0)

## <span id="page-160-0"></span>**Examen du motif de vérification des buses**

Examinez le motif de vérification des buses et nettoyez la tête d'impression si cela est nécessaire.

1. Vérifiez qu'aucune ligne ne manque dans le motif (A) ou qu'il n'y a pas de rayure blanche horizontale (B).

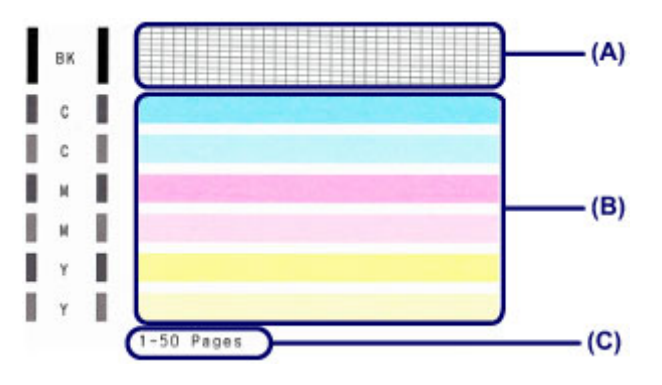

(C) Nombre de feuilles imprimées à ce stade

#### **Si certaines lignes manquent dans le motif (A) :**

[Le nettoyage de la tête d'impression](#page-161-0) est nécessaire.

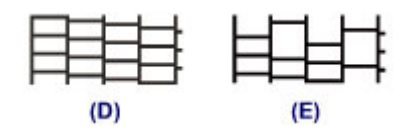

- (D) Correct
- (E) Incorrect (des lignes manquent)

#### **S'il y a des rayures blanches horizontales dans le motif (B) :**

[Le nettoyage de la tête d'impression](#page-161-0) est nécessaire.

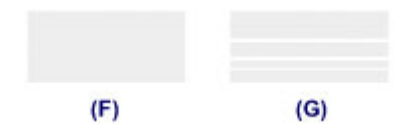

(F) Correct

(G) Incorrect (des rayures blanches sont présentes)

#### **Remarque**

• Le nombre total de feuilles imprimées jusque là est affiché par incréments de 50 feuilles lors de l'impression du motif de vérification des buses.

## <span id="page-161-0"></span>**Nettoyage de la tête d'impression**

Nettoyez la tête d'impression si des lignes manquent ou si des rayures blanches horizontales apparaissent dans le motif de vérification des buses. Cette opération d'entretien débouche les buses et restaure l'état de la tête d'impression. Dans la mesure où le nettoyage de la tête d'impression consomme de l'encre, nettoyez la tête d'impression uniquement en cas de nécessité.

- 1. Assurez-vous que la machine est sous tension.
- 2. Nettoyez la tête d'impression.
	- 1. Appuyez sur le bouton **Configuration (Setup)**.

L'écran **Menu Configuration** s'affiche.

2. Utilisez le bouton  $\blacktriangleleft$  ou  $\blacktriangleright$  pour sélectionner **Entretien**, puis appuyez sur le bouton OK.

[LCD et panneau de contrôle](#page-108-0)

3. Utilisez le bouton **→** ou ► pour sélectionner **Nettoyage**, puis appuyez sur le bouton OK.

Entretien Nettovage Þ

La machine lance le nettoyage de la tête d'impression.

N'effectuez aucune autre opération avant la fin du nettoyage de la tête d'impression par la machine. L'opération dure entre 1 et 2 minutes.

3. Vérifiez l'état de la tête d'impression.

Pour contrôler l'état de la tête d'impression, [imprimez le motif de vérification des buses](#page-159-0).

#### **Remarque**

• Si le problème persiste après deux nettoyages de la tête d'impression, [effectuez un nettoyage en](#page-162-0) [profondeur de la tête d'impression.](#page-162-0)

## <span id="page-162-0"></span>**Nettoyage en profondeur de la tête d'impression**

Si le nettoyage standard de la tête d'impression ne permet pas d'améliorer la qualité d'impression, procédez à un nettoyage en profondeur de la tête d'impression. Le nettoyage en profondeur de la tête d'impression requiert une plus grande quantité d'encre qu'un nettoyage normal de la tête d'impression : vous ne devez donc nettoyer la tête d'impression qu'en cas d'absolue nécessité.

- 1. Assurez-vous que la machine est sous tension.
- 2. Nettoyez en profondeur la tête d'impression.
	- 1. Appuyez sur le bouton **Configuration (Setup)**.

L'écran **Menu Configuration** s'affiche.

- 2. Utilisez le bouton  $\blacktriangleleft$  ou  $\blacktriangleright$  pour sélectionner **Entretien**, puis appuyez sur le bouton OK. [LCD et panneau de contrôle](#page-108-0)
- 3. Utilisez le bouton  $\blacktriangleleft$  ou  $\blacktriangleright$  pour sélectionner **Nettoyage profondr.**, puis appuyez sur le bouton **OK**.

Entretien ● Nettoyage profondr. ▶

La machine commence le nettoyage en profondeur de la tête d'impression.

N'effectuez aucune autre opération avant la fin du nettoyage en profondeur par la machine de la tête d'impression. L'opération dure entre 1 et 2 minutes.

3. Vérifiez l'état de la tête d'impression.

Pour contrôler l'état de la tête d'impression, [imprimez le motif de vérification des buses](#page-159-0).

Si le problème persiste, mettez la machine hors tension et nettoyez soigneusement la tête d'impression 24 heures plus tard. Ne débranchez pas le cordon d'alimentation lors de la mise hors tension.

Si le problème persiste, [remplacez la cartouche FINE](#page-147-0) par une neuve.

Si le problème persiste après le remplacement de la cartouche FINE, contactez le centre de service.

## <span id="page-163-0"></span>**Alignement de la tête d'impression**

Si des lignes droites imprimées sont mal alignées ou si les résultats de l'impression ne vous donnent pas satisfaction, vous devez régler la position de la tête d'impression.

#### **Remarque**

• Si le niveau d'encre est bas, la feuille d'alignement de la tête d'impression ne s'imprimera pas correctement.

[Remplacez la cartouche FINE](#page-147-0) si son niveau d'encre est faible.

#### **Vous devez préparer : une feuille de papier ordinaire de format A4 ou Lettre (y compris du papier recyclé)\***

\* Veillez à utiliser du papier blanc et propre sur les deux faces.

- 1. Assurez-vous que la machine est sous tension.
- 2. Chargez une feuille de papier ordinaire au format A4 ou Lettre dans le réceptacle avant.
- 3. Ouvrez l'extension du bac de sortie papier, ouvrez le bac de sortie papier, puis déployez le support de sortie papier.
- 4. Imprimez la feuille d'alignement de la tête d'impression.
	- 1. Appuyez sur le bouton **Configuration (Setup)**.

L'écran **Menu Configuration** s'affiche.

2. Utilisez le bouton  $\blacktriangleleft$  ou  $\blacktriangleright$  pour sélectionner **Entretien**, puis appuyez sur le bouton **OK**.

[LCD et panneau de contrôle](#page-108-0)

3. Utilisez le bouton **d** ou **b** pour sélectionner **Align. tête d'impr.**, puis appuyez sur le bouton **OK**.

**Entretien** Align, tête d'impr.

La feuille d'alignement de la tête d'impression sera imprimée.

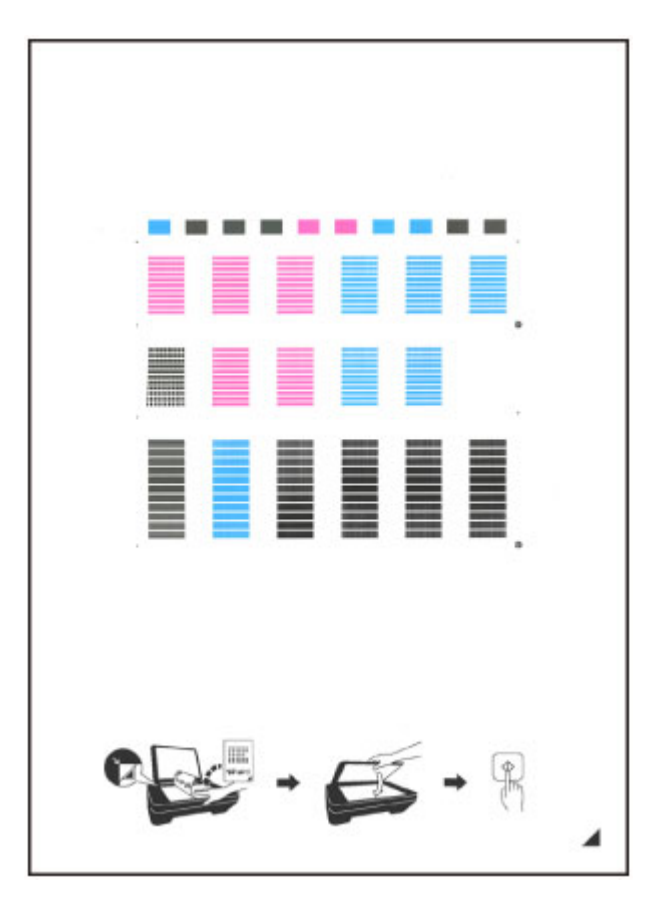

#### **Important**

- Ne touchez aucune partie imprimée de la feuille d'alignement de la tête d'impression. Si la feuille est tachée ou froissée, elle risque de ne pas être correctement numérisée.
- Si la feuille d'alignement de la tête d'impression n'a pas été correctement imprimée, appuyez sur le bouton **Arrêt (Stop)**, puis recommencez cette procédure depuis le début.
- 5. Numérisez la feuille d'alignement de la tête d'impression pour ajuster la position de la tête d'impression.
	- 1. Confirmez le message, puis placez la feuille d'alignement de la tête d'impression sur la vitre d'exposition.

Placez la feuille d'alignement des têtes d'impression AVEC LA FACE IMPRIMÉE ORIENTÉE VERS LE BAS et alignez la marque  $\blacktriangleleft$  sur le coin inférieur droit de la feuille à l'aide du repère d'alignement  $\mathfrak{Y}$ .

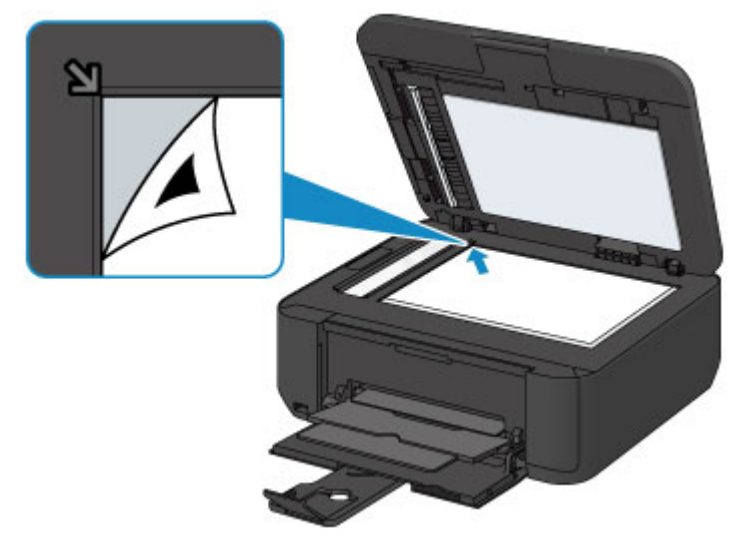

- La feuille d'alignement des têtes d'impression ne pourra pas être numérisée si elle est chargée dans le CAD (chargeur automatique de documents).
- 2. Fermez doucement le couvercle du scanner, puis appuyez sur le bouton **Couleur (Color)** ou **Noir (Black)**.

La machine commence la numérisation de la feuille d'alignement de la tête d'impression et la position de la tête d'impression est ajustée automatiquement.

Une fois l'ajustement terminé, retirez la feuille d'alignement des têtes d'impression de la vitre d'exposition.

#### **Important**

- N'ouvrez pas le couvercle du scanner et ne déplacez pas la feuille d'alignement de la tête d'impression placée sur la vitre d'exposition tant que le réglage de la position de la tête d'impression n'est pas terminé.
- Si le message d'erreur apparaît sur l'écran LCD, appuyez sur le bouton **OK** pour supprimer l'erreur, puis prenez les mesures appropriées.
	- [Un message s'affiche](#page-715-0)

#### **Remarque**

• Si les résultats d'impression ne vous donnent toujours pas satisfaction après avoir effectué le réglage de la tête d'impression de la manière décrite ci-dessus, réglez-la manuellement à partir de l'ordinateur.

**[Alignement de la tête d'impression à partir de votre ordinateur](#page-173-0)** 

• Pour imprimer et vérifier les valeurs d'ajustement actuelles des têtes d'impression, sélectionnez **Valeur align impr** dans le menu **Entretien**.

## <span id="page-166-0"></span>**Réalisation de l'entretien depuis un ordinateur**

- [Nettoyage des têtes d'impression à partir de votre ordinateur](#page-167-0)
- [Nettoyage de l'intérieur de la machine](#page-169-0)
- [Nettoyage des rouleaux d'entraînement du papier depuis votre ordinateur](#page-170-0)
- **[Utiliser votre ordinateur pour imprimer un motif de vérification des buses](#page-171-0)**
- **[Alignement de la tête d'impression](#page-172-0)**
- $\blacksquare$  [Alignement automatique de la position de la tête d'impression à partir de l'ordinateur](#page-177-0)
- **[Alignement de la tête d'impression à partir de votre ordinateur](#page-173-0)**
- **[Contrôle du niveau d'encre sur votre ordinateur](#page-188-0)**

## <span id="page-167-0"></span>**Nettoyage des têtes d'impression à partir de votre ordinateur**

La fonction de nettoyage des têtes d'impression permet de déboucher les buses de tête d'impression obstruées. Procédez à un nettoyage des têtes d'impression si vous remarquez que l'encre pâlit à l'impression ou qu'une couleur n'est pas imprimée, même si le niveau d'encre dans l'imprimante est suffisant.

Pour effectuer le nettoyage de la tête d'impression, procédez comme suit :

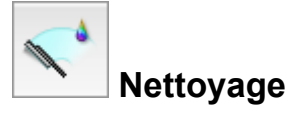

- 1. Sélectionnez **Nettoyage** dans le menu déroulant de [Canon IJ Printer Utility](#page-333-0)
- 2. Cliquez sur l'icône **Nettoyage**

Lorsque la boîte de dialogue s'ouvre, sélectionnez le groupe d'encrage pour lequel le nettoyage doit être réalisé.

Cliquez sur  $\overline{\Omega}$  pour afficher les éléments à vérifier avant d'effectuer le nettoyage.

3. Procédez au nettoyage.

Vérifiez que la machine est sous tension et cliquez sur **OK**.

Le nettoyage des têtes d'impression commence.

4. Terminez le nettoyage.

Le message de confirmation apparaît et la boîte de dialogue **Vérification des buses** s'ouvre.

5. Vérifiez les résultats.

Pour vérifier si la qualité d'impression s'est améliorée, cliquez sur le bouton **Imprimer le motif de vérification**. Pour annuler la procédure de contrôle, cliquez sur **Annuler**.

Si un seul nettoyage ne suffit pas à résoudre le problème de la tête d'impression, renouvelez l'opération.

#### **Important**

• Le **Nettoyage** exige une faible quantité d'encre. Le nettoyage fréquent de la tête d'impression épuise rapidement l'encre de votre imprimante. Ne procédez donc à leur nettoyage que lorsque cela est nécessaire.

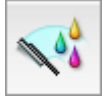

## **Nettoyage en profondeur**

Le **Nettoyage en profondeur** est plus complet que le nettoyage. Procédez au nettoyage en profondeur lorsque deux tentatives de **Nettoyage** normal n'ont pas permis de résoudre le problème de la tête d'impression.

#### 1. Sélectionnez **Nettoyage** dans le menu déroulant de [Canon IJ Printer Utility](#page-333-0)

#### 2. Cliquez sur l'icône **Nettoyage en profondeur**

Lorsque la boîte de dialogue s'ouvre, sélectionnez le groupe d'encrage pour lequel le nettoyage en profondeur doit être réalisé.

Cliquez sur  $\mathbb O$  pour afficher les éléments à vérifier avant d'effectuer le nettoyage en profondeur.

#### 3. Procédez au nettoyage en profondeur.

Vérifiez que la machine est sous tension et cliquez sur **OK**. Cliquez sur **OK** lorsque le message de confirmation s'affiche.

Le nettoyage en profondeur des têtes d'impression commence.

4. Terminez le nettoyage en profondeur.

Le message de confirmation apparaît et la boîte de dialogue **Vérification des buses** s'ouvre.

5. Vérifiez les résultats.

Pour vérifier si la qualité d'impression s'est améliorée, cliquez sur le bouton **Imprimer le motif de vérification**. Pour annuler la procédure de contrôle, cliquez sur **Annuler**.

#### **Important**

• Le **Nettoyage en profondeur** exige une quantité d'encre plus importante que le **Nettoyage**. Le nettoyage fréquent de la tête d'impression épuise rapidement l'encre de votre imprimante. Ne procédez donc à leur nettoyage que lorsque cela est nécessaire.

#### **Remarque**

• Si vous ne remarquez aucune amélioration après une opération de **Nettoyage en profondeur**, éteignez la machine, attendez 24 heures et recommencez le **Nettoyage en profondeur**. Si vous ne constatez aucune amélioration, reportez-vous à la section « [L'encre ne s'écoule pas](#page-667-0) ».

#### **Rubrique connexe**

[Utiliser votre ordinateur pour imprimer un motif de vérification des buses](#page-171-0)

# <span id="page-169-0"></span>**Nettoyage de l'intérieur de la machine**

Pour éviter les salissures au verso des feuilles, nettoyez la platine inférieure avant de procéder à l'impression recto/verso.

Effectuez également le nettoyage de la platine inférieure si des traces provoquées par autre chose que des données à imprimer apparaissent sur la page imprimée.

Pour effectuer le nettoyage de la platine inférieure, procédez comme suit :

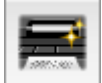

 **Nettoyage de la platine inférieure**

- 1. Sélectionnez **Nettoyage** dans le menu déroulant de [Canon IJ Printer Utility](#page-333-0)
- 2. Cliquez sur l'icône **Nettoyage de la platine inférieure**

La boîte de dialogue s'ouvre.

3. [Chargez le papier](#page-184-0) dans la machine

Comme indiqué dans la boîte de dialogue, pliez la feuille de papier ordinaire A4 ou Lettre en deux horizontalement, puis dépliez-la.

Pliez un côté de la feuille sur l'autre moitié, en alignant le bord au centre du pli, puis dépliez la feuille. Orientez les arêtes du pli vers le haut, puis chargez la feuille dans le réceptacle avant, de façon à ce que le bord de la moitié non pliée ne se présente pas directement face à vous.

4. Effectuez le nettoyage de la platine inférieure.

Vérifiez que la machine est sous tension et cliquez sur **OK**. Le nettoyage de la platine inférieure commence.

# <span id="page-170-0"></span>**Nettoyage des rouleaux d'entraînement du papier depuis votre ordinateur**

Nettoie les rouleaux d'entraînement du papier. Effectuez cette opération lorsque des particules de papier collées sur les rouleaux d'entraînement du papier empêchent une alimentation correcte du papier.

Pour effectuer le nettoyage des rouleaux d'entraînement, procédez comme suit :

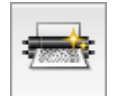

## **Nettoyage des cylindres**

1. Préparez la machine.

Retirez toutes les feuilles de papier du réceptacle avant.

- 2. Sélectionnez **Nettoyage** dans le menu déroulant de [Canon IJ Printer Utility](#page-333-0)
- 3. Cliquez sur l'icône **Nettoyage des cylindres**

Le message de confirmation apparaît.

4. Lancez le nettoyage des rouleaux d'entraînement du papier.

Vérifiez que la machine est sous tension et cliquez sur **OK**. Le nettoyage des rouleaux d'entraînement du papier commence.

5. Terminez le nettoyage des rouleaux d'entraînement du papier.

Après l'arrêt des rouleaux, suivez les instructions du message et insérez une feuille de papier ordinaire ou une feuille de nettoyage disponible à la vente dans le réceptacle avant. Cliquez ensuite sur **OK**.

Le papier est éjecté et le nettoyage des rouleaux d'entraînement est terminé.

# <span id="page-171-0"></span>**Utiliser votre ordinateur pour imprimer un motif de vérification des buses**

La fonction de vérification des buses permet de savoir si la tête d'impression fonctionne correctement en imprimant un motif de vérification. Imprimez un motif lorsque l'encre pâlit à l'impression ou qu'une couleur n'est pas imprimée.

Pour imprimer un motif de vérification des buses, procédez comme suit :

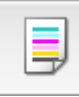

# **Vérification des buses**

- 1. Sélectionnez **Impression test** dans le menu déroulant de [Canon IJ Printer Utility](#page-333-0)
- 2. Cliquez sur l'icône **Vérification des buses**

Le message de confirmation apparaît.

Cliquez sur le bouton  $\odot$  pour afficher la liste des points à contrôler avant d'imprimer le motif de vérification des buses.

3. Chargez le papier dans la machine.

Chargez une feuille de papier ordinaire au format A4 ou Lettre dans le réceptacle avant.

4. Imprimez un motif de vérification des buses.

Vérifiez que la machine est sous tension et cliquez sur **Imprimer le motif de vérification**. L'impression du motif de vérification des buses commence.

5. Vérifiez le résultat de l'impression.

Lorsque la boîte de dialogue s'ouvre, vérifiez le résultat de l'impression. Si le résultat de l'impression est normal, cliquez sur **Quitter**.

Si le résultat de l'impression est taché ou incomplet, cliquez sur **Nettoyage** pour nettoyer la tête d'impression.

## **Rubrique connexe**

[Nettoyage des têtes d'impression à partir de votre ordinateur](#page-167-0)

# <span id="page-172-0"></span>**Alignement de la tête d'impression**

Lorsque vous effectuez un alignement de la tête d'impression, les erreurs d'ajustement de la position de la tête d'impression sont automatiquement corrigées et certains paramètres tels que la couleur et les rayures sont optimisés.

Si des sauts de ligne ou d'autres paramètres affectent l'uniformité des résultats d'impression, ajustez la position de la tête d'impression.

Sur cette machine, l'ajustement de la tête d'impression peut être effectué de façon [automatique](#page-177-0) ou [manuelle](#page-173-0).

## <span id="page-173-0"></span>**Alignement de la tête d'impression à partir de votre ordinateur**

L'alignement des têtes d'impression corrige la position de montage de la tête d'impression et réduit les déviations de couleurs et de lignes.

Cette machine prend en charge deux méthodes d'alignement des têtes d'impression : l'[alignement](#page-177-0) [automatique](#page-177-0) et l'alignement manuel.

Pour aligner manuellement les têtes d'impression, procédez comme suit :

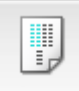

## **Alignement tête d'impression**

- 1. Sélectionnez **Paramètres personnalisés** dans le menu déroulant de [Canon IJ Printer](#page-333-0) **[Utility](#page-333-0)**
- 2. Activez le mode d'alignement manuel.

Activez la case à cocher **Aligner les têtes manuellement**.

3. Appliquez les paramètres.

Cliquez sur **Appliquer**, puis sur **OK** lorsque le message de confirmation apparaît.

- 4. Sélectionnez **Impression test** dans le menu déroulant de [Canon IJ Printer Utility](#page-333-0)
- 5. Cliquez sur l'icône **Alignement tête d'impression**

Un message s'affiche.

6. Chargez le papier dans la machine.

Chargez trois feuilles de papier ordinaire au format A4 ou Lettre dans le réceptacle avant.

7. Exécutez l'alignement des têtes.

Vérifiez que la machine est sous tension et cliquez sur **Aligner tête d'impression**. Le premier motif s'imprime.

8. Vérifiez les motifs imprimés

Entrez les numéros des motifs comportant le moins de rayures dans les champs correspondants, puis cliquez sur **OK**.

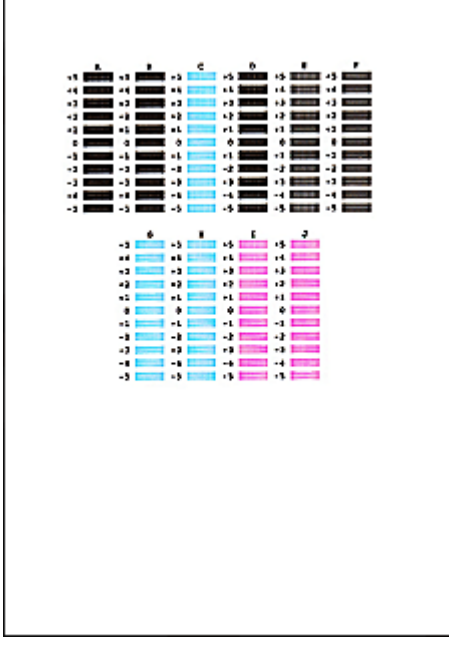

• Si vous avez des difficultés à choisir le meilleur motif, choisissez celui qui produit les traînées verticales les moins visibles.

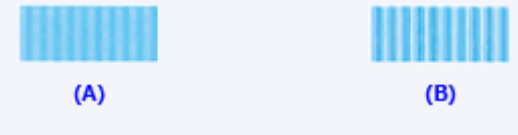

- (A) Traînées verticales les moins visibles
- (B) Traînées verticales les plus visibles
- Si vous avez des difficultés à choisir le meilleur motif, sélectionnez celui qui produit les traînées horizontales les moins visibles.

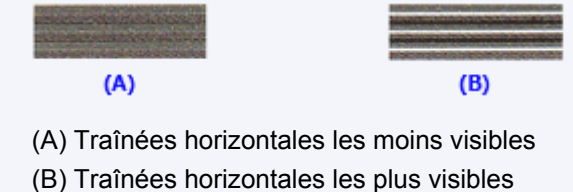

9. Validez le message affiché et cliquez sur **OK**

Le second motif s'imprime.

10. Vérifiez les motifs imprimés

Entrez les numéros des motifs comportant le moins de rayures dans les champs correspondants, puis cliquez sur **OK**.

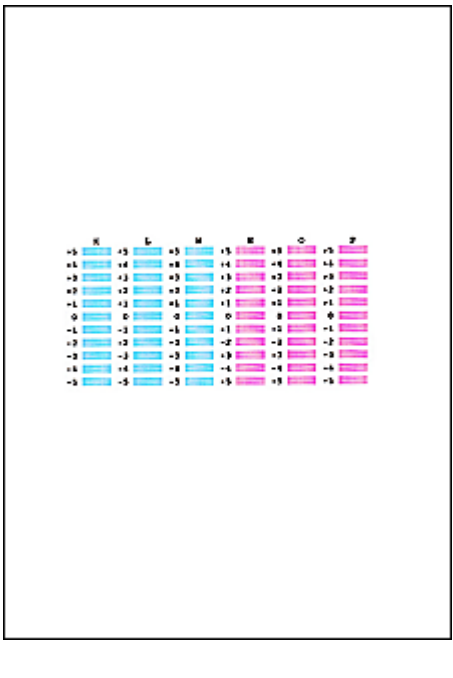

• Si vous avez des difficultés à choisir le meilleur motif, choisissez celui qui produit les traînées verticales les moins visibles.

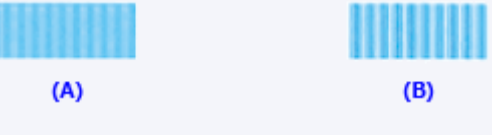

- (A) Traînées verticales les moins visibles
- (B) Traînées verticales les plus visibles
- 11. Validez le message affiché et cliquez sur **OK**

Le troisième motif s'imprime.

12. Vérifiez les motifs imprimés

Entrez les numéros des motifs comportant les bandes horizontales les moins visibles dans les champs correspondants, puis cliquez sur **OK**.

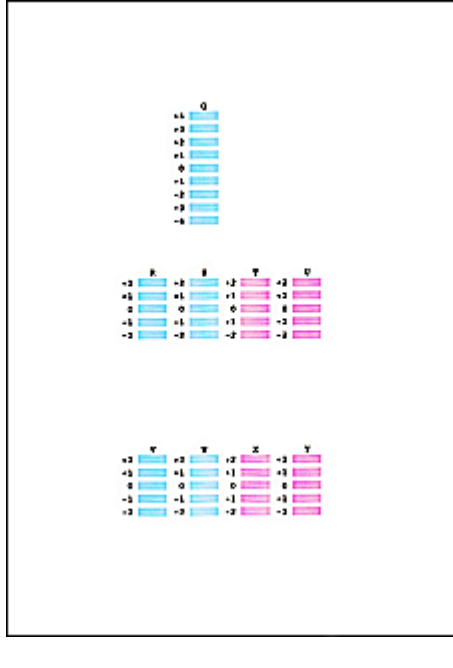

• Si vous avez des difficultés à choisir le meilleur motif, sélectionnez celui qui produit les bandes horizontales les moins visibles.

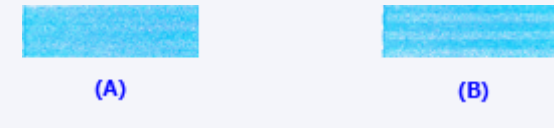

- (A) Bandes horizontales les moins visibles
- (B) Bandes horizontales les plus visibles

#### **Remarque**

• Une fois l'alignement des têtes terminé, vous pouvez imprimer et vérifier le réglage actuel. Pour ce faire, cliquez sur l'icône **Alignement tête d'impression** et lorsque le message s'affiche, cliquez sur **Valeur d'alignement d'impression**.

# <span id="page-177-0"></span>**Alignement automatique de la position de la tête d'impression à partir de l'ordinateur**

L'alignement des têtes d'impression corrige la position de montage de la tête d'impression et réduit les déviations de couleurs et de lignes.

Cette machine prend en charge deux méthodes d'alignement des têtes d'impression : l'alignement automatique et l'alignement manuel. En général, la machine est configurée pour l'alignement automatique des têtes d'impression. Si les résultats d'impression ne sont pas satisfaisants après l'alignement automatique des têtes d'impression, [procédez à un alignement manuel de la tête.](#page-173-0)

Pour aligner automatiquement les têtes d'impression, procédez comme suit :

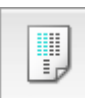

## **Alignement tête d'impression**

- 1. Sélectionnez **Impression test** dans le menu déroulant de [Canon IJ Printer Utility](#page-333-0)
- 2. Cliquez sur l'icône **Alignement tête d'impression**

Un message s'affiche.

3. Chargez le papier dans la machine.

Chargez une feuille de papier ordinaire au format A4 ou Lettre dans le réceptacle avant.

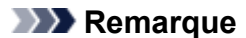

• Le nombre de feuilles à utiliser est différent si vous sélectionnez l'alignement manuel.

4. Impression du motif d'alignement de la tête d'impression

Vérifiez que la machine est sous tension et cliquez sur **Aligner tête d'impression**. Le motif d'ajustement s'imprime.

#### **IMP** Important

• N'ouvrez pas le couvercle de sortie papier tant que l'impression est en cours.

5. Numérisation du motif d'ajustement

Une fois que le motif d'ajustement est imprimé, un message s'affiche. Chargez le motif d'ajustement sur la vitre et appuyez sur le bouton **Démarrer** de la machine. L'alignement des têtes d'impression commence.

#### **Remarque**

• Une fois l'alignement des têtes terminé, vous pouvez imprimer et vérifier le réglage actuel. Pour ce faire, cliquez sur l'icône **Alignement tête d'impression** et lorsque le message s'affiche, cliquez sur **Valeur d'alignement d'impression**.

# <span id="page-178-0"></span>**Nettoyage de la machine**

- **[Nettoyage de l'extérieur de la machine](#page-179-0)**
- **[Nettoyage de la vitre d'exposition et du couvercle du scanner](#page-180-0)**
- **[Nettoyage du CAD \(chargeur automatique de documents\)](#page-181-0)**
- **[Nettoyage du rouleau d'entraînement du papier](#page-183-0)**
- **[Nettoyage de l'intérieur de la machine \(nettoyage de la platine inférieure\)](#page-184-0)**

## <span id="page-179-0"></span>**Nettoyage de l'extérieur de la machine**

Utilisez un chiffon doux et sec tel qu'un tissu servant à nettoyer les lunettes et retirez délicatement la poussière présente sur la surface de l'imprimante. Si nécessaire, défroissez le tissu avant de procéder au nettoyage.

#### **IMP** Important

- Veillez à mettre la machine hors tension et à débrancher le cordon d'alimentation avant de nettoyer la machine.
	- Vous ne pouvez pas mettre la machine hors tension pendant la transmission ou la réception d'un fax ou si des fax non transmis sont stockés dans la mémoire de la machine. Assurez-vous que la machine a terminé l'envoi ou la réception de tous les fax avant de débrancher le cordon d'alimentation.
	- La machine ne peut pas envoyer ni recevoir de fax lorsqu'elle est hors tension.
	- Si vous débranchez le cordon d'alimentation, les paramètres de date/heure sont réinitialisés et tous les documents stockés dans la mémoire de la machine sont perdus. Envoyez ou imprimez un document, ou enregistrez-le sur une clé USB flash avant de débrancher le cordon d'alimentation.
- Lors du nettoyage, n'utilisez pas de mouchoirs ou serviettes en papier, de tissus rugueux ou de matières similaires pour ne pas rayer la surface.
- N'utilisez jamais de liquides volatils, tels que des diluants, du benzène, de l'acétone ou tout autre détergent chimique pour nettoyer la machine, car ils pourraient provoquer un dysfonctionnement ou endommager la surface de la machine.
## **Nettoyage de la vitre d'exposition et du couvercle du scanner**

## **Important**

- Veillez à mettre la machine hors tension et à débrancher le cordon d'alimentation avant de nettoyer la machine.
	- Vous ne pouvez pas mettre la machine hors tension pendant la transmission ou la réception d'un fax ou si des fax non transmis sont stockés dans la mémoire de la machine. Assurez-vous que la machine a terminé l'envoi ou la réception de tous les fax avant de débrancher le cordon d'alimentation.
	- La machine ne peut pas envoyer ni recevoir de fax lorsqu'elle est hors tension.
	- Si vous débranchez le cordon d'alimentation, les paramètres de date/heure sont réinitialisés et tous les documents stockés dans la mémoire de la machine sont perdus. Envoyez ou imprimez un document, ou enregistrez-le sur une clé USB flash avant de débrancher le cordon d'alimentation.
- Lors du nettoyage, n'utilisez pas de mouchoirs ou serviettes en papier, de tissus rugueux ou de matières similaires pour ne pas rayer la surface.
- N'utilisez jamais de liquides volatils, tels que des diluants, du benzène, de l'acétone ou tout autre détergent chimique pour nettoyer la machine, car ils pourraient provoquer un dysfonctionnement ou endommager la surface de la machine.

À l'aide d'un tissu propre, doux, sec et non pelucheux, essuyez délicatement la vitre d'exposition (A), la face intérieure du couvercle du scanner (revêtement blanc) (B), la vitre du CAD (chargeur automatique de documents) (C) et la face intérieure du CAD (zone blanche) (D). Prenez soin de ne pas laisser de résidus, en particulier sur la vitre.

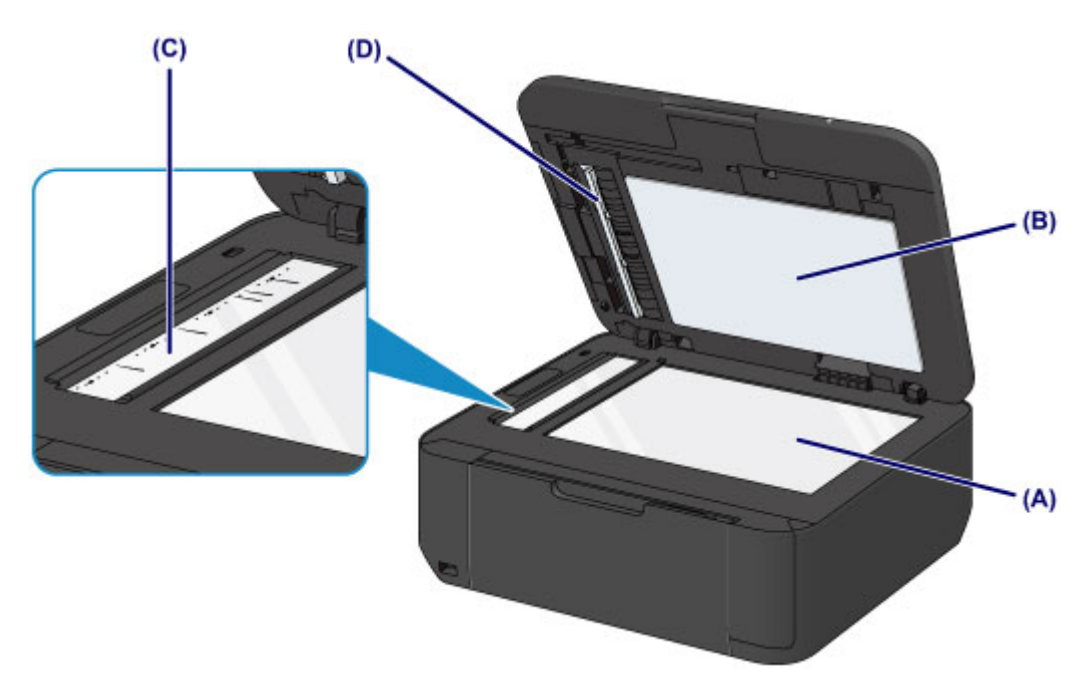

## **Important**

- La face intérieure du couvercle du scanner (revêtement blanc) (B) étant fragile, essuyez-la délicatement.
- Si des substances étrangères telles que de la colle, de l'encre ou du liquide correcteur adhèrent à la vitre du CAD (C), comme illustré dans la figure ci-dessus, des traînées noires apparaîtront sur l'image numérisée. Dans ce cas, essuyez-les délicatement.

# **Nettoyage du CAD (chargeur automatique de documents)**

Veillez à utiliser un chiffon doux, propre, sec et non pelucheux pour nettoyer le CAD (chargeur automatique de documents).

## **Important**

- Veillez à mettre la machine hors tension et à débrancher le cordon d'alimentation avant de nettoyer la machine.
	- Vous ne pouvez pas mettre la machine hors tension pendant la transmission ou la réception d'un fax ou si des fax non transmis sont stockés dans la mémoire de la machine. Assurez-vous que la machine a terminé l'envoi ou la réception de tous les fax avant de débrancher le cordon d'alimentation.
	- La machine ne peut pas envoyer ni recevoir de fax lorsqu'elle est hors tension.
	- Si vous débranchez le cordon d'alimentation, les paramètres de date/heure sont réinitialisés et tous les documents stockés dans la mémoire de la machine sont perdus. Envoyez ou imprimez un document, ou enregistrez-le sur une clé USB flash avant de débrancher le cordon d'alimentation.
- Lors du nettoyage, n'utilisez pas de mouchoirs ou serviettes en papier, de tissus rugueux ou de matières similaires pour ne pas rayer la surface.
- N'utilisez jamais de liquides volatils, tels que des diluants, du benzène, de l'acétone ou tout autre détergent chimique pour nettoyer la machine, car ils pourraient provoquer un dysfonctionnement ou endommager la surface de la machine.
- 1. Ouvrez le plateau destiné aux documents.

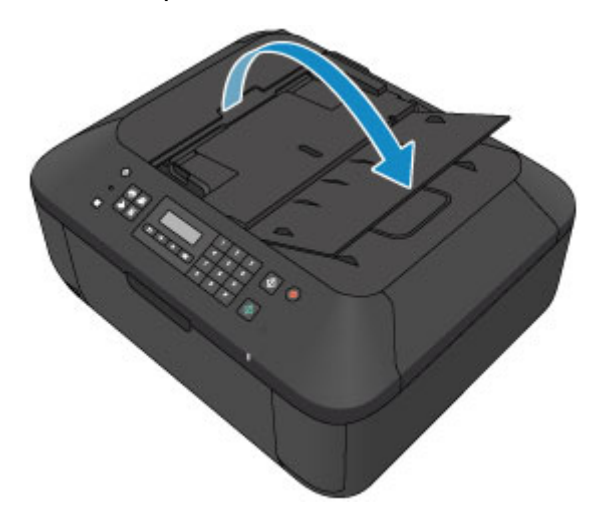

2. Ouvrez le capot du chargeur de documents.

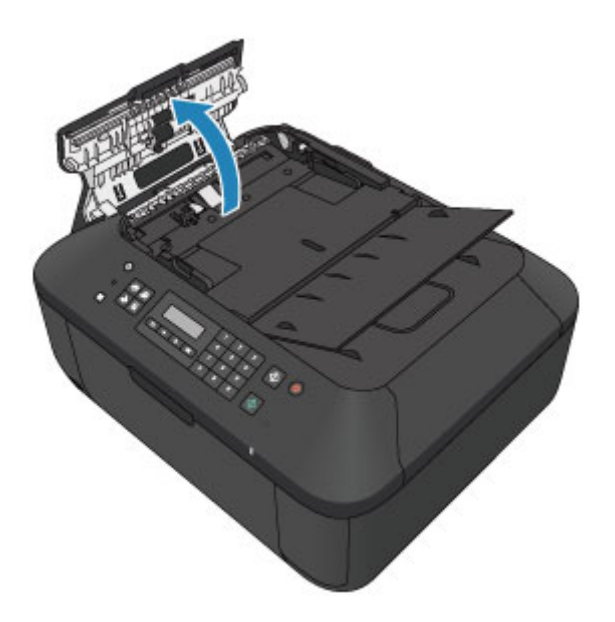

3. À l'aide du chiffon, enlevez la poussière de papier qui s'est déposée sur la face intérieure du capot du chargeur de documents (A).

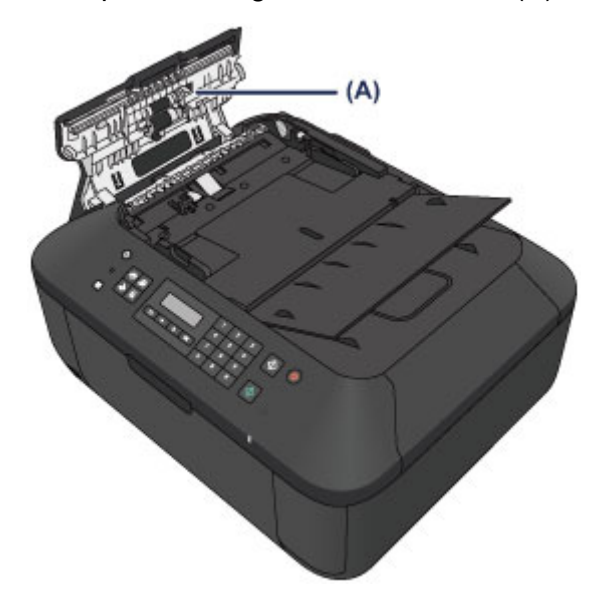

- 4. Une fois le nettoyage terminé, refermez le capot du chargeur de documents en le poussant jusqu'à ce qu'il s'enclenche.
- 5. Fermez le plateau destiné aux documents.

## **Nettoyage du rouleau d'entraînement du papier**

Si le rouleau d'entraînement du papier est sale ou si des particules de papier s'y sont déposées, l'alimentation papier risque de ne pas s'effectuer correctement.

Dans ce cas, nettoyez le rouleau d'entraînement du papier. Dans la mesure où ce nettoyage use le rouleau d'entraînement du papier, n'effectuez cette opération qu'en cas de nécessité.

## **Vous devez préparer : une feuille de papier ordinaire de format A4 ou Lettre ou une feuille de nettoyage disponible dans le commerce**

- 1. Vérifiez que la machine est sous tension, puis retirez le papier présent dans le réceptacle avant.
- 2. Ouvrez le bac de sortie papier.
- 3. Nettoyez le rouleau d'entraînement du papier sans papier.
	- 1. Appuyez sur le bouton **Configuration (Setup)**.

L'écran **Menu Configuration** s'affiche.

2. Utilisez le bouton  $\triangleleft$  ou  $\triangleright$  pour sélectionner **Entretien**, puis appuyez sur le bouton **OK**.

**LCD** et panneau de contrôle

3. Utilisez le bouton **◀** ou ► pour sélectionner **Nettovage roul.**, puis appuyez sur le bouton **OK**.

Entretien Nettoyage roul.

Le rouleau d'entraînement du papier tourne pendant le nettoyage.

- 4. Nettoyez le rouleau d'entraînement du papier avec du papier.
	- 1. Vérifiez que le rouleau d'entraînement du papier a cessé de tourner, fermez le bac de sortie papier, puis chargez une feuille de papier ordinaire de format A4 ou Lettre ou une feuille de nettoyage disponible dans le commerce dans le réceptacle avant.
	- 2. Ouvrez l'extension du bac de sortie papier, ouvrez le bac de sortie papier, puis déployez le support de sortie papier.
	- 3. Assurez-vous que **Nettoyage roul.** est sélectionné, puis appuyez sur le bouton **OK**.

La machine commence le nettoyage. Le papier est éjecté une fois le nettoyage terminé.

Si le problème persiste après le nettoyage du rouleau d'entraînement du papier, contactez le centre de service.

# **Nettoyage de l'intérieur de la machine (nettoyage de la platine inférieure)**

Nettoyez les taches à l'intérieur de la machine. Lorsque l'intérieur de la machine s'encrasse, le support d'impression peut lui aussi s'encrasser. Nous vous conseillons dès lors de l'entretenir régulièrement.

## **Vous devez préparer : une feuille de papier ordinaire de format A4 ou Lettre\***

\* Veillez à utiliser une nouvelle feuille de papier.

- 1. Vérifiez que la machine est sous tension, puis retirez le papier présent dans le réceptacle avant.
- 2. Préparez le papier.
	- 1. Pliez une simple feuille de papier ordinaire au format A4 ou Lettre en deux parties égales, dans le sens de la largeur, puis dépliez-la.
	- 2. Pliez un côté de la feuille ouverte sur l'autre moitié, en alignant le bord au centre du pli, puis dépliez la feuille.

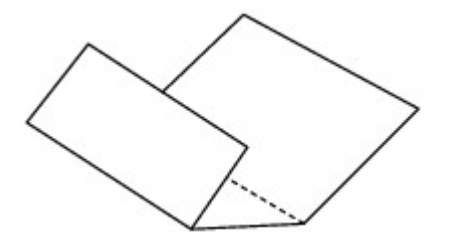

3. Chargez uniquement cette feuille de papier dans le réceptacle avant, de façon à ce que les arrêtes du pli soient orientées vers le haut et que le bord de la moitié non plié soit orienté à l'envers.

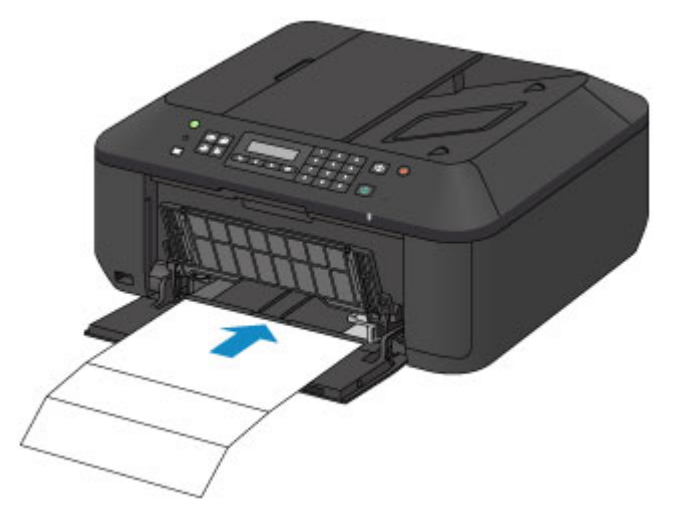

- 3. Ouvrez l'extension du bac de sortie papier, ouvrez le bac de sortie papier, puis déployez le support de sortie papier.
- 4. Nettoyez l'intérieur de la machine.

1. Appuyez sur le bouton **Configuration (Setup)**.

L'écran **Menu Configuration** s'affiche.

2. Utilisez le bouton  $\blacktriangleleft$  ou  $\blacktriangleright$  pour sélectionner **Entretien**, puis appuyez sur le bouton **OK**.

[LCD et panneau de contrôle](#page-108-0)

3. Utilisez le bouton < ou **>** pour sélectionner **Nettoyage inf roul**, puis appuyez sur le bouton **OK**.

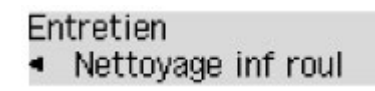

Le papier nettoie l'intérieur de la machine durant son trajet dans la machine.

Vérifiez les parties pliées du papier éjecté. Si elles sont tachées d'encre, recommencez le nettoyage de la platine inférieure.

### **Remarque**

• Lorsque vous procédez à un nouveau nettoyage de la platine inférieure, veillez à utiliser une nouvelle feuille de papier.

Si le problème persiste après un second nettoyage, il se peut que les parties saillantes à l'intérieur de la machine soient encrassées. Nettoyez les parties saillantes avec un coton-tige ou un objet similaire.

## **IMP** Important

- Veillez à mettre la machine hors tension et à débrancher le cordon d'alimentation avant de nettoyer la machine.
	- Vous ne pouvez pas mettre la machine hors tension pendant la transmission ou la réception d'un fax ou si des fax non transmis sont stockés dans la mémoire de la machine. Assurez-vous que la machine a terminé l'envoi ou la réception de tous les fax avant de débrancher le cordon d'alimentation.
	- La machine ne peut pas envoyer ni recevoir de fax lorsqu'elle est hors tension.
	- Si vous débranchez le cordon d'alimentation, les paramètres de date/heure sont réinitialisés et tous les documents stockés dans la mémoire de la machine sont perdus. Envoyez ou imprimez un document, ou enregistrez-le sur une clé USB flash avant de débrancher le cordon d'alimentation.

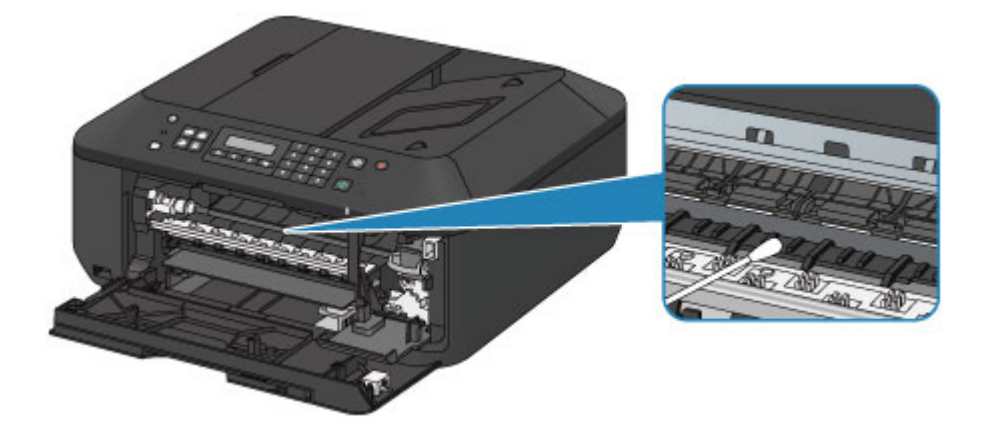

# **Modification des paramètres de la machine**

- **[Modification des paramètres de la machine depuis votre ordinateur](#page-187-0)**
- **[Modification des paramètres de la machine sur le LCD](#page-197-0)**
- **[Mise à jour du micrologiciel de la machine](#page-219-0)**

# <span id="page-187-0"></span>**Modification des paramètres de la machine depuis votre ordinateur**

- **[Contrôle du niveau d'encre sur votre ordinateur](#page-188-0)**
- **[Enregistrement d'un profil d'impression modifié](#page-189-0)**
- **[Sélection de la cartouche d'encre à utiliser](#page-191-0)**
- **[Gestion de l'alimentation de la machine](#page-192-0)**
- **[Réduction du bruit de la machine](#page-193-0)**
- **[Modification du mode de fonctionnement de la machine](#page-195-0)**

## <span id="page-188-0"></span>**Contrôle du niveau d'encre sur votre ordinateur**

Vous pouvez vérifier le niveau d'encre restant et le type de cartouche FINE utilisé par votre modèle d'imprimante.

1. Sélectionnez **Informations de niveau d'encre** dans le menu déroulant de [Canon IJ Printer](#page-333-0) **[Utility](#page-333-0)** 

Une illustration des types d'encre et de leur état apparaît. Si le niveau d'encre restant provoque un avertissement ou une erreur, le pilote d'imprimante affiche une icône pour vous en informer.

2. Si nécessaire, cliquez sur **Détails encre**

Vous pouvez vérifier les informations relatives à l'encre.

## **Remarque**

- **Détails encre** s'affiche lorsque le niveau d'encre est faible.
- Cliquez sur  $\odot$  pour savoir quelle cartouche FINE est utilisée par votre modèle.
- Cliquez sur **Mettre à jour** pour actualiser le niveau d'encre restant.

# <span id="page-189-0"></span>**Enregistrement d'un profil d'impression modifié**

Vous pouvez désigner et enregistrer le profil d'impression que vous avez défini dans la [Boîte de dialogue](#page-325-0) [Imprimer](#page-325-0). Le profil d'impression enregistré peut être appelé à partir des **Préréglages** à utiliser. Le profil d'impression devenu inutile peut aussi être supprimé.

Pour enregistrer un profil d'impression, procédez comme suit :

## **Enregistrement d'un profil d'impression**

- 1. Dans la boîte de dialogue Imprimer, définissez les options requises
- 2. Sélectionnez **Enregistrer les paramètres actuels comme préréglages...** (**Enregistrer sous...**) dans **Préréglages**

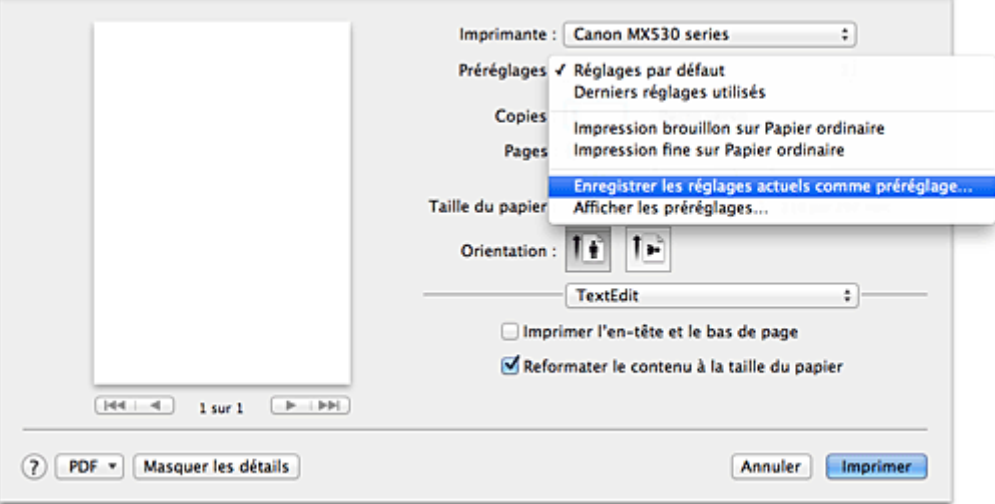

3. Enregistrez les paramètres.

Dans la boîte de dialogue qui s'affiche, saisissez un nom dans **Nom du préréglage** et, si nécessaire, définissez **Préréglage disponible pour**. Cliquez sur **OK**.

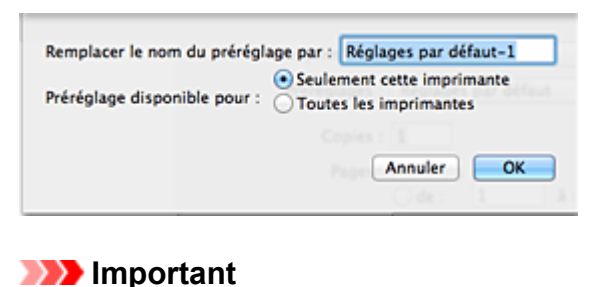

• Certains paramètres d'impression ne peuvent pas être enregistrés comme préréglages.

## **Utilisation du profil d'impression enregistré**

1. Dans l'onglet **Préréglages** de la boîte de dialogue Imprimer, sélectionnez le nom du profil d'impression à utiliser

Le profil d'impression dans la boîte de dialogue Imprimer sera mis à jour en fonction du profil appelé.

## **Suppression des profils d'impression inutiles**

- 1. Sélectionnez le profil d'impression à supprimer.
	- Si vous utilisez Mac OS X v10.8 ou Mac OS X v10.7

Dans la boîte de dialogue Imprimer, sélectionnez **Afficher les préréglages...** dans la section **Préréglages**. Ensuite, dans la boîte de dialogue qui s'affiche, sélectionnez le nom du profil d'impression à supprimer.

• Si vous utilisez Mac OS X v10.6.8

Dans la section **Préréglages** de la boîte de dialogue Imprimer, sélectionnez le nom du profil d'impression à supprimer.

- 2. Supprimez le profil d'impression.
	- Si vous utilisez Mac OS X v10.8 ou Mac OS X v10.7

Cliquez sur **Supprimer**, puis sur **OK**. Les profils d'impression sélectionnés sont supprimés dans la section **Préréglages**.

• Si vous utilisez Mac OS X v10.6.8

Dans les **Préréglages** de la boîte de dialogue Imprimer, cliquez sur **Supprimer**. Les profils d'impression sélectionnés sont supprimés dans la section **Préréglages**.

# <span id="page-191-0"></span>**Sélection de la cartouche d'encre à utiliser**

Cette fonction vous permet de sélectionner la cartouche FINE correspondant le mieux à vos besoins, parmi celles déjà installées.

Lorsque l'une des cartouches FINE est vide et que vous ne pouvez pas la remplacer immédiatement par une nouvelle, vous pouvez sélectionner l'autre cartouche FINE contenant encore de l'encre et poursuivre l'impression.

Pour définir la cartouche FINE, procédez comme suit :

- 1. Sélectionnez **Paramètres de cartouche d'encre** dans le menu déroulant de [Canon IJ](#page-333-0) [Printer Utility](#page-333-0)
- 2. Sélectionnez la cartouche FINE à utiliser.

Sélectionnez la cartouche FINE que vous utilisez pour imprimer, et cliquez sur **Appliquer**.

3. Terminez la configuration.

Cliquez sur **OK** lorsque le message de confirmation s'affiche. La cartouche FINE définie sera utilisée à la prochaine impression.

## **Important**

- Lorsque les paramètres suivants sont définis, l'option **Noir seulement** ne fonctionne pas car la machine utilise la cartouche FINE de couleur pour imprimer les documents.
	- Un type de papier autre que **Papier ordinaire**, **Enveloppe**, **Hagaki A** ou **Hagaki** est sélectionné dans la liste **Type de support** pour **Qualité et support** dans le menu déroulant de la boîte de dialogue Imprimer.
	- L'option « XXX (sans bordure) » est sélectionnée dans le menu déroulant **Taille du papier** de la boîte de dialogue Imprimer.
- Ne désinstallez pas la cartouche FINE non utilisée. L'impression n'est pas possible lorsqu'une cartouche FINE est désinstallée.

# <span id="page-192-0"></span>**Gestion de l'alimentation de la machine**

Cette fonction permet de gérer l'alimentation de la machine à partir du pilote d'imprimante.

Pour gérer l'alimentation de la machine, procédez comme suit :

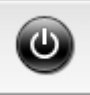

# **Alim. désactivée**

La fonction **Alim. désactivée** met lamachine hors tension. Lorsque vous utilisez cette fonction, vous ne pouvez pas mettre la machine sous tension à partir du pilote d'imprimante.

- 1. Sélectionnez **Paramètres d'alimentation** dans le menu déroulant de [Canon IJ Printer](#page-333-0) **[Utility](#page-333-0)**
- 2. Désactivez l'alimentation.

Cliquez sur **Alim. désactivée**, puis sur **OK** lorsque le message de confirmation apparaît. L'alimentation de la machine est coupée.

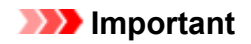

• Vous ne pouvez pas recevoir de télécopies lorsque la machine est hors tension.

# <span id="page-193-0"></span>**Réduction du bruit de la machine**

Le mode silencieux permet de réduire le bruit de fonctionnement de cette machine. Sélectionnez cette fonction lorsque vous souhaitez réduire le bruit de fonctionnement de l'imprimante, par exemple, pendant la nuit.

L'utilisation de cette fonction peut ralentir la vitesse d'impression.

Pour utiliser le mode silencieux, procédez comme suit :

1. Sélectionnez **Paramètres silencieux** dans le menu déroulant de [Canon IJ Printer Utility](#page-333-0)

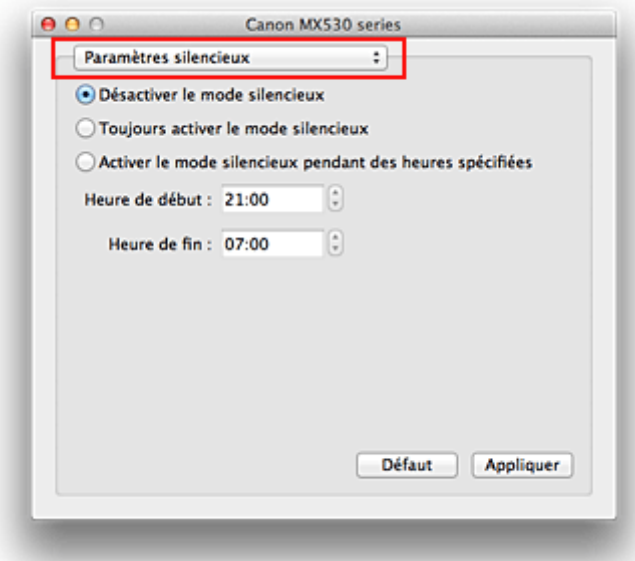

## **Remarque**

- Si l'ordinateur ne peut pas communiquer avec la machine, il est possible qu'un message s'affiche, car l'ordinateur n'arrive pas à accéder aux informations des fonctions configurées sur la machine. Dans ce cas, cliquez sur **Annuler** pour afficher les derniers paramètres définis sur votre ordinateur.
- 2. Activez le mode silencieux.

Si nécessaire, choisissez l'une des options suivantes :

#### **Désactiver le mode silencieux**

Sélectionnez cette option pour utiliser la machine avec un bruit de fonctionnement normal.

#### **Toujours activer le mode silencieux**

Sélectionnez cette option pour réduire le bruit de fonctionnement de la machine.

#### **Activer le mode silencieux pendant des heures spécifiées**

Sélectionnez cette option pour réduire le bruit de fonctionnement de la machine pendant une durée spécifiée.

Définissez les paramètres **Heure de début** et **Heure de fin** de la période d'activation du mode silencieux. Si les deux paramètres correspondent à la même heure, le mode silencieux ne fonctionne pas.

### **Important**

• Vous pouvez définir le mode silencieux à partir du panneau de contrôle de la machine ou du pilote de l'imprimante.

Quelle que soit la solution choisie pour définir le mode silencieux, celui-ci s'applique lorsque vous effectuez des opérations à partir du panneau de contrôle de la machine ou lors des procédures d'impression et de numérisation depuis l'ordinateur.

3. Appliquez les paramètres.

Vérifiez que la machine est sous tension et cliquez sur **Appliquer**. Cliquez sur **OK** lorsque le message de confirmation s'affiche.

Les paramètres sont désormais activés.

## **Remarque**

• Les effets du mode silencieux peuvent être moindres, en fonction des paramètres de qualité d'impression.

## <span id="page-195-0"></span>**Modification du mode de fonctionnement de la machine**

Si nécessaire, choisissez un autre mode de fonctionnement de la machine parmi ceux disponibles.

Pour configurer des **Paramètres personnalisés**, procédez comme suit :

1. Vérifiez que la machine est sous tension, puis sélectionnez **Paramètres personnalisés** dans le menu déroulant de l'utilitaire [Canon IJ Printer Utility](#page-333-0)

## **Remarque**

• Si l'ordinateur ne peut pas communiquer avec la machine, il est possible qu'un message s'affiche, car l'ordinateur n'arrive pas à accéder aux informations des fonctions configurées sur la machine. Dans ce cas, cliquez sur **Annuler** pour afficher les derniers paramètres définis sur votre ordinateur.

### 2. Si nécessaire, effectuez les réglages suivants :

### **Temps d'attente pour le séchage d'encre**

Vous pouvez définir la durée pendant laquelle la machine fait une pause avant de démarrer l'impression de la page suivante. Faites glisser le curseur vers la droite pour augmenter la durée de la pause et vers la gauche pour la diminuer.

Si la page qui vient d'être imprimée est tachée parce que la page suivante est éjectée avant que l'encre de la première page ne soit sèche, augmentez le temps d'attente entre les impressions. La réduction du temps d'attente augmente la vitesse d'impression.

### **Afficher le message guide**

Affiche un message guide expliquant la procédure complexe de définition du type de papier.

### **Impression sur Hagaki**

Affiche le message guide avant que la machine ne lance l'impression sur Hagaki. Pour que ces messages n'apparaissent plus, sélectionnez la case **Ne plus afficher** de la boîte de dialogue qui s'affiche.

Si vous souhaitez au contraire que les messages guide continuent de s'afficher, ouvrez le menu déroulant de l'utilitaire Canon IJ Printer Utility, sélectionnez **Paramètres personnalisés**, puis cochez la case **Impression sur Hagaki**.

### **Comment charger le papier**

Affiche le message guide avant que la machine ne lance l'impression sur un papier différent du papier ordinaire ou du papier Hagaki.

Pour que ces messages n'apparaissent plus, sélectionnez la case **Ne plus afficher** de la boîte de dialogue qui s'affiche.

Si vous souhaitez au contraire que les messages guide continuent de s'afficher, ouvrez le menu déroulant de l'utilitaire Canon IJ Printer Utility, sélectionnez **Paramètres personnalisés**, puis cochez la case **Comment charger le papier**.

## **IMP** Important

• Avec Mac OS X v10.8 ou Mac OS X v10.7, vous ne pouvez pas utiliser **Afficher le message guide**.

Par conséquent, si vous cochez la case **Ne plus afficher** lorsqu'un message guide s'affiche avant le démarrage de l'impression, cela empêche l'affichage de tout autre message guide.

### **Empêcher l'abrasion du papier**

Lors d'une impression haute densité, la machine peut augmenter l'intervalle entre la tête d'impression et le papier pour empêcher l'abrasion du papier. Cochez cette case pour empêcher l'abrasion du papier.

#### **Empêcher le chargement de deux feuilles**

Cochez cette case uniquement si la machine charge plusieurs feuilles de papier ordinaire en même temps.

### **IMP** Important

• L'utilisation de cette fonction ralentit la vitesse d'impression.

#### **Aligner les têtes manuellement**

Généralement, la fonction **Alignement tête d'impression** de **Impression test** dans le menu contextuel de l'utilitaire Canon IJ Printer Utility est configurée pour l'alignement automatique des têtes d'impression, mais vous pouvez sélectionner l'alignement manuel.

Si les résultats d'impression ne sont pas satisfaisants après l'alignement automatique des têtes d'impression, [procédez à un alignement manuel de la tête](#page-173-0).

Cochez cette case pour effectuer l'alignement manuel des têtes. Désactivez cette case à cocher pour effectuer l'alignement automatique des têtes.

### **Détecter la largeur du papier lors de l'impression à partir d'un ordinateur**

Lorsque vous faites une impression à partir de votre ordinateur, cette fonction identifie le papier chargé dans cette machine.

Lorsque la largeur de papier détectée par la machine diffère de la valeur indiquée dans la liste **Format papier** de la boîte de dialogue Imprimer, un message s'affiche.

Pour utiliser la détection de format papier lors d'une impression à partir de votre ordinateur, cochez la case appropriée.

### **IMP** Important

- Lorsque vous utilisez un format de page personnalisé, définissez correctement le format du papier chargé dans la machine dans la boîte de dialogue **Tailles de page personnalisées**. Si un message d'erreur s'affiche alors que le papier chargé est de même format que celui qui a été spécifié, désactivez la case à cocher **Détecter la largeur du papier lors de l'impression à partir d'un ordinateur**.
- 3. Appliquez les paramètres.

Cliquez sur **Appliquer**, puis sur **OK** lorsque le message de confirmation apparaît.

La machine fonctionne alors avec les nouveaux paramètres.

## <span id="page-197-0"></span>**Modification des paramètres de la machine sur le LCD**

- **[Modification des paramètres de la machine sur le LCD](#page-198-0)**
- **[Paramètres fax](#page-200-0)**
- **[Param. de sortie](#page-205-0)**
- **[Paramètres réseau](#page-206-0)**
- **[Param. util. périph.](#page-208-0)**
- **[Param. tél. portable](#page-210-0)**
- **[Param. Bluetooth](#page-211-0)**
- **[M. à j. micrologiciel](#page-213-0)**
- **[Réinitialiser param.](#page-214-0)**
- **[À propos des Param. ECO](#page-215-0)**
- **[À propos du Param. Silencieux](#page-216-0)**
- **[Avant d'utiliser la machine avec le mode point d'accès](#page-217-0)**

## <span id="page-198-0"></span>**Modification des paramètres de la machine sur le LCD**

Cette section présente la procédure à suivre pour modifier les paramètres de l'écran **Param. périphérique**. L'option **Niv. extension copie** est utilisée à titre d'exemple.

### **Remarque**

- Sur l'écran LCD, l'astérisque (\*) désigne le paramètre actuel.
- 1. [Assurez-vous que la machine est sous tension.](#page-104-0)
- 2. Appuyez sur le bouton **Configuration (Setup)**.

L'écran **Menu Configuration** s'affiche.

3. Utilisez le bouton **ID** pour sélectionner **Param. périphérique**, puis appuyez sur le bouton **OK**.

Lorsque vous modifiez les paramètres du télécopieur, appuyez sur le bouton **Configuration (Setup)**, puis sélectionnez **Paramètres fax**.

4. Utilisez le bouton **EXT** pour sélectionner l'option **Param. de sortie**, puis appuyez sur le bouton **OK**.

Param, përiphërique Param. de sortie

5. Utilisez le bouton **EXT** pour sélectionner l'option **Niv. extension copie**, puis appuyez sur le bouton **OK**.

Param, de sortie ◀ Niv. extension copie ▶

6. Utilisez le bouton pour sélectionner un paramètre, puis appuyez sur le bouton **OK**.

Niv. extension copie \*Niveau: Petit

Pour plus d'informations sur les différents paramètres, reportez-vous à la section :

Þ

**M**[Paramètres fax](#page-200-0)

**Param.** de sortie

**[Paramètres réseau](#page-206-0)** 

**Param.** util. périph.

**Param.** tél. portable

**[Param. Bluetooth](#page-211-0)** 

**M.** à j. micrologiciel

**[Réinitialiser param.](#page-214-0)** 

## **Remarque**

• Vous pouvez utiliser la machine en tenant compte de l'environnement, par exemple en définissant l'impression recto/verso par défaut.

**A** propos des Param. ECO

• Vous pouvez réduire le bruit de fonctionnement de l'imprimante si vous imprimez la nuit.

**NÀ** propos du Param. Silencieux

## <span id="page-200-0"></span>**Paramètres fax**

Cette section décrit les options du menu **Paramètres fax**.

**Configuration facile** 

**Enreg.** n° tél

**Param.** utilisat. FAX

**M**[Param. FAX avancés](#page-201-0)

**Param.** d'impr. auto

**[Paramètre enr. auto](#page-203-0)** 

**[Contrôle sécurité](#page-203-0)** 

## **Remarque**

• Avant la modification des paramètres, vous pouvez vérifier les valeurs en cours en imprimant la LISTE DONNEES UTILISATEUR.

**[Récapitulatif des rapports et listes](#page-613-0)** 

## **Configuration facile**

La machine doit être configurée en fonction de votre ligne téléphonique et de l'utilisation de la télécopie. Suivez les instructions affichées sur l'écran LCD.

### **Remarque**

• Vous pouvez préciser les paramètres de configuration séparément ou spécifier des paramètres avancés.

Pour plus d'informations sur la procédure à suivre pour spécifier les paramètres :

**[Opérations préalables à la télécopie](#page-518-0)** 

## **Enreg. n° tél**

Il vous est possible d'enregistrer le numéro de téléphone/fax du destinataire dans la machine.

**[Enregistrement de destinataires à partir du panneau de contrôle de la machine](#page-557-0)** 

## **Param. utilisat. FAX**

• **Enreg. n° tél unité**

Permet d'enregistrer le numéro de fax/téléphone imprimé sur les fax envoyés.

**[Enregistrement des informations sur l'utilisateur](#page-532-0)** 

### • **Enreg. nom unité**

Permet d'enregistrer le nom imprimé sur les fax envoyés.

**[Enregistrement des informations sur l'utilisateur](#page-532-0)** 

### • **Type ligne téléph.**

Sélectionnez le paramètre de type de ligne téléphonique pour la machine.

### <span id="page-201-0"></span>**[Définition du type de ligne téléphonique](#page-523-0)**

## **Remarque**

• Ce paramètre n'est pas disponible dans tous les pays.

## **Param. FAX avancés**

### • **Recomposition auto.**

Active/désactive la recomposition automatique.

Si vous sélectionnez **Activé**, vous pouvez spécifier le nombre maximal de tentatives de recomposition et la durée pendant laquelle la machine attend entre les tentatives.

### • **Détect. tonal. compo.**

Permet d'éviter les échecs d'émission lorsque la réception et l'émission ont lieu en même temps.

Si vous sélectionnez **Activé**, la machine transmet le fax après avoir vérifié la tonalité.

## **Remarque**

• Ce paramètre n'est pas disponible dans tous les pays.

### • **Param. durée pause**

Permet de définir la durée de pause à chaque fois que vous saisissez le caractère « P » (pause).

### • **Position I.T.E.**

Sélectionne la position des informations concernant l'expéditeur (à l'intérieur ou à l'extérieur de la zone de l'image).

### • **Réception à distce**

Active/désactive la réception à distance.

Si vous sélectionnez **Activé**, vous pouvez spécifier l'ID de réception à distance.

### **[Réception à distance](#page-594-0)**

### • **Transmission coul.**

Lorsque vous télécopiez des documents en couleur depuis le CAD, choisissez s'il faut les convertir en données noir et blanc si la machine à télécopier du destinataire ne prend pas en charge la télécopie couleur.

Si vous sélectionnez **Si incompatible, fin**, la machine ne transmet pas de documents en couleurs si la machine à télécopier du destinataire ne prend pas en charge l'envoi de fax en couleur.

### • **Réduction imge REC**

Active/désactive la réduction automatique des fax entrants pour qu'ils tiennent sur le papier sélectionné.

Si vous sélectionnez **Activé**, vous pouvez sélectionner la direction de réduction d'image.

#### • **Communicat. avcée**

### ◦ **TR MCE**

Permet d'indiquer si les fax doivent être envoyés en mode de correction d'erreur (MCE).

<span id="page-202-0"></span>**M[Émission/Réception de fax à l'aide du MCE](#page-603-0)** 

### ◦ **REC MCE**

Permet d'indiquer si les fax doivent être reçus en mode de correction d'erreur (MCE).

**Emission/Réception de fax à l'aide du MCE** 

### ◦ **Vitesse début TR**

Permet de sélectionner la vitesse d'émission du fax.

Exemple :

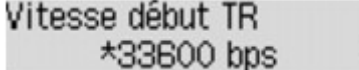

Les paramètres suivants sont disponibles :

### **33600 bps**/**14400 bps**/**9600 bps**/**4800 bps**

Sur l'écran LCD, l'astérisque (\*) désigne le paramètre actuel.

La vitesse de début de transmission du fax est d'autant plus rapide que la valeur est élevée.

Certains paramètres ne sont pas disponibles dans certains pays.

Si la ligne téléphonique ou la connexion est de mauvaise qualité, vous pouvez remédier aux problèmes de transmission en sélectionnant une vitesse de début de transmission moins élevée.

### ◦ **Vitesse début REC**

Permet de sélectionner la vitesse de réception d'un fax.

Exemple :

Vitesse début REC  $*33600$  bps

Les paramètres suivants sont disponibles :

#### **33600 bps**/**14400 bps**/**9600 bps**/**4800 bps**

Sur l'écran LCD, l'astérisque (\*) désigne le paramètre actuel.

La vitesse de début de réception du fax est d'autant plus rapide que la valeur est élevée.

Certains paramètres ne sont pas disponibles dans certains pays.

Si la ligne téléphonique ou la connexion est de mauvaise qualité, vous pouvez remédier aux problèmes de réception en sélectionnant une vitesse de début de réception moins élevée.

## **Param. d'impr. auto**

#### • **Docs reçus**

Indique si la machine imprime automatiquement lors de la réception d'un fax.

Si vous sélectionnez **Ne pas imprimer**, le fax reçu est alors stocké dans la mémoire de la machine.

Pour plus de détails sur le fax reçu stocké dans la mémoire de la machine :

**N**[Document stocké dans la mémoire de la machine](#page-604-0)

### • **Rapport d'activité**

Indique si la machine imprime automatiquement le RAPPORT ACTIVITE.

<span id="page-203-0"></span>Si vous sélectionnez **Imprimer**, la machine imprime automatiquement dans le RAPPORT ACTIVITE l'historique des 20 derniers fax envoyés et reçus.

Pour plus d'informations sur la procédure d'impression manuelle du RAPPORT ACTIVITE, reportezvous à la section :

**[Récapitulatif des rapports et listes](#page-613-0)** 

### • **Rapport TR**

Indique si la machine imprime automatiquement le RAPPORT EMISSION/RAPPORT ERREUR EM après l'envoi d'un fax.

Si vous procédez à l'impression du rapport, sélectionnez **Erreur impr. seul.** ou **Impr. à chaque TR**.

Si vous sélectionnez **Erreur impr. seul.** ou **Impr. à chaque TR**, vous pouvez définir les paramètres d'impression pour imprimer la première page du fax avec le rapport.

### • **Rapport REC**

Indique si la machine imprime automatiquement le RAPPORT RECEPT. après la réception d'un fax.

Si vous procédez à l'impression du RAPPORT RECEPT., sélectionnez **Erreur impr. seul.** ou **Impr à chaque réc.**.

### • **Impr si enc. épuisée**

Définit si l'impression du fax reçu doit continuer sans que celui-ci soit enregistré dans la mémoire de la machine lorsque l'encre est épuisée.

Toutefois, une partie ou l'intégralité du fax risque de ne pas s'imprimer s'il n'y a plus d'encre.

## **Paramètre enr. auto**

Indique si la machine enregistre automatiquement sur la clé USB flash le fax lors de sa réception.

**[Enregistrement automatique de fax reçus sur une clé USB flash](#page-592-0)** 

## **Contrôle sécurité**

### • **Confirmation n° fax**

Si vous sélectionnez **Activé**, vous pouvez configurer la machine pour qu'elle envoie des fax après que le numéro a été composé deux fois à l'aide des touches numériques. En utilisant ce paramètre, vous évitez les échecs d'émission de fax.

### • **Vérif. infos REC fax**

Si vous sélectionnez **Activé**, la machine vérifie si les informations de la machine à télécopier du destinataire correspondent au numéro composé. Si c'est le cas, la machine commence à envoyer les fax.

**[Prévention des échecs d'émission de fax](#page-552-0)** 

### • **Param. touche ligne**

Si vous sélectionnez **Activer**, vous pouvez utiliser la fonction de composition en ligne.

### • **Refus réception fax**

Si vous sélectionnez **Activé**, la machine refuse la réception de fax sans informations sur l'expéditeur ou provenant de certains expéditeurs.

### **[Refus de la réception de fax](#page-595-0)**

### • **Refus des appelants**

Si vous vous abonnez au service d'identification de l'appelant, la machine détecte l'ID d'appelant de l'expéditeur. Si l'ID de l'expéditeur correspond aux conditions définies dans ce paramètre, la machine refuse la réception d'un appel téléphonique ou d'un fax provenant de cet expéditeur.

Si vous sélectionnez **Abonné**, vous pouvez définir les paramètres de rejet.

**N[Utilisation du service d'ID d'appelant pour refuser des appels](#page-598-0)** 

### **Remarque**

• Ce paramètre n'est pas pris en charge dans tous les pays. Contactez votre opérateur téléphonique pour vérifier s'il fournit ce service.

## <span id="page-205-0"></span>**Param. de sortie**

### • **Empêcher abrasion**

Ce paramètre n'est utilisé que si la surface imprimée est tachée.

## **Important**

• Pensez à réattribuer la valeur **Désactivé** à ce paramètre après l'impression, car il peut réduire la qualité ou la vitesse d'impression.

### • **Niv. extension copie**

Sélectionne la proportion de l'image qui dépasse du papier dans le cas d'une copie sans marge (pleine page).

Un léger rognage peut se produire aux bords, car l'image copiée est agrandie pour remplir intégralement la page. Vous pouvez modifier la largeur à découper à partir des marges de l'image selon vos besoins.

La zone découpée sera plus grande si **Niveau : Grand** est sélectionné.

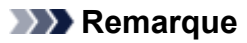

• Si les impressions comportent des marges, même en copie sans bordure, la sélection de l'option **Niveau : Grand** pour ce paramètre peut contribuer à résoudre le problème.

### • **Empêcher chgt mult.**

Sélectionnez **Activé** pour empêcher le chargement de deux feuilles de papier ordinaire.

## **IMP** Important

• Sélectionnez **Activé** uniquement en cas de chargement de deux feuilles de papier ordinaire.

### • **Détecter larg. pap.**

Si vous imprimez depuis la machine avec l'option **Activé** sélectionnée, la machine détecte la largeur du papier. Si la largeur du papier ne correspond pas à celle indiquée sur la machine, un message s'affiche sur l'écran LCD.

## <span id="page-206-0"></span>**Paramètres réseau**

### • **Rés. ss fil act/inact**

Permet d'activer ou de désactiver le réseau sans fil.

### • **Config. du rés. ss fil**

Si votre point d'accès est compatible avec WPS, suivez les instructions à l'écran pour configurer le réseau sans fil. Si ce n'est pas le cas, sélectionnez l'une des méthodes de configuration ci-dessous.

### ◦ **Config. standard**

Sélectionnez cette option lorsque vous configurez le réseau sans fil manuellement à l'aide du panneau de contrôle de la machine.

### ◦ **WPS**

Sélectionnez cette option lorsque vous définissez les paramètres du réseau sans fil via Wi-Fi Protected Setup (WPS). Sélectionnez **Bouton poussoir** ou **Code PIN** selon la méthode prise en charge par le point d'accès, puis suivez les instructions affichées à l'écran.

### ◦ **Autre Configuration**

Sélectionnez **Config. manuelle** si vous spécifiez les paramètres en saisissant directement les paramètres du point d'accès sur la machine. Sélectionnez **Config. sans câble** si vous spécifiez les paramètres des informations du point d'accès à la machine directement à partir d'un périphérique (comme un smartphone) sans utiliser le point d'accès. Suivez les instructions qui apparaissent à l'écran du périphérique connecté pour connaître la procédure de configuration.

### • **Paramètres mode PA**

Lorsque vous utilisez la machine comme point d'accès, spécifiez le nom du point d'accès et le paramètre de sécurité.

[Avant d'utiliser la machine avec le mode point d'accès](#page-217-0)

#### • **Imp. info. param rés.**

Vous pouvez imprimer les paramètres réseau de la machine, tels que son adresse IP ou son SSID.

Pour plus d'informations sur l'impression des paramètres réseau de la machine, reportez-vous à la section [Impression des informations de configuration réseau.](#page-227-0)

## **IMP** Important

• Cette impression fournit des informations précieuses sur l'ordinateur. Conservez-la soigneusement.

#### • **Autres paramètres**

◦ **Définir nom d'impr.**

Permet de déterminer le nom d'imprimante. Vous pouvez saisir jusqu'à 15 caractères pour le nom.

### **Remarque**

- Vous ne pouvez pas utiliser le même nom d'imprimante que celui déjà employé pour les autres périphériques connectés au réseau.
- Vous ne pouvez pas utiliser de trait d'union comme premier ou dernier caractère du nom d'imprimante.
- **Paramètres TCP/IP**

Définit le paramètre IPv4 ou IPv6.

### ◦ **Paramètre WSD**

Permet d'activer ou de désactiver le paramètre WSD (un des protocoles réseau pris en charge par Windows 8, Windows 7 et Windows Vista).

### **Activ./désact. WSD**

Permet d'activer ou de désactiver WSD.

## **Remarque**

• Lorsque ce paramètre est activé, l'icône d'imprimante s'affiche dans l'Explorateur de réseau de Windows 8, Windows 7 et Windows Vista.

### **Numér. WSD périph.**

Sélectionnez **Actif** pour transférer les données numérisées vers l'ordinateur à l'aide du paramètre WSD.

### **Param. délai d'att.**

Spécifie le délai d'attente.

### ◦ **Paramètres Bonjour**

Permet de configurer les paramètres du réseau local à l'aide de Bonjour pour Mac OS.

#### **Act./désact. Bonjour**

Le fait de sélectionner **Actif** vous permet d'utiliser Bonjour pour définir les paramètres réseau.

#### **Entr. nom du service**

Permet de déterminer le nom du service Bonjour. Vous pouvez saisir jusqu'à 48 caractères pour le nom.

## **Remarque**

• Vous ne pouvez pas utiliser le même nom de service que celui déjà employé pour les autres périphériques connectés au réseau.

#### ◦ **Paramètre LPR**

Permet d'activer ou de désactiver le paramètre LPR.

### ◦ **Paramètre DRX**

Le fait de sélectionner **Actif** vous permet d'activer la réception discontinue avec un réseau sans fil. Vous économisez ainsi de l'électricité.

## **Remarque**

- En fonction du point d'accès utilisé, il se peut que la réception discontinue ne soit pas activée même si vous avez sélectionné **Actif**.
- La réception discontinue est activée uniquement lorsque la machine est en mode veille. (L'écran LCD est en mode économie d'énergie.)

## <span id="page-208-0"></span>**Param. util. périph.**

### • **Param. date/heure**

Définit la date et l'heure en cours.

**[Définition des informations sur l'expéditeur](#page-529-0)** 

### • **Affichage de la date**

Permet de définir le format de la date affichée sur l'écran LCD et imprimée sur les fax envoyés.

### • **Heure d'été**

Certains pays ont adopté le système de passage à l'heure d'été et avancent l'horloge d'une heure à une certaine période de l'année.

Vous pouvez paramétrer votre machine afin qu'elle passe automatiquement à l'heure d'été. Pour cela, enregistrez la date et l'heure auxquelles commence et se termine l'heure d'été.

### [Définition des informations sur l'expéditeur](#page-529-0)

## **Remarque**

• Ce paramètre n'est pas disponible dans tous les pays.

### • **Contrôle du son**

Sélectionne le volume.

◦ **Volume clavier**

Sélectionne le volume du bip émis lorsque vous appuyez sur les boutons du panneau de contrôle.

◦ **Volume alarme**

Sélectionne le volume de l'alarme.

◦ **Vol. moniteur ligne**

Sélectionne le volume du moniteur de ligne.

◦ **Alarme tél. décroché**

Sélectionne le volume de l'alarme lorsque le combiné du téléphone n'est pas raccroché correctement.

• **Pays ou région**

Sélectionne le pays ou la région où vous utilisez la machine.

## **Remarque**

• Ce paramètre n'est pas disponible dans tous les pays.

### • **Sélection de langue**

Permet de changer la langue des messages et menus affichés sur l'écran LCD.

Japonais / Anglais / Allemand / Français / Italien / Espagnol / Néerlandais / Portugais / Norvégien / Suédois / Danois / Finnois / Russe / Ukrainien / Polonais / Tchèque / Slovaque / Hongrois / Slovène / Croate / Roumain / Bulgare / Turc / Grec / Estonien / Letton / Lituanien / Chinois simplifié / Chinois traditionnel / Coréen / Indonésien

## • **Répétition touche**

Permet d'activer/de désactiver la saisie continue en appuyant sur le bouton <<r >I> et en le maintenant enfoncé lors de la définition du nombre de copies, du coefficient de zoom, etc.

### • **Envoi infos périph.**

Indique si vous allez envoyer les informations d'utilisation de l'imprimante vers le serveur Canon. Les informations envoyées à Canon seront utilisées pour développer de meilleurs produits. Sélectionnez **Activé** pour envoyer les informations d'utilisation de l'imprimante sur le serveur Canon.

## <span id="page-210-0"></span>**Param. tél. portable**

Lorsque vous effectuez une impression à partir d'un téléphone portable via une communication Bluetooth, sélectionnez les paramètres d'impression tels que le format de page, le type de support, etc.

Pour en savoir plus sur les impressions à partir d'un téléphone portable via une communication Bluetooth :

**[Impression à partir d'un téléphone portable via une communication Bluetooth](#page-353-0)** 

## **Remarque**

- Ce menu s'affiche uniquement lorsque l'adaptateur Bluetooth en option est connecté.
- Une fois qu'un paramètre est fixé à l'aide du bouton  $\blacktriangleleft\blacktriangleright$  et que vous appuyez sur le bouton OK, le paramètre suivant apparaît. Spécifiez chaque élément en suivant une séquence.

### • **Format page**

Sélectionnez le format de page pour imprimer les photos enregistrées sur un téléphone portable.

### • **Type de support**

Sélectionnez le type de support pour imprimer les photos enregistrées sur un téléphone portable.

### • **Impr. sans bordure**

Sélectionnez la présentation avec/sans bordure pour imprimer les photos enregistrées sur un téléphone portable.

## **Remarque**

• Vous pouvez sélectionner la présentation avec/sans bordure lorsqu'un type de support autre que **Papier ordin** est sélectionné pour **Type de support**.

### • **Image optimizer**

Sélectionnez **Activé** pour corriger et adoucir les contours irréguliers lors de l'impression.

## <span id="page-211-0"></span>**Param. Bluetooth**

Vous pouvez modifier le nom de périphérique de la machine, sa clé d'identification, etc., à l'aide des paramètres Bluetooth.

Pour en savoir plus sur les impressions à partir d'un téléphone portable via une communication Bluetooth :

[Impression à partir d'un téléphone portable via une communication Bluetooth](#page-353-0)

Pour en savoir plus sur les impressions à partir d'un ordinateur via une communication Bluetooth :

**NA** propos des communications Bluetooth

## **Remarque**

• Ce menu s'affiche uniquement lorsque l'adaptateur Bluetooth en option est connecté.

### • **Nom du périphérique**

Permet de définir le nom de la machine tel qu'il s'affiche sur le périphérique compatible Bluetooth.

Par exemple, si vous attribuez le nom « XXX series-2 » à la machine, la mention qui apparaît sur le périphérique compatible Bluetooth est « Canon XXX series-2 ». Le nom par défaut de la machine est « XXX series-1 » (où « XXX » est le nom de votre machine).

## • **Refus d'accès**

Si **Activé** est sélectionné, la recherche de cette machine par un périphérique compatible Bluetooth est désactivée.

### • **Param. de sécurité**

La sélection de l'option **Activer** active la clé d'identification définie à partir de l'écran **Clé d'identification**. La définition d'une clé d'identification empêche l'accès non souhaité depuis d'autres périphériques Bluetooth. Vous pouvez sélectionner l'un ou l'autre des modes de sécurité présentés cidessous.

### ◦ **Mode 3 (conseillé)**

Ce mode est activé sur la sécurité appliquée au niveau de la liaison.

Vous devez entrer la clé d'identification lorsqu'un périphérique Bluetooth communique avec la machine.

Sélectionnez ce mode.

◦ **Mode 2**

Ce mode est activé sur la sécurité appliquée au niveau de service.

Vous devez entrer la clé d'identification lorsque vous imprimez via une communication Bluetooth.

Après avoir configuré le mode de sécurité, nous vous conseillons d'effectuer un test d'impression via une communication Bluetooth.

Si l'impression ne démarre pas, modifiez le mode de sécurité et réessayez.

### • **Clé d'identification**

Permet de modifier la clé d'identification. Une clé d'identification est un nombre à quatre chiffres qui permet d'empêcher l'accès non souhaité depuis d'autres périphériques Bluetooth.

La valeur initiale de cette clé est « 0000 ».

Une fois la clé d'identification modifiée, la saisie de cette clé peut se révéler nécessaire sur des périphériques Bluetooth qui pouvaient auparavant accéder librement à la machine. Dans ce cas, entrez la nouvelle clé d'identification sur le périphérique.

# <span id="page-213-0"></span>**M. à j. micrologiciel**

Vous pouvez mettre à jour le programme interne de la machine, vérifier la version du programme interne ou configurer les paramètres d'un écran de notification, d'un serveur DNS et d'un serveur proxy.

## **Remarque**

• Lorsque **Rés. sans fil inactif** est sélectionné pour **Rés. ss fil act/inact** dans **Paramètres réseau**, seule l'option **Version courante** est disponible.

### • **Installer la m. à j.**

Effectue la mise à jour du programme interne de la machine.

**[Mise à jour du micrologiciel de la machine](#page-219-0)** 

### • **Version courante**

Vous pouvez vérifier la version actuelle du programme interne.

### • **Notif. de m. à j.**

Lorsque l'option **Activé** est sélectionnée et que la mise à jour du micrologiciel est disponible, un message d'information s'affiche sur l'écran LCD.

### • **Config. serveur DNS**

Configure les paramètres d'un serveur DNS. Sélectionnez **Config. automatique** ou **Config. manuelle**. Si vous sélectionnez **Config. manuelle**, suivez les instructions sur l'écran LCD pour configurer les paramètres.

## • **Config. serv. proxy**

Configure les paramètres d'un serveur proxy. Suivez les instructions sur l'écran LCD pour configurer les paramètres.

## <span id="page-214-0"></span>**Réinitialiser param.**

Rétablit les valeurs par défaut de tous les paramètres de la machine. Selon l'état actuel de la machine, il est cependant possible que certaines valeurs ne puissent pas être modifiées.

### • **Config. service Web**

Rétablit les valeurs par défaut des paramètres du service Web.

### • **Paramètres réseau**

Rétablit les valeurs par défaut des paramètres du réseau.

### • **Données n° tél**

Rétablit les valeurs par défaut des paramètres de numéro de téléphone/fax.

### • **Données paramètre**

Rétablit les valeurs par défaut des paramètres tels que la taille du papier, le type de support ou autre. Les paramètres réseau et de numéro de téléphone/fax ne sont pas rétablis.

### • **Envoi infos périph.**

Rétablit uniquement les paramètres d'envoi des informations du périphérique.

### • **Toutes les données**

Rétablit les valeurs par défaut de tous les paramètres de la machine.

## **Remarque**

- Vous ne pouvez pas restaurer les valeurs par défaut des paramètres suivants :
	- la langue d'affichage de l'écran LCD ;
	- la position actuelle de la tête d'impression ;
	- le pays ou la région sélectionné(e) pour **Pays ou région** ;
	- le numéro de téléphone de l'utilisateur référencé ;
	- le nom de l'utilisateur référencé.

Procédez comme suit pour supprimer le numéro de téléphone ou le nom d'utilisateur enregistré.

1. Affichez l'écran **Enreg. n° tél unité** ou **Enreg. nom unité**.

**[Définition des informations sur l'expéditeur](#page-529-0)** 

- 2. Appuyez de façon répétée sur le bouton **Précédent (Back)** pour supprimer les nombres ou les caractères.
- 3. Appuyez sur le bouton **OK** une fois que vous avez supprimé tous les nombres ou caractères.

# <span id="page-215-0"></span>**À propos des Param. ECO**

Vous pouvez définir l'impression recto/verso automatique comme paramètre par défaut. Pour utiliser l'impression recto/verso, procédez comme suit.

- 1. [Assurez-vous que la machine est sous tension.](#page-104-0)
- 2. Appuyez sur le bouton **Configuration (Setup)**.

L'écran **Menu Configuration** s'affiche.

- 3. Utilisez le bouton  $\blacktriangleleft\blacktriangleright$  pour sélectionner l'option **ECO (Recto verso)**, puis appuyez sur le bouton **OK**.
- 4. Utilisez le bouton  $\blacktriangleleft\blacktriangleright$  pour sélectionner l'élément que vous souhaitez imprimer en recto verso, puis appuyez sur **OK**.
- 5. Utilisez le bouton pour sélectionner **Activé**, puis appuyez sur le bouton **OK**.

Une fois que vous avez appuyé sur **OK**, l'élément suivant s'affiche sur l'écran LCD. Spécifiez le paramètre selon vos besoins.

Une fois tous les éléments spécifiés, l'écran LCD repasse à l'écran **Menu Configuration**.

### **Remarque**

• Sur l'écran LCD, l'astérisque (\*) désigne le paramètre actuel.

#### • **Copie**

Permet de définir l'option de copie recto verso par défaut.

• **Impression modèle**

Permet de définir par défaut l'impression recto verso sur la machine.

• **Impression FAX**

Permet de définir par défaut l'impression recto verso des fichiers envoyés/reçus, des rapports ou des listes.

## **IMP** Important

- Dans les cas suivants, les fax sont imprimés en recto simple même lorsque l'option **Activé** est sélectionnée.
	- lors de la réception de fax en couleur,
	- si **Légal** est sélectionné pour **Format page** dans **Param. papier FAX**.
# **À propos du Param. Silencieux**

Activez cette fonction sur la machine pour réduire le bruit de fonctionnement (si vous imprimez la nuit, par exemple). En outre, vous pouvez spécifier l'intervalle pour réduire le bruit de fonctionnement de l'imprimante.

## **Important**

• Définissez la date et l'heure à l'avance.

**[Définition des informations sur l'expéditeur](#page-529-0)** 

Pour procéder à la configuration, suivez la procédure ci-dessous.

- 1. [Assurez-vous que la machine est sous tension.](#page-104-0)
- 2. Appuyez sur le bouton **Configuration (Setup)**.

L'écran **Menu Configuration** s'affiche.

- 3. Utilisez le bouton  $\blacktriangleleft\blacktriangleright$  pour sélectionner l'option **Param. silencieux**, puis appuyez sur le bouton **OK**.
- 4. Utilisez le bouton **IF** pour sélectionner **Activé** ou Util pdt heures spéc, puis appuyez sur le bouton **OK**.
	- Si l'option **Activé** est sélectionnée :

Vous pouvez réduire le bruit de fonctionnement de l'imprimante pendant l'impression.

• Si l'option **Util pdt heures spéc** est sélectionnée :

L'écran permettant de spécifier l'heure de début/de fin s'affiche. Placez le curseur à l'endroit souhaité à l'aide du bouton  $\blacktriangleleft\blacktriangleright$ , utilisez les touches numériques pour entrer l'heure, puis appuyez sur le bouton **OK**.

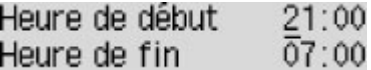

Vous pouvez réduire le bruit de fonctionnement pendant une durée spécifiée.

## **Important**

- Lorsque ce paramètre est défini sur **Désactivé**, les opérations peuvent être ralenties.
- Selon la configuration de la machine, il est possible que ce paramètre soit peu efficace. Par ailleurs, certains bruits, par exemple lorsque la machine se prépare à imprimer, ne sont pas réduits.

## **Remarque**

• Vous pouvez définir le mode silencieux à partir du panneau de contrôle de la machine ou du pilote de l'imprimante. Quelle que soit la solution choisie pour définir le mode silencieux, celui-ci s'applique lorsque vous effectuez des opérations à partir du panneau de contrôle de la machine ou lors des procédures d'impression et de numérisation depuis l'ordinateur.

# **Avant d'utiliser la machine avec le mode point d'accès**

Lors de l'utilisation de la machine avec le mode point d'accès, assurez-vous de préciser le nom du point d'accès de la machine et le paramètre de sécurité en avance.

## **Procédure de configuration pour utiliser la machine avec le mode point d'accès**

- 1. [Assurez-vous que la machine est sous tension.](#page-104-0)
- 2. Appuyez sur le bouton **Configuration (Setup)**.

L'écran **Menu Configuration** s'affiche.

- 3. Utilisez le bouton **II** pour sélectionner **Param. périphérique**, puis appuyez sur le bouton **OK**.
- 4. Utilisez les boutons **II** pour sélectionner l'option **Paramètres réseau**, puis appuyez sur le bouton **OK**.
- 5. Utilisez le bouton  $\blacktriangleleft\blacktriangleright$  pour sélectionner l'option **Paramètres mode PA**, puis appuyez sur le bouton **OK**.

L'écran de saisie du nom du point d'accès (SSID) s'affiche.

6. Saisissez le nom du point d'accès (jusqu'à 32 caractères).

Entrez le nom du point d'accès lorsque vous utilisez la machine comme point d'accès.

7. Appuyez sur le bouton **OK** pour terminer la saisie du nom.

L'écran de sélection du paramètre de sécurité s'affiche.

8. Utilisez le bouton **ID** pour sélectionner le paramètre de sécurité, puis appuyez sur OK.

### **WPA2-PSK (AES)**

Spécifie le paramètre de sécurité en appliquant WPA2-PSK (AES). Passez à l'étape suivante lorsque l'écran permettant de spécifier la phrase de passe s'affiche.

### **Désactiver**

Quitte les paramètres du point d'accès sans spécifier de paramètre de sécurité.

- 9. Saisissez la phrase de passe (entre 8 et 10 caractères).
- 10. Appuyez sur le bouton **OK** pour terminer la saisie de la phrase de passe.

Pour plus d'informations sur l'impression ou la numérisation avec le mode point d'accès :

**[Imprimer avec le mode point d'accès](#page-350-0)** 

[Numériser avec le mode point d'accès](#page-515-0)

## **Restrictions sur l'utilisation du mode point d'accès**

Lorsque vous utilisez la machine en mode point d'accès, suivez les indications suivantes.

- Jusqu'à 5 périphériques externes (ex. : smartphone) peuvent être connectés à la machine.
- Lorsque vous utilisez la machine en mode point d'accès, vous ne pouvez pas exécuter les opérations ci-dessous.

-Opérations utilisant le panneau de contrôle de la machine (ex. : copie, numérisation ou envoi de fax)

- -Opérations nécessaires pour connecter la machine à Internet
- -Modification ou affichage des paramètres réseau de la machine
- Si la machine reçoit un fax en mode point d'accès, la machine quitte automatique le mode point d'accès au bout d'un certain temps, puis la machine passe en mode fax.

# **Mise à jour du micrologiciel de la machine**

Vous pouvez mettre à jour le micrologiciel de la machine via Internet.

## **Important**

- Lorsque vous utilisez cette fonction, la machine doit être connectée au réseau et une connexion Internet doit être disponible.
- Si le programme interne est mis à jour, tous les fax stockés dans la mémoire de la machine sont supprimés.
- 1. [Assurez-vous que la machine est sous tension.](#page-104-0)
- 2. Appuyez sur le bouton **Configuration (Setup)**.

L'écran **Menu Configuration** s'affiche.

- 3. Utilisez le bouton **EX** pour sélectionner **Param. périphérique**, puis appuyez sur le bouton **OK**.
- 4. Utilisez le bouton **ID** pour sélectionner l'option **M. à j. micrologiciel**, puis appuyez sur le bouton **OK**.
- 5. Utilisez le bouton **II** pour sélectionner l'option **Installer la m. à j.**, puis appuyez sur le bouton **OK**.

La machine démarre la recherche de la dernière version du micrologiciel.

## **Remarque**

- Vous ne pouvez pas mettre à jour le micrologiciel dans les conditions suivantes :
	- La machine envoie ou reçoit un fax.
	- La machine stocke le fax non imprimé dans la mémoire de la machine (réception sur mémoire).
	- Les fax non transmis sont stockés dans la mémoire de la machine.
- 6. Vérifiez l'état du micrologiciel sur le serveur.

Si la dernière version du micrologiciel est sur le serveur, **La dern. version du micrologiciel est install. sur le serveur** s'affiche sur l'écran LCD. Appuyez sur le bouton **OK** pour passer à la procédure suivante.

Si la version du micrologiciel installé sur la machine est la plus récente, **Vous avez la dern. version du micrologic. ; m. à j. inutile** s'affiche sur l'écran LCD. Appuyez sur le bouton **OK** pour terminer la procédure.

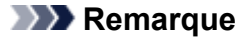

• Si **Impossible de se connecter au serveur ; réessayez** s'affiche sur l'écran LCD, appuyez sur le bouton **OK**, patientez quelques instants et essayez à nouveau.

- 7. Vérifiez la version du micrologiciel qui s'affiche, puis appuyez sur le bouton **OK**.
- 8. Utilisez le bouton **ID** pour sélectionner **Oui**, puis appuyez sur le bouton **OK**.
- 9. Consultez le message qui s'affiche, puis appuyez sur le bouton **OK**.

La machine démarre la mise à jour du micrologiciel.

## **Important**

- Ne mettez pas la machine hors tension tant que la mise à jour du micrologiciel n'est pas terminée. Par ailleurs, la machine est automatiquement mise hors tension puis rallumée pendant la mise à jour du micrologiciel.
- Ne modifiez pas les paramètres réseau tels que le point d'accès ou les paramètres du routeur pendant la mise à jour du micrologiciel.

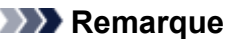

- Si les fax sont stockés dans la mémoire de la machine, l'écran vous demandant de confirmer leur suppression s'affiche. Si vous appuyez sur le bouton **OK**, tous les fax stockés sont supprimés et la machine démarre la mise à jour du micrologiciel.
- 10. Consultez le message qui s'affiche, puis appuyez sur le bouton **OK**.

La mise à jour du micrologiciel est terminée et l'écran d'attente de copie s'affiche.

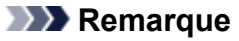

• Si la mise à jour du micrologiciel n'est pas terminée, vérifiez les paramètres réseau tels que le point d'accès ou les paramètres du routeur.

# **Informations sur la connexion réseau**

**[Informations utiles sur la connexion réseau](#page-222-0)**

# <span id="page-222-0"></span>**Informations utiles sur la connexion réseau**

- **[Valeurs initiales réglées en usine \(réseau\)](#page-223-0)**
- **[Connexion de la machine à l'ordinateur avec un câble USB](#page-224-0)**
- **[Lorsque les imprimantes ont le même nom](#page-225-0)**
- **[Connexion à un autre ordinateur avec un réseau local/Modification de la](#page-226-0) [méthode de connexion \(USB remplacé par réseau local\)](#page-226-0)**
- **[Impression des informations de configuration réseau](#page-227-0)**

# <span id="page-223-0"></span>**Valeurs initiales réglées en usine (réseau)**

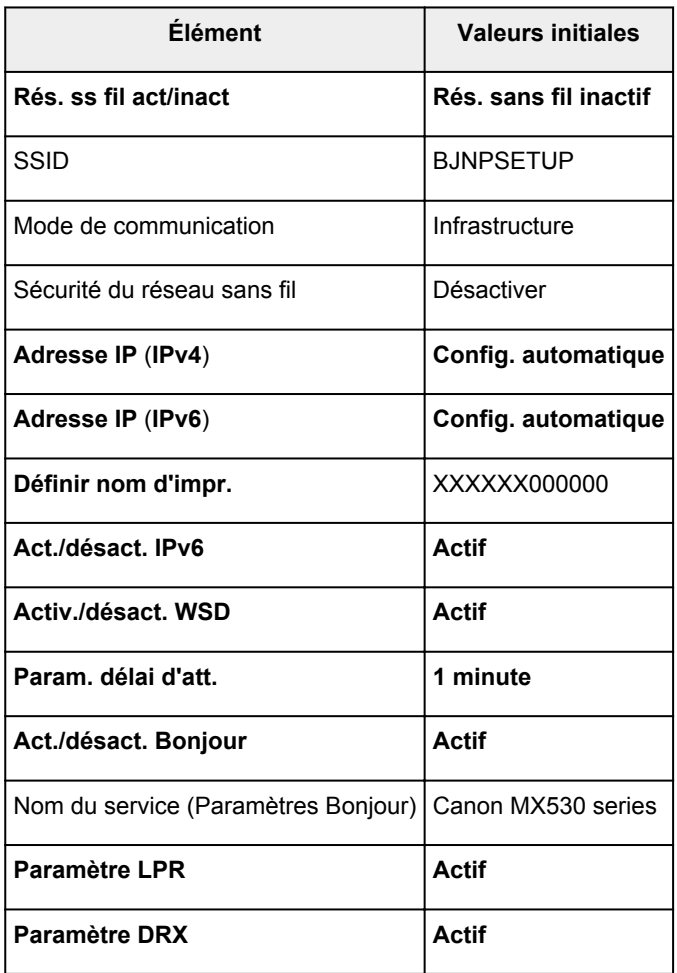

(« XXXXXX » représente les six derniers chiffres de l'adresse MAC.)

# <span id="page-224-0"></span>**Connexion de la machine à l'ordinateur avec un câble USB**

Raccordez la machine à l'ordinateur à l'aide d'un câble USB conformément à l'illustration ci-dessous. Le port USB se situe à l'arrière de la machine.

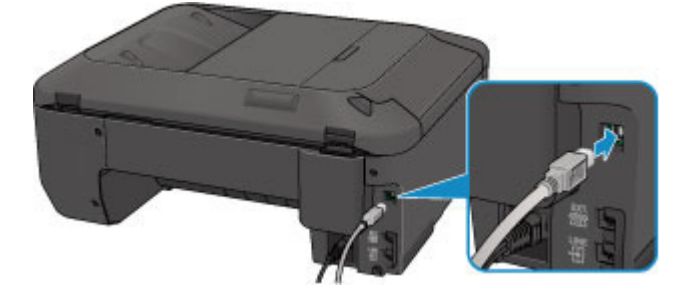

# <span id="page-225-0"></span>**Lorsque les imprimantes ont le même nom**

Une fois l'imprimante détectée, l'écran des résultats de détection peut afficher plusieurs imprimantes portant le même nom. L'adresse MAC ou le nom de l'imprimante spécifié par Bonjour s'affiche après le nom de l'imprimante dans l'écran de résultats.

Sélectionnez une imprimante en vérifiant que l'adresse MAC ou le nom de l'imprimante spécifié par Bonjour soit défini sur l'imprimante en regard du nom de l'imprimante dans l'écran de résultats.

Pour vérifier l'adresse MAC de l'imprimante, imprimez les informations de configuration réseau à l'aide du panneau de contrôle de l'imprimante.

**[Impression des informations de configuration réseau](#page-227-0)** 

# <span id="page-226-0"></span>**Connexion à un autre ordinateur avec un réseau local/Modification de la méthode de connexion (USB remplacé par réseau local)**

Pour ajouter l'option de connexion de l'ordinateur à la machine avec un réseau local ou pour modifier la méthode de connexion entre la machine et l'ordinateur en remplaçant la connexion USB par un réseau local, procédez à la configuration conformément aux instructions de notre site Web.

## **Connexion à un autre ordinateur avec un réseau local**

Pour ajouter l'option de connexion de l'ordinateur à la machine avec un réseau local, procédez à la configuration conformément aux instructions de notre site Web.

## **Modification de la méthode de connexion (USB remplacé par réseau local)**

Pour modifier la méthode de connexion entre la machine et l'ordinateur en remplaçant la connexion USB par un réseau local, procédez à la configuration conformément aux instructions de notre site Web.

Pour modifier la méthode de connexion et la remplacer par une connexion réseau alors que vous utilisez la machine avec une connexion USB, procédez de nouveau à la configuration conformément aux instructions de notre site Web et sélectionnez **Changer méthode de connexion**.

## <span id="page-227-0"></span>**Impression des informations de configuration réseau**

Vous pouvez imprimer les paramètres réseau de la machine, tels que son adresse IP ou son SSID.

## **Important**

- Cette impression fournit des informations précieuses sur l'ordinateur. Conservez-la soigneusement.
- 1. [Assurez-vous que la machine est sous tension.](#page-104-0)
- 2. [Chargez une feuille de papier ordinaire de format A4 ou Lettre.](#page-112-0)
- 3. Appuyez sur le bouton **Configuration (Setup)**.

L'écran **Menu Configuration** s'affiche.

- 4. Utilisez le bouton **EXA** pour sélectionner **Param. périphérique**, puis appuyez sur le bouton **OK**.
- 5. Utilisez les boutons < **Interpretent valorismer l'option Paramètres réseau**, puis appuyez sur le bouton **OK**.
- 6. Utilisez les boutons pour sélectionner l'option **Imp. info. param rés.**, puis appuyez sur le bouton **OK**.

La machine commence à imprimer les informations relatives à la configuration réseau.

Les informations suivantes relatives à la configuration réseau de la machine sont imprimées.

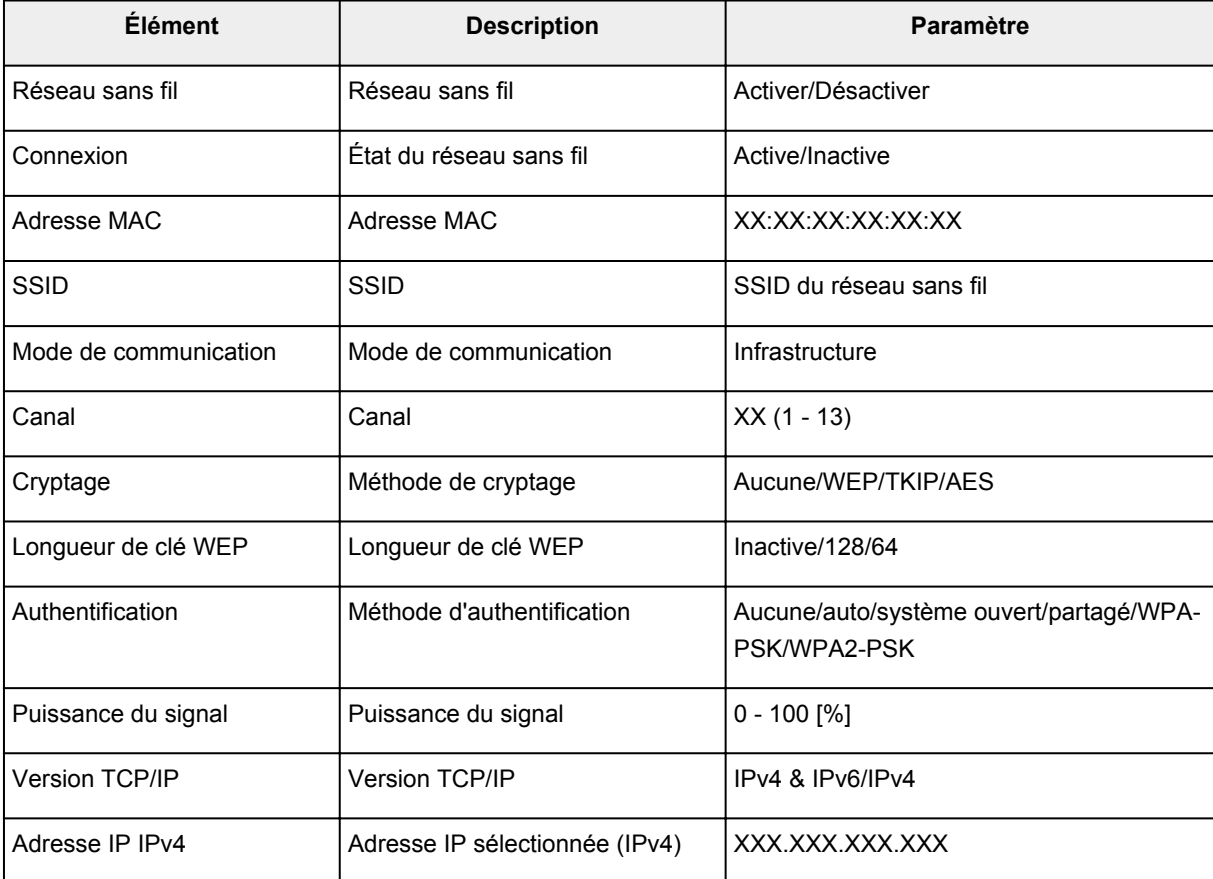

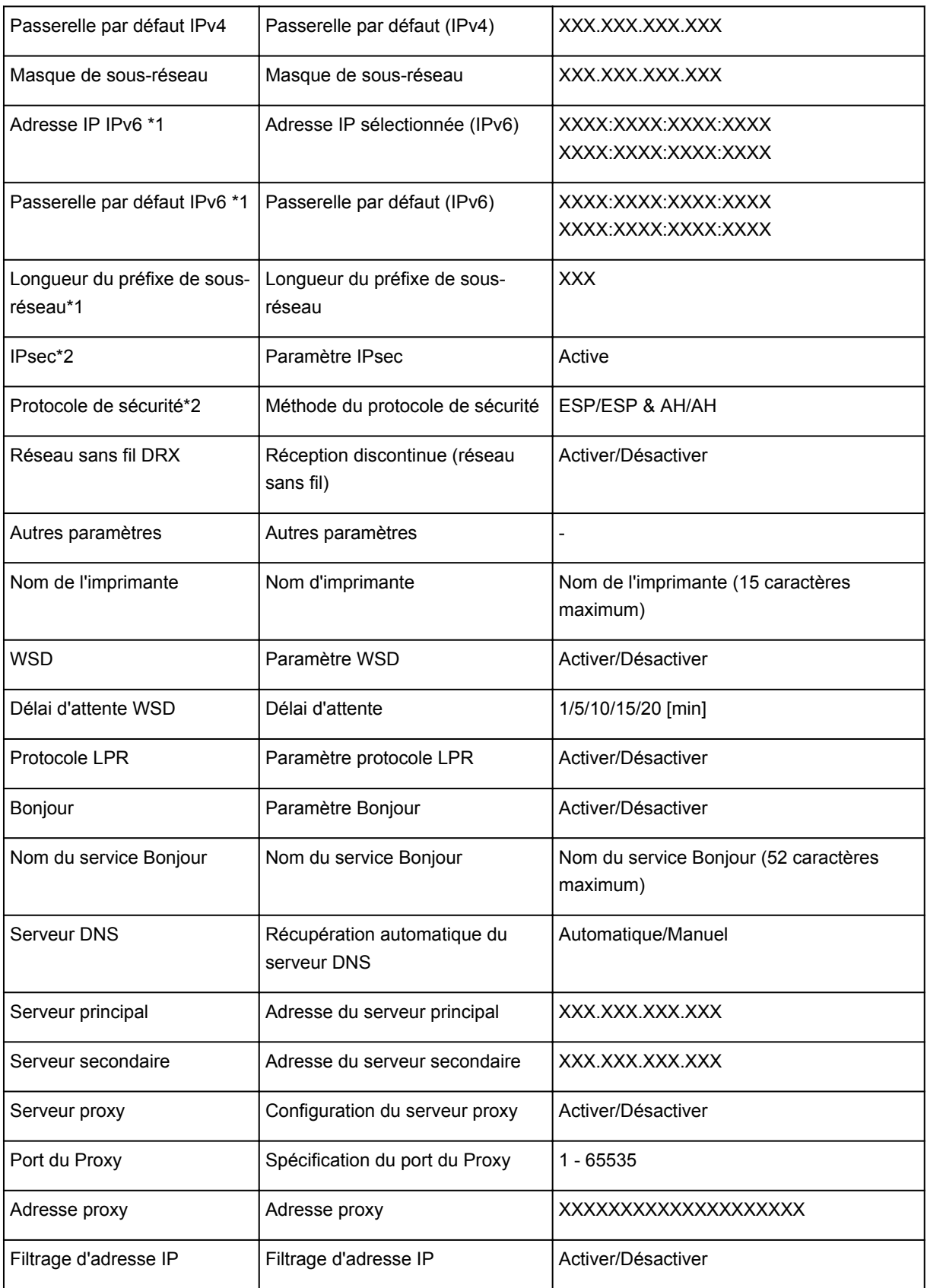

(« XX » représente des caractères alphanumériques.)

\*1 L'état du réseau est imprimé uniquement lorsque IPv6 est activé.

\*2 L'état du réseau est imprimé uniquement lorsque IPv6 et le paramètre IPsec sont activés.

# **À propos des communications réseau**

- **[Modification et confirmation des paramètres réseau](#page-230-0)**
- **[Annexes des communications réseau](#page-251-0)**

## <span id="page-230-0"></span>**Modification et confirmation des paramètres réseau**

- **[IJ Network Tool](#page-231-0)**
- **[Écran Canon IJ Network Tool](#page-232-0)**
- **[Menus Canon IJ Network Tool](#page-234-0)**
- **[Modification des paramètres de la feuille Réseau sans fil](#page-236-0)**
- **[Modification des paramètres détaillés WEP](#page-240-0)**
- **[Modification des paramètres détaillés WPA ou WPA2](#page-242-0)**
- **[Modification des paramètres dans la feuille Réseau câblé](#page-244-0)**
- **[Modification des paramètres dans la feuille Mot de passe d'administrateur](#page-245-0)**
- **[Surveillance de l'état du réseau sans fil](#page-247-0)**
- **[Initialisation des paramètres réseau de la machine](#page-249-0)**
- **[Affichage des paramètres modifiés](#page-250-0)**

# <span id="page-231-0"></span>**IJ Network Tool**

IJ Network Tool est un utilitaire qui vous permet d'afficher et de modifier les paramètres réseau de la machine. Il est installé en même temps que la machine.

## **IMP** Important

- Pour utiliser la machine sur un réseau, vérifiez que vous disposez de l'équipement nécessaire en fonction du type de connexion, tel qu'un point d'accès ou un câble réseau.
- Ne démarrez pas IJ Network Tool pendant une impression.
- Ne lancez pas d'impression lorsque IJ Network Tool est exécuté.
- Si la fonction de pare-feu de votre logiciel de sécurité est activée, un message peut apparaître avertissant que le logiciel Canon essaie d'accéder au réseau. Si c'est le cas, paramétrez le logiciel de sécurité pour qu'il autorise toujours l'accès.

## **Démarrage de IJ Network Tool**

1. Sélectionnez **Applications** dans le menu **Aller** du Finder, double-cliquez sur **Canon Utilities** > **IJ Network Tool**, puis double-cliquez sur l'icône **Canon IJ Network Tool**.

## **Remarque**

• Vous pouvez également démarrer IJ Network Tool en cliquant sur **Paramètres de réseau** dans **Paramètres du périphérique & entretien**, dans Quick Menu.

# <span id="page-232-0"></span>**Écran Canon IJ Network Tool**

Cette section décrit les options de l'écran **Canon IJ Network Tool**.

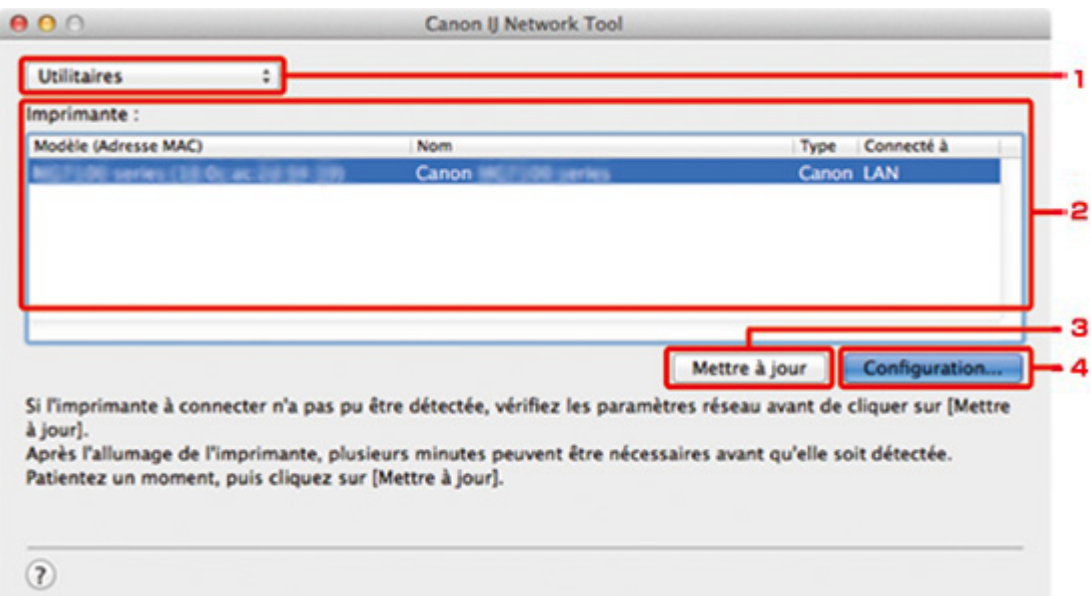

## 1. **Utilitaires**

Modifie les paramètres de la machine.

Sélectionnez cette option pour modifier les paramètres de nom de réseau (SSID).

#### **Installation**

Installe la machine.

Pour installer la machine, commencez par connecter la machine à l'ordinateur à l'aide d'un câble USB.

## 2. **Imprimante :**

Le nom de l'imprimante, le type et la destination de la connexion s'affichent.

Vous pouvez configurer ou modifier les paramètres de l'imprimante sélectionnée.

## 3. **Mettre à jour**

Exécute de nouveau la détection d'imprimante. Cliquez sur ce bouton si l'imprimante cible ne s'affiche pas.

## **Important**

- Pour modifier les paramètres réseau de l'imprimante à l'aide d'IJ Network Tool, elle doit être connectée via un réseau.
- Si l'imprimante d'un réseau n'est pas détectée, vérifiez que l'imprimante est sous tension, puis cliquez sur **Mettre à jour**. La détection des imprimantes peut prendre quelques minutes. Si l'imprimante n'est pas encore détectée, raccordez la machine à l'ordinateur à l'aide d'un câble USB, puis cliquez sur **Mettre à jour**.
- Si l'imprimante est utilisée depuis un autre ordinateur, un écran s'affiche vous informant de son état.

## **Remarque**

• Cet élément a la même fonction que l'option **Actualiser** du menu **Présentation**.

## 4. **Configuration...**

Cette option est activée lorsque vous sélectionnez **Utilitaires**. Cliquez dessus pour afficher l'écran **Configuration** permettant de configurer les paramètres de l'imprimante sélectionnée.

## **Remarque**

• Cet élément a la même fonction que l'option **Configuration...** du menu **Paramètres**.

## <span id="page-234-0"></span>**Menus Canon IJ Network Tool**

Cette section décrit les menus de la boîte de dialogue **Canon IJ Network Tool**.

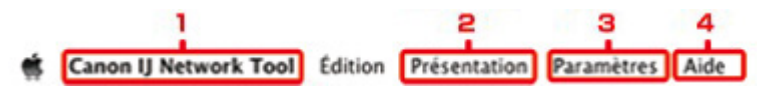

### 1. Menu **Canon IJ Network Tool**

#### **À propos de Canon IJ Network Tool**

Affiche la version de cette application.

#### **Quitter Canon IJ Network Tool**

Permet de fermer IJ Network Tool.

### 2. Menu **Présentation**

#### **Etat**

Permet d'afficher l'écran **Etat** pour confirmer l'état de la connexion de l'imprimante et de la communication sans fil.

#### **Actualiser**

Met à jour et affiche les dernières informations des **Imprimante :**.

## **Important**

- Pour modifier les paramètres réseau de l'imprimante à l'aide d'IJ Network Tool, elle doit être connectée via un réseau.
- Si l'imprimante d'un réseau n'est pas détectée, vérifiez que l'imprimante est sous tension, puis sélectionnez **Actualiser**. La détection des imprimantes peut prendre quelques minutes. Si l'imprimante n'est pas encore détectée, raccordez la machine à l'ordinateur à l'aide d'un câble USB, puis sélectionnez **Actualiser**.
- Si l'imprimante est utilisée depuis un autre ordinateur, un écran s'affiche vous informant de son état.

## **Remarque**

• Cet élément a la même fonction que l'option **Mettre à jour** de l'écran **Canon IJ Network Tool**.

#### **Informations réseau**

Affiche l'écran **Informations réseau** pour confirmer les paramètres réseau de l'imprimante.

## 3. Menu **Paramètres**

#### **Configuration...**

Affiche l'écran **Configuration** permettant de configurer les paramètres de l'imprimante sélectionnée.

## **Remarque**

• Cet élément a la même fonction que l'élément **Configuration...** dans l'écran **Canon IJ Network Tool**.

#### **Maintenance...**

Affiche l'écran **Maintenance** afin de rétablir les valeurs d'usine par défaut des paramètres réseau de l'imprimante.

## 4. Menu **Aide**

### **Instructions**

Permet d'afficher ce guide.

# <span id="page-236-0"></span>**Modification des paramètres de la feuille Réseau sans fil**

Pour modifier les paramètres réseau sans fil de l'imprimante, connectez temporairement l'imprimante à l'ordinateur à l'aide d'un câble USB. Si vous modifiez les paramètres réseau sans fil de l'ordinateur sur une connexion sans fil sans connexion USB, votre ordinateur risque de ne pas pouvoir communiquer avec la machine après la modification des paramètres.

### **Remarque**

- Cet écran peut ne pas être disponible selon l'imprimante que vous utilisez.
- Activez les paramètres de réseau sans fil de l'imprimante pour modifier les paramètres de la feuille **Réseau sans fil**.

### 1. [Démarrez IJ Network Tool.](#page-231-0)

2. Sélectionnez l'imprimante dans **Imprimante :**.

Lorsque l'imprimante est connectée temporairement à l'ordinateur à l'aide d'un câble USB, sélectionnez l'imprimante avec la mention **USB** figurant dans la colonne **Connecté à**.

- 3. Cliquez sur le bouton **Configuration...**
- 4. Cliquez sur le bouton **Réseau sans fil**.
- 5. Modifiez ou confirmez les paramètres.

Cliquez sur **OK** une fois la configuration modifiée. Une boîte de dialogue s'affiche vous demandant confirmation avant l'envoi des paramètres à l'imprimante. Si vous cliquez sur **OK**, les paramètres sont envoyés à l'imprimante et l'écran **Paramètres transmis** s'affiche.

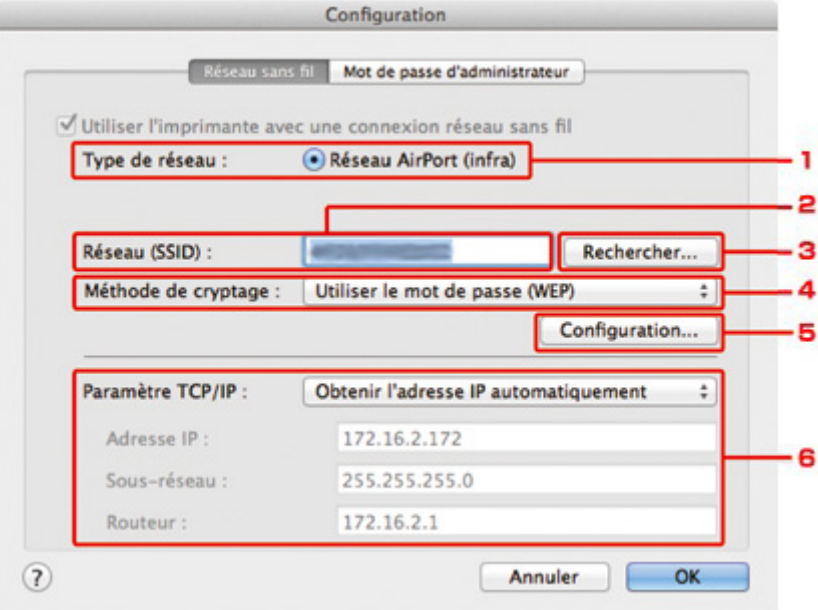

1. **Type de réseau :**

#### **Réseau AirPort (infra)**

Connecte l'imprimante au réseau sans fil avec un point d'accès.

2. **Réseau (SSID) :**

Le nom de réseau (SSID) du réseau sans fil s'affiche.

#### **Remarque**

• Entrez le même SSID que celui utilisé par le point d'accès. Le SSID est sensible à la casse.

#### 3. **Rechercher...**

L'écran **Points d'accès** permet de sélectionner un point d'accès auquel se connecter.

**[Points d'accès Écran](#page-238-0)** 

### **Remarque**

• Lorsque IJ Network Tool est exécuté sur un réseau, le bouton est grisé et ne peut pas être sélectionné. Pour modifier les paramètres, connectez temporairement l'imprimante à l'ordinateur à l'aide d'un câble USB.

#### 4. **Méthode de cryptage :**

Sélectionnez la méthode de cryptage utilisée sur le réseau sans fil.

#### **IMP** Important

- Si aucun des types de cryptage du point d'accès, de l'imprimante ou de l'ordinateur ne correspondent, l'imprimante ne peut pas communiquer avec l'ordinateur. Si l'imprimante ne peut pas communiquer avec l'ordinateur après modification du type de cryptage de l'imprimante , assurez-vous que les types de cryptage de l'ordinateur et du point d'accès correspondent à celui défini pour l'imprimante.
- Si vous vous connectez à un réseau non protégé par des mesures de sécurité, des données risquent d'être divulguées à une tierce partie, telles que vos informations personnelles.

#### **Ne pas utiliser**

Sélectionnez cette option pour désactiver le chiffrement.

#### **Utiliser le mot de passe (WEP)**

La transmission est chiffrée à l'aide d'une clé WEP que vous avez spécifiée.

Si aucun mot de passe réseau (WEP) n'a été défini à ce stade, l'écran **Détails WEP** s'affiche automatiquement. Pour modifier les paramètres WEP définis auparavant, cliquez sur **Configuration...** pour afficher l'écran.

**[Modification des paramètres détaillés WEP](#page-240-0)** 

#### **Utiliser WPA/Utiliser WPA2**

La transmission est chiffrée à l'aide d'une clé réseau que vous avez spécifiée.

La sécurité a été renforcée au-delà de celle proposée par WEP.

Si aucune clé réseau n'a encore été définie, l'écran **Confirmation du type d'authentification** s'affiche automatiquement. Pour modifier les paramètres de clé réseau précédemment définis, cliquez sur **Configuration...** pour afficher l'écran **Détails WPA** ou l'écran **Détails WPA2**.

[Modification des paramètres détaillés WPA ou WPA2](#page-242-0)

#### 5. **Configuration...**

L'écran des paramètres détaillés s'affiche. Le mot de passe réseau (WEP) ou la clé WPA/WPA2 sélectionné dans **Méthode de cryptage :** peut être confirmé et modifié.

### **Pour plus d'informations sur les paramètres WEP : [Modification des paramètres détaillés WEP](#page-240-0)**

#### <span id="page-238-0"></span>**Pour plus d'informations sur les paramètres WPA ou WPA2 :**

[Modification des paramètres détaillés WPA ou WPA2](#page-242-0)

#### 6. **Paramètre TCP/IP :**

Permet de définir l'adresse IP de l'imprimante à utiliser sur le réseau. Spécifiez une valeur appropriée pour votre environnement réseau.

#### **Obtenir l'adresse IP automatiquement**

Sélectionnez cette option pour utiliser une adresse IP automatiquement attribuée par un serveur DHCP. La fonctionnalité du serveur DHCP doit être activée sur votre routeur de réseau sans fil ou sur le point d'accès.

#### **Utiliser l'adresse IP suivante**

Si aucune fonctionnalité de serveur DHCP n'est disponible dans l'environnement d'utilisation de l'imprimante ou si vous souhaitez utiliser une adresse IP en particulier, sélectionnez cette option afin de définir une adresse IP fixe.

#### • **Points d'accès Écran**

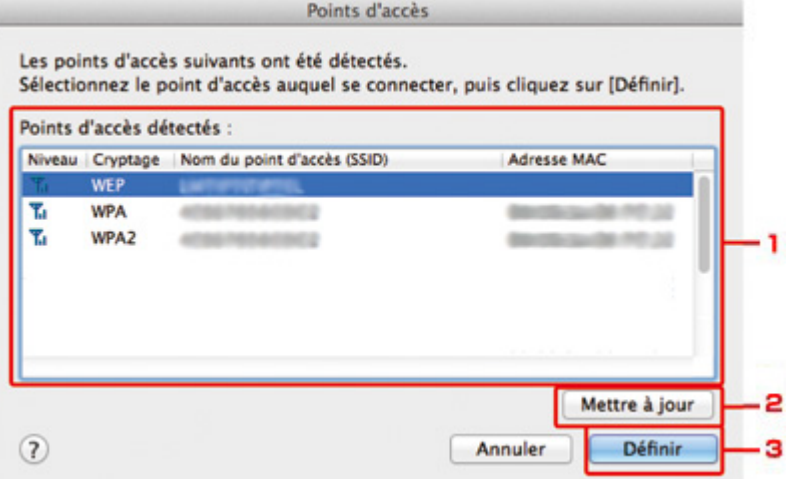

### 1. **Points d'accès détectés :**

La puissance du signal en provenance du point d'accès, le type de cryptage, le nom du point d'accès et le canal radio peuvent être confirmés.

### **IMP** Important

• Si vous vous connectez à un réseau non protégé par des mesures de sécurité, des données risquent d'être divulguées à une tierce partie, telles que vos informations personnelles.

#### **Remarque**

• La puissance du signal s'affiche comme suit.

 $T_{\text{all}}$  : bonne

- $T_{\text{II}}$  : correcte
- $\mathbf{r}$  : médiocre
- Le type de cryptage s'affiche comme suit.

Vide : aucun cryptage

**WEP** : WEP est défini

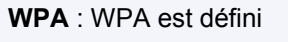

**WPA2** : WPA2 est défini

## 2. **Actualiser**

Cliquez sur cette option pour mettre à jour la liste des points d'accès lorsque votre point d'accès cible n'est pas détecté.

Si point d'accès cible est défini pour un réseau fermé (mode furtif), cliquez sur **Annuler** pour revenir à l'écran précédent, puis saisissez le nom de réseau (SSID) dans Réseau (SSID).

## **Remarque**

• Assurez-vous que le point d'accès est sous tension.

## 3. **Définir**

Cliquez sur cette option pour définir le nom de réseau (SSID) dans **Réseau (SSID) :** sur la feuille **Réseau sans fil**.

## **Remarque**

- L'écran **Détails WEP**, **Détails WPA** ou **Détails WPA2** s'affiche une fois que le point d'accès sélectionné a été crypté. Dans ce cas, configurez les détails pour utiliser les mêmes paramètres de cryptage que ceux définis pour le point d'accès.
- Les points d'accès ne pouvant pas être utilisés par cette machine (y compris ceux configurés pour utiliser différentes méthodes de cryptage) s'affichent en grisé et ne peuvent pas être configurés.

# <span id="page-240-0"></span>**Modification des paramètres détaillés WEP**

## **Remarque**

• Cet écran peut ne pas être disponible selon l'imprimante que vous utilisez.

Pour modifier les paramètres réseau sans fil de l'imprimante, connectez temporairement l'imprimante à l'ordinateur à l'aide d'un câble USB. Si vous modifiez les paramètres réseau sans fil de l'ordinateur sur une connexion sans fil sans connexion USB, votre ordinateur risque de ne pas pouvoir communiquer avec la machine après la modification des paramètres.

- 1. [Démarrez IJ Network Tool.](#page-231-0)
- 2. Sélectionnez l'imprimante dans **Imprimante :**.

Lorsque l'imprimante est connectée temporairement à l'ordinateur à l'aide d'un câble USB, sélectionnez l'imprimante avec la mention **USB** figurant dans la colonne **Connecté à**.

- 3. Cliquez sur le bouton **Configuration...**
- 4. Cliquez sur le bouton **Réseau sans fil**.
- 5. Sélectionnez **Utiliser le mot de passe (WEP)** dans **Méthode de cryptage :** et cliquez sur **Configuration...**.

L'écran **Détails WEP** s'affiche.

6. Modifiez ou confirmez les paramètres.

En cas de modification de mot de passe (clé WEP), la même modification doit être apportée au mot de passe (clé WEP) du point d'accès.

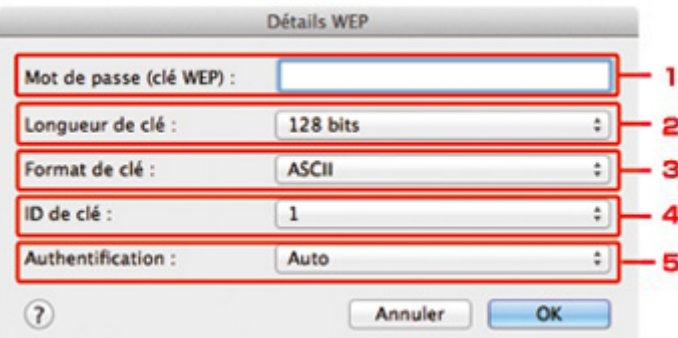

#### 1. **Mot de passe (clé WEP) :**

Entrez la même clé que celle définie pour le point d'accès.

Le nombre et le type de caractères qui peuvent être saisis dépendent de la combinaison de longueur et de format de la clé.

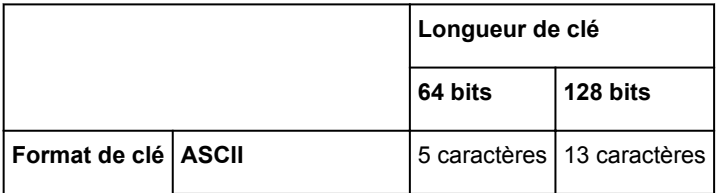

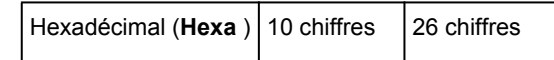

2. **Longueur de clé :**

Sélectionnez **64 bits** ou **128 bits**.

3. **Format de clé :**

Sélectionnez **ASCII** ou **Hexa**.

4. **ID de clé :**

Sélectionnez l'ID de clé (index) défini pour le point d'accès.

## **Remarque**

• Lorsque l'imprimante est connectée à AirPort Base Station sur un réseau :

Lorsque l'imprimante est connectée à AirPort Base Station via un réseau local, vérifiez les paramètres dans **Sécurité sans fil** dans **AirPort Utility**.

- Sélectionnez **64 bits** si **WEP 40 bits** est sélectionné comme longueur de clé dans AirPort Base Station.
- Sélectionnez **1** comme **ID de clé :**. Sinon, votre ordinateur ne pourra pas communiquer avec l'imprimante via le point d'accès.

### 5. **Authentification :**

Sélectionnez la méthode d'authentification permettant d'authentifier l'accès de l'imprimante au point d'accès.

Normalement, sélectionnez **Auto**. Si vous souhaitez spécifier la méthode manuellement, sélectionnez **Système ouvert** ou **Clé partagée** selon le paramètre du point d'accès.

## 7. Cliquez sur **OK**.

## **Important**

• Si l'imprimante ne peut pas communiquer avec l'ordinateur après modification du type de cryptage de l'imprimante , assurez-vous que les types de cryptage de l'ordinateur et du point d'accès correspondent à celui défini pour l'imprimante.

# <span id="page-242-0"></span>**Modification des paramètres détaillés WPA ou WPA2**

## **Remarque**

• Cet écran peut ne pas être disponible selon l'imprimante que vous utilisez.

Pour modifier les paramètres réseau sans fil de l'imprimante, connectez temporairement l'imprimante à l'ordinateur à l'aide d'un câble USB. Si vous modifiez les paramètres réseau sans fil de l'ordinateur sur une connexion sans fil sans connexion USB, votre ordinateur risque de ne pas pouvoir communiquer avec la machine après la modification des paramètres.

Les écrans illustrés dans la présente section font référence aux paramètres détaillés WPA.

- 1. [Démarrez IJ Network Tool.](#page-231-0)
- 2. Sélectionnez l'imprimante dans **Imprimante :**.

Lorsque l'imprimante est connectée temporairement à l'ordinateur à l'aide d'un câble USB, sélectionnez l'imprimante avec la mention **USB** figurant dans la colonne **Connecté à**.

- 3. Cliquez sur le bouton **Configuration...**
- 4. Cliquez sur le bouton **Réseau sans fil**.
- 5. Sélectionnez **Utiliser WPA** ou **Utiliser WPA2** dans **Méthode de cryptage :** et cliquez sur **Configuration...**.
- 6. Entrez la phrase de passe, confirmez le type de cryptage dynamique et cliquez sur **OK**.

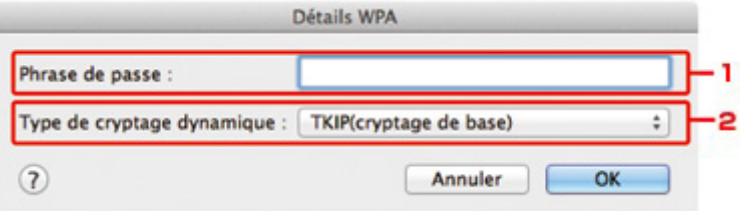

#### 1. **Phrase de passe :**

Entrez la phrase de passe définie pour le point d'accès. Il convient que la phrase de passe soit une chaîne comportant 8 à 63 caractères alphanumériques ou une valeur hexadécimale à 64 chiffres.

Si vous ne connaissez pas la phrase de passe du point d'accès, reportez-vous au manuel fourni avec le point d'accès ou contactez le fabricant.

### 2. **Type de cryptage dynamique :**

Sélectionnez la méthode de cryptage dynamique entre **TKIP (cryptage de base)** et **AES (cryptage sécurisé)**.

## **IMP** Important

• Si l'imprimante ne peut pas communiquer avec l'ordinateur après modification du type de cryptage de l'imprimante , assurez-vous que les types de cryptage de l'ordinateur et du point d'accès correspondent à celui défini pour l'imprimante.

## **Remarque**

• Cette machine prend en charge WPA-PSK (WPA Personnel) et WPA2-PSK (WPA2 Personnel).

# <span id="page-244-0"></span>**Modification des paramètres dans la feuille Réseau câblé**

## **Remarque**

- Cet écran peut ne pas être disponible selon l'imprimante que vous utilisez.
- Activez les paramètres du réseau filaire de l'imprimante pour modifier les paramètres de la feuille **Réseau filaire**.
- 1. [Démarrez IJ Network Tool.](#page-231-0)
- 2. Sélectionnez l'imprimante dans **Imprimante :**.
- 3. Cliquez sur le bouton **Configuration...**
- 4. Cliquez sur le bouton **Réseau filaire**.
- 5. Modifiez ou confirmez les paramètres.

Cliquez sur **OK** une fois la configuration modifiée. Une boîte de dialogue s'affiche vous demandant confirmation avant l'envoi des paramètres à l'imprimante. Si vous cliquez sur **OK**, les paramètres sont envoyés à l'imprimante et l'écran **Paramètres transmis** s'affiche.

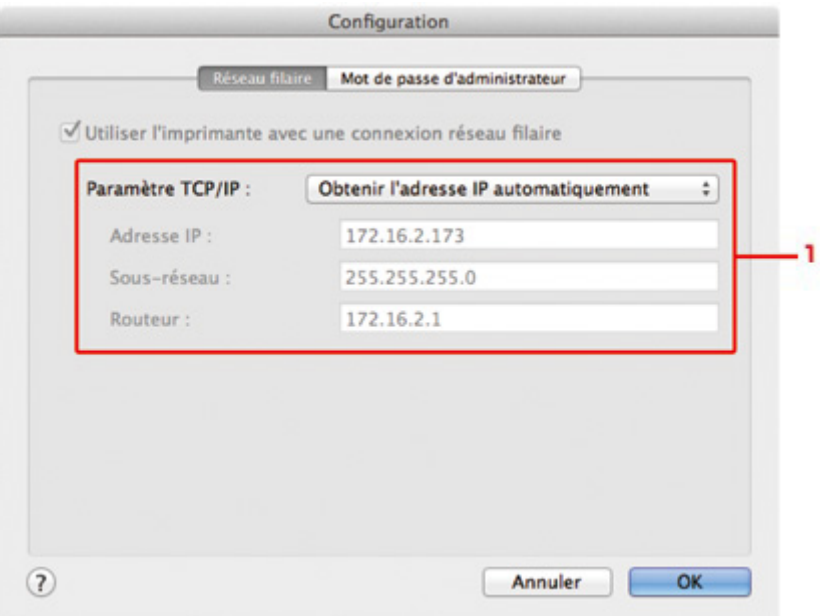

### 1. **Paramètre TCP/IP :**

Permet de définir l'adresse IP de l'imprimante à utiliser sur le réseau. Spécifiez une valeur appropriée pour votre environnement réseau.

#### **Obtenir l'adresse IP automatiquement**

Sélectionnez cette option pour utiliser une adresse IP automatiquement attribuée par un serveur DHCP. La fonctionnalité du serveur DHCP doit être activée sur votre routeur.

#### **Utiliser l'adresse IP suivante**

Si aucune fonctionnalité de serveur DHCP n'est disponible dans l'environnement d'utilisation de l'imprimante ou si vous souhaitez utiliser une adresse IP en particulier, sélectionnez cette option afin de définir une adresse IP fixe.

# <span id="page-245-0"></span>**Modification des paramètres dans la feuille Mot de passe d'administrateur**

- 1. [Démarrez IJ Network Tool.](#page-231-0)
- 2. Sélectionnez l'imprimante dans **Imprimante :**.
- 3. Cliquez sur le bouton **Configuration...**
- 4. Cliquez sur le bouton **Mot de passe d'administrateur**. La feuille **Mot de passe d'administrateur** s'affiche.
- 5. Modifiez ou confirmez les paramètres.

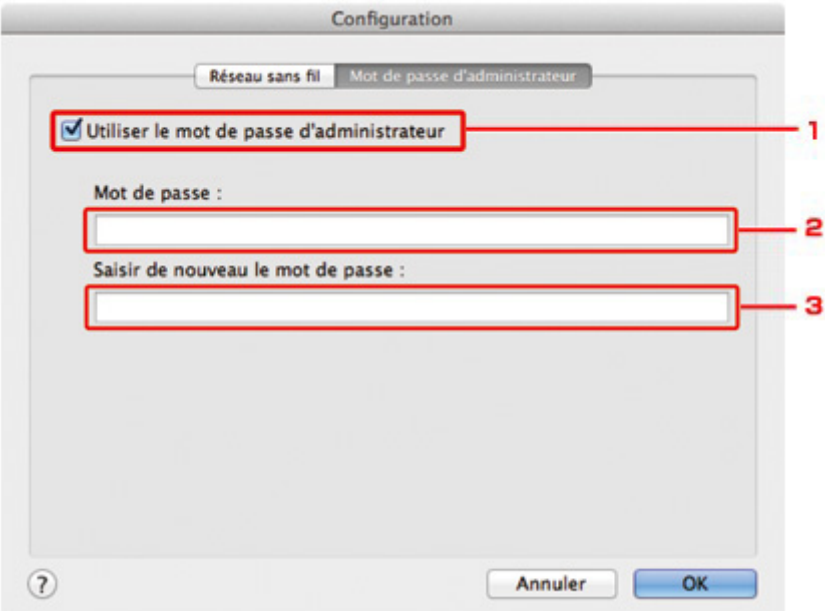

#### 1. **Utiliser le mot de passe d'administrateur**

Définissez un mot de passe pour l'administrateur avec des privilèges lui permettant de configurer et de modifier les options détaillées. Pour utiliser cette fonction, cochez cette case et entrez un mot de passe.

## **Important**

- Le mot de passe doit être composé de caractères alphanumériques et ne pas excéder 32 caractères. Le mot de passe est sensible à la casse. N'oubliez pas le mot de passe défini.
- 2. **Mot de passe :**

Entrez le mot de passe à définir.

3. **Saisir de nouveau le mot de passe :**

Entrez de nouveau le mot de passe pour confirmation.

### 6. Cliquez sur **OK**.

Une boîte de dialogue s'affiche vous demandant confirmation avant l'envoi des paramètres à l'imprimante. Si vous cliquez sur **OK**, les paramètres sont envoyés à l'imprimante et l'écran **Paramètres transmis** s'affiche.

## **Écran Saisir le mot de passe**

L'écran suivant s'affiche si un mot de passe d'administrateur est défini sur l'imprimante.

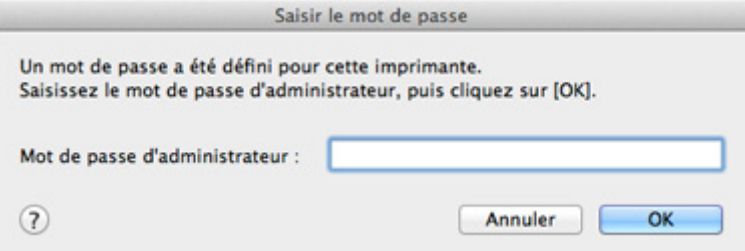

#### • **Mot de passe d'administrateur**

Saisissez le mot de passe d'administrateur défini. Pour des raisons de sécurité, votre mot de passe ne s'affiche pas à mesure que vous le tapez.

#### • **OK**

Cliquez sur cet élément après avoir saisi le mot de passe d'administrateur.

• **Annuler**

Cet élément vous renvoie à la liste des imprimantes détectées. Si vous ne saisissez pas le mot de passe d'administrateur correct, vous ne pouvez pas utiliser l'imprimante.

# <span id="page-247-0"></span>**Surveillance de l'état du réseau sans fil**

## **Remarque**

- Cet écran peut ne pas être disponible selon l'imprimante que vous utilisez.
- Vous ne pouvez pas surveiller l'état du réseau lorsque vous utilisez la machine sur un réseau filaire.
- 1. [Démarrez IJ Network Tool.](#page-231-0)
- 2. Sélectionnez l'imprimante dans **Imprimante :**.
- 3. Sélectionnez **Etat** dans le menu **Présentation**.

L'écran **Etat** s'affiche et vous pouvez vérifier l'état et les performances de connexion de l'imprimante.

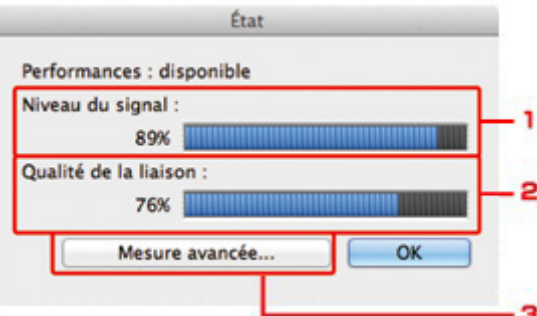

#### 1. **Niveau du signal :**

Indique la puissance du signal reçu par l'imprimante, comprise entre 0 % et 100 %.

#### 2. **Qualité de la liaison :**

Indique la qualité du signal, sans tenir compte des interférences pendant la communication, comprise entre 0 % et 100 %.

### **Important**

• Si la valeur indiquée est faible, rapprochez l'imprimante du périphérique réseau sans fil.

#### 3. **Mesure avancée...**

Permet d'examiner les performances de la connexion entre l'imprimante et le point d'accès. Suivez les instructions à l'écran pour lancer la mesure et affichez l'état. La mesure prend quelques minutes.

Lorsque **et affiché dans Performances de la connexion entre l'imprimante et le point d'accès :**, l'imprimante peut communiquer avec le point d'accès. Sinon, reportez-vous aux commentaires affichés et à l'aide pour améliorer l'état de la communication et cliquez sur l'option **Remesurer**.

- Vérifiez que l'imprimante et le point d'accès soient situés dans les limites de la plage de connectivité sans fil ainsi que l'absence de tout obstacle entre les deux éléments.
- Vérifiez que l'imprimante et le point d'accès ne soient pas trop distants l'un de l'autre.

Dans le cas contraire, rapprochez-les (à 50 m/164 pieds).

• Veillez à ce qu'aucun obstacle ou cloison ne se trouve entre l'imprimante et le point d'accès.

En général, le niveau des performances de la connexion diminue lorsque la communication est établie d'une pièce à une autre ou entre différents étages. Changez les périphériques de place pour éviter tout problème de ce type.

• Veillez à ce qu'aucune source d'interférence radio ne se trouve à proximité de l'imprimante ou du point d'accès.

La connexion sans fil peut utiliser la même bande de fréquence que les fours à micro-ondes et d'autres sources d'interférence radio. Veillez à maintenir l'imprimante et le point d'accès éloignés de toute source de ce type.

• Vérifiez si le canal radio du point d'accès se trouve à proximité de celui d'autres points d'accès.

Si le canal radio du point d'accès se trouve à proximité de celui d'autres points d'accès, les performances de la connexion risquent d'être instables. Assurez-vous d'utiliser un canal radio n'interférant pas avec d'autres points d'accès.

• Assurez-vous que l'imprimante et le point d'accès se font face.

L'orientation des périphériques sans fil peut influer sur les performances de la connexion. Pour de meilleures performances, modifiez la direction du point d'accès et de l'imprimante.

• Assurez-vous que d'autres ordinateurs n'accèdent pas à l'imprimante.

 $Si$   $\bullet$  s'affiche dans les résultats des mesures, assurez-vous que d'autres ordinateurs n'accèdent pas à l'imprimante.

Si après vérification, **V** s'affiche toujours, terminez les mesures et relancez IJ Network Tool afin de recommencer les mesures.

## **Remarque**

• Si un message s'affiche sur les **Performances globales du réseau :**, déplacez la machine et le point d'accès selon les instructions afin d'améliorer les performances.

# <span id="page-249-0"></span>**Initialisation des paramètres réseau de la machine**

## **Important**

- Notez que l'initialisation efface tous les paramètres réseau de la machine et les opérations d'impression et de numération à partir d'un ordinateur sur le réseau peuvent devenir impossibles. Pour utiliser la machine sur le réseau, procédez à la configuration conformément aux instructions de notre site Web.
- 1. [Démarrez IJ Network Tool.](#page-231-0)
- 2. Sélectionnez l'imprimante dans **Imprimante :**.
- 3. Sélectionnez **Maintenance...** dans le menu **Paramètres**.

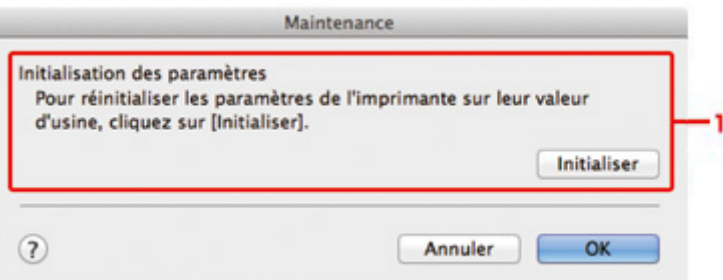

#### 1. **Initialisation des paramètres**

#### **Initialiser**

Rétablit la valeur usine par défaut de tous les paramètres réseau de l'imprimante.

### 4. Cliquez sur **Initialiser**.

L'écran **Initialisation des paramètres** s'affiche.

Cliquez sur **OK** pour initialiser les paramètres réseau de l'imprimante. N'éteignez pas l'imprimante pendant ce temps.

Cliquez sur **OK** lorsque l'initialisation est terminée.

Si vous procédez à une initialisation alors que vous êtes connecté à un réseau sans fil, la connexion est interrompue. Procédez alors à la configuration conformément aux instructions de notre site Web.

## **Remarque**

• Vous pouvez modifier les paramètres réseau de l'imprimante à l'aide d'IJ Network Tool via une connexion USB après initialisation des paramètres du réseau. Pour modifier les paramètres réseau à l'aide de Canon IJ Network Tool, activez le réseau sans fil au préalable.

# <span id="page-250-0"></span>**Affichage des paramètres modifiés**

L'écran **Confirmation** s'affiche lorsque vous modifiez les paramètres de l'imprimante sur l'écran **Configuration**. Lorsque vous cliquez sur **OK** sur l'écran **Confirmation**, l'écran suivant s'affiche pour confirmer les paramètres modifiés.

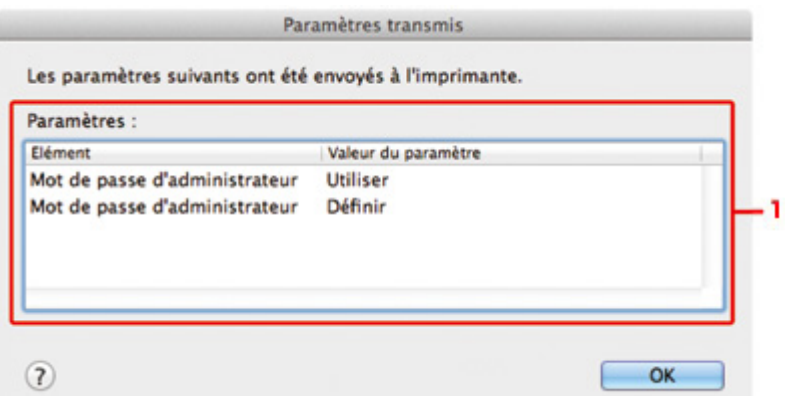

### 1. **Paramètres :**

Une liste des modifications apportées sur l'écran **Configuration** s'affiche.

# <span id="page-251-0"></span>**Annexes des communications réseau**

- **[Utilisation de l'emplacement de carte sur un réseau](#page-252-0)**
- **[À propos des termes techniques](#page-254-0)**
- **[Restrictions](#page-261-0)**
# **Utilisation de l'emplacement de carte sur un réseau**

### **Remarque**

• Cet écran peut ne pas être disponible selon l'imprimante que vous utilisez.

Montage de l'emplacement de carte en tant que lecteur réseau

**N[Restrictions concernant l'utilisation de l'emplacement de carte sur un réseau](#page-253-0)** 

### **Montage de l'emplacement de carte en tant que lecteur réseau**

L'emplacement de carte doit être monté pour une utilisation en réseau.

Pour monter l'emplacement de carte en tant que lecteur réseau, procédez comme suit.

- 1. Insérez une carte mémoire dans l'emplacement de carte de la machine.
- 2. Vérifiez le nom actuel de l'imprimante.

Vous pouvez vérifier le nom actuel de l'imprimante sur l'écran LCD de l'imprimante.

- 3. Dans le Finder, cliquez sur le menu **Aller**, puis sur **Se connecter au serveur**.
- 4. Saisissez « smb://xxxxxxxxxxxx/canon\_memory », puis cliquez sur **Connecter**.

Par exemple, si le nom actuel de l'imprimante est « 123ABC000000 », saisissez « smb:// 123ABC000000/canon\_memory/ ».

5. Vérifiez que l'emplacement de carte est bien monté.

Lorsque l'emplacement de carte est monté, l'icône suivante s'affiche sur le Bureau ou dans la fenêtre **Ordinateur** dans le menu **Accéder** de Finder.

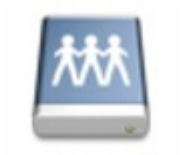

### санон шашолу

#### **Remarque**

- L'écran d'authentification peut apparaître. Dans ce cas, il n'est pas nécessaire de saisir le mot de passe.
- Si vous ne parvenez pas à monter l'emplacement de carte avec la méthode ci-dessus, saisissez l'adresse IP de la machine à la place du nom actuel de l'imprimante et réessayez. Par exemple, saisissez « smb://192.168.1.1/canon\_memory/ ». Si vous montez l'emplacement de carte avec l'adresse IP, vous devrez le refaire à chaque modification de l'adresse IP de la machine.

# <span id="page-253-0"></span>**Restrictions concernant l'utilisation de l'emplacement de carte sur un réseau**

- Vous ne pouvez pas écrire de données sur une carte mémoire insérée dans l'emplacement de carte sur un réseau. Vous pouvez uniquement lire les données enregistrées sur celle-ci.
- L'emplacement de carte peut être partagé par plusieurs ordinateurs si la machine est connectée à un réseau. Plusieurs ordinateurs peuvent lire simultanément les fichiers stockés sur une carte mémoire insérée dans l'emplacement de carte.
- Si votre ordinateur rejoint un domaine, l'emplacement de carte peut ne pas être monté en tant que lecteur réseau.
- Si vous utilisez la carte mémoire qui a stocké de gros fichiers ou de nombreux fichiers, une grande quantité d'accès à la carte peut être généré. Dans ce cas, le fonctionnement de la carte mémoire peut être impossible ou ralenti. Procédez une fois que le voyant d'**Accès** de la machine est allumé.
- Lorsque vous accédez au lecteur réseau correspondant à l'emplacement de carte sur le réseau, les noms de fichier comprenant moins de huit lettres minuscules (sans compter l'extension) peuvent s'afficher en majuscules.

Par exemple, le nom de fichier « abcdefg.doc » peut devenir « ABCDEFG.DOC », tandis que « AbcdeFG.doc » restera identique.

Le fichier n'est pas renommé, il est seulement identifié différemment.

• Désactivez la fonction d'enregistrement de fichiers sur une carte mémoire depuis un ordinateur pour lire les fichiers d'une carte mémoire sur un réseau.

# **À propos des termes techniques**

Cette section décrit les termes techniques utilisés dans ce manuel.

A **[B](#page-255-0) N[C](#page-255-0) [D](#page-255-0) BI[F](#page-256-0)** [I](#page-256-0) **T[K](#page-256-0)K** [L](#page-257-0) **[M](#page-257-0)M DI[N](#page-257-0) Bi[P](#page-257-0)** [R](#page-258-0) **TI[S](#page-258-0)** [T](#page-258-0). T **[U](#page-259-0). EM[W](#page-259-0)** 

### **A**

### • **Point d'accès (Access Point)**

Emetteur-récepteur ou station de base sans fil recevant des informations de la part de clients/de la machine sans fil et les retransmettant. Indispensable dans un réseau de type infrastructure.

### • **Ad-hoc**

Configuration de l'ordinateur client et de la machine dans laquelle la communication sans fil intervient d'homologue à homologue, c'est-à-dire que tous les clients ayant le même SSID/nom réseau communiquent directement entre eux. Aucun point d'accès n'est requis. Cette machine ne prend pas en charge la communication ad-hoc.

### • **Mot de passe d'administrateur (Admin Password)**

Mot de passe d'administration de IJ Network Tool permettant de limiter l'accès aux utilisateurs réseau. Il est nécessaire pour accéder à l'imprimante et modifier les paramètres de l'imprimante.

Lorsque les paramètres réseau de l'imprimante sont définis sur leur valeur usine par défaut, il n'est pas nécessaire d'entrer le mot de passe d'administrateur.

### • **AES**

Méthode de cryptage. Facultative pour WPA. Algorithme de chiffrement fort adopté par les organisations gouvernementales américaines pour le traitement des données.

### <span id="page-255-0"></span>• **AirPort Réseau (Infra)**

Configuration d'un ordinateur client et de la machine dans laquelle toutes les communications sans fil passent par un point d'accès.

### • **Méthode d'authentification (Authentication Method)**

Méthode d'authentification employée par un point d'accès pour authentifier une imprimante via un réseau sans fil. Les méthodes sont compatibles entre elles.

Lorsque vous utilisez le WEP comme méthode de cryptage, la méthode d'authentification peut se paramétrer sur **Système ouvert** ou sur **Clé partagée**.

Pour WPA/WPA2, la méthode d'authentification est PSK.

### ◦ **Auto**

L'imprimante change automatiquement de méthode d'authentification pour que celle-ci corresponde à celle du point d'accès.

### ◦ **Système ouvert**

Dans cette méthode d'authentification, le partenaire de communication est authentifié sans clé WEP même si **Utiliser le mot de passe (WEP)** est sélectionné.

### ◦ **Clé partagée**

Dans cette méthode d'authentification, le partenaire de communication est authentifié à l'aide de la clé WEP définie pour le chiffrement.

### **B**

### • **Bonjour**

Service intégré au système d'exploitation Mac OS X qui détecte les périphériques pouvant être connectés automatiquement à un réseau.

### **C**

### • **Canal**

Canal de fréquence pour la communication sans fil. En mode infrastructure, le canal est automatiquement réglé pour correspondre à celui défini pour le point d'accès. Cette machine prend en charge les canaux 1 à 13. Il est à noter que le nombre de canaux pouvant être utilisés pour un réseau sans fil varie d'une région ou d'un pays à l'autre.

### **D**

### • **Fonctionnalité du serveur DHCP (DHCP server functionality)**

Le routeur ou le point d'accès attribue automatiquement une adresse IP à chaque démarrage de l'imprimante ou d'un ordinateur sur un réseau.

#### • **Serveur DNS (DNS server)**

Serveur qui convertit les noms de périphérique en adresses IP. Lorsque vous définissez des adresses IP manuellement, spécifiez les adresses d'un serveur principal et d'un serveur secondaire.

#### • **Pare-feu (Firewall)**

Système empêchant l'accès illégal d'un ordinateur extérieur au réseau. Pour prévenir de tels accès, vous pouvez utiliser le pare-feu d'un routeur haut débit, le logiciel de sécurité installé sur l'ordinateur ou le système d'exploitation de l'ordinateur.

### **I**

<span id="page-256-0"></span>**F**

### • **IEEE 802.11b**

Norme internationale relative aux réseaux sans fil utilisant la gamme de fréquence 2,4 GHz avec un débit de plus de 11 Mbps.

#### • **IEEE 802.11g**

Norme internationale relative aux réseaux sans fil utilisant la gamme de fréquence 2,4 GHz avec un débit de plus de 54 Mbps. Elle est compatible avec la norme 802.11b.

#### • **IEEE 802.11n**

Norme internationale relative aux réseaux sans fil utilisant les gammes de fréquence 2,4 GHz et 5 GHz. Même si vous utilisez simultanément deux antennes ou plus, ou obtenez une vitesse de transfert supérieure à la précédente en utilisant simultanément plusieurs canaux de communication, la vitesse de transmission peut être influencée par l'appareil connecté.

À la vitesse de transfert maximale de 600 Mbits/sec, il est possible de communiquer avec plusieurs terminaux informatiques situés dans un rayon d'une douzaine de mètres environ.

Elle est compatible avec les normes 802.11b et 802.11g.

#### • **Adresse IP (IP Address)**

Numéro unique composé de quatre parties séparées par des points. Chaque périphérique réseau connecté à Internet possède une adresse IP. Exemple : 192.168.0.1

Généralement, une adresse IP est attribuée automatiquement par un point d'accès ou un serveur DHCP du routeur.

#### • **IPv4/IPv6**

Protocoles interréseau/intercouche utilisés sur Internet. IPv4 utilise des adresses 32 bits tandis que IPv6 utilise des adresses 128 bits.

### **K**

### • **Format de clé (Key Format)**

Sélectionnez **ASCII** ou **Hexa** comme format de clé de mot de passe (WEP). Le caractère pouvant être utilisé pour la clé WEP varie selon les formats de clé sélectionnés.

◦ ASCII

Spécifiez une chaîne de 5 à 13 caractères alphanumériques, y compris le trait de soulignement « \_ ». Le format est sensible à la casse.

◦ Hexa

<span id="page-257-0"></span>Spécifiez une chaîne de 10 ou 26 chiffres contenant des caractères hexadécimaux (0 à 9, A à F et a à f).

### • **Longueur de clé (Key Length)**

Longueur de la clé WEP. Sélectionnez 64 bits ou 128 bits. Une longueur de clé plus importante vous permet de définir une clé WEP plus complexe.

### **L**

### • **Qualité de la liaison (Link Quality)**

L'état de la connexion entre le point d'accès et l'imprimante (à l'exclusion des interférences) est indiqué sous forme d'une valeur comprise entre 0 et 100 %.

• **LPR**

Protocole d'impression indépendant de la plateforme, utilisé dans les réseaux TCP/IP. Non pris en charge dans les communications bidirectionnelles.

### **M**

### • **Adresse MAC (ID AirPort) (MAC Address (AirPort ID))**

Egalement appelée adresse physique. Identificateur matériel unique et permanent attribué aux périphériques réseau par leur constructeur. Les adresses MAC ont une longueur de 48 bits et sont sous forme de numéro hexadécimal séparé par des deux-points. Ex. : 11:22:33:44:55:66.

### **N**

### • **Réseau (SSID) (Network (SSID))**

Nom unique d'un réseau sans fil. Souvent représenté par un nom de réseau ou de point d'accès.

Le SSID permet de distinguer un réseau sans fil d'un autre pour éviter les interférences.

L'imprimante et tous les clients d'un réseau sans fil doivent utiliser le même SSID afin de communiquer entre eux. Le SSID peut contenir jusqu'à 32 caractères alphanumériques. Le SSID peut également être désigné par son nom réseau.

### **P**

### • **Mot de passe (WEP)/Mot de passe (clé WEP) (Password (WEP)/Password (WEP Key))**

Méthode de chiffrement utilisée par IEEE 802.11. Clé de sécurité partagée utilisée pour chiffrer et déchiffrer les données envoyées sur des réseaux sans fil. Cette imprimante prend en charge une longueur de clé de 64 bits ou 128 bits, un format de clé ASCII ou Hexadécimal et un numéro de clé compris entre 1 et 4.

#### • **Performance**

Indique si l'imprimante peut être utilisée.

### • **Serveur proxy (Proxy server)**

Serveur qui relie un ordinateur connecté au réseau à Internet. Lorsque vous utilisez un serveur proxy, définissez l'adresse et le numéro de port de ce serveur.

### <span id="page-258-0"></span>• **PSK**

Méthode de cryptage utilisée par WPA/WPA2.

## **R**

### • **Routeur**

Périphérique relais permettant la connexion à un autre réseau.

## **S**

### • **Niveau du signal (Signal Level)**

La puissance du signal reçu par l'imprimante depuis le point d'accès est indiquée par une valeur comprise entre 0 et 100 %.

### • **SSID**

Nom unique d'un réseau sans fil. Souvent représenté par un nom de réseau ou de point d'accès.

Le SSID permet de distinguer un réseau sans fil d'un autre pour éviter les interférences.

L'imprimante et tous les clients d'un réseau sans fil doivent utiliser le même SSID afin de communiquer entre eux. Le SSID peut contenir jusqu'à 32 caractères alphanumériques. Le SSID peut également être désigné par son nom réseau.

### • **Furtif (Stealth)**

En mode furtif, un point d'accès se cache en ne diffusant pas son SSID. Le client doit indiquer le SSID défini sur le point d'accès pour le détecter.

Le mode furtif est appelé « réseau fermé ».

### • **Adresse du masque de sous-réseau (Subnet Mask Address)**

L'adresse IP est composée de deux éléments, l'adresse réseau et l'adresse de l'hôte. Le masque de sous-réseau sert à calculer l'adresse de sous-réseau à partir de l'adresse IP. Un masque de sousréseau est généralement attribué automatiquement par un point d'accès ou un serveur DHCP du routeur.

Exemple : Adresse IP : 192.168.127.123 Masque de sous-réseau : 255.255.255.0 Adresse du masque de sous-réseau : 192.168.127.0

## **T**

### • **TCP/IP**

Suite de protocoles de communication utilisée pour connecter des hôtes à Internet ou au réseau. Ce protocole permet à différents terminaux de communiquer entre eux.

### • **TKIP**

Protocole de cryptage utilisé par WPA/WPA2.

#### • **USB**

Interface série conçue pour vous permettre de permuter à chaud des périphériques, par exemple, en les branchant et les débranchant sans mise hors tension.

### **W**

<span id="page-259-0"></span>**U**

### • **WEP/Clé WEP**

Méthode de chiffrement utilisée par IEEE 802.11. Clé de sécurité partagée utilisée pour chiffrer et déchiffrer les données envoyées sur des réseaux sans fil. Cette imprimante prend en charge une longueur de clé de 64 bits ou 128 bits, un format de clé ASCII ou Hexadécimal et un numéro de clé compris entre 1 et 4.

#### • **Wi-Fi**

Association internationale certifiant l'interopérabilité des produits de réseau sans fil en s'appuyant sur la spécification IEEE 802.11.

Cette machine est un produit agréé Wi-Fi.

#### • **Réseau sans fil**

Réseau, qui au lieu d'être raccordé par des câbles physiques, est connecté grâce à une technologie sans fil, telle que Wi-Fi.

#### • **WPA**

Infrastructure de sécurité annoncée par Wi-Fi Alliance en octobre 2002. La sécurité a été renforcée au-delà de celle proposée par WEP.

◦ Authentification

WPA définit les méthodes d'authentification suivantes : WPA Personnel qui peut être utilisée sans serveur d'authentification et WPA Entreprise qui en requiert un.

Cette machine prend en charge WPA Personnel.

◦ Phrase de passe

Cette clé cryptée permet de procéder à l'authentification WPA Personnel.

Il convient que la phrase de passe soit une chaîne comportant 8 à 63 caractères alphanumériques ou une valeur hexadécimale à 64 chiffres.

#### • **WPA2**

Infrastructure de sécurité conçue par Wi-Fi Alliance en septembre 2004 en tant que version ultérieure de WPA. Propose un mécanisme de cryptage plus fort par le biais de la norme AES (Advanced Encryption Standard).

◦ Authentification

WPA2 définit les méthodes d'authentification suivantes : WPA2 Personnel qui peut être utilisée sans serveur d'authentification et WPA2 Entreprise qui en requiert un.

Cette machine prend en charge WPA2 Personnel.

◦ Phrase de passe

Cette clé cryptée permet de procéder à l'authentification WPA2 Personnel.

Il convient que la phrase de passe soit une chaîne comportant 8 à 63 caractères alphanumériques ou une valeur hexadécimale à 64 chiffres.

### • **WPS (Wi-Fi Protected Setup)**

WPS est une norme permettant de mettre en place facilement et de manière sécurisée un réseau sans fil.

Deux principales méthodes sont utilisées dans Wi-Fi Protected Setup :

Saisie de PIN : méthode de configuration obligatoire de tous les périphériques certifiés WPS

Bouton poussoir (PBC) : bouton poussoir réel présent sur le matériel ou bouton poussoir simulé dans le logiciel.

# **Restrictions**

Si vous utilisez une imprimante sur le réseau sans fil, l'imprimante peut reconnaître les systèmes sans fil voisins et il convient que vous définissiez une clé réseau (WEP, WPA ou WPA2) au point d'accès pour chiffrer la transmission sans fil. La communication sans fil avec un produit non conforme à la norme Wi-Fi ne peut pas être garantie.

La connexion d'un trop grand nombre d'ordinateurs risque de nuire aux performances de l'imprimante, telles que la vitesse d'impression.

# **Astuces pour garantir une qualité d'impression optimale**

- **[Informations utiles sur l'encre](#page-263-0)**
- **[Points clés d'une impression réussie](#page-264-0)**
- **[Après avoir chargé le papier, pensez à spécifier ses paramètres](#page-265-0)**
- **[Annulation d'une tâche d'impression](#page-266-0)**
- **[Méthode clé permettant de bénéficier d'une qualité d'impression constante](#page-267-0)**
- **[Précautions de transport de la machine](#page-268-0)**

# <span id="page-263-0"></span>**Informations utiles sur l'encre**

# **Dans quelle mesure l'encre sert-elle à d'autres fins que l'impression ?**

L'encre peut être utilisée à autre chose qu'à l'impression. L'encre n'est pas uniquement utilisée pour l'impression, mais également pour le nettoyage de la tête d'impression afin de garantir une qualité d'impression optimale.

La machine nettoie automatiquement les buses de jet d'encre afin d'éviter qu'elles ne s'obstruent. Lors du nettoyage, l'encre est aspirée des buses. La quantité d'encre utilisée pour le nettoyage des buses est faible.

## **L'impression en noir et blanc utilise-t-elle de l'encre de couleur ?**

L'impression en noir et blanc peut utiliser de l'encre autre que l'encre noire en fonction du type de papier d'impression ou des paramètres du pilote d'imprimante. Ainsi, de l'encre de couleur est consommée même lors de l'impression en noir et blanc.

# <span id="page-264-0"></span>**Points clés d'une impression réussie**

## **Vérifiez l'état de la machine avant d'imprimer !**

• La tête d'impression fonctionne-t-elle ?

Si une buse de tête d'impression est obstruée, l'impression sera pâle et du papier sera gâché. Imprimez le motif de vérification des buses pour contrôler la tête d'impression.

**[Procédure d'entretien](#page-157-0)** 

• L'intérieur de la machine est-il maculé d'encre ?

Suite à l'impression de gros volumes ou à l'impression sans bordure, les zones que traverse le papier peuvent s'encrasser d'encre. Nettoyez l'intérieur de la machine en procédant au [nettoyage de la](#page-184-0) [platine inférieure.](#page-184-0)

## **Vérifiez le chargement du papier !**

• Le papier est-il chargé dans le bon sens ?

Pour charger le papier dans le réceptacle avant, chargez le papier AVEC LA FACE À IMPRIMER ORIENTÉE VERS LE BAS.

**[Chargement du papier](#page-112-0)** 

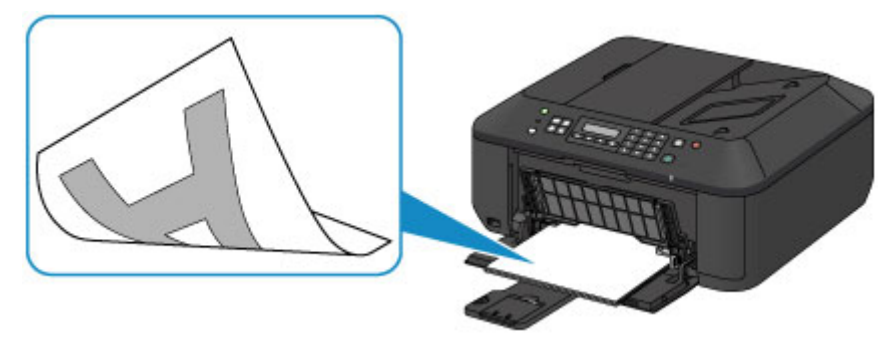

• Le papier est-il gondolé ?

Le papier gondolé risque de provoquer des bourrages papier. Aplanissez le papier gondolé, puis chargez-le de nouveau.

**Int** « Chargez le papier après l'avoir aplani. » dans [Le papier est taché/La surface imprimée est](#page-659-0) [rayée](#page-659-0)

# <span id="page-265-0"></span>**Après avoir chargé le papier, pensez à spécifier ses paramètres**

Si le paramètre de type de support ne correspond pas au papier chargé, vous risquez de ne pas obtenir les résultats d'impression escomptés. Après avoir chargé le papier, pensez à sélectionner le paramètre de type de support approprié.

#### [Résultats de l'impression insatisfaisants](#page-649-0)

Il existe différents types de papier : papier à surface spéciale pour l'impression de photos en qualité optimale et papier convenant pour l'impression de documents.

Chaque type de support propose des paramètres prédéfinis (utilisation et projection de l'encre, impression à distance des buses, etc.) de sorte que vous puissiez imprimer sur chaque type de support avec une qualité optimale.

Cela vous permet d'imprimer en utilisant les paramètres les mieux adaptés au type de support chargé. Il vous suffit pour cela de sélectionner ce type de support.

# <span id="page-266-0"></span>**Annulation d'une tâche d'impression**

# **N'appuyez jamais sur le bouton MARCHE (ON) !**

Si vous appuyez sur le bouton **MARCHE (ON)** alors que l'impression est en cours, les données d'impression envoyées depuis l'ordinateur sont placées dans la file d'attente de la machine et vous risquez de ne pas pouvoir imprimer.

Appuyez sur le bouton **Arrêt (Stop)** pour annuler l'impression.

# <span id="page-267-0"></span>**Méthode clé permettant de bénéficier d'une qualité d'impression constante**

La clé de l'impression avec une qualité optimale consiste à éviter que la tête d'impression ne sèche ou que les buses ne s'obstruent. Pour une qualité d'impression optimale, respectez toujours les règles suivantes.

# **Ne jamais débrancher le cordon d'alimentation tant que la machine n'est pas hors tension !**

Si vous appuyez sur le bouton **MARCHE (ON)** pour mettre la machine hors tension, celle-ci protège automatiquement la tête d'impression (buses) afin que l'encre ne sèche pas. Si vous débranchez le cordon d'alimentation de la prise secteur alors que le voyant **ALIMENTATION (POWER)** est allumé ou clignote, la tête d'impression ne sera pas correctement protégée et l'encre risque de sécher et les buses de s'obstruer.

Lorsque vous [débranchez le cordon d'alimentation,](#page-107-0) vérifiez que le voyant **ALIMENTATION (POWER)** n'est pas allumé.

### **Important**

• Si vous débranchez le cordon d'alimentation, les paramètres de date/heure sont réinitialisés et tous les documents stockés dans la mémoire de la machine sont perdus. Envoyez ou imprimez un document, ou enregistrez-le sur une clé USB flash avant de débrancher le cordon d'alimentation.

### **Imprimez régulièrement !**

De même qu'un crayon-feutre sèche et devient inutilisable faute d'avoir servi pendant une longue période, même si le bouchon est en place, la tête d'impression peut elle aussi sécher ou s'obstruer si la machine ne sert pas pendant un certain temps.

Nous vous recommandons d'utiliser la machine au moins une fois par mois.

### **Remarque**

• En fonction du type de papier, l'encre peut déborder si vous annotez une partie imprimée à l'aide d'un surligneur ou d'un feutre, ou des bavures peuvent apparaître si une goutte d'eau ou de sueur vient imbiber la partie imprimée.

# <span id="page-268-0"></span>**Précautions de transport de la machine**

Si vous devez déplacer la machine, tenez compte des points suivants.

### **Important**

- Emballez la machine dans un carton solide, en orientant la partie inférieure vers le bas et en utilisant suffisamment de matériau protecteur pour garantir un transport en toute sécurité.
- En laissant la cartouche FINE de gauche installée dans la machine, appuyez sur le bouton **MARCHE (ON)** pour mettre l'imprimante hors tension. La machine protège alors automatiquement la tête d'impression afin que celle-ci ne sèche pas.
- Une fois la machine emballée, n'inclinez pas le carton, ne le mettez pas sur le côté et ne le retournez pas. Vous risqueriez d'entraîner un écoulement de l'encre pendant le transport et d'endommager la machine.
- Lorsque vous confiez la machine à un transporteur, apposez la mention « CE CÔTÉ VERS LE HAUT » sur le carton de façon à ce que la partie inférieure de la machine soit orientée vers le bas. Apposez également la mention « FRAGILE » ou « MANIPULER AVEC PRÉCAUTION ».

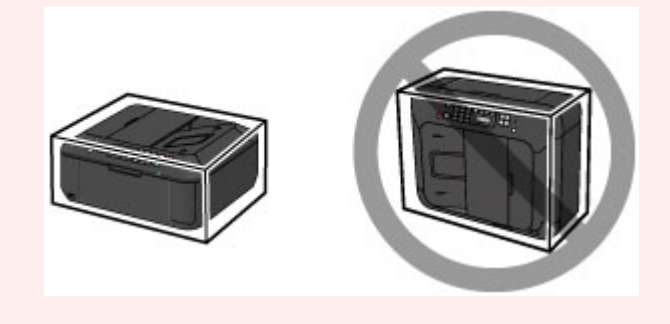

- 1. Mettez la machine hors tension.
- 2. Vérifiez que le voyant **ALIMENTATION (POWER)** est éteint et [débranchez le cordon](#page-107-0) [d'alimentation.](#page-107-0)

### **Important**

- Ne débranchez pas la machine si le témoin **ALIMENTATION (POWER)** est allumé ou clignote, car cela pourrait endommager la machine ou perturber le fonctionnement de la machine.
- 3. Repliez le support de sortie papier, puis fermez le bac de sortie papier. Repliez le support papier avec l'extension du bac de sortie papier fermée.
- 4. Fermez le panneau avant.
- 5. Débranchez le câble reliant l'ordinateur à la machine, puis débranchez le cordon d'alimentation de la machine.
- 6. Utilisez du rouleau adhésif pour protéger tous les panneaux de la machine et empêcher leur ouverture pendant le transport. Emballez ensuite la machine dans le sac en plastique.
- 7. Fixez le matériau protecteur à la machine lors de l'emballage de la machine dans le carton.

# **Conditions légales d'utilisation de ce produit et des images**

La photocopie, la numérisation, l'impression ou l'utilisation de reproductions des documents suivants peuvent être interdites par la loi.

La liste ci-dessous n'est pas exhaustive. Dans le doute, consultez un représentant juridique dans votre région.

- Billets de banque
- Mandats
- Certificats de dépôt
- Timbres-poste (oblitérés ou non)
- Badges ou insignes servant d'identifiants
- Papiers militaires
- Chèques au porteur ou bancaires provenant d'organismes gouvernementaux
- Permis d'utilisation de véhicules automobiles et certificats de titre
- Chèques de voyage
- Bons alimentaires
- Passeports
- Cartes d'immigration
- Timbres fiscaux (oblitérés ou non)
- Obligations ou autres titres de créance
- Certificats d'action
- Documents soumis aux lois sur le copyright/œuvres d'art sans l'autorisation de l'auteur

# **Spécifications**

# **Spécifications générales**

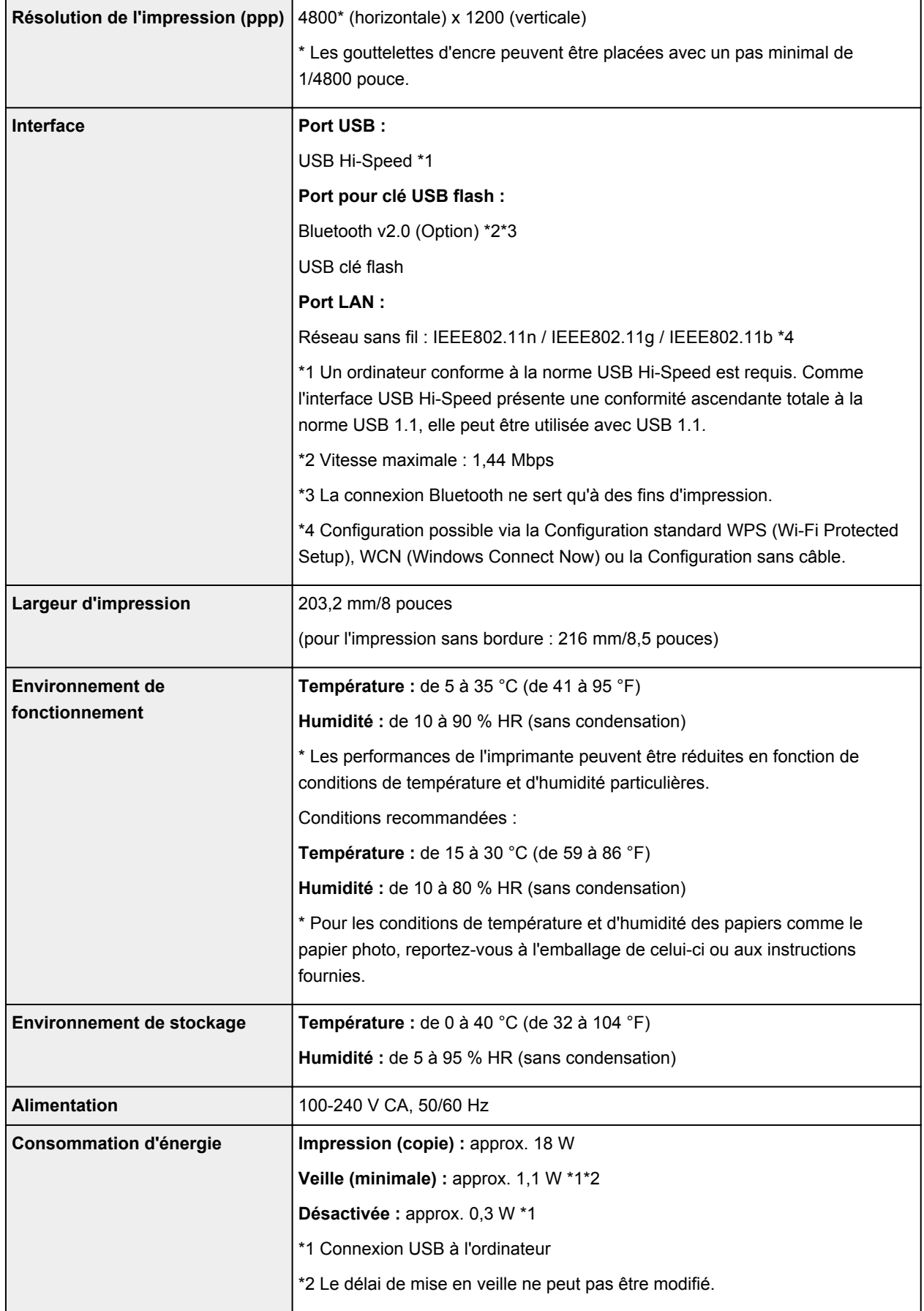

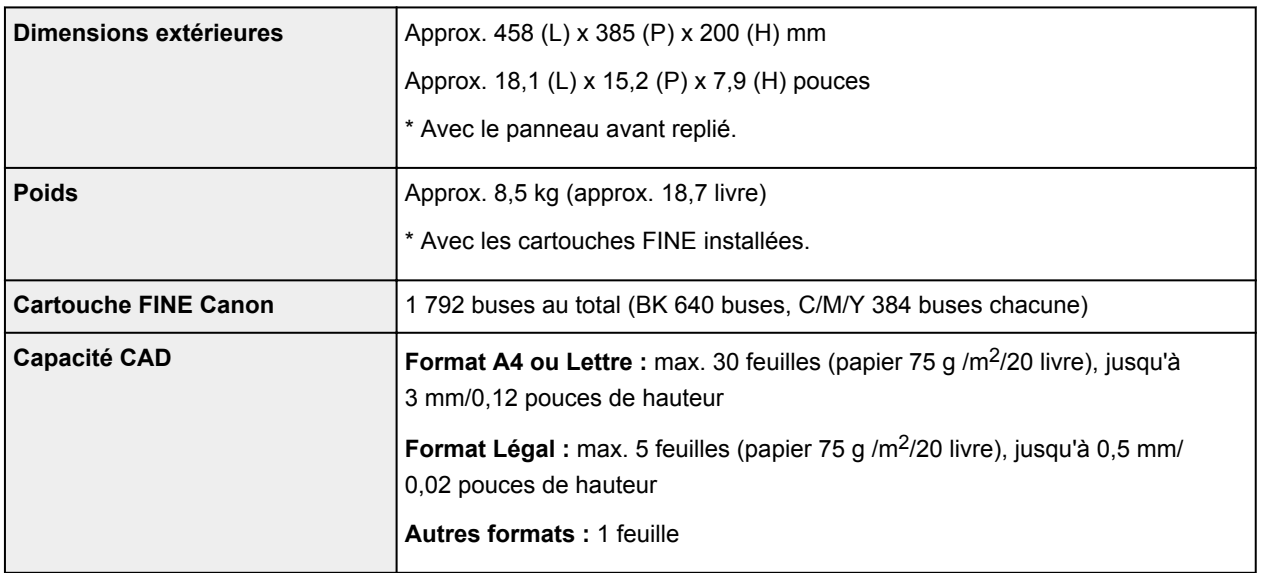

# **Spécifications du copieur**

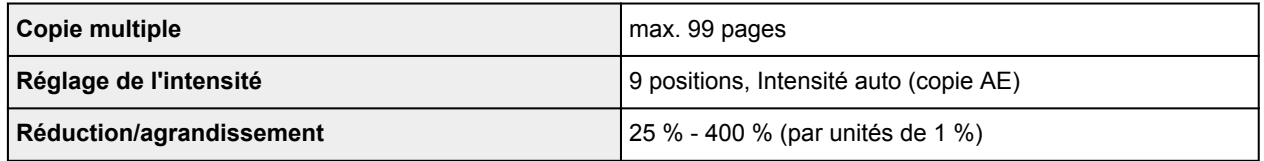

# **Spécifications du scanner**

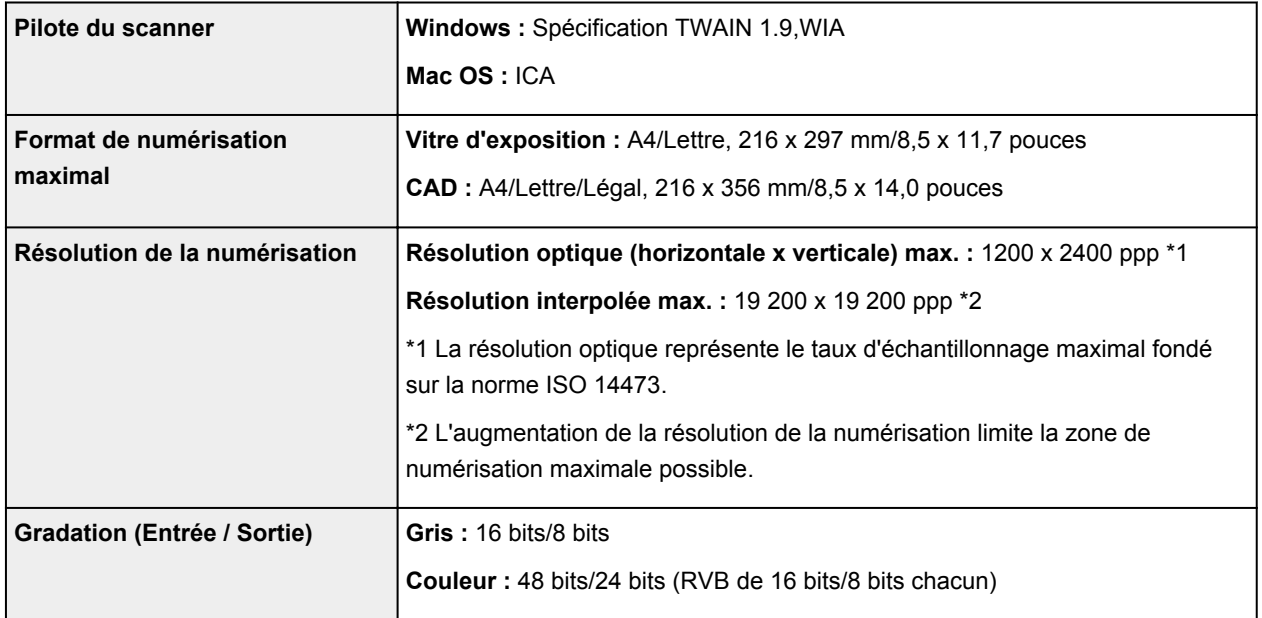

# **Spécifications du télécopieur**

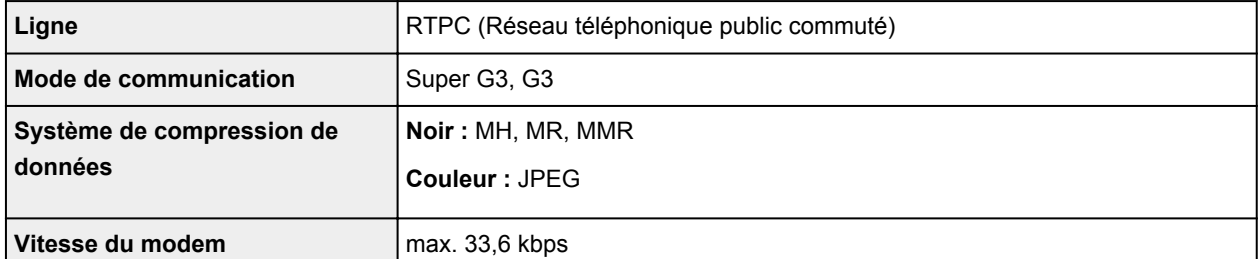

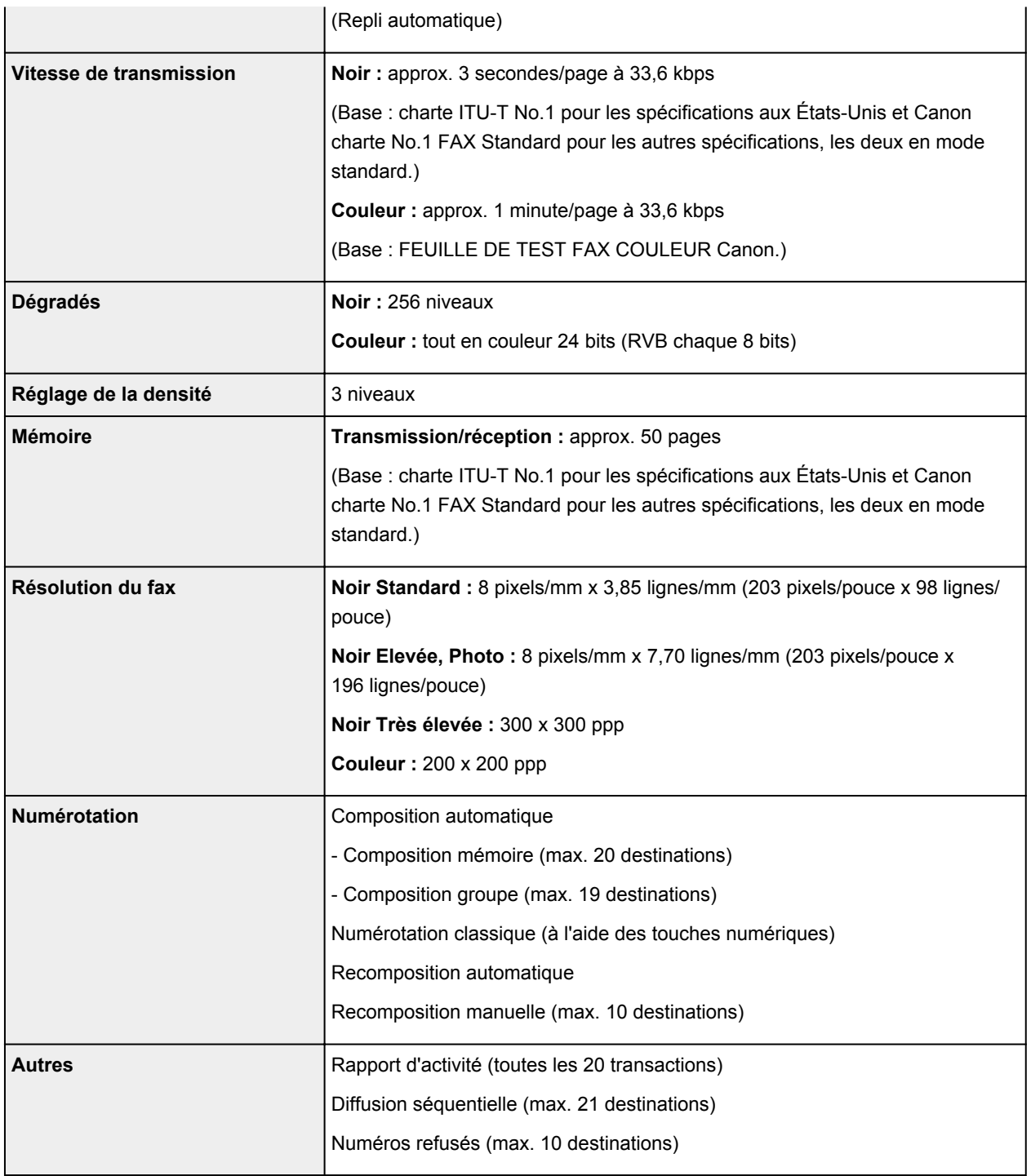

# **Spécifications réseau**

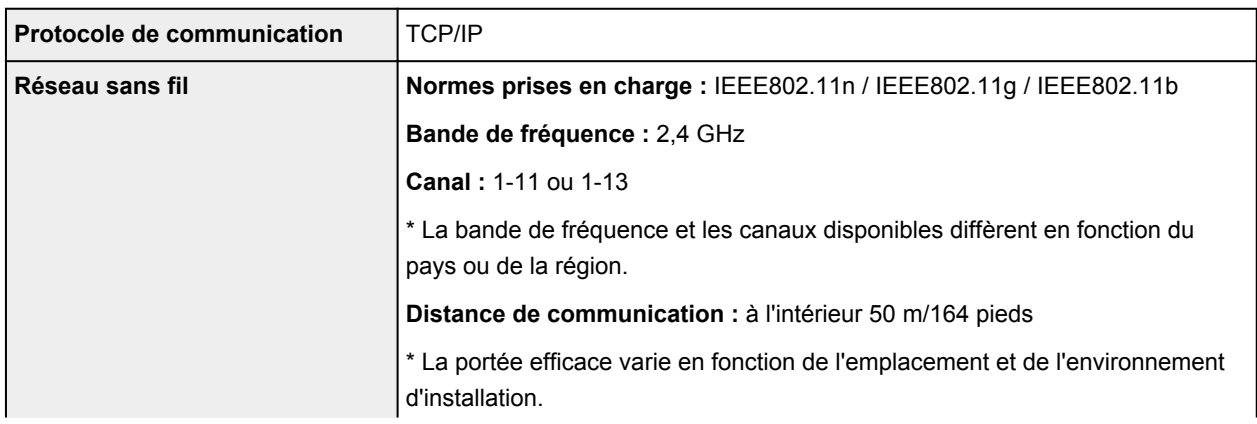

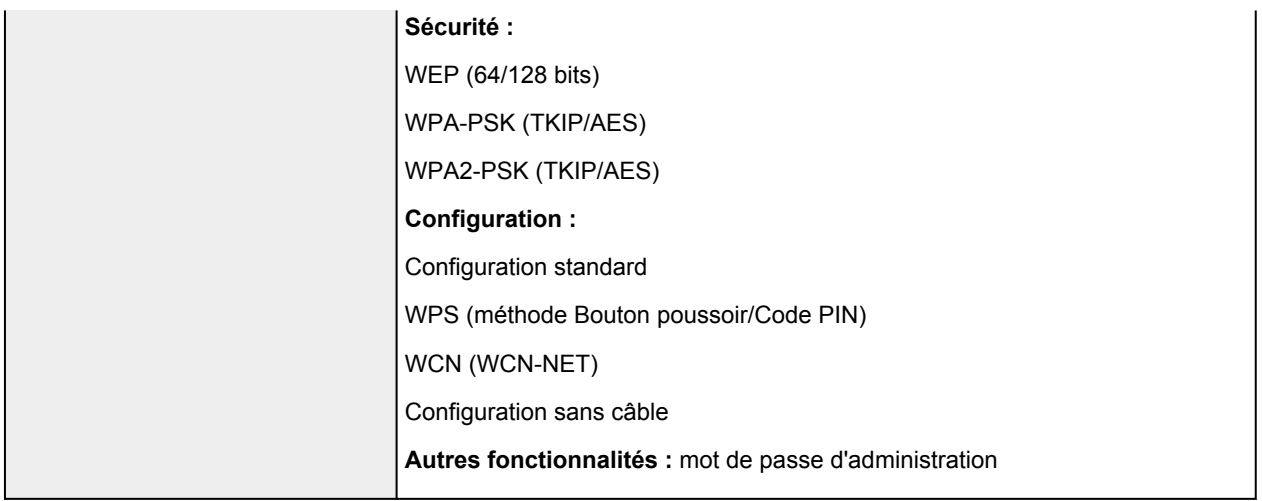

# **Configuration système minimale**

Respectez les conditions requises du système d'exploitation lorsqu'elles sont supérieures à celles définies ici.

### **Windows**

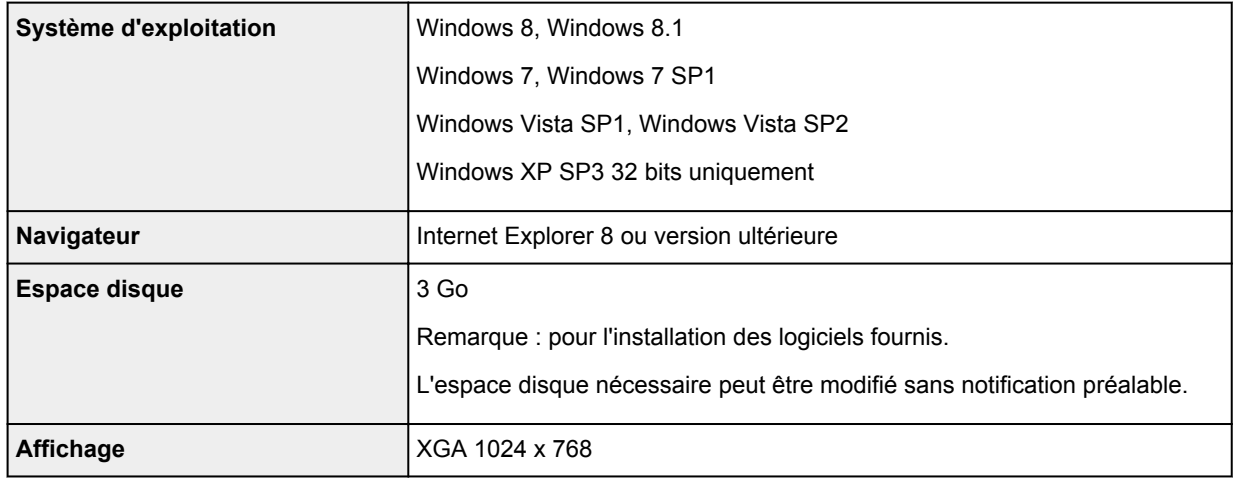

### **Mac OS**

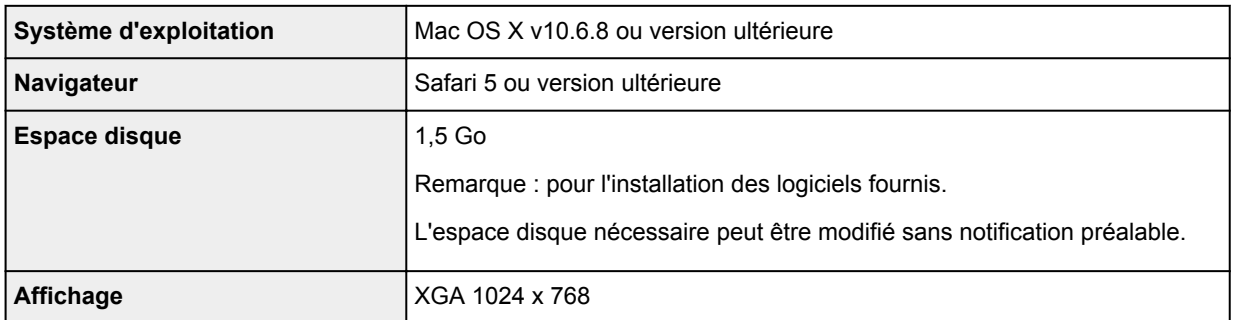

## **Autres systèmes d'exploitation pris en charge**

Certaines fonctions peuvent ne pas être disponibles avec tous les systèmes d'exploitation. Reportez-vous au manuel ou consultez le site Web de Canon pour plus d'informations sur le fonctionnement sous iOS, Android et Windows RT.

## **Fonctionnalité d'impression mobile**

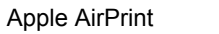

Google Cloud Print

- Vous devez disposer d'une connexion Internet pour consulter le *Manuel en ligne*.
- Windows : le fonctionnement peut être garanti uniquement sur un ordinateur doté au préalable de Windows 8.1, Windows 8, Windows 7, Windows Vista ou Windows XP.
- Windows : Vous devez disposer d'un lecteur de CD-ROM ou d'une connexion Internet pour installer les logiciels.
- Windows : Internet Explorer 8, 9 ou 10 est requis pour l'installation d'Easy-WebPrint EX.

Easy-WebPrint EX pour Internet Explorer 9 ou 10 peut être téléchargé sur le site Web de Canon.

- Windows : certaines fonctions peuvent ne pas être disponibles avec Windows Media Center.
- Windows : vous devez avoir installé .NET Framework 4 ou 4.5 pour utiliser le logiciel sur Windows.
- Windows : XPS Essentials Pack est requis pour imprimer à l'aide de Windows XP.
- Windows : le pilote TWAIN (ScanGear) s'appuie sur la spécification TWAIN 1.9 et requiert le Gestionnaire de sources de données fourni avec le système d'exploitation.
- Mac OS : le disque dur doit être formaté en tant que Mac OS Extended (Journalisé) ou Mac OS Extended.
- Mac OS : pour Mac OS, une connexion Internet est requise lors de l'installation des logiciels.

Les spécifications peuvent être modifiées sans préavis.

# **Impression**

### **[Impression depuis un ordinateur](#page-276-0)**

- [Impression avec le logiciel d'application que vous utilisez \(pilote d'imprimante\)](#page-277-0)
- **[Impression à l'aide du panneau de contrôle de la machine](#page-346-0)**
	- **[Impression de modèles de type papier réglé ou millimétré](#page-347-0)**
- **[Imprimer avec le mode point d'accès](#page-350-0)**
- **[Impression à partir d'un périphérique compatible Bluetooth](#page-352-0)**
	- **[Impression à partir d'un téléphone portable via une communication Bluetooth](#page-353-0)**

### **[À propos des communications Bluetooth](#page-355-0)**

- [Précautions de manipulation](#page-356-0)
- **[Préparation à l'utilisation de l'adaptateur Bluetooth](#page-358-0)**
- [Impression de données via une communication Bluetooth](#page-362-0)
- **[Procédure de base pour l'impression via une communication Bluetooth](#page-368-0)**
- **[Paramètres Bluetooth](#page-372-0)**
- [Spécifications](#page-376-0)

# <span id="page-276-0"></span>**Impression depuis un ordinateur**

**[Impression avec le logiciel d'application que vous utilisez \(pilote d'imprimante\)](#page-277-0)**

# <span id="page-277-0"></span>**Impression avec le logiciel d'application que vous utilisez (pilote d'imprimante)**

- [Impression avec les instructions d'installation simplifiée](#page-278-0) **Opération basique**
- [Les diverses méthodes d'impression](#page-283-0)
- [Modification de la qualité d'impression et correction des données d'image](#page-302-0)
- **[Présentation du pilote d'imprimante](#page-321-0)**
- [Mise à jour du pilote d'imprimante](#page-341-0)

# <span id="page-278-0"></span>**Impression avec les instructions d'installation simplifiée**

Pour imprimer correctement et de façon simple des données sur cette machine, procédez comme suit :

- 1. [Vérifiez que la machine](#page-104-0) est sous tension
- 2. [Chargez le papier](#page-112-0) dans la machine
- 3. Sélectionnez l'imprimante

Sélectionnez votre modèle dans la liste **Imprimante** de la [Boîte de dialogue Imprimer.](#page-325-0)

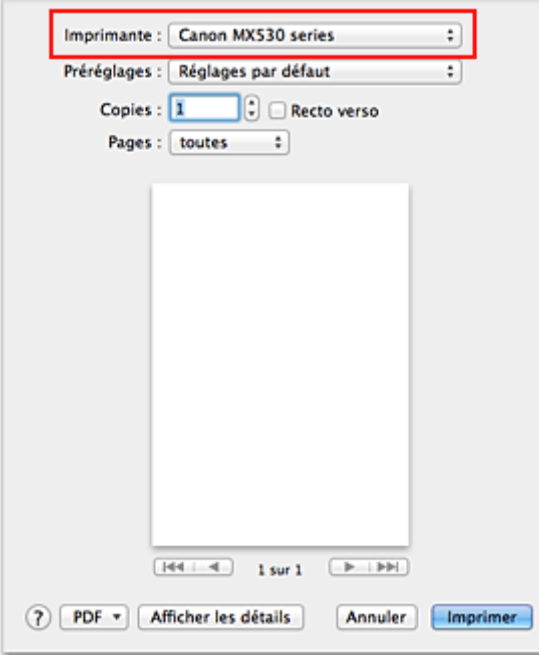

### **Remarque**

- Cliquez sur le bouton Afficher les détails (Vertiangle d'expansion)) pour activer l'affichage détaillé de la fenêtre de configuration.
- 4. Sélectionnez le format du papier.

Dans **Taille du papier**, sélectionnez le format de papier à utiliser. Si nécessaire, définissez le nombre de copies, les pages à imprimer et l'orientation.

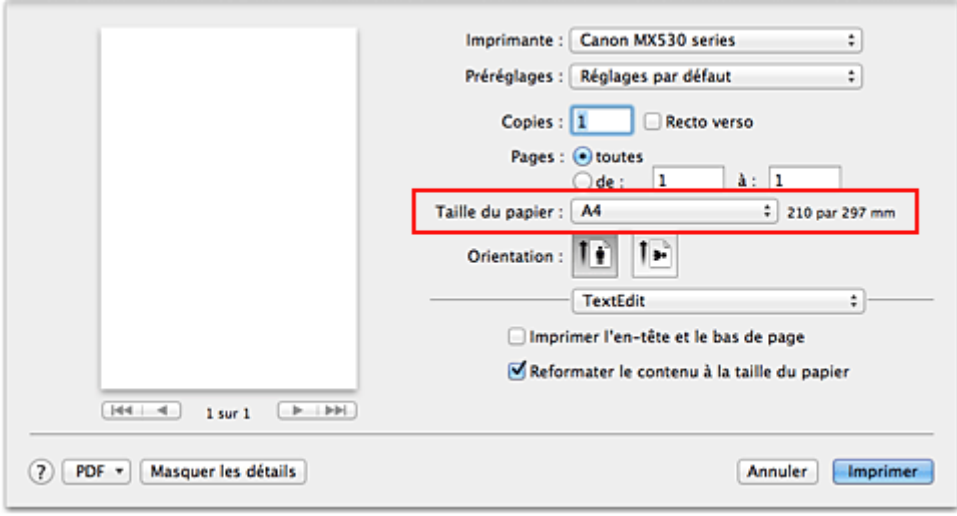

5. Sélectionnez **Qualité et support** dans le menu déroulant

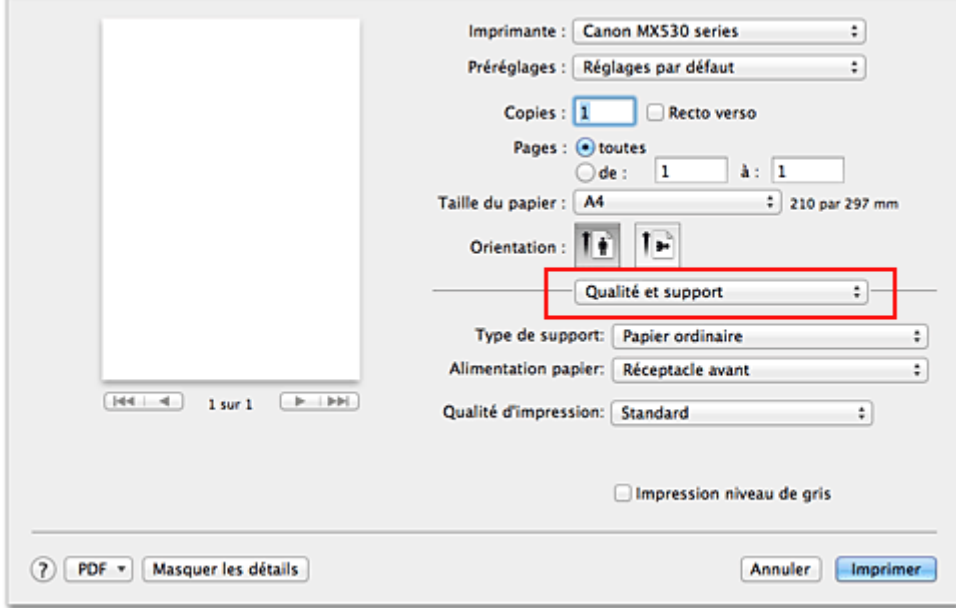

6. Sélectionnez le type de support.

Dans **Type de support**, sélectionnez le même type de papier que celui chargé dans la machine.

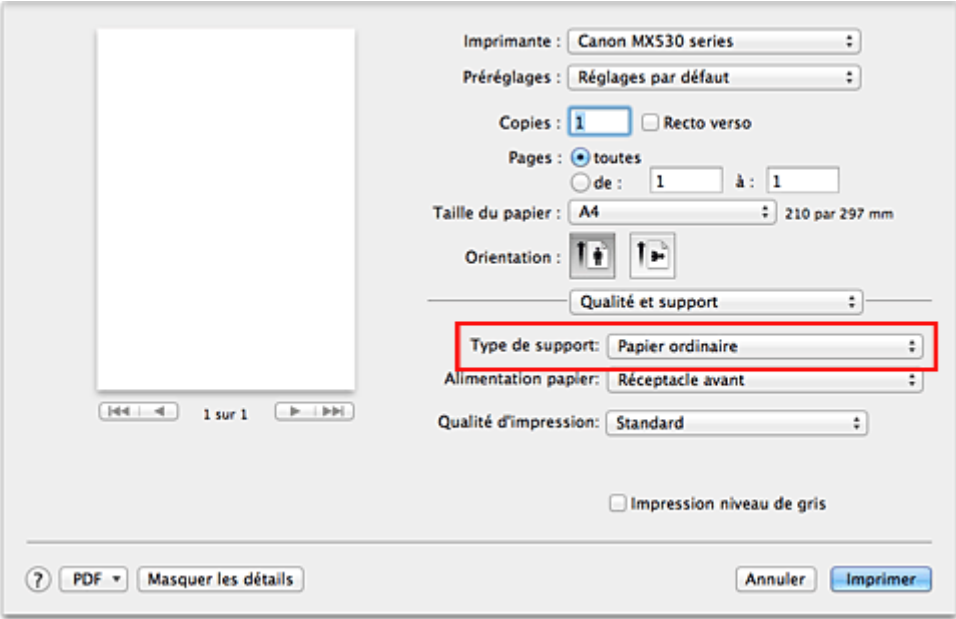

7. Sélectionnez la qualité d'impression.

Dans **Qualité d'impression**, sélectionnez **Haute**, **Standard** ou **Brouillon**, selon vos besoins.

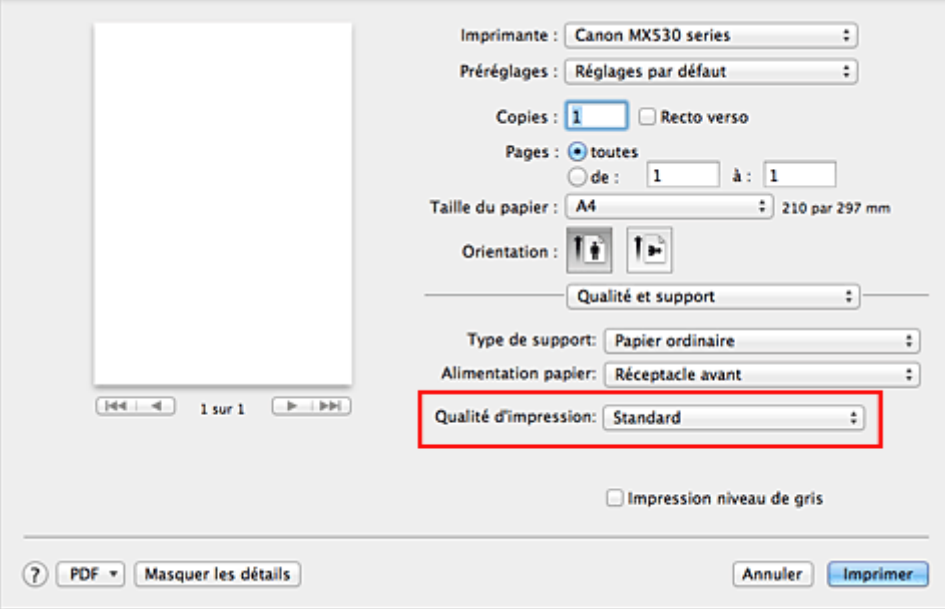

### **IMP** Important

- Les paramètres de qualité d'impression qui peuvent être sélectionnés peuvent différer en fonction d'un profil d'impression.
- 8. Terminez la configuration.

### Cliquez sur **Imprimer**.

Lorsque vous lancez l'impression, le document est imprimé en fonction de la taille et du type de support utilisé.

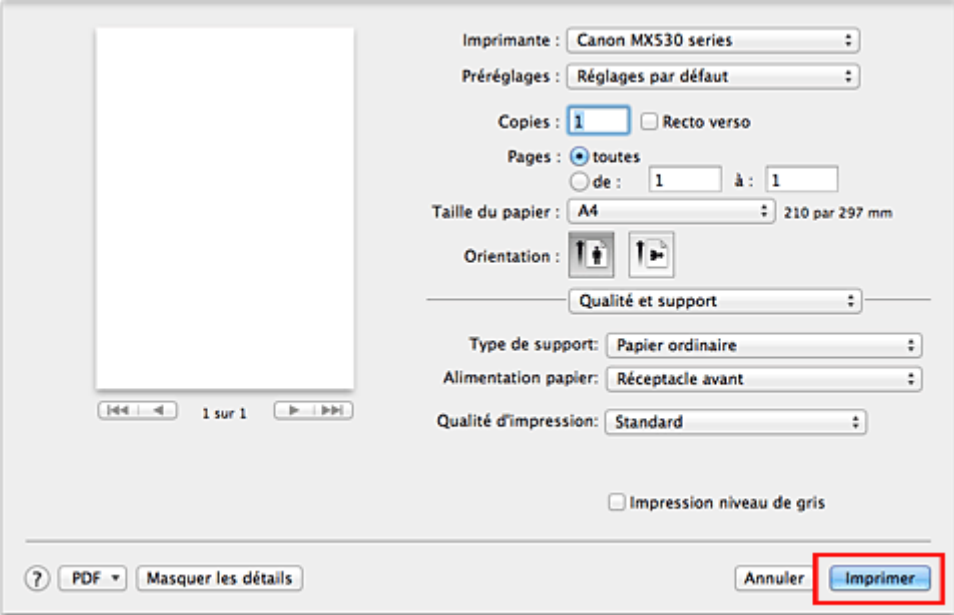

## **IMP** Important

• Dans la section **Préréglages**, cliquez sur **Enregistrer les paramètres actuels comme préréglages...** (**Enregistrer sous...**) pour [enregistrer les paramètres spécifiés](#page-189-0).

# **Définition du type de support à l'aide du pilote d'imprimante**

Lorsque vous utilisez cette machine, le fait de sélectionner le type de support correspondant au but de l'impression vous permet d'obtenir des résultats de qualité optimale. Cette machine vous permet d'utiliser les types de supports suivants.

## **Papiers disponibles à la vente**

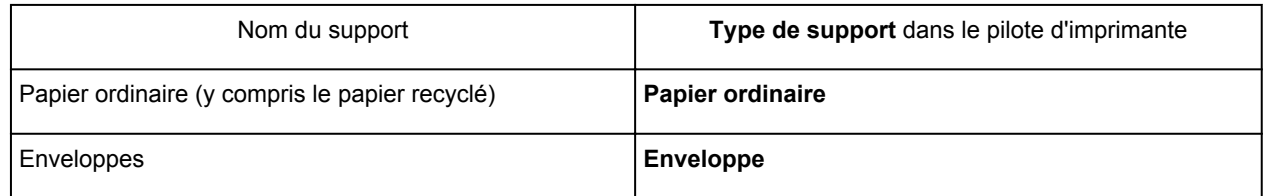

## **Papiers Canon (impression de photos)**

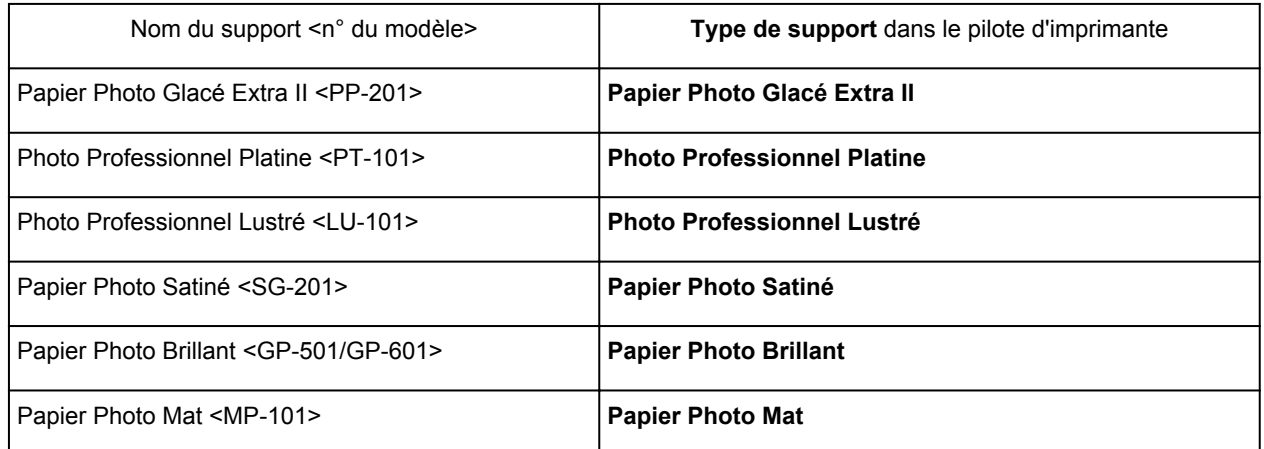

## **Papiers Canon (impression de documents commerciaux)**

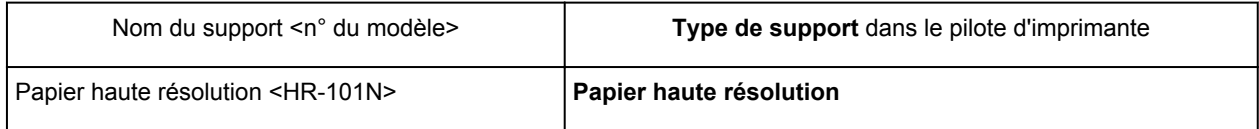

# **Papiers Canon (produits d'origine)**

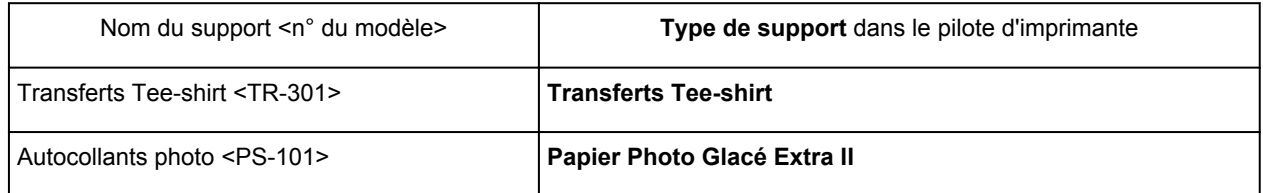

# <span id="page-283-0"></span>**Les diverses méthodes d'impression**

- $\blacksquare$  [Définition du nombre de copies et de l'ordre d'impression](#page-284-0)
- **[Définition de la marge d'agrafage](#page-286-0)**
- **[Exécution d'une impression sans bordure](#page-288-0)**
- **[Mise à l'échelle du papier pour l'impression](#page-291-0)**
- **[Impression proportionnée](#page-293-0)**
- **[Impression mise en page](#page-294-0)**
- **[Impression recto/verso](#page-296-0)**
- **[Impression sur cartes postales](#page-299-0)**
- **[Affichage d'un aperçu avant impression](#page-300-0)**
- [Définition du format de papier \(format personnalisé\)](#page-301-0)

# <span id="page-284-0"></span>**Définition du nombre de copies et de l'ordre d'impression**

**Pages assemblées** + **Inversé Pages assemblées** + **Normal Ordre inversé**

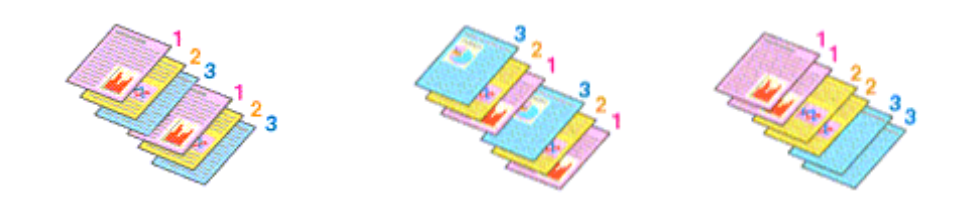

Pour définir le nombre de copies et l'ordre d'impression, procédez comme suit :

1. Spécifiez le nombre de copies à imprimer.

Spécifiez le nombre de copies à imprimer sous **Copies** dans la [Boîte de dialogue Imprimer](#page-325-0).

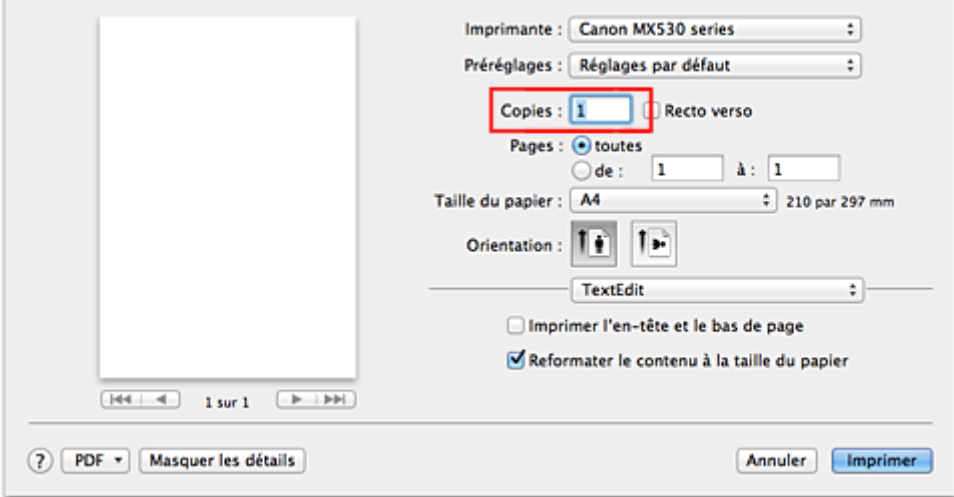

- 2. Sélectionnez **Gestion du papier** dans le menu déroulant
- 3. Cochez la case **Pages assemblées** lorsque vous indiquez plusieurs copies dans la zone **Copies**

Cochez la case **Pages assemblées** pour imprimer ensemble toutes les pages d'une même copie. Désactivez cette case à cocher pour imprimer ensemble toutes les pages de même numéro.

4. Spécifiez l'ordre d'impression.

#### Vérifiez l'**Ordre des pages**.

Lorsque vous sélectionnez **Automatique** ou **Inversé**, l'impression démarre à partir de la dernière page. Lorsque vous sélectionnez **Normal**, l'impression démarre à partir de la première page.

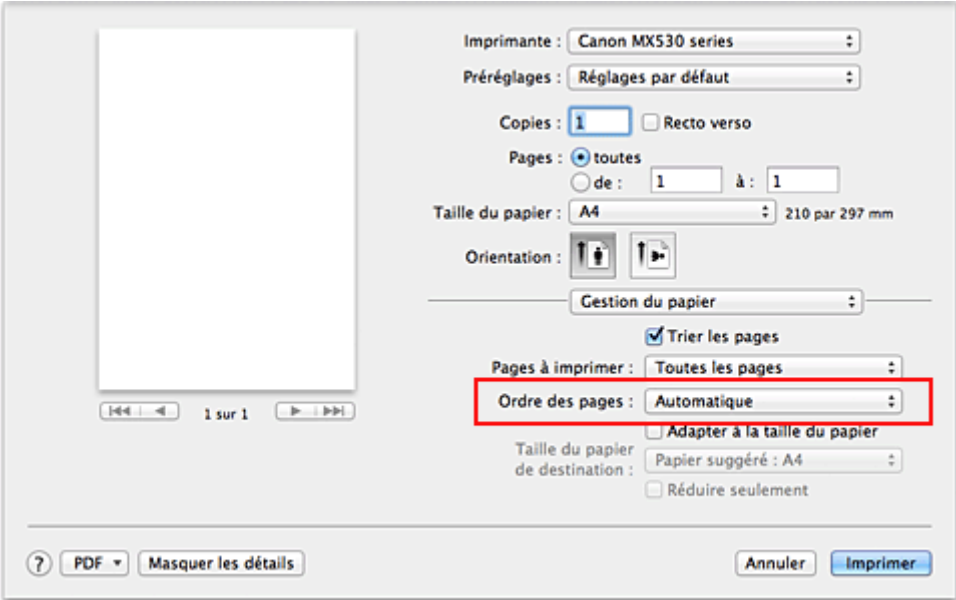

5. Terminez la configuration.

Cliquez sur **Imprimer**.

Lorsque vous lancez l'impression, le nombre de copies indiqué est imprimé dans l'ordre spécifié.

### **Important**

• Lorsque l'application utilisée pour créer le document comporte la même fonction, spécifiez les paramètres du pilote d'imprimante. Toutefois, si la qualité d'impression n'est pas satisfaisante, spécifiez les paramètres de la fonction de l'application. Lorsque vous spécifiez le nombre de copies et l'ordre d'impression à l'aide de l'application et de ce pilote d'imprimante, le nombre de copies peut être la multiplication des deux paramètres ou l'ordre d'impression spécifié peut ne pas être activé.

# <span id="page-286-0"></span>**Définition de la marge d'agrafage**

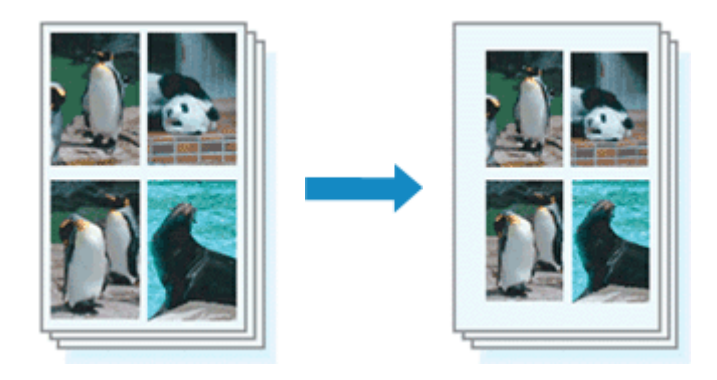

Pour définir la largeur de la marge et le côté d'agrafage, procédez comme suit :

1. Sélectionnez **Marge** dans le menu déroulant de la [Boîte de dialogue Imprimer](#page-325-0)

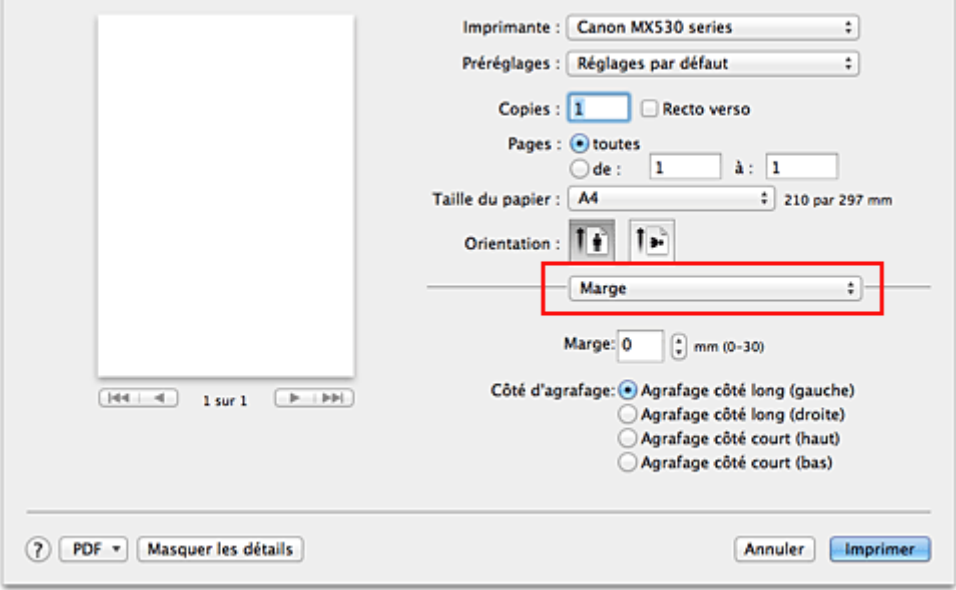

2. Définissez la largeur de la marge et le côté d'agrafage

Si nécessaire, définissez la largeur de la **Marge** et sélectionnez une position d'agrafage dans la liste **Côté d'agrafage**.

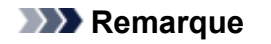

- L'imprimante réduit automatiquement la zone d'impression en fonction de la marge de position d'agrafage.
- Le **Côté d'agrafage** pouvant être sélectionné varie en fonction du paramètre **Recto verso** dans le menu déroulant **Mise en page**.
- 3. Terminez la configuration.

#### Cliquez sur **Imprimer**.

Lorsque vous lancez l'impression, les données sont imprimées avec la largeur de marge et le côté d'agrafage spécifiés.

# **IMP** Important

• Lorsque l'impression sans bordure est activée, les options **Marge** et **Côté d'agrafage** sont grisés et ne sont pas disponibles.
# **Exécution d'une impression sans bordure**

La fonction d'impression sans bordure permet d'imprimer des données sans aucune marge en agrandissant les données afin qu'elles débordent légèrement de la feuille. En mode d'impression standard, des marges sont créées autour de la zone du document. Ces marges ne seront toutefois pas créées si la fonction d'impression sans bordure est activée. Par exemple, pour imprimer une photo sans marge autour, définissez l'impression sans bordure.

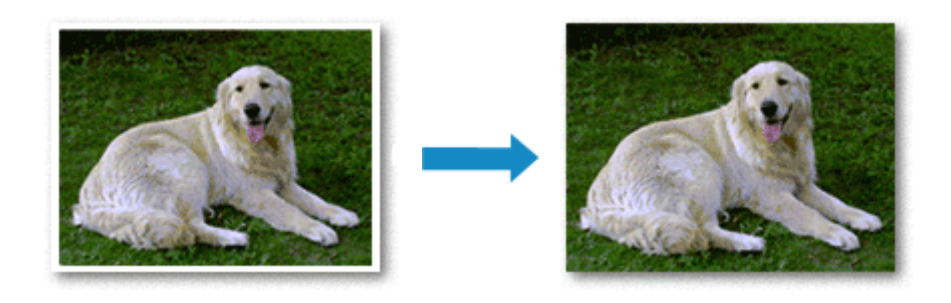

Pour effectuer une impression sans bordure, procédez comme suit :

## **Définition d'une impression sans bordure**

1. Sélectionnez le format de papier à utiliser pour l'impression sans bordure

Sélectionnez « XXX (sans bordure) » dans le menu **Format papier** de la [Boîte de dialogue Imprimer](#page-325-0).

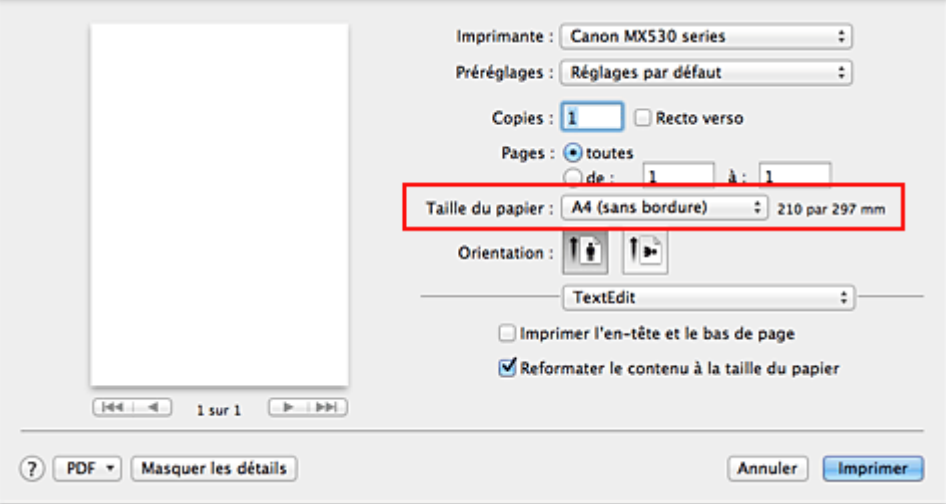

### 2. Sélectionnez **Impression sans bordure** dans le menu déroulant

3. Ajustez la grandeur de dépassement du papier.

Si nécessaire, ajustez la grandeur de dépassement à l'aide du curseur **Grandeur de dépassement**. Augmentez la grandeur de dépassement en déplaçant le curseur vers la droite et réduisez-la en le déplaçant vers la gauche.

Il est recommandé dans la plupart des cas de placer le curseur sur la deuxième position en partant de la droite.

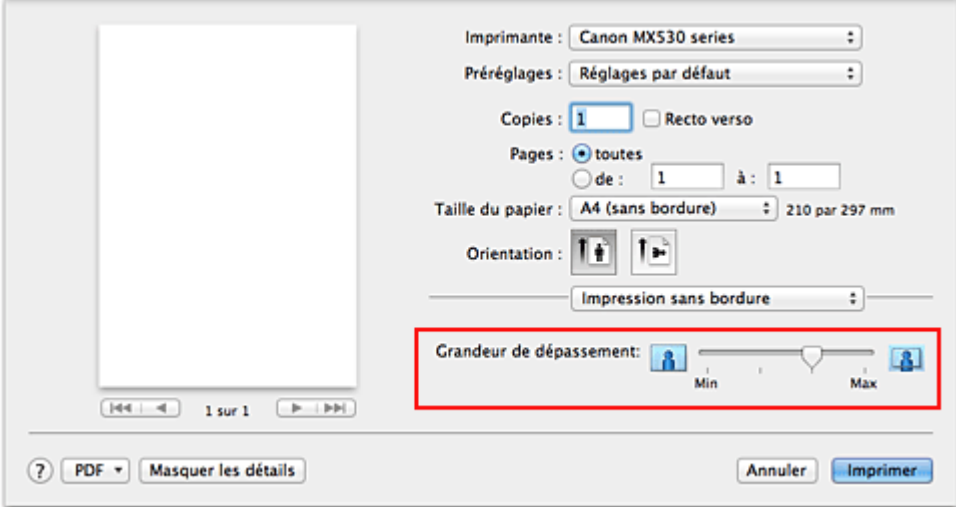

### **Important**

- Lorsque le curseur **Grandeur de dépassement** est déplacé tout à droite, le verso du papier peut être maculé.
- 4. Terminez la configuration.

#### Cliquez sur **Imprimer**.

Lorsque vous lancez l'impression, les données sont imprimées sans marges sur le papier.

### **Important**

- L'impression sans bordure prend uniquement en charge des formats de papier spécifiques. Veillez à sélectionner un format de papier comportant la mention « (sans bordure) » dans le menu **Taille du papier**.
- Lorsque l'impression sans bordure est activée, les options **Enveloppe**, **Papier haute résolution**, et **Transferts Tee-shirt** apparaissent grisées et ne sont plus disponibles dans la liste **Type de support** de l'option **Qualité et support** du menu déroulant de la boîte de dialogue Imprimer.
- Il se peut que la qualité d'impression soit détériorée ou que la feuille soit tachée en haut et en bas en fonction du type de papier utilisé.
- Si le rapport entre la hauteur et la largeur diverge des données d'image, une partie de l'image peut ne pas être imprimée, selon le format de support utilisé. Dans ce cas, ajustez les données d'image dans l'application en fonction du format de papier.
- Lorsque l'impression proportionnée ou l'impression mise en page est activée, vous ne pouvez pas effectuer d'impression sans bordure.

### **Remarque**

• Lorsque l'option **Papier ordinaire** est sélectionnée dans le menu **Type de support** de l'option **Qualité et support**, l'impression sans bordure est déconseillée.

## **Agrandissement de la partie du document située dans la zone imprimable**

Définissez une grandeur de dépassement importante pour effectuer une impression sans bordure correcte. Toutefois, la partie du document qui dépasse de la feuille ne sera pas imprimée, si bien que les sujets situés à la périphérie d'une photo risquent de ne pas être imprimés.

Lorsque vous n'êtes pas satisfait du résultat, réduisez la grandeur de dépassement. Pour réduire la grandeur de dépassement, déplacez le curseur **Grandeur de dépassement** vers la gauche.

## **IMP** Important

• Lorsque vous réduisez la valeur de Grandeur de dépassement, une marge non souhaitée risque d'apparaître à l'impression selon le format du papier.

## **Remarque**

• Lorsque le curseur **Grandeur de dépassement** se trouve complètement à gauche, les données d'image sont imprimées à leur taille maximale. Si vous mettez ce curseur complètement à gauche lors de l'impression du côté adresse d'une carte postale, le code postal de l'expéditeur est imprimé dans la bonne position.

## **Mise à l'échelle du papier pour l'impression**

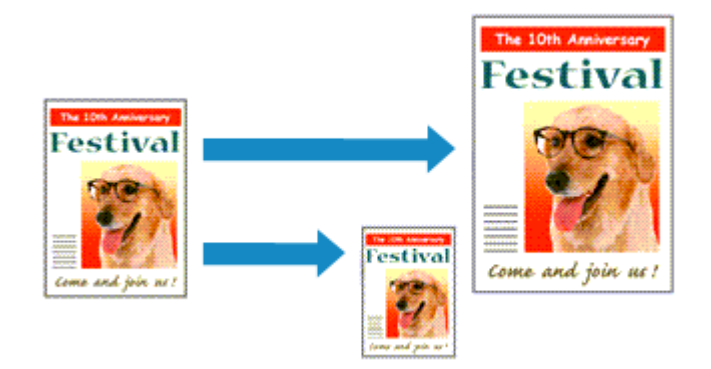

Pour imprimer un document agrandi ou réduit automatiquement pour s'adapter au format de page à utiliser, procédez comme suit :

1. Vérifiez le format du papier.

Vérifiez que le paramètre **Format papier** de la [Boîte de dialogue Imprimer](#page-325-0) est identique au format de papier défini dans l'application.

2. Sélectionnez **Gestion du papier** dans le menu déroulant

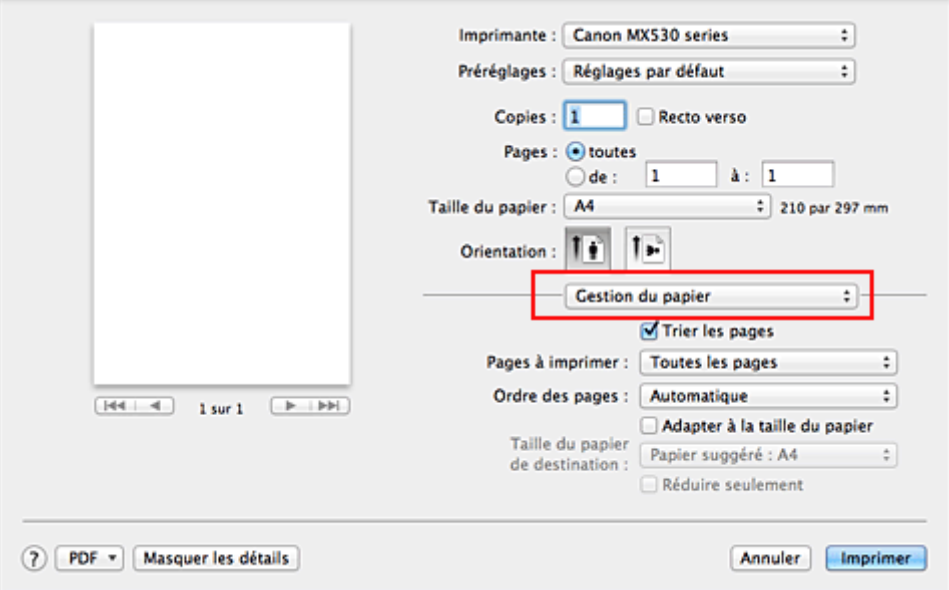

3. Définissez le format du papier pour l'impression

Activez la case **Adapter à la taille du papier**. Dans le menu déroulant **Taille du papier de destination**, sélectionnez ensuite le format de papier qui est réellement chargé dans la machine.

4. Si nécessaire, activez la case à cocher **Réduire seulement**

Lorsque vous activez cette case à cocher, le document est réduit pour s'adapter au format de la page lorsque la taille du document est supérieure à celle de la page. En revanche, si la taille du document est inférieure à celle de la page, le document est imprimé dans son format d'origine.

5. Terminez la configuration.

### Cliquez sur **Imprimer**.

Lorsque vous lancez l'impression, le document est agrandi ou réduit pour correspondre à l'échelle du papier.

## **Impression proportionnée**

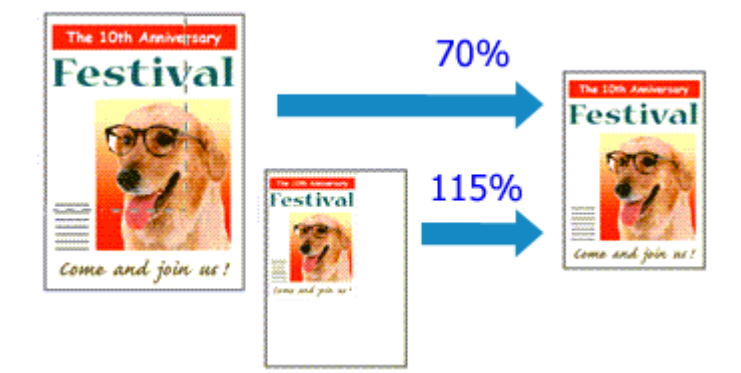

Pour imprimer un document avec des pages agrandies ou réduites pour correspondre à l'échelle du papier, procédez comme suit :

1. Sélectionnez l'imprimante

Dans la [Boîte de dialogue Configuration de la page,](#page-324-0) sélectionnez le nom de votre modèle dans la liste **Format pour**.

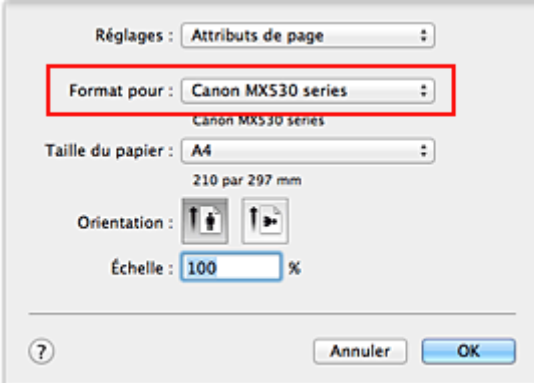

2. Configurez l'impression proportionnée.

Indiquez le facteur dans la zone **Échelle** et cliquez sur **OK**.

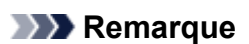

• Si vous utilisez Mac OS X v10.8 ou Mac OS X v10.7, vous pouvez définir le taux **Échelle** en spécifiant une valeur comprise entre 1 et 999 %.

Si vous utilisez Mac OS X v10.6.8, définissez une valeur comprise entre 1 et 10000 %. Si vous spécifiez toute autre valeur, un message d'erreur s'affiche.

3. Terminez la configuration.

Dans la [Boîte de dialogue Imprimer](#page-325-0), cliquez sur **Imprimer**. Lorsque vous lancez une impression, le document est imprimé à l'échelle spécifiée.

### **Important**

• Lorsque le logiciel d'application avec lequel vous avez créé l'original dispose de la fonction d'impression proportionnée, configurez les paramètres dans le logiciel d'application. Vous n'avez pas besoin de configurer les mêmes paramètres dans la boîte de dialogue Configuration de la page.

## **Impression mise en page**

La fonction d'impression mise en page permet d'imprimer plus d'une image de page sur une seule feuille de papier.

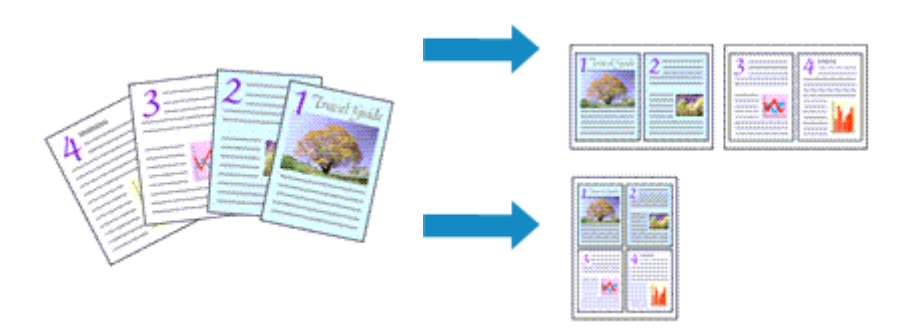

Pour effectuer une impression mise en page, procédez comme suit :

1. Sélectionnez **Mise en page** dans le menu déroulant de la [Boîte de dialogue Imprimer](#page-325-0)

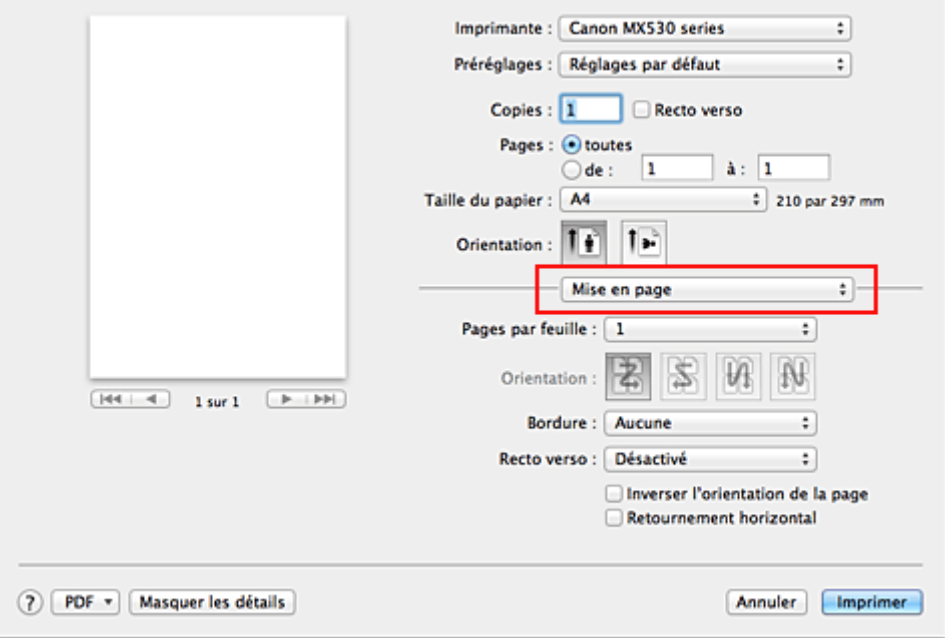

2. Définissez le nombre d'originaux à imprimer sur une page

Dans **Pages par feuille**, indiquez le nombre de pages de l'original à imprimer sur une page.

3. Si nécessaire, définissez les options suivantes

#### **Orientation**

Pour changer l'ordre de placement des pages, sélectionnez une icône dans la liste.

#### **Bordure**

Pour imprimer une bordure autour de chaque page du document, sélectionnez un type de bordure de page.

#### **Inverser l'orientation de la page**

Activez cette case à cocher pour modifier l'orientation du papier.

#### **Retourner horizontalement**

Activez cette case à cocher pour inverser la gauche et la droite du document.

### 4. Terminez la configuration.

### Cliquez sur **Imprimer**.

Lorsque vous lancez l'impression, le nombre de pages spécifié est disposé sur chaque feuille de papier dans l'ordre indiqué.

## **Impression recto/verso**

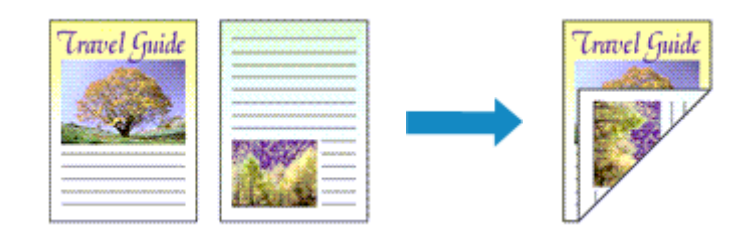

Pour imprimer des données sur les deux faces d'une feuille de papier, procédez comme suit :

1. Définissez l'impression recto/verso.

Cochez la case **Recto verso** dans la [Boîte de dialogue Imprimer](#page-325-0).

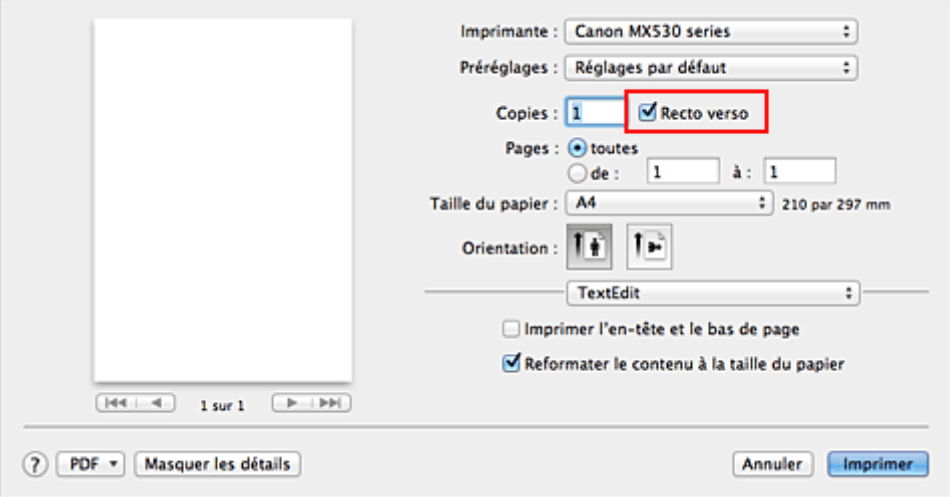

2. Sélectionnez **Mise en page** dans le menu déroulant de la Boîte de dialogue Imprimer

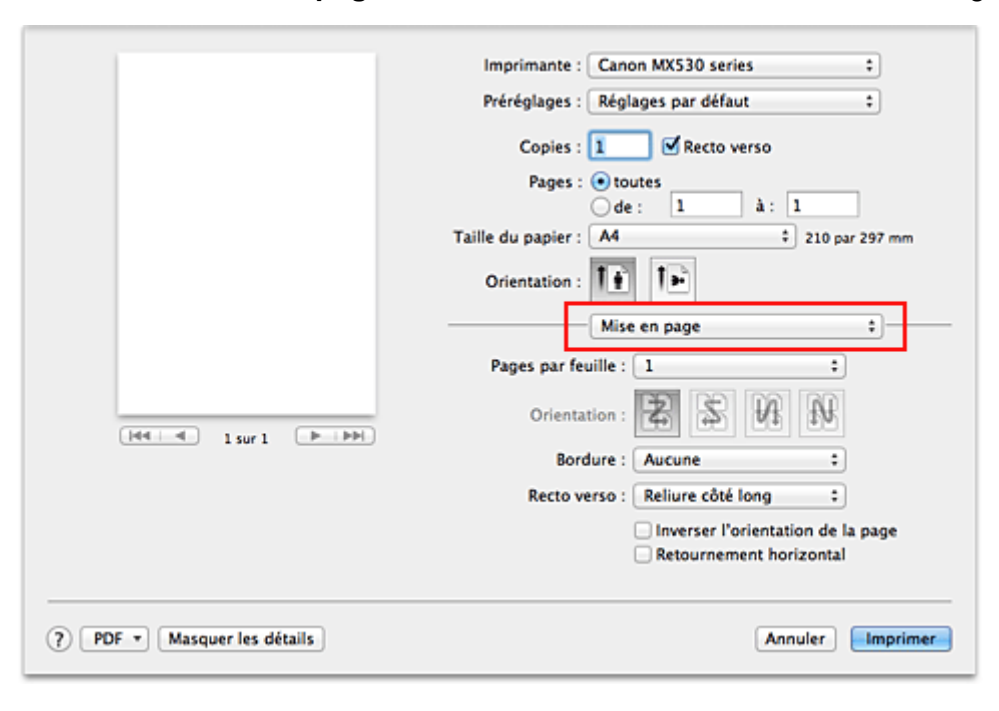

3. Définissez le côté d'agrafage

Pour **Recto verso**, sélectionnez **Reliure côté long** ou **Reliure côté court**.

4. Sélectionnez **Marge** dans le menu déroulant de la Boîte de dialogue Imprimer

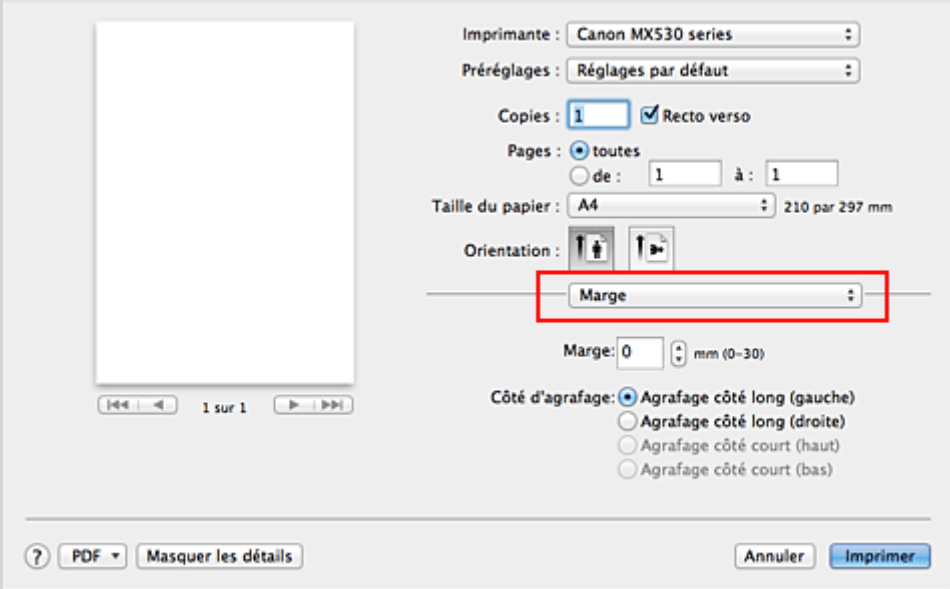

5. Définissez la marge d'agrafage.

Si nécessaire, définissez la largeur de la **Marge**, puis, pour modifier le **Côté d'agrafage**, sélectionnez un paramètre dans la liste.

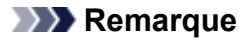

- Le **Côté d'agrafage** pouvant être sélectionné varie en fonction du paramètre **Recto verso** dans le menu déroulant **Mise en page**.
- 6. Terminez la configuration.

Cliquez sur **Imprimer**.

Lorsque vous lancez l'impression, l'impression recto/verso démarre.

#### **Important**

- Lorsqu'un type de support autre que **Papier ordinaire** est sélectionné dans le menu **Type de support** de **Qualité et support**, l'impression recto verso ne peut pas être lancée.
- Lorsqu'une impression sans bordure est définie, l'impression recto verso ne peut pas être lancée.
- L'impression recto verso est uniquement possible lorsqu'un des formats de papier suivants est sélectionné dans le menu déroulant **Format papier**.
	- **Lettre US**, **A4**
- Après l'impression du recto, un délai avant l'impression du verso permet à l'encre de sécher (l'opération s'arrête temporairement). Ne touchez pas le papier pendant ce délai. Vous pouvez modifier le temps d'attente pour le séchage d'encre dans les options **Paramètres personnalisés** de l'utilitaire Canon IJ Printer Utility.

### **Remarque**

• Si le verso de la feuille est taché pendant l'impression recto/verso, affichez le menu contextuel de Canon IJ Printer Utility, sélectionnez **Nettoyage** dans le menu, puis effectuez le **Nettoyage de la platine inférieure**.

• Lorsque vous effectuez une impression recto verso, la zone imprimable du document est légèrement inférieure à la taille normale.

- [Nettoyage de l'intérieur de la machine](#page-169-0)
- [Modification du mode de fonctionnement de la machine](#page-195-0)

## **Impression sur cartes postales**

Cette section décrit la procédure pour imprimer une carte postale.

- 1. [Chargez la carte postale](#page-112-0) dans la machine
- 2. Sélectionnez le format du papier dans la [Boîte de dialogue Imprimer](#page-325-0)

Sélectionnez **Carte postale** ou **Carte postale double** dans le menu **Format papier**.

#### **IMP** Important

- Les cartes postales de réponse ne peuvent être utilisées que lorsqu'elles sont imprimées à partir de l'ordinateur.
- Si vous imprimez une carte postale de réponse, définissez toujours le format papier sur **Carte postale double** à partir de votre logiciel d'application ou du pilote d'imprimante.
- Les cartes postales de réponse ne doivent pas être pliées. Si un pli se forme, la machine ne pourra pas charger correctement la carte postale, ce qui risque de provoquer des sauts de ligne ou un bourrage papier.
- Vous ne pouvez pas utiliser l'impression sans bordure pour les cartes postales de réponse.
- 3. Sélectionnez **Qualité et support** dans le menu déroulant
- 4. Sélectionnez le type de support.

Dans **Type de support**, sélectionnez le même type de papier que celui chargé dans la machine.

### **Important**

- Cette machine ne peut pas imprimer sur des cartes postales qui comportent des photos ou des autocollants.
- Si vous imprimez séparément sur les deux côtés d'une carte postale, vous obtiendrez de meilleurs résultats en imprimant le côté du message avant le côté de l'adresse.
- 5. Terminez la configuration.

Cliquez sur **Imprimer**.

Lorsque vous lancez l'impression, les données sont imprimées sur la carte postale.

# **Affichage d'un aperçu avant impression**

Si vous utilisez Mac OS X v10.6.8, vous pouvez afficher et vérifier un aperçu avant impression.

Pour afficher l'aperçu avant impression, cliquez sur **Aperçu** dans la [Boîte de dialogue Imprimer.](#page-325-0)

### **Remarque**

• Lorsque vous cliquez sur **(b)** (triangle d'expansion) dans la boîte de dialogue Imprimer pour basculer vers l'affichage détaillé, l'option **Aperçu** ne s'affiche pas. Pour l'affichage détaillé, un aperçu s'affiche dans la partie gauche de la boîte de dialogue Imprimer.

# **Définition du format de papier (format personnalisé)**

Vous pouvez définir n'importe quelles largeur et hauteur du papier lorsque ce format spécifique n'est pas disponible dans le menu **Format papier**. Ce type de format est dit « personnalisé ».

Pour spécifier un format personnalisé, procédez comme suit :

1. Création d'un format de papier personnalisé

Dans la [Boîte de dialogue Imprimer](#page-325-0), sélectionnez **Gérer les tailles personnalisées...** à partir de l'option **Format papier**.

Dans la boîte de dialogue **Tailles personnalisées**, cliquez sur le signe **+**.

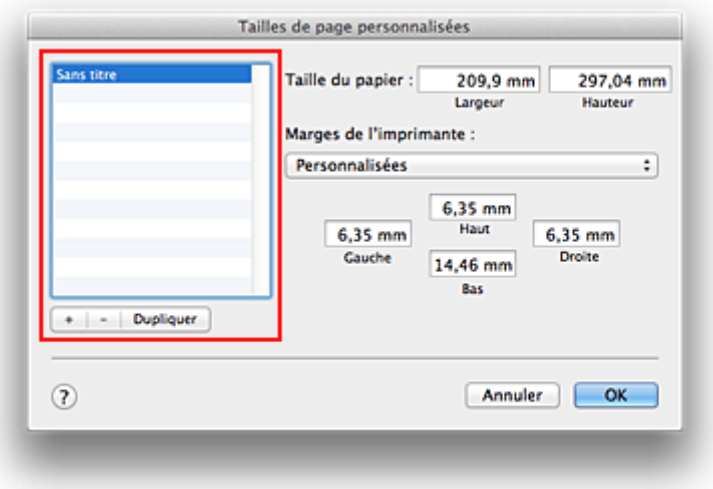

**Sans titre** est ajouté à la liste.

2. Définition des détails relatifs au format de papier personnalisé

Double-cliquez sur **Sans titre**, entrez le nom du format de papier que vous souhaitez enregistrer, puis définissez les options **Largeur** et **Hauteur** du papier sous **Format papier**. Sélectionnez **Défini par l'utilisateur** ou votre modèle d'imprimante sous **Zone non imprimable**, puis saisissez les marges.

3. Enregistrement du format de papier personnalisé

Cliquez sur **OK**. Le format personnalisé est enregistré.

### **Important**

• Si le logiciel d'application à l'origine du document est doté d'une fonction permettant de spécifier les valeurs de hauteur et de largeur, définissez ces valeurs dans le logiciel d'application. Si le logiciel d'application ne propose pas cette fonction ou si le document ne s'imprime pas correctement, exécutez la procédure ci-dessus dans le pilote d'imprimante pour définir ces valeurs.

### **Remarque**

- Pour dupliquer le format de papier enregistré, sélectionnez le format à dupliquer dans la liste **Tailles personnalisées**, puis cliquez sur **Dupliquer**.
- Pour supprimer un format de papier enregistré, sélectionnez le format à supprimer dans la liste **Tailles personnalisées**, puis cliquez sur **-**.

# **Modification de la qualité d'impression et correction des données d'image**

- **D**éfinition du niveau de Qualité d'impression (Personnalisée)
- [Impression d'un document couleur en monochrome](#page-304-0)
- [Définition de la correction des couleurs](#page-305-0)
- **[Impression photo optimale des données d'image](#page-307-0)**
- **[Réglage des couleurs avec le pilote d'imprimante](#page-309-0)**
- [Impression avec les profils ICC \(spécification d'un profil ICC à partir du logiciel d'application\)](#page-310-0)
- **Im** [Impression avec les profils ICC \(spécification d'un profil ICC à partir du pilote d'imprimante\)](#page-312-0)
- [Réglage de l'équilibre des couleurs](#page-313-0)
- [Réglage de la luminosité](#page-315-0)
- **[Réglage de l'intensité](#page-317-0)**
- [Réglage du contraste](#page-319-0)

# <span id="page-303-0"></span>**Définition du niveau de Qualité d'impression (Personnalisée)**

Le niveau de qualité d'impression peut être défini dans **Personnalisée**.

Pour définir le niveau de qualité d'impression, procédez comme suit :

- 1. Sélectionnez **Qualité et support** dans le menu déroulant de la [Boîte de dialogue Imprimer](#page-325-0)
- 2. Sélectionnez la qualité d'impression.

Sélectionnez **Personnalisée** pour **Qualité d'impression**.

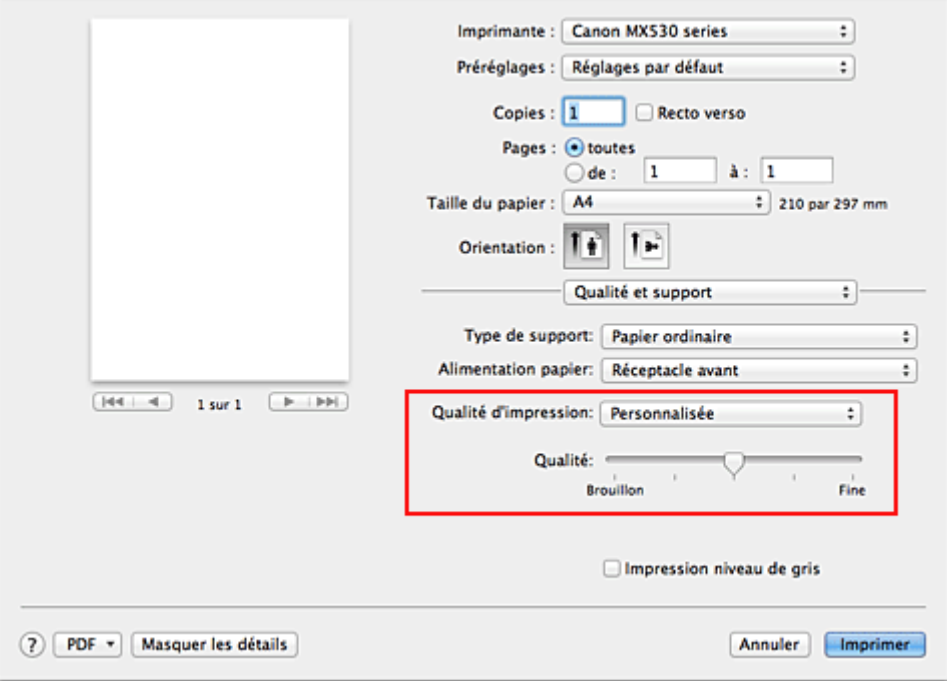

3. Définissez le niveau de qualité d'impression

Déplacez le curseur **Qualité** pour sélectionner le niveau de qualité d'impression.

4. Terminez la configuration.

Cliquez sur **Imprimer**.

Lorsque vous lancez une impression, les données d'image sont imprimées avec le niveau de qualité d'impression sélectionné.

### **Important**

• Certains niveaux de qualité d'impression ne peuvent pas être sélectionnés selon les paramètres du champ **Type de support**.

- [Définition de la correction des couleurs](#page-305-0)
- [Réglage de l'équilibre des couleurs](#page-313-0)
- [Réglage de la luminosité](#page-315-0)
- **[Réglage de l'intensité](#page-317-0)**
- [Réglage du contraste](#page-319-0)

## <span id="page-304-0"></span>**Impression d'un document couleur en monochrome**

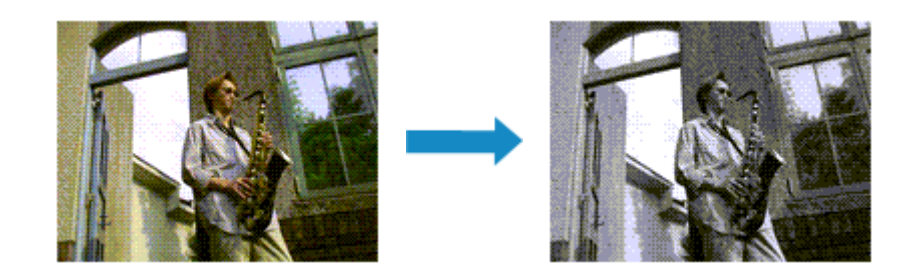

Pour imprimer un document couleur en monochrome, procédez comme suit :

- 1. Sélectionnez **Qualité et support** dans le menu déroulant de la [Boîte de dialogue Imprimer](#page-325-0)
- 2. Définissez l'impression en niveau de gris.

Cochez la case **Impression niveau de gris**.

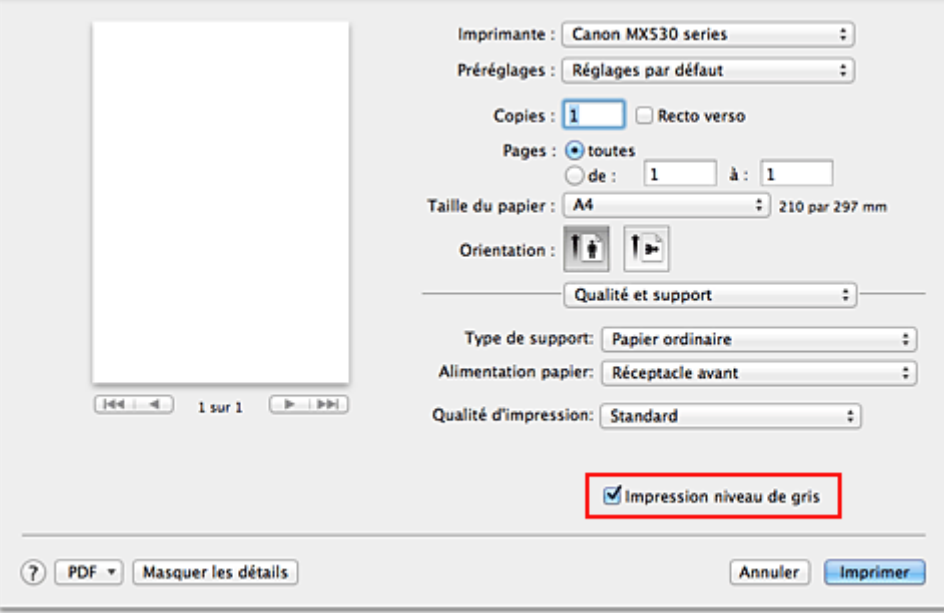

3. Terminez la configuration.

Cliquez sur **Imprimer**.

Lorsque vous lancez une impression, le document est converti en données niveau de gris. Cela vous permet d'imprimer un document couleur en monochrome.

### **Remarque**

• Pendant une **Impression niveau de gris**, des encres différentes de l'encre noire peuvent être utilisées.

# <span id="page-305-0"></span>**Définition de la correction des couleurs**

Vous pouvez indiquer la méthode de correction des couleurs appropriée pour le type de document à imprimer.

En général, le pilote d'imprimante règle les couleurs sur le mode Photo couleur numérique Canon afin que les données soient imprimées avec les teintes que la plupart des gens préfèrent.

Lorsque vous voulez imprimer correctement à l'aide de l'espace chromatique (Adobe RGB ou sRGB) des données d'image ou en spécifiant un profil ICC d'impression à partir de votre logiciel d'application, sélectionnez **ColorSync**. Si vous souhaitez que le pilote d'imprimante corrige les couleurs lors de l'impression, sélectionnez **Concordance des couleurs Canon**.

La procédure de réglage de la correction des couleurs est décrite ci-dessous :

1. Sélectionnez **Concordance des couleurs** dans le menu déroulant de la [Boîte de dialogue](#page-325-0) [Imprimer](#page-325-0)

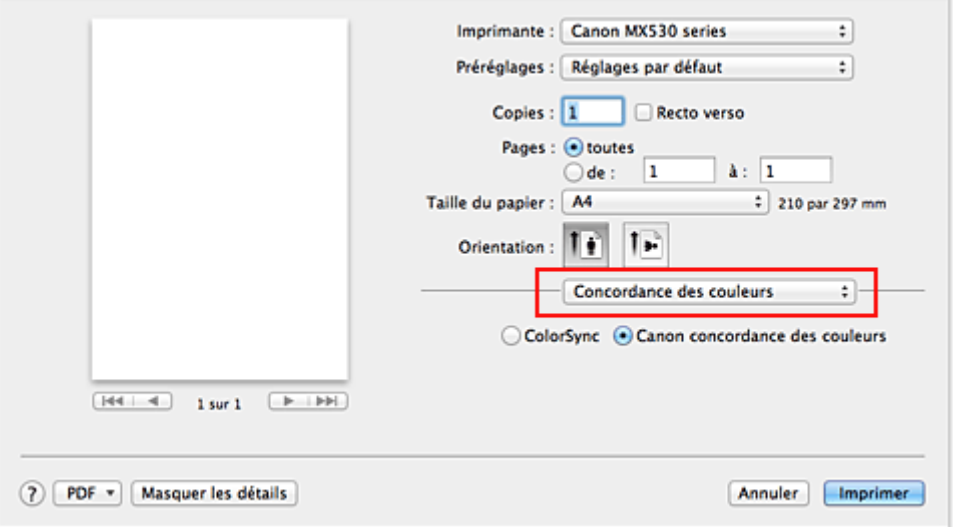

### 2. Sélectionnez la correction des couleurs.

Sélectionnez l'option ci-dessous correspondant à ce que vous voulez faire.

#### **ColorSync**

Effectuez la correction des couleurs avec ColorSync.

#### **Concordance des couleurs Canon**

La Photo couleur numérique Canon vous permet d'imprimer avec les teintes que la plupart des gens préfèrent.

3. Terminez la configuration.

#### Cliquez sur **Imprimer**.

Lorsque vous lancez l'impression, le document est imprimé avec la correction des couleurs spécifiée.

### **Important**

• Selon le logiciel d'application utilisé, lorsque vous spécifiez un profil ICC d'impression à partir de ce logiciel d'application, l'option **Concordance des couleurs Canon** peut ne pas être disponible, car le profil **ColorSync** est automatiquement sélectionné.

• Le paramétrage de l'option **Qualité et support** est nécessaire même lorsque l'option **ColorSync** ou **Concordance des couleurs Canon** est sélectionnée.

- [Impression photo optimale des données d'image](#page-307-0)
- [Réglage des couleurs avec le pilote d'imprimante](#page-309-0)
- **IM** [Impression avec les profils ICC \(spécification d'un profil ICC à partir du logiciel d'application\)](#page-310-0)
- [Impression avec les profils ICC \(spécification d'un profil ICC à partir du pilote d'imprimante\)](#page-312-0)

# <span id="page-307-0"></span>**Impression photo optimale des données d'image**

Lorsque les personnes impriment des images capturées à l'aide d'appareils photo numériques, elles ont parfois l'impression que les teintes imprimées sont différentes de celles de l'image réelle ou de celles qui apparaissent à l'écran.

Pour obtenir des résultats d'impression aussi proches que possible des teintes souhaitées, vous devez sélectionner la méthode d'impression la mieux adaptée à l'application utilisée ou au but recherché.

## **Gestion des couleurs**

Les périphériques tels que les appareils photo numériques, les scanners, les écrans et les imprimantes traitent les couleurs différemment. La gestion des couleurs (correspondance des couleurs) est une méthode qui gère des couleurs dépendantes du périphérique sous la forme d'un espace chromatique commun.

Sous Mac OS, un système de gestion des couleurs appelé « ColorSync » est intégré au système d'exploitation.

Adobe RGB et sRGB sont des espaces chromatiques couramment utilisés. Adobe RGB propose un espace chromatique plus étendu que sRGB.

Les profils ICC convertissent les couleurs dépendantes des périphériques en espace chromatique commun. L'utilisation d'un profil ICC et la mise en place de la gestion des couleurs permettent de définir l'espace chromatique des données d'image dans la zone de reproduction des couleurs que l'imprimante peut exprimer.

## **Sélection d'une méthode d'impression adaptée aux données d'image**

La méthode d'impression recommandée dépend de l'espace chromatique (Adobe RGB ou sRGB) des données d'image ou du logiciel d'application à utiliser.

Il existe deux méthodes classiques d'impression.

Vérifiez l'espace chromatique (Adobe RGB ou sRGB) des données d'image et le logiciel d'application à utiliser, puis sélectionnez la méthode d'impression adaptée au but recherché.

#### **[Réglage des couleurs avec le pilote d'imprimante](#page-309-0)**

Décrit la procédure d'impression à l'aide de la fonction de correction des couleurs du pilote d'imprimante.

• Pour imprimer à l'aide de la Photo couleur numérique Canon

L'imprimante imprime les données avec les teintes que la plupart des gens aiment, en reproduisant les couleurs des données d'image de l'original et réalisant des effets en trois dimensions avec des contrastes élevés et nets.

• Pour imprimer des données en appliquant directement les résultats d'édition et de retouche d'une application

Lors de l'impression des données, l'imprimante accentue les différences entre les zones claires et foncées, sans affecter les zones les plus claires et les plus foncées. Lors de l'impression des données, l'imprimante applique les résultats des réglages précis, tels que l'ajustement de la luminosité effectué à l'aide d'un logiciel d'application.

### **[Impression avec les profils ICC \(spécification d'un profil ICC à partir du logiciel d'application\)](#page-310-0)**

Décrit la procédure d'impression de données à l'aide de l'espace chromatique Adobe RGB ou sRGB. Vous pouvez imprimer des données avec un espace chromatique commun en configurant l'application et le pilote d'imprimante de telle sorte que la gestion des couleurs corresponde au profil

ICC d'entrée des données d'image.

La méthode de configuration du pilote d'imprimante dépend de l'application à utiliser.

# <span id="page-309-0"></span>**Réglage des couleurs avec le pilote d'imprimante**

Vous pouvez spécifier la fonction de correction des couleurs du pilote d'imprimante pour imprimer avec les teintes que la plupart des gens préfèrent à l'aide de la Photo couleur numérique Canon.

Lorsque vous imprimez depuis une application capable d'identifier des profils ICC et qui vous permet de les spécifier, utilisez un profil ICC d'impression dans l'application et sélectionnez des paramètres de gestion des couleurs.

La procédure de réglage des couleurs avec le pilote d'imprimante est décrite ci-dessous :

1. Sélectionnez **Concordance des couleurs** dans le menu déroulant de la [Boîte de dialogue](#page-325-0) [Imprimer](#page-325-0)

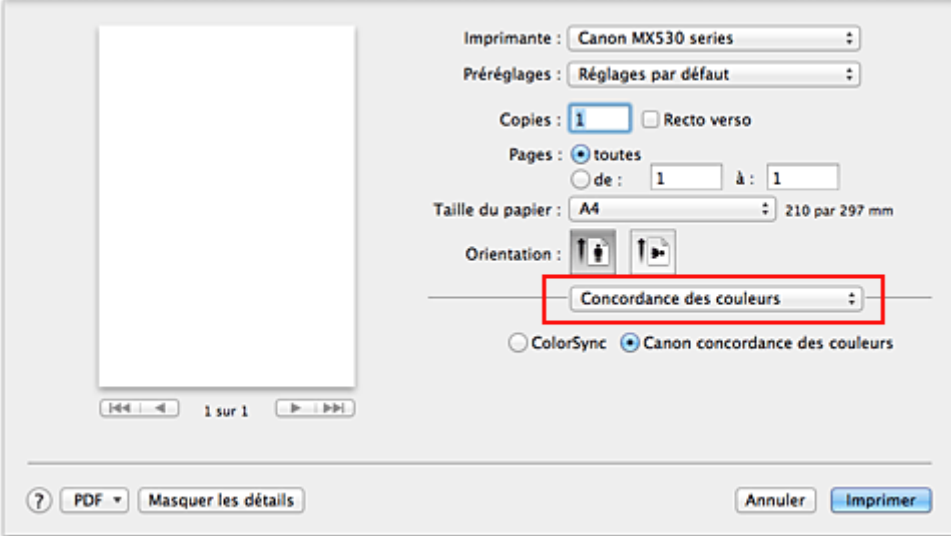

2. Sélectionnez la correction des couleurs.

Sélectionnez **Concordance des couleurs Canon**.

3. Définissez les autres éléments.

Dans le menu déroulant, sélectionnez **Options couleur**. Si nécessaire, réglez l'équilibre des couleurs (**Cyan**, **Magenta** et **Jaune**) et ajustez les paramètres **Luminosité**, **Intensité** et **Contraste**.

4. Terminez la configuration.

Cliquez sur **Imprimer**. Lorsque vous lancez l'impression, le pilote d'imprimante règle les couleurs pour l'impression des données.

- [Définition du niveau de Qualité d'impression \(Personnalisée\)](#page-303-0)
- [Définition de la correction des couleurs](#page-305-0)
- [Réglage de l'équilibre des couleurs](#page-313-0)
- [Réglage de la luminosité](#page-315-0)
- **[Réglage de l'intensité](#page-317-0)**
- [Réglage du contraste](#page-319-0)

# <span id="page-310-0"></span>**Impression avec les profils ICC (spécification d'un profil ICC à partir du logiciel d'application)**

Lorsque vous imprimez des données à partir d'Adobe Photoshop, de Canon Digital Photo Professional ou de tout autre logiciel d'application capable d'identifier des profils ICC en entrée et permettant de spécifier des profils de ce type, l'imprimante utilise le système de gestion des couleurs (ColorSync) intégré dans Mac OS. L'imprimante imprime les résultats d'édition et de retouche du logiciel d'application et utilise efficacement l'espace chromatique du profil ICC d'entrée spécifié dans les données d'image.

Pour utiliser cette méthode d'impression, servez-vous de votre application afin de sélectionner des options de gestion des couleurs et d'indiquer un profil ICC d'entrée, ainsi qu'un profil ICC d'impression dans les données d'image.

Même si vous imprimez à l'aide d'un profil ICC d'impression que vous avez vous-même créé dans votre application, veillez à sélectionner des options de gestion des couleurs dans votre application. Pour plus d'informations, reportez-vous au manuel de l'application utilisée.

1. Sélectionnez **Concordance des couleurs** dans le menu déroulant de la [Boîte de dialogue](#page-325-0) [Imprimer](#page-325-0)

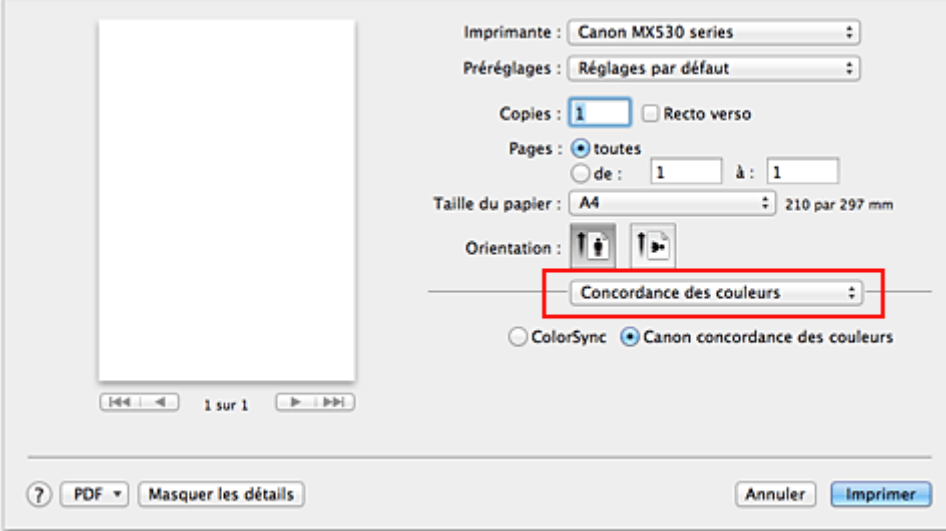

2. Sélectionnez la correction des couleurs.

#### Sélectionnez **ColorSync**.

Vous pouvez laisser l'option **Profil** définie sur **Automatique**.

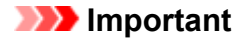

- En fonction de l'application utilisée, il peut s'avérer impossible de sélectionner des paramètres autres que **ColorSync**.
- Lorsque vous sélectionnez un paramètre **Profil** autre que **Automatique**, la machine n'est pas en mesure d'imprimer correctement les couleurs.
- 3. Terminez la configuration.

#### Cliquez sur **Imprimer**.

Lorsque vous lancez l'impression, la machine utilise l'espace chromatique des données d'image.

- [Définition du niveau de Qualité d'impression \(Personnalisée\)](#page-303-0)
- [Définition de la correction des couleurs](#page-305-0)
- [Réglage de l'équilibre des couleurs](#page-313-0)
- [Réglage de la luminosité](#page-315-0)
- **[Réglage de l'intensité](#page-317-0)**
- [Réglage du contraste](#page-319-0)

# <span id="page-312-0"></span>**Impression avec les profils ICC (spécification d'un profil ICC à partir du pilote d'imprimante)**

Pour imprimer à partir d'une application qui est incapable d'identifier ou de spécifier des profils ICC en entrée, utilisez l'espace chromatique du profil ICC en entrée (sRGB) détecté dans les données.

1. Sélectionnez **Concordance des couleurs** dans le menu déroulant de la [Boîte de dialogue](#page-325-0) [Imprimer](#page-325-0)

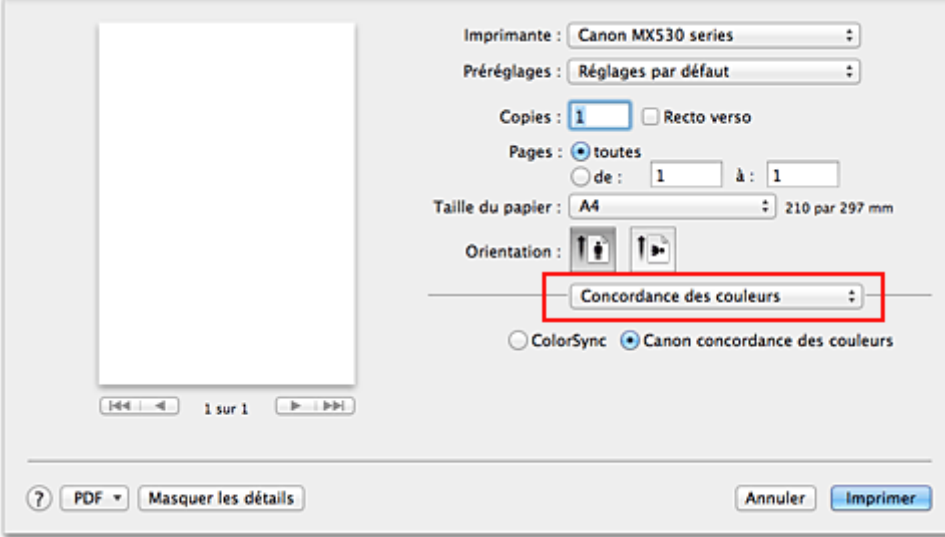

2. Sélectionnez la correction des couleurs.

#### Sélectionnez **ColorSync**.

Vous pouvez laisser l'option **Profil** définie sur **Automatique**.

### **IMP** Important

- Lorsque vous sélectionnez un paramètre **Profil** autre que **Automatique**, la machine n'est pas en mesure d'imprimer correctement les couleurs.
- 3. Terminez la configuration.

Cliquez sur **Imprimer**.

Lorsque vous lancez l'impression, la machine utilise l'espace chromatique des données d'image.

### **Important**

• Vous ne pouvez pas spécifier de profil ICC d'entrée à partir du pilote d'imprimante.

- [Définition du niveau de Qualité d'impression \(Personnalisée\)](#page-303-0)
- [Définition de la correction des couleurs](#page-305-0)
- [Réglage de l'équilibre des couleurs](#page-313-0)
- [Réglage de la luminosité](#page-315-0)
- **[Réglage de l'intensité](#page-317-0)**
- [Réglage du contraste](#page-319-0)

# <span id="page-313-0"></span>**Réglage de l'équilibre des couleurs**

Vous pouvez ajuster les nuances de couleur pendant l'impression.

Du fait que cette fonction permet d'ajuster l'équilibre des couleurs du document imprimé en modifiant les ratios d'encre de chaque couleur, l'équilibre global des couleurs du document est affecté. Utilisez l'application lorsque vous souhaitez modifier l'équilibre des couleurs de façon significative. Utilisez le pilote d'imprimante uniquement lorsque le réglage de l'équilibre des couleurs doit être minime. L'exemple suivant présente le cas où l'équilibre des couleurs est utilisé pour augmenter l'intensité de la

couleur cyan et réduire l'intensité de la couleur jaune de sorte que les couleurs globales soient plus uniformes.

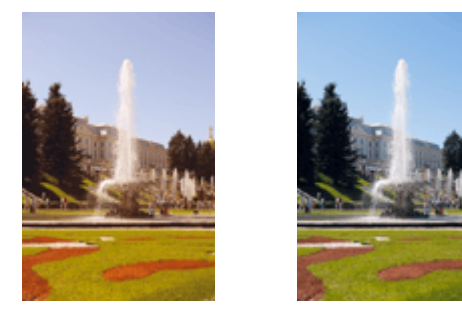

Sans réglage Équilibre des couleurs modifié

La procédure de réglage de l'équilibre des couleurs est décrite ci-dessous :

- 1. Sélectionnez **Options couleur** dans le menu déroulant de la [Boîte de dialogue Imprimer](#page-325-0)
- 2. Équilibre des couleurs modifié

Des curseurs distincts existent pour le **Cyan**, le **Magenta** et le **Jaune**. Les couleurs sont renforcées lorsque vous déplacez le curseur correspondant vers la droite et elles sont atténuées lorsque vous le déplacez vers la gauche. Par exemple, l'atténuation de la couleur cyan entraîne le renforcement de la couleur rouge.

Vous pouvez également entrer directement une valeur dans la zone associée au curseur. Entrez une valeur comprise entre -50 et 50. Les paramètres actuels sont affichés dans l'aperçu des paramètres sur le côté gauche du pilote d'imprimante.

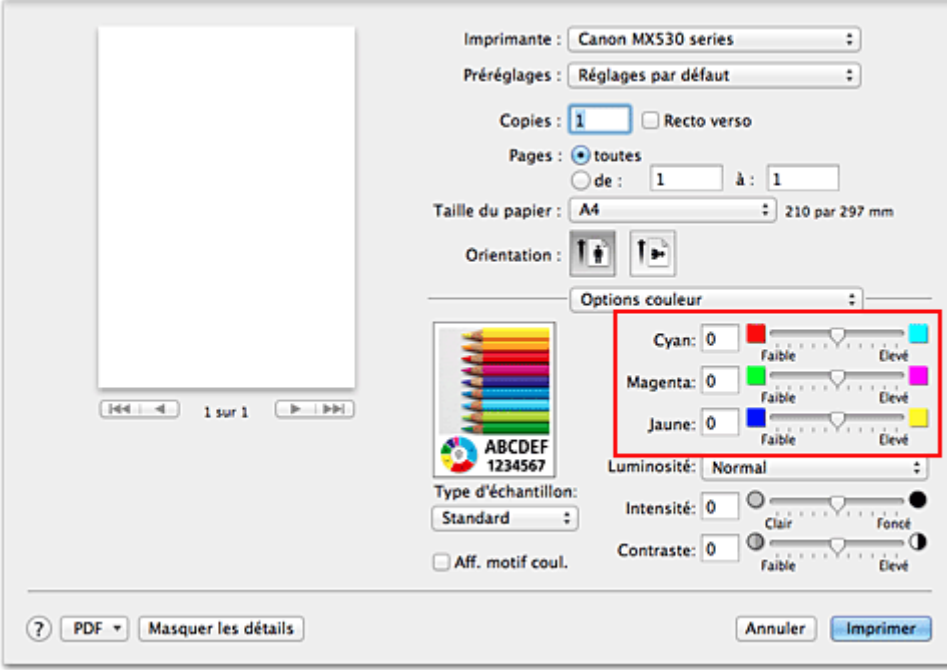

### **IMP** Important

• Réglez le curseur progressivement.

3. Terminez la configuration.

Cliquez sur **Imprimer**.

Lorsque vous lancez l'impression, le document est imprimé avec l'équilibre des couleurs réglé.

### **Important**

- Lorsque la case **Impression niveau de gris** est cochée pour **Qualité et support**, les options d'équilibre des couleurs (**Cyan**, **Magenta** et **Jaune**) apparaissent grisées et ne sont pas disponibles.
- Si vous sélectionnez **ColorSync** pour **Concordance des couleurs**, l'équilibre des couleurs (**Cyan**, **Magenta**, **Jaune**) apparaît en grisé et n'est pas disponible.

- [Définition du niveau de Qualité d'impression \(Personnalisée\)](#page-303-0)
- [Définition de la correction des couleurs](#page-305-0)
- [Réglage de la luminosité](#page-315-0)
- **[Réglage de l'intensité](#page-317-0)**
- [Réglage du contraste](#page-319-0)

# <span id="page-315-0"></span>**Réglage de la luminosité**

Vous pouvez ajuster la luminosité des données d'image globales pendant l'impression.

Cette fonction ne modifie pas le blanc pur ni le noir pur, mais elle modifie la luminosité des couleurs intermédiaires.

L'exemple suivant présente le résultat d'impression lorsque le paramètre de luminosité est modifié.

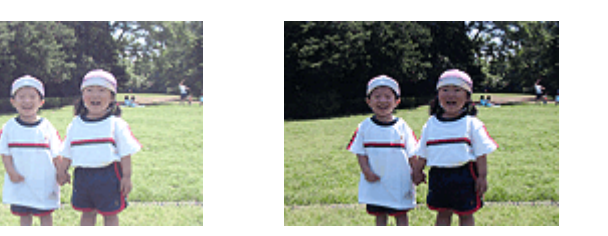

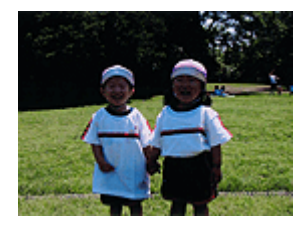

L'option **Clair** est sélectionnée L'option **Normal** est sélectionnée L'option **Foncé** est sélectionnée

La procédure de réglage de la luminosité est décrite ci-dessous :

- 1. Sélectionnez **Options couleur** dans le menu déroulant de la [Boîte de dialogue Imprimer](#page-325-0)
- 2. Spécifiez la luminosité.

Sélectionnez **Clair**, **Normal** ou **Foncé** dans la liste **Luminosité**. Les paramètres actuels sont affichés dans l'aperçu des paramètres sur le côté gauche du pilote d'imprimante.

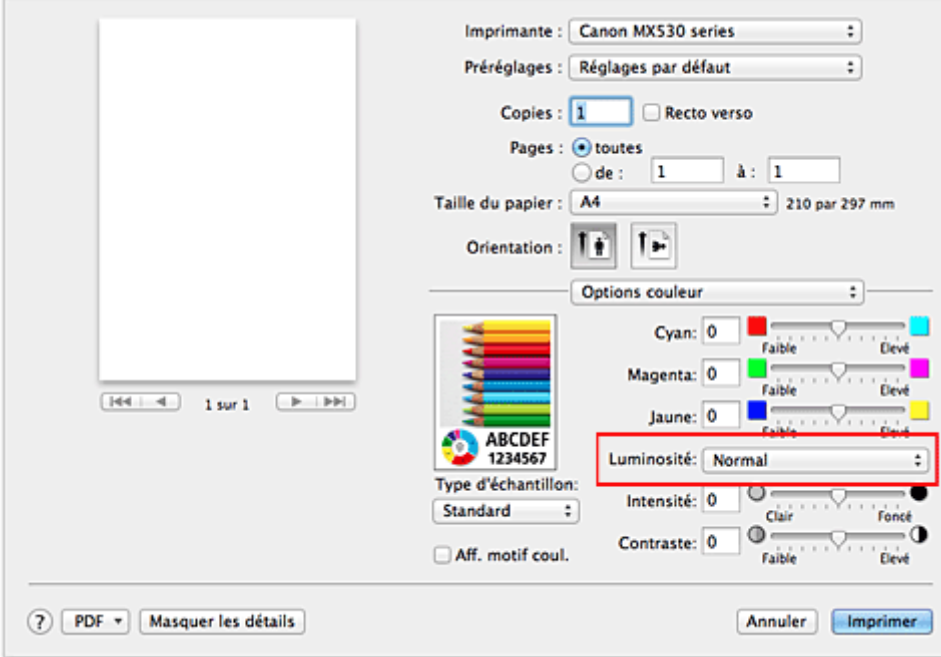

3. Terminez la configuration.

#### Cliquez sur **Imprimer**.

Lorsque vous lancez une impression, les données sont imprimées avec la luminosité spécifiée.

#### **Important**

• Si vous sélectionnez **ColorSync** pour **Concordance des couleurs**, l'option **Luminosité** est grisée et n'est pas disponible.

- [Définition du niveau de Qualité d'impression \(Personnalisée\)](#page-303-0)
- [Définition de la correction des couleurs](#page-305-0)
- [Réglage de l'équilibre des couleurs](#page-313-0)
- [Réglage de l'intensité](#page-317-0)
- [Réglage du contraste](#page-319-0)

# <span id="page-317-0"></span>**Réglage de l'intensité**

Vous pouvez alléger (éclaircir) ou intensifier (obscurcir) les couleurs des données d'image globales pendant l'impression.

L'exemple suivant présente le cas où l'intensité est augmentée de façon à ce que toutes les couleurs soient plus intenses au moment de l'impression des données d'image.

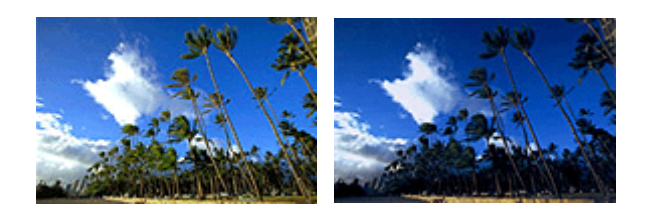

Sans réglage **Intensité renforcée** 

La procédure de réglage de l'intensité est décrite ci-dessous :

- 1. Sélectionnez **Options couleur** dans le menu déroulant de la [Boîte de dialogue Imprimer](#page-325-0)
- 2. Réglez l'intensité.

Déplacez le curseur **Intensité** vers la droite pour intensifier (obscurcir) les couleurs, et vers la gauche pour alléger (éclaircir) les couleurs.

Vous pouvez également entrer directement une valeur dans la zone associée au curseur. Entrez une valeur comprise entre -50 et 50. Les paramètres actuels sont affichés dans l'aperçu des paramètres sur le côté gauche du pilote d'imprimante.

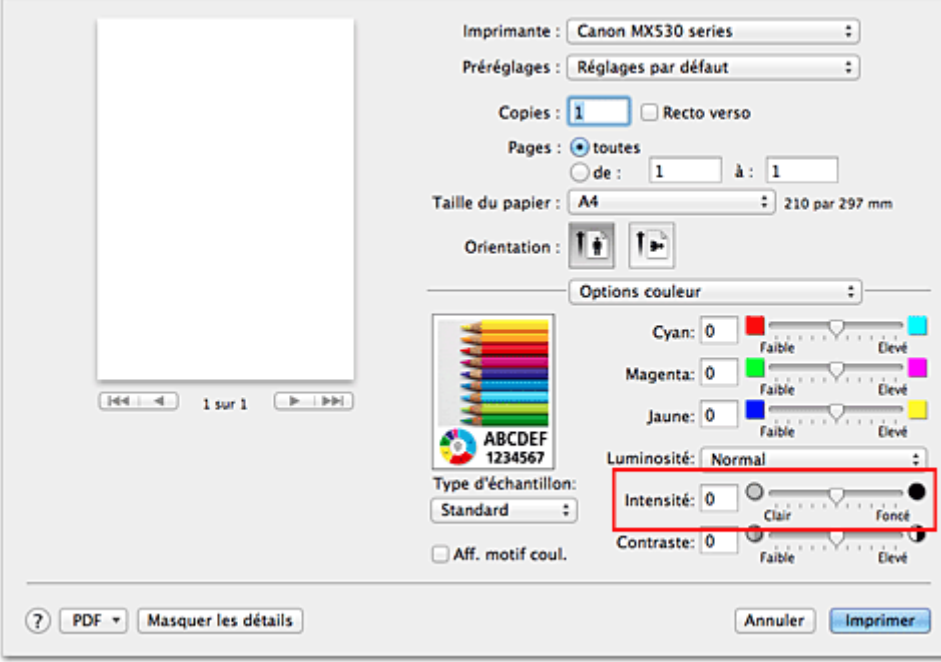

### **Important**

- Réglez le curseur progressivement.
- 3. Terminez la configuration.

Cliquez sur **Imprimer**.

Lorsque vous lancez l'impression, les données d'image sont imprimées avec l'intensité réglée.

### **Important**

• Si vous sélectionnez **ColorSync** pour **Concordance des couleurs**, l'option **Intensité** est grisée et n'est pas disponible.

- [Définition du niveau de Qualité d'impression \(Personnalisée\)](#page-303-0)
- [Définition de la correction des couleurs](#page-305-0)
- [Réglage de l'équilibre des couleurs](#page-313-0)
- [Réglage de la luminosité](#page-315-0)
- [Réglage du contraste](#page-319-0)

# <span id="page-319-0"></span>**Réglage du contraste**

Vous pouvez ajuster le contraste de l'image pendant l'impression.

Pour renforcer et rendre plus distinctes les différences entre les zones claires et foncées des images, augmentez le contraste. À l'opposé, pour réduire et atténuer les différences entre les zones claires et foncées des images, réduisez le contraste.

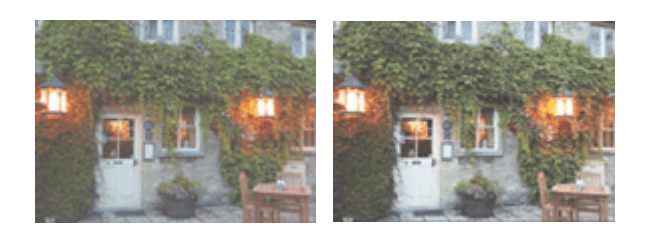

Sans réglage Réglez le contraste

La procédure de réglage du contraste est décrite ci-dessous :

1. Sélectionnez **Options couleur** dans le menu déroulant de la [Boîte de dialogue Imprimer](#page-325-0)

### 2. Réglez le contraste

Déplacez le curseur **Contraste** vers la droite pour augmenter le contraste et vers la gauche pour le réduire.

Vous pouvez également entrer directement une valeur dans la zone associée au curseur. Entrez une valeur comprise entre -50 et 50. Les paramètres actuels sont affichés dans l'aperçu des paramètres sur le côté gauche du pilote d'imprimante.

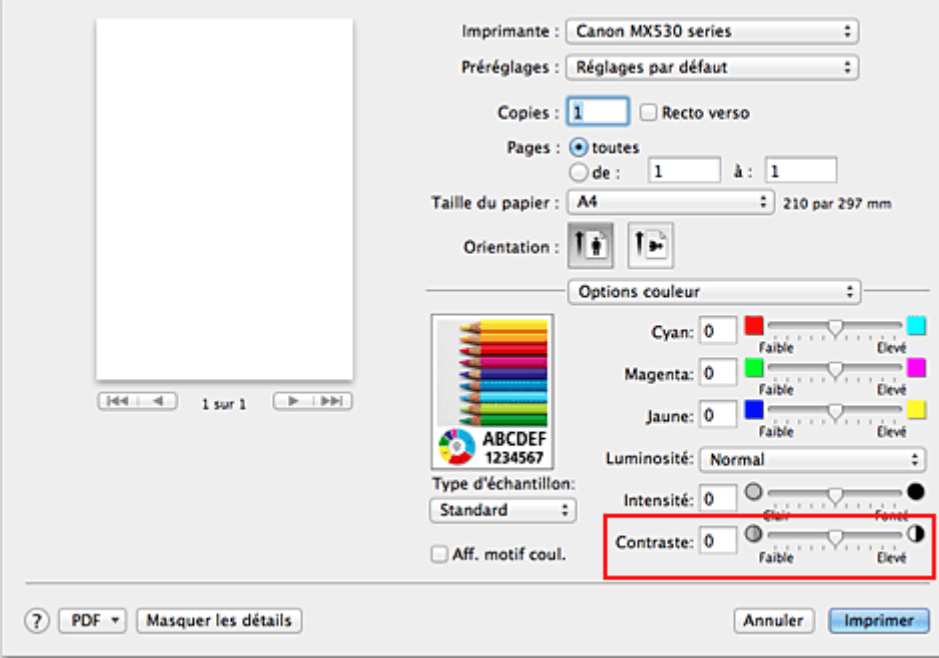

### **Important**

- Réglez le curseur progressivement.
- 3. Terminez la configuration.

Cliquez sur **Imprimer**.

Lorsque vous lancez l'impression, les images sont imprimées avec le contraste réglé.

### **Important**

• Si vous sélectionnez **ColorSync** pour **Concordance des couleurs**, l'option **Contraste** est grisée et n'est pas disponible.

- [Définition du niveau de Qualité d'impression \(Personnalisée\)](#page-303-0)
- [Définition de la correction des couleurs](#page-305-0)
- [Réglage de l'équilibre des couleurs](#page-313-0)
- **[Réglage de la luminosité](#page-315-0)**
- [Réglage de l'intensité](#page-317-0)

# **Présentation du pilote d'imprimante**

- **[Pilote d'imprimante Canon IJ](#page-322-0)**
- **[Ouverture de la fenêtre de configuration du pilote d'imprimante](#page-323-0)**
- [Boîte de dialogue Configuration de la page](#page-324-0)
- [Boîte de dialogue Imprimer](#page-325-0)
- **[Qualité et support](#page-327-0)**
- **C** [Options couleur](#page-329-0)
- **[Impression sans bordure](#page-331-0)**
- **M** [Marge](#page-332-0)
- **[Canon IJ Printer Utility](#page-333-0)**
- **N** [Ouverture de l'utilitaire Canon IJ Printer Utility](#page-335-0)
- **[Entretien de cette machine](#page-336-0)**
- **[Affichage de l'écran d'état de l'impression](#page-337-0)**
- [Suppression d'une tâche d'impression](#page-339-0)
- **[Instructions d'utilisation \(pilote d'imprimante\)](#page-340-0)**

# <span id="page-322-0"></span>**Pilote d'imprimante Canon IJ**

Le pilote d'imprimante Canon IJ (appelé pilote d'imprimante ci-dessous) est un logiciel installé sur votre ordinateur pour l'impression de données à l'aide de cette machine.

Le pilote d'imprimante convertit les données d'impression créées par votre logiciel d'application en données que votre imprimante peut comprendre et envoie les données ainsi converties à l'imprimante.

Le format des données d'impression variant en fonction du modèle d'imprimante, vous aurez besoin d'un pilote d'imprimante correspondant au modèle que vous utilisez.

## **Utilisation de l'aide du pilote d'imprimante**

Vous pouvez afficher la fonction Aide à partir de la **Boîte de dialogue Imprimer**.

Sélectionnez une option de configuration dans le menu déroulant de la boîte de dialogue Imprimer.

Cliquez ensuite sur  $\Omega$  dans la partie inférieure gauche de l'écran pour afficher une explication de l'élément.

L'aide relative au pilote d'imprimante s'affiche lorsque l'élément de menu déroulant suivant est sélectionné :

- **Qualité et support**
- **Options couleur**
- **Impression sans bordure**
- **Marge**

# <span id="page-323-0"></span>**Ouverture de la fenêtre de configuration du pilote d'imprimante**

Vous pouvez afficher la fenêtre de configuration du pilote d'imprimante à partir du logiciel d'application utilisé.

## **Ouverture de la boîte de dialogue Configuration de la page**

Pour définir les paramètres (papier) de la page avant l'impression, procédez comme suit.

1. Sélectionnez **Configuration de la page…** dans le menu **Fichier** du logiciel d'application.

La boîte de dialogue [Boîte de dialogue Configuration de la page](#page-324-0) s'ouvre.

## **Ouverture de la boîte de dialogue Imprimer**

Pour définir les paramètres d'impression avant l'impression, procédez comme suit.

1. Sélectionnez **Imprimer...** dans le menu **Fichier** du logiciel d'application.

La [Boîte de dialogue Imprimer](#page-325-0) s'ouvre.
# **Boîte de dialogue Configuration de la page**

La boîte de dialogue Configuration de la page permet de configurer les paramètres d'impression de base tels que le format de papier chargé dans la machine ou le taux d'échelle.

Pour ouvrir la boîte de dialogue Configuration de la page, vous sélectionnez généralement **Configuration de la page…** dans le menu **Fichier** de votre logiciel d'application.

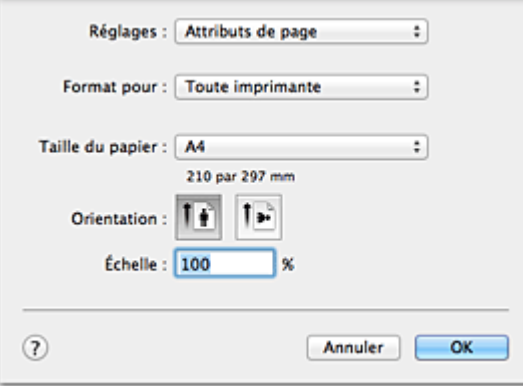

#### **Réglages**

Cliquez sur le menu déroulant, puis sélectionnez les éléments suivants :

#### **Attributs de page**

Définissez le format du papier ou l'impression proportionnée.

#### **Enregistrer par défaut**

Vous pouvez enregistrer les attributs de la page affichée en tant que paramètres par défaut.

#### **Format pour**

Sélectionnez le nom de l'imprimante à utiliser pour l'impression.

#### **Taille du papier**

Sélectionnez le format de papier à utiliser pour l'impression. Pour définir un format non standard, sélectionnez **Gérer les tailles personnalisées...**.

#### **Orientation**

Sélectionnez l'orientation de l'impression.

#### **Échelle**

Définissez le pourcentage d'échelle.

Vous pouvez agrandir ou réduire le format du document lorsque vous l'imprimez.

# **Boîte de dialogue Imprimer**

La boîte de dialogue Imprimer permet de définir le type de papier et la qualité d'impression pour démarrer l'impression.

Pour ouvrir la boîte de dialogue Imprimer, vous sélectionnez généralement **Imprimer...** dans le menu **Fichier** de votre logiciel d'application.

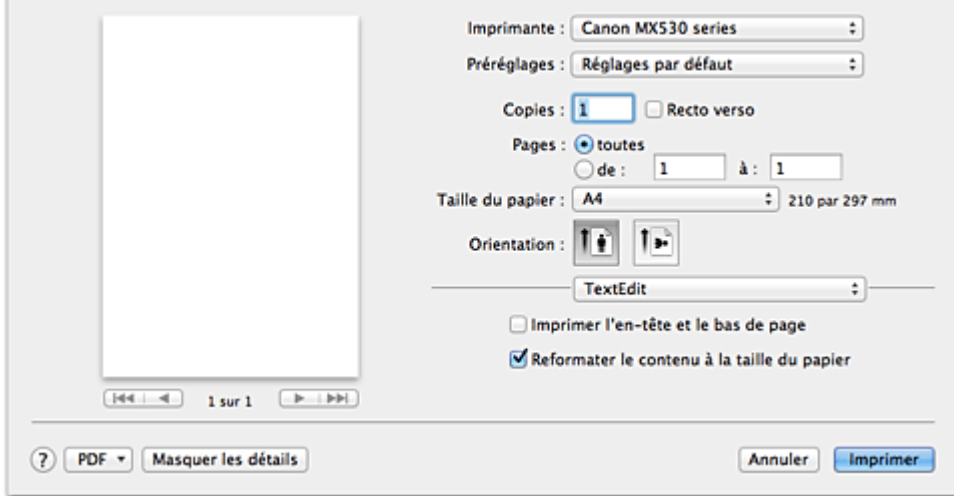

#### **Imprimante**

Sélectionnez le nom de l'imprimante à utiliser pour l'impression.

Lorsque vous cliquez sur **Ajouter une imprimante...**, une boîte de dialogue s'ouvre pour vous permettre de spécifier l'imprimante.

#### **Préréglages**

Vous pouvez enregistrer ou supprimer les paramètres de la boîte de dialogue Imprimer.

#### **Remarque**

• Si vous utilisez Mac OS X v10.8 ou Mac OS X v10.7, vous pouvez sélectionner **Afficher les préréglages...** pour vérifier les paramètres d'impression définis dans la boîte de dialogue Imprimer.

#### **Copies**

Vous pouvez définir le nombre de copies à imprimer.

#### **Remarque**

- Si vous utilisez Mac OS X v10.6.8, vous pouvez également définir une impression assemblée.
- Si vous utilisez Mac OS X v10.8 ou Mac OS X v10.7, vous pouvez définir l'impression assemblée en sélectionnant **Gestion du papier** dans le menu déroulant.

#### **Recto verso**

Vous pouvez définir une impression recto verso.

#### **Pages**

Vous pouvez définir la plage de pages à imprimer.

#### **Taille du papier**

Sélectionnez le format de papier à utiliser pour l'impression.

Pour définir un format non standard, sélectionnez **Gérer les tailles personnalisées...**.

#### **Orientation**

Sélectionnez l'orientation de l'impression.

#### **Menu contextuel**

Le menu contextuel permet de passer d'une page à l'autre dans la boîte de dialogue Imprimer. Le premier menu qui s'affiche diffère selon le logiciel d'application qui a permis d'ouvrir la boîte de dialogue Imprimer.

Vous pouvez sélectionner l'un des éléments suivants du menu.

#### **Mise en page**

Vous pouvez définir une impression mise en page.

Utilisez l'option **Inverser l'orientation de la page** pour modifier l'orientation du papier et l'option **Retourner horizontalement** pour imprimer une image miroir du document. Vous pouvez également définir une impression recto verso.

#### **Correspondance des couleurs**

Vous pouvez sélectionner la méthode de correction des couleurs.

#### **Gestion du papier**

Vous pouvez définir les pages à imprimer ainsi que l'ordre d'impression.

#### **Page de garde**

Vous pouvez générer des pages de garde avant et après un document.

#### **Programmateur**

Vous pouvez définir l'heure de début de l'impression et les priorités d'impression.

#### **[Qualité et support](#page-327-0)**

Vous pouvez définir des paramètres d'impression de base correspondant à la machine.

#### **[Options couleur](#page-329-0)**

Vous pouvez régler les couleurs d'impression selon vos souhaits.

#### **[Impression sans bordure](#page-331-0)**

Vous pouvez modifier la partie du document qui dépasse de la feuille lors de l'impression sans bordure.

#### **[Marge](#page-332-0)**

Vous pouvez définir le côté d'agrafage et la marge d'agrafage.

#### **Niveau des fournitures**

Une indication approximative de la quantité d'encre restante s'affiche.

#### **Résumé**

Les éléments sélectionnés dans la boîte de dialogue Imprimer s'affichent.

#### **IMP** Important

• Si vous utilisez Mac OS X v10.8 ou Mac OS X v10.7, vous ne pouvez pas vous servir du **Programmateur** ni du **Résumé**.

#### **PDF**

Vous pouvez enregistrer un document au format PDF (Portable Document Format).

#### **Aperçu**

Si vous utilisez Mac OS X v10.6.8, lorsque vous cliquez sur le bouton  $\blacksquare$  (triangle d'expansion) en regard de la liste **Imprimante** pour basculer vers l'affichage simple, le bouton **Aperçu** s'affiche. Ce bouton permet de vérifier les résultats d'impression à l'écran avant l'impression.

# <span id="page-327-0"></span>**Qualité et support**

Cette boîte de dialogue permet de définir des paramètres d'impression de base, en conformité avec le type de papier. Sauf dans le cas d'une impression spéciale, il suffit de définir les éléments dans cette boîte de dialogue.

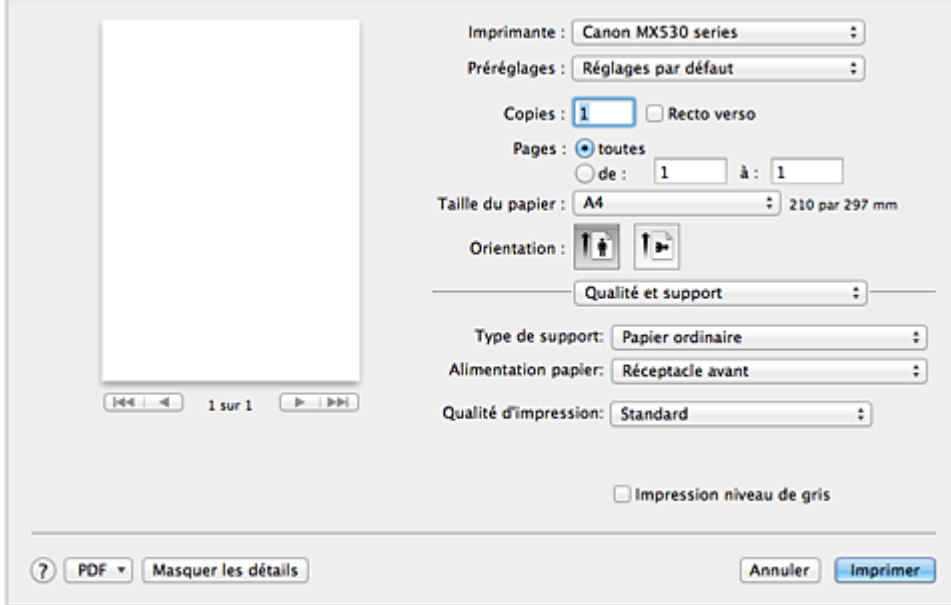

#### **Type de support**

Sélectionnez le type de support à utiliser.

Vous devez sélectionner le type de support chargé dans la machine. Cette sélection permet à l'imprimante d'effectuer correctement l'impression en fonction du type de support utilisé.

#### **Alimentation papier**

Indique la source d'alimentation du papier.

#### **Qualité d'impression**

Cliquez sur celle qui correspond le mieux au type de document original et à l'objectif de l'impression. La sélection de l'un des boutons radio détermine automatiquement la qualité d'impression appropriée.

#### **Haute**

Privilégie la qualité à la vitesse d'impression.

#### **Standard**

Imprime avec une vitesse et une qualité moyennes.

#### **Brouillon**

Ce paramètre est approprié aux tests d'impression.

#### **Personnalisée**

Sélectionnez ce bouton radio pour spécifier une qualité.

#### **Qualité**

Lorsque vous sélectionnez **Personnalisée** dans **Qualité d'impression**, vous pouvez utiliser le curseur pour régler le niveau de qualité d'impression.

#### **Impression niveau de gris**

Définissez l'impression en niveaux de gris. L'impression en niveaux de gris fait référence à la conversion d'un document en données de niveaux de gris dans l'imprimante et à son impression en monochrome.

Si vous activez cette case, les documents monochromes et couleur seront tous imprimés en monochrome. Si vous imprimez un document couleur, veillez à désactiver la case.

### **Rubriques connexes**

- [Définition du niveau de Qualité d'impression \(Personnalisée\)](#page-303-0)
- **IM** [Impression d'un document couleur en monochrome](#page-304-0)

# <span id="page-329-0"></span>**Options couleur**

Cette boîte de dialogue vous permet d'ajuster la couleur d'impression. Si la couleur de l'image imprimée n'est pas celle prévue, ajustez les propriétés dans la boîte de dialogue et tentez une nouvelle impression.

Les réglages effectués ici n'affectent pas les couleurs définies dans les données d'impression d'origine, contrairement aux logiciels d'application destinés au traitement d'images. Utilisez cette boîte de dialogue pour effectuer des réglages précis.

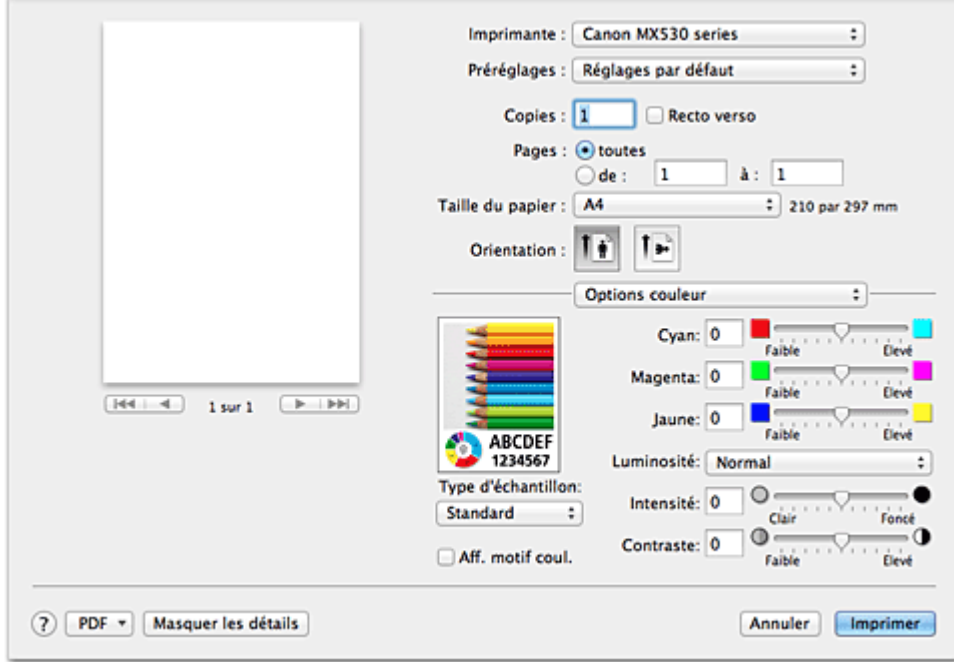

#### **Aperçu**

Permet d'afficher les résultats du réglage des couleurs.

Une fois le réglage de chaque élément effectué, les effets se ressentent dans la couleur et la luminosité. Vous pouvez facilement vérifier l'état du réglage des couleurs.

#### **Type d'échantillon**

Sélectionnez une image que vous voulez afficher comme échantillon. Si nécessaire, sélectionnez une image dont le type est le plus proche du résultat d'impression voulu : **Standard**, **Portrait**, **Paysage** ou **Graphiques**.

#### **Aff. motif coul.**

Affiche un motif permettant de visualiser le résultat du réglage des couleurs.

Cochez cette case lorsque vous souhaitez afficher l'exemple d'image avec un motif de couleur.

Désactivez la case si vous voulez afficher l'exemple d'image avec un motif de couleur sélectionné dans **Type d'échantillon**.

#### **Remarque**

• Lorsque la case **Impression niveau de gris** est cochée dans **Qualité et support**, les éléments graphiques s'affichent en monochrome.

#### **Equilibre des couleurs (Cyan, Magenta, Jaune)**

Si nécessaire, modifiez l'intensité de chaque couleur. Pour renforcer une couleur, déplacez le curseur vers la droite. Pour réduire une couleur, déplacez le curseur vers la gauche.

Vous pouvez également entrer directement une valeur dans la zone associée au curseur. Entrez une valeur comprise entre -50 et 50.

L'ajustement de l'équilibre des couleurs aboutit à des variations dans le volume des encres respectives

et dans les teintes du document dans son ensemble.

Utilisez le pilote d'imprimante uniquement pour des modifications légères de l'équilibre des couleurs. Pour des modifications importantes, utilisez le logiciel d'application.

#### **Luminosité**

Sélectionnez la luminosité des images imprimées.

Vous ne pouvez pas modifier les niveaux de noir et de blanc purs. Vous pouvez modifier le contraste de couleurs entre le noir et le blanc.

#### **Intensité**

Sélectionnez cette méthode pour ajuster la densité globale de l'impression.

Déplacez le curseur vers la droite pour augmenter la densité. Déplacez le curseur vers la gauche pour réduire la densité.

Vous pouvez également entrer directement une valeur dans la zone associée au curseur. Entrez une valeur comprise entre -50 et 50.

#### **Contraste**

La fonction Contraste modifie les différences entre le clair et le foncé dans les images pendant l'impression.

Pour renforcer et rendre plus distinctes les différences entre les zones claires et foncées des images, augmentez le contraste. À l'opposé, pour réduire et atténuer les différences entre les zones claires et foncées des images, réduisez le contraste.

Vous pouvez également entrer directement une valeur dans la zone associée au curseur. Entrez une valeur comprise entre -50 et 50.

### **IMP** Important

- Lorsque la case **Impression niveau de gris** est cochée pour **Qualité et support**, les options d'équilibre des couleurs (**Cyan**, **Magenta** et **Jaune**) apparaissent grisées et ne sont pas disponibles.
- Si vous sélectionnez **ColorSync** pour **Concordance des couleurs**, l'équilibre des couleurs (**Cyan**, **Magenta**, **Jaune**) et les options **Luminosité**, **Intensité** et **Contraste** apparaissent en grisé et ne sont pas sélectionnables.

#### **Rubriques connexes**

- [Définition de la correction des couleurs](#page-305-0)
- [Réglage de l'équilibre des couleurs](#page-313-0)
- [Réglage de la luminosité](#page-315-0)
- **[Réglage de l'intensité](#page-317-0)**
- [Réglage du contraste](#page-319-0)

# <span id="page-331-0"></span>**Impression sans bordure**

Cette boîte de dialogue vous permet de définir la partie du document qui dépasse de la feuille lors de l'impression sans bordure.

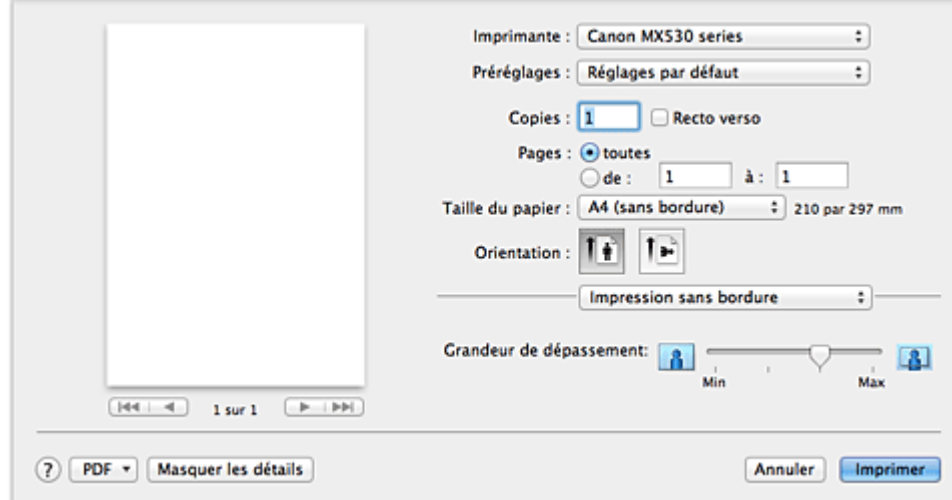

#### **Grandeur de dépassement**

Utilisez le curseur **Grandeur de dépassement** pour définir la partie du document qui dépasse de la feuille.

Accroissez la grandeur de dépassement en déplaçant le curseur vers la droite, réduisez-la en le déplaçant vers la gauche.

### **Rubrique connexe**

**[Exécution d'une impression sans bordure](#page-288-0)** 

## <span id="page-332-0"></span>**Marge**

Cette boîte de dialogue permet de définir le côté de l'agrafage et la taille de la marge pour agrafer plusieurs feuilles de papier.

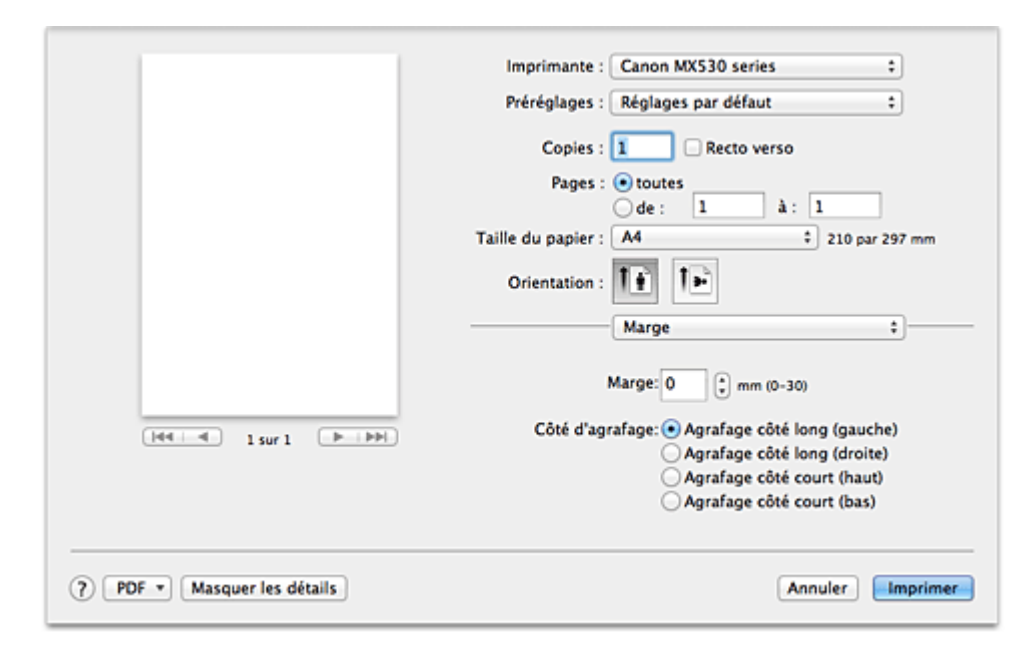

#### **Marge**

Définissez la largeur de la marge d'agrafage. Entrez une valeur comprise entre 0 mm (0 pouce) et 30 mm (1,2 pouce).

#### **Côté d'agrafage**

Spécifiez le côté d'agrafage.

### **Agrafage côté long (gauche) / Agrafage côté long (droite)**

Sélectionnez cette option pour agrafer le côté long du papier. Choisissez droite ou gauche.

#### **Agrafage côté court (haut) / Agrafage côté court (bas)**

Sélectionnez cette option pour agrafer le côté court du papier. Choisissez haut ou bas.

### **Rubriques connexes**

[Définition de la marge d'agrafage](#page-286-0)

**[Impression recto/verso](#page-296-0)** 

# **Canon IJ Printer Utility**

L'utilitaire Canon IJ Printer Utility vous permet d'effectuer un entretien de la machine ou de modifier les paramètres de la machine.

### **Capacités de l'utilitaire Canon IJ Printer Utility**

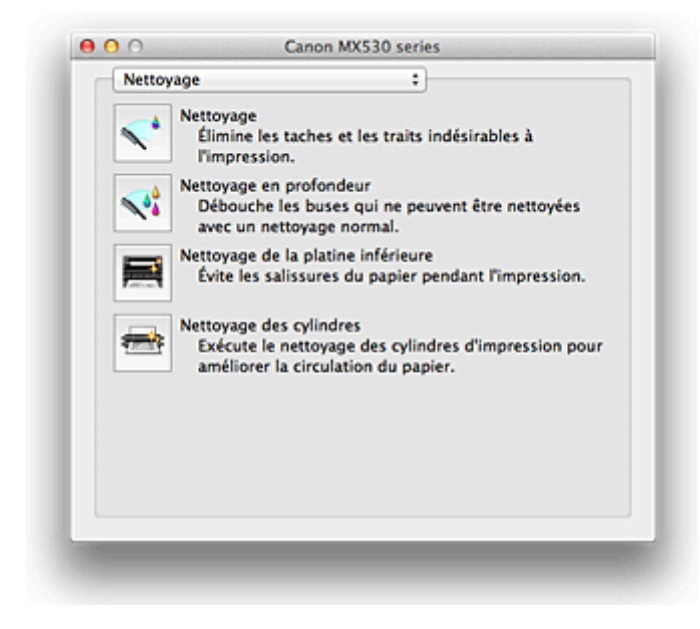

Le menu déroulant permet de passer d'une page à l'autre dans l'utilitaire Canon IJ Printer Utility. Vous pouvez sélectionner l'un des éléments suivants du menu.

#### **Nettoyage**

Nettoyez l'imprimante pour éviter les traces lors de l'impression et pour déboucher les buses de tête d'impression obstruées.

#### **Impression test**

Exécutez une impression test pour vérifier l'état de la buse de tête d'impression et pour régler la position de la tête d'impression.

#### **Paramètres d'alimentation**

Gérez l'alimentation de la machine à partir du pilote d'imprimante.

#### **Informations de niveau d'encre**

Vérifiez les niveaux d'encre restants.

#### **Paramètres de cartouche d'encre**

Sélectionnez la cartouche FINE que vous utilisez pour imprimer.

#### **Paramètres silencieux**

Vous pouvez réduire le bruit de fonctionnement de la machine.

#### **Paramètres personnalisés**

Modifiez les paramètres de la machine.

#### **Remarque**

- Pour utiliser Canon IJ Printer Utility, commencez par allumer la machine.
- En fonction des éléments sélectionnés, l'ordinateur communique avec la machine afin d'obtenir des informations. Si l'ordinateur ne peut pas communiquer avec la machine, un message d'erreur peut s'afficher.

Dans ce cas, cliquez sur **Annuler** pour afficher les derniers paramètres définis sur votre ordinateur.

### **Rubriques connexes**

- [Nettoyage des têtes d'impression à partir de votre ordinateur](#page-167-0)
- [Nettoyage de l'intérieur de la machine](#page-169-0)
- [Nettoyage des rouleaux d'entraînement du papier depuis votre ordinateur](#page-170-0)
- **[Utiliser votre ordinateur pour imprimer un motif de vérification des buses](#page-171-0)**
- **[Alignement de la tête d'impression à partir de votre ordinateur](#page-173-0)**
- **N** [Contrôle du niveau d'encre sur votre ordinateur](#page-188-0)
- [Sélection de la cartouche d'encre à utiliser](#page-191-0)
- [Gestion de l'alimentation de la machine](#page-192-0)
- [Réduction du bruit de la machine](#page-193-0)
- [Modification du mode de fonctionnement de la machine](#page-195-0)

# **Ouverture de l'utilitaire Canon IJ Printer Utility**

Pour ouvrir l'utilitaire Canon IJ Printer Utility, procédez comme suit.

- 1. Ouvrez **Préférences système** et sélectionnez **Imprimantes et scanner** (**Imprimantes et fax**)
- 2. Lancez l'utilitaire Canon IJ Printer Utility

Sélectionnez votre modèle dans la liste des imprimantes et cliquez sur **Options et fournitures...**. Cliquez sur **Ouvrir l'utilitaire de l'imprimante** dans l'onglet **Utilitaire**. L'utilitaire Canon IJ Printer Utility est lancé.

### **Entretien de cette machine**

- [Nettoyage des têtes d'impression à partir de votre ordinateur](#page-167-0)
- [Nettoyage de l'intérieur de la machine](#page-169-0)
- [Nettoyage des rouleaux d'entraînement du papier depuis votre ordinateur](#page-170-0)
- **[Utiliser votre ordinateur pour imprimer un motif de vérification des buses](#page-171-0)**
- **[Alignement de la tête d'impression à partir de votre ordinateur](#page-173-0)**
- **[Contrôle du niveau d'encre sur votre ordinateur](#page-188-0)**
- [Sélection de la cartouche d'encre à utiliser](#page-191-0)
- [Gestion de l'alimentation de la machine](#page-192-0)
- [Réduction du bruit de la machine](#page-193-0)
- [Modification du mode de fonctionnement de la machine](#page-195-0)

## **Affichage de l'écran d'état de l'impression**

Vérifiez la progression de l'impression de la manière suivante :

- 1. Lancement de l'écran d'état de l'impression
	- Si les données à imprimer ont été envoyées à la machine

L'écran d'état de l'impression s'ouvre automatiquement. Pour afficher l'écran d'état de l'impression,

cliquez sur (icône de l'imprimante) dans le Dock.

• Si les données à imprimer n'ont pas été envoyées à la machine

Ouvrez **Préférences système** et sélectionnez **Imprimantes et scanner** (**Imprimantes et fax**). Pour afficher l'écran d'état de l'impression, sélectionnez le nom du modèle de votre imprimante dans la liste des imprimantes, puis cliquez sur **Ouvrir la file d'attente d'impression...**.

2. Vérification de l'état de l'imprimante

Vous pouvez vérifier le nom du fichier en cours d'impression ou prêt à être imprimé.

• Si vous utilisez Mac OS X v10.8

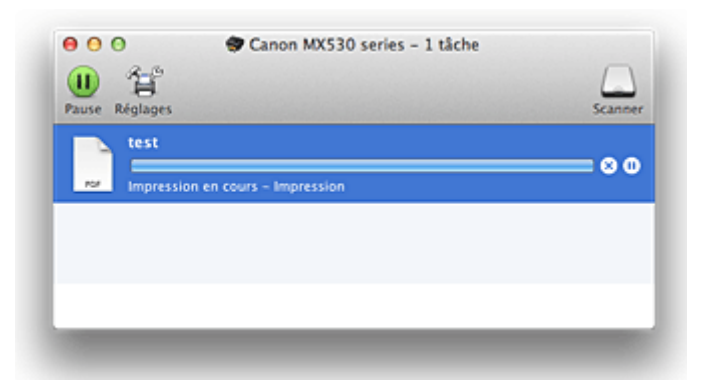

- Supprime la tâche d'impression spécifiée. ∞
- ൘ Arrête l'impression du document spécifié.
- Reprend l'impression du document spécifié.

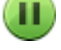

Arrête l'impression de tous les documents.

Apparaît uniquement lorsque l'impression de tous les documents est interrompue et reprend l'impression de tous les documents.

• Si vous utilisez Mac OS X v10.7 ou Mac OS X v10.6.8

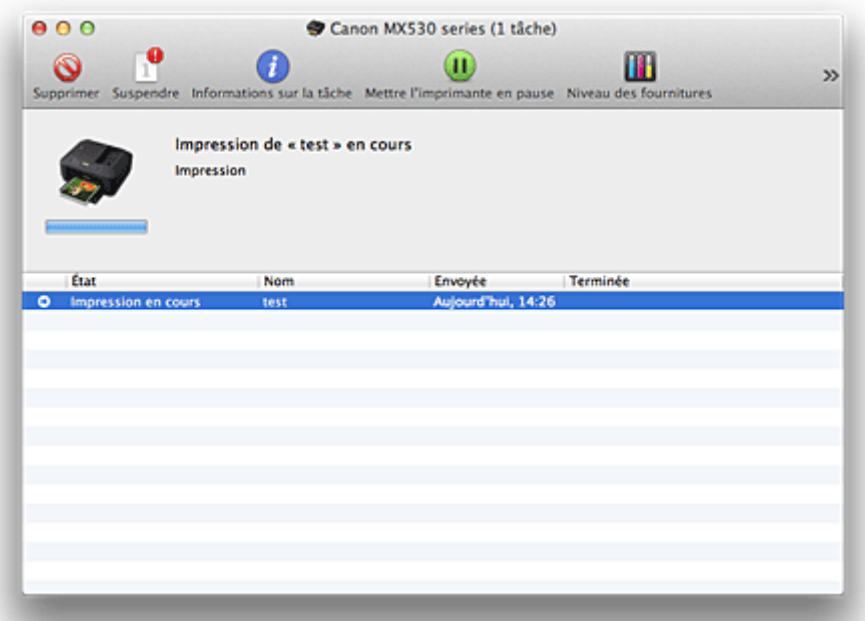

Supprime la tâche d'impression spécifiée.

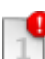

 $\mathcal{O}$ 

Arrête l'impression du document spécifié.

Reprend l'impression du document spécifié.

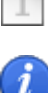

Affiche les informations relatives aux travaux d'impression.

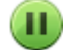

Arrête l'impression de tous les documents.

 $\left( \blacktriangleright \right)$ 

Apparaît uniquement lorsque l'impression de tous les documents est interrompue et reprend l'impression de tous les documents.

# **Suppression d'une tâche d'impression**

Si l'imprimante ne commence pas l'impression, il se peut que des données d'une tâche d'impression ayant été annulée ou ayant échoué subsistent.

Supprimez les tâches d'impression inutiles dans l'écran de vérification de l'état de l'impression.

- 1. Ouvrez **Préférences système** et sélectionnez **Imprimantes et scanner** (**Imprimantes et fax**)
- 2. Sélectionnez votre modèle, puis cliquez sur **Ouvrir File d'attente...**

L'écran de vérification de l'état de l'impression apparaît.

3. Sélectionnez la tâche d'impression superflue et cliquez sur **8 (Supprimer**) Les tâches d'impression sélectionnées sont supprimées.

# **Instructions d'utilisation (pilote d'imprimante)**

Ce pilote d'imprimante est sujet aux restrictions suivantes. Gardez les points suivants à l'esprit lorsque vous utilisez le pilote d'imprimante.

### **Restrictions relatives au pilote d'imprimante**

- Lorsque vous configurez la boîte de dialogue Configuration de la page, assurez-vous de sélectionner le modèle que vous utilisez dans la liste **Format pour**. Si vous sélectionnez une autre imprimante, il se peut que l'impression ne soit pas correctement effectuée.
- Si l'utilitaire Canon IJ Printer Utility n'affiche pas le niveau d'encre restant dans les **Informations de niveau d'encre**, vérifiez que la cartouche FINE est correctement installée.
- Si l'utilitaire Canon IJ Printer Utility affiche les **Informations de niveau d'encre**, fermez le couvercle de sortie papier de la machine.
- Les fonctions suivantes ne peuvent pas être utilisées dans Mac OS, mais peuvent être utilisées sur les ordinateurs Windows.
	- Impression recto/verso (manuelle)
	- Impression de brochure
	- Impression Mosaïque/Poster
- En fonction du logiciel d'application utilisé, il se peut qu'aucun aperçu ne soit disponible sur le côté gauche de la boîte de dialogue Imprimer.
- Ne démarrez pas Canon IJ Network Tool pendant une impression.
- Ne lancez pas d'impression lorsque Canon IJ Network Tool est exécuté.
- Si vous connectez cette machine et AirPort à l'aide d'un câble USB pour imprimer, vous devez installer la version la plus récente du programme interne AirPort.

### **Remarques sur l'ajout d'une imprimante**

• Si vous avez l'intention d'installer le pilote de l'imprimante Canon sur Mac OS X et d'utiliser l'imprimante via une connexion réseau, vous pouvez sélectionner Bonjour ou Canon IJ Network dans la boîte de dialogue **Ajouter** (**Ajouter une imprimante**).

Canon vous recommande d'utiliser Canon IJ Network pour l'impression.

Si Bonjour est sélectionné, les messages de niveau restant d'encre peuvent être différents de ceux indiqués par Canon IJ Network.

# **Mise à jour du pilote d'imprimante**

- **N** [Obtention du dernier pilote d'imprimante](#page-342-0)
- **N [Suppression de l'imprimante Canon IJ inutile de la liste des imprimantes](#page-343-0)**
- **[Avant l'installation du pilote d'imprimante](#page-344-0)**
- **[Installation du pilote d'imprimante](#page-345-0)**

# <span id="page-342-0"></span>**Obtention du dernier pilote d'imprimante**

La mise à jour du pilote d'imprimante vers la version la plus récente peut permettre de résoudre certains problèmes.

Vous pouvez accéder à notre site Web et télécharger le dernier pilote d'imprimante correspondant à votre modèle.

### **Important**

• Vous pouvez télécharger gratuitement le pilote d'imprimante, mais les frais d'accès à Internet restent à votre charge.

### **Rubriques connexes**

- **[Avant l'installation du pilote d'imprimante](#page-344-0)**
- **[Installation du pilote d'imprimante](#page-345-0)**

# <span id="page-343-0"></span>**Suppression de l'imprimante Canon IJ inutile de la liste des imprimantes**

Vous pouvez supprimer de la liste des imprimantes une imprimante Canon IJ que vous n'utilisez plus. Avant de supprimer l'imprimante Canon IJ, débranchez le câble qui relie la machine à l'ordinateur.

La procédure de suppression de l'imprimante Canon IJ inutile de la liste des imprimantes est décrite cidessous :

La suppression de l'imprimante Canon IJ est possible uniquement si vous êtes connecté en tant qu'utilisateur disposant de droits d'administrateur. Pour plus d'informations sur un administrateur, reportezvous au manuel de l'utilisateur Mac OS.

### 1. Ouvrez **Préférences système** et sélectionnez **Imprimantes et scanner** (**Imprimantes et fax**)

2. Supprimez l'imprimante Canon IJ de la liste des imprimantes

Dans la liste des imprimantes, sélectionnez l'imprimante Canon IJ à supprimer, puis cliquez sur le signe

### **Remarque**

**-**.

• Même si une imprimante Canon IJ a été supprimée de la liste des imprimantes, vous pouvez toutefois l'enregistrer automatiquement en connectant la machine à votre ordinateur.

# <span id="page-344-0"></span>**Avant l'installation du pilote d'imprimante**

Cette section décrit les éléments à vérifier avant d'installer le pilote d'imprimante. Il est également conseillé de se reporter à cette section si vous ne parvenez pas à installer le pilote d'imprimante.

### **Vérification des paramètres de l'ordinateur personnel**

- Fermez toutes les applications en cours.
- Connectez-vous à l'ordinateur en tant qu'administrateur. Le programme d'installation vous invite à entrer le nom et le mot de passe de l'administrateur. Lorsque plusieurs utilisateurs emploient Mac OS X, connectez-vous avec le compte du premier administrateur enregistré.

### **IMP** Important

• Lorsque vous mettez à niveau Mac OS X v10.7 vers Mac OS X v10.8 ou Mac OS X v10.6.8 vers Mac OS X v10.7, tous les pilotes d'imprimante installés sont supprimés. Si vous envisagez de continuer à utiliser cette machine, réinstallez le tout dernier pilote d'imprimante.

### **Rubriques connexes**

- **[Obtention du dernier pilote d'imprimante](#page-342-0)**
- **[Installation du pilote d'imprimante](#page-345-0)**

# <span id="page-345-0"></span>**Installation du pilote d'imprimante**

Vous pouvez accéder à notre site Web sur Internet et télécharger le dernier pilote d'imprimante correspondant à votre modèle.

La procédure d'installation du pilote d'imprimante téléchargé est décrite ci-dessous :

#### 1. Montez le disque

Double-cliquez sur le fichier d'image du disque téléchargé. Le fichier est développé et le disque est monté.

#### 2. Lancez le programme d'installation.

Double-cliquez sur « PrinterDriver\_XXX\_YYY.pkg » (« XXX » étant le nom de votre modèle et « YYY » la version) se trouvant sur le disque.

#### 3. Démarrez l'installation

Installez le pilote d'imprimante en suivant les messages d'instructions à l'écran.

Lorsque le Contrat de licence s'affiche, lisez son contenu, puis cliquez sur **Continuer**. Si vous n'acceptez pas les termes de l'accord de licence, vous ne pouvez pas installer le logiciel.

#### 4. Sélection de l'emplacement de destination de l'installation

Le cas échéant, sélectionnez l'emplacement dans lequel vous souhaitez installer le pilote d'imprimante, puis cliquez sur **Continuer**.

#### 5. Exécutez l'installation

Cliquez sur **Installer**.

Lorsque l'écran d'authentification s'affiche, entrez le nom et le mot de passe de l'administrateur, puis cliquez sur **Installer le logiciel** (**OK**).

6. Terminez l'installation.

Lorsque le message de fin apparaît, cliquez sur **Fermer**.

L'installation du pilote d'imprimante a abouti.

#### **Important**

- Si le programme d'installation ne fonctionne pas correctement, sélectionnez **Quitter le programme d'installation** dans le menu **Programme d'installation** du Finder pour quitter le programme d'installation. Redémarrez ensuite le Programme d'installation.
- Vous pouvez télécharger gratuitement le pilote d'imprimante, mais les frais de connexion à Internet restent à votre charge.

#### **Rubriques connexes**

- **N** [Obtention du dernier pilote d'imprimante](#page-342-0)
- [Suppression de l'imprimante Canon IJ inutile de la liste des imprimantes](#page-343-0)
- **[Avant l'installation du pilote d'imprimante](#page-344-0)**

# **Impression à l'aide du panneau de contrôle de la machine**

**[Impression de modèles de type papier réglé ou millimétré](#page-347-0)**

# <span id="page-347-0"></span>**Impression de modèles de type papier réglé ou millimétré**

Vous pouvez imprimer des modèles de type papier réglé, papier millimétré, liste de contrôle, etc., sur du papier ordinaire au format A4, B5 ou Lettre.

**Modèles imprimables** 

**Internation à l'aide de modèles** 

### **Modèles imprimables**

Vous pouvez choisir l'un des modèles suivants :

#### • **Papier bloc-notes**

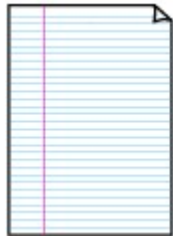

Vous pouvez sélectionner trois formats d'espacement de ligne.

Paramétrage sur l'écran LCD :

- **Papier bloc-notes 1** : espacement de 8 mm
- **Papier bloc-notes 2** : espacement de 7 mm
- **Papier bloc-notes 3** : espacement de 6 mm

#### **Remarque**

- Vous ne pouvez pas imprimer de papier bloc-notes sur du papier B5.
- **Papier millimétré**

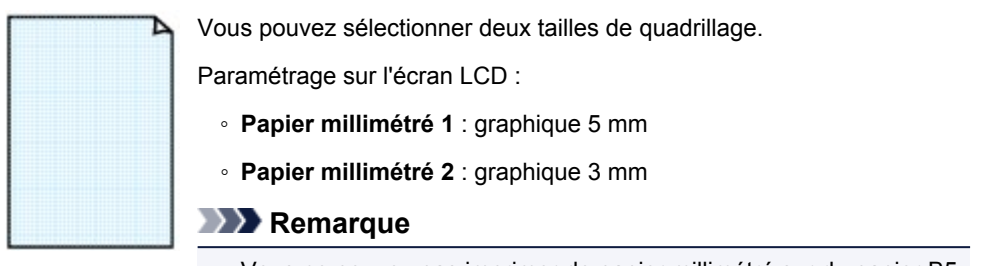

• Vous ne pouvez pas imprimer de papier millimétré sur du papier B5.

#### • **Liste de contrôle**

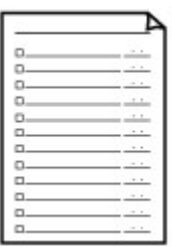

Vous pouvez imprimer un bloc-notes contenant des cases à cocher.

Paramétrage sur l'écran LCD :

**Liste de contrôle**

#### <span id="page-348-0"></span>• **Papier à musique**

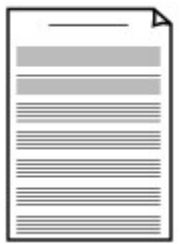

Vous pouvez imprimer du papier à musique contenant 10 ou 12 portées.

Paramétrage sur l'écran LCD :

- **Papier à musique 1** : 10 portées
- **Papier à musique 2**: 12 portées

#### • **Papier manuscrit**

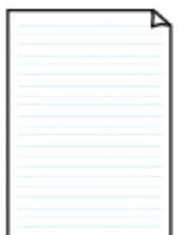

Vous pouvez effectuer des impressions sur papier manuscrit. Paramétrage sur l'écran LCD :

**Papier manuscrit**

#### • **Calendrier hebdo.**

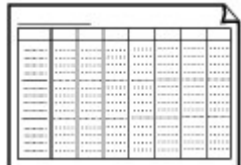

Vous pouvez imprimer un modèle de calendrier hebdomadaire. Paramétrage sur l'écran LCD :

**Calendrier hebdo.**

#### • **Calendrier mensuel**

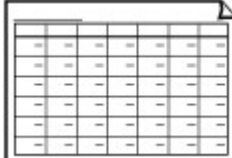

Vous pouvez imprimer un modèle de calendrier mensuel. Paramétrage sur l'écran LCD : **Calendrier mensuel**

# **Impression à l'aide de modèles**

Imprimez un modèle en procédant comme suit.

- 1. [Assurez-vous que la machine est sous tension.](#page-104-0)
- 2. [Chargez du papier ordinaire au format A4, B5 ou Lettre.](#page-112-0)
- 3. Appuyez sur le bouton **Configuration (Setup)**.

L'écran **Menu Configuration** s'affiche.

4. Utilisez le bouton **II** pour sélectionner **Impression modèle**, puis appuyez sur le bouton **OK**.

5. Utilisez le bouton  $\blacktriangleleft$  pour sélectionner le modèle à imprimer, puis appuyez sur le bouton **OK**.

**[Modèles imprimables](#page-347-0)** 

- 6. Utilisez le bouton  $\blacktriangleleft\blacktriangleright$  pour indiquer si vous souhaitez effectuer une impression recto verso, puis appuyez sur le bouton **OK**.
- 7. Utilisez le bouton **ID** pour spécifier le format papier, puis appuyez sur le bouton OK.

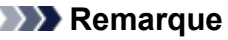

• Sur l'écran LCD, l'astérisque (\*) désigne le paramètre actuel.

8. Assurez-vous que **Papier ordin** est bien sélectionné, puis appuyez sur le bouton **OK**.

### **Remarque**

- Si un type de support autre que **Papier ordin** est choisi sur l'écran LCD, sélectionnez **Papier ordin** à l'aide du bouton  $\blacktriangle$ .
- 9. Utilisez le bouton  $\blacktriangleleft$  (-)  $\blacktriangleright$  (+) ou les touches numériques pour spécifier le nombre de copies.
- 10. Appuyez sur le bouton **OK** pour lancer l'impression.

### **Remarque**

• Vous pouvez également appuyer sur le bouton **Couleur (Color)** ou **Noir (Black)** pour lancer l'impression.

### **Imprimer avec le mode point d'accès**

Lorsque la machine passe en mode point d'accès, vous pouvez imprimer depuis un périphérique externe tel qu'un ordinateur ou un smartphone sans recourir à un point d'accès.

#### **IMP** Important

• Avant d'utiliser la machine avec le mode point d'accès, assurez-vous de préciser le nom du point d'accès de la machine et le paramètre de sécurité.

[Avant d'utiliser la machine avec le mode point d'accès](#page-217-0)

- 1. [Assurez-vous que la machine est sous tension.](#page-104-0)
- 2. Appuyez sur le bouton **Configuration (Setup)**.

L'écran **Menu Configuration** s'affiche.

3. Utilisez le bouton  $\blacktriangleleft\blacktriangleright$  pour sélectionner l'option **Mode point d'accès**, puis appuyez sur le bouton **OK**.

La machine passe en mode point d'accès.

#### **Remarque**

• Si la machine reçoit un fax en mode point d'accès, la machine quitte automatique le mode point d'accès au bout d'un certain temps, puis la machine passe en mode fax.

Si vous souhaitez continuer à imprimer en mode point d'accès, faites repasser la machine en mode point d'accès.

4. Connectez un périphérique externe tel qu'un ordinateur ou un smartphone à la machine via le réseau sans fil.

Spécifiez les paramètres de réseau sans fil pour votre périphérique externe, puis indiquez le nom du point d'accès spécifié pour la machine en tant que destination.

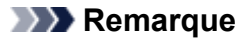

- Pour savoir comment spécifier les paramètres de réseau sans fil pour un périphérique externe, reportez-vous au guide d'utilisation de votre périphérique.
- Lorsque la machine est en mode point d'accès, vous pouvez confirmer le nom du point d'accès et les informations relatives au paramètre de sécurité en appuyant sur **OK**.

Utilisez le bouton  $\blacktriangleleft\blacktriangleright$  pour sélectionner un paramètre à afficher, puis appuyez de nouveau sur **OK**.

• Si vous avez sélectionné **SSID** :

Le nom du point d'accès spécifié pour la machine s'affiche.

Lorsque vous indiquez la machine en tant que destination d'une connexion sans fil à un périphérique externe, indiquez le nom du point d'accès spécifié pour la machine.

• Si vous avez sélectionné **Protocole de sécur.** :

Les informations relatives au paramètre de sécurité spécifié pour la machine s'affichent.

Lorsqu'une phrase de passe WPA2-PSK (AES) est valide, la saisie de cette phrase de passe est nécessaire pour connecter un périphérique externe à la machine via un réseau sans fil. Saisissez le mot de passe principal défini pour la machine.

### 5. [Chargez le papier dans la machine.](#page-112-0)

6. Imprimez depuis un périphérique externe tel qu'un ordinateur ou un smartphone.

Imprimez depuis un périphérique externe et indiquez la machine en tant qu'imprimante utilisée.

### **Remarque**

- Pour savoir comment imprimer depuis un périphérique externe tel qu'un ordinateur ou un smartphone via un réseau sans fil, reportez-vous au guide d'utilisation de votre périphérique ou de l'application.
- Vous pouvez également imprimer en utilisant PIXMA Printing Solutions.
- 7. Appuyez sur le bouton **Arrêt (Stop)** lorsque l'impression est terminée.

La machine quitte le mode point d'accès.

# **Impression à partir d'un périphérique compatible Bluetooth**

**[Impression à partir d'un téléphone portable via une communication Bluetooth](#page-353-0)**

# <span id="page-353-0"></span>**Impression à partir d'un téléphone portable via une communication Bluetooth**

Cette section présente la procédure à suivre pour imprimer des photos à partir d'un téléphone portable via une communication Bluetooth à l'aide de l'adaptateur Bluetooth BU-30 disponible en option.

Lorsque vous effectuez une impression à partir d'un téléphone portable via une communication Bluetooth, reportez-vous également au manuel d'utilisation de votre téléphone portable.

Pour plus d'informations sur la procédure à suivre pour effectuer des impressions à partir d'un ordinateur via une communication Bluetooth, reportez-vous à la section [À propos des communications Bluetooth](#page-355-0).

### **Remarque**

• Les téléphones portables compatibles OPP (Object Push Profile) ou BIP (Basic Imaging Profile) permettent d'imprimer des photos.

En fonction du téléphone portable utilisé, vous risquez de ne pas pouvoir effectuer des impressions même si celui-ci prend en charge les profils énumérés ci-dessus. Pour plus d'informations sur les profils pris en charge par votre téléphone portable, reportez-vous au manuel d'utilisation correspondant.

- 1. [Assurez-vous que la machine est sous tension.](#page-104-0)
- 2. [Chargez le papier.](#page-112-0)
- 3. [Connectez l'adaptateur Bluetooth BU-30 disponible en option.](#page-360-0)
- 4. Réglez le format de page, le type de support, etc.
	- 1. Appuyez sur le bouton **Configuration (Setup)**.

L'écran **Menu Configuration** s'affiche.

- 2. Utilisez le bouton **II** pour sélectionner **Param. périphérique**, puis appuyez sur le bouton **OK**.
- 3. Utilisez le bouton **ID** pour sélectionner **Param. tél. portable**, puis appuyez sur le bouton OK. Pour plus d'informations sur le paramètre d'impression, reportez-vous à la section : **Param.** tél. portable
- 5. Lancez l'impression à partir du téléphone portable.
	- Pour le nom du périphérique, sélectionnez la valeur par défaut « Canon XXX series-1 » (où « XXX » est le nom de votre machine).
	- Si vous devez entrer une clé d'identification, entrez la valeur par défaut 0000.

Le nom de périphérique de la machine, sa clé d'identification, etc., peuvent être modifiés à partir de l'écran **Param. Bluetooth**.

**[Configuration de l'impression Bluetooth](#page-373-0)** 

**Remarque** 

• La communication est possible dans un rayon d'environ 10 m/33 pieds, dans les conditions mentionnées ci-dessous. La vitesse d'impression peut varier en fonction des facteurs suivants :

-Présence d'obstacles entre l'équipement de communication et les conditions d'ondes radio

-Présence de champs magnétiques, de champs d'électricité statique ou d'interférences électromagnétiques

-Sensibilité du récepteur et performances de l'antenne du matériel de communication

- Les fichiers vidéo ne sont pas imprimés.
- En fonction du téléphone mobile utilisé, il peut arriver que les données enregistrées sur une carte mémoire ne puissent pas être imprimées.
- **À propos des données transmissibles**
	- En raison des paramètres de sécurité du téléphone portable, l'impression des contenus téléchargés ou de photos téléchargées à partir d'une adresse URL jointe à un courrier électronique est impossible.
	- En fonction de la taille des photos, le lancement de l'impression par la machine peut nécessiter un certain temps, une fois la communication sans fil établie.
	- La qualité et l'orientation (portrait ou paysage) des impressions sont déterminées automatiquement en fonction de la taille des photos.
	- Selon la taille des photos prises à l'aide du téléphone portable, il peut arriver que le bord des images soit tronqué lorsque l'option d'impression sans bordure est sélectionnée ou que la dimension des marges soit modifiée lorsque l'option d'impression avec bordure est sélectionnée.
	- Si la taille du fichier contenant les photos dépasse 1,8 Mo, l'envoi du fichier peut se révéler impossible.

# <span id="page-355-0"></span>**À propos des communications Bluetooth**

- **[Précautions de manipulation](#page-356-0)**
- **[Préparation à l'utilisation de l'adaptateur Bluetooth](#page-358-0)**
- **[Impression de données via une communication Bluetooth](#page-362-0)**
- **[Procédure de base pour l'impression via une communication Bluetooth](#page-368-0)**
- **[Paramètres Bluetooth](#page-372-0)**
- **[Spécifications](#page-376-0)**

# <span id="page-356-0"></span>**Précautions de manipulation**

**[Transport de l'adaptateur Bluetooth](#page-357-0)**

# <span id="page-357-0"></span>**Transport de l'adaptateur Bluetooth**

L'unité Bluetooth est susceptible de ne pas être utilisable dans des pays ou régions autres que ceux dans lesquels elle a été achetée en raison des lois locales et réglementations en vigueur. Veuillez noter que l'utilisation de l'unité Bluetooth dans lesdits pays ou régions peut entraîner des sanctions et que Canon ne peut en aucun cas en être tenu responsable.

# <span id="page-358-0"></span>**Préparation à l'utilisation de l'adaptateur Bluetooth**

- **[Adaptateur Bluetooth](#page-359-0)**
- **[Connexion et retrait de l'imprimante](#page-360-0)**

# <span id="page-359-0"></span>**Adaptateur Bluetooth**

L'unité Bluetooth BU-30 (ci-après désignée par unité Bluetooth) est un adaptateur qui peut être utilisé avec une Canon IJ imprimante à interface Bluetooth.

La connexion de l'unité Bluetooth à une imprimante Canon IJ avec interface Bluetooth permet d'imprimer sans fil depuis un périphérique Bluetooth, par exemple un ordinateur ou un téléphone portable.

### **Remarque**

- La communication est possible dans un rayon d'environ 10 m/33 pieds, dans les conditions mentionnées ci-dessous. La vitesse d'impression peut varier en fonction des facteurs suivants :
	- Présence d'obstacles entre l'équipement de communication et conditions d'ondes radio.
	- Présence de champs magnétiques, de champs d'électricité statique ou d'interférences électromagnétiques.
	- Logiciel et système d'exploitation utilisés.
	- Sensibilité du récepteur et performances de l'antenne du matériel de communication
# <span id="page-360-0"></span>**Connexion et retrait de l'imprimante**

**MConnexion de l'unité Bluetooth à l'imprimante** 

**Retrait de l'unité Bluetooth de l'imprimante** 

### **Connexion de l'unité Bluetooth à l'imprimante**

Connectez l'adaptateur Bluetooth au port pour clé USB flash de l'imprimante conformément aux instructions suivantes.

Reportez-vous à la section **[Face avant](#page-95-0)** pour connaître la position du port pour clé USB flash.

- 1. [Assurez-vous que l'imprimante est sous tension.](#page-104-0)
- 2. Insérez l'adaptateur Bluetooth dans le port pour clé USB flash de l'imprimante.

Retirez le capuchon de l'unité Bluetooth. Conservez-le en lieu sûr.

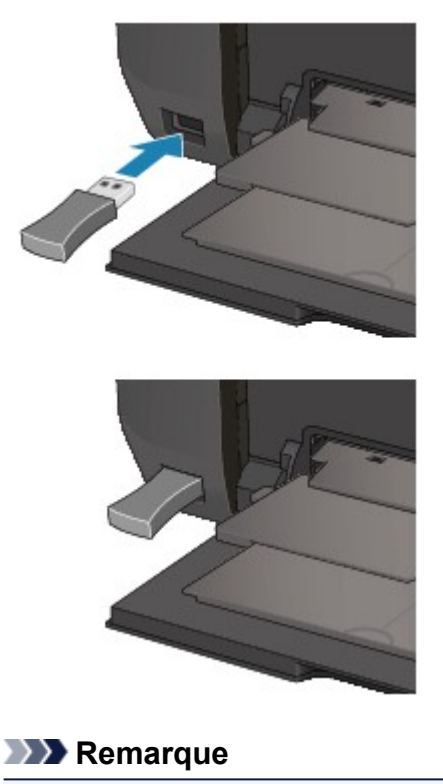

• Lorsque l'unité Bluetooth est correctement reliée à l'imprimante, un message s'affiche sur l'écran LCD.

### **Retrait de l'unité Bluetooth de l'imprimante**

Retirez l'adaptateur Bluetooth du port pour clé USB flash de l'imprimante conformément aux instructions suivantes.

1. Retirez l'adaptateur Bluetooth du port pour clé USB flash de l'imprimante.

### **IMP** Important

• Vérifiez que le témoin de l'unité Bluetooth n'est pas allumé ou ne clignote pas avant de retirer l'unité Bluetooth.

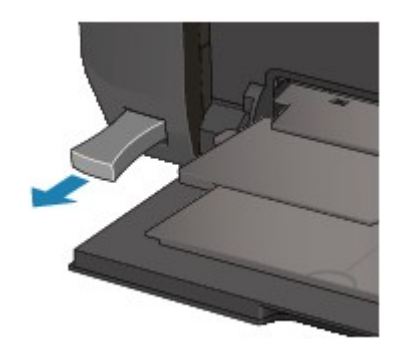

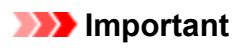

• Rangez l'unité Bluetooth après avoir remis en place le capuchon.

# **Impression de données via une communication Bluetooth**

- **[Préparation](#page-363-0)**
- **[Installation des MP Drivers](#page-364-0)**
- **[Vérification du nom de périphérique de l'imprimante](#page-365-0)**
- **[Enregistrement de l'imprimante](#page-366-0)**

# <span id="page-363-0"></span>**Préparation**

Pour imprimer via une communication Bluetooth sous Mac, la configuration système suivante est requise :

• **Ordinateur**

Mac avec module Apple Bluetooth interne

• **Système d'exploitation**

Mac OS X v10.8.5, Mac OS X v10.7 ou Mac OS X v10.6.8

Sous Mac OS X v10.8 à Mac OS X v10.8.4, vous ne pouvez pas imprimer via une communication Bluetooth.

Pour connecter l'unité Bluetooth et imprimer via une communication Bluetooth, procédez comme suit :

- 1. [Assurez-vous que l'adaptateur Bluetooth est correctement connecté à l'imprimante.](#page-360-0)
- 2. **[Installez MP Drivers.](#page-364-0)**
- 3. [Vérifiez le nom de périphérique de l'imprimante sur l'écran LCD.](#page-365-0)
- 4. [Enregistrement de l'imprimante pour impression via Bluetooth.](#page-366-0)

### <span id="page-364-0"></span>**Installation des MP Drivers**

### **Remarque**

• Si vous utilisez une imprimante reliée à un ordinateur, les pilotes MP Drivers ont déjà été installés. Dans ce cas, passez à l'étape suivante.

[Vérification du nom de périphérique de l'imprimante](#page-365-0)

Avant de relier l'unité Bluetooth à l'imprimante pour l'impression sans fil, installez les pilotes MP Drivers sur votre ordinateur.

Si vous réinstallez les pilotes MP Drivers, effectuez cette opération à partir de notre site Web.

# <span id="page-365-0"></span>**Vérification du nom de périphérique de l'imprimante**

Cette section décrit les procédures à suivre pour vérifier les paramètres de l'unité Bluetooth sur l'afficheur LCD de l'imprimante avant une impression Bluetooth.

Pour plus d'informations sur les paramètres Bluetooth, reportez-vous à la section [Configuration de](#page-373-0) [l'impression Bluetooth](#page-373-0).

- 1. [Assurez-vous que l'imprimante est sous tension.](#page-104-0)
- 2. [Branchez l'unité Bluetooth.](#page-360-0)
- 3. [Accédez à l'écran de configuration sur l'afficheur LCD.](#page-198-0)

Affichez l'écran **Param. Bluetooth**.

Param, Bluetooth Nom du périphérique ▶

### **Remarque**

• Si l'écran **Param. Bluetooth** n'apparaît pas sur l'afficheur LCD, il se peut que l'unité Bluetooth ne soit pas correctement branchée. Retirez l'unité Bluetooth de l'imprimante et rebranchez-la.

Pour plus d'informations, reportez-vous à la section [Connexion et retrait de l'imprimante.](#page-360-0)

Si l'écran **Param. Bluetooth** n'apparaît toujours pas, il se peut que l'unité Bluetooth soit défectueuse. Dans ce cas, contactez le centre de service.

4. Sélectionnez **Nom du périphérique**.

L'écran **Nom du périphérique** s'affiche.

```
Nom du périphérique
*MX530 series-1
```
5. Vérifiez le nom du périphérique.

Le nom du périphérique est nécessaire pour enregistrer l'imprimante en tant que périphérique Bluetooth. N'oubliez pas de noter le nom du périphérique.

### **Remarque**

• Si plusieurs imprimantes portant le même nom de modèle sont reliées au système, il est recommandé d'attribuer un nom de périphérique distinct à chaque imprimante afin d'identifier facilement l'imprimante à utiliser. Voir [Écran Nom du périphérique.](#page-374-0)

Après avoir vérifié le nom du périphérique, activez le bouton **OK** de l'imprimante pour terminer la configuration.

Après avoir vérifié les paramètres Bluetooth sur l'afficheur LCD, enregistrez l'imprimante sur votre ordinateur.

**[Enregistrement de l'imprimante](#page-366-0)** 

### <span id="page-366-0"></span>**Enregistrement de l'imprimante**

Pour enregistrer l'imprimante en tant que périphérique Bluetooth, procédez comme suit :

- 1. Sélectionnez **Préférences système** dans le menu Apple.
- 2. Cliquez sur **Imprimantes et scanners**.

Dans Mac OS X v10.6.8, cliquez sur **Imprimantes et fax**.

- 3. Cliquez sur le bouton **+**.
- 4. Sélectionnez le nom de périphérique de l'imprimante.
	- Sous Mac OS X v10.8 :
		- 1. Sélectionnez le nom de périphérique de l'imprimante à partir de la boîte de dialogue **Ajouter une imprimante**.

Si la boîte de dialogue **Ajouter** ne s'affiche pas, cliquez sur le bouton **+**, puis sur **Ajouter une imprimante ou un scanner**. La boîte de dialogue **Ajouter** s'affiche.

- 2. Sélectionnez le nom de périphérique de l'imprimante avec **Bluetooth** dans **Type**.
- Sous Mac OS X v10.7 :
	- 1. Sélectionnez le nom de périphérique de l'imprimante à partir de la boîte de dialogue **Ajouter une imprimante**.

Si la boîte de dialogue **Ajouter une imprimante** ne s'affiche pas, cliquez sur le bouton **+**, puis sur **Ajouter une autre imprimante ou un scanner**. La boîte de dialogue **Ajouter une imprimante** s'affiche.

- 2. Sélectionnez le nom de périphérique de l'imprimante avec **Bluetooth** dans **Type**.
- Sous Mac OS X v10.6.8 :
	- 1. Sélectionnez le nom de périphérique de l'imprimante à partir de la boîte de dialogue **Ajouter une imprimante**.
	- 2. Sélectionnez le nom de périphérique de l'imprimante avec **Bluetooth** dans **Type**.

### 5. Cliquez sur **Ajouter**.

### **Remarque**

• Si vous configurez une clé d'identification sur l'imprimante, entrez celle définie dans l'[Écran Clé](#page-375-0) [d'identificatione](#page-375-0)t cliquez sur **Jumeler**.

Pour plus d'informations sur la clé d'identification, reportez-vous à la section [Écran Paramètres](#page-374-0) [Bluetooth](#page-374-0).

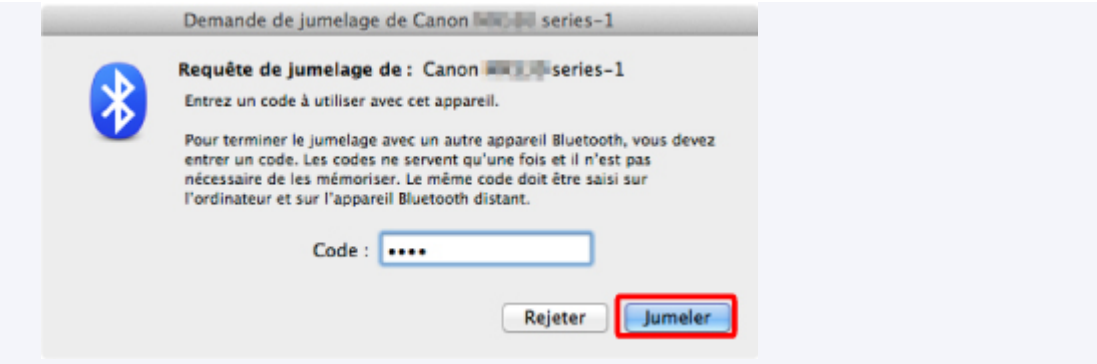

- Si plusieurs imprimantes sont enregistrées avec le même nom, conservez une imprimante et supprimez les autres.
- Pour configurer la nouvelle imprimante en tant qu'imprimante par défaut dans le cas où plusieurs imprimantes sont enregistrées, sélectionnez l'imprimante concernée dans **Imprimante par défaut**. L'imprimante sera sélectionnée lorsque vous ouvrirez la boîte de dialogue Imprimer.

La configuration de l'impression via communication Bluetooth est terminée.

# **Procédure de base pour l'impression via une communication Bluetooth**

- **[Impression à partir d'un ordinateur](#page-369-0)**
- **[Impression avec des périphériques compatibles Bluetooth autres qu'un](#page-371-0) [ordinateur](#page-371-0)**

# <span id="page-369-0"></span>**Impression à partir d'un ordinateur**

Si vous utilisez une communication Bluetooth, consultez également le guide d'utilisation de votre ordinateur.

Lorsque vous imprimez à partir d'un périphérique compatible Bluetooth autre qu'un ordinateur, reportezvous à la section [Impression avec des périphériques compatibles Bluetooth autres qu'un ordinateur.](#page-371-0)

### **IMP** Important

• Sous Mac OS X v10.8 à Mac OS X v10.8.4, vous ne pouvez pas imprimer via une communication Bluetooth.

### **Remarque**

- Les opérations peuvent varier selon le logiciel d'application utilisé. Pour plus d'informations, consultez le guide d'utilisation de votre application.
- Distance de communication Bluetooth : environ 10 m/33 pieds dans un environnement normal.

La distance peut varier suivant les conditions d'ondes radio ou l'équipement de communication.

- 1. [Assurez-vous que l'imprimante est sous tension.](#page-104-0)
- 2. [Branchez l'unité Bluetooth.](#page-360-0)
- 3. [Chargez le papier.](#page-112-0)
- 4. Créez un document ou ouvrez un fichier à imprimer à l'aide d'un logiciel d'application approprié.
- 5. Sélectionnez le format de page.
	- 1. Sélectionnez Mise en page dans le menu Fichier du logiciel d'application.

La boîte de dialogue Configuration de la page s'ouvre.

- 2. Dans **Format pour**, sélectionnez l'imprimante à laquelle vous avez relié l'unité Bluetooth, par exemple "Canon XXX series-X".
- 3. Dans **Format papier**, sélectionnez le format du papier chargé dans l'imprimante.
- 4. Cliquez sur **OK**.

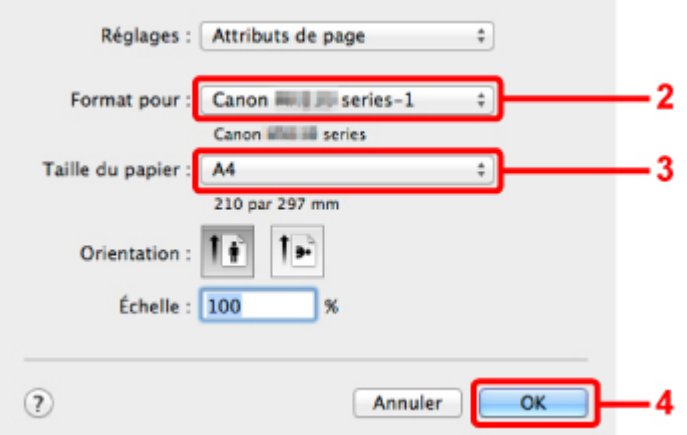

### **Remarque**

- L'imprimante enregistrée s'affiche sous le nom « Canon XXX series-X ».
- X correspond à un nom de périphérique ou à un chiffre. Le nombre de chiffres peut varier selon l'imprimante.
- Pour plus d'informations sur l'utilisation des fonctions MP Drivers, reportez-vous à la section [Les diverses méthodes d'impression.](#page-283-0)
- 6. Spécifiez les paramètres requis.
	- 1. Sélectionnez Imprimer dans le menu Fichier du logiciel d'application.

La boîte de dialogue Imprimer s'ouvre.

- 2. Dans **Imprimante**, sélectionnez l'imprimante à laquelle vous avez relié l'unité Bluetooth, par exemple « Canon XXX series-X ».
- 3. Sélectionnez **Qualité et support** dans le menu déroulant.
- 4. Sélectionnez le type du papier chargé dans **Type de support**.
- 5. Sélectionnez le mode d'impression le plus approprié pour votre document dans **Qualité d'impression**.

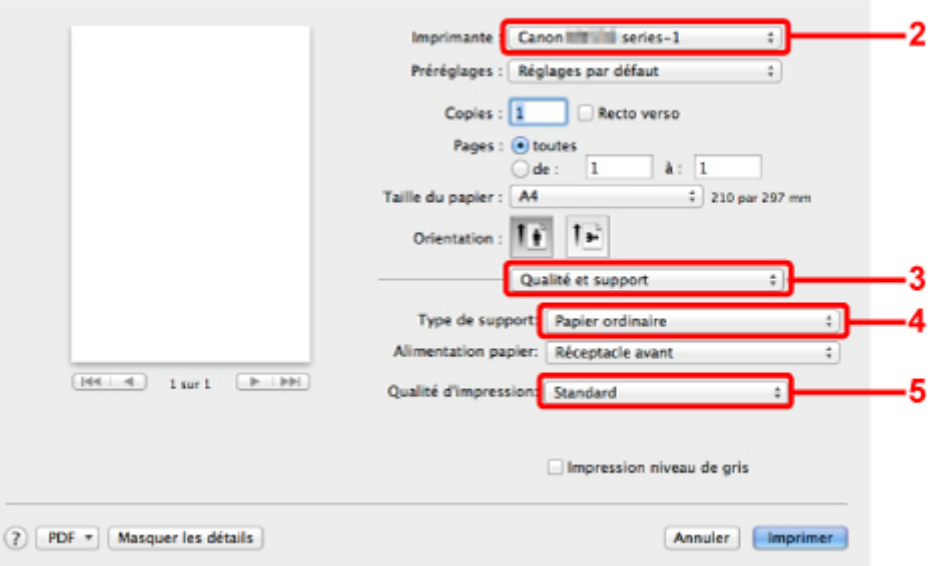

7. Cliquez sur **Imprimer** pour imprimer le document.

L'impression démarre.

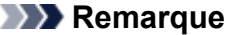

• Cliquez sur l'icône de l' imprimante dans le Dock pour afficher la liste des tâches d'impression en cours.

Pour annuler un travail d'impression en cours, sélectionnez le document concerné dans la liste **Nom**, puis cliquez sur **Supprimer**. Pour suspendre un travail en cours, cliquez sur **Attendre**. Pour interrompre momentanément tous les travaux de la liste, cliquez sur **Mettre l'imprimante en pause**.

Une fois l'impression annulée, une feuille blanche ne contenant aucun résultat d'impression peut être éjectée.

# <span id="page-371-0"></span>**Impression avec des périphériques compatibles Bluetooth autres qu'un ordinateur**

L'afficheur LCD de l'imprimante permet de configurer l'impression via des périphériques compatibles Bluetooth autres qu'un ordinateur.

Lorsque vous imprimez avec l'un de ces périphériques, consultez également le manuel qui l'accompagne.

Pour l'impression depuis un ordinateur, reportez-vous à la section [Impression à partir d'un ordinateur.](#page-369-0)

### **Remarque**

• Les téléphones portables, les assistants personnels (PDA) et appareils photo numériques compatibles OPP (Object Push Profile) ou BIP (Basic Image Profile) peuvent imprimer des photos.

Suivant le périphérique utilisé, vous risquez de ne pas pouvoir imprimer, même si les profils ci-dessus sont pris en charge. Pour plus d'informations sur les profils, consultez le manuel fourni avec votre périphérique.

- 1. [Assurez-vous que l'imprimante est sous tension.](#page-104-0)
- 2. [Branchez l'unité Bluetooth.](#page-360-0)
- 3. [Chargez le papier.](#page-112-0)
- 4. [Accédez à la configuration sur l'écran LCD de l'imprimante.](#page-198-0)

Affichez l'écran **Param. tél. portable**.

Param, peripherique ▪ Param. tél. portable ▶

5. Spécifiez le type de support et le format de page.

#### **Param.** tél. portable

6. Lancez l'impression à partir du périphérique compatible Bluetooth.

Lorsque vous choisissez le nom du périphérique, choisissez la valeur initiale de l'imprimante « Canon MX530 series-1 ».

Si vous devez entrer une clé d'identification, entrez la valeur initiale 0000.

Vous pouvez modifier le nom de périphérique de l'imprimante ou la clé d'identification dans l'écran **Param. Bluetooth** de l'afficheur LCD.

**M**[Configuration de l'impression Bluetooth](#page-373-0)

# **Paramètres Bluetooth**

- **[Configuration de l'impression Bluetooth](#page-373-0)**
- **[Écran Paramètres Bluetooth](#page-374-0)**

### <span id="page-373-0"></span>**Configuration de l'impression Bluetooth**

- 1. [Assurez-vous que l'imprimante est sous tension.](#page-104-0)
- 2. [Branchez l'unité Bluetooth.](#page-360-0)

### **Remarque**

- Lorsque l'unité Bluetooth est correctement reliée à l'imprimante, un message s'affiche sur l'écran LCD.
- 3. [Accédez à l'écran de configuration sur l'afficheur LCD.](#page-198-0)

Affichez l'écran **Param. Bluetooth**.

Param, Bluetooth Nom du périphérique ▶

4. [Sélectionnez le contenu à configurer sur l'écran LCD.](#page-374-0)

### **Remarque**

• Pour plus d'informations sur la procédure à suivre pour définir un type de support et un format de papier lors de l'impression à partir d'un téléphone portable, reportez-vous à la section [Param. tél.](#page-210-0) [portable](#page-210-0).

# <span id="page-374-0"></span>**Écran Paramètres Bluetooth**

Param, Bluetooth Nom du périphérique ÷ - 1

Param, Bluetooth Refus d'accès Þ

Param, Bluetooth · Param. de sécurité

Param, Bluetooth • Clé d'identification -

### 1. **Nom du périphérique**

Affiche le nom de périphérique de l'imprimante à laquelle l'unité Bluetooth est reliée.

### 2. **Refus d'accès**

Si **Activé** est sélectionné, la recherche de cette imprimante par un périphérique compatible Bluetooth est désactivée.

#### 3. **[Param. de sécurité](#page-375-0)**

Sélectionnez **Activer**, puis spécifiez le mode de sécurité pour activer la clé d'identification définie dans l'écran **Clé d'identification**.

### 4. **[Clé d'identification](#page-375-0)**

Vous pouvez modifier la clé d'identification. Celle-ci fait référence à un numéro d'identification à déterminer. Elle permet d'empêcher l'accès non souhaité depuis d'autres périphériques Bluetooth. La valeur initiale est définie sur « 0000 ».

### **Écran Nom du périphérique**

Permet de définir le nom de périphérique de l'imprimante sur un périphérique Bluetooth.

Si vous sélectionnez **MX530 series-2**, le nom de l'imprimante affiché sur le périphérique Bluetooth est **Canon MX530 series-2**.

La valeur initiale est réglée sur **MX530 series-1**.

Nom du périphérique \*MX530 series-1 ٠

### **Écran Refus d'accès**

Lorsque vous effectuez une recherche à partir d'un périphérique Bluetooth, vous pouvez activer ou désactiver l'affichage du nom de l'imprimante.

### <span id="page-375-0"></span>• **Activé**

Désactive la recherche à partir d'un périphérique Bluetooth.

### • **Désactivé (Paramètre par défaut)**

Active la recherche et l'impression à partir d'un périphérique Bluetooth.

### **Écran Param. de sécurité**

### • **Activer**

Sélectionner **Activer** vous permet de choisir l'un des modes de sécurité ci-après.

◦ **Mode 3 (conseillé)**

Ce mode est activé sur la sécurité appliquée au niveau de la liaison.

Vous devez entrer la clé d'identification lorsqu'un périphérique Bluetooth communique avec l'imprimante. Sélectionnez ce mode.

◦ **Mode 2**

Ce mode est activé sur la sécurité appliquée au niveau de service.

Vous devez entrer la clé d'identification lorsque vous imprimez via une communication Bluetooth.

Après avoir configuré le mode de sécurité, nous vous conseillons d'effectuer un test d'impression via une communication Bluetooth. Si l'impression ne démarre pas, modifiez le mode de sécurité et réessayez.

La clé d'identification empêche l'accès non souhaité depuis d'autres périphériques Bluetooth. Vous pouvez modifier la clé d'identification dans l'écran **Clé d'identification**.

### • **Désactiver (Paramètre par défaut)**

Lorsque vous enregistrez l'imprimante, vous n'êtes pas invité à saisir une clé d'identification.

### **Écran Clé d'identification**

Si vous sélectionnez **Activer** sur l'écran **Param. de sécurité**, vous devez configurer une clé d'identification pour enregistrer l'imprimante sur d'autres périphériques Bluetooth.

Une fois la clé d'identification modifiée, il se peut que vous deviez la saisir sur les périphériques Bluetooth sur lesquels vous pouviez imprimer avant cette opération. Dans ce cas, entrez la nouvelle clé d'identification.

Nouv, clé d'identification 0000

# **Spécifications**

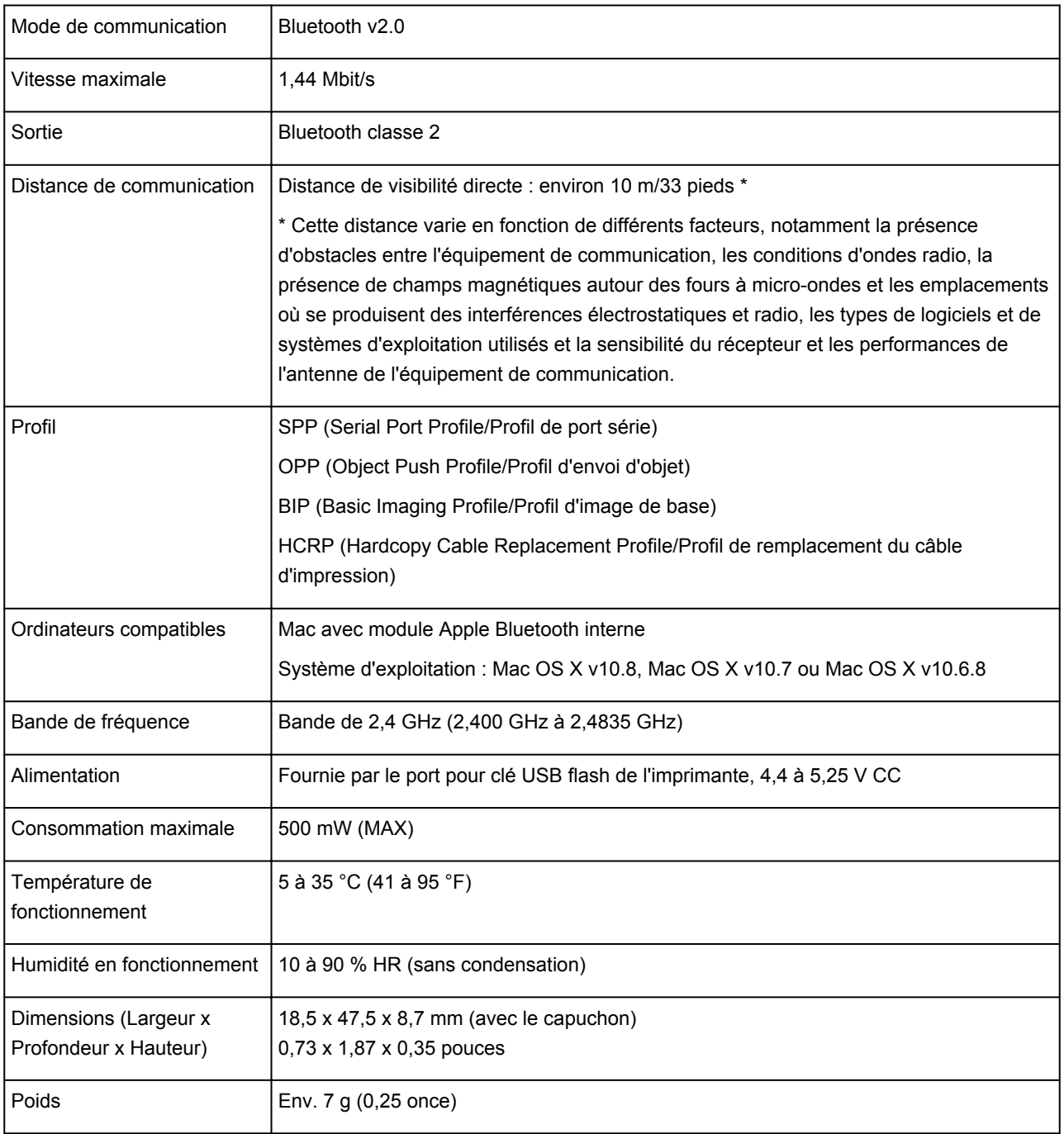

### **Copie**

- **Example 3 de documents** Basique
- **[Configuration des paramètres pour la copie](#page-381-0)**
- **[Réduction ou agrandissement d'une copie](#page-384-0)**
- **[Copie recto verso](#page-386-0)**
- **[À propos du menu Copie spéciale](#page-389-0)**
- **[Copie de deux pages sur une seule feuille](#page-390-0)**
- **[Copie de quatre pages sur une seule feuille](#page-392-0)**
- **[Copie d'originaux épais tels que des livres](#page-394-0)**
- **[Copie sans bordure](#page-396-0)**
- **[Copie assemblée](#page-398-0)**

# <span id="page-378-0"></span>**Copie de documents**

Cette section décrit la procédure de base à suivre pour effectuer des copies standard.

Copie M 100% A4

- 1. [Assurez-vous que la machine est sous tension.](#page-104-0)
- 2. [Chargez le papier.](#page-112-0)
- 3. Appuyez sur le bouton **COPIE (COPY)**.

L'écran d'attente de copie s'affiche.

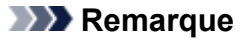

• Lorsque **Activé** est sélectionné pour **Copie** dans **ECO (Recto verso)**, l'écran d'attente de copie recto verso s'affiche comme indiqué ci-dessous. Vous pouvez copier deux pages d'un original ou une page recto verso sur les deux côtés d'une seule feuille de papier.

Copie Cop. rec. ver. 100% A4 N1

Suivez la procédure ci-dessous pour désactiver temporairement la copie recto verso.

- 1. Appuyez sur le bouton **Menu**.
- 2. Utilisez le bouton **IF** pour sélectionner l'option **Recto verso**, puis appuyez sur le bouton **OK**.
- 3. Utilisez le bouton **II** pour sélectionner l'option **Désactivé**, puis appuyez sur le bouton **OK**.

Si vous n'utilisez pas par défaut la copie recto verso, modifiez le paramètre de copie dans **ECO (Recto verso)**.

**NA** propos des Param. ECO

- 4. [Placez le document original sur la vitre d'exposition ou dans le CAD.](#page-132-0)
- 5. Confirmez le format de page et l'agrandissement.

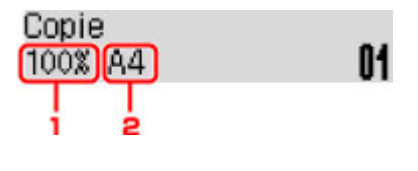

- 1. Agrandissement
- 2. Format de page

### **Remarque**

• Pour modifier ou confirmer le format de page, l'agrandissement et d'autres paramètres, appuyez sur le bouton Menu, puis utilisez le bouton  $\blacktriangleleft$  pour afficher le paramètre de votre choix.

**[Configuration des paramètres pour la copie](#page-381-0)** 

• Appuyez sur le bouton **COPIE (COPY)** pour réinitialiser l'agrandissement à 100 %.

- <span id="page-379-0"></span>6. Utilisez le bouton  $\blacktriangleleft (-) \blacktriangleright (+)$  ou les touches numériques pour spécifier le nombre de copies.
- 7. Appuyez sur le bouton **Couleur (Color)** pour effectuer une copie couleur ou sur le bouton **Noir (Black)** pour une copie en noir et blanc.

La machine lance la copie.

Retirez l'original de la vitre d'exposition ou de la fente d'éjection des documents lorsque la copie est terminée.

### **Important**

- Si vous chargez l'original sur la vitre d'exposition, n'ouvrez pas le couvercle du scanner et ne retirez pas l'original tant que le message **Numéris...** s'affiche à l'écran.
- Si vous chargez l'original dans le CAD, ne le retirez pas tant que la copie n'est pas terminée.

### **Remarque**

- Pour annuler la copie, appuyez sur le bouton **Arrêt (Stop)**.
- Si vous chargez l'original sur la vitre d'exposition, vous pouvez ajouter la tâche de copie pendant l'impression.

Ajout de la tâche de copie (Réservation de la copie)

### **Ajout de la tâche de copie (Réservation de la copie)**

Si vous chargez l'original sur la vitre d'exposition, vous pouvez ajouter la tâche de copie pendant l'impression (Réservation de la copie).

L'écran ci-dessous s'affiche lorsque vous pouvez réserver une copie.

#### Copie noire... Num. page suiv. →Lncer []1

Placez l'original sur la vitre d'exposition et appuyez sur le même bouton que celui sur lequel vous avez appuyé précédemment (**Couleur (Color)** ou **Noir (Black)**).

### **IMP** Important

• Lorsque vous chargez l'original sur la vitre d'exposition, maniez le couvercle du scanner avec délicatesse.

### **Remarque**

- Si l'option **Qualité image** est définie sur **Haute**, ou si vous chargez l'original dans le CAD, vous ne pouvez pas ajouter la tâche de copie.
- Lorsque vous ajoutez la tâche de copie, il n'est pas possible de modifier le nombre de copies ni les paramètres, tels que le format de page ou le type de support.
- Si vous appuyez sur le bouton **Arrêt (Stop)** pendant que la tâche de réservation de copie est en cours, l'écran de sélection de la méthode permettant d'annuler la copie s'affiche. En sélectionnant l'option **Annuler ttes réserv.** et en appuyant ensuite sur le bouton **OK**, vous pouvez annuler la copie de toutes les données numérisées. En sélectionnant **Annul. dern. réserv.** et en appuyant ensuite sur le bouton **OK**, vous pouvez annuler la dernière tâche de copie.
- Si le document défini pour la réservation de copie contient un trop grand nombre de pages, il se peut que le message **La mémoire est saturée** s'affiche sur l'écran LCD. Appuyez sur le bouton **OK** et patientez quelques instants avant de faire une nouvelle tentative.
- Si le message **Veuillez réessayer** s'affiche sur l'écran LCD pendant la numérisation, appuyez sur le bouton **OK** puis sur **Arrêt (Stop)** pour annuler la copie. Copiez ensuite les documents dont la copie n'est pas terminée.

### <span id="page-381-0"></span>**Configuration des paramètres pour la copie**

Vous pouvez modifier les paramètres de copie, comme par exemple le format de page, le type de support et l'intensité.

Appuyez sur le bouton Menu, utilisez le bouton **ID** pour sélectionner un paramètre, puis appuyez sur le bouton **OK**.

Utilisez le bouton **II** pour régler les paramètres, puis appuyez sur le bouton **OK**. Le paramètre suivant apparaît.

Une fois la configuration terminée, l'écran LCD revient à l'écran d'attente de copie.

### **Remarque**

- Sur l'écran LCD, l'astérisque (\*) désigne le paramètre actuel.
- Certains paramètres ne peuvent pas être spécifiés conjointement avec la configuration d'autres paramètres ou le menu de copie.
- Les paramètres de format de page, de type de support, etc. sont conservés même si la machine est mise hors tension.

#### • **Agrandir/Réduire**

Sélectionnez la méthode de réduction ou d'agrandissement.

**[Réduction ou agrandissement d'une copie](#page-384-0)** 

Exemple :

Agrandir/Réduire Ratio prédéfini

### **Remarque**

- Ce paramètre est affiché dans les conditions suivantes :
	- Si la copie standard est sélectionnée
	- Si l'option **Cop. rec. ver.** ou **Copie sans bordure** est sélectionnée pour **Copie spéciale**

#### • **Intensité copie**

Modifiez l'intensité.

Exemple :

Intensité copie

\*Réglage manuel

#### **Remarque**

- Si vous sélectionnez **Réglage auto**, placez l'original sur la vitre d'exposition.
- Si vous sélectionnez **Réglage manuel**, utilisez le bouton < pour réduire l'intensité ou le bouton  $\blacktriangleright$ pour l'augmenter.

#### • **Format page**

Sélectionnez le format de page pour le papier chargé.

Exemple :

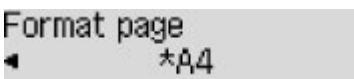

#### • **Type de support**

Sélectionnez le type de support pour le papier chargé.

Exemple :

Type de support \*Papier ordinaire

• **Qualité image**

Sélectionnez la qualité d'image en fonction de l'original.

Exemple :

Qualité image \*Standard

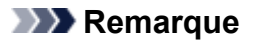

- Si vous sélectionnez **Brouill.** alors que le type de support est défini sur **Papier ordinaire** et si la qualité n'est pas aussi bonne que prévu, sélectionnez **Standard** ou **Haute** et recommencez la copie.
- Sélectionnez **Haute** pour une copie en niveaux de gris. L'impression en niveaux de gris offre une échelle de gris différente de l'impression en noir et blanc.

#### • **M. en page 4 sur 1**

Sélectionnez la mise en page à utiliser lors de la copie de quatre pages d'un original sur une seule feuille de papier en réduisant chaque image. Quatre mises en page différentes sont possibles.

Exemple :

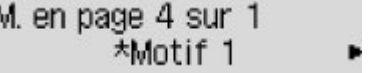

#### **Remarque**

• Ce paramètre s'affiche uniquement lorsque **Copie 4 sur 1** est sélectionné pour **Copie spéciale**.

[Copie de quatre pages sur une seule feuille](#page-392-0)

#### • **Assembler**

Indiquez si vous souhaitez avoir la possibilité de trier les copies lorsque vous réalisez plusieurs copies d'un original comportant plusieurs pages.

Exemple :

Assembler

\*Désactivé

### **Remarque**

- Ce paramètre est affiché dans les conditions suivantes :
	- Si la copie standard est sélectionnée
	- Si **Cop. rec. ver.** est sélectionné pour **Copie spéciale**

#### • **Recto verso**

Indiquez si vous souhaitez copier deux pages d'un original sur les deux côtés d'une seule feuille de papier.

Exemple :

Recto verso \*Activé

### **Remarque**

- Ce paramètre est affiché dans les conditions suivantes :
	- Si **Cop. rec. ver.** est sélectionné pour **Copie spéciale**

**[Copie recto verso](#page-386-0)** 

• Si **Activé** est sélectionné pour **Copie** dans **ECO (Recto verso)**

**A** propos des Param. ECO

• **Agrafage**

Sélectionnez le côté d'agrafage.

Exemple :

Agrafage \*Côté long Þ

### **Remarque**

- Ce paramètre est affiché dans les conditions suivantes :
	- Si **Cop. rec. ver.** est sélectionné pour **Copie spéciale**

**[Copie recto verso](#page-386-0)** 

• Si **Activé** est sélectionné pour **Copie** dans **ECO (Recto verso)**

**NA** propos des Param. ECO

# <span id="page-384-0"></span>**Réduction ou agrandissement d'une copie**

Vous pouvez éventuellement spécifier le niveau d'agrandissement ou sélectionner une copie en fonction d'un pourcentage prédéfini ou de l'échelle du papier.

En mode copie, appuyez sur le bouton Menu, utilisez le bouton **II** pour sélectionner Agrandir/Réduire, puis appuyez sur le bouton **OK**.

Utilisez le bouton  $\blacktriangleleft\blacktriangleright$  pour sélectionner la méthode de réduction ou d'agrandissement, puis appuyez sur le bouton **OK**.

Exemple :

Agrandir/Réduire Ratio prédéfini

### **Remarque**

• En fonction du menu de copie, certaines méthodes de réduction/agrandissement ne sont pas disponibles.

### • **Ratio prédéfini**

Vous pouvez sélectionner un des ratios prédéfinis pour réduire ou agrandir des copies.

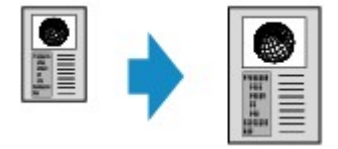

Utilisez le bouton  $\blacktriangleleft$  pour sélectionner un ratio prédéfini correspondant à la taille du document original et du papier d'impression, puis appuyez sur le bouton **OK**.

### • **Agrandissement**

Vous pouvez spécifier le taux en pourcentage pour réduire ou agrandir des copies.

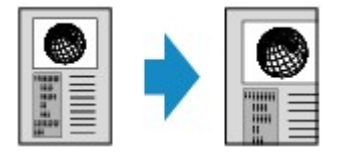

Utilisez le bouton  $\blacktriangleleft$  (-)  $\blacktriangleright$  (+) ou les touches numériques pour spécifier le pourcentage de réduction ou d'agrandissement (25 - 400 %), puis appuyez sur le bouton **OK**.

### **Remarque**

• Appuyez sur le bouton  $\blacktriangleleft$  (-)  $\blacktriangleright$  (+) pour faire défiler rapidement les pourcentages. Pour plus d'informations, reportez-vous à la section [Répétition touche](#page-209-0).

#### • **Echelle papier**

La machine réduit ou agrandit automatiquement l'image en fonction de la taille de la page.

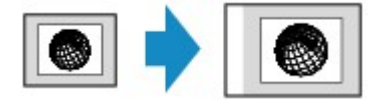

### **Remarque**

- Lorsque vous sélectionnez **Echelle papier**, il se peut que le format du document ne soit pas détecté correctement, selon l'original utilisé. Dans ce cas, sélectionnez **Ratio prédéfini** ou **Agrandissement**.
- Lorsque **Echelle papier** est sélectionné, placez le document sur la vitre d'exposition.

### <span id="page-386-0"></span>**Copie recto verso**

Vous pouvez copier deux pages d'un original ou une page recto verso sur les deux côtés d'une seule feuille de papier.

### **Remarque**

• Lorsque **Activé** est sélectionné pour **Copie** dans **ECO (Recto verso)**, la copie recto verso est définie par défaut.

**NA** propos des Param. ECO

• Si l'orientation de l'original est verticale et si vous sélectionnez **Côté long** pour **Agrafage** :

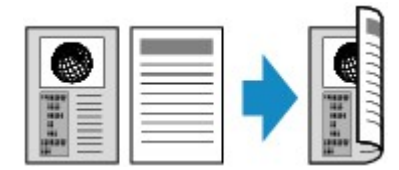

• Si l'orientation de l'original est verticale et si vous sélectionnez **Côté court** pour **Agrafage** :

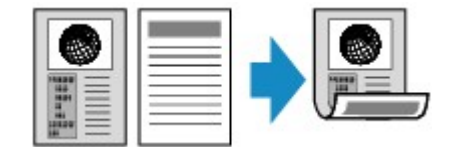

• Si l'orientation de l'original est horizontale et si vous sélectionnez **Côté long** pour **Agrafage** :

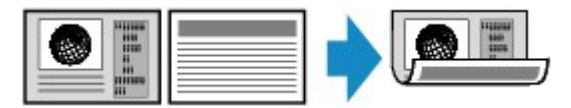

• Si l'orientation de l'original est horizontale et si vous sélectionnez **Côté court** pour **Agrafage** :

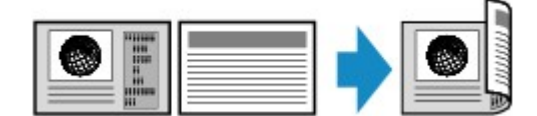

- 1. [Assurez-vous que la machine est sous tension.](#page-104-0)
- 2. [Chargez le papier ordinaire.](#page-112-0)
- 3. Appuyez sur le bouton **COPIE (COPY)**.

L'écran d'attente de copie s'affiche.

#### **Remarque**

- Lorsque **Activé** est sélectionné pour **Copie** dans **ECO (Recto verso)**, l'écran d'attente de copie recto verso s'affiche lorsque vous appuyez sur **COPIE (COPY)**.
- 4. Appuyez sur le bouton **Menu**.

L'écran **Menu Copie** s'affiche.

5. Utilisez le bouton pour sélectionner **Copie spéciale**, puis appuyez sur le bouton **OK**.

6. Utilisez le bouton  $\blacktriangleleft\blacktriangleright$  pour sélectionner l'option **Cop. rec. ver.**, puis appuyez sur le bouton **OK**.

Si le paramètre de format de page ou de type de support sélectionné n'est pas compatible avec la copie recto verso, l'écran LCD affiche le message suivant.

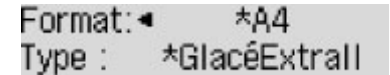

- 1. Utilisez le bouton **ID** pour sélectionner le format de page, puis appuyez sur le bouton **OK**.
- 2. Utilisez le bouton  $\blacktriangleleft\blacktriangleright$  pour sélectionner le type de support, puis appuyez sur le bouton  $OK$ .

#### **Remarque**

- Si **Activé** est sélectionné pour **Copie** dans **ECO (Recto verso)** et si le paramètre de format de page ou de type de support sélectionné n'est pas compatible avec la copie recto verso, l'écran LCD s'affiche lorsque vous appuyez sur le bouton **COPIE (COPY)**.
- 7. Spécifiez les paramètres d'impression et le côté d'agrafage.

Appuyez sur le bouton Menu, puis utilisez le bouton **ID** pour sélectionner un paramètre.

Sélectionnez **Agrafage**, appuyez sur le bouton **OK**, puis sélectionnez **Côté long** ou **Côté court** pour le côté d'agrafage.

**[Configuration des paramètres pour la copie](#page-381-0)** 

#### **Remarque**

- Sur l'écran LCD, l'astérisque (\*) désigne le paramètre actuel.
- Si **Activé** est sélectionné pour **Assembler**, la copie recto verso peut être utilisée en association avec la copie assemblée.

**M[Copie assemblée](#page-398-0)** 

- 8. [Placez le document original sur la vitre d'exposition ou dans le CAD.](#page-132-0)
- 9. Utilisez le bouton  $\blacktriangleleft$  (-)  $\blacktriangleright$  (+) ou les touches numériques pour spécifier le nombre de copies.
- 10. Appuyez sur le bouton **Couleur (Color)** pour effectuer une copie couleur ou sur le bouton **Noir (Black)** pour une copie en noir et blanc.
	- Si le document est placé sur la vitre d'exposition :

Lorsque la machine termine la numérisation de la première page, le message suivant s'affiche.

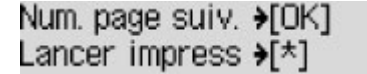

Si vous souhaitez numériser la page suivante, placez-la sur la vitre d'exposition et appuyez sur le bouton **OK**. La machine lance la copie.

Si vous n'avez plus de feuilles à numériser, appuyez sur le bouton Tonalité pour lancer la copie. La machine lance la copie.

### **Remarque**

• Vous pouvez ajouter la tâche de copie pendant l'impression.

[Ajout de la tâche de copie \(Réservation de la copie\)](#page-379-0)

• Si le document est chargé dans le CAD :

La machine commence à numériser automatiquement la feuille suivante du document lorsque la numérisation de la précédente est terminée.

### **Remarque**

- Si le message **La mémoire est saturée** s'affiche sur l'écran LCD pendant la numérisation, définissez la qualité d'image sur **Standard** ou réduisez le nombre de feuilles, puis faites un nouvel essai. Si le problème n'est pas résolu, choisissez la qualité d'image **Brouill.** et faites une nouvelle tentative.
- Si vous effectuez une copie en noir et blanc, l'intensité d'impression de la copie recto verso peut être différente de celle d'une copie en recto simple.
- Si vous appuyez sur le bouton **COPIE (COPY)**, la copie recto verso est annulée, et le mode copie repasse en mode standard.

# <span id="page-389-0"></span>**À propos du menu Copie spéciale**

Vous pouvez sélectionner les menus suivants dans le menu **Copie spéciale**.

• **Cop. rec. ver.**

Vous pouvez copier deux pages d'un original sur les deux côtés d'une seule feuille de papier.

**N[Copie recto verso](#page-386-0)** 

• **Copie av. eff. cadre**

En cas de copie de documents originaux épais tels que des livres, vous pouvez effectuer des copies ne comportant pas de marges noires ni d'ombres de gouttière autour de l'image.

[Copie d'originaux épais tels que des livres](#page-394-0)

#### • **Copie sans bordure**

Vous pouvez effectuer des copies d'images de façon à ce qu'elles occupent la totalité de la page, sans marge.

**[Copie sans bordure](#page-396-0)** 

• **Copie 2 sur 1**

Vous pouvez copier deux pages d'un original sur une seule feuille de papier en réduisant chaque image.

[Copie de deux pages sur une seule feuille](#page-390-0)

• **Copie 4 sur 1**

Vous pouvez copier quatre pages d'un original sur une seule feuille de papier en réduisant chaque image.

[Copie de quatre pages sur une seule feuille](#page-392-0)

### **Remarque**

- Outre la méthode de copie disponible dans le menu **Copie spéciale**, les méthodes suivantes sont disponibles.
	- Vous pouvez éventuellement spécifier le niveau d'agrandissement ou sélectionner une copie en fonction d'un pourcentage prédéfini ou de l'échelle du papier.

**[Réduction ou agrandissement d'une copie](#page-384-0)** 

• Lorsque vous réalisez plusieurs copies d'un original comportant plusieurs pages, vous avez la possibilité de trier les copies.

**M[Copie assemblée](#page-398-0)** 

### <span id="page-390-0"></span>**Copie de deux pages sur une seule feuille**

Vous pouvez copier deux pages d'un original ou une page recto verso sur une seule feuille de papier en réduisant chaque image.

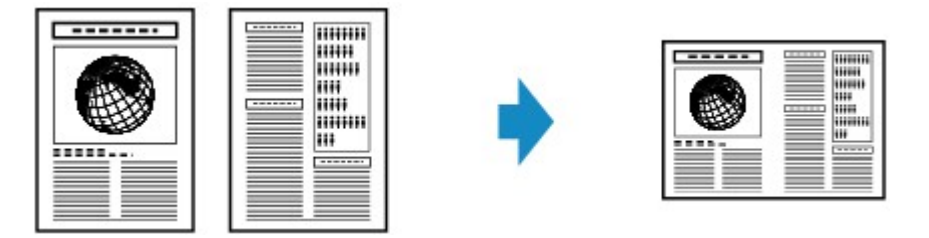

- 1. [Assurez-vous que la machine est sous tension.](#page-104-0)
- 2. [Chargez le papier.](#page-112-0)
- 3. Appuyez sur le bouton **COPIE (COPY)**.

L'écran d'attente de copie s'affiche.

4. Appuyez sur le bouton **Menu**.

L'écran **Menu Copie** s'affiche.

- 5. Utilisez le bouton pour sélectionner **Copie spéciale**, puis appuyez sur le bouton **OK**.
- 6. Utilisez le bouton pour sélectionner **Copie 2 sur 1**, puis appuyez sur le bouton **OK**.

Si le paramètre de format de page ou de type de support sélectionné n'est pas compatible avec la copie 2 sur 1, l'écran LCD affiche le message suivant.

Format: • **\*B5** Type: \*Papier ordin

- 1. Utilisez le bouton  $\blacktriangleleft\blacktriangleright$  pour sélectionner le format de page, puis appuyez sur le bouton **OK**.
- 2. Utilisez le bouton  $\blacktriangleleft\blacktriangleright$  pour sélectionner le type de support, puis appuyez sur le bouton  $OK$ .
- 7. [Placez le document original sur la vitre d'exposition ou dans le CAD.](#page-132-0)
- 8. Utilisez le bouton  $\blacktriangleleft$  (-)  $\blacktriangleright$  (+) ou les touches numériques pour spécifier le nombre de copies.

Modifiez les paramètres d'impression selon vos besoins.

**[Configuration des paramètres pour la copie](#page-381-0)** 

- 9. Appuyez sur le bouton **Couleur (Color)** pour effectuer une copie couleur ou sur le bouton **Noir (Black)** pour une copie en noir et blanc.
	- Si le document est placé sur la vitre d'exposition :

Lorsque la machine termine la numérisation de la première page, le message suivant s'affiche.

Num. page suiv. →[OK] Lancer impress →[\*]

Si vous souhaitez numériser la page suivante, placez-la sur la vitre d'exposition et appuyez sur le bouton **OK**. La machine lance la copie.

Si vous n'avez plus de feuilles à numériser, appuyez sur le bouton Tonalité pour lancer la copie. La machine lance la copie.

#### **Remarque**

• Vous pouvez ajouter la tâche de copie pendant l'impression.

[Ajout de la tâche de copie \(Réservation de la copie\)](#page-379-0)

• Si le document est chargé dans le CAD :

La machine commence à numériser automatiquement la feuille suivante du document lorsque la numérisation de la précédente est terminée.

### **Remarque**

• Si le message **La mémoire est saturée** s'affiche sur l'écran LCD pendant la numérisation, définissez la qualité d'image sur **Standard** ou réduisez le nombre de feuilles, puis faites un nouvel essai. Si le problème n'est pas résolu, choisissez la qualité d'image **Brouill.** et faites une nouvelle tentative.

### <span id="page-392-0"></span>**Copie de quatre pages sur une seule feuille**

Vous pouvez copier quatre pages d'un original sur une seule feuille de papier en réduisant chaque image. Quatre mises en page différentes sont possibles.

• Si **Motif 1** est sélectionné pour **M. en page 4 sur 1** :

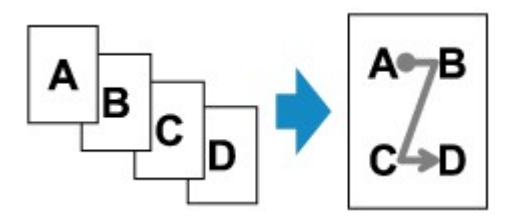

• Si **Motif 2** est sélectionné pour **M. en page 4 sur 1** :

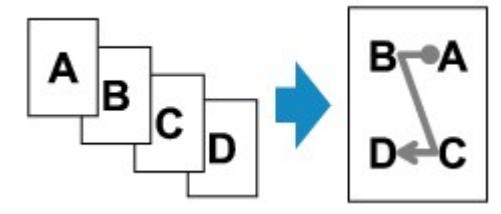

• Si **Motif 3** est sélectionné pour **M. en page 4 sur 1** :

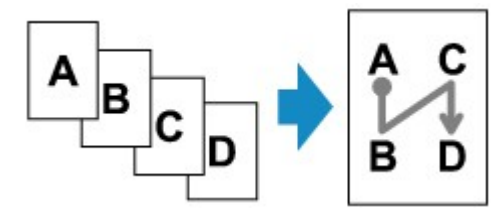

• Si **Motif 4** est sélectionné pour **M. en page 4 sur 1** :

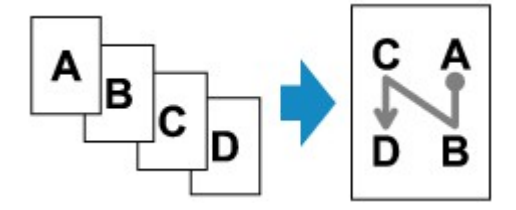

- 1. [Assurez-vous que la machine est sous tension.](#page-104-0)
- 2. [Chargez le papier.](#page-112-0)
- 3. Appuyez sur le bouton **COPIE (COPY)**.

L'écran d'attente de copie s'affiche.

4. Appuyez sur le bouton **Menu**.

L'écran **Menu Copie** s'affiche.

- 5. Utilisez le bouton pour sélectionner **Copie spéciale**, puis appuyez sur le bouton **OK**.
- 6. Utilisez le bouton pour sélectionner **Copie 4 sur 1**, puis appuyez sur le bouton **OK**.

Si le paramètre de format de page ou de type de support sélectionné n'est pas compatible avec la copie 4 sur 1, l'écran LCD affiche le message suivant.

Format: **\*B5** Type: \*Papier ordin

- 1. Utilisez le bouton  $\blacktriangleleft\blacktriangleright$  pour sélectionner le format de page, puis appuyez sur le bouton OK.
- 2. Utilisez le bouton **ID** pour sélectionner le type de support, puis appuyez sur le bouton **OK**.
- 7. Spécifiez les paramètres d'impression et la mise en page.

Appuyez sur le bouton **Menu**, puis utilisez le bouton  $\blacktriangleleft$  pour sélectionner un paramètre.

Sélectionnez **M. en page 4 sur 1**, appuyez sur le bouton **OK**, puis sélectionnez la mise en page.

**M**[Configuration des paramètres pour la copie](#page-381-0)

### **Remarque**

• Sur l'écran LCD, l'astérisque (\*) désigne le paramètre actuel.

- 8. [Placez le document original sur la vitre d'exposition ou dans le CAD.](#page-132-0)
- 9. Utilisez le bouton  $\blacktriangleleft (-) \blacktriangleright (+)$  ou les touches numériques pour spécifier le nombre de copies.
- 10. Appuyez sur le bouton **Couleur (Color)** pour effectuer une copie couleur ou sur le bouton **Noir (Black)** pour une copie en noir et blanc.
	- Si le document est placé sur la vitre d'exposition :

Lorsque la machine termine la numérisation des pages un à trois, le message suivant s'affiche.

Num. page suiv. →[OK] Lancer impress  $\bullet$ [\*]

Si vous souhaitez numériser la page suivante, placez-la sur la vitre d'exposition et appuyez sur le bouton **OK**. La machine lance la copie.

Si vous n'avez plus de feuilles à numériser, appuyez sur le bouton Tonalité pour lancer la copie. La machine lance la copie.

### **Remarque**

• Vous pouvez ajouter la tâche de copie pendant l'impression.

[Ajout de la tâche de copie \(Réservation de la copie\)](#page-379-0)

• Si le document est chargé dans le CAD :

La machine commence automatiquement à numériser la page suivante lorsque la numérisation de la précédente est terminée.

### **Remarque**

• Si le message **La mémoire est saturée** s'affiche sur l'écran LCD pendant la numérisation, définissez la qualité d'image sur **Standard** ou réduisez le nombre de feuilles, puis faites un nouvel essai. Si le problème n'est pas résolu, choisissez la qualité d'image **Brouill.** et faites une nouvelle tentative.

# <span id="page-394-0"></span>**Copie d'originaux épais tels que des livres**

En cas de copie de documents originaux épais tels que des livres, vous pouvez effectuer des copies ne comportant pas de marges noires ni d'ombres de gouttière autour de l'image. L'utilisation de cette fonction peut permettre d'économiser de l'encre.

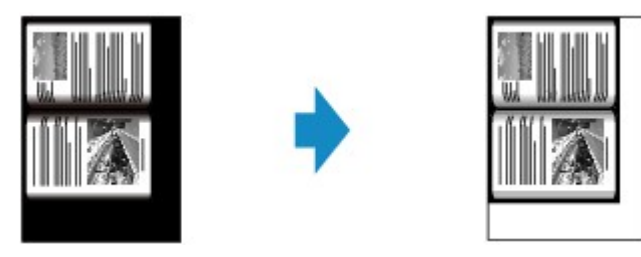

- 1. [Assurez-vous que la machine est sous tension.](#page-104-0)
- 2. [Chargez le papier.](#page-112-0)
- 3. Appuyez sur le bouton **COPIE (COPY)**.

L'écran d'attente de copie s'affiche.

4. Appuyez sur le bouton **Menu**.

L'écran **Menu Copie** s'affiche.

- 5. Utilisez le bouton pour sélectionner **Copie spéciale**, puis appuyez sur le bouton **OK**.
- 6. Utilisez le bouton **ID** pour sélectionner **Copie av. eff. cadre**, puis appuyez sur le bouton **OK**.
- 7. [Placez le document original sur la vitre d'exposition.](#page-132-0)

### **Remarque**

• Lorsque vous utilisez cette fonction, chargez l'original sur la vitre d'exposition.

8. Utilisez le bouton  $\blacktriangleleft (-) \blacktriangleright (+)$  ou les touches numériques pour spécifier le nombre de copies.

Modifiez les paramètres d'impression selon vos besoins.

**[Configuration des paramètres pour la copie](#page-381-0)** 

9. Appuyez sur le bouton **Couleur (Color)** pour effectuer une copie couleur ou sur le bouton **Noir (Black)** pour une copie en noir et blanc.

La machine lance la copie.

### **Remarque**

• Fermez le couvercle du scanner.

• Une fine marge noire peut apparaître autour de l'image. Cette fonction permet d'éliminer les marges noires uniquement. Si le livre à numériser est trop fin ou si la machine est installée à côté d'une fenêtre ou dans un lieu très lumineux, une légère marge noire peut rester. Par ailleurs, si l'original est noir, la machine ne fait pas de distinction entre la couleur du document et l'ombre, ce qui peut provoquer un léger rognage ou une ombre au niveau du pli.
# **Copie sans bordure**

Vous pouvez effectuer des copies d'images de façon à ce qu'elles occupent la totalité de la page, sans marge.

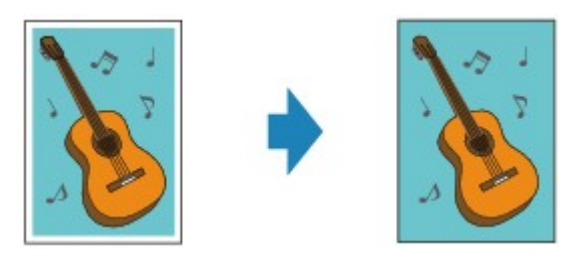

- 1. [Assurez-vous que la machine est sous tension.](#page-104-0)
- 2. [Chargez le papier photo.](#page-112-0)
- 3. Appuyez sur le bouton **COPIE (COPY)**.

L'écran d'attente de copie s'affiche.

4. Appuyez sur le bouton **Menu**.

L'écran **Menu Copie** s'affiche.

- 5. Utilisez le bouton **ID** pour sélectionner **Copie spéciale**, puis appuyez sur le bouton OK.
- 6. Utilisez le bouton **II** pour sélectionner l'option **Copie sans bordure**, puis appuyez sur le bouton **OK**.

Si le paramètre de format de page ou de type de support sélectionné n'est pas compatible avec la copie sans bordure, l'écran LCD affiche le message suivant.

Format:⊲  $\star$ A4 Type: \*Papier ordin

- 1. Utilisez le bouton **ID** pour sélectionner le format de page, puis appuyez sur le bouton **OK**.
- 2. Utilisez le bouton **ID** pour sélectionner le type de support, puis appuyez sur le bouton **OK**.

#### 7. [Placez le document original sur la vitre d'exposition.](#page-132-0)

#### **Remarque**

- Lorsque vous utilisez cette fonction, chargez l'original sur la vitre d'exposition.
- 8. Utilisez le bouton  $\blacktriangleleft$  (-)  $\blacktriangleright$  (+) ou les touches numériques pour spécifier le nombre de copies.

Modifiez les paramètres d'impression selon vos besoins.

**M**[Configuration des paramètres pour la copie](#page-381-0)

9. Appuyez sur le bouton **Couleur (Color)** pour effectuer une copie couleur ou sur le bouton **Noir (Black)** pour une copie en noir et blanc.

La machine lance automatiquement la copie sans bordure.

## **Remarque**

• Un léger rognage peut se produire aux bords, car l'image copiée est agrandie pour remplir intégralement la page. Vous pouvez modifier la largeur à découper à partir des marges de l'image selon vos besoins. La zone découpée sera néanmoins plus grande si la grandeur de dépassement est importante.

Pour plus d'informations :

**Niv.** extension copie

• Pour plus d'informations sur le format de papier et le type de support disponibles pour la copie sans bordure :

**[Zone d'impression](#page-127-0)** 

# **Copie assemblée**

Lorsque vous sélectionnez **Activé** pour **Assembler** dans **Menu Copie**, vous avez la possibilité de trier les copies lorsque vous réalisez plusieurs copies d'un original comportant plusieurs pages. Vous pouvez en outre copier des originaux sur les deux faces du papier.

• Si l'option **Activé** est sélectionnée :

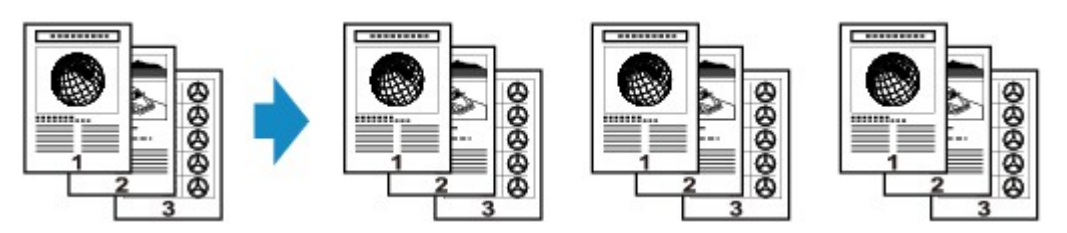

• Si l'option **Désactivé** est sélectionnée :

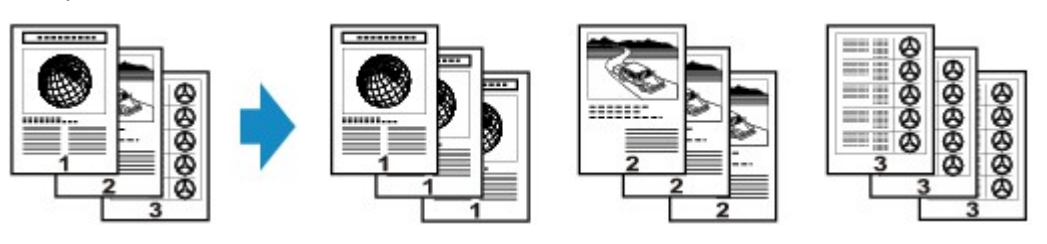

## **Remarque**

- Lorsque vous utilisez cette fonction, chargez l'original dans le CAD.
- Le nombre de pages pouvant être lues par la machine varie selon le document. Si le message **La mémoire est saturée** s'affiche sur l'écran LCD pendant la numérisation, réduisez le nombre de pages du document à numériser, puis refaites une tentative.

## **Copie assemblé utilisée en association avec la copie recto verso**

La copie assemblée est également disponible lorsque la copie recto verso est sélectionnée.

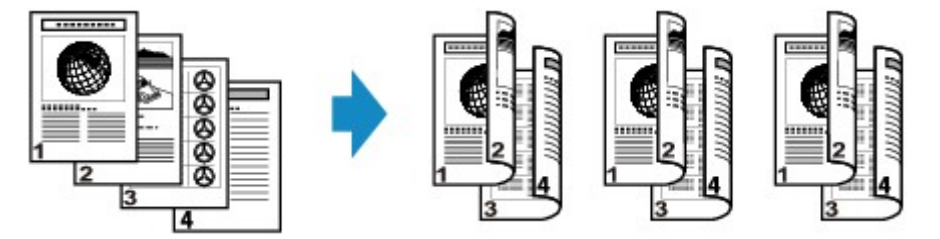

Pour en savoir plus sur la copie recto verso, reportez-vous à la section [Copie recto verso.](#page-386-0)

# **Numérisation**

### **[Numérisation à partir d'un ordinateur](#page-400-0)**

- **[Numérisation avec IJ Scan Utility](#page-401-0)**
- [Numérisation à l'aide du pilote du scanner](#page-482-0)
- [Informations utiles sur la numérisation](#page-492-0)
- [Mise en place des éléments \(lors de la numérisation à partir d'un ordinateur\)](#page-497-0)

## **[Numérisation à l'aide du panneau de contrôle de la machine](#page-500-0)**

- [Transfert des données numérisées sur un ordinateur à l'aide du panneau de contrôle de la](#page-501-0) [machine](#page-501-0) **Basique**
- [Enregistrement de données numérisées sur la clé USB flash à partir du panneau de contrôle de la](#page-505-0) [machine](#page-505-0)
- [Configuration des paramètres pour la numérisation à partir du panneau de contrôle de la machine](#page-508-0)
- **[Paramètres de numérisation réseau](#page-510-0)**
- [Sélection d'une réponse aux commandes issues du panneau de contrôle dans IJ Scan Utility](#page-512-0)

### **[Numériser avec le mode point d'accès](#page-515-0)**

# <span id="page-400-0"></span>**Numérisation à partir d'un ordinateur**

- **[Numérisation avec IJ Scan Utility](#page-401-0)**
- **[Numérisation à l'aide du pilote du scanner](#page-482-0)**
- **[Informations utiles sur la numérisation](#page-492-0)**
- **[Mise en place des éléments \(lors de la numérisation à partir d'un ordinateur\)](#page-497-0)**

# <span id="page-401-0"></span>**Numérisation avec IJ Scan Utility**

- **[Qu'est-ce que IJ Scan Utility \(logiciel du scanner\) ?](#page-402-0)**
- **[Démarrage de IJ Scan Utility](#page-404-0)**
- **[Numérisation facile avec la numérisation automatique](#page-405-0) Basique**
- **[Numérisation de photos](#page-406-0)**
- **[Numérisation de documents](#page-407-0)**
- **[Numérisation à l'aide des paramètres favoris](#page-408-0)**
- **[Numérisation d'éléments plus grands que la vitre \(Image panorama\)](#page-409-0)**
- **[Numérisation de plusieurs éléments simultanément](#page-413-0)**
- **[Numérisation de plusieurs documents simultanément à partir du CAD \(chargeur](#page-416-0) [automatique de documents\)](#page-416-0)**
- **[Enregistrement après vérification des résultats de la numérisation](#page-421-0)**
- **[Envoi d'images numérisées par courrier électronique](#page-424-0)**
- **[Extraction de texte à partir d'images numérisées \(OCR\)](#page-427-0)**
- **[Écrans de IJ Scan Utility](#page-430-0)**

# <span id="page-402-0"></span>**Qu'est-ce que IJ Scan Utility (logiciel du scanner) ?**

IJ Scan Utility est une application qui permet de numériser facilement des photos, des documents, etc.

Vous pouvez réaliser plusieurs opérations, telles que l'enregistrement, etc., en une seule fois en cliquant simplement sur l'icône correspondante sur l'écran principal IJ Scan Utility.

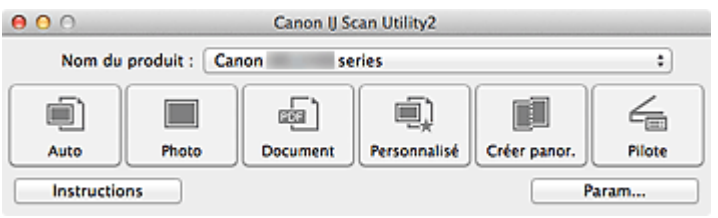

# **Capacités de l'utilitaire IJ Scan Utility**

## **Numérisez facilement en fonction de l'objectif visé**

Vous pouvez lancer une numérisation en cliquant simplement sur une icône telle que **Auto** pour numériser facilement, **Photo** pour numériser en utilisant les paramètres appropriés aux photos, ou **Document** pour améliorer la netteté du texte d'un document ou d'un magazine et bénéficier d'une meilleure lisibilité, en fonction du type d'élément ou du but recherché.

## **Remarque**

• Reportez-vous à la section « *Écran principal de IJ Scan Utility* » pour en savoir plus sur l'écran principal de IJ Scan Utility.

## **Enregistrement automatique des images numérisées**

Les images numérisées sont automatiquement enregistrées dans un dossier prédéfini. Vous pouvez modifier le dossier selon vos besoins.

## **Remarque**

- Par défaut, le dossier d'enregistrement est le dossier **Images**.
- Pour savoir comment spécifier un dossier, reportez-vous à la section « [Boîte de dialogue](#page-433-0) [Paramètres](#page-433-0) ».

#### **Intégration avec les applications**

Vous pouvez utiliser les images numérisées dans d'autres applications : affichez-les dans votre application préférée, joignez-les à des courriers électroniques, extrayez le texte des images, etc.

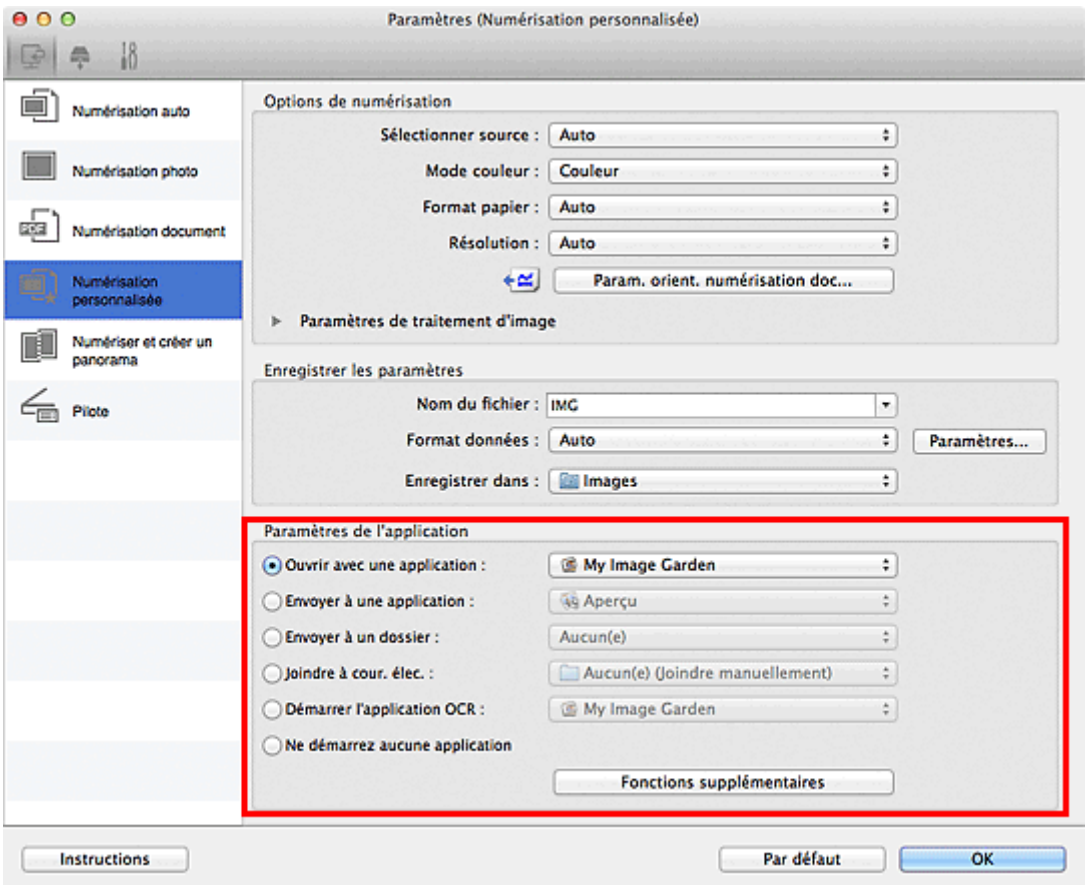

# **IMP** Important

• Certaines fonctions sont uniquement disponibles lorsque My Image Garden est installé.

## **Remarque**

• Pour savoir comment définir les applications à intégrer, reportez-vous à la section « [Boîte de](#page-433-0) [dialogue Paramètres](#page-433-0) ».

# <span id="page-404-0"></span>**Démarrage de IJ Scan Utility**

#### **Remarque**

• Si plusieurs scanners sont connectés ou si vous êtes passé d'une connexion USB à une connexion réseau, configurez l'environnement réseau depuis IJ Scan Utility.

**[Paramètres de numérisation réseau](#page-510-0)** 

Dans le menu **Aller** du Finder, sélectionnez **Applications**, puis double-cliquez sur le dossier **Canon Utilities**, sur le dossier **IJ Scan Utility**, puis sur l'icône **Canon IJ Scan Utility2** pour lancer IJ Scan Utility.

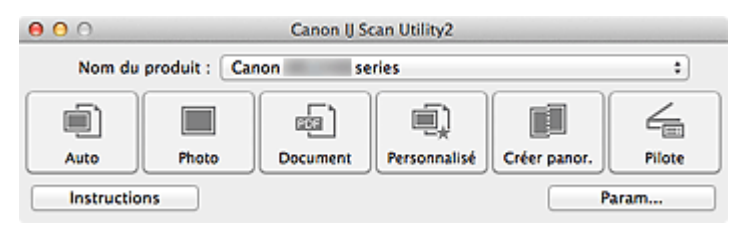

# <span id="page-405-0"></span>**Numérisation facile avec la numérisation automatique**

Vous pouvez numériser facilement en détectant automatiquement le type d'élément.

## **Important**

- Les types d'éléments suivants peuvent ne pas être numérisés correctement. Dans ce cas, ajustez les cadres de découpe (zones de sélection ; zones de numérisation) dans l'écran affiché lorsque vous cliquez sur **Pilote** dans l'écran principal de IJ Scan Utility et relancez la numérisation.
	- Photographies avec un arrière-plan très pâle
	- Les éléments imprimés sur du papier blanc, des documents manuscrits, des cartes de visite, etc.
	- Éléments fins
	- Éléments épais
- Lors de la numérisation de deux ou plusieurs documents à partir du CAD (chargeur automatique de documents), placez des documents de format identique.
- 1. Assurez-vous que votre scanner ou imprimante est sous tension.
- 2. Placez les éléments sur la vitre ou dans le CAD de votre scanner ou imprimante.

[Mise en place des éléments \(lors de la numérisation à partir d'un ordinateur\)](#page-497-0)

### 3. [Démarrez IJ Scan Utility.](#page-404-0)

#### 4. Cliquez sur **Auto**.

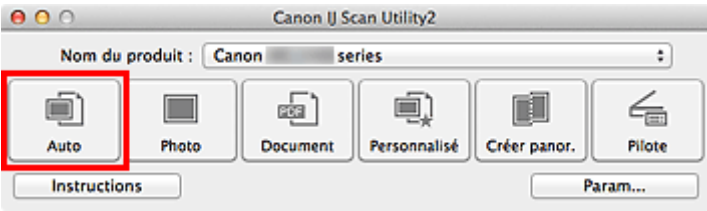

La numérisation commence.

- Cliquez sur **Annuler** pour annuler la numérisation.
- Pour appliquer les corrections appropriées en fonction du type d'élément, cliquez sur **Param...**, puis cochez la case **Appliquer la correction d'image recommandée** dans la boîte de dialogue **Paramètres (Numérisation auto)**.
- Les images numérisées sont enregistrées dans le dossier défini pour **Enregistrer dans** dans la [boîte](#page-435-0) de dialogue **[Paramètres \(Numérisation auto\)](#page-435-0)** affichée lorsque vous cliquez sur **Param...** Dans la boîte de dialogue **Paramètres (Numérisation auto)**, vous pouvez également définir des paramètres de numérisation avancés.
- Reportez-vous aux pages suivantes pour numériser en précisant le type d'élément.
	- [Numérisation de photos](#page-406-0)
	- [Numérisation de documents](#page-407-0)
	- [Numérisation à l'aide des paramètres favoris](#page-408-0)
	- [Numérisation de plusieurs documents simultanément à partir du CAD \(chargeur automatique de](#page-416-0) [documents\)](#page-416-0)

# <span id="page-406-0"></span>**Numérisation de photos**

Vous pouvez numériser les photos placées sur la vitre en utilisant les paramètres appropriés.

1. Placez la photo sur la vitre.

[Mise en place des éléments \(lors de la numérisation à partir d'un ordinateur\)](#page-497-0)

- 2. [Démarrez IJ Scan Utility.](#page-404-0)
- 3. Cliquez sur **Param...**, puis définissez le format papier, la résolution, etc. dans la [boîte de](#page-438-0) dialogue **[Paramètres \(Numérisation photo\)](#page-438-0)** de manière appropriée.

Une fois les paramètres définis, cliquez sur **OK**.

4. Cliquez sur **Photo**.

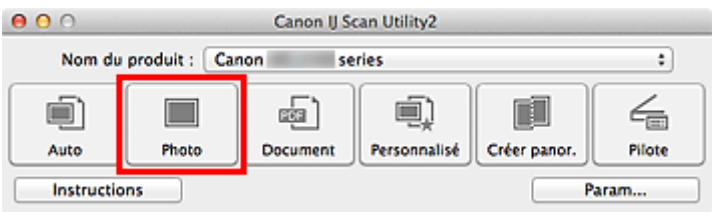

La numérisation commence.

- Cliquez sur **Annuler** pour annuler la numérisation.
- Les images numérisées sont enregistrées dans le dossier défini pour **Enregistrer dans** dans la [boîte](#page-438-0) de dialogue **[Paramètres \(Numérisation photo\)](#page-438-0)** affichée lorsque vous cliquez sur **Param...** Dans la boîte de dialogue **Paramètres (Numérisation photo)**, vous pouvez également définir des paramètres de numérisation avancés.

# <span id="page-407-0"></span>**Numérisation de documents**

Vous pouvez numériser les éléments placés sur la vitre en utilisant les paramètres appropriés aux documents.

- 1. Placez l'élément sur la vitre.
	- [Mise en place des éléments \(lors de la numérisation à partir d'un ordinateur\)](#page-497-0)
- 2. [Démarrez IJ Scan Utility.](#page-404-0)
- 3. Cliquez sur **Param...**, puis définissez le format papier, la résolution, etc. dans la [boîte de](#page-441-0) dialogue **[Paramètres \(Numérisation document\)](#page-441-0)** de manière appropriée.

Une fois les paramètres définis, cliquez sur **OK**.

4. Cliquez sur **Document**.

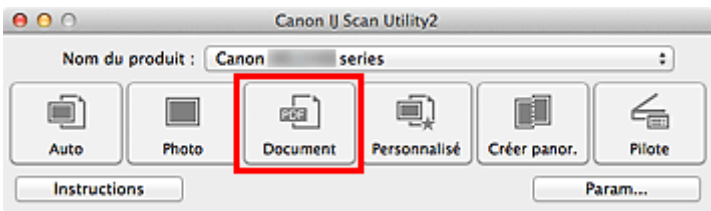

La numérisation commence.

- Cliquez sur **Annuler** pour annuler la numérisation.
- Les images numérisées sont enregistrées dans le dossier défini pour **Enregistrer dans** dans la [boîte](#page-441-0) de dialogue **[Paramètres \(Numérisation document\)](#page-441-0)** affichée lorsque vous cliquez sur **Param...** Dans la boîte de dialogue **Paramètres (Numérisation document)**, vous pouvez également définir des paramètres de numérisation avancés.

# <span id="page-408-0"></span>**Numérisation à l'aide des paramètres favoris**

Vous pouvez numériser les éléments placés sur la vitre en utilisant les paramètres favoris enregistrés au préalable.

Cela est utile pour enregistrer les paramètres fréquemment utilisés ou lorsque vous définissez des paramètres de numérisation en détail.

- 1. [Démarrez IJ Scan Utility.](#page-404-0)
- 2. Cliquez sur **Param...**, puis indiquez le type de l'élément, la résolution, etc. dans la [boîte de](#page-447-0) dialogue **[Paramètres \(Numérisation personnalisée\)](#page-447-0)** de manière appropriée.

Une fois les paramètres définis, cliquez sur **OK**.

#### **Remarque**

- Une fois les paramètres définis, vous pourrez effectuer vos numérisations avec les mêmes paramètres la prochaine fois.
- 3. Placez l'élément sur la vitre.

[Mise en place des éléments \(lors de la numérisation à partir d'un ordinateur\)](#page-497-0)

4. Cliquez sur **Personnalisé**.

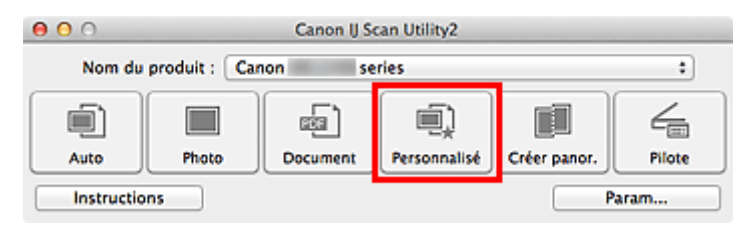

La numérisation commence.

- Cliquez sur **Annuler** pour annuler la numérisation.
- Les images numérisées sont enregistrées dans le dossier défini pour **Enregistrer dans** dans la [boîte](#page-447-0) de dialogue **[Paramètres \(Numérisation personnalisée\)](#page-447-0)** affichée lorsque vous cliquez sur **Param...** Dans la boîte de dialogue **Paramètres (Numérisation personnalisée)**, vous pouvez également définir des paramètres de numérisation avancés.

# <span id="page-409-0"></span>**Numérisation d'éléments plus grands que la vitre (Image panorama)**

Vous pouvez numériser la moitié gauche et la moitié droite d'un élément plus grand que la vitre, puis regrouper les images numérisées en une seule image. Vous pouvez ainsi numériser des éléments pouvant atteindre jusqu'à environ deux fois la taille de la vitre.

# **Remarque**

- Cette section explique comment numériser à partir de l'élément à placer à gauche.
- 1. [Démarrez IJ Scan Utility.](#page-404-0)
- 2. Cliquez sur **Param...**, puis indiquez le type de l'élément, la résolution, etc. dans la [boîte de](#page-454-0) dialogue **[Paramètres \(Numériser et créer un panorama\)](#page-454-0)** de manière appropriée.

Une fois les paramètres définis, cliquez sur **OK**.

3. Cliquez sur **Créer panor.**.

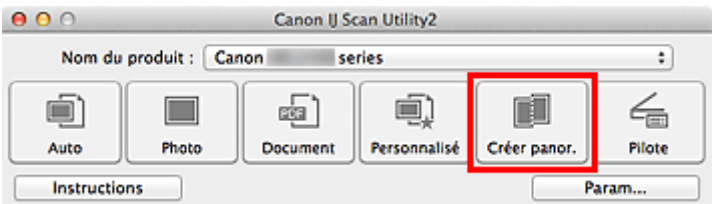

La fenêtre **Image panorama** s'affiche.

4. Dans **Sélectionnez le format de sortie**, sélectionnez un format de sortie correspondant au format papier.

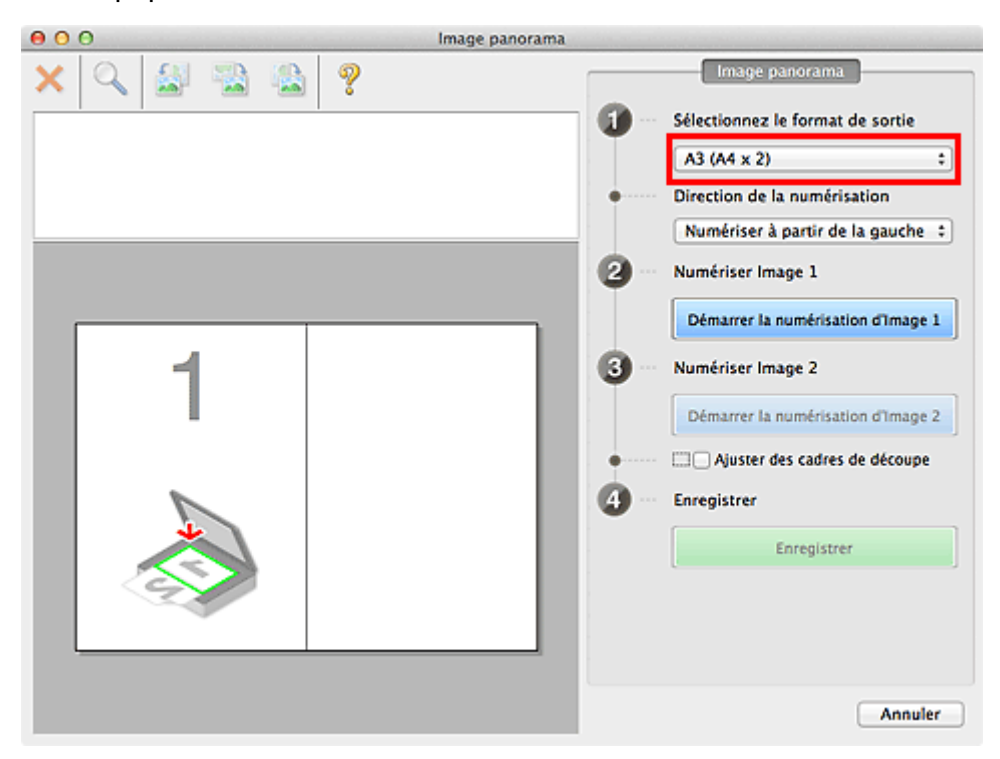

5. Assurez-vous que l'option **Numériser à partir de la gauche** est sélectionnée dans **Direction de la numérisation**.

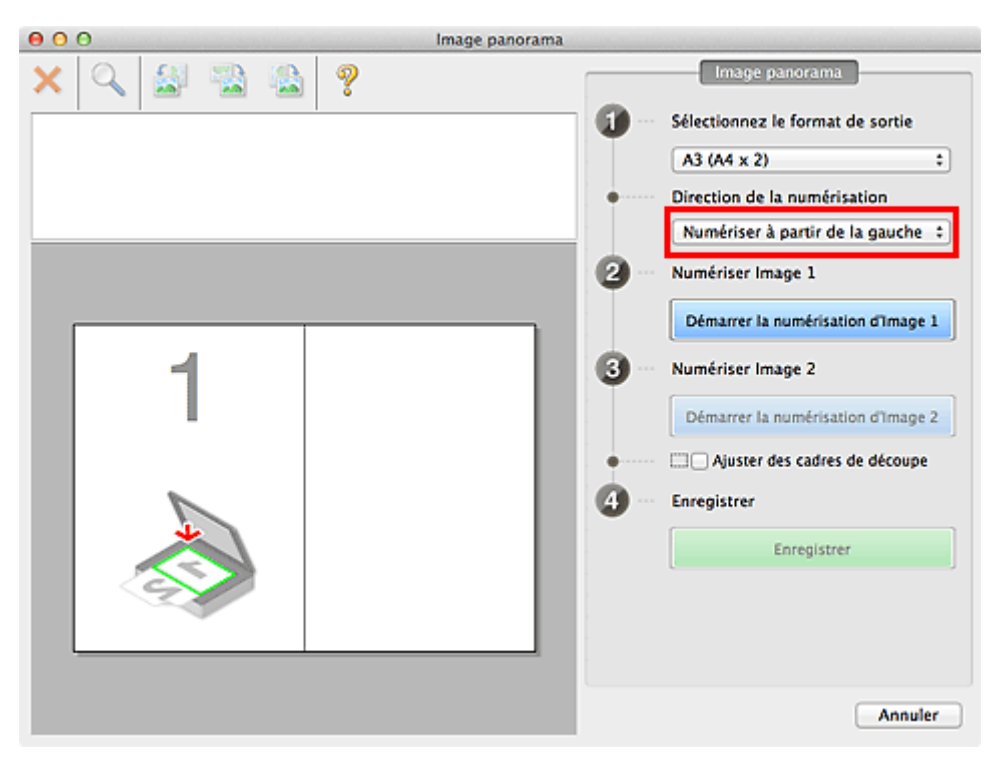

6. Placez l'élément à afficher dans la partie gauche de l'écran, face sur la vitre.

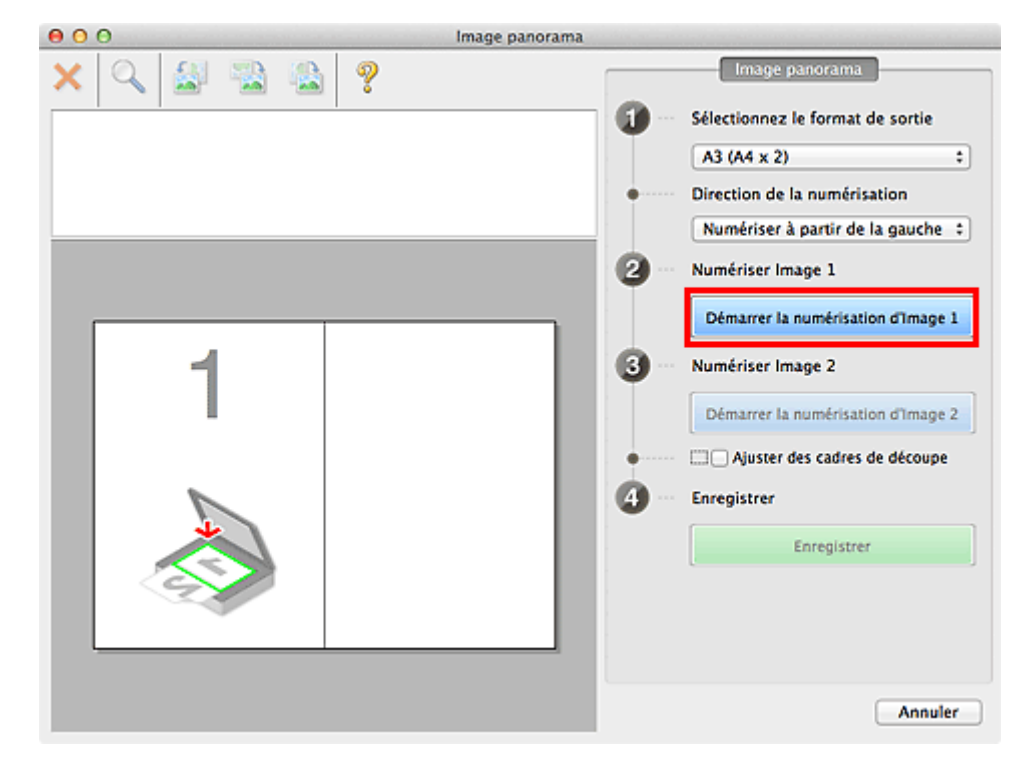

7. Cliquez sur **Démarrer la numérisation d'Image 1**.

Le premier élément est numérisé et s'affiche dans la zone **1**.

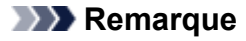

• Cliquez sur **Annuler** pour annuler la numérisation.

8. Placez l'élément à afficher dans la partie droite de l'écran, face sur la vitre.

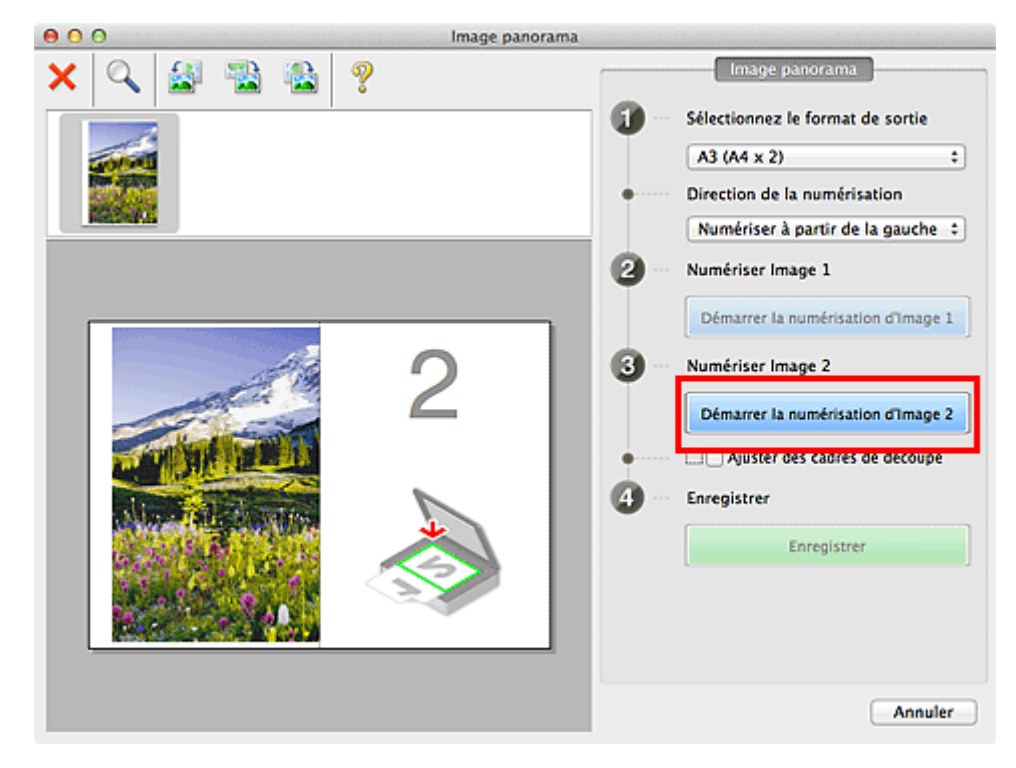

9. Cliquez sur **Démarrer la numérisation d'Image 2**.

Le second élément est numérisé et s'affiche dans la zone **2**.

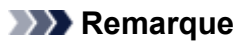

- Cliquez sur **Annuler** pour annuler la numérisation.
- 10. Ajustez les images numérisées comme vous le souhaitez.

Faites pivoter ou zoomez en avant/arrière à l'aide de la barre d'outils ou faites glisser les images pour ajuster leur position.

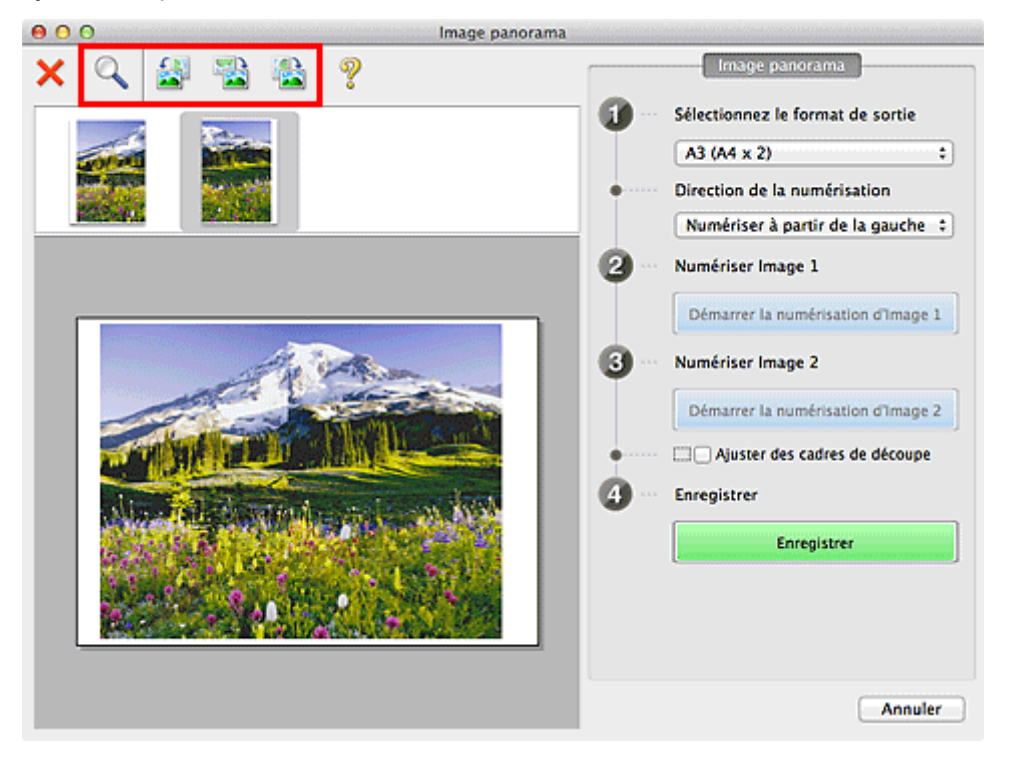

## **Remarque**

• Cochez la case **Ajuster des cadres de découpe** pour définir la zone à enregistrer.

**M** [Ajustement des cadres de découpe dans la fenêtre Image panorama](#page-493-0)

• Pour numériser à nouveau un élément, sélectionnez l'image dans la zone d'aperçu ou la miniature en haut de l'écran, puis cliquez sur (Supprimer). L'image sélectionnée est supprimée, ce qui vous permet de scanner à nouveau l'élément.

#### 11. Cliquez sur **Enregistrer**.

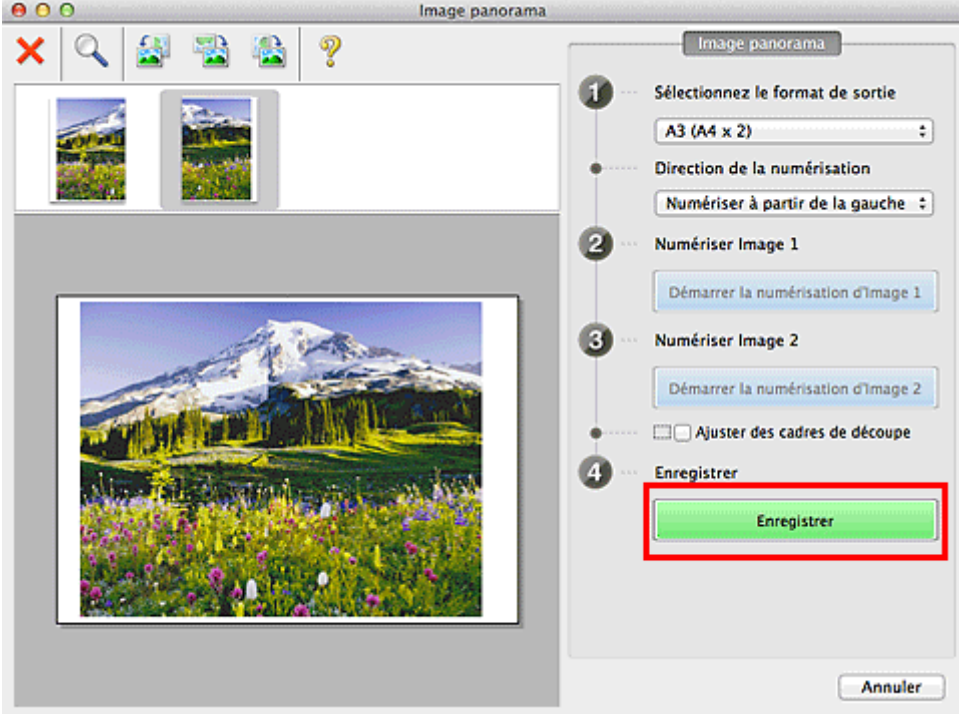

L'image combinée est enregistrée.

- Reportez-vous à la section « [Fenêtre Image panorama](#page-477-0) » pour plus d'informations sur la fenêtre **Image panorama**.
- Vous pouvez définir des paramètres de numérisation avancés dans la [boîte de dialogue](#page-454-0) **Paramètres [\(Numériser et créer un panorama\)](#page-454-0)** affichée lorsque vous cliquez sur **Param...**.

# <span id="page-413-0"></span>**Numérisation de plusieurs éléments simultanément**

Vous pouvez numériser simultanément plusieurs photos (ou petits éléments) placés sur la vitre et enregistrer chaque image individuellement.

### **Important**

- Les types d'éléments suivants peuvent ne pas être numérisés correctement. Dans ce cas, ajustez les cadres de découpe (zones de sélection ; zones de numérisation) dans l'écran affiché lorsque vous cliquez sur **Pilote** dans l'écran principal de IJ Scan Utility et relancez la numérisation.
	- Photographies avec un arrière-plan très pâle
	- Les éléments imprimés sur du papier blanc, des documents manuscrits, des cartes de visite, etc.
	- Éléments fins
	- Éléments épais

## **Utilisation de la numérisation automatique**

La présence ou non de plusieurs éléments est détectée automatiquement. Cliquez sur **Auto**, puis lancez la numérisation.

[Numérisation facile avec la numérisation automatique](#page-405-0)

## **Désactivation de la numérisation automatique**

Dans la boîte de dialogue Paramètres, définissez **Format papier** sur **Numérisation auto**, puis lancez la numérisation.

## **Remarque**

- Les écrans de numérisation avec les paramètres préférés sont utilisés à titre d'exemples dans les descriptions suivantes.
- 1. Placez les éléments sur la vitre.

[Mise en place des éléments \(lors de la numérisation à partir d'un ordinateur\)](#page-497-0)

- 2. [Démarrez IJ Scan Utility.](#page-404-0)
- 3. Cliquez sur **Param...**.

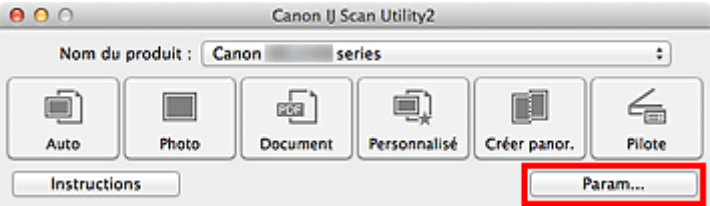

La boîte de dialogue Paramètres apparaît.

4. Cliquez sur **Numérisation personnalisée**.

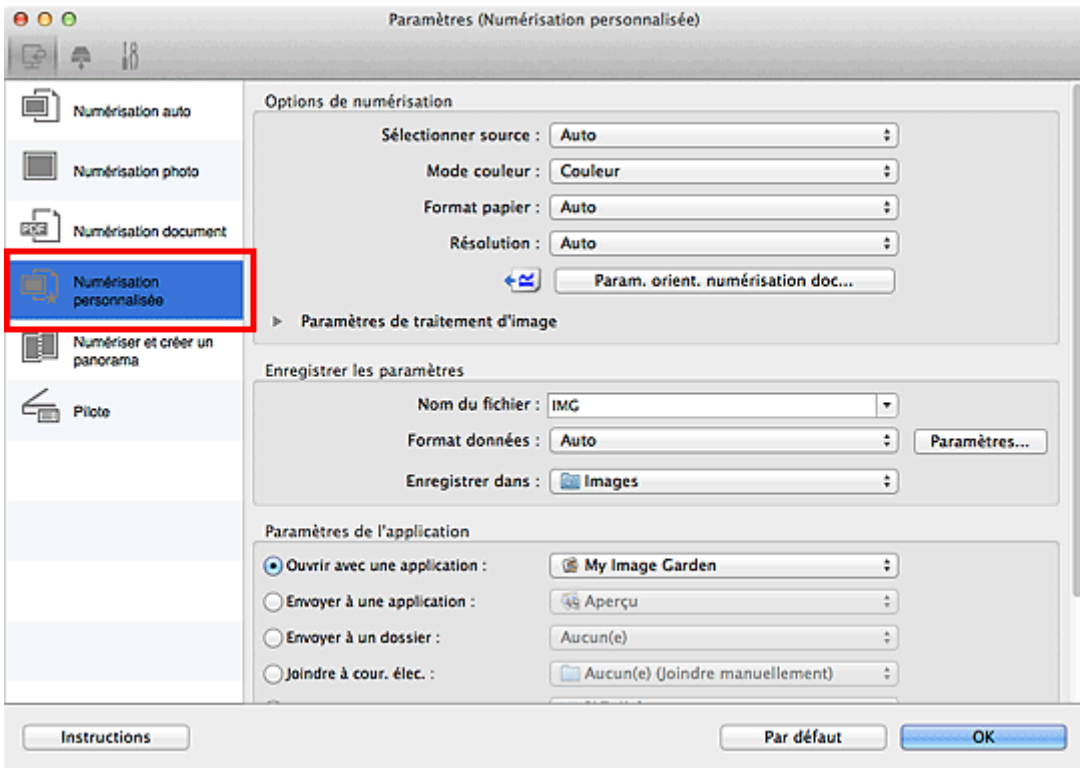

5. Sélectionnez **Sélectionner source** en fonction des éléments à numériser.

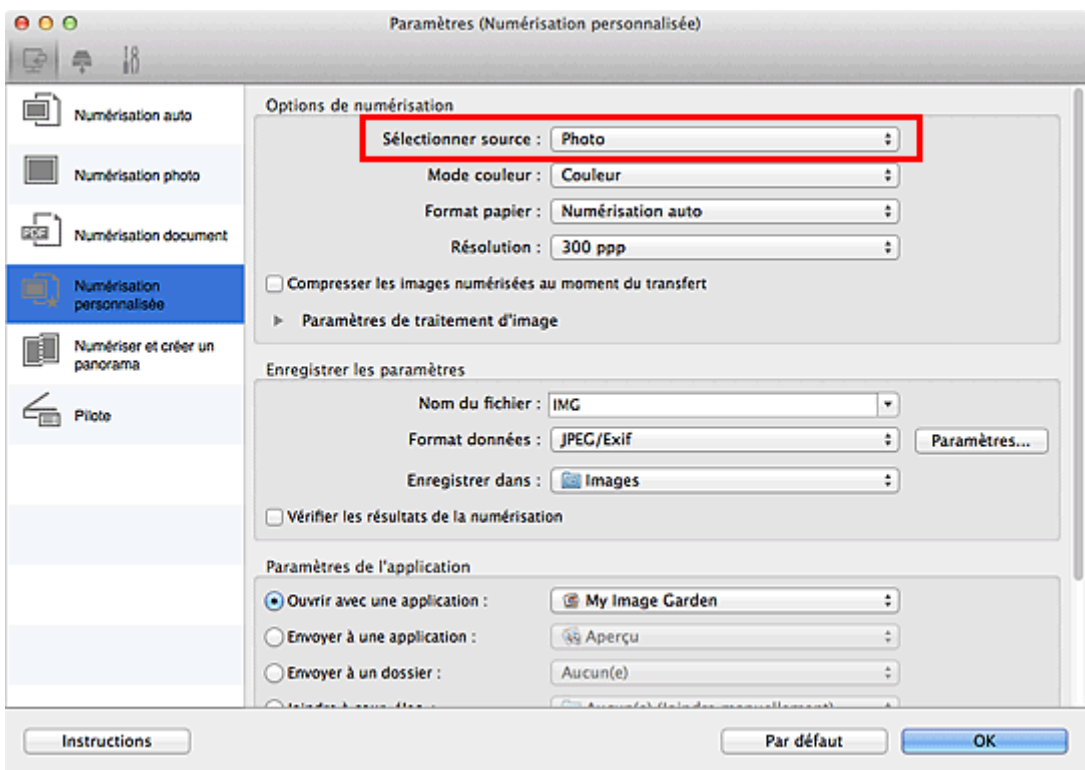

6. Sélectionnez **Numérisation auto** pour **Format papier**, puis cliquez sur **OK**.

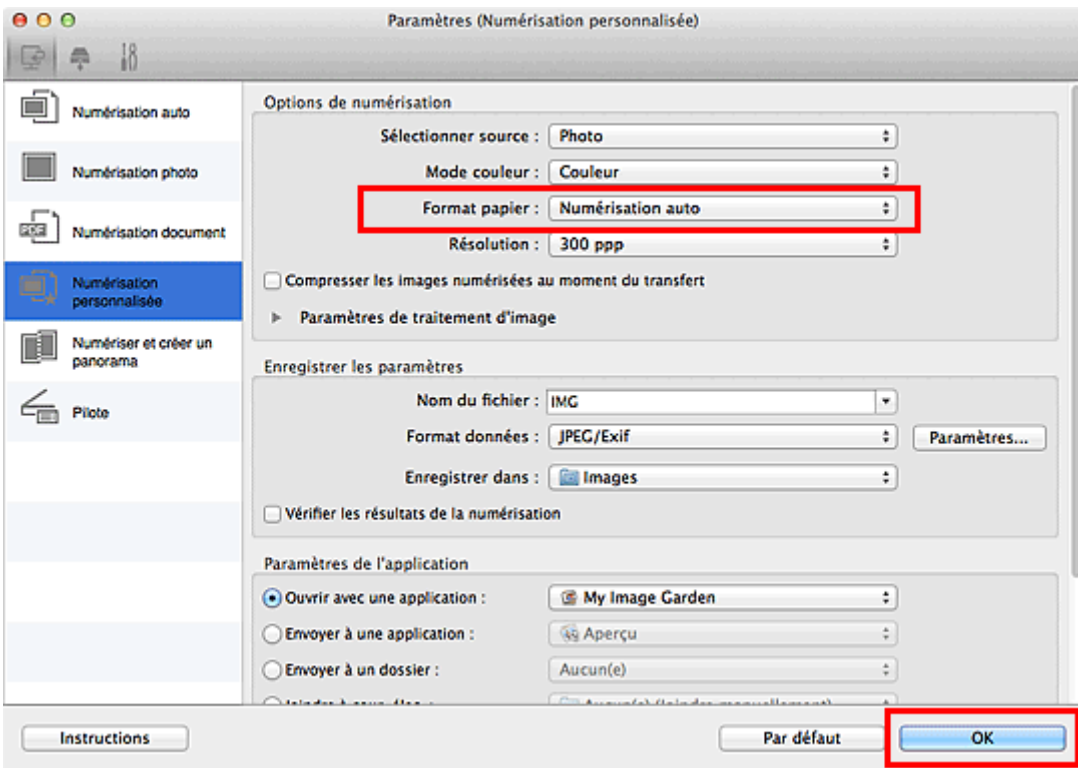

L'écran principal IJ Scan Utility s'affiche.

#### **Remarque**

- Reportez-vous aux pages suivantes pour obtenir des informations sur les options de la boîte de dialogue Paramètres.
	- **[Boîte de dialogue Paramètres \(Numérisation photo\)](#page-438-0)**
	- **[Boîte de dialogue Paramètres \(Numérisation document\)](#page-441-0)**
	- [Boîte de dialogue Paramètres \(Numérisation personnalisée\)](#page-447-0)
- 7. Cliquez sur **Personnalisé**.

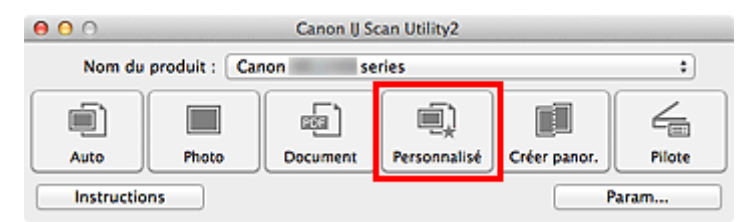

Les différents éléments sont numérisés simultanément.

- Cliquez sur **Annuler** pour annuler la numérisation.
- Les images numérisées sont enregistrées dans le dossier défini pour **Enregistrer dans** dans la boîte de dialogue Paramètres correspondante qui s'affiche en cliquant sur **Param...**. Dans chaque boîte de dialogue Paramètres, vous pouvez également définir des paramètres de numérisation avancés.

# <span id="page-416-0"></span>**Numérisation de plusieurs documents simultanément à partir du CAD (chargeur automatique de documents)**

Placez plusieurs documents dans le CAD (chargeur automatique de documents) et numérisez-les un par un.

# **Remarque**

• Vous pouvez numériser plusieurs documents simultanément à partir du CAD lors de la numérisation via **Auto**, **Document**, **Personnalisé** ou **Pilote**.

Pour savoir comment numériser en utilisant le pilote du scanner, reportez-vous à la section « [Numérisation à l'aide du pilote du scanner](#page-482-0) ».

# **Utilisation de la numérisation automatique**

Le type d'élément est détecté automatiquement. Cliquez sur **Auto**, puis lancez la numérisation.

[Numérisation facile avec la numérisation automatique](#page-405-0)

## **Désactivation de la numérisation automatique**

Dans la boîte de dialogue Paramètres, définissez **Sélectionner source** sur CAD ou **Auto**, puis lancez la numérisation.

### **Remarque**

- Les écrans de numérisation de documents sont utilisés à titre d'exemples dans les descriptions suivantes.
- 1. Placez les documents sur le CAD.

[Mise en place de documents \(CAD, chargeur automatique de documents\)](#page-498-0)

### 2. [Démarrez IJ Scan Utility.](#page-404-0)

#### 3. Cliquez sur **Param...**.

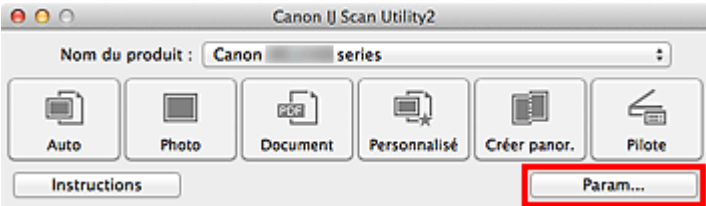

La boîte de dialogue Paramètres apparaît.

4. Cliquez sur **Numérisation document**.

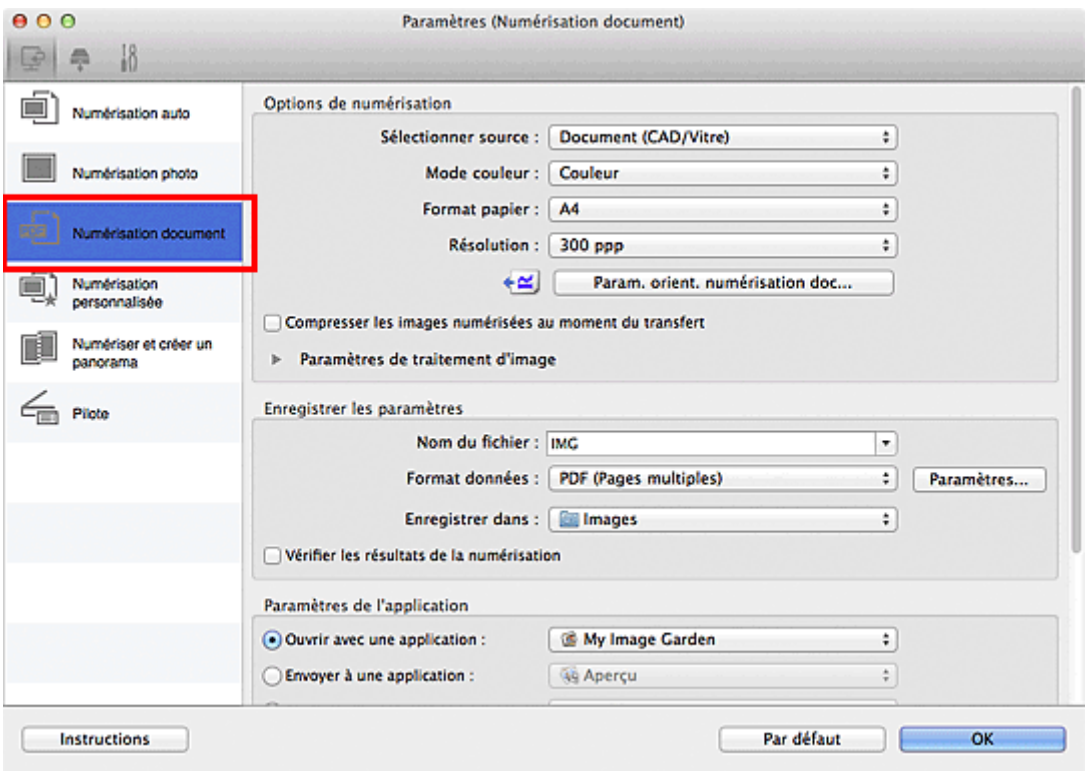

5. Sélectionnez **Sélectionner source** en fonction des documents à numériser.

Pour numériser uniquement le recto de chaque document, sélectionnez **Document (CAD/Vitre)** ou **Document (CAD recto)**.

Pour numériser le recto puis le verso de chaque document, sélectionnez **Document (CAD recto verso manuel)**.

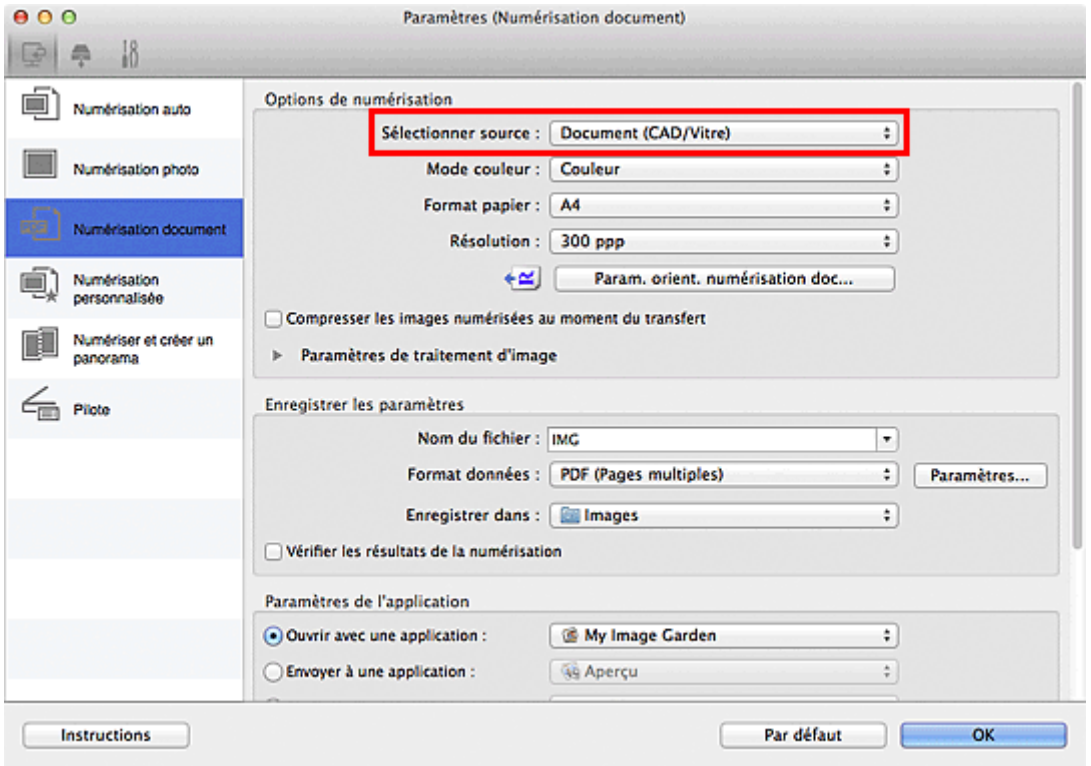

6. Spécifiez le mode couleur, le format de document et la résolution de numérisation de manière appropriée.

Cliquez sur **Param. orient. numérisation doc...** pour définir l'orientation des documents à numériser. Dans la boîte de dialogue qui s'affiche, vous pouvez spécifier l'**Orientation** et le **Côté de la reliure**. Le positionnement des documents lors de la numérisation du verso de chaque document dépend du paramètre **Côté de la reliure**.

Une fois les paramètres définis, cliquez sur **OK**.

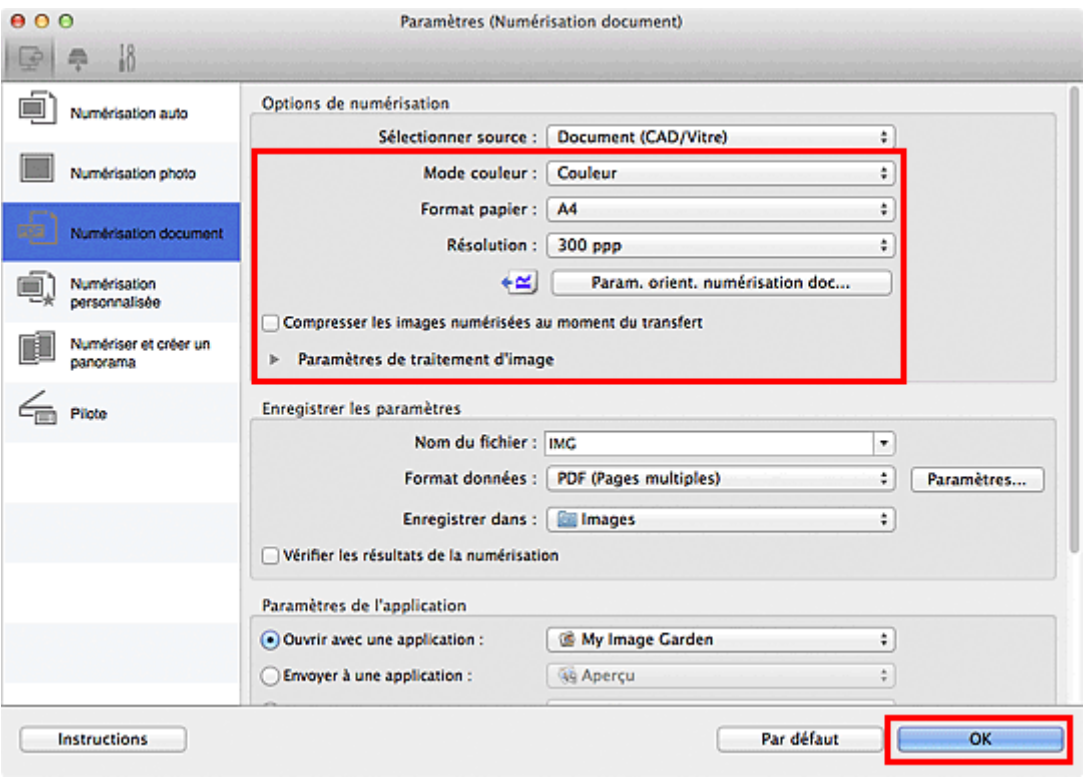

L'écran principal IJ Scan Utility s'affiche.

#### **Remarque**

- Reportez-vous aux pages suivantes pour obtenir des informations sur les options de la boîte de dialogue Paramètres.
	- [Boîte de dialogue Paramètres \(Numérisation document\)](#page-441-0)
	- [Boîte de dialogue Paramètres \(Numérisation personnalisée\)](#page-447-0)

#### 7. Cliquez sur **Document**.

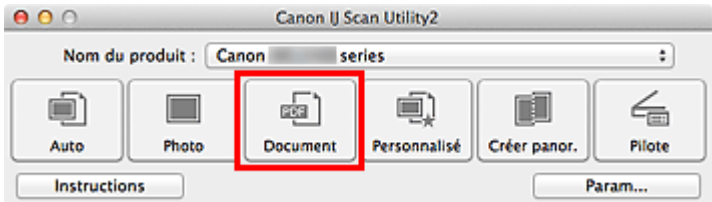

La numérisation commence.

#### **Remarque**

• Cliquez sur **Annuler** pour annuler la numérisation.

Lorsque **Document (CAD recto verso manuel)** est sélectionné pour **Sélectionner source**, passez à l'étape 8.

8. Suivez les instructions à l'écran pour positionner les documents.

#### **Remarque**

• Les écrans correspondant à la numérisation avec le paramètre **Orientation** défini sur **Portrait** sont utilisés à titre d'exemples dans les descriptions suivantes.

#### **Lorsque Bord long est sélectionné pour Côté de la reliure dans Param. orient. numérisation doc... :**

Placez les documents après avoir fait pivoter les documents imprimés de 180 degrés.

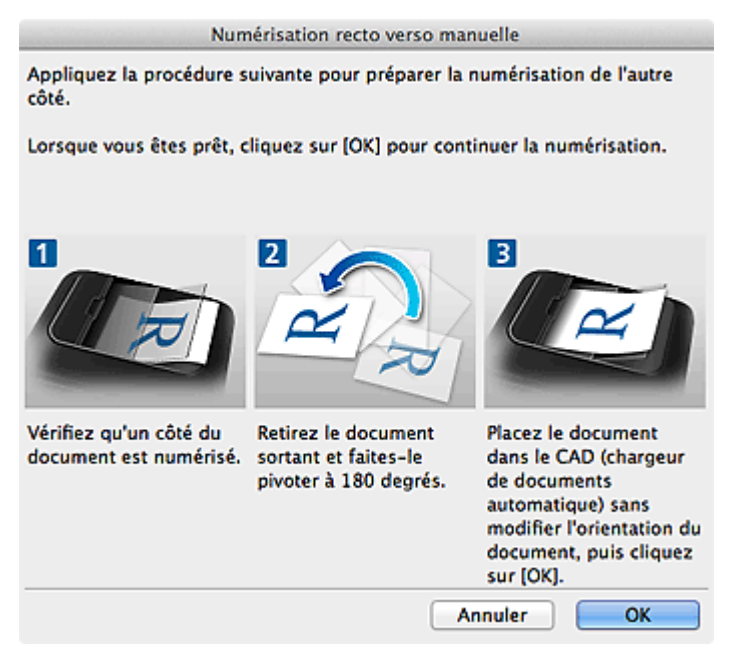

#### **Lorsque Bord court est sélectionné pour Côté de la reliure dans Param. orient. numérisation doc... :**

Placez les documents sans modifier l'orientation des documents imprimés.

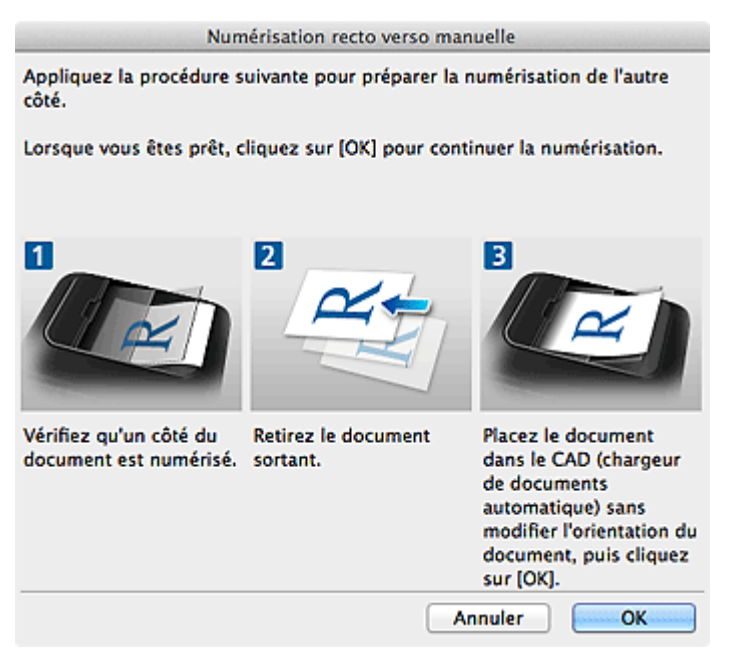

9. Cliquez sur **OK**.

La numérisation commence.

- Cliquez sur **Annuler** pour annuler la numérisation.
- Les images numérisées sont enregistrées dans le dossier défini pour **Enregistrer dans** dans la boîte de dialogue Paramètres correspondante qui s'affiche en cliquant sur **Param...**. Dans chaque boîte de dialogue Paramètres, vous pouvez également définir des paramètres de numérisation avancés.

# <span id="page-421-0"></span>**Enregistrement après vérification des résultats de la numérisation**

Vous pouvez vérifier les résultats de la numérisation, puis enregistrer les images sur un ordinateur.

### **Important**

• Si la numérisation est réalisée en mode **Auto** ou depuis le panneau de contrôle, vous ne pourrez pas vérifier les résultats de numérisation avant enregistrement.

#### **Remarque**

• Les écrans de numérisation de photos sont utilisés à titre d'exemples dans les descriptions suivantes.

#### 1. [Démarrez IJ Scan Utility.](#page-404-0)

#### 2. Cliquez sur **Param...**.

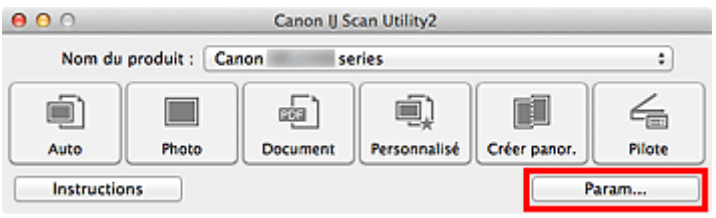

La [boîte de dialogue Paramètres](#page-433-0) apparaît.

3. Cliquez sur **Numérisation photo**.

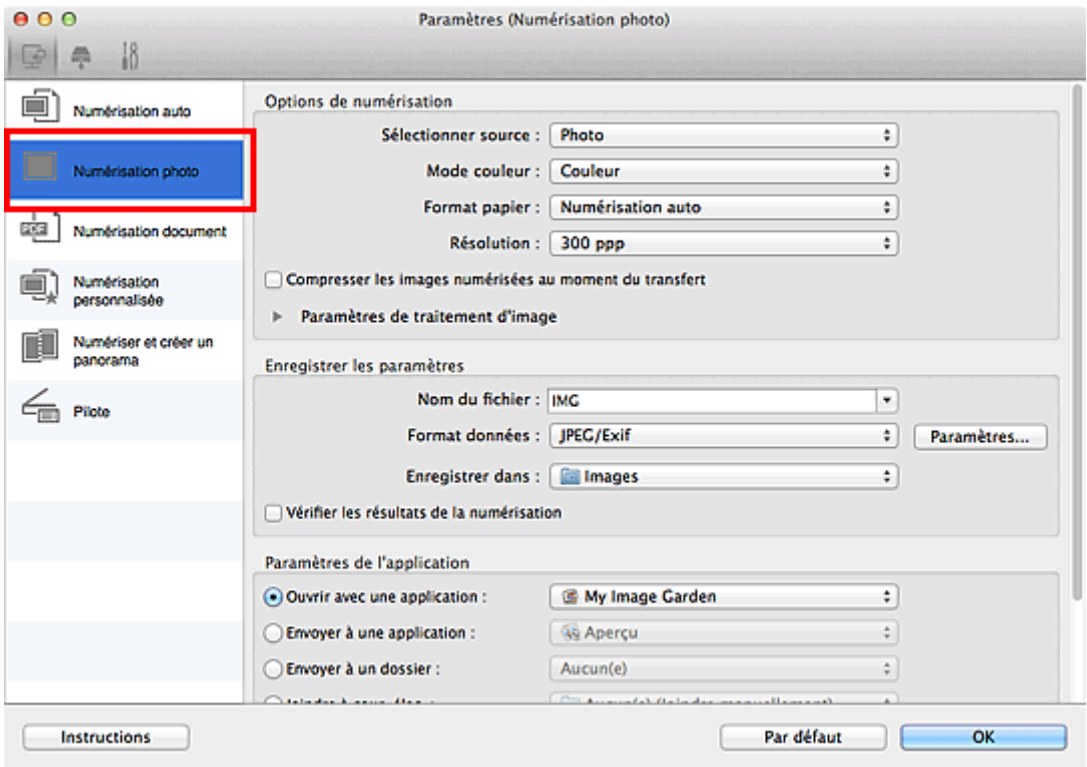

4. Cochez la case **Vérifier les résultats de la numérisation**, puis cliquez sur **OK**.

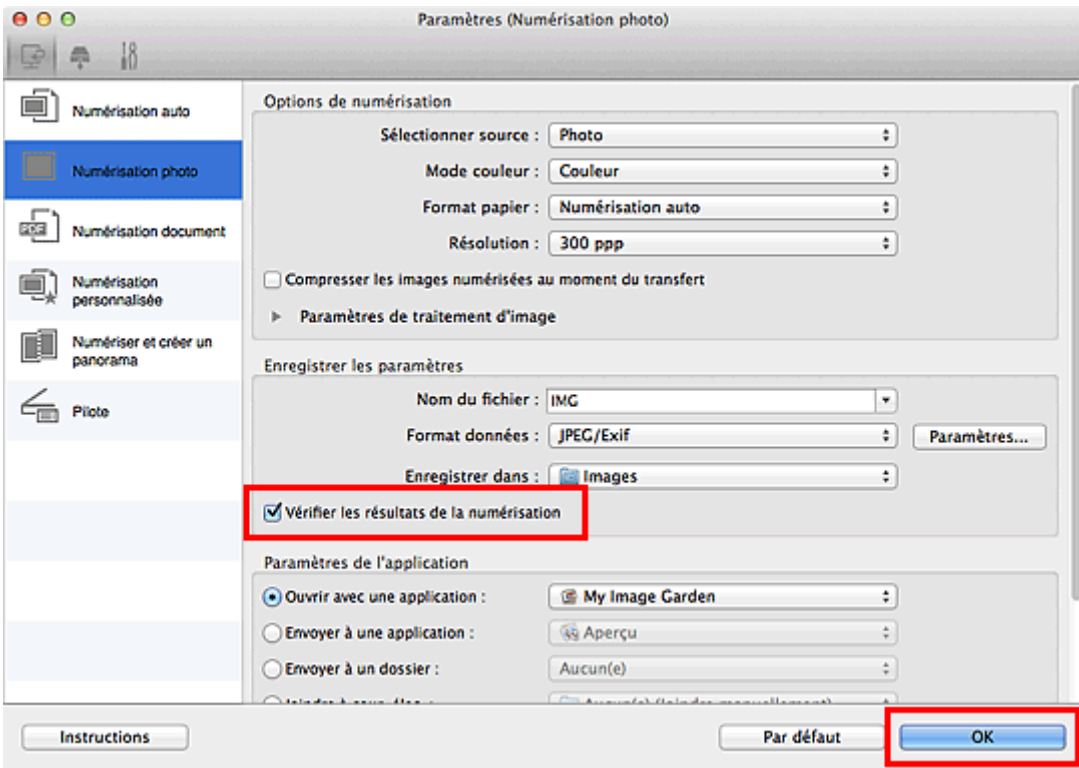

L'écran principal IJ Scan Utility s'affiche.

#### **Remarque**

- Reportez-vous aux pages suivantes pour obtenir des informations sur les options de la boîte de dialogue Paramètres.
	- **[Boîte de dialogue Paramètres \(Numérisation photo\)](#page-438-0)**
	- **[Boîte de dialogue Paramètres \(Numérisation document\)](#page-441-0)**
	- [Boîte de dialogue Paramètres \(Numérisation personnalisée\)](#page-447-0)
	- **Bo** [Boîte de dialogue Paramètres \(Numériser et créer un panorama\)](#page-454-0)
	- Boîte de dialoque Paramètres (Pilote)
- 5. Cliquez sur **Photo**.

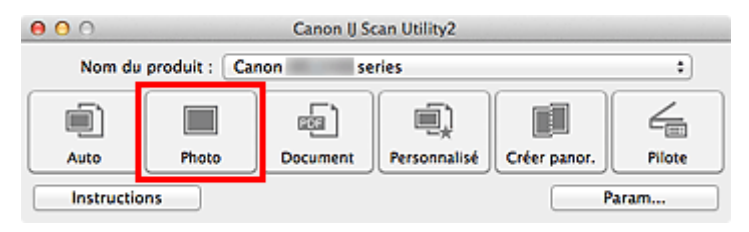

La numérisation commence.

Une fois la numérisation terminée, la boîte de dialogue **Enregistrer les paramètres** apparaît.

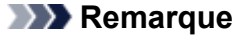

- Cliquez sur **Annuler** pour annuler la numérisation.
- 6. Modifiez l'ordre des images ou les options d'enregistrement des fichiers comme vous le souhaitez.

Vous pouvez changer la séquence d'images ou les options d'enregistrement des fichiers dans la [boîte](#page-475-0) de dialogue **[Enregistrer les paramètres](#page-475-0)**.

# **Remarque**

• Par défaut, le dossier d'enregistrement est le dossier **Images**.

# 7. Cliquez sur **OK**.

Les images numérisées sont enregistrées selon les paramètres définis.

# <span id="page-424-0"></span>**Envoi d'images numérisées par courrier électronique**

Vous pouvez envoyer des images numérisées par courrier électronique.

### **Remarque**

• Les écrans de numérisation de photos sont utilisés à titre d'exemples dans les descriptions suivantes.

## 1. [Démarrez IJ Scan Utility.](#page-404-0)

2. Cliquez sur **Param...**.

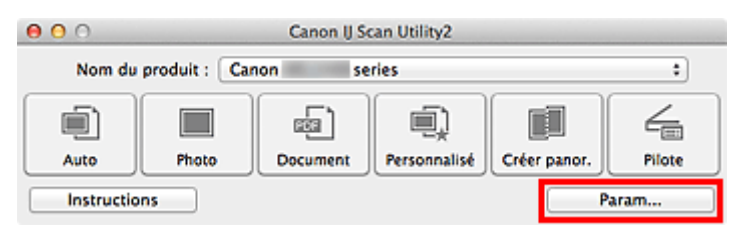

La [boîte de dialogue Paramètres](#page-433-0) apparaît.

3. Cliquez sur **Numérisation photo**.

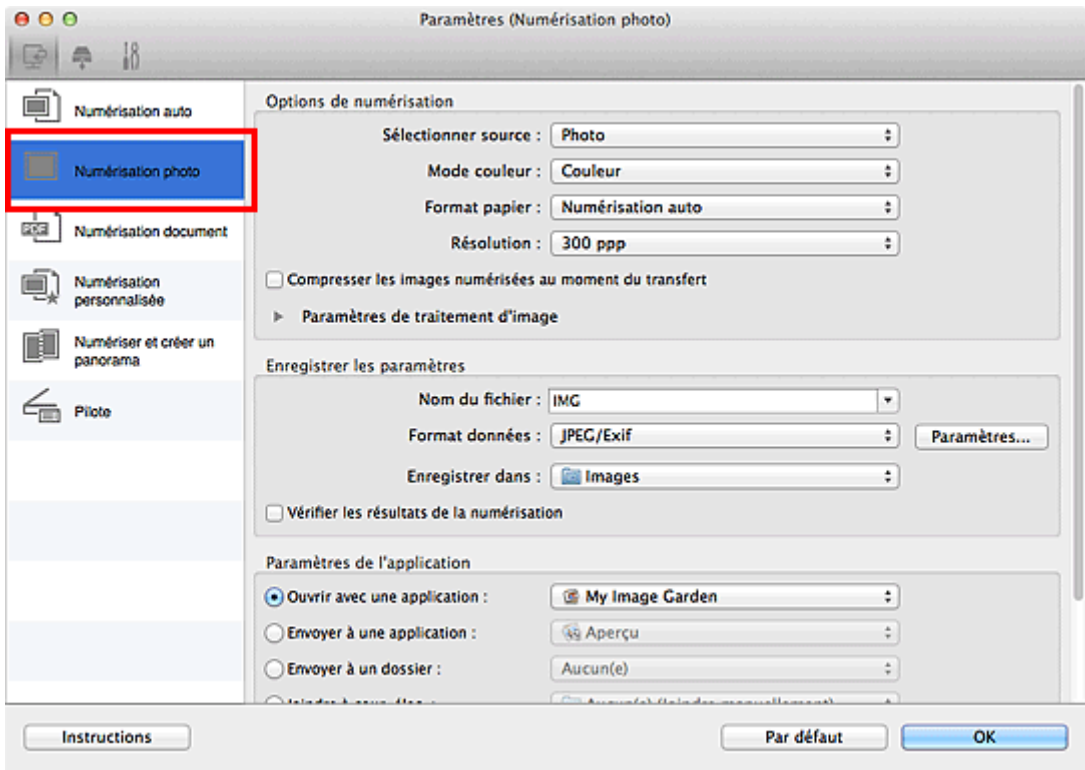

4. Sélectionnez **Joindre à cour. élec.** dans **Paramètres de l'application**, puis sélectionnez un client de messagerie électronique.

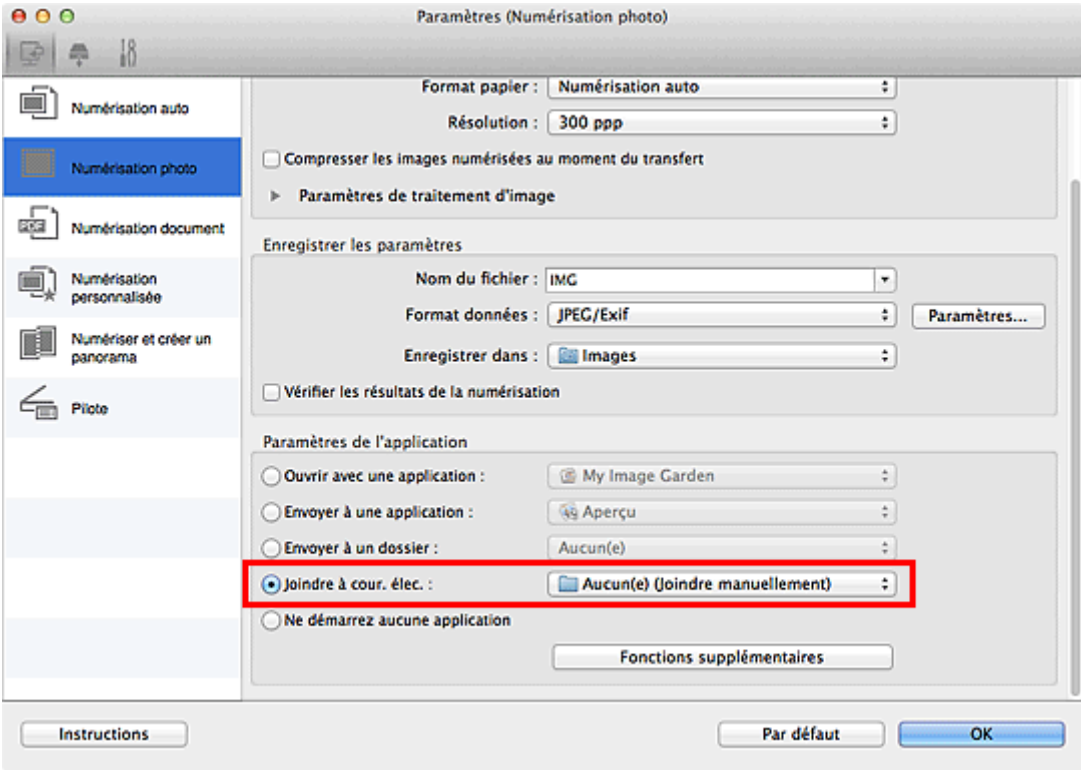

### **Remarque**

- Vous pouvez ajouter des clients de messagerie électronique à utiliser pour les pièces jointes dans le menu contextuel.
- Si l'option **Aucun(e) (Joindre manuellement)** est sélectionnée, joignez manuellement au message électronique les images numérisées et enregistrées.

### 5. Cliquez sur **OK**.

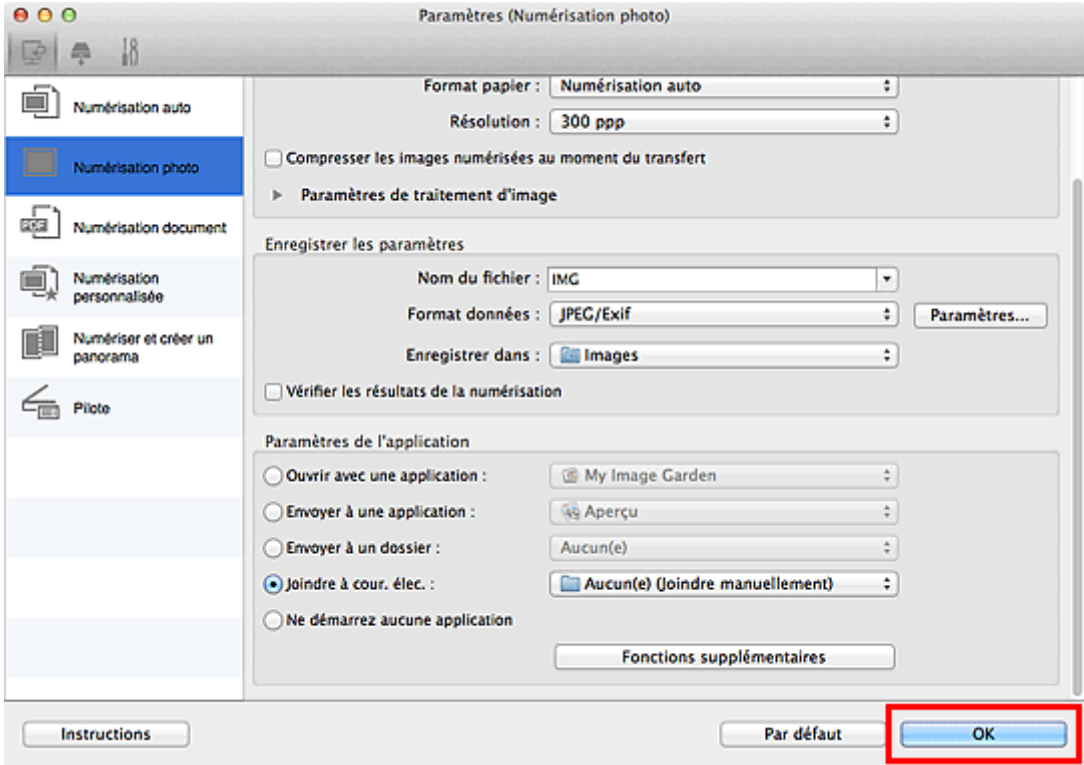

L'écran principal IJ Scan Utility s'affiche.

### **Remarque**

• Reportez-vous aux pages suivantes pour obtenir des informations sur les options de la boîte de dialogue Paramètres.

- [Boîte de dialogue Paramètres \(Numérisation auto\)](#page-435-0)
- **Boîte de dialoque Paramètres (Numérisation photo)**
- **[Boîte de dialogue Paramètres \(Numérisation document\)](#page-441-0)**
- **[Boîte de dialogue Paramètres \(Numérisation personnalisée\)](#page-447-0)**
- **[Boîte de dialogue Paramètres \(Pilote\)](#page-457-0)**

#### 6. Cliquez sur **Photo**.

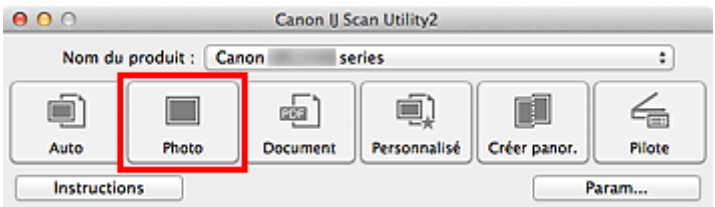

La numérisation commence.

Une fois la numérisation terminée, le client de messagerie défini démarre et les images sont jointes à un nouveau message.

#### **Remarque**

- Cliquez sur **Annuler** pour annuler la numérisation.
- Les images numérisées sont enregistrées selon les paramètres définis dans la boîte de dialogue Paramètres.
- Si la case **Vérifier les résultats de la numérisation** est cochée dans la boîte de dialogue Paramètres, la boîte de dialogue **[Enregistrer les paramètres](#page-475-0)** apparaît. Une fois que vous avez défini les options d'enregistrement et que vous avez cliqué sur **OK**, les images numérisées sont enregistrées et automatiquement jointes à un nouveau message du client de messagerie défini.
- 7. Spécifiez le destinataire, l'objet et le message, puis envoyez l'e-mail.

Consultez le manuel de votre client de messagerie pour connaître les paramètres de messagerie électronique.

# <span id="page-427-0"></span>**Extraction de texte à partir d'images numérisées (OCR)**

Numérisez le texte d'un magazine ou d'un journal numérisé, puis affichez-le dans TextEdit (fourni avec Mac OS).

#### **Remarque**

- Vous pouvez extraire le texte lors d'une numérisation via **Document**, **Personnalisé** ou **Pilote**.
- Les écrans de numérisation de documents sont utilisés à titre d'exemples dans les descriptions suivantes.
- 1. [Démarrez IJ Scan Utility.](#page-404-0)
- 2. Cliquez sur **Param...**.

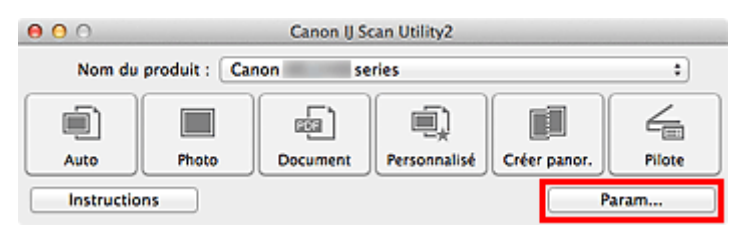

La [boîte de dialogue Paramètres](#page-433-0) apparaît.

### 3. Cliquez sur **Numérisation document**.

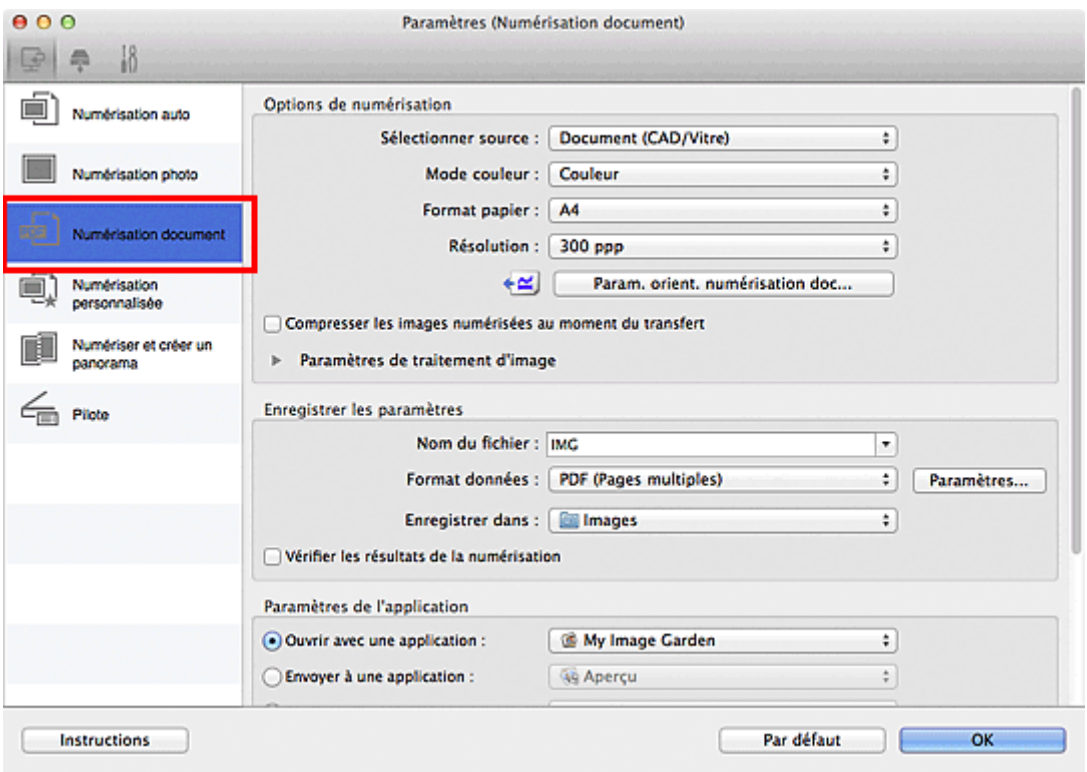

#### **Remarque**

• Le paramètre **Résolution** ne peut être défini que sur **300 ppp** ou **400 ppp** lorsque **Démarrer l'application OCR** est sélectionné dans **Paramètres de l'application**.

4. Sélectionnez **Démarrer l'application OCR** dans **Paramètres de l'application**, puis sélectionnez l'application dans laquelle vous souhaitez afficher le résultat.

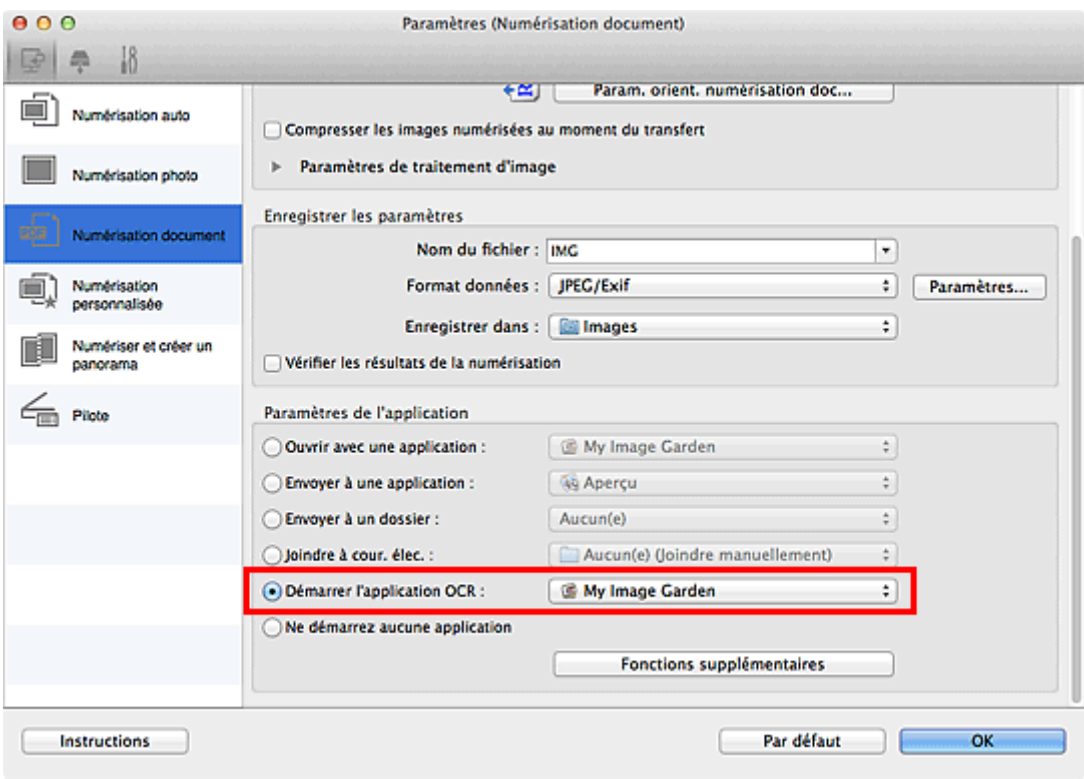

## **Remarque**

- Lorsque My Image Garden est spécifié, une fois l'image numérisée, le texte dans l'image est extrait et apparaît dans TextEdit (fourni avec Mac OS).
- 5. Cliquez sur **OK**.

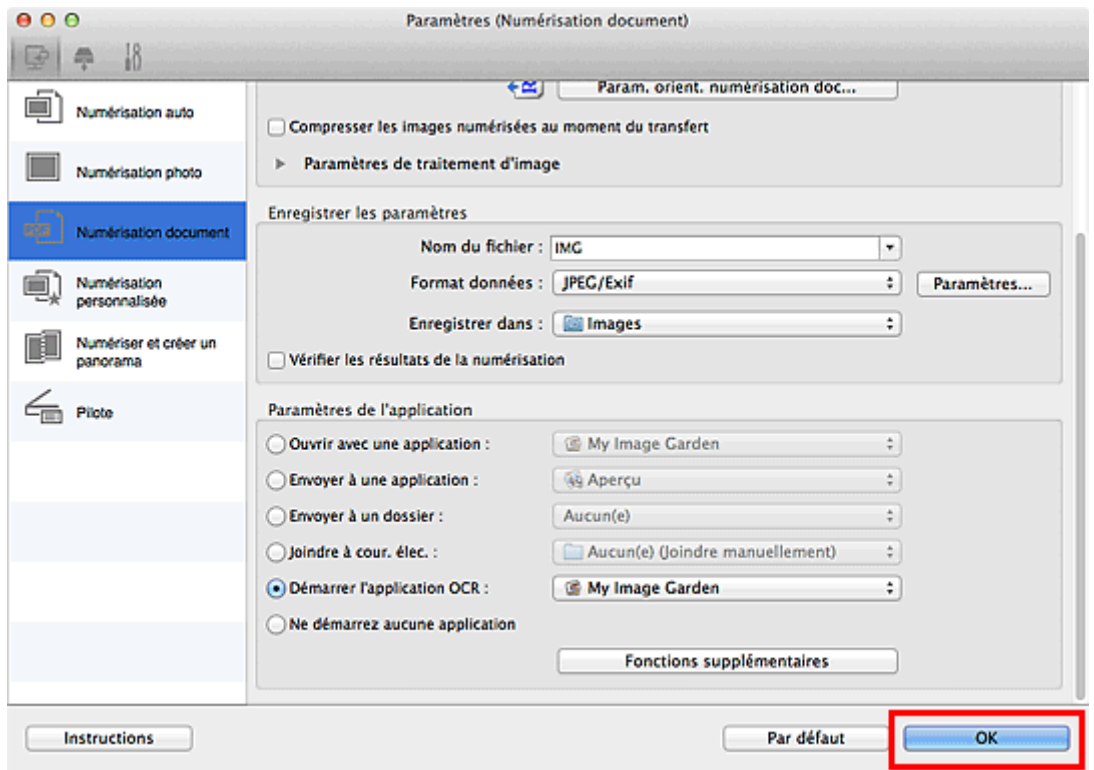

L'écran principal IJ Scan Utility s'affiche.

## **Remarque**

• Reportez-vous aux pages suivantes pour obtenir des informations sur les options de la boîte de dialogue Paramètres.

- [Boîte de dialogue Paramètres \(Numérisation document\)](#page-441-0)
- **Boîte de dialoque Paramètres (Numérisation personnalisée)**
- [Boîte de dialogue Paramètres \(Pilote\)](#page-457-0)

#### 6. Cliquez sur **Document**.

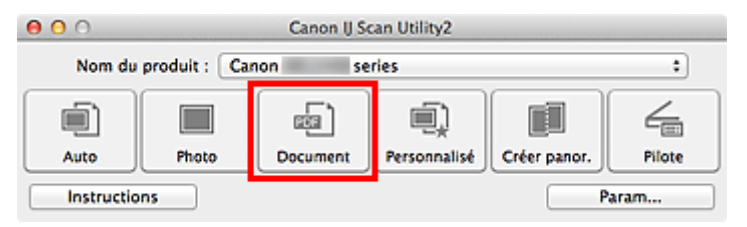

La numérisation commence.

Une fois la numérisation terminée, les images numérisées sont enregistrées selon les paramètres définis et le texte extrait apparaît dans l'application spécifiée.

- Cliquez sur **Annuler** pour annuler la numérisation.
- Le texte affiché dans TextEdit (fourni avec Mac OS) est proposé à titre indicatif uniquement. Le texte des images provenant des types de documents suivants ne peut être analysé correctement.
	- Documents contenant du texte avec une taille de police inférieure à 8 points ou supérieure à 40 points (avec une résolution de 300 ppp)
	- Documents inclinés
	- Documents placés à l'envers ou documents dont le texte est mal orienté (caractères inclinés)
	- Documents qui comportent des polices spéciales, des effets, du texte en italique ou du texte manuscrit
	- Documents avec un espacement de ligne étroit
	- Documents avec des couleurs en arrière-plan du texte
	- Documents contenant plusieurs langues

# <span id="page-430-0"></span>**Écrans de IJ Scan Utility**

**[Écran principal de IJ Scan Utility](#page-431-0)**

#### **[Boîte de dialogue Paramètres](#page-433-0)**

- [Boîte de dialogue Paramètres \(Numérisation auto\)](#page-435-0)
- [Boîte de dialogue Paramètres \(Numérisation photo\)](#page-438-0)
- [Boîte de dialogue Paramètres \(Numérisation document\)](#page-441-0)
- [Boîte de dialogue Paramètres \(Numérisation personnalisée\)](#page-447-0)
- [Boîte de dialogue Paramètres \(Numériser et créer un panorama\)](#page-454-0)
- [Boîte de dialogue Paramètres \(Pilote\)](#page-457-0)
- [Boîte de dialogue Paramètres \(Enregistrer sur PC \(Auto\)\)](#page-460-0)
- [Boîte de dialogue Paramètres \(Enregistrer sur PC \(Photo\)\)](#page-463-0)
- [Boîte de dialogue Paramètres \(Enregistrer sur PC \(Document\)\)](#page-465-0)
- [Boîte de dialogue Paramètres \(Paramètres généraux\)](#page-469-0)
- **[Écran de sélection de réseau](#page-471-0)**
- **[Boîte de dialogue Paramètres de format de données](#page-473-0)**
- **[Boîte de dialogue Enregistrer les paramètres](#page-475-0)**
- **[Fenêtre Image panorama](#page-477-0)**

# <span id="page-431-0"></span>**Écran principal de IJ Scan Utility**

Dans le menu **Aller** du Finder, sélectionnez **Applications**, puis double-cliquez sur le dossier **Canon Utilities**, sur le dossier **IJ Scan Utility**, puis sur l'icône **Canon IJ Scan Utility2** pour lancer IJ Scan Utility.

Vous pouvez réaliser plusieurs opérations, telles que l'enregistrement, en une seule fois en cliquant simplement sur l'icône correspondante.

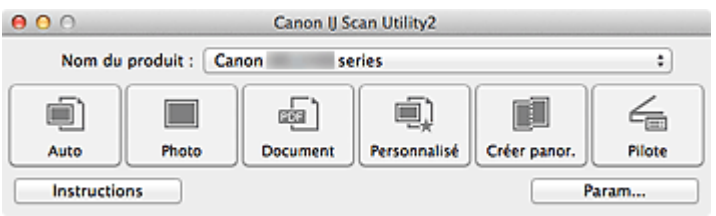

#### **Nom du produit**

Affiche le nom du produit que IJ Scan Utility utilise actuellement.

Si le produit affiché n'est pas celui que vous souhaitez utiliser, sélectionnez le produit voulu dans la liste.

De plus, pour disposer d'une connexion réseau, sélectionnez un modèle avec « Réseau » indiqué après le nom du produit.

#### **Remarque**

• Consultez la section « [Paramètres de numérisation réseau](#page-510-0) » pour en savoir plus sur la configuration d'un environnement réseau.

#### **Auto**

Détecte automatiquement le type d'élément et l'enregistre sur un ordinateur. Le format d'enregistrement des données est également défini automatiquement.

La boîte de dialogue **[Paramètres \(Numérisation auto\)](#page-435-0)** permet de spécifier les paramètres d'enregistrement et la réponse après la numérisation.

#### **Photo**

Numérise des éléments tels que des photos, puis les enregistre sur un ordinateur.

La boîte de dialogue **[Paramètres \(Numérisation photo\)](#page-438-0)** permet de spécifier les paramètres de numérisation/d'enregistrement et la réponse après la numérisation.

#### **Document**

Numérise des éléments tels que des documents, puis les enregistre sur un ordinateur.

La boîte de dialogue **[Paramètres \(Numérisation document\)](#page-441-0)** permet de spécifier les paramètres de numérisation/d'enregistrement et la réponse après la numérisation.

#### **Personnalisé**

Numérise des éléments à l'aide de vos paramètres préférés, puis enregistre les images sur un ordinateur. Le type de l'élément peut être détecté automatiquement.

La boîte de dialogue **[Paramètres \(Numérisation personnalisée\)](#page-447-0)** permet de spécifier les paramètres de numérisation/d'enregistrement et la réponse après la numérisation.

#### **Créer panor.**

Affiche la fenêtre **Image panorama** dans laquelle vous pouvez numériser la moitié gauche et la moitié droite d'un élément plus grand que la vitre, puis combiner les images numérisées en une seule image.

La boîte de dialogue **[Paramètres \(Numériser et créer un panorama\)](#page-454-0)** permet de spécifier les paramètres de numérisation/d'enregistrement et la réponse après la numérisation.
### **Pilote**

Permet d'effectuer des corrections d'image et des réglages de couleurs lors de la numérisation.

La boîte de dialogue **[Paramètres \(Pilote\)](#page-457-0)** permet de spécifier les paramètres de numérisation/ d'enregistrement et la réponse après la numérisation.

### **Instructions**

Permet d'ouvrir ce guide.

### **Param...**

Affiche la [boîte de dialogue Paramètres,](#page-433-0) qui vous permet de spécifier les paramètres de numérisation/ d'enregistrement et la réponse après la numérisation.

## <span id="page-433-0"></span>**Boîte de dialogue Paramètres**

La boîte de dialogue Paramètres contient trois onglets : (Numérisation à partir d'un ordinateur),

(Numérisation à partir du panneau de contrôle) et (Paramètres généraux). Lorsque vous cliquez sur un onglet, la vue dans le cadre rouge change et vous pouvez définir des paramètres avancés pour les fonctions de chaque onglet.

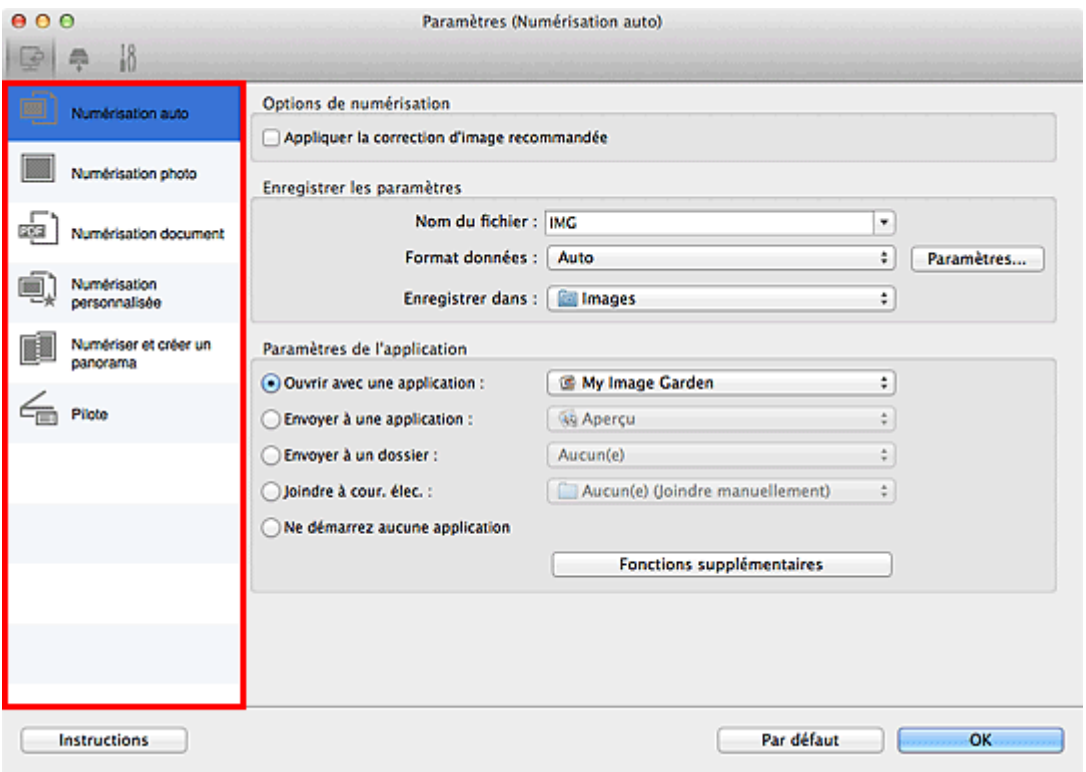

## **Onglet (Numérisation à partir d'un ordinateur)**

Vous pouvez définir le mode de réponse pour la numérisation à partir d'IJ Scan Utility ou de My Image Garden.

- [Boîte de dialogue Paramètres \(Numérisation auto\)](#page-435-0)
- [Boîte de dialogue Paramètres \(Numérisation photo\)](#page-438-0)
- **[Boîte de dialogue Paramètres \(Numérisation document\)](#page-441-0)**
- [Boîte de dialogue Paramètres \(Numérisation personnalisée\)](#page-447-0)
- **[Boîte de dialogue Paramètres \(Numériser et créer un panorama\)](#page-454-0)**
- **[Boîte de dialogue Paramètres \(Pilote\)](#page-457-0)**

## **Onglet (Numérisation à partir du panneau de contrôle)**

Vous pouvez définir le mode de réponse pour la numérisation à partir du panneau de contrôle.

- **Bo**îte de dialogue Paramètres (Enregistrer sur PC (Auto))
- [Boîte de dialogue Paramètres \(Enregistrer sur PC \(Photo\)\)](#page-463-0)
- **Bo** [Boîte de dialogue Paramètres \(Enregistrer sur PC \(Document\)\)](#page-465-0)

### **Important**

- Si la boîte de dialogue Paramètres est ouverte à partir de My Image Garden, l'onglet (Numérisation à partir du panneau de contrôle) ne s'affiche pas.
- Si vous utilisez le scanner ou l'imprimante avec une connexion réseau, la boîte de dialogue **Paramètres (Enregistrer sur PC (Auto))** ne s'affiche pas.

# **18** Onglet (Paramètres généraux)

Vous pouvez définir le produit à utiliser, la restriction de taille de fichier pour les pièces jointes aux emails, la langue de détection du texte des images et le dossier dans lequel enregistrer temporairement les images.

**[Boîte de dialogue Paramètres \(Paramètres généraux\)](#page-469-0)** 

## <span id="page-435-0"></span>**Boîte de dialogue Paramètres (Numérisation auto)**

Cliquez sur **Numérisation auto** sous l'onglet (Numérisation à partir d'un ordinateur) pour afficher la boîte de dialogue **Paramètres (Numérisation auto)**.

Dans la boîte de dialogue **Paramètres (Numérisation auto)**, vous pouvez définir des paramètres de numérisation avancés de manière à pouvoir numériser en utilisant la détection automatique du type d'élément.

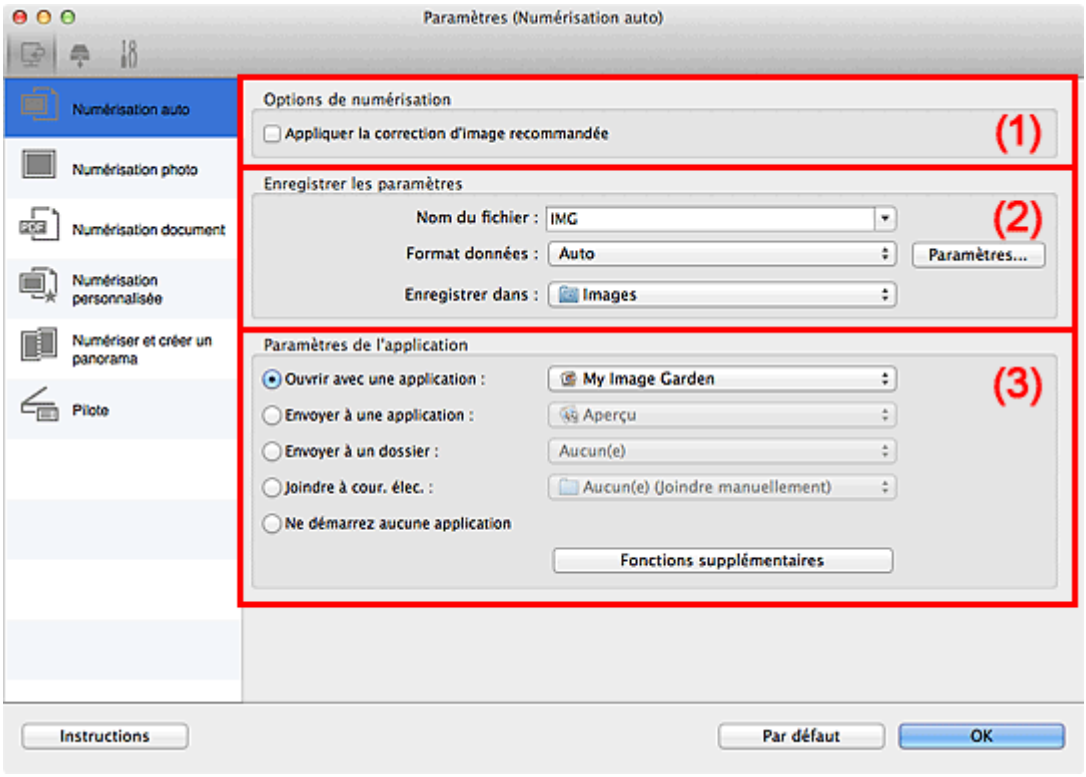

- <sup>(1)</sup> Zone des options de numérisation
- <sup>1</sup> [\(2\) Zone d'enregistrement des paramètres](#page-436-0)
- <sup>(3)</sup> Zone des paramètres de l'application

### **Important**

• Lorsque la boîte de dialogue Paramètres est ouverte à partir de My Image Garden, les options de **Paramètres de l'application** ne s'affichent pas.

### **Éléments gérés**

Photos, cartes postales, cartes de visite, magazines, journaux, documents et BD/DVD/CD.

### **Important**

- Pour numériser les types d'éléments suivants, indiquez le type et le format de l'élément dans la boîte de dialogue **Paramètres (Numérisation photo)**, **Paramètres (Numérisation document)** ou **Paramètres (Numérisation personnalisée)**, puis cliquez sur **Photo**, **Document** ou **Personnalisé** dans l'écran principal de IJ Scan Utility. L'option **Auto** ne permet pas de numériser correctement les éléments suivants :
	- Photos au format A4
	- Documents texte inférieurs à 2L (127 mm x 178 mm) (5 pouces x 7 pouces), tels que les livres de poche dont la reliure a été coupée
	- Éléments imprimés sur du papier blanc fin
- Éléments longs et étroits tels que les photos panoramiques
- <span id="page-436-0"></span>• La numérisation des étiquettes de disques réfléchissantes risque d'être incorrecte.
- Placez les éléments à numériser correctement sur la vitre. Dans le cas contraire, les éléments risquent de ne pas être numérisés correctement.

Pour savoir comment mettre en place des éléments, reportez-vous à la section « [Mise en place des](#page-497-0) [éléments \(lors de la numérisation à partir d'un ordinateur\)](#page-497-0) ».

• Lors de la numérisation de deux ou plusieurs documents à partir du CAD (chargeur automatique de documents), placez des documents de format identique.

### **Remarque**

• Pour réduire le moiré dans les numérisations, définissez **Sélectionner source** sur **Magazine** dans la boîte de dialogue **Paramètres (Numérisation document)** ou **Paramètres (Numérisation personnalisée)**, puis cliquez sur **Document** ou **Personnalisé** dans l'écran principal de IJ Scan Utility.

### **(1) Zone des options de numérisation**

### **Appliquer la correction d'image recommandée**

Application automatique des corrections appropriées selon le type d'élément.

### **Important**

• La tonalité des couleurs peut varier par rapport à l'image source en raison des corrections. Dans ce cas, désactivez la case à cocher, puis numérisez à nouveau.

### **Remarque**

• La numérisation est plus longue que d'habitude lorsque vous activez cette fonction.

### **(2) Zone d'enregistrement des paramètres**

#### **Nom du fichier**

Saisissez le nom de fichier de l'image à enregistrer. Lorsque vous enregistrez un fichier, la date et quatre chiffres sont ajoutés au nom de fichier défini, selon le format « \_20XX0101\_0001 ».

#### **Format données**

**Auto** est sélectionné. Les formats de données suivants sont appliqués automatiquement lors de l'enregistrement, selon le type d'élément.

- Photos, cartes postales, cartes de visite et BD/DVD/CD : JPEG
- Magazines, journaux et documents : PDF

### **Important**

• Le format d'enregistrement peut être différent en fonction du placement de l'élément.

[Mise en place des éléments \(lors de la numérisation à partir d'un ordinateur\)](#page-497-0)

### **Remarque**

• Vous pouvez modifier le format de données dans **Paramètres...**.

### **Param...**

Cliquez sur cette option pour afficher la boîte de dialogue **[Paramètres de format de données](#page-473-0)**, qui vous permet de définir la qualité des images à enregistrer, la recherche par mot-clé et le type de

<span id="page-437-0"></span>compression pour les fichiers PDF, ainsi que le format de données à utiliser pour enregistrer les images numérisées à l'aide de l'option Numérisation auto.

### **Enregistrer dans**

Affiche le dossier dans lequel vous souhaitez enregistrer les images numérisées. Pour modifier le dossier, spécifiez le dossier de destination dans la boîte de dialogue qui s'affiche en sélectionnant **Ajouter...** dans le menu contextuel.

Par défaut, le dossier d'enregistrement est le dossier **Images**.

### **Important**

• Lorsque la boîte de dialogue Paramètres est ouverte à partir de My Image Garden, cette option n'apparaît pas.

### **(3) Zone des paramètres de l'application**

#### **Ouvrir avec une application**

Sélectionnez cette option si vous souhaitez améliorer ou corriger les images numérisées.

Vous pouvez spécifier l'application à partir du menu contextuel.

### **Envoyer à une application**

Sélectionnez cette option pour utiliser les images numérisées telles quelles dans une application permettant de parcourir ou d'organiser des images.

Vous pouvez spécifier l'application à partir du menu contextuel.

### **Envoyer à un dossier**

Cochez cette case si vous souhaitez également enregistrer les images numérisées dans un dossier autre que celui indiqué dans **Enregistrer dans**.

Vous pouvez spécifier le dossier à partir du menu contextuel.

#### **Joindre à cour. élec.**

Sélectionnez cette option pour envoyer les images numérisées en pièces jointes à des e-mails.

Vous pouvez spécifier le client de messagerie électronique que vous souhaitez démarrer à partir du menu contextuel.

### **Ne démarrez aucune application**

Enregistre dans le dossier indiqué dans l'option **Enregistrer dans**.

### **Remarque**

• Spécifiez l'application ou le dossier dans la boîte de dialogue qui s'affiche en sélectionnant **Ajouter...** dans le menu contextuel.

### **Instructions**

Permet d'ouvrir ce guide.

### **Par défaut**

## <span id="page-438-0"></span>**Boîte de dialogue Paramètres (Numérisation photo)**

Cliquez sur **Numérisation photo** sous l'onglet (Numérisation à partir d'un ordinateur) pour afficher la boîte de dialogue **Paramètres (Numérisation photo)**.

La boîte de dialogue **Paramètres (Numérisation photo)** vous permet de définir des paramètres de numérisation avancés de façon à pouvoir numériser des éléments en tant que photos.

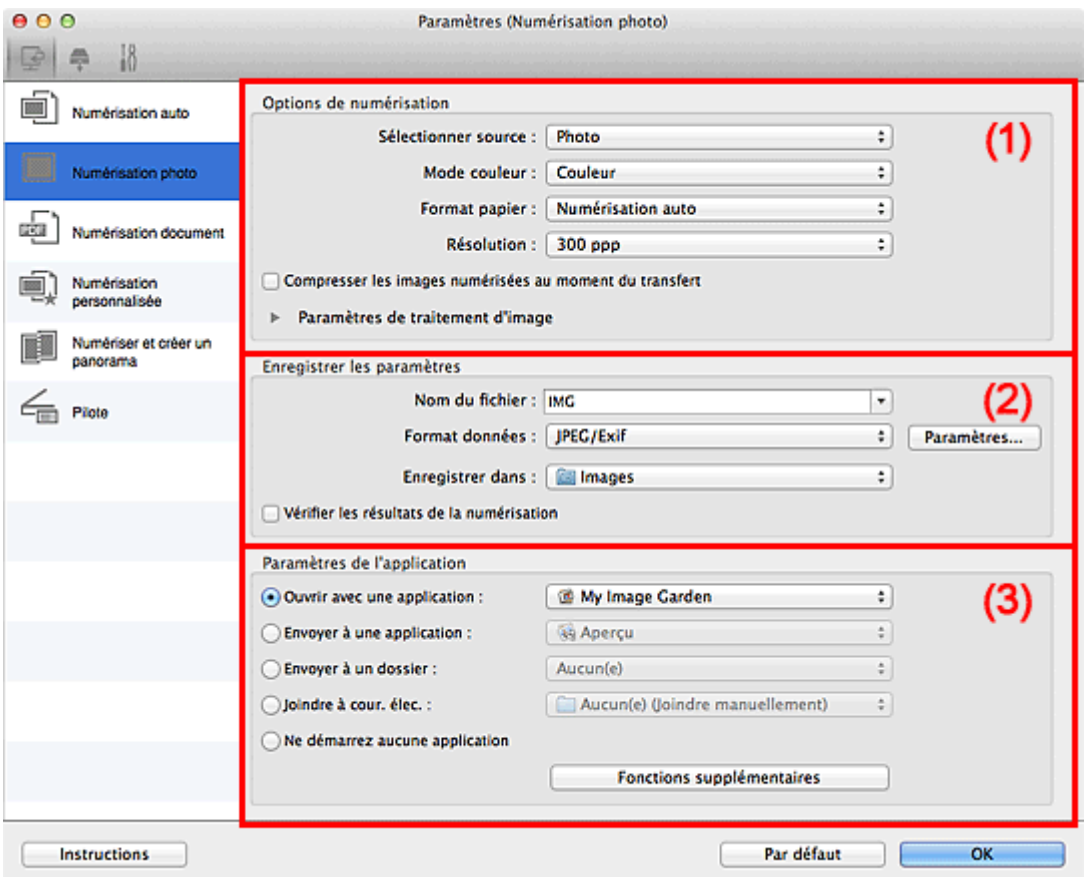

- <sup>(1)</sup> Zone des options de numérisation
- <sup>1</sup> [\(2\) Zone d'enregistrement des paramètres](#page-439-0)
- <sup>(3)</sup> Zone des paramètres de l'application

### **Important**

• Lorsque la boîte de dialogue Paramètres est ouverte à partir de My Image Garden, les options de **Paramètres de l'application** ne s'affichent pas.

### **(1) Zone des options de numérisation**

### **Sélectionner source**

**Photo** est sélectionné.

#### **Mode couleur**

Sélectionnez le mode couleur avec lequel vous souhaitez numériser l'élément.

### **IMP** Important

• Pour sélectionner **Noir et blanc**, décochez la case **Compresser les images numérisées au moment du transfert**.

### <span id="page-439-0"></span>**Format papier**

Sélectionnez la taille de l'élément à numériser.

Lorsque vous sélectionnez **Personnalisé**, un écran s'affiche dans lequel vous pouvez indiquer le format papier. Sélectionnez une **Unité**, saisissez la **Largeur** et la **Hauteur**, puis cliquez sur **OK**.

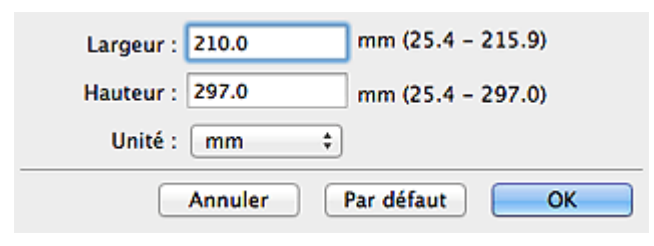

### **Remarque**

• Cliquez sur **Par défaut** pour restaurer les paramètres par défaut.

### **Résolution**

Sélectionnez la résolution de l'élément à numériser.

Plus la résolution (valeur) choisie est élevée, plus l'image est précise.

#### **[Résolution](#page-494-0)**

### **Compresser les images numérisées au moment du transfert**

Compresse les images numérisées au cours de leur transfert sur un ordinateur. Cette opération est utile lorsque votre scanner ou imprimante et votre ordinateur sont connectés avec une interface lente, comme USB1.1 ou un réseau.

### **Paramètres de traitement d'image**

Cliquez sur (Flèche droite) pour définir les éléments suivants.

### **IMP** Important

• Lorsque le **Mode couleur** est défini sur **Noir et blanc**, l'option **Paramètres de traitement d'image** n'est pas disponible.

### **Accentuer les contours**

Fait ressortir le contour des sujets afin d'affiner l'image.

### **(2) Zone d'enregistrement des paramètres**

### **Nom du fichier**

Saisissez le nom de fichier de l'image à enregistrer. Lorsque vous enregistrez un fichier, la date et quatre chiffres sont ajoutés au nom de fichier défini, selon le format « \_20XX0101\_0001 ».

### **Format données**

Sélectionnez le format de données dans lequel vous souhaitez enregistrer les images numérisées.

Vous pouvez sélectionner **JPEG/Exif**, **TIFF** ou **PNG**.

### **IMP** Important

• Vous ne pouvez pas sélectionner **JPEG/Exif** si le **Mode couleur** est défini sur **Noir et blanc**.

#### **Param...**

Cliquez sur cette option pour afficher la boîte de dialogue **[Paramètres de format de données](#page-473-0)**, qui vous permet de définir la qualité des images à enregistrer, la recherche par mot-clé et le type de compression pour les fichiers PDF, ainsi que le format de données à utiliser pour enregistrer les images numérisées à l'aide de l'option Numérisation auto.

### <span id="page-440-0"></span>**Enregistrer dans**

Affiche le dossier dans lequel vous souhaitez enregistrer les images numérisées. Pour modifier le dossier, spécifiez le dossier de destination dans la boîte de dialogue qui s'affiche en sélectionnant **Ajouter...** dans le menu contextuel.

Par défaut, le dossier d'enregistrement est le dossier **Images**.

### **IMP** Important

• Lorsque la boîte de dialogue Paramètres est ouverte à partir de My Image Garden, cette option n'apparaît pas.

### **Vérifier les résultats de la numérisation**

Affiche la boîte de dialogue **[Enregistrer les paramètres](#page-475-0)** après la numérisation.

### **IMP** Important

• Lorsque la boîte de dialogue Paramètres est ouverte à partir de My Image Garden, cette option n'apparaît pas.

### **(3) Zone des paramètres de l'application**

### **Ouvrir avec une application**

Sélectionnez cette option si vous souhaitez améliorer ou corriger les images numérisées.

Vous pouvez spécifier l'application à partir du menu contextuel.

#### **Envoyer à une application**

Sélectionnez cette option pour utiliser les images numérisées telles quelles dans une application permettant de parcourir ou d'organiser des images.

Vous pouvez spécifier l'application à partir du menu contextuel.

#### **Envoyer à un dossier**

Cochez cette case si vous souhaitez également enregistrer les images numérisées dans un dossier autre que celui indiqué dans **Enregistrer dans**.

Vous pouvez spécifier le dossier à partir du menu contextuel.

#### **Joindre à cour. élec.**

Sélectionnez cette option pour envoyer les images numérisées en pièces jointes à des e-mails.

Vous pouvez spécifier le client de messagerie électronique que vous souhaitez démarrer à partir du menu contextuel.

#### **Ne démarrez aucune application**

Enregistre dans le dossier indiqué dans l'option **Enregistrer dans**.

### **Remarque**

• Spécifiez l'application ou le dossier dans la boîte de dialogue qui s'affiche en sélectionnant **Ajouter...** dans le menu contextuel.

#### **Instructions**

Permet d'ouvrir ce guide.

### **Par défaut**

## <span id="page-441-0"></span>**Boîte de dialogue Paramètres (Numérisation document)**

Cliquez sur **Numérisation document** sous l'onglet (Numérisation à partir d'un ordinateur) pour afficher la boîte de dialogue **Paramètres (Numérisation document)**.

La boîte de dialogue **Paramètres (Numérisation document)** vous permet de définir des paramètres de numérisation avancés de façon à pouvoir numériser des éléments en tant que documents.

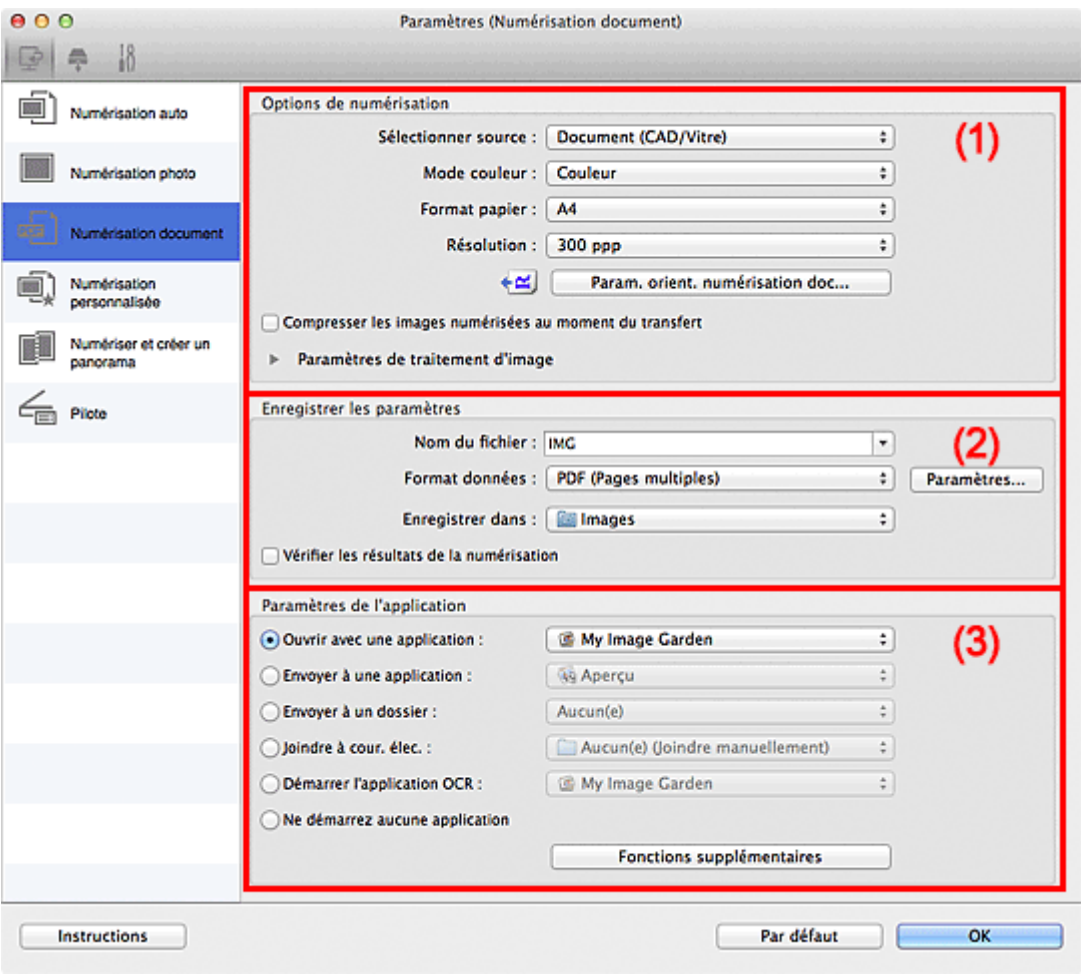

- <sup>1</sup> (1) Zone des options de numérisation
- <sup>(2)</sup> Zone d'enregistrement des paramètres
- <sup>(3)</sup> Zone des paramètres de l'application

### **Important**

• Lorsque la boîte de dialogue Paramètres est ouverte à partir de l'écran Numériser de My Image Garden, les options de **Paramètres de l'application** ne s'affichent pas.

### **(1) Zone des options de numérisation**

#### **Sélectionner source**

Sélectionnez le type d'élément à numériser.

- Numérisation de documents : **Document** ou **Document (CAD/Vitre)**
- Numérisation de magazines : **Magazine**
- Numérisation de documents à partir du CAD (chargeur automatique de documents) : **Document (CAD recto)**, **Document (CAD recto verso manuel)** ou **Document (CAD/Vitre)**

### **Remarque**

• Lorsque **Document (CAD/Vitre)** est sélectionné et que les documents sont placés à la fois sur la vitre et dans le CAD, les documents placés dans le CAD sont numérisés.

### **Mode couleur**

Sélectionnez le mode couleur avec lequel vous souhaitez numériser l'élément.

### **Important**

• Pour sélectionner **Noir et blanc**, décochez la case **Compresser les images numérisées au moment du transfert**.

### **Format papier**

Sélectionnez la taille de l'élément à numériser.

Lorsque vous sélectionnez **Personnalisé**, un écran s'affiche dans lequel vous pouvez indiquer le format papier. Sélectionnez une **Unité**, saisissez la **Largeur** et la **Hauteur**, puis cliquez sur **OK**.

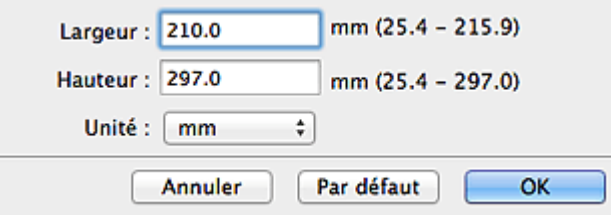

### **IMP** Important

• Selon le paramètre **Sélectionner source**, l'option **Personnalisé** ne peut pas être sélectionnée.

### **Remarque**

• Cliquez sur **Par défaut** pour restaurer les paramètres par défaut.

### **Résolution**

Sélectionnez la résolution de l'élément à numériser.

Plus la résolution (valeur) choisie est élevée, plus l'image est précise.

### **R** [Résolution](#page-494-0)

### **Remarque**

• Il n'est possible de spécifier que **300 ppp** ou **400 ppp** lorsque **Démarrer l'application OCR** est sélectionné dans **Paramètres de l'application**.

#### **Param. orient. numérisation doc...**

Ceci apparaît lorsque vous sélectionnez CAD pour **Sélectionner source**.

Cliquez pour afficher la boîte de dialogue **Param. orient. numérisation document**, qui vous permet de définir l'orientation et le côté de la reliure des documents à numériser à partir du CAD.

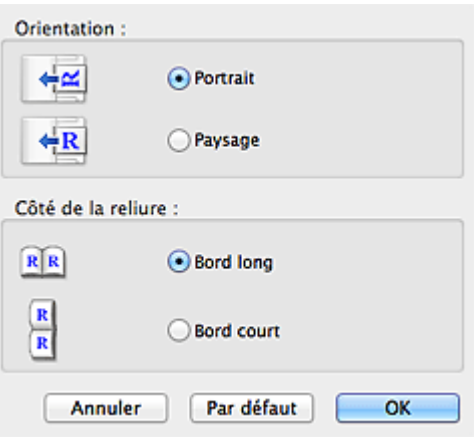

### **IMP** Important

• Le **Côté de la reliure** ne peut pas être spécifié lorsque la numérisation concerne uniquement le recto de chaque document.

#### **Compresser les images numérisées au moment du transfert**

Compresse les images numérisées au cours de leur transfert sur un ordinateur. Cette opération est utile lorsque votre scanner ou imprimante et votre ordinateur sont connectés avec une interface lente, comme USB1.1 ou un réseau.

### **Paramètres de traitement d'image**

Cliquez sur (Flèche droite) pour définir les éléments suivants.

### **Remarque**

• Les éléments affichés varient en fonction des options **Sélectionner source** et **Mode couleur**.

#### **Appliquer la correction automatique des documents**

Cochez cette case pour améliorer la netteté du texte d'un document ou d'un magazine afin d'avoir une meilleure lisibilité.

### **IMP** Important

- Disponible uniquement lorsque la case **Compresser les images numérisées au moment du transfert** n'est pas cochée.
- La tonalité des couleurs peut varier par rapport à l'image source en raison des corrections. Dans ce cas, désactivez la case à cocher, puis numérisez à nouveau.

#### **Remarque**

• La numérisation est plus longue que d'habitude lorsque vous activez cette fonction.

### **Accentuer les contours**

Fait ressortir le contour des sujets afin d'affiner l'image.

### **Réduction de la transparence**

Améliore la netteté du texte d'un élément ou réduit la transparence des journaux, etc.

### **Réduire le moiré**

Réduit les motifs de moiré.

Les supports imprimés sont affichés sous la forme d'un ensemble de petits points. Le « moiré » est un phénomène qui produit un dégradé non uniforme ou un motif rayé lors de la numérisation de photos ou d'images imprimées avec des petits points.

### **Remarque**

• La numérisation est plus longue que d'habitude lorsque vous activez **Réduire le moiré**.

#### **Réduire l'ombre de gouttière/Réduire l'ombre de gouttière (vitre)**

Réduit les ombres de gouttière qui apparaissent entre les pages lors de la numérisation de livrets ouverts.

### **Important**

- Cette fonction est disponible uniquement lors de la numérisation à partir de la vitre.
- Disponible uniquement lorsque la case **Compresser les images numérisées au moment du transfert** n'est pas cochée.

### **Remarque**

• Cliquez sur **Pilote** dans l'écran principal IJ Scan Utility pour numériser et corriger les ombres de gouttière lors de la numérisation d'éléments de taille non standard ou de zones définies.

Pour plus d'informations, reportez-vous à la section « [Corr. gout.](#page-485-0) ».

### **Corriger le document texte incliné**

Détecte le texte numérisé et corrige l'inclinaison du document (plages de -0,1 à -10° ou de +0,1  $a + 10^{\circ}$ ).

### **IMP** Important

- Il se peut que les types de documents suivants ne soient pas corrigés correctement, car la détection du texte ne peut pas s'effectuer convenablement.
	- Documents dans lesquels les lignes de texte sont inclinées à plus de 10° ou dont l'inclinaison varie d'une ligne à l'autre
	- Documents contenant à la fois du texte orienté verticalement et du texte orienté horizontalement
	- Documents dont la taille de police est très petite ou très grande
	- Documents comportant peu de texte
	- Documents contenant des figures/images
	- Texte manuscrit
	- Documents contenant à la fois des lignes verticales et horizontales (tableaux)

### **Remarque**

• La numérisation est plus longue que d'habitude lorsque vous activez **Corriger le document texte incliné**.

### **Détecter l'orientation des documents texte et pivoter l'image**

Fait pivoter automatiquement l'orientation de l'image en détectant l'orientation du texte dans le document numérisé.

### **IMP** Important

- Seuls les documents textes rédigés dans les langues qui peuvent être sélectionnées à partir de l'option **Langue du document** dans la boîte de dialogue **[Paramètres \(Paramètres](#page-469-0) [généraux\)](#page-469-0)** sont pris en charge.
- Il se peut que l'orientation ne soit pas détectée pour les types de paramètres ou de documents suivants, car la détection du texte ne peut pas s'effectuer correctement.
	- La résolution n'est pas comprise entre 300 et 600 ppp
- <span id="page-445-0"></span>• La taille de la police n'est pas comprise entre 8 et 48 points
- Documents qui comportent des polices spéciales, des effets, du texte en italique ou du texte manuscrit
- Documents comportant des arrière-plans à motifs

Dans ce cas, cochez la case **Vérifier les résultats de la numérisation** et faites pivoter l'image dans la boîte de dialogue **[Enregistrer les paramètres](#page-475-0)**.

### **(2) Zone d'enregistrement des paramètres**

#### **Nom du fichier**

Saisissez le nom de fichier de l'image à enregistrer. Lorsque vous enregistrez un fichier, la date et quatre chiffres sont ajoutés au nom de fichier défini, selon le format « \_20XX0101\_0001 ».

### **Format données**

Sélectionnez le format de données dans lequel vous souhaitez enregistrer les images numérisées.

Vous pouvez sélectionner **JPEG/Exif**, **TIFF**, **PNG**, **PDF** ou **PDF (Pages multiples)**.

### **IMP** Important

- Vous ne pouvez pas sélectionner **JPEG/Exif** si le **Mode couleur** est défini sur **Noir et blanc**.
- Lorsque l'option **Démarrer l'application OCR** est sélectionnée dans **Paramètres de l'application**, vous ne pouvez sélectionner ni **PDF**, ni **PDF (Pages multiples)**.

### **Param...**

Cliquez sur cette option pour afficher la boîte de dialogue **[Paramètres de format de données](#page-473-0)**, qui vous permet de définir la qualité des images à enregistrer, la recherche par mot-clé et le type de compression pour les fichiers PDF, ainsi que le format de données à utiliser pour enregistrer les images numérisées à l'aide de l'option Numérisation auto.

### **Enregistrer dans**

Affiche le dossier dans lequel vous souhaitez enregistrer les images numérisées. Pour modifier le dossier, spécifiez le dossier de destination dans la boîte de dialogue qui s'affiche en sélectionnant **Ajouter...** dans le menu contextuel.

Par défaut, le dossier d'enregistrement est le dossier **Images**.

### **IMP** Important

• Lorsque la boîte de dialogue Paramètres est ouverte à partir de My Image Garden, cette option n'apparaît pas.

### **Vérifier les résultats de la numérisation**

Affiche la boîte de dialogue **[Enregistrer les paramètres](#page-475-0)** après la numérisation.

### **Important**

• Lorsque la boîte de dialogue Paramètres est ouverte à partir de My Image Garden, cette option n'apparaît pas.

### **(3) Zone des paramètres de l'application**

### **Ouvrir avec une application**

Sélectionnez cette option si vous souhaitez améliorer ou corriger les images numérisées.

Vous pouvez spécifier l'application à partir du menu contextuel.

### **Envoyer à une application**

Sélectionnez cette option pour utiliser les images numérisées telles quelles dans une application permettant de parcourir ou d'organiser des images.

Vous pouvez spécifier l'application à partir du menu contextuel.

### **Envoyer à un dossier**

Cochez cette case si vous souhaitez également enregistrer les images numérisées dans un dossier autre que celui indiqué dans **Enregistrer dans**.

Vous pouvez spécifier le dossier à partir du menu contextuel.

### **Joindre à cour. élec.**

Sélectionnez cette option pour envoyer les images numérisées en pièces jointes à des e-mails.

Vous pouvez spécifier le client de messagerie électronique que vous souhaitez démarrer à partir du menu contextuel.

### **Démarrer l'application OCR**

Sélectionnez cette option pour convertir le texte de l'image en données textuelles à l'aide d'un logiciel d'OCR spécifique.

Vous pouvez spécifier l'application à partir du menu contextuel.

### **Ne démarrez aucune application**

Enregistre dans le dossier indiqué dans l'option **Enregistrer dans**.

### **Remarque**

• Spécifiez l'application ou le dossier dans la boîte de dialogue qui s'affiche en sélectionnant **Ajouter...** dans le menu contextuel.

### **Instructions**

Permet d'ouvrir ce guide.

#### **Par défaut**

## <span id="page-447-0"></span>**Boîte de dialogue Paramètres (Numérisation personnalisée)**

Cliquez sur **Numérisation personnalisée** sous l'onglet (Numérisation à partir d'un ordinateur) pour afficher la boîte de dialogue **Paramètres (Numérisation personnalisée)**.

La boîte de dialogue **Paramètres (Numérisation personnalisée)** vous permet de définir des paramètres de numérisation avancés en fonction de vos préférences.

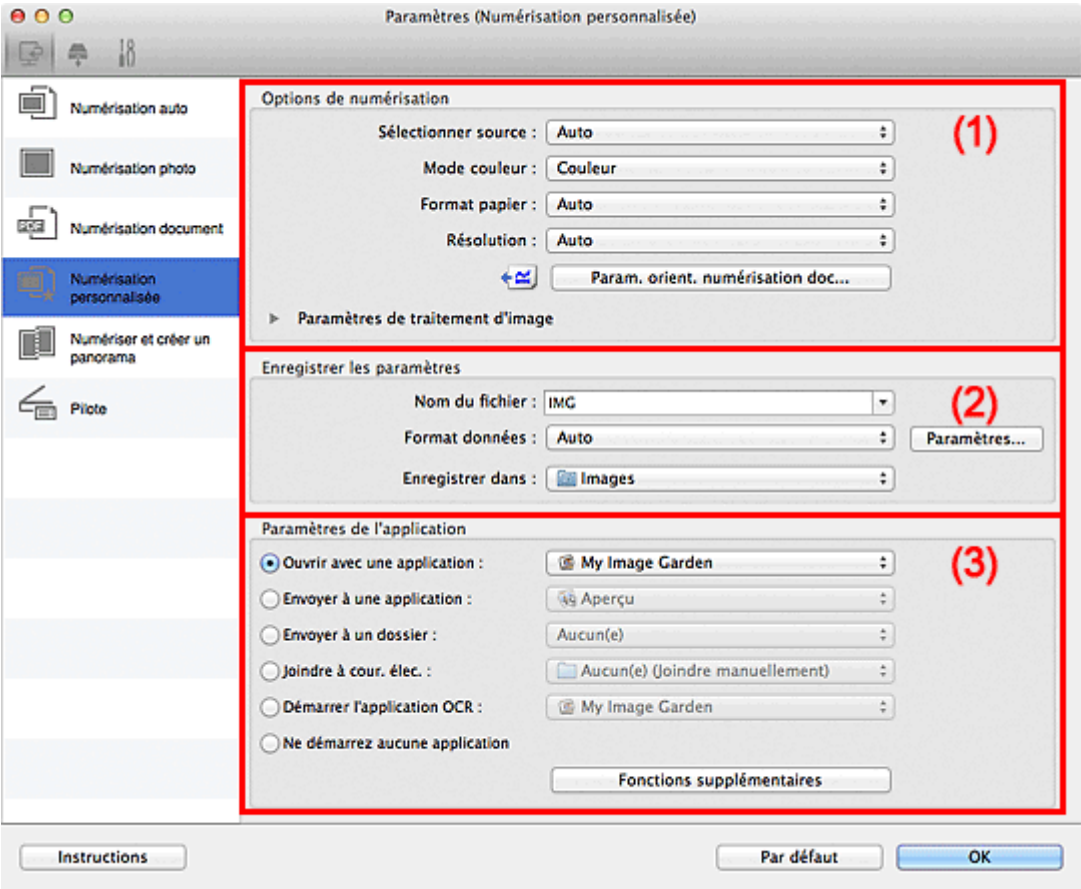

<sup>(1)</sup> Zone des options de numérisation

- <sup>(2)</sup> Zone d'enregistrement des paramètres
- <sup>(3)</sup> Zone des paramètres de l'application

### **IMP** Important

• Lorsque la boîte de dialogue Paramètres est ouverte à partir de l'écran Numériser de My Image Garden, les options de **Paramètres de l'application** ne s'affichent pas.

### **(1) Zone des options de numérisation**

### **Sélectionner source**

Sélectionnez le type d'élément à numériser. Lorsque **Auto** est sélectionné, le type d'élément est détecté automatiquement.

Le **Mode couleur**, le **Format papier** et la **Résolution** sont également définis automatiquement.

### **IMP** Important

• Les types d'éléments gérés par la fonction **Auto** sont les suivants : photos, cartes postales, cartes de visite, magazines, journaux, documents et BD/CD/DVD.

- Pour numériser les types d'éléments suivants, indiquez le type ou la taille de l'élément. L'option **Auto** ne permet pas de numériser correctement les éléments suivants :
	- Photos au format A4
	- Documents texte inférieurs à 2L (127 mm x 178 mm) (5 pouces x 7 pouces), tels que les livres de poche dont la reliure a été coupée
	- Éléments imprimés sur du papier blanc fin
	- Éléments longs et étroits tels que les photos panoramiques
- La numérisation des étiquettes de disques réfléchissantes risque d'être incorrecte.
- Placez correctement les éléments en fonction du type à numériser. Dans le cas contraire, les éléments risquent de ne pas être numérisés correctement.

Pour savoir comment mettre en place des éléments, reportez-vous à la section « [Mise en place](#page-497-0) [des éléments \(lors de la numérisation à partir d'un ordinateur\)](#page-497-0) ».

• Lors de la numérisation de deux documents ou plus à partir du CAD (chargeur automatique de documents), placez des documents de format identique même si l'option **Auto** est définie.

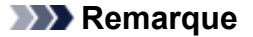

- Pour convertir le texte de l'image en données textuelles après la numérisation, spécifiez **Sélectionner source** au lieu de sélectionner **Auto**.
- Pour réduire le moiré, définissez le paramètre **Sélectionner source** sur **Magazine**.

### **Mode couleur**

Sélectionnez le mode couleur avec lequel vous souhaitez numériser l'élément.

### **Important**

• Pour sélectionner **Noir et blanc**, décochez la case **Compresser les images numérisées au moment du transfert**.

### **Remarque**

• Seule l'option **Couleur** est disponible lorsque **Sélectionner source** est défini sur **Auto**.

#### **Format papier**

Sélectionnez la taille de l'élément à numériser.

Lorsque vous sélectionnez **Personnalisé**, un écran s'affiche dans lequel vous pouvez indiquer le format papier. Sélectionnez une **Unité**, saisissez la **Largeur** et la **Hauteur**, puis cliquez sur **OK**.

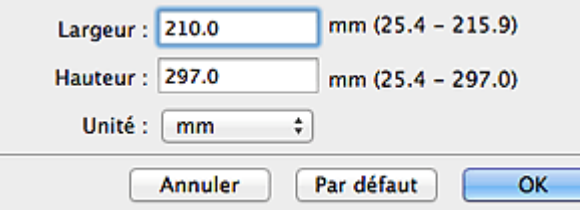

### **Remarque**

- Lorsque **Sélectionner source** est défini sur **Auto**, seule l'option **Auto** est disponible.
- Cliquez sur **Par défaut** dans l'écran de définition du format papier pour restaurer les paramètres par défaut.

### **Résolution**

Sélectionnez la résolution de l'élément à numériser.

Plus la résolution (valeur) choisie est élevée, plus l'image est précise.

### **Remarque**

- Lorsque **Sélectionner source** est défini sur **Auto**, seule l'option **Auto** est disponible.
- Il n'est possible de spécifier que **300 ppp** ou **400 ppp** lorsque **Démarrer l'application OCR** est sélectionné dans **Paramètres de l'application**.

### **Param. orient. numérisation doc...**

Ceci apparaît lorsque vous sélectionnez CAD ou **Auto** pour **Sélectionner source**.

Cliquez pour afficher la boîte de dialogue **Param. orient. numérisation document**, qui vous permet de définir l'orientation et le côté de la reliure des documents à numériser à partir du CAD.

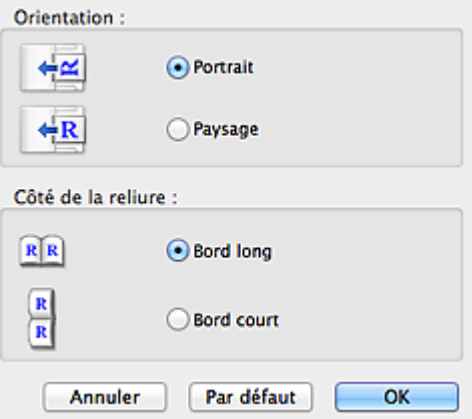

### **IMP** Important

• Le **Côté de la reliure** ne peut pas être spécifié lorsque la numérisation concerne uniquement le recto de chaque document.

#### **Compresser les images numérisées au moment du transfert**

Compresse les images numérisées au cours de leur transfert sur un ordinateur. Cette opération est utile lorsque votre scanner ou imprimante et votre ordinateur sont connectés avec une interface lente, comme USB1.1 ou un réseau.

### **Important**

• Cette option n'apparaît pas lorsque **Sélectionner source** est en mode **Auto**.

### **Paramètres de traitement d'image**

Cliquez sur (Flèche droite) pour définir les éléments suivants. Les éléments de paramètres disponibles varient selon l'option **Sélectionner source**.

• **Lorsque Sélectionner source est défini sur Auto :**

#### **Appliquer la correction d'image recommandée**

Application automatique des corrections appropriées selon le type d'élément.

### **Important**

• La tonalité des couleurs peut varier par rapport à l'image source en raison des corrections. Dans ce cas, désactivez la case à cocher, puis numérisez à nouveau.

### **Remarque**

• La numérisation est plus longue que d'habitude lorsque vous activez cette fonction.

#### • **Lorsque Sélectionner source est défini sur Photo :**

### **IMP** Important

• Lorsque le **Mode couleur** est défini sur **Noir et blanc**, l'option **Paramètres de traitement d'image** n'est pas disponible.

#### **Accentuer les contours**

Fait ressortir le contour des sujets afin d'affiner l'image.

• **Lorsque Sélectionner source est défini sur Magazine ou Document :**

### **Remarque**

• Les éléments affichés varient en fonction des options **Sélectionner source** et **Mode couleur**.

#### **Appliquer la correction automatique des documents**

Cochez cette case pour améliorer la netteté du texte d'un document ou d'un magazine afin d'avoir une meilleure lisibilité.

### **Important**

- Disponible uniquement lorsque la case **Compresser les images numérisées au moment du transfert** n'est pas cochée.
- La tonalité des couleurs peut varier par rapport à l'image source en raison des corrections. Dans ce cas, désactivez la case à cocher, puis numérisez à nouveau.

#### **Remarque**

• La numérisation est plus longue que d'habitude lorsque vous activez cette fonction.

#### **Accentuer les contours**

Fait ressortir le contour des sujets afin d'affiner l'image.

#### **Réduction de la transparence**

Améliore la netteté du texte d'un élément ou réduit la transparence des journaux, etc.

#### **Réduire le moiré**

Réduit les motifs de moiré.

Les supports imprimés sont affichés sous la forme d'un ensemble de petits points. Le « moiré » est un phénomène qui produit un dégradé non uniforme ou un motif rayé lors de la numérisation de photos ou d'images imprimées avec des petits points.

### **Remarque**

• La numérisation est plus longue que d'habitude lorsque vous activez **Réduire le moiré**.

#### **Réduire l'ombre de gouttière**

Réduit les ombres de gouttière qui apparaissent entre les pages lors de la numérisation de livrets ouverts.

#### **IMP** Important

- Cette fonction est disponible uniquement lors de la numérisation à partir de la vitre.
- Disponible uniquement lorsque la case **Compresser les images numérisées au moment du transfert** n'est pas cochée.

### **Remarque**

• Cliquez sur **Pilote** dans l'écran principal IJ Scan Utility pour numériser et corriger les ombres de gouttière lors de la numérisation d'éléments de taille non standard ou de zones définies.

Pour plus d'informations, reportez-vous à la section « [Corr. gout.](#page-485-0) ».

### **Corriger le document texte incliné**

Détecte le texte numérisé et corrige l'inclinaison du document (plages de -0,1 à -10° ou de +0,1 à +10°).

### **IMP** Important

- Il se peut que les types de documents suivants ne soient pas corrigés correctement, car la détection du texte ne peut pas s'effectuer convenablement.
	- Documents dans lesquels les lignes de texte sont inclinées à plus de 10° ou dont l'inclinaison varie d'une ligne à l'autre
	- Documents contenant à la fois du texte orienté verticalement et du texte orienté horizontalement
	- Documents dont la taille de police est très petite ou très grande
	- Documents comportant peu de texte
	- Documents contenant des figures/images
	- Texte manuscrit
	- Documents contenant à la fois des lignes verticales et horizontales (tableaux)

### **Remarque**

• La numérisation est plus longue que d'habitude lorsque vous activez **Corriger le document texte incliné**.

### **Détecter l'orientation des documents texte et pivoter l'image**

Fait pivoter automatiquement l'orientation de l'image en détectant l'orientation du texte dans le document numérisé.

### **IMP** Important

- Seuls les documents textes rédigés dans les langues qui peuvent être sélectionnées à partir de l'option **Langue du document** dans la [boîte de dialogue](#page-469-0) **Paramètres [\(Paramètres généraux\)](#page-469-0)** sont pris en charge.
- Il se peut que l'orientation ne soit pas détectée pour les types de paramètres ou de documents suivants, car la détection du texte ne peut pas s'effectuer correctement.
	- La résolution n'est pas comprise entre 300 et 600 ppp
	- La taille de la police n'est pas comprise entre 8 et 48 points
	- Documents qui comportent des polices spéciales, des effets, du texte en italique ou du texte manuscrit
	- Documents comportant des arrière-plans à motifs

Dans ce cas, cochez la case **Vérifier les résultats de la numérisation** et faites pivoter l'image dans la boîte de dialogue **[Enregistrer les paramètres](#page-475-0)**.

### <span id="page-452-0"></span>**(2) Zone d'enregistrement des paramètres**

### **Nom du fichier**

Saisissez le nom de fichier de l'image à enregistrer. Lorsque vous enregistrez un fichier, la date et quatre chiffres sont ajoutés au nom de fichier défini, selon le format « \_20XX0101\_0001 ».

### **Format données**

Sélectionnez le format de données dans lequel vous souhaitez enregistrer les images numérisées.

Vous pouvez sélectionner **JPEG/Exif**, **TIFF**, **PNG**, **PDF**, **PDF (Pages multiples)** ou **Auto**.

### **Important**

• Lorsque **Auto** est sélectionné, le format d'enregistrement peut être différent en fonction du placement de l'élément.

[Mise en place des éléments \(lors de la numérisation à partir d'un ordinateur\)](#page-497-0)

- Vous ne pouvez pas sélectionner **JPEG/Exif** si le **Mode couleur** est défini sur **Noir et blanc**.
- Lorsque l'option **Démarrer l'application OCR** est sélectionnée dans **Paramètres de l'application**, vous ne pouvez pas sélectionner **PDF**, **PDF (Pages multiples)** ou **Auto**.

### **Remarque**

• **Auto** n'est disponible que si **Auto** est sélectionné pour **Sélectionner source**.

### **Param...**

Cliquez sur cette option pour afficher la boîte de dialogue **[Paramètres de format de données](#page-473-0)**, qui vous permet de définir la qualité des images à enregistrer, la recherche par mot-clé et le type de compression pour les fichiers PDF, ainsi que le format de données à utiliser pour enregistrer les images numérisées à l'aide de l'option Numérisation auto.

### **Enregistrer dans**

Affiche le dossier dans lequel vous souhaitez enregistrer les images numérisées. Pour modifier le dossier, spécifiez le dossier de destination dans la boîte de dialogue qui s'affiche en sélectionnant **Ajouter...** dans le menu contextuel.

Par défaut, le dossier d'enregistrement est le dossier **Images**.

### **IMP** Important

• Lorsque la boîte de dialogue Paramètres est ouverte à partir de My Image Garden, cette option n'apparaît pas.

### **Vérifier les résultats de la numérisation**

Affiche la boîte de dialogue **[Enregistrer les paramètres](#page-475-0)** après la numérisation.

### **Important**

- Cette option n'apparaît pas lorsque **Sélectionner source** est en mode **Auto**.
- Lorsque la boîte de dialogue Paramètres est ouverte à partir de My Image Garden, cette option n'apparaît pas.

### **(3) Zone des paramètres de l'application**

### **Ouvrir avec une application**

Sélectionnez cette option si vous souhaitez améliorer ou corriger les images numérisées.

Vous pouvez spécifier l'application à partir du menu contextuel.

### **Envoyer à une application**

Sélectionnez cette option pour utiliser les images numérisées telles quelles dans une application permettant de parcourir ou d'organiser des images.

Vous pouvez spécifier l'application à partir du menu contextuel.

### **Envoyer à un dossier**

Cochez cette case si vous souhaitez également enregistrer les images numérisées dans un dossier autre que celui indiqué dans **Enregistrer dans**.

Vous pouvez spécifier le dossier à partir du menu contextuel.

### **Joindre à cour. élec.**

Sélectionnez cette option pour envoyer les images numérisées en pièces jointes à des e-mails.

Vous pouvez spécifier le client de messagerie électronique que vous souhaitez démarrer à partir du menu contextuel.

### **Démarrer l'application OCR**

Sélectionnez cette option pour convertir le texte de l'image en données textuelles à l'aide d'un logiciel d'OCR spécifique.

Vous pouvez spécifier l'application à partir du menu contextuel.

### **Ne démarrez aucune application**

Enregistre dans le dossier indiqué dans l'option **Enregistrer dans**.

### **Remarque**

• Spécifiez l'application ou le dossier dans la boîte de dialogue qui s'affiche en sélectionnant **Ajouter...** dans le menu contextuel.

### **Instructions**

Permet d'ouvrir ce guide.

#### **Par défaut**

## <span id="page-454-0"></span>**Boîte de dialogue Paramètres (Numériser et créer un panorama)**

Cliquez sur **Numériser et créer un panorama** sous l'onglet (Numérisation à partir d'un ordinateur) pour afficher la boîte de dialogue **Paramètres (Numériser et créer un panorama)**.

La boîte de dialogue **Paramètres (Numériser et créer un panorama)** vous permet de définir des paramètres de numérisation avancés de façon à pouvoir numériser des éléments plus grands que la vitre.

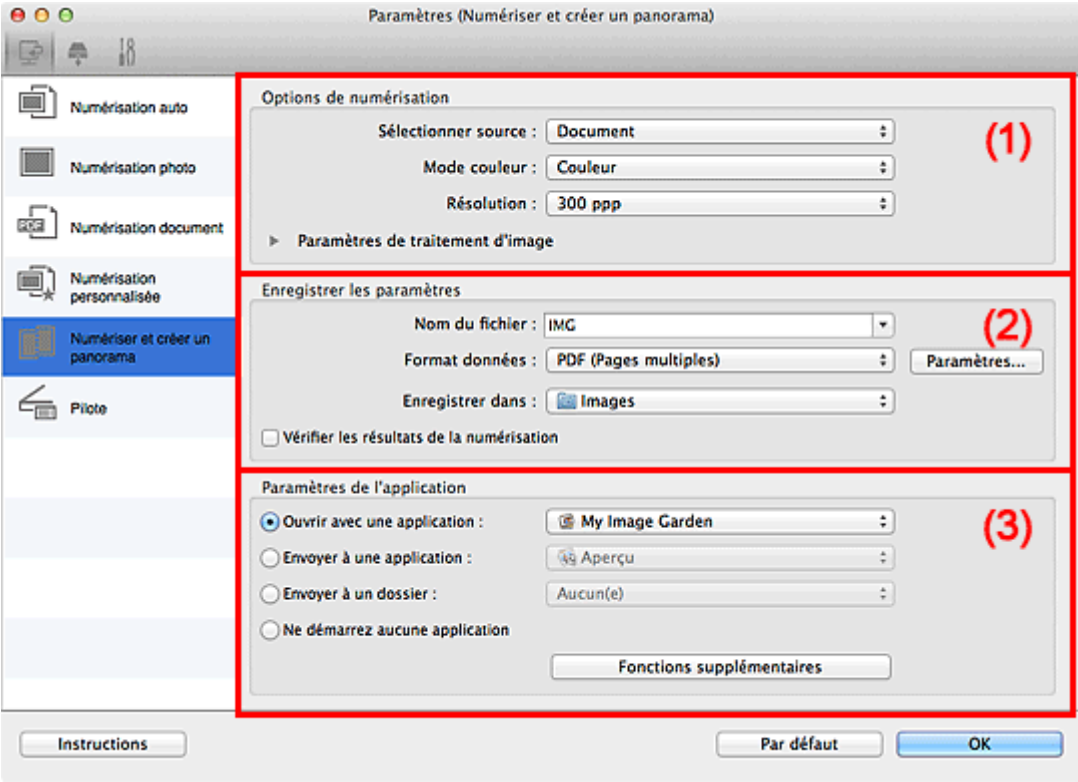

- <sup>(1)</sup> Zone des options de numérisation
- <sup>1</sup> [\(2\) Zone d'enregistrement des paramètres](#page-455-0)
- <sup>(3)</sup> Zone des paramètres de l'application

### **Important**

• Lorsque la boîte de dialogue Paramètres est ouverte à partir de l'écran Numériser de My Image Garden, les options de **Paramètres de l'application** ne s'affichent pas.

### **(1) Zone des options de numérisation**

### **Sélectionner source**

Sélectionnez le type d'élément à numériser.

- Numérisation de photos : **Photo**
- Numérisation de documents : **Document**
- Numérisation de magazines : **Magazine**

### **Remarque**

• Pour réduire le moiré, définissez le paramètre **Sélectionner source** sur **Magazine**.

### **Mode couleur**

Sélectionnez le mode couleur avec lequel vous souhaitez numériser l'élément.

### <span id="page-455-0"></span>**Résolution**

Sélectionnez la résolution de l'élément à numériser.

Plus la résolution (valeur) choisie est élevée, plus l'image est précise.

#### **[Résolution](#page-494-0)**

#### **Paramètres de traitement d'image**

Cliquez sur (Flèche droite) pour définir les éléments suivants. Les éléments de paramètres disponibles varient selon l'option **Sélectionner source**.

### **IMP** Important

• Lorsque le **Mode couleur** est défini sur **Noir et blanc**, l'option **Paramètres de traitement d'image** n'est pas disponible.

#### • **Lorsque Sélectionner source est défini sur Photo :**

#### **Accentuer les contours**

Fait ressortir le contour des sujets afin d'affiner l'image.

#### • **Lorsque Sélectionner source est défini sur Magazine ou Document :**

#### **Accentuer les contours**

Fait ressortir le contour des sujets afin d'affiner l'image.

### **Réduction de la transparence**

Améliore la netteté du texte d'un élément ou réduit la transparence des journaux, etc.

#### **Réduire le moiré**

Réduit les motifs de moiré.

Les supports imprimés sont affichés sous la forme d'un ensemble de petits points. Le « moiré » est un phénomène qui produit un dégradé non uniforme ou un motif rayé lors de la numérisation de photos ou d'images imprimées avec des petits points.

### **Remarque**

• La numérisation est plus longue que d'habitude lorsque vous activez **Réduire le moiré**.

### **(2) Zone d'enregistrement des paramètres**

### **Nom du fichier**

Saisissez le nom de fichier de l'image à enregistrer. Lorsque vous enregistrez un fichier, la date et quatre chiffres sont ajoutés au nom de fichier défini, selon le format « \_20XX0101\_0001 ».

#### **Format données**

Sélectionnez le format de données dans lequel vous souhaitez enregistrer les images numérisées.

Vous pouvez sélectionner **JPEG/Exif**, **TIFF**, **PNG**, **PDF** ou **PDF (Pages multiples)**.

#### **Important**

• Vous ne pouvez pas sélectionner **JPEG/Exif** si le **Mode couleur** est défini sur **Noir et blanc**.

#### **Param...**

Cliquez sur cette option pour afficher la boîte de dialogue **[Paramètres de format de données](#page-473-0)**, qui vous permet de définir la qualité des images à enregistrer, la recherche par mot-clé et le type de compression pour les fichiers PDF, ainsi que le format de données à utiliser pour enregistrer les images numérisées à l'aide de l'option Numérisation auto.

### <span id="page-456-0"></span>**Enregistrer dans**

Affiche le dossier dans lequel vous souhaitez enregistrer les images numérisées. Pour modifier le dossier, spécifiez le dossier de destination dans la boîte de dialogue qui s'affiche en sélectionnant **Ajouter...** dans le menu contextuel.

Par défaut, le dossier d'enregistrement est le dossier **Images**.

### **IMP** Important

• Lorsque la boîte de dialogue Paramètres est ouverte à partir de My Image Garden, cette option n'apparaît pas.

### **Vérifier les résultats de la numérisation**

Affiche la boîte de dialogue **[Enregistrer les paramètres](#page-475-0)** après la numérisation.

### **IMP** Important

• Lorsque la boîte de dialogue Paramètres est ouverte à partir de My Image Garden, cette option n'apparaît pas.

### **(3) Zone des paramètres de l'application**

### **Ouvrir avec une application**

Sélectionnez cette option si vous souhaitez améliorer ou corriger les images numérisées.

Vous pouvez spécifier l'application à partir du menu contextuel.

#### **Envoyer à une application**

Sélectionnez cette option pour utiliser les images numérisées telles quelles dans une application permettant de parcourir ou d'organiser des images.

Vous pouvez spécifier l'application à partir du menu contextuel.

#### **Envoyer à un dossier**

Cochez cette case si vous souhaitez également enregistrer les images numérisées dans un dossier autre que celui indiqué dans **Enregistrer dans**.

Vous pouvez spécifier le dossier à partir du menu contextuel.

#### **Ne démarrez aucune application**

Enregistre dans le dossier indiqué dans l'option **Enregistrer dans**.

### **Remarque**

• Spécifiez l'application ou le dossier dans la boîte de dialogue qui s'affiche en sélectionnant **Ajouter...** dans le menu contextuel.

#### **Instructions**

Permet d'ouvrir ce guide.

### **Par défaut**

## <span id="page-457-0"></span>**Boîte de dialogue Paramètres (Pilote)**

Cliquez sur **Pilote** sous l'onglet (Numérisation à partir d'un ordinateur) pour afficher la boîte de dialogue **Paramètres (Pilote)**.

La boîte de dialogue **Paramètres (Pilote)** vous permet de spécifier le mode d'enregistrement des images lors de la numérisation d'éléments en démarrant le pilote du scanner à partir de IJ Scan Utility, ainsi que le mode de réponse après l'enregistrement des images.

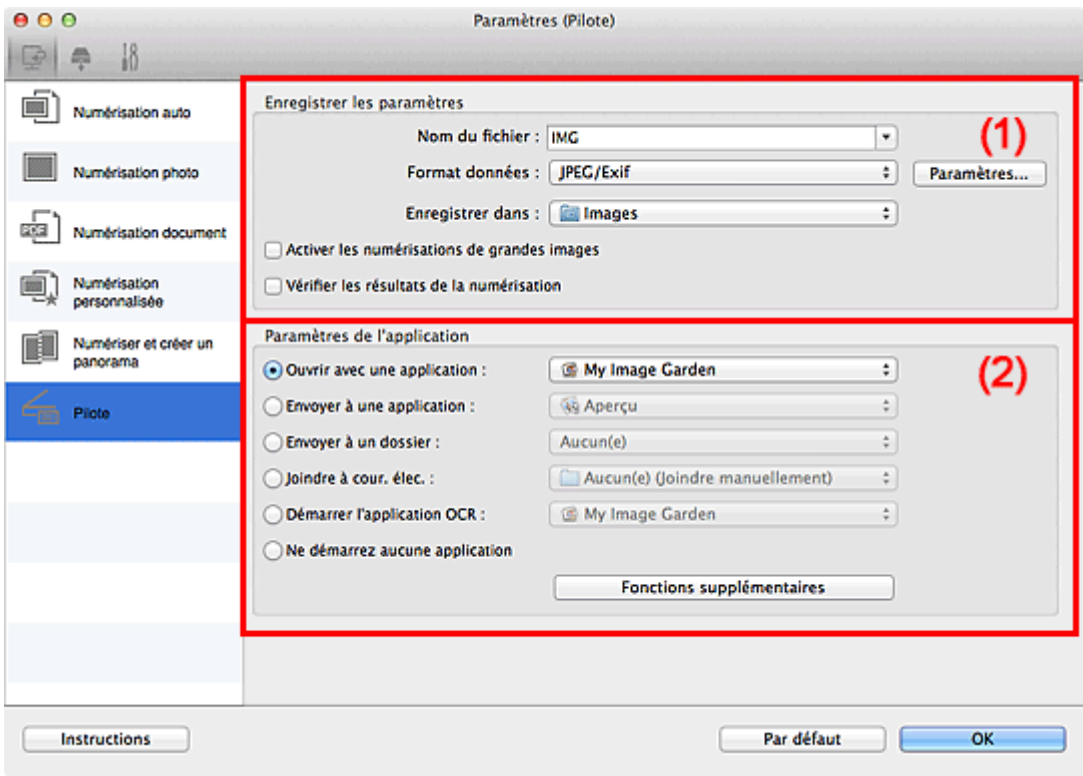

- **1** (1) Zone d'enregistrement des paramètres
- <sup>1</sup> [\(2\) Zone des paramètres de l'application](#page-458-0)

### **IMP** Important

• Lorsque la boîte de dialogue Paramètres est ouverte à partir de My Image Garden, les options de **Paramètres de l'application** ne s'affichent pas.

### **(1) Zone d'enregistrement des paramètres**

#### **Nom du fichier**

Saisissez le nom de fichier de l'image à enregistrer. Lorsque vous enregistrez un fichier, la date et quatre chiffres sont ajoutés au nom de fichier défini, selon le format « \_20XX0101\_0001 ».

### **Format données**

Sélectionnez le format de données dans lequel vous souhaitez enregistrer les images numérisées.

Vous pouvez sélectionner **JPEG/Exif**, **TIFF**, **PNG**, **PDF** ou **PDF (Pages multiples)**.

### **Remarque**

• Lorsque l'option **PDF** ou **PDF (Pages multiples)** est sélectionnée, il est possible de numériser des images jusqu'à 9 600 pixels x 9 600 pixels.

<span id="page-458-0"></span>• Lorsque la case **Activer les numérisations de grandes images** est cochée dans **Enregistrer les paramètres**, ou lorsque l'option **Démarrer l'application OCR** est sélectionnée dans **Paramètres de l'application**, vous pouvez sélectionner **JPEG/Exif**, **TIFF** ou **PNG**.

### **Param...**

Cliquez sur cette option pour afficher la boîte de dialogue **[Paramètres de format de données](#page-473-0)**, qui vous permet de définir la qualité des images à enregistrer, la recherche par mot-clé et le type de compression pour les fichiers PDF, ainsi que le format de données à utiliser pour enregistrer les images numérisées à l'aide de l'option Numérisation auto.

### **Enregistrer dans**

Affiche le dossier dans lequel vous souhaitez enregistrer les images numérisées. Pour modifier le dossier, spécifiez le dossier de destination dans la boîte de dialogue qui s'affiche en sélectionnant **Ajouter...** dans le menu contextuel.

Par défaut, le dossier d'enregistrement est le dossier **Images**.

### **IMP** Important

• Lorsque la boîte de dialogue Paramètres est ouverte à partir de My Image Garden, cette option n'apparaît pas.

### **Activer les numérisations de grandes images**

Cochez cette case pour numériser des images jusqu'à 21 000 pixels x 30 000 pixels et 1,8 Go.

### **IMP** Important

- Lorsque cette case est cochée, vous ne pouvez pas sélectionner **Envoyer à une application**, **Envoyer à un dossier**, **Joindre à cour. élec.** ou **Démarrer l'application OCR**.
- Lorsque la boîte de dialogue Paramètres est ouverte à partir de My Image Garden, cette option n'apparaît pas.

### **Remarque**

• Lorsque cette case n'est pas cochée, il est possible de numériser des images jusqu'à 10 208 pixels x 14 032 pixels.

### **Vérifier les résultats de la numérisation**

Affiche la boîte de dialogue **[Enregistrer les paramètres](#page-475-0)** après la numérisation.

### **Important**

• Lorsque la boîte de dialogue Paramètres est ouverte à partir de My Image Garden, cette option n'apparaît pas.

### **(2) Zone des paramètres de l'application**

### **Ouvrir avec une application**

Sélectionnez cette option si vous souhaitez améliorer ou corriger les images numérisées.

Vous pouvez spécifier l'application à partir du menu contextuel.

### **Envoyer à une application**

Sélectionnez cette option pour utiliser les images numérisées telles quelles dans une application permettant de parcourir ou d'organiser des images.

Vous pouvez spécifier l'application à partir du menu contextuel.

### **Envoyer à un dossier**

Cochez cette case si vous souhaitez également enregistrer les images numérisées dans un dossier autre que celui indiqué dans **Enregistrer dans**.

Vous pouvez spécifier le dossier à partir du menu contextuel.

### **Joindre à cour. élec.**

Sélectionnez cette option pour envoyer les images numérisées en pièces jointes à des e-mails.

Vous pouvez spécifier le client de messagerie électronique que vous souhaitez démarrer à partir du menu contextuel.

### **Démarrer l'application OCR**

Sélectionnez cette option pour convertir le texte de l'image en données textuelles à l'aide d'un logiciel d'OCR spécifique.

Vous pouvez spécifier l'application à partir du menu contextuel.

### **Ne démarrez aucune application**

Enregistre dans le dossier indiqué dans l'option **Enregistrer dans**.

### **Remarque**

• Spécifiez l'application ou le dossier dans la boîte de dialogue qui s'affiche en sélectionnant **Ajouter...** dans le menu contextuel.

### **Instructions**

Permet d'ouvrir ce guide.

### **Par défaut**

## <span id="page-460-0"></span>**Boîte de dialogue Paramètres (Enregistrer sur PC (Auto))**

Cliquez sur **Enregistrer sur PC (Auto)** sous l'onglet (Numérisation à partir du panneau de contrôle) pour afficher la boîte de dialogue **Paramètres (Enregistrer sur PC (Auto))**.

La boîte de dialogue **Paramètres (Enregistrer sur PC (Auto))** vous permet de définir le mode de réponse lorsque vous enregistrez des images sur un ordinateur après les avoir numérisées à partir du panneau de contrôle en utilisant la détection automatique du type d'élément.

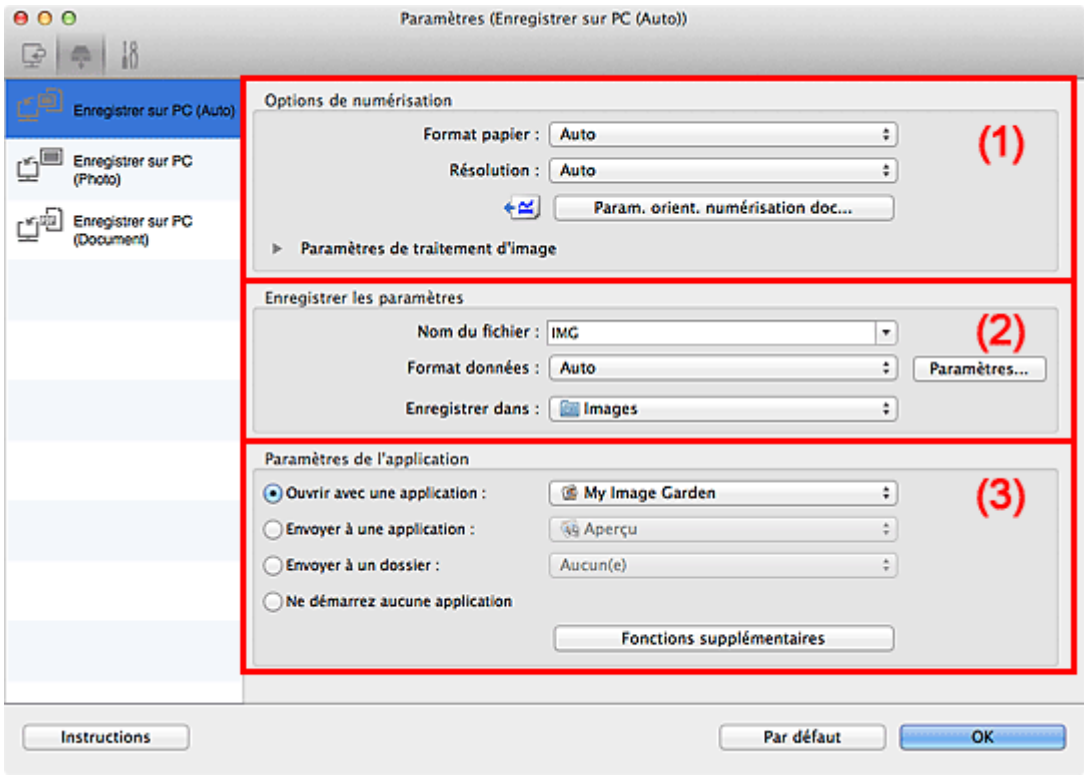

- <sup>(1)</sup> Zone des options de numérisation
- <sup>1</sup> [\(2\) Zone d'enregistrement des paramètres](#page-461-0)
- <sup>(3)</sup> Zone des paramètres de l'application

### **(1) Zone des options de numérisation**

#### **Format papier**

**Auto** est sélectionné.

#### **Résolution**

**Auto** est sélectionné.

### **Param. orient. numérisation doc...**

Cliquez pour afficher la boîte de dialogue **Param. orient. numérisation document**, qui vous permet de définir l'orientation des documents à numériser à partir du CAD.

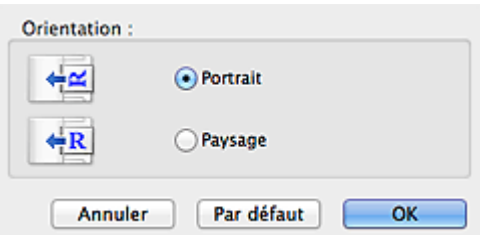

### <span id="page-461-0"></span>**Paramètres de traitement d'image**

Cliquez sur (Flèche droite) pour définir les éléments suivants.

### **Appliquer la correction d'image recommandée**

Application automatique des corrections appropriées selon le type d'élément.

### **IMP** Important

• La tonalité des couleurs peut varier par rapport à l'image source en raison des corrections. Dans ce cas, désactivez la case à cocher, puis numérisez à nouveau.

### **Remarque**

• La numérisation est plus longue que d'habitude lorsque vous activez cette fonction.

### **(2) Zone d'enregistrement des paramètres**

### **Nom du fichier**

Saisissez le nom de fichier de l'image à enregistrer. Lorsque vous enregistrez un fichier, la date et quatre chiffres sont ajoutés au nom de fichier défini, selon le format « \_20XX0101\_0001 ».

### **Format données**

**Auto** est sélectionné. Les formats de données suivants sont appliqués automatiquement lors de l'enregistrement, selon le type d'élément.

- Photos, cartes postales, cartes de visite et BD/DVD/CD : JPEG
- Magazines, journaux et documents : PDF

### **IMP** Important

• Le format d'enregistrement peut être différent en fonction du placement de l'élément.

Pour savoir comment mettre en place des éléments, reportez-vous à la section « [Mise en place](#page-497-0) [des éléments \(lors de la numérisation à partir d'un ordinateur\)](#page-497-0) ».

### **Remarque**

• Vous pouvez modifier le format de données dans **Paramètres...**.

#### **Param...**

Cliquez sur cette option pour afficher la boîte de dialogue **[Paramètres de format de données](#page-473-0)**, qui vous permet de définir la qualité des images à enregistrer, la recherche par mot-clé et le type de compression pour les fichiers PDF, ainsi que le format de données à utiliser pour enregistrer les images numérisées à l'aide de l'option Numérisation auto.

### **Enregistrer dans**

Affiche le dossier dans lequel vous souhaitez enregistrer les images numérisées. Pour modifier le dossier, spécifiez le dossier de destination dans la boîte de dialogue qui s'affiche en sélectionnant **Ajouter...** dans le menu contextuel.

Par défaut, le dossier d'enregistrement est le dossier **Images**.

### **(3) Zone des paramètres de l'application**

### **Ouvrir avec une application**

Sélectionnez cette option si vous souhaitez améliorer ou corriger les images numérisées.

Vous pouvez spécifier l'application à partir du menu contextuel.

### **Envoyer à une application**

Sélectionnez cette option pour utiliser les images numérisées telles quelles dans une application permettant de parcourir ou d'organiser des images.

Vous pouvez spécifier l'application à partir du menu contextuel.

### **Envoyer à un dossier**

Cochez cette case si vous souhaitez également enregistrer les images numérisées dans un dossier autre que celui indiqué dans **Enregistrer dans**.

Vous pouvez spécifier le dossier à partir du menu contextuel.

### **Ne démarrez aucune application**

Enregistre dans le dossier indiqué dans l'option **Enregistrer dans**.

### **Remarque**

• Spécifiez l'application ou le dossier dans la boîte de dialogue qui s'affiche en sélectionnant **Ajouter...** dans le menu contextuel.

### **Instructions**

Permet d'ouvrir ce guide.

### **Par défaut**

## <span id="page-463-0"></span>**Boîte de dialogue Paramètres (Enregistrer sur PC (Photo))**

Cliquez sur **Enregistrer sur PC (Photo)** sous l'onglet (Numérisation à partir du panneau de contrôle) pour afficher la boîte de dialogue **Paramètres (Enregistrer sur PC (Photo))**.

La boîte de dialogue **Paramètres (Enregistrer sur PC (Photo))** vous permet de définir le mode de réponse lorsque vous enregistrez des images sur un ordinateur en tant que photos après les avoir numérisées à l'aide du panneau de contrôle.

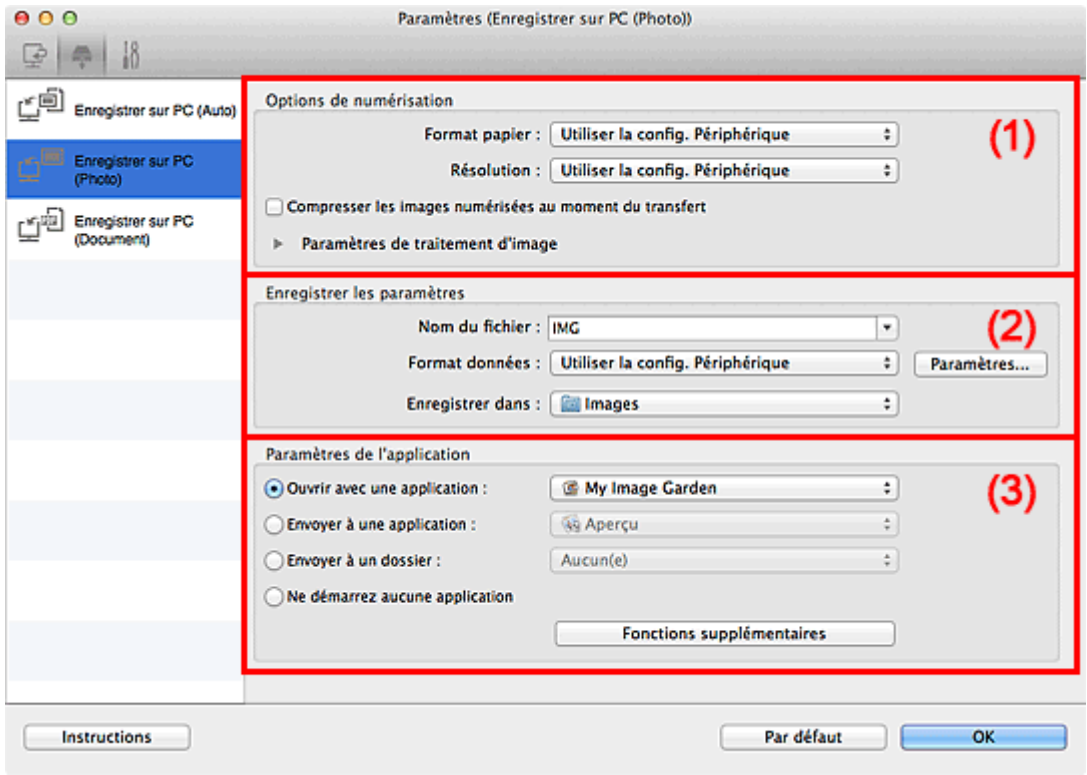

- <sup>(1)</sup> Zone des options de numérisation
- <sup>1</sup> [\(2\) Zone d'enregistrement des paramètres](#page-464-0)
- <sup>(3)</sup> Zone des paramètres de l'application

### **(1) Zone des options de numérisation**

#### **Format papier**

Paramètre défini à partir du panneau de contrôle.

#### **Résolution**

Paramètre défini à partir du panneau de contrôle.

### **Compresser les images numérisées au moment du transfert**

Compresse les images numérisées au cours de leur transfert sur un ordinateur. Cette opération est utile lorsque votre scanner ou imprimante et votre ordinateur sont connectés avec une interface lente, comme USB1.1 ou un réseau.

### **Paramètres de traitement d'image**

Cliquez sur (Flèche droite) pour définir les éléments suivants.

### **Accentuer les contours**

Fait ressortir le contour des sujets afin d'affiner l'image.

### <span id="page-464-0"></span>**(2) Zone d'enregistrement des paramètres**

### **Nom du fichier**

Saisissez le nom de fichier de l'image à enregistrer. Lorsque vous enregistrez un fichier, la date et quatre chiffres sont ajoutés au nom de fichier défini, selon le format « \_20XX0101\_0001 ».

### **Format données**

Paramètre défini à partir du panneau de contrôle.

### **Param...**

Cliquez sur cette option pour afficher la boîte de dialogue **[Paramètres de format de données](#page-473-0)**, qui vous permet de définir la qualité des images à enregistrer, la recherche par mot-clé pour les fichiers PDF et le format de données à utiliser pour enregistrer les images numérisées à l'aide de l'option Numérisation auto.

### **Enregistrer dans**

Affiche le dossier dans lequel vous souhaitez enregistrer les images numérisées. Pour modifier le dossier, spécifiez le dossier de destination dans la boîte de dialogue qui s'affiche en sélectionnant **Ajouter...** dans le menu contextuel.

Par défaut, le dossier d'enregistrement est le dossier **Images**.

### **(3) Zone des paramètres de l'application**

### **Ouvrir avec une application**

Sélectionnez cette option si vous souhaitez améliorer ou corriger les images numérisées.

Vous pouvez spécifier l'application à partir du menu contextuel.

### **Envoyer à une application**

Sélectionnez cette option pour utiliser les images numérisées telles quelles dans une application permettant de parcourir ou d'organiser des images.

Vous pouvez spécifier l'application à partir du menu contextuel.

#### **Envoyer à un dossier**

Cochez cette case si vous souhaitez également enregistrer les images numérisées dans un dossier autre que celui indiqué dans **Enregistrer dans**.

Vous pouvez spécifier le dossier à partir du menu contextuel.

### **Ne démarrez aucune application**

Enregistre dans le dossier indiqué dans l'option **Enregistrer dans**.

### **Remarque**

• Spécifiez l'application ou le dossier dans la boîte de dialogue qui s'affiche en sélectionnant **Ajouter...** dans le menu contextuel.

#### **Instructions**

Permet d'ouvrir ce guide.

### **Par défaut**

## <span id="page-465-0"></span>**Boîte de dialogue Paramètres (Enregistrer sur PC (Document))**

Cliquez sur *Enregistrer sur PC (Document)* sous l'onglet (Numérisation à partir du panneau de contrôle) pour afficher la boîte de dialogue **Paramètres (Enregistrer sur PC (Document))**.

La boîte de dialogue **Paramètres (Enregistrer sur PC (Document))** vous permet de définir le mode de réponse lorsque vous enregistrez des images sur un ordinateur en tant que documents après les avoir numérisées à partir du panneau de contrôle.

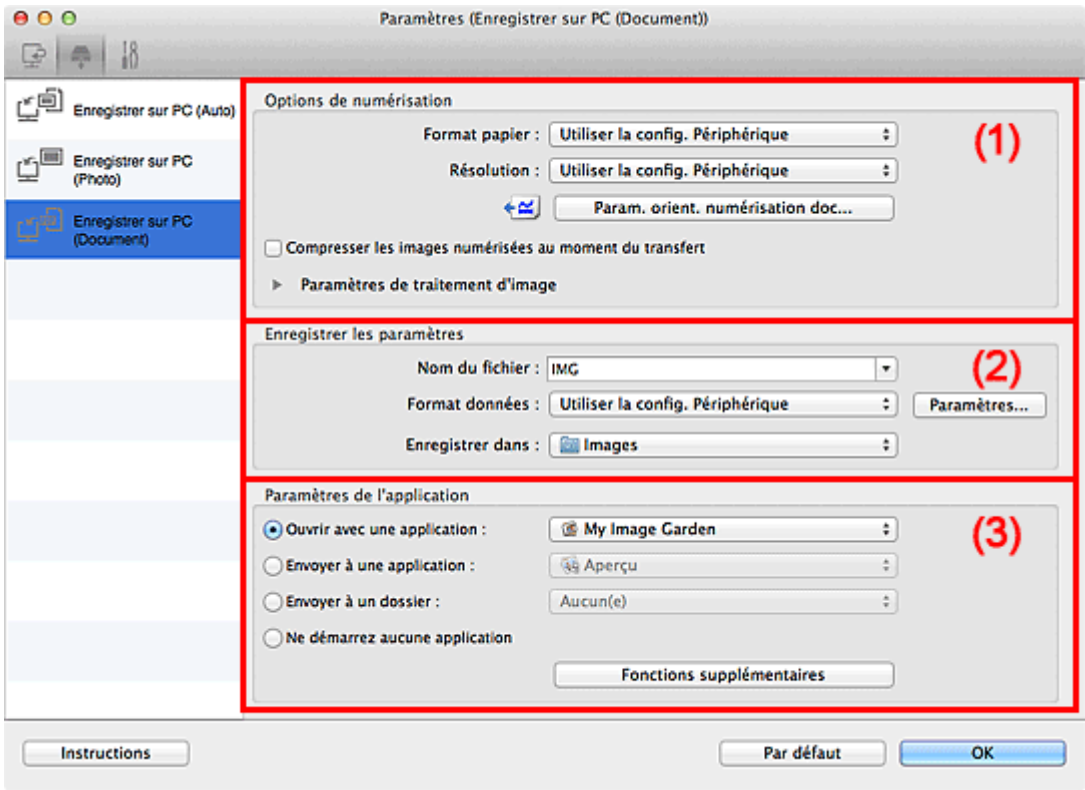

- <sup>(1)</sup> Zone des options de numérisation
- <sup>(2)</sup> Zone d'enregistrement des paramètres
- [\(3\) Zone des paramètres de l'application](#page-468-0)

### **(1) Zone des options de numérisation**

### **Format papier**

Paramètre défini à partir du panneau de contrôle.

#### **Résolution**

Paramètre défini à partir du panneau de contrôle.

### **Param. orient. numérisation doc...**

Cliquez pour afficher la boîte de dialogue **Param. orient. numérisation document**, qui vous permet de définir l'orientation des documents à numériser à partir du CAD.

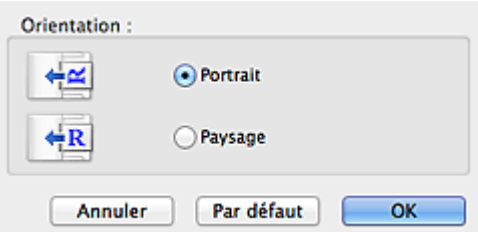

#### **Compresser les images numérisées au moment du transfert**

Compresse les images numérisées au cours de leur transfert sur un ordinateur. Cette opération est utile lorsque votre scanner ou imprimante et votre ordinateur sont connectés avec une interface lente, comme USB1.1 ou un réseau.

### **Paramètres de traitement d'image**

Cliquez sur (Flèche droite) pour définir les éléments suivants.

### **Appliquer la correction automatique des documents**

Cochez cette case pour améliorer la netteté du texte d'un document ou d'un magazine afin d'avoir une meilleure lisibilité.

### **IMP** Important

- Disponible uniquement lorsque la case **Compresser les images numérisées au moment du transfert** n'est pas cochée.
- La tonalité des couleurs peut varier par rapport à l'image source en raison des corrections. Dans ce cas, désactivez la case à cocher, puis numérisez à nouveau.

### **Remarque**

• La numérisation est plus longue que d'habitude lorsque vous activez cette fonction.

#### **Accentuer les contours**

Fait ressortir le contour des sujets afin d'affiner l'image.

#### **Réduction de la transparence**

Améliore la netteté du texte d'un élément ou réduit la transparence des journaux, etc.

### **Réduire le moiré**

Réduit les motifs de moiré.

Les supports imprimés sont affichés sous la forme d'un ensemble de petits points. Le « moiré » est un phénomène qui produit un dégradé non uniforme ou un motif rayé lors de la numérisation de photos ou d'images imprimées avec des petits points.

### **Remarque**

• La numérisation est plus longue que d'habitude lorsque vous activez **Réduire le moiré**.

### **Réduire l'ombre de gouttière (vitre)**

Réduit les ombres de gouttière qui apparaissent entre les pages lors de la numérisation de livrets ouverts.

### **Important**

- Cette fonction est disponible uniquement lors de la numérisation à partir de la vitre.
- Disponible uniquement lorsque la case **Compresser les images numérisées au moment du transfert** n'est pas cochée.

#### **Corriger le document texte incliné**

Détecte le texte numérisé et corrige l'inclinaison du document (plages de -0,1 à -10° ou de +0,1  $a + 10^{\circ}$ ).

### **IMP** Important

• Il se peut que les types de documents suivants ne soient pas corrigés correctement, car la détection du texte ne peut pas s'effectuer convenablement.

- <span id="page-467-0"></span>• Documents dans lesquels les lignes de texte sont inclinées à plus de 10° ou dont l'inclinaison varie d'une ligne à l'autre
- Documents contenant à la fois du texte orienté verticalement et du texte orienté horizontalement
- Documents dont la taille de police est très petite ou très grande
- Documents comportant peu de texte
- Documents contenant des figures/images
- Texte manuscrit
- Documents contenant à la fois des lignes verticales et horizontales (tableaux)

### **Remarque**

• La numérisation est plus longue que d'habitude lorsque vous activez **Corriger le document texte incliné**.

#### **Détecter l'orientation des documents texte et pivoter l'image**

Fait pivoter automatiquement l'orientation de l'image en détectant l'orientation du texte dans le document numérisé.

### **Important**

- Seuls les documents textes rédigés dans les langues qui peuvent être sélectionnées à partir de l'option **Langue du document** dans la boîte de dialogue **[Paramètres \(Paramètres](#page-469-0) [généraux\)](#page-469-0)** sont pris en charge.
- Il se peut que l'orientation ne soit pas détectée pour les types de paramètres ou de documents suivants, car la détection du texte ne peut pas s'effectuer correctement.
	- La résolution n'est pas comprise entre 300 et 600 ppp
	- La taille de la police n'est pas comprise entre 8 et 48 points
	- Documents qui comportent des polices spéciales, des effets, du texte en italique ou du texte manuscrit
	- Documents comportant des arrière-plans à motifs

### **(2) Zone d'enregistrement des paramètres**

### **Nom du fichier**

Saisissez le nom de fichier de l'image à enregistrer. Lorsque vous enregistrez un fichier, la date et quatre chiffres sont ajoutés au nom de fichier défini, selon le format « \_20XX0101\_0001 ».

### **Format données**

Paramètre défini à partir du panneau de contrôle.

### **Param...**

Cliquez sur cette option pour afficher la boîte de dialogue **[Paramètres de format de données](#page-473-0)**, qui vous permet de définir la qualité des images à enregistrer, la recherche par mot-clé pour les fichiers PDF et le format de données à utiliser pour enregistrer les images numérisées à l'aide de l'option Numérisation auto.

#### **Enregistrer dans**

Affiche le dossier dans lequel vous souhaitez enregistrer les images numérisées. Pour modifier le dossier, spécifiez le dossier de destination dans la boîte de dialogue qui s'affiche en sélectionnant **Ajouter...** dans le menu contextuel.

Par défaut, le dossier d'enregistrement est le dossier **Images**.
# **(3) Zone des paramètres de l'application**

#### **Ouvrir avec une application**

Sélectionnez cette option si vous souhaitez améliorer ou corriger les images numérisées.

Vous pouvez spécifier l'application à partir du menu contextuel.

#### **Envoyer à une application**

Sélectionnez cette option pour utiliser les images numérisées telles quelles dans une application permettant de parcourir ou d'organiser des images.

Vous pouvez spécifier l'application à partir du menu contextuel.

#### **Envoyer à un dossier**

Cochez cette case si vous souhaitez également enregistrer les images numérisées dans un dossier autre que celui indiqué dans **Enregistrer dans**.

Vous pouvez spécifier le dossier à partir du menu contextuel.

#### **Ne démarrez aucune application**

Enregistre dans le dossier indiqué dans l'option **Enregistrer dans**.

## **Remarque**

• Spécifiez l'application ou le dossier dans la boîte de dialogue qui s'affiche en sélectionnant **Ajouter...** dans le menu contextuel.

#### **Instructions**

Permet d'ouvrir ce guide.

#### **Par défaut**

Vous pouvez restaurer les paramètres par défaut dans l'écran qui s'affiche.

# **Boîte de dialogue Paramètres (Paramètres généraux)**

Cliquez sur l'onglet (Paramètres généraux) pour afficher la boîte de dialogue **Paramètres (Paramètres généraux)**.

La boîte de dialogue **Paramètres (Paramètres généraux)** vous permet de définir le produit à utiliser, la restriction de taille de fichier pour les pièces jointes aux e-mails, la langue de détection du texte des images et le dossier dans lequel enregistrer temporairement les images.

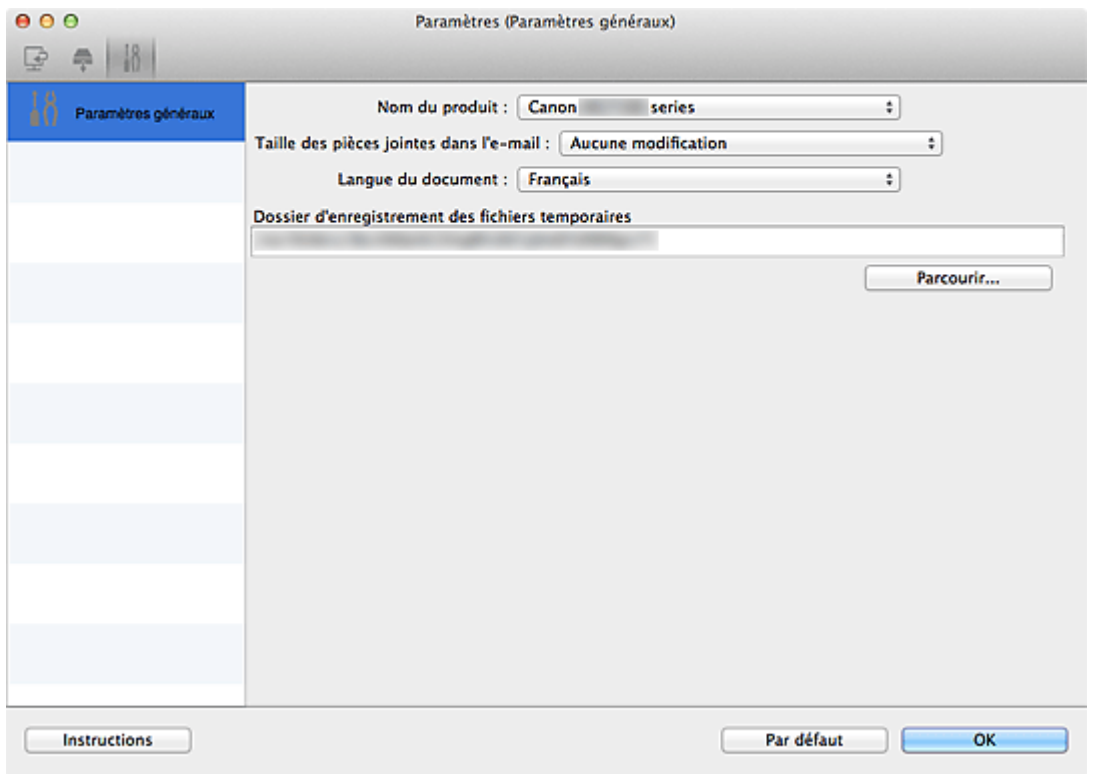

#### **Nom du produit**

Affiche le nom du produit que IJ Scan Utility utilise actuellement.

Si le produit affiché n'est pas celui que vous souhaitez utiliser, sélectionnez le produit voulu dans la liste.

De plus, pour disposer d'une connexion réseau, sélectionnez un modèle avec « Réseau » indiqué après le nom du produit.

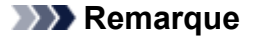

• Avec une connexion réseau, l'option **Sélectionner** apparaît à droite du nom du produit. Cliquez sur **Sélectionner** pour afficher l'écran de sélection de réseau qui vous permet de changer le scanner à utiliser. Pour connaître la procédure de paramétrage, reportez-vous à la section « [Paramètres de](#page-510-0) [numérisation réseau](#page-510-0) ».

#### **Taille des pièces jointes dans l'e-mail**

Vous pouvez restreindre la taille des images numérisées à joindre à un courrier électronique.

Vous pouvez sélectionner **Petit (adapté à l'affichage 640 x 480)**, **Moyenne (adapté à l'affichage 800 x 600)**, **Grand (adapté à l'affichage 1024 x 768)** ou **Aucune modification**.

### **Important**

• Lorsque la boîte de dialogue Paramètres est ouverte à partir de My Image Garden, cette option n'apparaît pas.

## **Langue du document**

Sélectionnez la langue de détection de texte dans les images.

#### **Dossier d'enregistrement des fichiers temporaires**

Affiche le dossier dans lequel vous souhaitez enregistrer les images de façon temporaire. Cliquez sur **Parcourir...** pour indiquer le dossier de destination.

#### **Instructions**

Permet d'ouvrir ce guide.

## **Par défaut**

Vous pouvez restaurer les paramètres par défaut dans l'écran qui s'affiche.

# **Écran de sélection de réseau**

Vous pouvez sélectionner les scanners ou les imprimantes à utiliser pour la numérisation ou l'impression sur un réseau à partir de votre ordinateur ou du panneau de contrôle.

## **Écran de sélection de réseau**

Dans **Nom du produit** dans la boîte de dialogue **Paramètres (Paramètres généraux)**, sélectionnez un élément pour lequel la mention « Réseau » est indiquée après le nom du produit dans la liste, puis cliquez sur **Sélectionner** à droite du nom du produit pour afficher l'écran de sélection de réseau.

#### **Scanners**

Les noms de service Bonjour des scanners ou imprimantes utilisables sur le réseau s'affichent.

Vous pouvez sélectionner un scanner ou une imprimante par modèle. La sélection automatique d'un scanner ou d'une imprimante permet la numérisation à partir du panneau de contrôle.

## **IMP** Important

- Vous ne pouvez pas les utiliser sur le réseau si Bonjour est désactivé. Activez Bonjour sur votre scanner ou imprimante.
- Si vous avez modifié le nom de service Bonjour après avoir sélectionné votre scanner ou imprimante par le nom de service Bonjour, rouvrez l'écran de sélection de réseau et sélectionnez le nouveau nom de service Bonjour dans la liste **Scanners**.

#### **Instructions**

Permet d'ouvrir ce guide.

### **Param. numérisation à partir du panneau de configuration**

L'écran Param. numérisation à partir du panneau de contrôle s'affiche. Vous pouvez sélectionner jusqu'à trois scanners et imprimantes pour la numérisation à partir du panneau de contrôle. Vous pouvez numériser des éléments à l'aide du panneau de contrôle du scanner ou de l'imprimante sélectionné, puis envoyer via le réseau les images numérisées à votre ordinateur.

## **IMP** Important

• Si vous utilisez un modèle qui ne permet pas de numériser sur le réseau depuis le panneau de contrôle, ce modèle n'apparaît pas dans **Scanners** et le paramètre n'est pas disponible.

## **Écran Param. numérisation à partir du panneau de contrôle**

Cliquez sur **Param. numérisation à partir du panneau de configuration** dans l'écran de sélection de réseau pour afficher l'écran Param. numérisation à partir du panneau de configuration.

#### **Scanners**

Les noms de service Bonjour des scanners ou imprimantes utilisables sur le réseau s'affichent. Vous pouvez sélectionner jusqu'à trois scanners et imprimantes en même temps.

## **IMP** Important

- Vous ne pouvez pas les utiliser sur le réseau si Bonjour est désactivé. Activez Bonjour sur votre scanner ou imprimante.
- Si vous avez modifié le nom de service Bonjour après avoir sélectionné votre scanner ou imprimante par le nom de service Bonjour, rouvrez l'écran de sélection de réseau et sélectionnez le nouveau nom de service Bonjour dans la liste **Scanners**.

## **Remarque**

- Si le nom de service Bonjour de votre scanner ou imprimante n'apparaît pas ou ne peut pas être sélectionné, vérifiez les éléments suivants, cliquez sur **OK** pour fermer l'écran, rouvrez-le et tentez de resélectionner le nom de service.
	- Le pilote du scanner est installé
	- La configuration réseau de votre scanner ou imprimante a été réalisée après l'installation du pilote d'imprimante
	- La communication réseau entre votre scanner ou imprimante et l'ordinateur est activée Si votre scanner ou imprimante n'apparaît toujours pas, reportez-vous à la section « Problèmes de communication réseau » correspondant à votre modèle et accessible depuis l'accueil du *Manuel en ligne*.

# <span id="page-473-0"></span>**Boîte de dialogue Paramètres de format de données**

Pour afficher la boîte de dialogue **Paramètres de format de données**, effectuez l'une des opérations suivantes.

- Cliquez sur **Paramètres...** sous **Enregistrer les paramètres**, et ce pour chaque onglet de la boîte de dialogue Paramètres
- Cliquez sur **Paramètres...** sous **Enregistrer les paramètres** dans la boîte de dialogue **Enregistrer les paramètres** qui apparaît après avoir effectué une numérisation avec la case **Vérifier les résultats de la numérisation** cochée dans la boîte de dialogue Paramètres

La boîte de dialogue **Paramètres de format de données** vous permet de définir la qualité des images à enregistrer, la recherche par mot-clé et le type de compression pour les fichiers PDF, ainsi que le format de données à utiliser pour enregistrer les images numérisées à l'aide de l'option Numérisation auto.

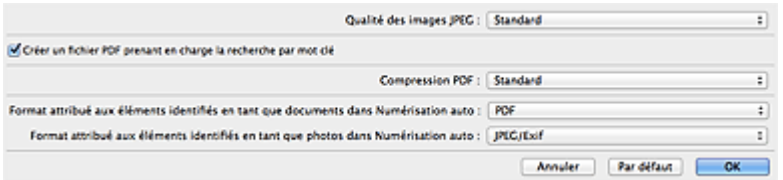

#### **Qualité des images JPEG**

Vous pouvez indiquer la qualité d'image des fichiers JPEG.

## **IMP** Important

• Uniquement disponible lorsque la case **Compresser les images numérisées au moment du transfert** n'est pas cochée pour **Options de numérisation** dans la boîte de dialogue Paramètres.

#### **Créer un fichier PDF prenant en charge la recherche par mot clé**

Cochez cette case pour convertir le texte dans les images en données texte et créer des fichiers PDF qui prennent en charge la recherche par mot-clé.

## **Remarque**

• Les fichiers PDF consultables dans la langue sélectionnée dans l'option **Langue du document** de

l'onglet <sup>(en c</sup>aramètres généraux) de la boîte de dialogue Paramètres sont créés.

#### **Compression PDF**

Sélectionnez le type de compression pour l'enregistrement des fichiers PDF.

#### **Standard**

Il est généralement recommandé de sélectionner ce paramètre.

#### **Elevé**

Compresse le format du fichier lors de sa sauvegarde, ce qui vous permet de réduire la charge sur votre réseau/serveur.

## **Important**

• Cette option n'est pas disponible lorsque l'option **Format données** sous l'onglet (Numérisation à partir du panneau de contrôle) de la boîte de dialogue Paramètres est définie sur **Utiliser la config. Périphérique**.

## **Remarque**

• Lorsque l'option **Noir et blanc** est définie pour **Mode couleur** dans l'onglet (Numérisation à partir d'un ordinateur) de la boîte de dialogue Paramètres, les fichiers PDF sont enregistrés en mode **Standard** même si l'option **Elevé** est définie.

#### **Format attribué aux éléments identifiés en tant que documents dans Numérisation auto**

Vous pouvez définir le format de données dans lequel enregistrer automatiquement les éléments détectés en tant que documents en mode Numérisation auto.

#### **Format attribué aux éléments identifiés en tant que photos dans Numérisation auto**

Vous pouvez définir le format de données dans lequel enregistrer automatiquement les éléments détectés en tant que photos en mode Numérisation auto.

#### **Par défaut**

Vous pouvez restaurer les paramètres par défaut dans l'écran qui s'affiche.

# **Boîte de dialogue Enregistrer les paramètres**

Cochez la case **Vérifier les résultats de la numérisation** dans **Enregistrer les paramètres** dans la boîte de dialogue Paramètres pour afficher la boîte de dialogue **Enregistrer les paramètres** après la numérisation.

Vous pouvez indiquer le format de données et la destination pendant l'affichage des miniatures des résultats de numérisation.

## **Important**

• La boîte de dialogue **Enregistrer les paramètres** ne s'affiche pas après la numérisation à partir de My Image Garden ou du panneau de contrôle.

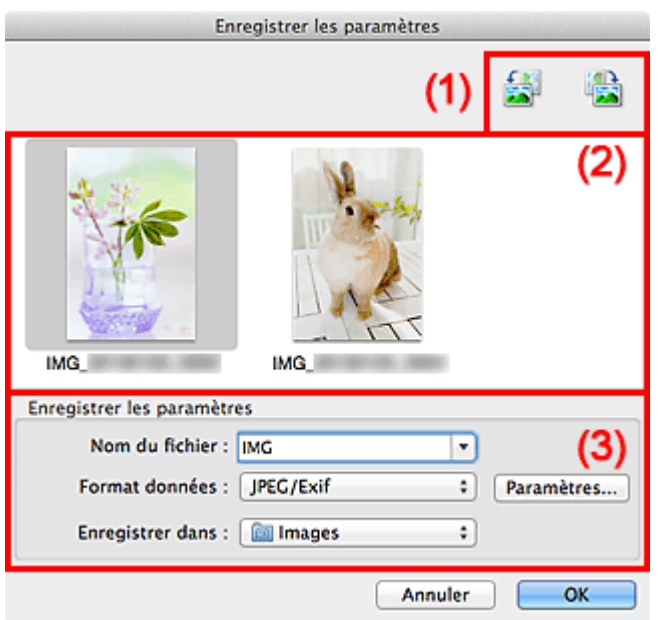

- <sup>(1)</sup> Boutons d'aperçu
- <sup>1</sup> (2) Zone des résultats de numérisation
- **(3)** Zone d'enregistrement des paramètres

## **(1) Boutons d'aperçu**

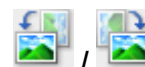

## **/ (Rotation de 90° à gauche)/(Rotation de 90° à droite)**

Fait pivoter l'image de 90 degrés dans le sens inverse des aiguilles d'une montre ou dans le sens des aiguilles d'une montre.

Sélectionnez l'image à faire pivoter, puis cliquez sur (Rotation de 90° à gauche) ou sur (Rotation de 90° à droite).

## **Important**

• Les boutons d'aperçu ne s'affichent pas lorsque la case **Activer les numérisations de grandes images** est cochée dans la boîte de dialogue **Paramètres (Pilote)**.

## **(2) Zone des résultats de numérisation**

Affiche les miniatures des images numérisées. Vous pouvez modifier l'ordre d'enregistrement des images par glisser-déposer. Le nom des fichiers à enregistrer apparaît sous les miniatures.

## <span id="page-476-0"></span>**(3) Zone d'enregistrement des paramètres**

#### **Nom du fichier**

Saisissez le nom de fichier de l'image à enregistrer. Lorsque vous enregistrez un fichier, la date et quatre chiffres sont ajoutés au nom de fichier défini, selon le format « \_20XX0101\_0001 ».

#### **Format données**

Sélectionnez le format de données dans lequel vous souhaitez enregistrer les images numérisées.

Vous pouvez sélectionner **JPEG/Exif**, **TIFF**, **PNG**, **PDF** ou **PDF (Pages multiples)**.

## **Important**

- Vous ne pouvez pas sélectionner **PDF** ou **PDF (Pages multiples)** dans les cas suivants.
	- La numérisation est lancée en cliquant sur **Photo** dans l'écran principal de IJ Scan Utility
	- La case **Activer les numérisations de grandes images** est cochée dans le champ **Enregistrer les paramètres** de la boîte de dialogue **Paramètres (Pilote)**
	- La case **Démarrer l'application OCR** est cochée dans le champ **Paramètres de l'application** de la boîte de dialogue **Paramètres (Numérisation document)**, **Paramètres (Numérisation personnalisée)** ou **Paramètres (Pilote)**
- Vous ne pouvez pas sélectionner **JPEG/Exif** si le **Mode couleur** est défini sur **Noir et blanc**.

#### **Param...**

Cliquez sur cette option pour afficher la boîte de dialogue **[Paramètres de format de données](#page-473-0)**, qui vous permet de définir la qualité des images à enregistrer, la recherche par mot-clé et le type de compression pour les fichiers PDF, ainsi que le format de données à utiliser pour enregistrer les images numérisées à l'aide de l'option Numérisation auto.

### **Enregistrer dans**

Affiche le dossier dans lequel vous souhaitez enregistrer les images numérisées. Pour modifier le dossier, spécifiez le dossier de destination dans la boîte de dialogue qui s'affiche en sélectionnant **Ajouter...** dans le menu contextuel.

Par défaut, le dossier d'enregistrement est le dossier **Images**.

# <span id="page-477-0"></span>**Fenêtre Image panorama**

Cliquez sur **Créer panor.** dans l'écran principal d'IJ Scan Utility pour afficher la fenêtre **Image panorama**.

Vous pouvez numériser la moitié gauche et la moitié droite d'un élément plus grand que la vitre, puis regrouper les images numérisées en une seule image. Vous pouvez ainsi numériser des éléments pouvant atteindre jusqu'à environ deux fois la taille de la vitre.

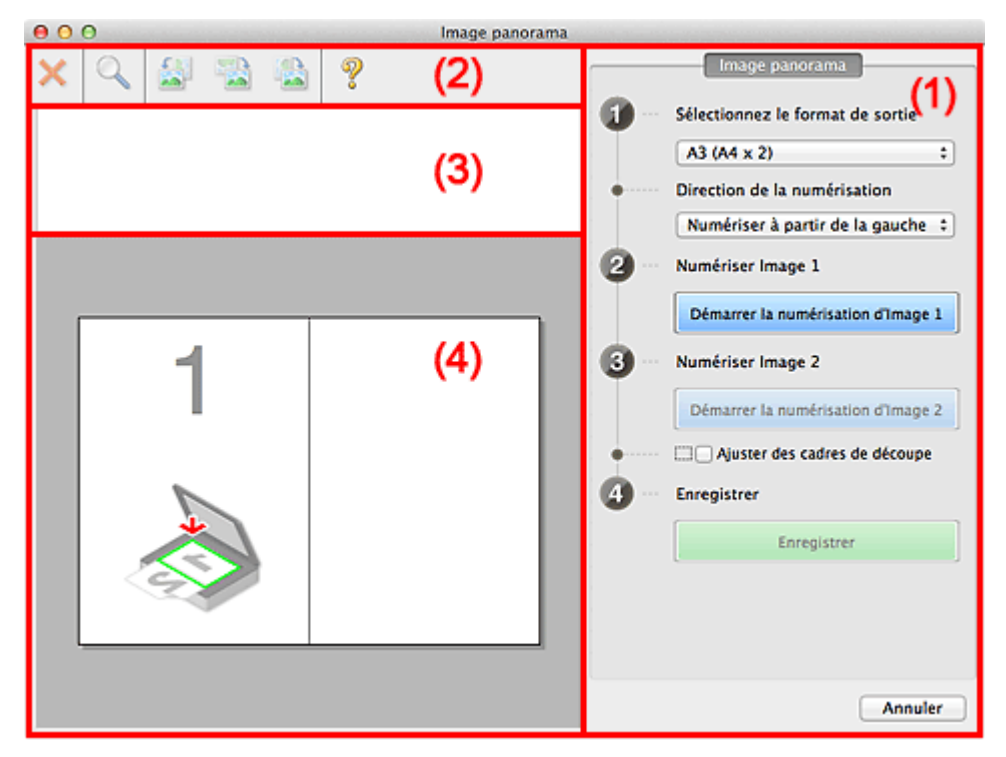

- **1** (1) Boutons et paramètres
- <sup>(2)</sup> Barre d'outils
- **(3)** Zone d'affichage des miniatures
- <sup>(4)</sup> Zone d'aperçu

## **Remarque**

• Les éléments affichés varient en fonction de la source sélectionnée et de l'affichage.

## **(1) Boutons et paramètres**

#### **Sélectionnez le format de sortie**

#### **B4 (B5 x 2)**

Numérise séparément la moitié droite et la moitié gauche d'un élément au format B4.

#### **A3 (A4 x 2)**

Numérise séparément la moitié droite et la moitié gauche d'un élément au format A3.

#### **11 x 17 (Lettre x 2)**

Numérise séparément la moitié droite et la moitié gauche d'un élément représentant le double du format Lettre.

#### **Vitre complète x 2**

Numérise séparément la moitié droite et la moitié gauche d'un élément représentant le double du format de la vitre.

#### **Direction de la numérisation**

#### **Numériser à partir de la gauche**

Affiche la première image numérisée sur le côté gauche.

#### **Numériser à partir de la droite**

Affiche la première image numérisée sur le côté droit.

#### **Numériser Image 1**

#### **Démarrer la numérisation d'Image 1**

Numérise le premier élément.

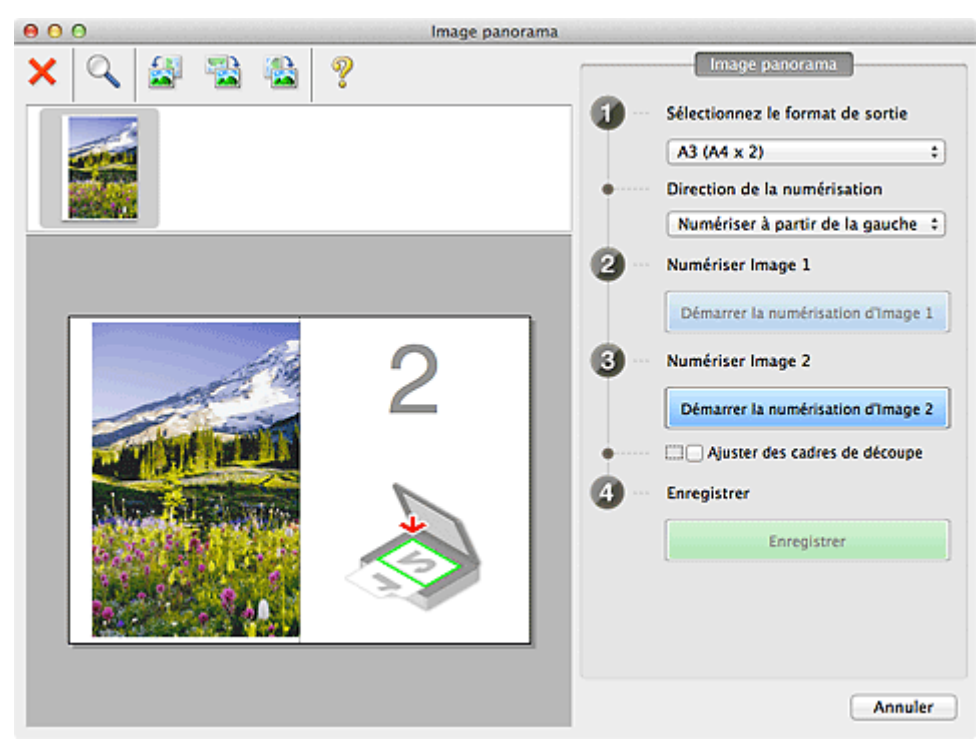

#### **Numériser Image 2**

#### **Démarrer la numérisation d'Image 2**

Numérise le second élément.

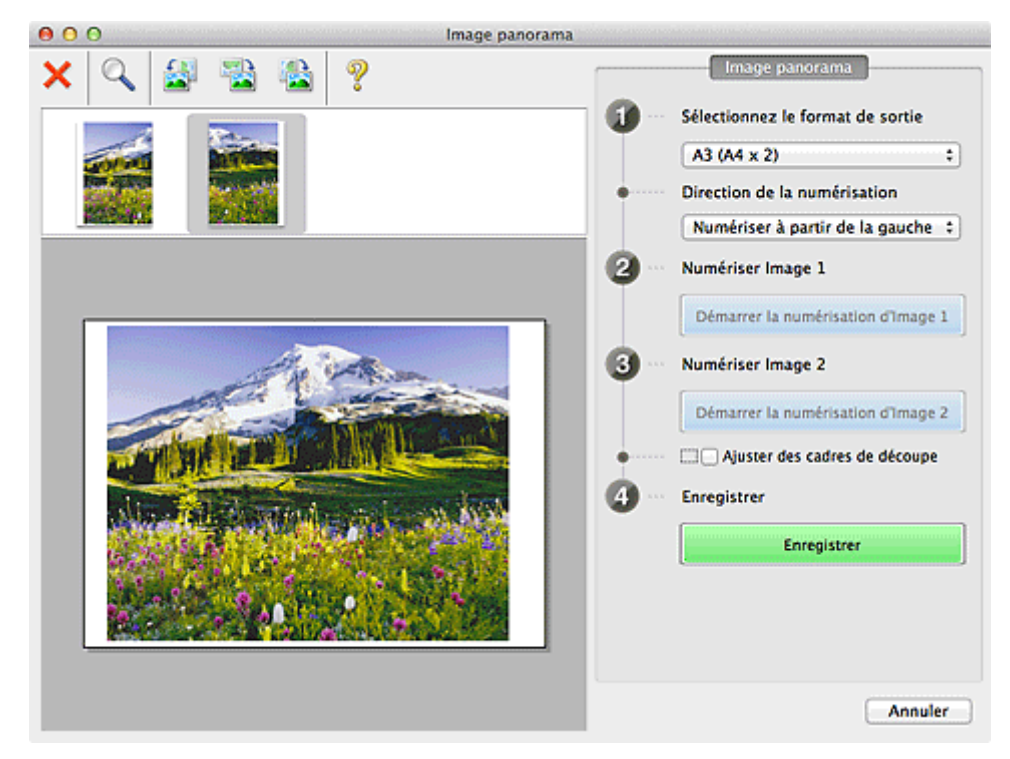

#### <span id="page-479-0"></span>**Ajuster des cadres de découpe**

Vous pouvez ajuster la zone de numérisation dans l'aperçu.

Si aucune zone n'est spécifiée, l'image de la taille sélectionnée dans **Sélectionnez le format de sortie** sera enregistrée. Si une zone a été spécifiée, seule l'image se trouvant dans le cadre de découpe sera numérisée et enregistrée.

**M** [Ajustement des cadres de découpe dans la fenêtre Image panorama](#page-493-0)

#### **Enregistrer**

#### **Enregistrer**

Enregistre les deux images numérisées en une seule image.

#### **Annuler**

Annule la numérisation **Créer panor.**.

## **(2) Barre d'outils**

Vous pouvez supprimer les images numérisées ou ajuster les images prévisualisées.

# **(Supprimer)**

Supprime l'image numérisée.

## **(Agrandir/Réduire)**

Permet d'agrandir ou de réduire l'image prévisualisée.

En cliquant sur la zone de prévisualisation avec le bouton gauche de la souris, vous agrandissez l'image affichée.

Si vous cliquez sur la zone Aperçu en maintenant la touche Ctrl enfoncée, l'image affichée est réduite.

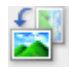

## **(Pivoter à gauche)**

Fait pivoter l'aperçu de l'image de 90 degrés dans le sens inverse des aiguilles d'une montre.

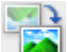

## **(Inverser verticalement)**

Fait pivoter l'aperçu de l'image de 180 degrés.

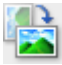

#### **(Pivoter à droite)**

Fait pivoter l'aperçu de l'image de 90 degrés dans le sens des aiguilles d'une montre.

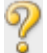

## **(Ouvrir le guide)**

Ouvre cette page.

## **(3) Zone d'affichage des miniatures**

Affiche les miniatures des images numérisées. Apparaît vide si aucune image n'a été numérisée.

# **(4) Zone d'aperçu**

Affiche les images numérisées. Vous pouvez ajuster la disposition en faisant glisser l'image numérisée ou en vérifiant les résultat des paramètres définis dans « [\(1\) Boutons et paramètres](#page-477-0) ».

**Lorsqu'aucune image n'a été numérisée :**

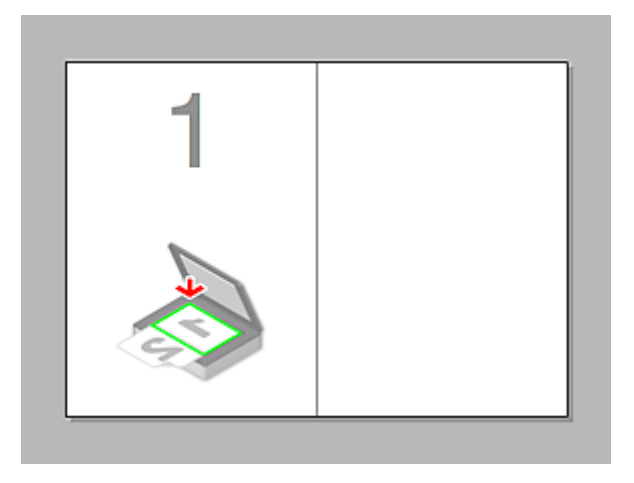

**Après avoir numérisé le premier élément en cliquant sur Démarrer la numérisation d'Image 1 :**

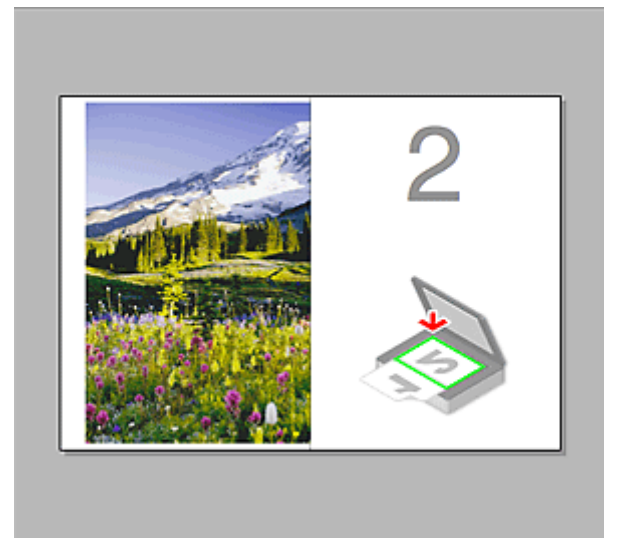

L'image est numérisée dans le sens indiqué dans **Direction de la numérisation** et **2** apparaît à côté.

**Après avoir numérisé le second élément en cliquant sur Démarrer la numérisation d'Image 2 :**

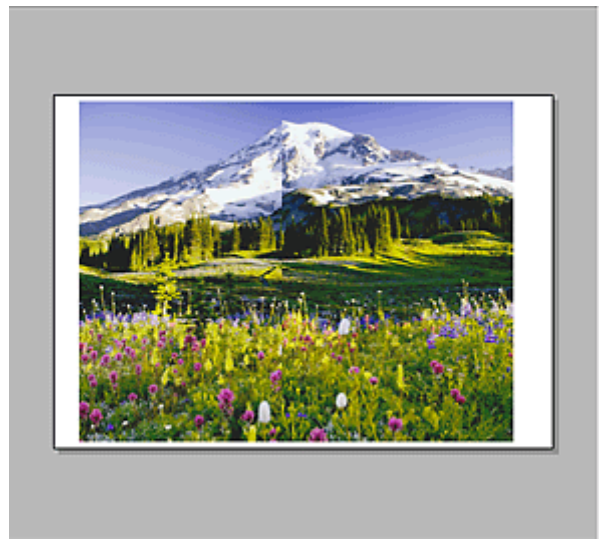

Les deux images numérisées apparaissent.

# **Rubrique connexe**

[Numérisation d'éléments plus grands que la vitre \(Image panorama\)](#page-409-0)

# **Numérisation à l'aide du pilote du scanner**

Vous pouvez numériser en ouvrant le pilote du scanner à partir de différentes applications.

Pour savoir comment numériser, consultez l'Aide de Mac OS.

## **IMP** Important

• Lorsque vous numérisez à l'aide du pilote du scanner dans Mac OS X v10.6.8, sélectionnez **JPEG** ou **TIFF** dans **Format**. Les images numérisées sont enregistrées dans le format défini dans le paramètre **Format données** de la boîte de dialogue **[Paramètres \(Pilote\)](#page-457-0)** de IJ Scan Utility.

## **Remarque**

- Pour plus d'informations sur la définition des procédures de correction d'image et de réglage des couleurs, reportez-vous à la section « [Corrections d'image et réglage des couleurs](#page-483-0) ».
- Pour plus de détails sur le pilote du scanner, reportez-vous à la section « [Remarques générales \(pilote](#page-487-0) [du scanner\)](#page-487-0) ».
- Pour plus de détails sur le pilote du scanner, reportez-vous à la section « [Mise à jour du pilote de](#page-488-0) [scanner](#page-488-0) ».
- La boîte de dialogue **[Paramètres \(Pilote\)](#page-457-0)** de IJ Scan Utility vous permet également de définir des paramètres avancés pour la numérisation au moyen du pilote du scanner.

# <span id="page-483-0"></span>**Corrections d'image et réglage des couleurs**

Vous pouvez corriger des images et régler des couleurs à l'aide du pilote du scanner.

## **IMP** Important

- Lorsque vous appliquez la correction d'image ou le réglage des couleurs aux images sans moiré, poussières/éraflures ou couleurs ternies, cela peut avoir un impact négatif sur la tonalité des couleurs.
- Les résultats de la correction d'image ne sont pas visibles dans l'écran de la numérisation d'essai.

## **Remarque**

- Les écrans peuvent varier en fonction de l'application.
- Les paramètres qu'il est possible de sélectionner dépendent des paramètres **Type**.
- La numérisation peut être plus longue que d'habitude lorsque la correction d'image ou le réglage des couleurs est appliqué.

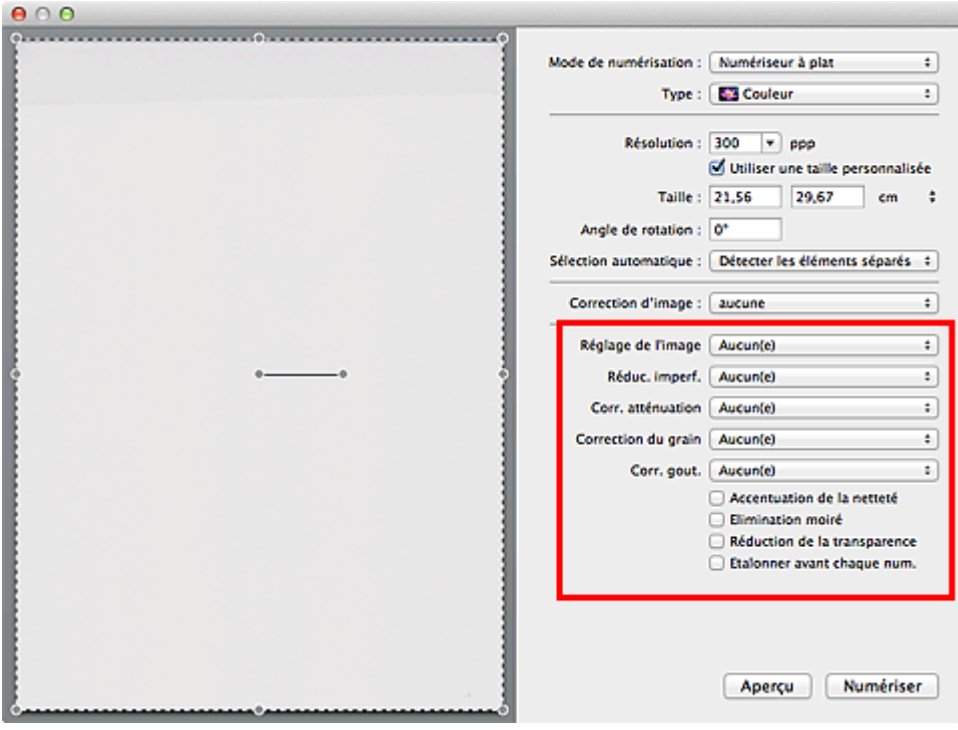

#### **Réglage de l'image**

Si le réglage de l'image est défini, la luminosité dans la zone spécifiée de l'image est optimisée. Les images peuvent être réglées selon le type d'élément détecté automatiquement ou le type d'élément spécifié. Le résultat du réglage se reflète sur toute l'image.

#### **Aucun(e)**

Le réglage de l'image ne sera pas appliqué.

#### **Automatique**

Permet d'appliquer la fonction de réglage de l'image en détectant automatiquement le type d'élément. Il est généralement recommandé de sélectionner ce paramètre.

#### **Photo**

Applique le réglage de l'image approprié aux photos.

#### **Magazine**

Applique le réglage de l'image approprié aux magazines.

#### **Document**

Applique le réglage de l'image approprié aux documents texte.

#### **Remarque**

- Si l'image n'est pas correctement réglée avec **Automatique**, spécifiez le type d'élément.
- La tonalité des couleurs peut varier par rapport à l'image source en raison de la fonction Réglage de l'image. Dans ce cas, définissez **Réglage de l'image** sur **Aucun(e)**.

#### **Réduc. imperf.**

Les photographies numérisées peuvent contenir des points blancs dus à des imperfections. Cette fonction permet de réduire ces défauts.

## **Aucun(e)**

La poussière et les rayures ne seront pas réduites.

#### **Faible**

Sélectionnez cette option pour réduire la présence de petites poussières et rayures. Les traces les plus importantes peuvent subsister.

#### **Moyenne**

Il est généralement recommandé de sélectionner ce paramètre.

#### **Elevé**

Sélectionnez cette option pour réduire la présence de poussières et rayures importantes. Cependant, des traces du processus de réduction peuvent subsister ou des parties détaillées de l'image risquent d'être supprimées.

#### **IMP** Important

• Cette fonction peut ne pas être efficace pour certains types de photos.

## **Remarque**

• Il est recommandé de sélectionner **Aucun(e)** lorsque vous numérisez des supports imprimés.

#### **Corr. atténuation**

Utilisez cette fonction pour corriger les photos ternies par le temps ou qui ont une dominante de couleur. Une dominante de couleur est un phénomène par lequel une couleur spécifique affecte toute l'image à cause du temps ou de couleurs ambiantes vives.

#### **Aucun(e)**

La correction de l'atténuation ne sera pas appliquée.

#### **Faible**

Sélectionnez cette option pour corriger un ternissement et une dominante de couleur faibles.

#### **Moyenne**

Il est généralement recommandé de sélectionner ce paramètre.

#### **Elevé**

Sélectionnez cette option pour corriger un ternissement et une dominante de couleur importants. Ce paramètre peut affecter la tonalité de l'image.

#### **Important**

- La correction peut ne pas être efficace si la zone numérisée est trop petite.
- Sans effet si **Couleur** n'est pas sélectionné pour **Type**.

### **Correction du grain**

Utilisez cette fonction pour réduire l'aspect granuleux (rugosité) des photos réalisées à l'aide d'un film à haute sensibilité, etc.

#### **Aucun(e)**

L'aspect granuleux ne sera pas réduit.

#### **Faible**

Sélectionnez cette option lorsque la photo est légèrement granuleuse.

#### **Moyenne**

Il est généralement recommandé de sélectionner ce paramètre.

#### **Elevé**

Sélectionnez cette option lorsque la photo est très granuleuse. Les dégradés et la netteté de l'image peuvent être affectés.

## **IMP** Important

• La correction peut ne pas être efficace si la zone numérisée est trop petite.

### **Corr. gout.**

Utilisez cette fonction pour corriger les ombres qui apparaissent entre les pages lors de la numérisation de brochures.

Le texte/ligne effacé ou flou dû à des pages courbées n'est pas corrigé.

#### **Aucun(e)**

L'ombre de gouttière ne sera pas corrigée.

#### **Faible**

Sélectionnez cette option lorsque l'effet est trop élevé avec le réglage Moyenne.

#### **Moyenne**

Il est généralement recommandé de sélectionner ce paramètre.

#### **Elevé**

Sélectionnez cette option lorsque l'effet est trop faible avec le réglage Moyenne.

## **Important**

- Ne placez pas d'objets d'un poids de 2,0 kg (4,4 livres) ou plus sur la vitre. De plus, n'exercez pas de pression supérieure à 2,0 kg (4,4 livres) sur l'élément. Si vous appuyez trop lourdement, le scanner peut ne pas fonctionner correctement ou vous risquez de casser la vitre.
- Alignez l'élément avec les bords de la vitre. En cas d'inclinaison, la correction ne sera pas appliquée correctement.

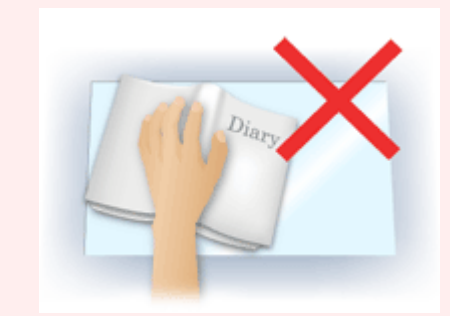

• La correction peut ne pas être appliquée correctement en fonction de l'élément. Si l'arrière-plan de la page n'est pas blanc, des ombres peuvent ne pas être détectées correctement ou ne pas être détectées du tout.

• Lors de la numérisation, appuyez sur la reliure en exerçant la même pression que pour la réalisation de l'aperçu de la numérisation. Si la reliure n'est pas à plat, la correction ne sera pas appliquée correctement.

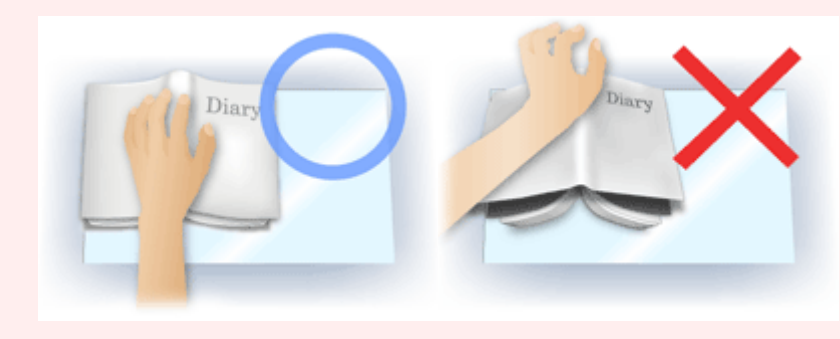

• Le positionnement de l'élément dépend du modèle du scanner et de l'élément à numériser.

#### **Accentuation de la netteté**

Fait ressortir le contour des sujets afin d'affiner l'image.

#### **Elimination moiré**

Réduit les motifs de moiré.

Les supports imprimés sont affichés sous la forme d'un ensemble de petits points. Le « moiré » est un phénomène qui produit un dégradé non uniforme ou un motif rayé lors de la numérisation de photos ou d'images imprimées avec des petits points.

## **Important**

• Si vous activez **Elimination moiré**, désactivez **Accentuation de la netteté**. Si **Accentuation de la netteté** est activé, un effet de moiré risque de subsister.

### **Remarque**

• La numérisation est plus longue que d'habitude lorsque vous activez **Elimination moiré**.

#### **Réduction de la transparence**

Utilisez cette fonction pour réduire la transparence des documents imprimés en recto verso ou pour éclaircir la couleur de base sur le papier recyclé et sur d'autres papiers en couleur lors de la numérisation de documents.

#### **Important**

• La fonction **Réduction de la transparence** n'est disponible que lorsque le paramètre **Document** ou **Magazine** est sélectionné pour **Réglage de l'image**.

#### **Etalonner avant chaque num.**

Permet d'étalonner le scanner avant chaque essai de numérisation et chaque numérisation afin de reproduire les tonalités de couleurs appropriées dans les images numérisées.

#### **Remarque**

• L'opération d'étalonnage peut prendre du temps selon les capacités de votre ordinateur.

# <span id="page-487-0"></span>**Remarques générales (pilote du scanner)**

Le pilote du scanner est soumis aux limitations suivantes. Gardez les points suivants à l'esprit lorsque vous utilisez le pilote du scanner.

## **Limitations du pilote du scanner**

- Si l'ordinateur est partagé par plusieurs utilisateurs ou si vous vous êtes déconnecté puis reconnecté, un message indiquant que le pilote du scanner est en cours d'utilisation peut s'afficher. Dans ce cas, déconnectez le câble USB de l'ordinateur et reconnectez-le.
- La numérisation peut échouer si l'ordinateur est sorti de sa mise en veille alors que le pilote du scanner était actif. Si tel est le cas, suivez les étapes ci-dessous et relancez la numérisation.
	- 1. Mettez la machine hors tension.
	- 2. Fermez le pilote du scanner, déconnectez le câble USB, puis reconnectez-le.
	- 3. Mettez la machine sous tension.
- Ne branchez pas plusieurs scanners ou imprimantes multifonction dotés d'une fonction scanner sur le même ordinateur. La connexion simultanée de plusieurs périphériques rend impossible la numérisation à partir du panneau de contrôle de la machine et des erreurs peuvent se produire lors de l'accès aux périphériques.
- Si vous utilisez un modèle compatible réseau en le connectant à un réseau, il est impossible d'accéder à la machine à partir de plusieurs ordinateurs en même temps.
- Si vous utilisez un modèle compatible réseau en le connectant à un réseau, la numérisation est plus longue que d'habitude.
- Lors de la numérisation d'images volumineuses à des résolutions élevées, assurez-vous que l'espace disque disponible est suffisant. Par exemple, la numérisation d'un document A4 à 600 ppp en quadrichromie nécessite au moins 300 Mo d'espace libre.
- Ne mettez pas l'ordinateur en veille ou en veille prolongée pendant la numérisation.

# <span id="page-488-0"></span>**Mise à jour du pilote de scanner**

- **[Obtention de la dernière version du pilote du scanner](#page-489-0)**
- **[Avant l'installation du pilote du scanner](#page-490-0)**
- **[Installation du pilote du scanner](#page-491-0)**

# <span id="page-489-0"></span>**Obtention de la dernière version du pilote du scanner**

La mise à niveau du pilote du scanner vers la dernière version disponible permet parfois de résoudre certains problèmes rencontrés.

Vous pouvez accéder à notre site Web et télécharger le pilote du scanner correspondant à votre modèle.

## **Important**

• Le pilote du scanner peut être téléchargé gratuitement. Néanmoins, des frais de connexion à Internet sont applicables.

## **Rubrique connexe**

- **[Avant l'installation du pilote du scanner](#page-490-0)**
- **[Installation du pilote du scanner](#page-491-0)**

# <span id="page-490-0"></span>**Avant l'installation du pilote du scanner**

Avant d'installer le pilote du scanner, vérifiez les éléments suivants. Procédez également à ces vérifications si vous ne parvenez pas à installer le pilote du scanner.

#### **État de la machine**

• Si la machine et l'ordinateur sont connectés à l'aide d'un câble USB, déconnectez ce câble USB de l'ordinateur.

#### **Paramètres de l'ordinateur**

- Fermez toutes les applications en cours d'utilisation.
- Connectez-vous à l'ordinateur en tant qu'administrateur. Vous serez invité à saisir le nom et le mot de passe de l'utilisateur disposant de droits d'accès d'administrateur. Si vous disposez de plusieurs comptes utilisateurs sous Mac OS X, connectez-vous à l'aide du premier compte administrateur créé.

## **Important**

• Si vous installez une ancienne version du pilote du scanner après avoir installé une version plus récente, le pilote risque de ne pas fonctionner correctement. Dans ce cas, réinstallez la version la plus récente du pilote du scanner.

## **Remarque**

• Si vous installez plusieurs versions du pilote du scanner, installez la plus ancienne en premier.

## **Rubrique connexe**

- **N** [Obtention de la dernière version du pilote du scanner](#page-489-0)
- **[Installation du pilote du scanner](#page-491-0)**

# <span id="page-491-0"></span>**Installation du pilote du scanner**

Accédez à notre site Web via Internet pour télécharger la dernière version du pilote du scanner.

Suivez la procédure ci-dessous pour installer le pilote du scanner téléchargé.

1. Montez le disque.

Double-cliquez sur le fichier image du disque téléchargé. Le fichier est décompressé et le disque est installé.

2. Lancez le programme d'installation.

Double-cliquez sur le fichier « .pkg » contenu dans le disque. L'installation démarre.

3. Installez le pilote.

Suivez les instructions d'installation.

Dans l'écran d'accord de licence, lisez les termes de l'accord et cliquez sur **Continuer**. Si vous n'acceptez pas les termes de l'accord de licence, vous ne pouvez pas installer le logiciel.

Si un écran d'authentification apparaît, entrez le nom et le mot de passe de l'administrateur, puis cliquez sur **Installer le logiciel**.

4. Terminez l'installation.

Le pilote du scanner est installé.

Configurez l'environnement réseau si vous disposez de plusieurs scanners ou d'un modèle compatible réseau, et passez d'une connexion USB à une connexion réseau.

Pour connaître la procédure de paramétrage, reportez-vous à la section « [Paramètres de numérisation](#page-510-0) [réseau](#page-510-0) ».

## **Important**

- La sélection du bouton **Précédent** en cours de processus risque de faire échouer l'installation. Dans ce cas, fermez le programme d'installation en cliquant sur **Quitter le programme d'installation** dans le menu **Installation** et recommencez la procédure.
- Le pilote du scanner peut être téléchargé gratuitement. Néanmoins, des frais de connexion à Internet sont applicables.

## **Rubrique connexe**

- **N** [Obtention de la dernière version du pilote du scanner](#page-489-0)
- **[Avant l'installation du pilote du scanner](#page-490-0)**

# **Informations utiles sur la numérisation**

- **[Ajustement des cadres de découpe dans la fenêtre Image panorama](#page-493-0)**
- **[Résolution](#page-494-0)**
- **[Format de données](#page-496-0)**

# <span id="page-493-0"></span>**Ajustement des cadres de découpe dans la fenêtre Image panorama**

La « découpe » consiste à sélectionner la zone que vous voulez conserver dans une image et à supprimer le reste lors de sa numérisation.

La fenêtre **Image panorama** vous permet de spécifier un cadre de découpe sur l'image affichée dans la zone de prévisualisation.

## **Remarque**

• Consultez l'Aide de Transfert d'images pour ajuster les cadres de découpe (zones de sélection) dans l'écran affiché lorsque vous cliquez sur **Pilote** dans l'écran principal de IJ Scan Utility.

## **Cadre de découpe d'origine**

Aucun cadre de découpe n'est spécifié. Lorsque vous cochez la case **Ajuster des cadres de découpe**, un cadre de découpe actif s'affiche automatiquement autour de l'image dans la zone d'aperçu. Vous pouvez faire glisser le cadre de découpe pour spécifier la zone.

Lorsque vous effectuez la numérisation, l'image qui se trouve dans la zone du cadre de découpe est numérisée.

# **Ajustement d'un cadre de découpe**

Lorsqu'il est positionné sur un cadre de découpe, le curseur prend la forme  $\leftrightarrow \updownarrow \searrow \swarrow$  (flèche). Faites glisser la souris pour agrandir ou réduire le cadre de découpe.

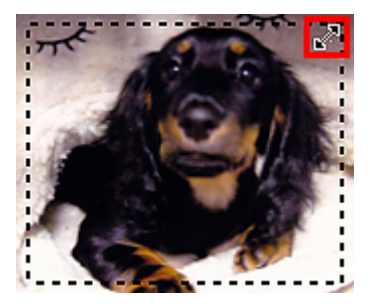

Le curseur prend la forme  $\binom{mn}{k}$  (Main) lorsqu'il est positionné dans un cadre de découpe. Faites glisser la souris pour faire bouger l'intégralité du cadre de découpe.

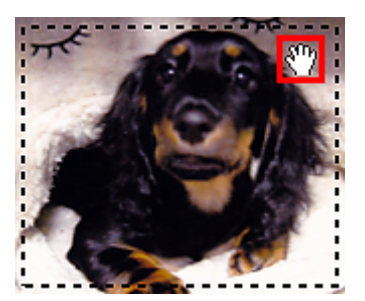

## **Suppression des cadres de découpe**

Pour supprimer le cadre de découpe, décochez la case **Ajuster des cadres de découpe**.

# <span id="page-494-0"></span>**Résolution**

Les données de l'image numérisée constituent un ensemble de points qui véhiculent des informations sur la luminosité et les couleurs. La densité de ces points est appelée « résolution » ; la résolution détermine la quantité de détails contenus dans l'image. La résolution est exprimée en point par pouce (ppp). Il s'agit du nombre de points par pouce (2,5 cm).

Plus la résolution (valeur) choisie est élevée, plus l'image est précise, et inversement.

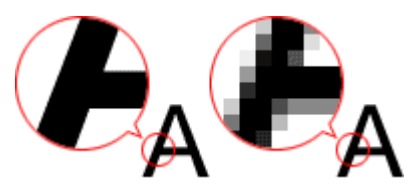

# **Définir la résolution**

Vous pouvez définir la résolution à l'aide de l'option **Résolution** de l'onglet (Numérisation à partir d'un ordinateur) de la boîte de dialogue Paramètres.

## **Paramètres de résolution appropriés**

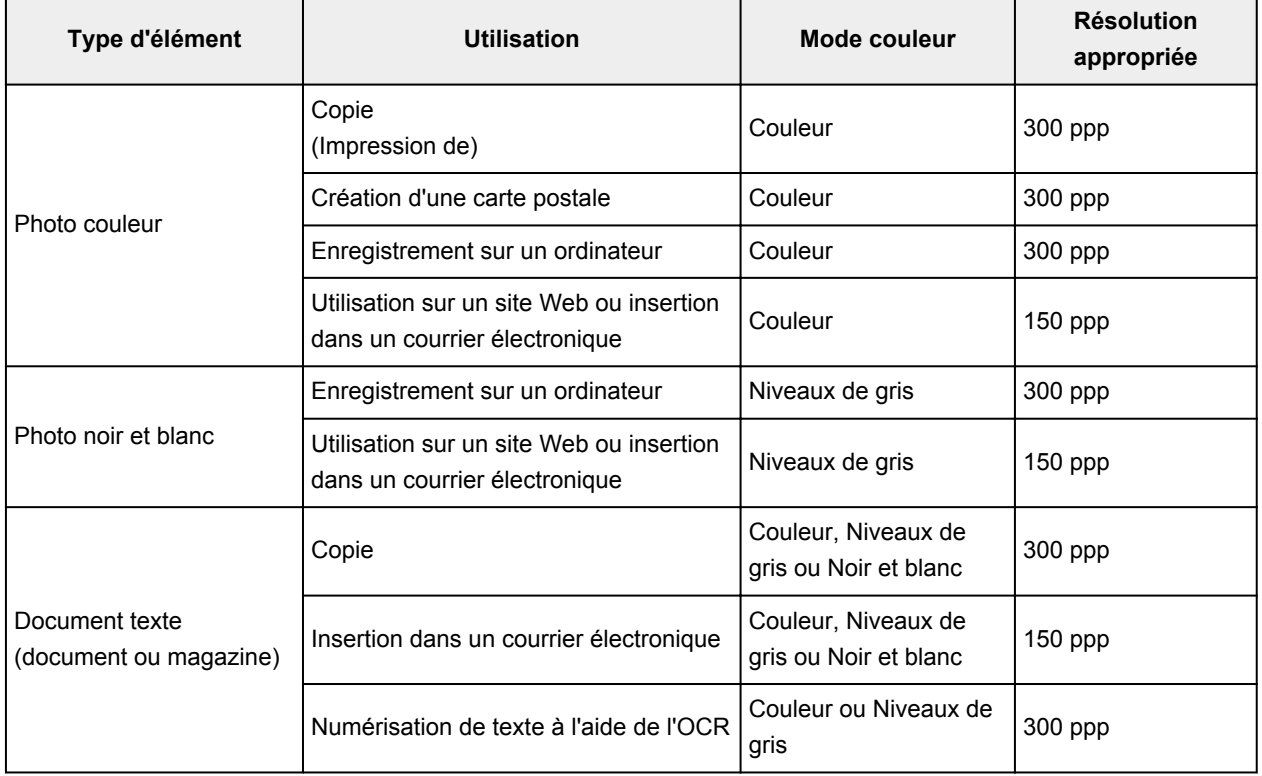

Définissez la résolution en fonction de l'utilisation de l'image numérisée.

## **IMP** Important

• Si vous doublez la résolution, la taille des données de l'image numérisée est multipliée par quatre. Si le fichier est trop volumineux, la vitesse de traitement est considérablement ralentie et vous pouvez rencontrer des inconvénients, tels qu'une mémoire insuffisante. Définissez la résolution minimale requise en fonction de l'utilisation de l'image numérisée.

## **Remarque**

• Si vous souhaitez imprimer l'image numérisée en l'agrandissant, numérisez avec une résolution plus élevée que celle recommandée ci-dessus.

# <span id="page-496-0"></span>**Format de données**

Vous pouvez sélectionner un format de données pour l'enregistrement des images numérisées. Choisissez le format approprié en fonction de l'utilisation prévue pour les images mais également de l'application dans laquelle vous allez les utiliser.

Les formats de données disponibles varient selon les applications et selon le système d'exploitation (Windows ou Mac OS).

Les caractéristiques de chaque format de données d'image sont indiquées ci-dessous.

## **PNG (extension de fichier standard : .png)**

Format de données courant sur les sites Web.

Le format PNG est recommandé pour la modification d'images enregistrées.

#### **JPEG (extension de fichier standard : .jpg)**

Format de données souvent utilisé pour les sites Web et les images tirées d'appareils photo numériques.

Le format JPEG permet d'obtenir des taux de compression élevés. À chaque enregistrement, les images JPEG perdent de leur qualité et il est impossible de rétablir leur état d'origine.

Vous ne pouvez pas utiliser le format JPEG pour les images en noir et blanc.

#### **TIFF (extension de fichier standard : .tif)**

Format de données qui assure une compatibilité relativement élevée entre différents ordinateurs et applications.

Le format TIFF est recommandé pour la modification d'images enregistrées.

## **Remarque**

- Certains fichiers TIFF sont incompatibles.
- IJ Scan Utility gère les formats de fichier TIFF suivants.
	- Binaires noir et blanc non compressés
	- Non compressés, RVB (8 bits par canal)
	- Non compressés, Niveaux de gris

#### **PDF (extension de fichier standard : .pdf)**

Format de données pour les documents électroniques développé par Adobe Systems Incorporated.

Ce format peut être utilisé sur différents ordinateurs et systèmes d'exploitation et des polices peuvent être intégrées. Par conséquent, des personnes utilisant des environnement différents peuvent échanger des fichiers en toute transparence.

# **Mise en place des éléments (lors de la numérisation à partir d'un ordinateur)**

Apprenez à placer les éléments sur la vitre ou dans le CAD (chargeur automatique de documents) de votre scanner ou imprimante. Placez correctement les éléments en fonction du type à numériser. Dans le cas contraire, les éléments risquent de ne pas être numérisés correctement.

## **Important**

- Ne posez pas d'objets sur le couvercle du scanner. En cas d'ouverture du couvercle du scanner, les objets pourraient tomber dans votre scanner ou imprimante, et entraîner ainsi un dysfonctionnement.
- Fermez le couvercle du scanner avant de lancer la numérisation.
- Ne touchez pas les boutons du panneau de contrôle ni l'écran LCD (affichage à cristaux liquides) lorsque vous ouvrez ou fermez le couvercle du scanner. Cela pourrait entraîner un dysfonctionnement.
- Mise en place d'éléments (Vitre)
- [Mise en place de documents \(CAD, chargeur automatique de documents\)](#page-498-0)

## **Mise en place d'éléments (Vitre)**

Placez les éléments comme indiqué ci-après pour permettre au scanner de détecter automatiquement le type ou le format de l'élément.

## **Important**

- Lorsque vous effectuez une numérisation en spécifiant le format de papier dans IJ Scan Utility ou le pilote du scanner, alignez un des angles supérieurs de l'élément sur la flèche (repère d'alignement) de la vitre.
- Les photos qui ont été découpées selon diverses formes et les éléments dont la taille est inférieure à 3 cm (1,2 pouce) carrés ne peuvent pas être découpés précisément lors de la numérisation.
- La numérisation des étiquettes de disques réfléchissantes risque d'être incorrecte.
- Lors de la numérisation au moyen du pilote du scanner, la réponse peut être différente. Dans ce cas, ajustez le cadre de découpe (zone de sélection) manuellement.

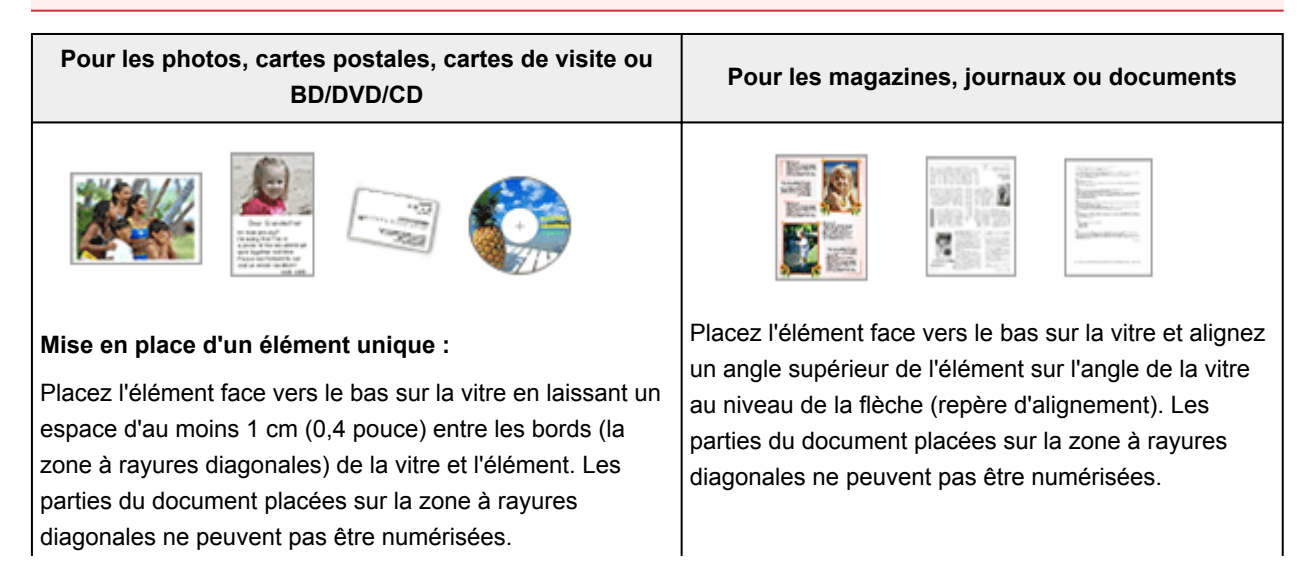

<span id="page-498-0"></span>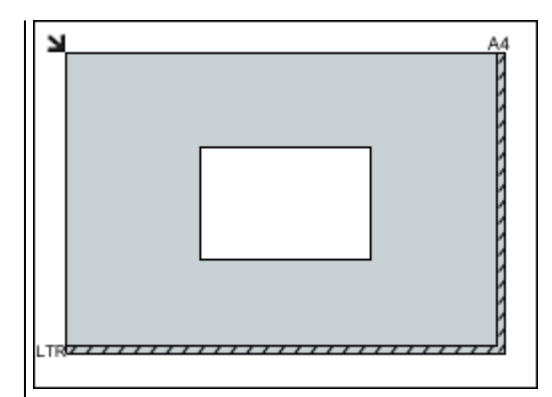

## **Important**

• Les éléments volumineux (par exemple les photos au format A4) qui ne peuvent pas être éloignés des bords/flèches (repère d'alignement) de la vitre peuvent être enregistrés au format PDF. Pour enregistrer sous un format autre que PDF, numérisez en précisant le format de données.

#### **Mise en place de plusieurs éléments :**

Laissez un espace d'au moins 1 cm (0,4 pouce) entre les bords (la zone à rayures diagonales) de la vitre et les éléments, ainsi qu'entre les éléments. Les parties du document placées sur la zone à rayures diagonales ne peuvent pas être numérisées.

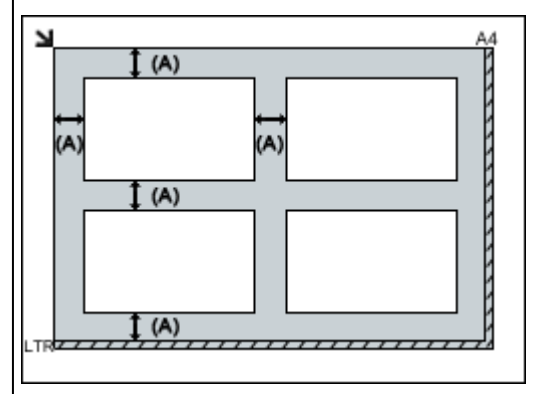

 $(A)$  plus de 1 cm  $(0,4$  pouce)

## **Remarque**

- Dans IJ Scan Utility, vous pouvez positionner jusqu'à 12 éléments.
- Vous pouvez placer jusqu'à 4 éléments lorsque la case à cocher **Compresser les images numérisées au moment du transfert** est activée dans la boîte de dialogue Paramètres de IJ Scan Utility.
- La position des éléments inclinés (de 10 degrés ou moins) est corrigée automatiquement.

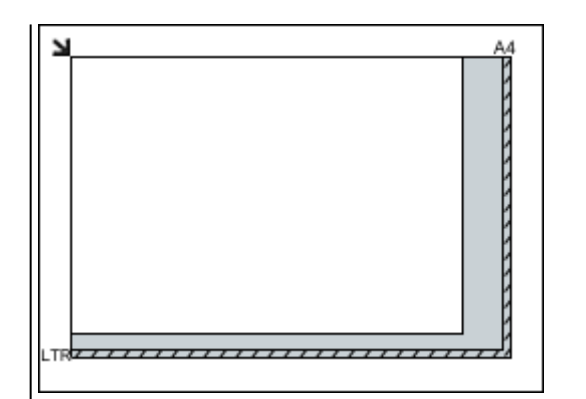

## **Important**

• Pour plus d'informations sur les zones dans lesquelles il est impossible de numériser des documents, reportez-vous à la section « Chargement des originaux » correspondant à votre modèle et accessible depuis l'accueil du *Manuel en ligne*.

## **Mise en place de documents (CAD, chargeur automatique de documents)**

## **IMP** Important

• Ne laissez pas d'éléments épais sur la vitre lorsque vous numérisez à partir du CAD. Cela risquerait d'entraîner un bourrage papier.

- Placez et alignez des documents de même taille lors de la numérisation de deux documents ou plus.
- Pour plus d'informations sur les formats de documents pris en charge lors de la numérisation à partir du CAD, reportez-vous à la section « Originaux pouvant être chargés » correspondant à votre modèle et accessible depuis l'accueil du *Manuel en ligne*.
- 1. Ouvrez le plateau destiné aux documents.

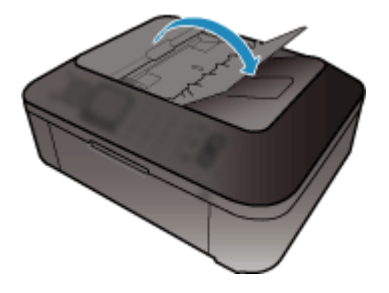

2. Placez les documents sur le CAD, puis ajustez les guides du document en fonction de la largeur des documents.

Insérez les documents face vers le haut jusqu'à ce qu'un signal sonore retentisse.

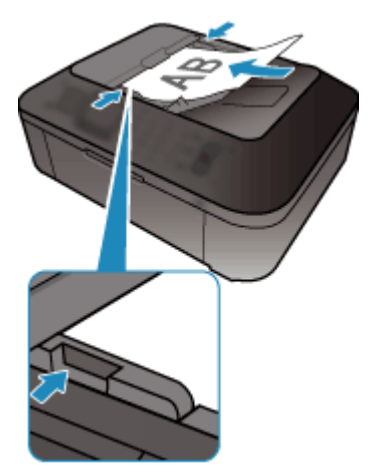

# **Numérisation à l'aide du panneau de contrôle de la machine**

- **[Transfert des données numérisées sur un ordinateur à l'aide du panneau de](#page-501-0) [contrôle de la machine](#page-501-0) Basique**
- **[Enregistrement de données numérisées sur la clé USB flash à partir du](#page-505-0) [panneau de contrôle de la machine](#page-505-0)**
- **[Configuration des paramètres pour la numérisation à partir du panneau de](#page-508-0) [contrôle de la machine](#page-508-0)**
- **[Paramètres de numérisation réseau](#page-510-0)**
- **[Sélection d'une réponse aux commandes issues du panneau de contrôle dans](#page-512-0) [IJ Scan Utility](#page-512-0)**

# <span id="page-501-0"></span>**Transfert des données numérisées sur un ordinateur à l'aide du panneau de contrôle de la machine**

Avant de procéder au transfert sur l'ordinateur, vérifiez les points suivants :

#### • **Le pilote du scanner est installé.**

Si le pilote du scanner n'est pas encore installé, installez-le depuis notre site Web.

#### • **La machine est correctement connectée à l'ordinateur.**

Assurez-vous que la machine est correctement connectée à l'ordinateur.

Ne branchez pas et ne débranchez pas le câble USB pendant que la machine est en cours de fonctionnement ou lorsque l'ordinateur est en mode veille.

Si vous numérisez à partir d'une connexion réseau, vérifiez que les paramètres nécessaires ont été correctement configurés.

**[Paramètres de numérisation réseau](#page-510-0)** 

#### • **La destination et le nom du fichier sont spécifiés dans Canon IJ Scan Utility.**

Vous pouvez spécifier la destination et le nom du fichier dans Canon IJ Scan Utility. Pour plus d'informations sur les paramètres de Canon IJ Scan Utility :

#### [Boîte de dialogue Paramètres](#page-433-0)

Pour transférer des données numérisées sur l'ordinateur, procédez comme suit.

## 1. [Assurez-vous que la machine est sous tension.](#page-104-0)

## 2. Appuyez sur le bouton **NUMÉRISER (SCAN)**.

La première fois que vous transférez des données numérisées sur un ordinateur connecté à l'aide d'un câble USB-ou connecté au réseau local, l'écran **Menu Numériser** s'affiche. Passez à l'étape 3.

Menu Numériser Enregistrer sur

Si vous avez déjà transféré les données numérisées vers un ordinateur, l'écran d'attente de numérisation s'affiche.

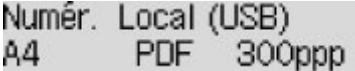

\* L'écran d'attente de numérisation qui s'affiche pour un ordinateur connecté à l'aide d'un câble USB

Si vous souhaitez modifier les paramètres de destination ou de numérisation, appuyez sur le bouton **Menu**, puis passez à l'étape 3.

Dans le cas contraire, passez à l'étape 9.

- 3. Utilisez le bouton pour sélectionner **Enregistrer sur**, puis appuyez sur le bouton **OK**.
- 4. Utilisez le bouton pour sélectionner **PC**, puis appuyez sur le bouton **OK**.

5. Utilisez les boutons  $\blacktriangleleft\blacktriangleright$  pour sélectionner l'ordinateur vers lequel transférer les données numérisées, puis appuyez sur le bouton **OK**.

Si vous transférez les données sur un ordinateur connecté à l'aide d'un câble USB, sélectionnez **Local (USB)**.

Si vous transférez les données vers un ordinateur connecté au réseau, sélectionnez le nom de l'ordinateur vers lequel procéder au transfert.

## **Remarque**

- Si vous sélectionnez **Nouvelle recherche** et appuyez sur le bouton **OK**, la machine lance une nouvelle recherche des ordinateurs connectés.
- Lorsque vous transférez les données numérisées sur l'ordinateur à l'aide du protocole WSD (un des protocoles réseau pris en charge par Windows 8, Windows 7 et Windows Vista), sélectionnez **Actif** pour **Numér. WSD périph.** dans **Paramètre WSD** / **Autres paramètres** dans **Paramètres réseau** sous **Param. périphérique**.
- 6. Assurez-vous que **Type de document** est sélectionné, puis appuyez sur le bouton **OK**.
- 7. Utilisez le bouton  $\blacktriangleleft\blacktriangleright$  pour sélectionner le type de document, puis appuyez sur le bouton **OK**.

## **Remarque**

- Lorsque vous transférez les données numérisées vers l'ordinateur utilisant le protocole WSD, vous ne pouvez pas sélectionner le type de document.
- Sur l'écran LCD, l'astérisque (\*) désigne le paramètre actuel.

#### **Numérisation auto.**

Ce paramètre est uniquement disponible lorsque la machine est connectée à l'ordinateur via un câble USB.

La machine détecte automatiquement le type des originaux et l'image est transférée dans la taille, la résolution et le format de données optimisés.

## **Important**

- Vous pouvez sélectionner l'option **Numérisation auto.** uniquement lorsque vous transférez les données numérisées sur l'ordinateur connecté à l'aide d'un câble USB.
- Chargez les originaux conformément à leur type ; sinon, certains originaux risquent de ne pas être numérisés correctement.

Pour plus d'informations sur la procédure à suivre pour charger l'original :

#### **[Chargement des originaux](#page-132-0)**

• Les éléments suivants peuvent être numérisés :

Photos, cartes postales, cartes de visite, magazines, journaux, documents texte, BD/DVD/CD

- Les éléments suivants ne peuvent être numérisés correctement.
	- Photos au format A4
	- Documents de taille inférieure à 127 mm x 178 mm (5 pouces x 7 pouces), tels qu'un livre de poche dont la reliure a été coupée
	- Originaux imprimés sur du papier blanc fin
- Originaux longs et étroits, tels que des photographies panoramiques
- Lorsque vous numérisez des originaux à partir du CAD, la numérisation de la première page peut être plus longue.

#### **Document**

Numérise l'original placé sur la vitre d'exposition ou dans le CAD et applique les paramètres optimisés de numérisation d'un document.

#### **Photo**

Numérise l'original placé sur la vitre d'exposition et applique les paramètres optimisés de numérisation d'une photo.

8. Spécifiez les paramètres de numérisation.

Spécifiez chaque paramètre de numérisation dans l'ordre.

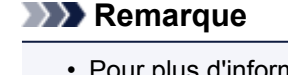

• Pour plus d'informations sur les différents paramètres, reportez-vous à la section :

[Configuration des paramètres pour la numérisation à partir du panneau de contrôle de la](#page-508-0) [machine](#page-508-0)

- Si **Numérisation auto.** est sélectionné pour **Type de document**, passez à l'étape 9.
- 1. Assurez-vous que **Format numérisat.** est sélectionné, puis appuyez sur le bouton **OK**.
- 2. Utilisez le bouton  $\blacktriangleleft\blacktriangleright$  pour sélectionner un format de numérisation, puis appuyez sur le bouton **OK**.
- 3. Assurez-vous que **Format données** est sélectionné, puis appuyez sur le bouton **OK**.
- 4. Utilisez le bouton  $\blacktriangleleft\blacktriangleright$  pour sélectionner un format de données, puis appuyez sur le bouton **OK**.
- 5. Assurez-vous que **Résolution numéris.** est sélectionné, puis appuyez sur le bouton **OK**.
- 6. Utilisez le bouton  $\blacktriangleleft\blacktriangleright$  pour sélectionner une résolution de numérisation, puis appuyez sur le bouton **OK**.

L'écran d'attente de numérisation s'affiche une fois tous les paramètres spécifiés.

Numér. Local (USB) 300ppp 84 PDF.

- 9. [Placez le document original sur la vitre d'exposition ou dans le CAD.](#page-132-0)
- 10. Appuyez sur le bouton **Couleur (Color)** pour effectuer une numérisation couleur ou sur le bouton **Noir (Black)** pour une numérisation en noir et blanc.

## **Remarque**

- Si vous transférez les données numérisées vers l'ordinateur utilisant le protocole WSD, appuyez sur le bouton **Couleur (Color)**.
- Si l'original n'est pas correctement chargé, un message s'affiche sur l'écran LCD. Chargez l'original sur la vitre d'exposition ou dans le CAD conformément aux paramètres de numérisation.
#### • **Si vous chargez l'original dans le CAD :**

La machine lance la numérisation et les données numérisées sont transférées vers l'ordinateur.

- **Si vous chargez l'original sur la vitre d'exposition :**
	- Si vous sélectionnez les options **JPEG** ou **TIFF** pour **Format données**, la machine lance le processus de numérisation et les données numérisées sont transférées vers l'ordinateur.
	- Si vous sélectionnez **PDF** ou **PDF compact** pour **Format données**, une fois la numérisation terminée, l'écran de confirmation vous demandant si vous voulez poursuivre la numérisation s'affiche.

En sélectionnant **Oui** et en appuyant sur le bouton **OK**, vous pouvez poursuivre la numérisation des originaux en continu. Placez le document suivant sur la vitre d'exposition et lancez le processus de numérisation.

Si vous sélectionnez **Non** et appuyez sur le bouton **OK**, la numérisation se termine et les données sont transférées vers l'ordinateur dans un fichier PDF unique.

Les données numérisées sont transférées vers l'ordinateur selon les paramètres spécifiés dans Canon IJ Scan Utility.

Retirez l'original de la vitre d'exposition ou de la fente d'éjection des documents lorsque la numérisation est terminée.

## **IMP** Important

• Si le résultat de la numérisation avec **Numérisation auto.** ne vous satisfait pas, sélectionnez **Document** ou **Photo** selon le document original sélectionné à l'étape 7, puis spécifiez le format de numérisation ou d'autres paramètres à l'étape 8.

# **Si vous souhaitez numériser des originaux avec des paramètres avancés, ou si vous souhaitez modifier ou imprimer les images numérisées :**

Si vous numérisez des originaux à partir d'un ordinateur à l'aide de My Image Garden, My Image Garden permet d'éditer les images numérisées, en les optimisant ou en les rognant, par exemple.

Vous pouvez en outre modifier ou imprimer les images numérisées à l'aide du logiciel d'application compatible afin de les utiliser au mieux.

Numérisation de photos et de documents

# **Enregistrement de données numérisées sur la clé USB flash à partir du panneau de contrôle de la machine**

Vous pouvez enregistrer des données numérisées directement sur la clé USB flash.

## **Important**

- Ne retirez pas la clé USB flash de la machine dans les cas suivants :
	- lorsqu'une opération de numérisation est en cours ;
	- avant l'enregistrement des données numérisées.
- Par mesure de sécurité et pour éviter ainsi la survenue d'incidents inopinés, nous vous conseillons de sauvegarder régulièrement les données numérisées enregistrées sur une clé USB flash sur un autre dispositif de stockage.
- Nous rejetons toute responsabilité en cas de dommage ou perte des données pour quelque raison que ce soit, et ce même pendant la période de garantie de la machine.
- 1. [Assurez-vous que la machine est sous tension.](#page-104-0)
- 2. [Insérez la clé USB flash dans le port pour clé USB flash.](#page-143-0)
- 3. Appuyez sur le bouton **NUMÉRISER (SCAN)**.

L'écran **Menu Numériser** s'affiche.

Menu Numériser Enregistrer sur

## **Remarque**

- Si l'écran d'attente de numérisation permettant de transférer les données sur l'ordinateur connecté à l'aide d'un câble USB s'affiche sur l'écran LCD, appuyez su le bouton **Menu** pour afficher l'écran **Menu Numériser**.
- 4. Utilisez le bouton  $\blacktriangleleft\blacktriangleright$  pour sélectionner **Enregistrer sur**, puis appuyez sur le bouton **OK**.
- 5. Utilisez le bouton pour sélectionner **Clé USB flash**, puis appuyez sur le bouton **OK**.
- 6. Spécifiez les paramètres de numérisation.

Spécifiez chaque paramètre de numérisation dans l'ordre.

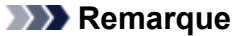

- Pour plus d'informations sur les différents paramètres, reportez-vous à la section : **MC**onfiguration des paramètres pour la numérisation à partir du panneau de contrôle de la [machine](#page-508-0)
- 1. Assurez-vous que **Format numérisat.** est sélectionné, puis appuyez sur le bouton **OK**.
- 2. Utilisez le bouton  $\blacktriangleleft\blacktriangleright$  pour sélectionner un format de numérisation, puis appuyez sur le bouton **OK**.
- 3. Assurez-vous que **Format données** est sélectionné, puis appuyez sur le bouton **OK**.
- 4. Utilisez le bouton **ID** pour sélectionner un format de données, puis appuyez sur le bouton **OK**.
- 5. Assurez-vous que **Résolution numéris.** est sélectionné, puis appuyez sur le bouton **OK**.
- 6. Utilisez le bouton  $\blacktriangleleft\blacktriangleright$  pour sélectionner une résolution de numérisation, puis appuyez sur le bouton **OK**.

L'écran d'attente de numérisation s'affiche une fois tous les paramètres spécifiés.

Numér. Clé USB flash Α4 **PDF** 300ppp

### **Remarque**

- Lorsque l'écran Menu Numériser s'affiche, vous pouvez utiliser le bouton < sélectionner le paramètre.
- Si vous sélectionnez **PDF compact** pour **Format données** puis appuyez sur le bouton **OK**, l'écran d'attente de numérisation s'affiche.
- 7. [Placez le document original sur la vitre d'exposition ou dans le CAD.](#page-132-0)
- 8. Appuyez sur le bouton **Couleur (Color)** pour effectuer une numérisation couleur ou sur le bouton **Noir (Black)** pour une numérisation en noir et blanc.

### **Remarque**

• Si l'original n'est pas correctement chargé, un message s'affiche sur l'écran LCD. Chargez l'original sur la vitre d'exposition ou dans le CAD conformément aux paramètres de numérisation.

### • **Si vous chargez l'original dans le CAD :**

La machine lance le processus de numérisation et les données numérisées sont enregistrées sur la clé USB flash.

### • **Si vous chargez l'original sur la vitre d'exposition :**

- Si vous sélectionnez l'option **JPEG** pour **Format données**, la machine lance le processus de numérisation et les données numérisées sont enregistrées sur la clé USB flash.
- Si vous sélectionnez **PDF** ou **PDF compact** pour **Format données**, une fois la numérisation terminée, l'écran de confirmation vous demandant si vous voulez poursuivre la numérisation s'affiche.

En sélectionnant **Oui** et en appuyant sur le bouton **OK**, vous pouvez poursuivre la numérisation des originaux en continu. Placez le document suivant sur la vitre d'exposition et lancez le processus de numérisation.

Si vous sélectionnez **Non** puis appuyez sur le bouton **OK**, la numérisation se termine et les données sont enregistrées sur la clé USB flash dans un fichier PDF.

Lorsque vous numérisez les originaux en continu, vous pouvez enregistrer jusqu'à 100 pages d'images dans un fichier PDF.

Retirez l'original de la vitre d'exposition ou de la fente d'éjection des documents lorsque la numérisation est terminée.

# **Remarque**

- Si la clé USB flash arrive à saturation alors que des images sont en cours de numérisation, seules les images déjà numérisées pourront être enregistrées.
- Vous pouvez enregistrer jusqu'à 2 000 fichiers de données numérisées au format PDF et JPEG.
- Les noms du dossier et du fichier contenant les données numérisées enregistrées sur la clé USB flash se présentent comme suit :
	- Nom du dossier : (extension de fichier : PDF) : CANON\_SC\DOCUMENT\0001
	- Nom du dossier : (extension de fichier : JPG) : CANON\_SC\IMAGE\0001
	- Nom du fichier : « SCN\_0001 » avec numérotation incrémentielle
	- Date du fichier : la date et l'heure de l'enregistrement sont celles de la machine. Pour plus d'informations sur la procédure à suivre pour régler la date et l'heure : **[Définition des informations sur l'expéditeur](#page-529-0)**
- Importation sur l'ordinateur des données numérisées enregistrées sur une clé USB flash

Vous pouvez importer sur l'ordinateur les données numérisées enregistrées sur une clé USB flash. Une fois les données numérisées, connectez la clé USB flash à l'ordinateur et importez les données.

# <span id="page-508-0"></span>**Configuration des paramètres pour la numérisation à partir du panneau de contrôle de la machine**

Vous pouvez modifier les paramètres de numérisation, tels que le format de numérisation, la résolution ou le format de données.

Utilisez le bouton  $\blacktriangleleft\blacktriangleright$  pour sélectionner un paramètre, puis appuyez sur le bouton OK.

Utilisez le bouton  $\blacktriangleleft\blacktriangleright$  pour régler les paramètres, puis appuyez sur le bouton **OK**. Le paramètre suivant apparaît.

# **Remarque**

- Sur l'écran LCD, l'astérisque (\*) désigne le paramètre actuel.
- Le paramètre de numérisation ne peut pas être spécifié dans les conditions suivantes :
	- Lorsque l'option **Numérisation auto.** est sélectionnée pour **Type de document** afin de transférer les données numérisées vers l'ordinateur
	- Si vous transférez les données numérisées vers l'ordinateur utilisant le protocole WSD (un des protocoles réseau pris en charge par Windows 8, Windows 7 et Windows Vista)
- Certains éléments de paramètre ne peuvent pas être spécifiés conjointement avec d'autres éléments de paramètres, le type de document ou la destination d'enregistrement des données.
- Les paramètres de format de numérisation, de résolution et de format de données sont conservés même si la machine est mise hors tension.
- Lorsque vous transférez les données numérisées vers l'ordinateur, vous pouvez spécifier la destination et le nom du fichier à l'aide de Canon IJ Scan Utility.

Boîte de dialoque Paramètres

• Si vous numérisez des originaux depuis l'ordinateur, vous pouvez utiliser des paramètres avancés. Pour en savoir plus sur la numérisation à partir de l'ordinateur :

Numérisation de photos et de documents

### • **Format numérisat.**

Sélectionnez la taille du document original.

Exemple :

Format numérisat.  $\star$ A $\Delta$ 

Si vous sélectionnez **Num. auto.(A)-Simple**, la machine détecte automatiquement le format de page et lance la numérisation.

Si vous sélectionnez **Num. auto.(A) -Multi** pour enregistrer sur l'ordinateur, vous pouvez numériser plusieurs documents originaux à la fois.

## **Remarque**

- Lorsque l'option **Légal** est sélectionnée, chargez l'original dans le CAD.
- Lorsque **4"x6"**, **10x15**, **5"x7"**, **13x18** ou **Num. auto.(A)-Simple** est sélectionné, chargez l'original sur la vitre d'exposition.
- Certains paramètres ne sont pas disponibles dans certains pays.

## • **Format données**

Sélectionnez le format des données numérisées.

Exemple :

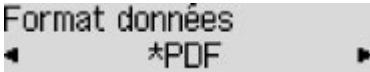

## • **Résolution numéris.**

Sélectionnez la résolution de la numérisation.

٠

Exemple :

Résolution numéris.  $*300$ ppp ٠

# **Paramètres de numérisation réseau**

Vous pouvez connecter votre scanner ou imprimante à un réseau afin de le/la partager entre plusieurs ordinateurs ou de numériser des images sur un ordinateur particulier.

# **Important**

- Plusieurs utilisateurs ne peuvent pas numériser de documents simultanément.
- Pour numériser sur un réseau, activez Bonjour sur votre scanner ou imprimante.

# **Remarque**

- Vous devez configurer les paramètres réseau de votre scanner ou imprimante auparavant en suivant la procédure sur la page Web.
- Avec une connexion réseau, la numérisation est plus longue que sur connexion USB.

# **Configuration de la numérisation avec IJ Scan Utility**

Dans l'écran principal IJ Scan Utility, sélectionnez votre scanner ou imprimante connectée à un réseau.

- 1. [Démarrez IJ Scan Utility.](#page-404-0)
- 2. Sélectionnez « Canon XXX series Network » (où « XXX » correspond au nom du modèle) dans **Nom du produit**.

Vous pouvez numériser via une connexion réseau.

## **Remarque**

- Si vous ne pouvez pas numériser, vérifiez que votre scanner ou imprimante est sélectionnée dans l'[écran de sélection de réseau.](#page-471-0)
- Pour établir une connexion USB, sélectionnez « Canon XXX series » (où « XXX » correspond au nom du modèle) dans **Nom du produit**.

# **Paramétrage de la numérisation à partir du panneau de contrôle**

Vous pouvez définir les paramètres de numérisation à partir du panneau de contrôle.

- 1. [Démarrez IJ Scan Utility.](#page-404-0)
- 2. Cliquez sur **Param...**.

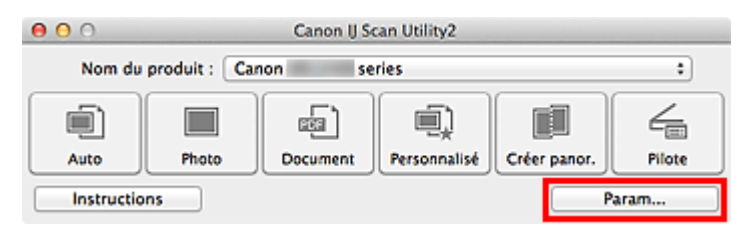

La [boîte de dialogue Paramètres](#page-433-0) apparaît.

3. Cliquez sur l'onglet (Paramètres généraux).

La boîte de dialogue **Paramètres (Paramètres généraux)** apparaît.

- 4. Dans **Nom du produit**, sélectionnez un élément pour lequel la mention « Réseau » est indiquée après le nom du produit, puis cliquez sur **Sélectionner** à droite de celui-ci. L'[écran de sélection de réseau](#page-471-0) s'affiche.
- 5. Cliquez sur **Param. numérisation à partir du panneau de configuration**.

L'écran Param. numérisation à partir du panneau de contrôle s'affiche.

- 6. Sélectionnez votre scanner ou imprimante dans **Scanners**, puis cliquez sur **OK**.
- 7. Revenez à l'écran de sélection de réseau, puis cliquez sur **OK**.

L'écran principal d'IJ Scan Utility s'affiche à nouveau. Vous pouvez numériser à partir du panneau de contrôle.

## **Remarque**

- Si le nom de service Bonjour de votre scanner ou imprimante n'apparaît pas ou ne peut pas être sélectionné, vérifiez les éléments suivants, cliquez sur **OK** pour fermer l'écran, rouvrez-le et tentez de resélectionner le nom de service.
	- Le pilote du scanner est installé
	- La configuration réseau de votre scanner ou imprimante a été réalisée après l'installation du pilote d'imprimante
	- La communication réseau entre votre scanner ou imprimante et l'ordinateur est activée

Si votre scanner ou imprimante n'apparaît toujours pas, reportez-vous à la section « Problèmes de communication réseau » correspondant à votre modèle et accessible depuis l'accueil du *Manuel en ligne*.

# **Sélection d'une réponse aux commandes issues du panneau de contrôle dans IJ Scan Utility**

IJ Scan Utility vous permet de définir le mode de réponse pour la numérisation à partir du panneau de contrôle.

# **Remarque**

- Les descriptions suivantes prennent pour exemple les écrans du panneau de contrôle permettant de définir les modes de réponse en Numérisation auto.
- 1. [Démarrez IJ Scan Utility.](#page-404-0)
- 2. Cliquez sur **Param...**.

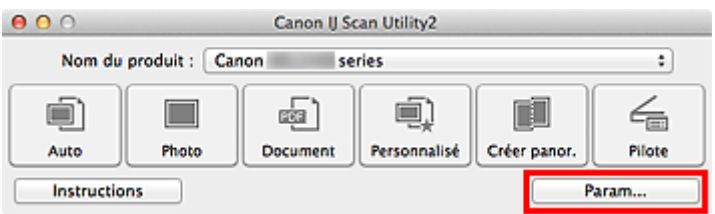

La boîte de dialogue Paramètres apparaît.

3. Sélectionnez un mode de numérisation sous l'onglet (Numérisation à partir du panneau de contrôle).

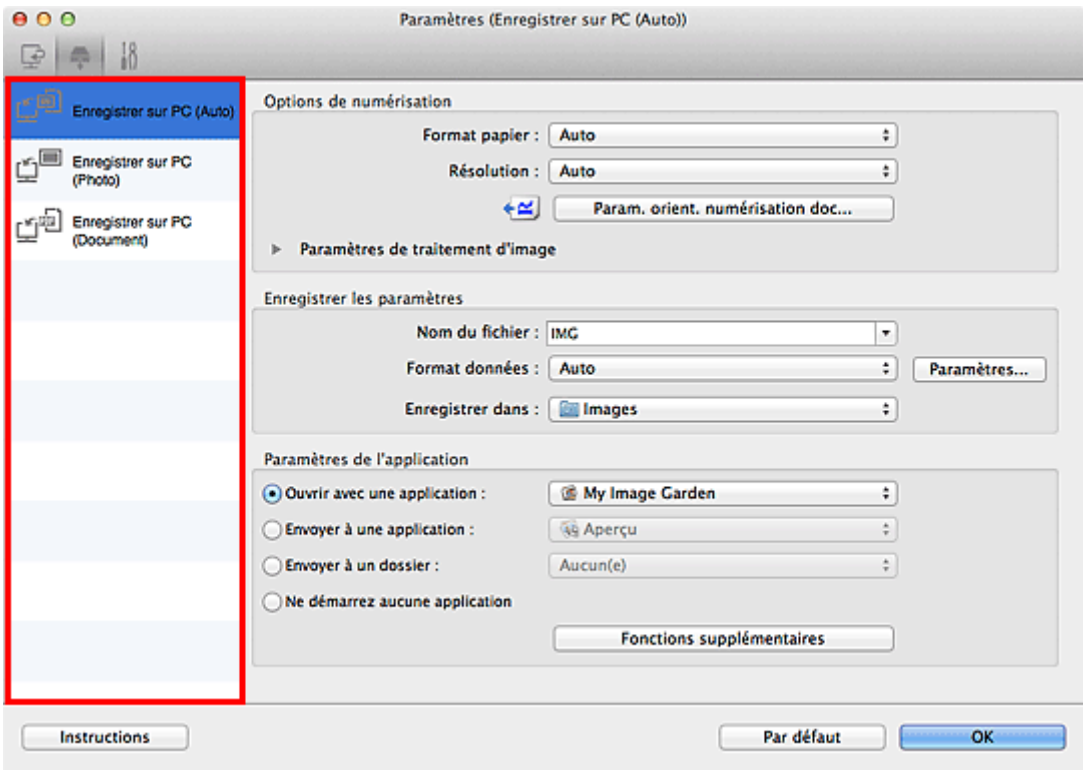

# **Remarque**

- Reportez-vous à ce qui suit pour plus d'informations.
	- **[Boîte de dialogue Paramètres \(Enregistrer sur PC \(Auto\)\)](#page-460-0)**

4. Définissez des correction d'image dans **Options de numérisation**.

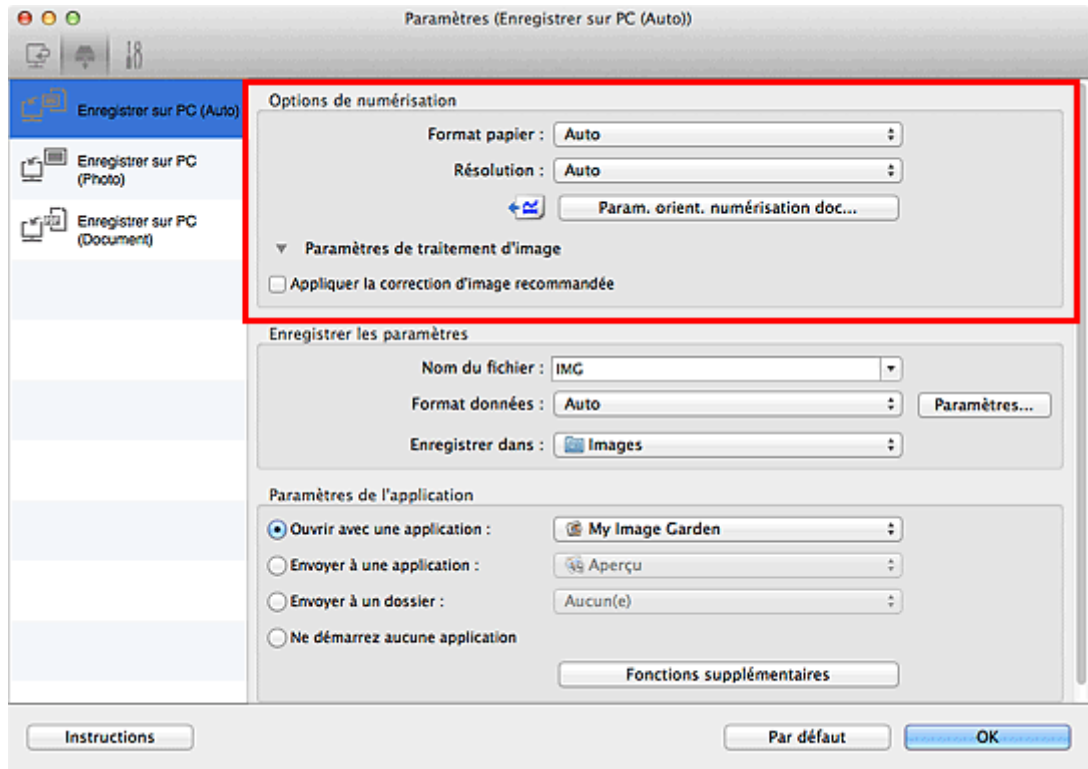

5. Indiquez le nom du fichier et d'autres paramètres dans **Enregistrer les paramètres**.

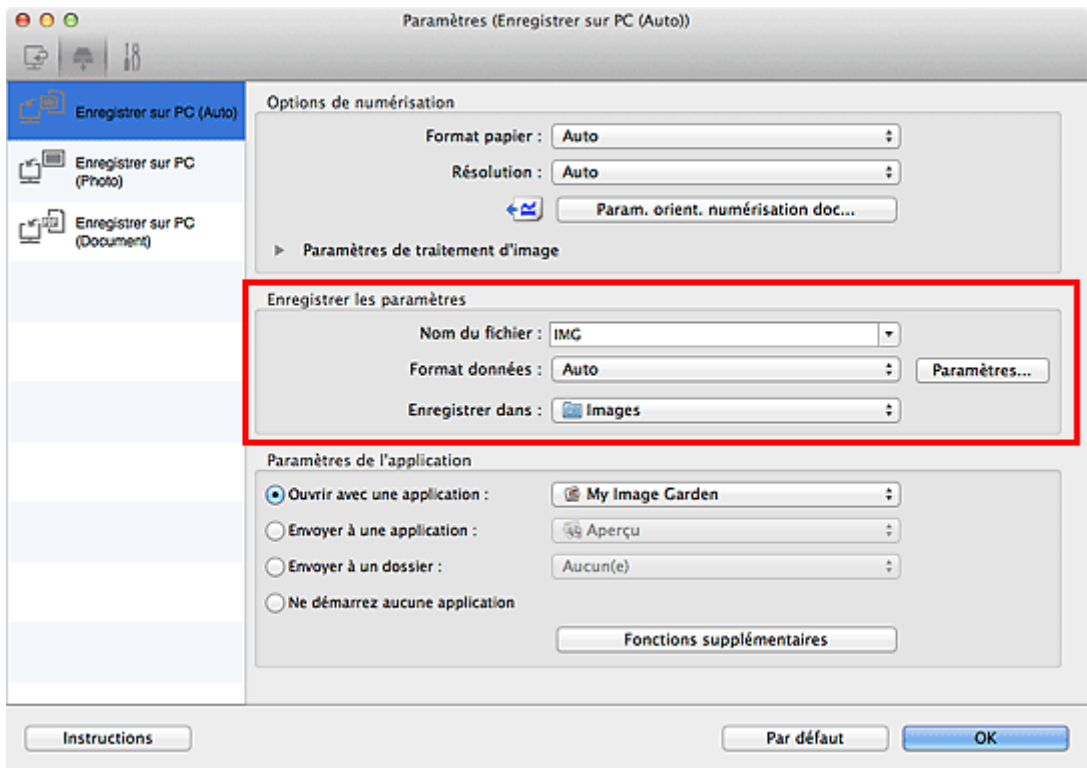

6. Sélectionnez l'application à démarrer après la numérisation dans **Paramètres de l'application**.

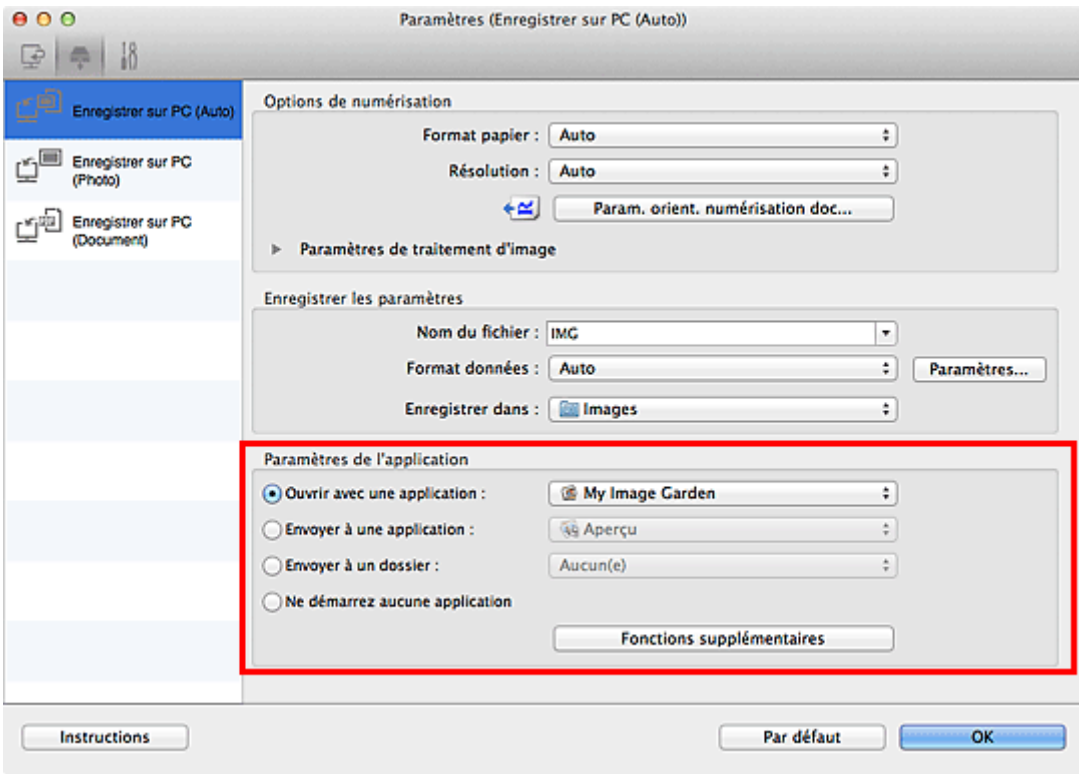

# 7. Cliquez sur **OK**.

Les réponses seront exécutées en fonction des paramètres définis au lancement de la numérisation à partir du panneau de contrôle.

# **Numériser avec le mode point d'accès**

Lorsque la machine passe en mode point d'accès, vous pouvez numériser depuis un périphérique externe tel qu'un ordinateur ou un smartphone sans recourir à un point d'accès.

## **IMP** Important

• Avant d'utiliser la machine avec le mode point d'accès, assurez-vous de préciser le nom du point d'accès de la machine et le paramètre de sécurité.

[Avant d'utiliser la machine avec le mode point d'accès](#page-217-0)

- 1. [Assurez-vous que la machine est sous tension.](#page-104-0)
- 2. Appuyez sur le bouton **Configuration (Setup)**.

L'écran **Menu Configuration** s'affiche.

3. Utilisez le bouton  $\blacktriangleleft\blacktriangleright$  pour sélectionner l'option **Mode point d'accès**, puis appuyez sur le bouton **OK**.

La machine passe en mode point d'accès.

### **Remarque**

• Si la machine reçoit un fax en mode point d'accès, la machine quitte automatique le mode point d'accès au bout d'un certain temps, puis la machine passe en mode fax.

Si vous souhaitez continuer à numériser avec le mode point d'accès, faites repasser la machine en mode point d'accès.

4. Connectez un périphérique externe tel qu'un ordinateur ou un smartphone à la machine via le réseau sans fil.

Spécifiez les paramètres de réseau sans fil pour votre périphérique externe, puis indiquez le nom du point d'accès spécifié pour la machine en tant que destination.

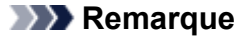

- Pour savoir comment spécifier les paramètres de réseau sans fil pour un périphérique externe, reportez-vous au guide d'utilisation de votre périphérique.
- Lorsque la machine est en mode point d'accès, vous pouvez confirmer le nom du point d'accès et les informations relatives au paramètre de sécurité en appuyant sur **OK**.

Utilisez le bouton  $\blacktriangleleft\blacktriangleright$  pour sélectionner un paramètre à afficher, puis appuyez de nouveau sur **OK**.

• Si vous avez sélectionné **SSID** :

Le nom du point d'accès spécifié pour la machine s'affiche.

Lorsque vous indiquez la machine en tant que destination d'une connexion sans fil à un périphérique externe, indiquez le nom du point d'accès spécifié pour la machine.

• Si vous avez sélectionné **Protocole de sécur.** :

Les informations relatives au paramètre de sécurité spécifié pour la machine s'affichent.

Lorsqu'une phrase de passe WPA2-PSK (AES) est valide, la saisie de cette phrase de passe est nécessaire pour connecter un périphérique externe à la machine via un réseau sans fil. Saisissez le mot de passe principal défini pour la machine.

- 5. [Placez le document original sur la vitre d'exposition ou dans le CAD.](#page-132-0)
- 6. Numérisez depuis un périphérique externe tel qu'un ordinateur ou un smartphone.

Numérisez depuis un périphérique externe et indiquez la machine en tant que scanner utilisé.

## **Remarque**

- Pour savoir comment numériser depuis un périphérique externe tel qu'un ordinateur ou un smartphone via un réseau sans fil, reportez-vous au guide d'utilisation de votre périphérique ou de l'application.
- Vous pouvez également numériser en utilisant PIXMA Printing Solutions.
- 7. Appuyez sur le bouton **Arrêt (Stop)** lorsque la numérisation est terminée.

La machine quitte le mode point d'accès.

# **Télécopie**

# **[Opérations préalables à la télécopie](#page-518-0)**

- [Connexion de la ligne téléphonique](#page-520-0)
- [Définition du type de ligne téléphonique](#page-523-0)
- [Définition du mode de réception](#page-524-0)
- [Définition des informations sur l'expéditeur](#page-529-0)

# **[Envoi de fax à partir du panneau de contrôle de la machine](#page-534-0)**

- [Envoi de fax à l'aide des touches numériques](#page-535-0) **Basique**
- [Nouvel envoi de fax \(Recomposer un numéro occupé\)](#page-538-0)
- [Envoi de fax à l'aide de certaines fonctions utiles](#page-541-0)

# **[Enregistrement de destinataires](#page-556-0)**

- [Enregistrement de destinataires à partir du panneau de contrôle de la machine](#page-557-0)
- [Enregistrement de destinataires avec l'utilitaire de numérotation rapide](#page-568-0)

# **[Réception de fax](#page-582-0)**

- **[Réception de fax](#page-583-0)**
- **[Modification des paramètres du papier](#page-587-0)**
- **[Réception sur mémoire](#page-589-0)**
- [Réception de fax à l'aide de certaines fonctions utiles](#page-591-0)

# **[Autres fonctions de télécopie utiles](#page-600-0)**

- [Utilisation des services d'informations](#page-601-0)
- [Émission/Réception de fax à l'aide du MCE](#page-603-0)
- [Document stocké dans la mémoire de la machine](#page-604-0)
- [Récapitulatif des rapports et listes](#page-613-0)

# <span id="page-518-0"></span>**Opérations préalables à la télécopie**

Pour pouvoir utiliser les fonctions de télécopie, vous devez au préalable connecter la machine à la ligne téléphonique et configurer la machine. Spécifiez ensuite les paramètres de base tels que les informations relatives à l'expéditeur, la date et l'heure et la mise à jour automatique de l'heure d'été.

## **Important**

• En cas de coupure de courant :

En cas de coupure de courant ou si vous débranchez le cordon d'alimentation par inadvertance, les paramètres de date et d'heure sont réinitialisés.

- Les autres paramètres relatifs aux informations utilisateur (la composition mémoire codée et la composition groupe, ainsi que les numéros refusés) sont en revanche conservés.
- Tous les fax stockés dans la mémoire de la machine (fax qui n'ont pas été envoyés et ceux qui ont été reçus) sont perdus.

En cas de coupure de courant :

- Vous ne pouvez plus envoyer et recevoir de fax, faire de copies ou numériser de documents.
- Si un téléphone est connecté, vous pourrez peut-être continuer à l'utiliser ; cela dépend, en fait, de la ligne téléphonique ou du type de téléphone.

# **Configuration de la machine**

La machine doit être configurée en fonction de votre ligne téléphonique et de l'utilisation de la télécopie. Pour configurer la machine, suivez la procédure ci-dessous.

### 1. [Connexion de la ligne téléphonique](#page-520-0)

Connectez la machine à votre ligne téléphonique.

### 2. [Définition du type de ligne téléphonique](#page-523-0)

Définissez le type de ligne téléphonique adéquat.

3. [Définition du mode de réception](#page-524-0)

Définissez la procédure de réception (mode de réception).

### **Remarque**

• Vous pouvez régler les paramètres de fax en suivant les instructions affichées sur l'écran LCD.

### **M[Configuration facile](#page-200-0)**

Si vous suivez les instructions affichées sur l'écran LCD, le mode de réception est défini sur **Mode priorité tél** ou **Mode fax seulement**. Pour recevoir des fax avec **DRPD** ou **Commutation réseau**, changez de mode de réception.

[Définition du mode de réception](#page-524-0)

# **Spécification des paramètres de base du télécopieur**

Vous pouvez spécifier les paramètres de base tels que les informations relatives à l'expéditeur, la date et l'heure et la mise à jour automatique de l'heure d'été.

**[Définition des informations sur l'expéditeur](#page-529-0)** 

# <span id="page-520-0"></span>**Connexion de la ligne téléphonique**

La méthode de connexion varie selon la ligne téléphonique.

• Si vous connectez la machine directement à la ligne téléphonique murale/Si vous connectez la machine au diviseur xDSL :

**N**Connexion de base

• Si vous connectez la machine à une autre ligne, telle que xDSL :

**M[Connexion de différentes lignes](#page-521-0)** 

Si la connexion est incorrecte, la machine ne peut ni recevoir ni envoyer de fax. Veillez à connecter correctement la machine.

## **Important**

• Ne connectez pas des machines à télécopier et/ou des téléphones en parallèle (États-Unis et Canada uniquement).

Si plusieurs machines de télécopie et/ou téléphones sont connectés en parallèle, les problèmes suivants peuvent survenir et la machine risque de ne plus fonctionner correctement.

- Si vous décrochez le combiné du téléphone connecté en parallèle au cours de l'émission ou de la réception d'un fax, il se peut que la qualité d'image soit dégradée ou qu'une erreur de communication se produise.
- Certains services (Identité du correspondant, par exemple) risquent de ne pas fonctionner correctement sur le téléphone.

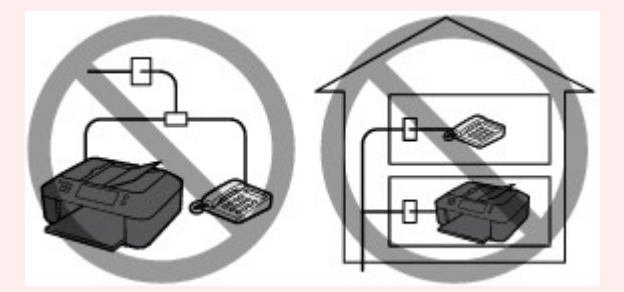

S'il s'avère impossible d'éviter les connexions parallèles, définissez le mode de réception sur **Mode priorité tél**, en sachant que les problèmes mentionnés ci-dessus peuvent se produire. La réception des fax pourra uniquement s'effectuer manuellement.

# **Connexion de base**

Vérifiez que la machine est hors tension, branchez une extrémité du câble téléphonique au connecteur de ligne téléphonique marqué « LINE » sur la machine, puis reliez l'autre extrémité au connecteur de ligne téléphonique mural ou au connecteur de ligne téléphonique du diviseur xDSL.

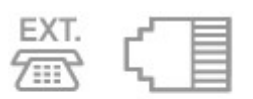

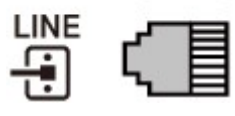

Lorsque vous connectez le téléphone à la machine, vérifiez que la machine est hors tension, branchez une extrémité du câble modulaire au connecteur de périphérique externe marqué « EXT. » sur la machine, puis reliez l'autre extrémité au connecteur de ligne téléphonique du téléphone.

<span id="page-521-0"></span>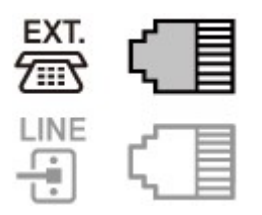

# **Important**

• Vous devez connecter la ligne téléphonique avant de mettre la machine sous tension.

Si vous connectez la ligne téléphonique alors que la machine est sous tension, mettez la machine hors tension et débranchez le cordon d'alimentation. Attendez 1 minute, puis branchez la ligne téléphonique et le cordon d'alimentation.

# **Remarque**

- Reportez-vous à la section [Face arrière](#page-98-0) pour connaître la position du connecteur de ligne téléphonique et du connecteur de périphérique externe.
- Avant de connecter un téléphone ou un répondeur, retirez la protection du connecteur téléphonique.
- **Pour les utilisateurs résidant au Royaume-Uni :**

Si vous ne parvenez pas à brancher le connecteur du périphérique externe à la prise de la machine, vous devez vous procurer un adaptateur compatible France Télécom et procéder comme suit :

Branchez l'adaptateur France Télécom au câble modulaire connecté au périphérique externe, puis connectez au connecteur de périphérique externe.

# **Connexion de différentes lignes**

Cette section explique la procédure à suivre pour la connexion de différentes lignes.

Les opérations décrites ici sont fournies à titre d'exemple uniquement et ne conviennent pas forcément à tous les types de connexion. Pour plus d'informations, reportez-vous au manuel d'instructions fourni avec le périphérique réseau (modem xDSL ou adaptateur de terminal, par exemple) que vous connectez à cette machine.

# **Remarque**

• xDSL est le terme générique désignant la technologie de communication numérique grande vitesse avec une ligne téléphonique ADSL/HDSL/SDSL/VDSL.

### • **Connexion à un téléphone Internet**

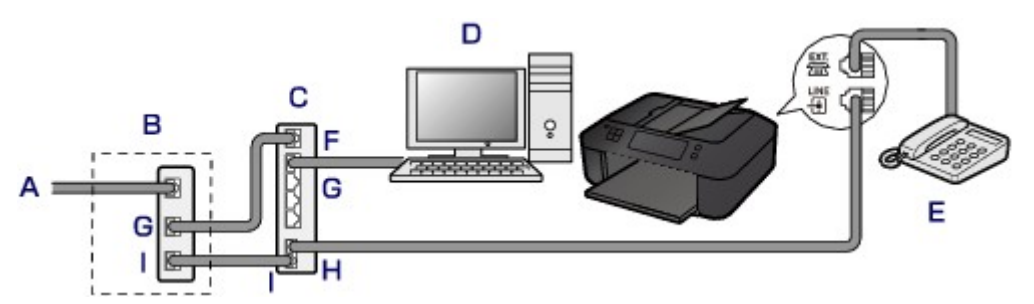

- A. Ligne DSL (Digital Subscriber Line)
- B. Modem xDSL (certains modems ne disposent pas d'un diviseur intégré)
- C. Routeur haut débit compatible avec la téléphonie sur Internet
- D. Ordinateur
- E. Téléphone ou répondeur
- F. Port réseau étendu (WAN)
- G. Port réseau local (LAN)
- H. Port TEL
- I. Port LINE
- \* Les noms et configurations des ports peuvent varier selon le produit.

## **Remarque**

• Lorsque vous connectez la ligne xDSL, sélectionnez le type de ligne auquel vous êtes abonné dans **Type ligne téléph.**.

**N[Définition du type de ligne téléphonique](#page-523-0)** 

### • **Connexion à un modem xDSL**

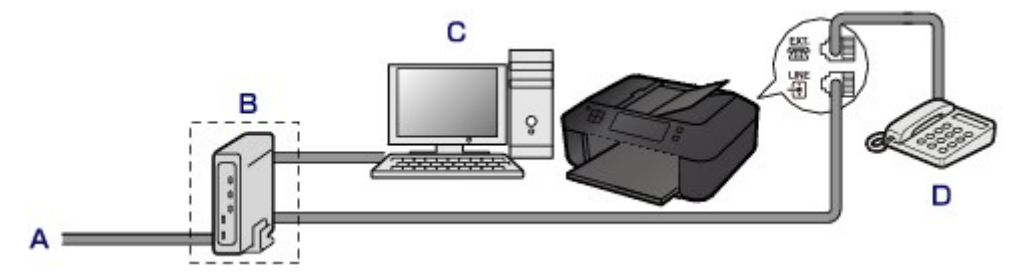

- A. Ligne analogique
- B. Modem xDSL (certains modems ne disposent pas d'un diviseur intégré)
- C. Ordinateur
- D. Téléphone ou répondeur

## **Important**

• Si le diviseur n'est pas intégré au modem, ne branchez pas la ligne téléphonique avant le diviseur (prise murale). Ne connectez pas les diviseurs en parallèle. Sinon, la machine ne fonctionnera pas correctement.

## **Remarque**

• Lorsque vous connectez la ligne xDSL, sélectionnez le type de ligne auquel vous êtes abonné dans **Type ligne téléph.**.

[Définition du type de ligne téléphonique](#page-523-0)

### • **Connexion à une ligne ISDN**

Pour plus d'informations sur les paramètres et la connexion ISDN (Integrated Service Digital Network), reportez-vous aux manuels fournis avec votre adaptateur de terminal ou votre routeur d'accès.

# <span id="page-523-0"></span>**Définition du type de ligne téléphonique**

Avant d'utiliser la machine, assurez-vous de définir le type de ligne téléphonique correct. En cas de doute, renseignez-vous auprès de votre opérateur téléphonique. Pour les connexions xDSL ou ISDN, contactez votre opérateur téléphonique ou votre fournisseur d'accès Internet pour connaître le type de ligne.

## **Remarque**

- **Type ligne téléph.** n'apparaît pas dans les pays ou régions où la fonction **Impulsion rotative** n'est pas prise en charge.
- Vous pouvez imprimer la LISTE DONNEES UTILISATEUR pour connaître le paramétrage actuel.

**[Récapitulatif des rapports et listes](#page-613-0)** 

- 1. [Assurez-vous que la machine est sous tension.](#page-104-0)
- 2. Appuyez sur le bouton **Configuration (Setup)**.

L'écran **Menu Configuration** s'affiche.

- 3. Utilisez le bouton pour sélectionner **Paramètres fax**, puis appuyez sur le bouton **OK**.
- 4. Utilisez le bouton **EX** pour sélectionner **Param. utilisat. FAX**, puis appuyez sur le bouton **OK**.
- 5. Utilisez le bouton **II** pour sélectionner **Type ligne téléph.**, puis appuyez sur le bouton **OK**.
- 6. Utilisez le bouton  $\blacktriangleleft\blacktriangleright$  pour sélectionner un type de ligne téléphonique, puis appuyez sur le bouton **OK**.

Type ligne téléph. \*Tonalités

### **Impulsion rotative**

Sélectionnez cette option lorsque le type de ligne téléphonique est défini sur la numérotation par impulsion.

### **Tonalités**

Sélectionnez cette option lorsque le type de ligne téléphonique est défini sur la numérotation par tonalité.

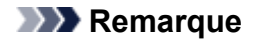

• Sur l'écran LCD, l'astérisque (\*) désigne le paramètre actuel.

7. Pour revenir à l'écran d'attente de fax, appuyez sur le bouton **FAX**.

# <span id="page-524-0"></span>**Définition du mode de réception**

Définissez la procédure de réception (mode de réception).

Pour plus d'informations sur la procédure à suivre pour définir le mode de réception :

**Définition du mode de réception** 

Vous pouvez sélectionner le mode qui vous convient.

Pour plus d'informations sur le mode de réception que vous pouvez sélectionner :

**NA** propos du mode de réception

Pour plus d'informations sur les paramètres avancés du mode de réception :

**[Paramètres avancés du mode de réception](#page-525-0)** 

### **Remarque**

• La procédure de réception dépend du mode de réception choisi.

Pour plus d'informations sur chacun des modes de réception :

#### **[Réception de fax](#page-583-0)**

• Si vous souhaitez utiliser une seule ligne téléphonique pour des fax ou des appels vocaux, branchez un téléphone ou une machine répondeur sur le connecteur de périphérique externe de la machine.

Pour plus d'informations sur la connexion du téléphone ou de la machine répondeur à la machine :

**N**[Connexion de base](#page-520-0)

# **Définition du mode de réception**

Cette section décrit la procédure à suivre pour sélectionner le mode de réception.

- 1. [Assurez-vous que la machine est sous tension.](#page-104-0)
- 2. Appuyez sur le bouton **FAX**.

L'écran d'attente de fax s'affiche.

3. Appuyez sur le bouton **Menu**.

L'écran **Menu FAX** s'affiche.

- 4. Utilisez le bouton pour sélectionner **Param. mode récept.**, puis appuyez sur **OK**.
- 5. Utilisez le bouton  $\blacktriangleleft\blacktriangleright$  pour sélectionner un mode de réception, puis appuyez sur le bouton **OK**.

L'écran de confirmation vous demandant si vous souhaitez définir des paramètres avancés s'affiche.

Si vous sélectionnez **Oui** puis appuyez sur le bouton **OK**, vous pouvez spécifier les paramètres avancés pour chaque mode de réception.

**[Paramètres avancés du mode de réception](#page-525-0)** 

### **Remarque**

<sup>•</sup> Sur l'écran LCD, l'astérisque (\*) désigne le paramètre actuel.

<span id="page-525-0"></span>• Pour plus d'informations sur le mode de réception :

 $\mathbb{R}$  propos du mode de réception

- **DRPD** n'est disponible qu'aux États-Unis et au Canada.
- **Commutation réseau** n'est pas disponible dans tous les pays.
- Reportez-vous à la section [Réception de fax](#page-583-0) pour plus d'informations sur la réception de fax ou la procédure pour chaque mode de réception.

# **À propos du mode de réception**

Vous pouvez sélectionner le mode de réception en fonction de vos conditions d'utilisation de fax, par exemple si vous utilisez une ligne dédiée au fax, etc.

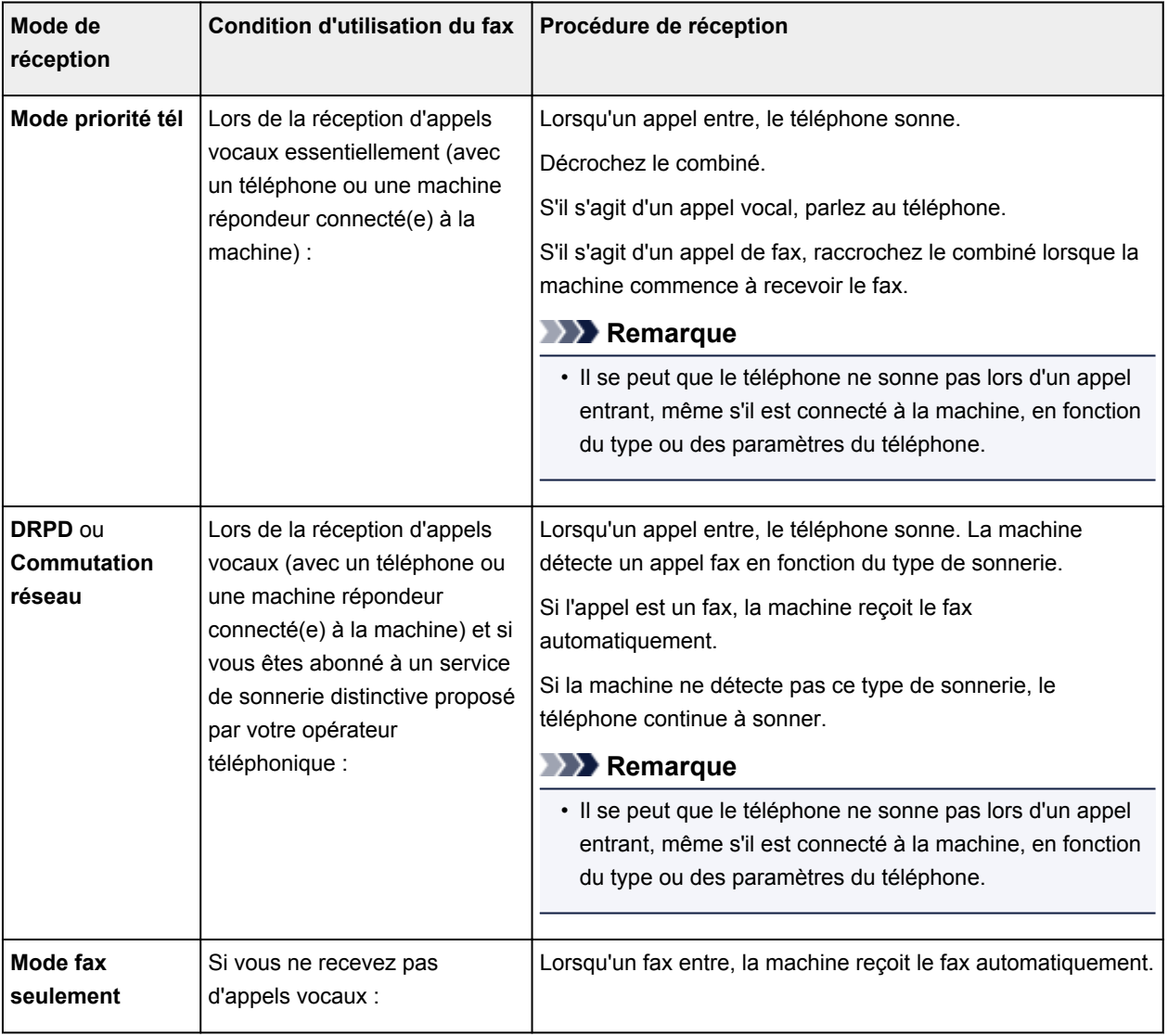

# **Paramètres avancés du mode de réception**

Vous pouvez spécifier des paramètres avancés pour chaque mode de réception.

## **Remarque**

• Sur l'écran LCD, l'astérisque (\*) désigne le paramètre actuel.

### • **Paramètre avancé dans Mode priorité tél**

Vous pouvez définir les options suivantes.

#### ◦ **Commut. man/auto**

Si vous sélectionnez **Activé**, la machine reçoit des fax automatiquement une fois que l'appareil externe a sonné pendant un intervalle de temps défini.

Vous pouvez spécifier l'intervalle de temps avant le début de la réception automatique.

#### ◦ **REC conviviale**

Si vous sélectionnez **Activé**, la machine passe automatiquement de l'appel téléphonique à la réception de fax lorsqu'elle détecte le signal de fax (signal CNG) lorsque vous décrochez le combiné du téléphone ou lorsque la machine répondeur répond. Lorsqu'une machine répondeur est connectée à la machine, sélectionnez **Activé** pour passer automatiquement à la réception de fax une fois que la machine répondeur s'est enclenchée.

Si vous sélectionnez **Désactivé**, la machine ne passe pas automatiquement de l'appel téléphonique à la réception de fax même si la machine détecte le signal de fax (signal CNG). Sélectionnez **Désactivé** si vous ne souhaitez pas que la machine bascule automatiquement au cours d'un appel.

## **Remarque**

• Si vous êtes abonné au service de sonnerie en duplex (Hong-Kong), le nombre de fois que le périphérique externe sonne spécifié par **Sonnerie entrante** dans **Mode fax seulement** est disponible dans **Mode priorité tél**.

Si vous souhaitez spécifier le nombre de sonneries du périphérique externe dans **Mode priorité tél**, sélectionnez **Mode fax seulement** pour **Param. mode récept.** sous **Menu FAX**, spécifiez le nombre de sonneries du périphérique externe à l'aide de **Sonnerie entrante**, puis basculez en **Mode priorité tél** pour **Param. mode récept.**.

• Si vous vous abonnez au service de sonnerie en duplex (Hong-Kong), nous vous conseillons de configurer **Commut. man/auto** sur **Désactivé**.

### • **Paramètre avancé dans Mode fax seulement**

Vous pouvez définir les options suivantes.

#### ◦ **Sonnerie entrante**

Vous pouvez spécifier le nombre de sonneries de l'appareil externe lors d'un appel entrant.

#### • **Paramètre avancé dans DRPD**

Vous pouvez définir les options suivantes.

### ◦ **DRPD : Sonnerie fax**

Définit le type de sonnerie distinctive d'un appel que la machine suppose être un appel fax.

Si vous êtes abonné à un service DRPD, définissez le type de sonnerie correspondant à celle attribuée par votre opérateur téléphonique.

[Définition du type de sonnerie DRPD \(États-Unis et Canada uniquement\)](#page-527-0)

### ◦ **Sonnerie entrante**

Vous pouvez spécifier le nombre de sonneries de l'appareil externe lors d'un appel entrant.

### <span id="page-527-0"></span>• **Paramètres avancés dans Commutation réseau**

Vous pouvez définir les options suivantes.

◦ **Sonnerie entrante**

Vous pouvez spécifier le nombre de sonneries de l'appareil externe lors d'un appel entrant.

# **Définition du type de sonnerie DRPD (États-Unis et Canada uniquement)**

Si vous êtes abonné à un service de sonnerie distinctive DRPD (Distinctive Ring Pattern Detection) proposé par votre opérateur téléphonique, celui-ci vous a attribué deux numéros de téléphone (ou plus) ayant chacun un type de sonnerie. Vous avez ainsi un numéro de fax et un numéro de téléphone différents, mais une seule ligne téléphonique. La machine gère automatiquement le type d'appel et reçoit automatiquement les fax, s'il s'agit d'un appel fax.

Pour utiliser le service DRPD, suivez la procédure ci-dessous pour définir le type de sonnerie de fax correspondant à celle attribuée par votre opérateur téléphonique.

## **Remarque**

• Contactez votre opérateur téléphonique local pour plus d'informations sur ce service.

- 1. [Assurez-vous que la machine est sous tension.](#page-104-0)
- 2. Appuyez sur le bouton **FAX**.

L'écran d'attente de fax s'affiche.

3. Appuyez sur le bouton **Menu**.

L'écran **Menu FAX** s'affiche.

- 4. Utilisez le bouton pour sélectionner **Param. mode récept.**, puis appuyez sur **OK**.
- 5. Utilisez le bouton  $\blacktriangleleft\blacktriangleright$  pour sélectionner **DRPD**, puis appuyez sur le bouton **OK**. L'écran de confirmation vous demandant si vous souhaitez définir des paramètres avancés s'affiche.
- 6. Utilisez le bouton  $\blacktriangleleft\blacktriangleright$  pour sélectionner **Oui**, puis appuyez sur le bouton **OK**.
- 7. Utilisez le bouton **ID** pour sélectionner **DRPD : Sonnerie fax**, puis appuyez sur le bouton **OK**.

L'écran **DRPD : Sonnerie fax** s'affiche.

8. Utilisez le bouton  $\blacktriangleleft\blacktriangleright$  pour sélectionner le type de sonnerie que votre opérateur téléphonique a attribué à votre numéro de fax, puis appuyez sur le bouton **OK**.

DRPD : Sonnerie fax \*Sonn, double ٠

Choisissez **Sonn. normale**, **Sonn. double**, **Court-court-long** ou **Court-long-court**.

# **Remarque**

• Sur l'écran LCD, l'astérisque (\*) désigne le paramètre actuel.

9. Pour revenir à l'écran d'attente de fax, appuyez sur le bouton **FAX**.

# <span id="page-529-0"></span>**Définition des informations sur l'expéditeur**

Vous pouvez spécifier les informations relatives à l'expéditeur, telles que la date et l'heure, le nom de l'unité et le numéro de téléphone/de fax de l'unité.

- À propos des informations sur l'expéditeur
- **[Réglage de la date et de l'heure](#page-530-0)**
- [Mise à jour automatique de l'heure d'été](#page-530-0)

**ENE**nregistrement des informations sur l'utilisateur

# **À propos des informations sur l'expéditeur**

Si le nom de l'unité et son numéro de fax/téléphone sont enregistrés, ils sont imprimés avec la date et l'heure en tant qu'informations expéditeur sur le fax du destinataire.

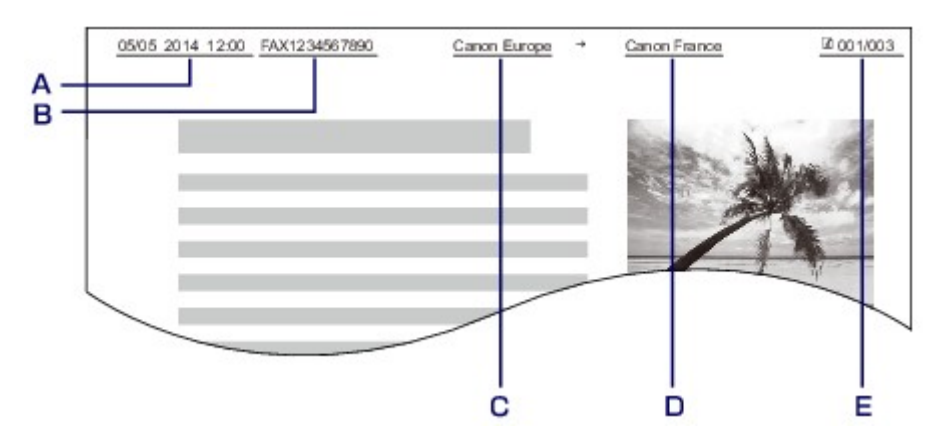

- A. Date et heure de la transmission
- B. Numéro de fax/téléphone de l'unité
- C. Nom de l'unité
- D. Le nom du destinataire enregistré est imprimé lors de l'envoi de fax avec la composition mémoire codée.
- E. Numéro de page

# **Remarque**

• Vous pouvez imprimer la LISTE DONNEES UTILISATEUR pour consulter les informations expéditeur que vous avez enregistrées.

**[Récapitulatif des rapports et listes](#page-613-0)** 

• Lorsque vous envoyez des fax en noir et blanc, vous pouvez choisir d'imprimer les informations de l'expéditeur à l'intérieur ou à l'extérieur de la zone d'image.

Spécifiez le paramètre **Position I.T.E.** dans **Param. FAX avancés** sous **Paramètres fax**.

**[Param. FAX avancés](#page-201-0)** 

• Vous pouvez sélectionner le format d'impression de la date parmi trois formats, à savoir : **AAAA/MM/JJ**, **MM/JJ/AAAA** et **JJ/MM/AAAA**.

Sélectionnez le format d'impression de la date dans **Affichage de la date** sous **Param. util. périph.**.

**Param.** util. périph.

# <span id="page-530-0"></span>**Réglage de la date et de l'heure**

Cette section décrit la procédure à suivre pour régler la date et l'heure.

- 1. [Assurez-vous que la machine est sous tension.](#page-104-0)
- 2. Appuyez sur le bouton **Configuration (Setup)**.

L'écran **Menu Configuration** s'affiche.

- 3. Utilisez le bouton **II** pour sélectionner **Param. périphérique**, puis appuyez sur le bouton **OK**.
- 4. Utilisez le bouton **EXA** pour sélectionner **Param. util. périph.**, puis appuyez sur le bouton **OK**.
- 5. Utilisez le bouton **EX** pour sélectionner **Param. date/heure**, puis appuyez sur le bouton **OK**.
- 6. Définissez la date et l'heure.

Utilisez le bouton  $\blacktriangleleft\blacktriangleright$  pour placer le curseur à l'endroit souhaité, puis utilisez les touches numériques pour entrer la date et l'heure.

Param, date/heure 05/05/2014  $12:00$ 

Saisissez la date et l'heure au format 24 heures.

Saisissez l'année sur deux chiffres uniquement.

- 7. Appuyez sur le bouton **OK**.
- 8. Pour revenir à l'écran d'attente de fax, appuyez sur le bouton **FAX**.

# **Mise à jour automatique de l'heure d'été**

Certains pays ont adopté le système de passage à l'heure d'été et avancent l'horloge d'une heure à une certaine période de l'année.

Vous pouvez paramétrer votre machine afin qu'elle passe automatiquement à l'heure d'été. Pour cela, enregistrez la date et l'heure auxquelles commence et se termine l'heure d'été.

## **IMP** Important

• Par défaut, le paramétrage de l'option **Heure d'été** n'est pas forcément correct pour tous les pays ou régions. Vous devez mettre à jour cette option en fonction de l'heure d'été propre à votre pays.

## **Remarque**

• Ce paramètre n'est pas disponible dans tous les pays.

- 1. [Assurez-vous que la machine est sous tension.](#page-104-0)
- 2. Appuyez sur le bouton **Configuration (Setup)**.

L'écran **Menu Configuration** s'affiche.

- 3. Utilisez le bouton **II** pour sélectionner **Param. périphérique**, puis appuyez sur le bouton **OK**.
- 4. Utilisez le bouton **II** pour sélectionner **Param. util. périph.**, puis appuyez sur le bouton **OK**.
- 5. Utilisez le bouton **II** pour sélectionner l'option **Heure d'été**, puis appuyez sur le bouton **OK**.
- 6. Utilisez le bouton pour sélectionner **Activé**, puis appuyez sur le bouton **OK**. Pour désactiver l'heure d'été, sélectionnez **Désactivé**.
- 7. Définissez le jour et l'heure auxquels commence l'heure d'été.
	- 1. Utilisez le bouton **II** pour sélectionner **Date/heure de début**, puis appuyez sur le bouton **OK**.
	- 2. Assurez-vous que **Définir le mois** est sélectionné, puis appuyez sur le bouton **OK**.
	- 3. Utilisez le bouton  $\blacktriangleleft\blacktriangleright$  pour sélectionner le mois de début de l'heure d'été, puis appuyez sur le bouton **OK**.
	- 4. Assurez-vous que **Définir la semaine** est sélectionné, puis appuyez sur le bouton **OK**.
	- 5. Utilisez le bouton  $\blacktriangleleft\blacktriangleright$  pour sélectionner la semaine de début de l'heure d'été, puis appuyez sur le bouton **OK**.
	- 6. Assurez-vous que **Définir le jour** est sélectionné, puis appuyez sur le bouton **OK**.
	- 7. Utilisez le bouton  $\blacktriangleleft\blacktriangleright$  pour sélectionner le jour de la semaine marquant le début de l'heure d'été, puis appuyez sur le bouton **OK**.
	- 8. Assurez-vous que **Déf. l'heure commut** est sélectionné, puis appuyez sur le bouton **OK**.
	- 9. Utilisez le bouton  $\blacktriangleleft\blacktriangleright$  pour placer le curseur à l'endroit souhaité, utilisez les touches numériques pour entrer l'heure de début de l'heure d'été (au format 24 heures), puis appuyez sur le bouton **OK**.

Faites précéder les monochiffres d'un zéro.

Déf. l'heure commut  $06:00$ 

- 8. Définissez le jour et l'heure auxquels se termine l'heure d'été.
	- 1. Utilisez le bouton **ID** pour sélectionner **Date/heure de fin**, puis appuyez sur le bouton OK.
	- 2. Assurez-vous que **Définir le mois** est sélectionné, puis appuyez sur le bouton **OK**.
	- 3. Utilisez le bouton  $\blacktriangleleft\blacktriangleright$  pour sélectionner le mois de fin de l'heure d'été, puis appuyez sur le bouton **OK**.
- <span id="page-532-0"></span>4. Assurez-vous que **Définir la semaine** est sélectionné, puis appuyez sur le bouton **OK**.
- 5. Utilisez le bouton  $\blacktriangleleft\blacktriangleright$  pour sélectionner la semaine de fin de l'heure d'été, puis appuyez sur le bouton **OK**.
- 6. Assurez-vous que **Définir le jour** est sélectionné, puis appuyez sur le bouton **OK**.
- 7. Utilisez le bouton  $\blacktriangleleft\blacktriangleright$  pour sélectionner le jour de la semaine marquant la fin de l'heure d'été, puis appuyez sur le bouton **OK**.
- 8. Assurez-vous que **Déf. l'heure commut** est sélectionné, puis appuyez sur le bouton **OK**.
- 9. Utilisez le bouton  $\blacktriangleleft\blacktriangleright$  pour placer le curseur à l'endroit souhaité, utilisez les touches numériques pour entrer l'heure de fin de l'heure d'été (au format 24 heures), puis appuyez sur le bouton **OK**.

Faites précéder les monochiffres d'un zéro.

Déf. l'heure commut  $07:00$ 

9. Pour revenir à l'écran d'attente de fax, appuyez sur le bouton **FAX**.

# **Enregistrement des informations sur l'utilisateur**

Cette section décrit la procédure à suivre pour enregistrer les informations utilisateur.

### **Remarque**

- Avant d'envoyer un fax, vous devez indiquer votre nom et votre numéro de fax/téléphone dans les zones **Enreg. n° tél unité** et **Enreg. nom unité** de l'écran **Param. utilisat. FAX** (États-Unis uniquement).
- 1. [Assurez-vous que la machine est sous tension.](#page-104-0)
- 2. Appuyez sur le bouton **Configuration (Setup)**.

L'écran **Menu Configuration** s'affiche.

- 3. Utilisez le bouton **II** pour sélectionner **Paramètres fax**, puis appuyez sur le bouton **OK**.
- 4. Utilisez le bouton **ID** pour sélectionner **Param. utilisat. FAX**, puis appuyez sur le bouton **OK**.
- 5. Entrez le numéro de fax/téléphone de l'unité.
	- 1. Assurez-vous que **Enreg. n° tél unité** est sélectionné, puis appuyez sur le bouton **OK**.
	- 2. Utilisez les touches numériques pour entrer le numéro de fax/téléphone de l'unité.

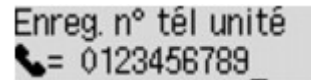

3. Appuyez sur le bouton **OK**.

# **Remarque**

- Vous pouvez entrer un numéro de téléphone/de fax de 20 chiffres maximum, espaces compris.
- Pour plus d'informations sur la saisie ou la suppression de caractères :

[Saisie de chiffres, de lettres et de symboles](#page-109-0)

- 6. Entrez le nom de l'unité.
	- 1. Assurez-vous que **Enreg. nom unité** est sélectionné, puis appuyez sur le bouton **OK**.
	- 2. Utilisez les touches numériques pour entrer le nom de l'unité.

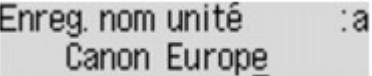

3. Appuyez sur le bouton **OK**.

## **Remarque**

- Vous pouvez entrer un nom pouvant aller jusqu'à 24 caractères, espaces compris.
- Pour plus d'informations sur la saisie ou la suppression de caractères :

[Saisie de chiffres, de lettres et de symboles](#page-109-0)

7. Pour revenir à l'écran d'attente de fax, appuyez sur le bouton **FAX**.

# <span id="page-534-0"></span>**Envoi de fax à partir du panneau de contrôle de la machine**

- **[Envoi de fax à l'aide des touches numériques](#page-535-0) Basique**
- **[Nouvel envoi de fax \(Recomposer un numéro occupé\)](#page-538-0)**
- **[Envoi de fax à l'aide de certaines fonctions utiles](#page-541-0)**

# <span id="page-535-0"></span>**Envoi de fax à l'aide des touches numériques**

Cette section explique comment composer un numéro de fax et envoyer un fax directement à l'aide des touches numériques.

### **IMP** Important

• Il se peut que des fax arrivent chez des destinataires imprévus en raison d'erreurs de numérotation ou d'un enregistrement erroné de numéros de fax ou de téléphone. Nous vous recommandons d'envoyer des documents importants après en avoir parlé au téléphone.

**[Envoi d'un fax après un appel téléphonique](#page-542-0)** 

- 1. [Assurez-vous que la machine est sous tension.](#page-104-0)
- 2. Appuyez sur le bouton **FAX**.

L'écran d'attente de fax s'affiche.

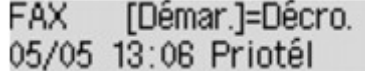

3. [Chargement de documents sur la vitre d'exposition ou dans le CAD](#page-132-0)

### **Important**

• Lorsque vous envoyez un document recto verso, chargez-le sur la vitre d'exposition. Il n'est pas possible de procéder à la numérisation et à l'envoi automatique de documents recto verso à partir du CAD.

## **Remarque**

• Pour plus d'informations sur les types et l'état des documents et sur la procédure à suivre pour le chargement :

**M[Chargement des originaux](#page-132-0)** 

4. Réglez le contraste et la résolution de numérisation suivant vos besoins.

Réglez la résolution et le contraste de numérisation en procédant comme suit.

1. Appuyez sur le bouton **Menu**.

L'écran **Menu FAX** s'affiche.

- 2. Utilisez le bouton **ID** pour sélectionner **Param transmis FAX**, puis appuyez sur le bouton OK.
- 3. Utilisez le bouton pour sélectionner **Contraste numéris.**, puis appuyez sur le bouton **OK**. L'écran **Contraste numéris.** s'affiche.
- 4. Utilisez le bouton  $\blacktriangleleft\blacktriangleright$  pour sélectionner un contraste de numérisation, puis appuyez sur le bouton **OK**.

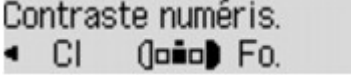

Utilisez le bouton  $\blacktriangleleft$  pour diminuer le contraste de numérisation et le bouton pour l'augmenter.

Si vous appuyez sur le bouton **OK**, l'écran LCD repasse en mode **Param transmis FAX**.

5. Utilisez le bouton pour sélectionner **Résolution numéris.**, puis appuyez sur le bouton **OK**.

L'écran **Résolution numéris.** s'affiche.

6. Utilisez le bouton  $\blacktriangleleft\blacktriangleright$  pour sélectionner une résolution de numérisation, puis appuyez sur le bouton **OK**.

Résolution numéris. \*Standard

Si vous appuyez sur le bouton **OK**, l'écran LCD repasse en mode d'attente de fax.

Les paramètres que vous pouvez sélectionner dans **Résolution numéris.** sont les suivants.

#### **Standard**

Convient pour des documents contenant du texte uniquement.

#### **Bonne**

Convient pour des documents contenant de petits caractères.

#### **Très élevée**

Convient pour des illustrations détaillées ou des documents contenant de petits caractères.

Si la machine à télécopier du destinataire n'est pas compatible avec la résolution **Très élevée** (300 x 300 ppp), le fax est envoyé avec la résolution **Standard** ou **Bonne**.

#### **Photo**

Convient pour des photos.

## **Remarque**

- Sur l'écran LCD, l'astérisque (\*) désigne le paramètre actuel.
- Si vous envoyez un fax en couleur, les documents sont toujours numérisés avec la même résolution (200 x 200 ppp). La qualité d'image (taux de compression) dépend de la résolution de numérisation sélectionnée (sauf pour **Très élevée** et **Photo**, qui offrent la même qualité d'image).
- 5. Utilisez les touches numériques pour composer le numéro de fax/téléphone du destinataire.

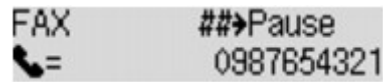

Utilisez les touches numériques suivantes pour composer le numéro de fax/téléphone du destinataire.

#### **Touches numériques :**

Pour entrer le numéro.

#### Bouton  $\blacktriangleright$  :

Pour saisir un espace.

#### Bouton **4**:

Pour supprimer le dernier caractère saisi.

# Bouton **:**

Appuyez une fois sur ce bouton pour saisir le caractère « # ». Appuyez deux fois sur ce bouton pour saisir le caractère « P ».

6. Appuyez sur le bouton **Couleur (Color)** pour une émission en couleur ou sur le bouton **Noir (Black)** pour une émission en noir et blanc.

La machine commence la numérisation du document.

## **IMP** Important

- L'émission en couleur est disponible uniquement si le télécopieur du destinataire prend en charge la télécopie couleur.
- N'ouvrez pas le couvercle du scanner tant que la numérisation n'est pas terminée.

### 7. Lancez l'envoi.

• **Si vous chargez le document dans le CAD :**

La machine numérise automatiquement le document, puis commence à envoyer le fax.

## **Remarque**

- Pour annuler une émission de fax, appuyez sur le bouton **Arrêt (Stop)**. Pour annuler une émission de fax en cours, appuyez sur le bouton **Arrêt (Stop)**, puis suivez les instructions de l'écran LCD.
- Si des documents se trouvent encore dans le CAD après avoir appuyé sur le bouton **Arrêt (Stop)** alors que la numérisation est en cours, les messages **Fermez le panneau du chargeur [OK]Ejecter le document** s'affichent sur l'écran LCD. Lorsque vous appuyez sur le bouton **OK**, les documents restants sont automatiquement éjectés.

### • **Si vous chargez le document sur la vitre d'exposition :**

Une fois la numérisation du document terminée, l'écran de confirmation vous demandant si vous souhaitez charger le document suivant s'affiche.

Pour envoyer le document numérisé, appuyez sur le bouton **OK** pour lancer l'envoi.

## **Remarque**

- Pour envoyer deux pages ou plus, suivez les instructions du message pour charger la page suivante et appuyez sur le bouton **Couleur (Color)** ou **Noir (Black)**. Après avoir numérisé toutes les pages, appuyez sur le bouton **OK** pour commencer l'envoi.
- Pour annuler l'envoi d'un fax, appuyez sur le bouton **Arrêt (Stop)**.

# **Remarque**

- Lorsque votre machine est connectée à un PBX (Private Branch Exchange), reportez-vous aux instructions d'utilisation de ce système pour plus de détails sur la composition du numéro de fax ou de téléphone du destinataire.
- Si la machine ne parvient pas à envoyer un fax, par exemple, parce que la ligne du destinataire était occupée, elle est dotée d'une fonction de recomposition automatique du numéro après un intervalle spécifié. La recomposition automatique est activée par défaut.

### **[Recomposition automatique](#page-538-0)**

• Les documents non envoyés, tels que ceux en attente de recomposition, sont stockés dans la mémoire de la machine. En revanche, ils ne sont pas stockés en cas d'erreur d'envoi.

**N[Document stocké dans la mémoire de la machine](#page-604-0)** 

• Ne débranchez pas le cordon d'alimentation tant que tous les documents n'ont pas été envoyés. Si vous débranchez le cordon d'alimentation, tous les documents non envoyés stockés dans la mémoire de la machine seront perdus.

# <span id="page-538-0"></span>**Nouvel envoi de fax (Recomposer un numéro occupé)**

Il existe deux méthodes de recomposition : la recomposition automatique et la recomposition manuelle.

• Recomposition automatique

Si vous envoyez un document et que la ligne du destinataire est occupée, la machine recompose automatiquement le numéro après un intervalle défini.

**Recomposition automatique** 

• Recomposition manuelle

Vous pouvez recomposer les numéros déjà numérotés par le biais des touches numériques.

**[Recomposition manuelle](#page-539-0)** 

### **Important**

• Il se peut que des fax arrivent chez des destinataires imprévus en raison d'erreurs de numérotation ou d'un enregistrement erroné de numéros de fax ou de téléphone. Nous vous recommandons d'envoyer des documents importants après en avoir parlé au téléphone.

**[Envoi d'un fax après un appel téléphonique](#page-542-0)** 

# **Remarque**

- La recomposition automatique est activée par défaut.
- Pour plus d'informations sur les opérations de base pour l'envoi de fax :

**[Envoi de fax à l'aide des touches numériques](#page-535-0)** 

# **Recomposition automatique**

Il vous est possible d'activer ou de désactiver la recomposition automatique. Si vous activez l'option de recomposition automatique, vous pouvez spécifier le nombre maximal de tentatives et la durée pendant laquelle la machine attend entre les tentatives.

Activez et indiquez le paramètre de recomposition automatique en utilisant l'option **Recomposition auto.**, accessible depuis les **Param. FAX avancés** sous **Paramètres fax**.

### **M[Param. FAX avancés](#page-201-0)**

## **IMP** Important

• Une fois la fonction de recomposition automatique activée, tout fax non transmis est temporairement stocké dans la mémoire de la machine jusqu'à son envoi complet. En cas de coupure de courant ou si vous débranchez le cordon d'alimentation avant que la recomposition automatique n'ait accompli l'envoi, tous les fax stockés dans la mémoire de la machine sont supprimés sans être transmis.

## **Remarque**

- Si vous souhaitez annuler la recomposition automatique, attendez que la machine commence à composer le numéro, puis appuyez sur le bouton **Arrêt (Stop)**.
- Pour annuler la recomposition automatique, supprimez le fax non envoyé de la mémoire de la machine pendant que la machine est en attente d'une opération de recomposition. Pour plus d'informations, reportez-vous à la section [Suppression d'un document dans la mémoire de la](#page-608-0) [machine.](#page-608-0)

# <span id="page-539-0"></span>**Recomposition manuelle**

Suivez la procédure ci-dessous pour la recomposition manuelle.

- 1. [Assurez-vous que la machine est sous tension.](#page-104-0)
- 2. Appuyez sur le bouton **FAX**.

L'écran d'attente de fax s'affiche.

- 3. [Chargement de documents sur la vitre d'exposition ou dans le CAD](#page-132-0)
- 4. Réglez le contraste et la résolution de numérisation suivant vos besoins.

## **Remarque**

- Pour plus d'informations sur le réglage du contraste et de la résolution de numérisation, reportez-vous à la section [Envoi de fax à l'aide des touches numériques.](#page-535-0)
- 5. Appuyez sur le bouton **Menu**.

L'écran **Menu FAX** s'affiche.

6. Utilisez le bouton **ID** pour sélectionner **Recomposition**, puis appuyez sur le bouton **OK**.

L'écran **Recomposition** s'affiche.

Recomposition 0987654321 い

- 7. Utilisez le bouton <>>
pour sélectionner le numéro du destinataire à recomposer, puis appuyez sur le bouton **OK**.
- 8. Appuyez sur le bouton **Couleur (Color)** pour une émission en couleur ou sur le bouton **Noir (Black)** pour une émission en noir et blanc.

## **IMP** Important

• L'émission en couleur est disponible uniquement si le télécopieur du destinataire prend en charge la télécopie couleur.

# **Remarque**

- Pour la recomposition manuelle, la machine mémorise jusqu'à 10 destinataires récents composés à l'aide des touches numériques. Notez que la machine ne mémorise pas les destinataires composés à l'aide de la composition mémoire ou de la recomposition manuelle.
- Pour annuler la recomposition manuelle, appuyez sur le bouton **Arrêt (Stop)**. Pour annuler une émission de fax en cours, appuyez sur le bouton **Arrêt (Stop)**, puis suivez les instructions de l'écran LCD.
- Si des documents se trouvent encore dans le CAD après avoir appuyé sur le bouton **Arrêt (Stop)** alors que la numérisation est en cours, les messages **Fermez le panneau du chargeur [OK]Ejecter**
**le document** s'affichent sur l'écran LCD. Lorsque vous appuyez sur le bouton **OK**, les documents restants sont automatiquement éjectés.

## **Envoi de fax à l'aide de certaines fonctions utiles**

- **[Envoi d'un fax après un appel téléphonique](#page-542-0)**
- **[Envoi d'un fax à l'aide de la fonction de composition mémoire](#page-544-0)**
- **[Recherche d'un code de numérotation enregistré par nom](#page-546-0)**
- **[Envoi d'un document à plusieurs destinataires \(Diffusion séquentielle\)](#page-549-0)**
- **[Prévention des échecs d'émission de fax](#page-552-0)**
- **[Utilisation de la fonction de composition en ligne](#page-554-0)**

## <span id="page-542-0"></span>**Envoi d'un fax après un appel téléphonique**

Pour vous assurer que votre destinataire est en mesure de recevoir des télécopies ou si ce dernier ne dispose pas d'une machine à télécopier prenant en charge la réception automatique de fax, envoyez un fax manuellement après lui avoir parlé au téléphone.

### **Important**

- Il se peut que des fax arrivent chez des destinataires imprévus en raison d'erreurs de numérotation ou d'un enregistrement erroné de numéros de fax ou de téléphone. Nous vous recommandons d'envoyer des documents importants après en avoir parlé au téléphone. Suivez la procédure ci-dessous pour envoyer un fax manuellement.
- Avec l'émission manuelle, vous ne pouvez pas utiliser la vitre d'exposition pour charger des documents. Placez les documents dans le CAD.

Lors du chargement d'un document sur la vitre d'exposition, envoyez le fax par transmission automatique.

#### **[Envoi de fax à l'aide des touches numériques](#page-535-0)**

• Pour parler au téléphone avec le destinataire avant de lui envoyer un fax, vous devez connecter un téléphone à la machine.

Pour plus d'informations sur la procédure à suivre pour connecter le téléphone à la machine :

**[Connexion de base](#page-520-0)** 

### **Remarque**

• Pour plus d'informations sur les opérations de base pour l'envoi de fax :

**[Envoi de fax à l'aide des touches numériques](#page-535-0)** 

#### 1. [Assurez-vous que la machine est sous tension.](#page-104-0)

2. Appuyez sur le bouton **FAX**.

L'écran d'attente de fax s'affiche.

- 3. [Chargement de documents dans le CAD](#page-132-0)
- 4. Réglez le contraste et la résolution de numérisation suivant vos besoins.

#### **Remarque**

- Pour plus d'informations sur le réglage du contraste et de la résolution de numérisation, reportezvous à la section [Envoi de fax à l'aide des touches numériques.](#page-535-0)
- 5. Décrochez le combiné du téléphone connecté à la machine.
- 6. Utilisez le téléphone pour composer le numéro de fax/téléphone du destinataire.
- 7. Parlez avec le destinataire.

Si un signal aigu se fait entendre à la place de la voix du destinataire, il vous est impossible de vérifier si ce dernier est en mesure de recevoir les fax. Pour interrompre l'envoi du fax, replacez le combiné. Si vous cherchez à poursuivre l'envoi, reprenez à l'étape 9.

- 8. Demandez au destinataire de configurer son télécopieur pour la réception de fax.
- 9. Si vous entendez un signal aigu, appuyez sur le bouton **Couleur (Color)** ou sur le bouton **Noir (Black)**.

Appuyez sur le bouton **Couleur (Color)** pour une émission en couleur ou sur le bouton **Noir (Black)** pour une émission en noir et blanc.

## **Important**

• L'émission en couleur est disponible uniquement si le télécopieur du destinataire prend en charge la télécopie couleur.

#### 10. Raccrochez le combiné.

## **Remarque**

- Pour annuler une émission de fax, appuyez sur le bouton **Arrêt (Stop)**. Pour annuler une émission de fax en cours, appuyez sur le bouton **Arrêt (Stop)**, puis suivez les instructions de l'écran LCD.
- Si des documents se trouvent encore dans le CAD après avoir appuyé sur le bouton **Arrêt (Stop)** alors que la numérisation est en cours, les messages **Fermez le panneau du chargeur [OK]Ejecter le document** s'affichent sur l'écran LCD. Lorsque vous appuyez sur le bouton **OK**, les documents restants sont automatiquement éjectés.

## <span id="page-544-0"></span>**Envoi d'un fax à l'aide de la fonction de composition mémoire**

L'enregistrement des numéros de fax/téléphone et du nom du destinataire pour la composition mémoire codée ou la composition groupe vous permet d'envoyer rapidement des fax.

#### **IMP** Important

• Il se peut que des fax arrivent chez des destinataires imprévus en raison d'erreurs de numérotation ou d'un enregistrement erroné de numéros de fax ou de téléphone. Nous vous recommandons d'envoyer des documents importants après en avoir parlé au téléphone.

**[Envoi d'un fax après un appel téléphonique](#page-542-0)** 

### **Remarque**

• Pour plus d'informations sur les opérations de base pour l'envoi de fax :

**[Envoi de fax à l'aide des touches numériques](#page-535-0)** 

- 1. [Assurez-vous que la machine est sous tension.](#page-104-0)
- 2. Appuyez sur le bouton **FAX**.

L'écran d'attente de fax s'affiche.

- 3. [Chargement de documents sur la vitre d'exposition ou dans le CAD](#page-132-0)
- 4. Réglez le contraste et la résolution de numérisation suivant vos besoins.

#### **Remarque**

- Pour plus d'informations sur le réglage du contraste et de la résolution de numérisation, reportezvous à la section [Envoi de fax à l'aide des touches numériques.](#page-535-0)
- 5. Appuyez sur le bouton **Menu**.

L'écran **Menu FAX** s'affiche.

6. Utilisez le bouton pour sélectionner **Composition mém.**, puis appuyez sur le bouton **OK**.

L'écran permettant de sélectionner un code de composition mémoire codée ou de composition groupe s'affiche.

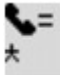

#### **Remarque**

• Lorsque **Entrer 1ère lettre** s'affiche sur l'écran LCD, vous pouvez rechercher le nom du destinataire dans une liste triée par ordre alphabétique et lui envoyer un fax.

**[Recherche d'un destinataire enregistré d'après son nom](#page-546-0)** 

Pour revenir à l'écran permettant de sélectionner le code de composition mémoire codée ou celui de composition groupe, appuyez sur le bouton  $\mathbf{H}$ .

- 7. Sélectionnez un code de composition mémoire codée ou de composition groupe.
	- 1. Utilisez le bouton  $\blacktriangleleft$   $\blacktriangleright$  ou les touches numériques pour sélectionner un code de composition mémoire codée ou de groupe.

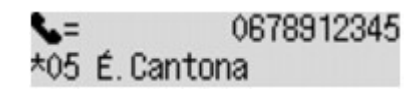

- 2. Appuyez sur le bouton **OK**.
- 8. Appuyez sur le bouton **Couleur (Color)** pour une émission en couleur ou sur le bouton **Noir (Black)** pour une émission en noir et blanc.

#### **IMP** Important

• L'émission en couleur est disponible uniquement si le télécopieur du destinataire prend en charge la télécopie couleur.

#### **Remarque**

- Pour annuler une émission de fax, appuyez sur le bouton **Arrêt (Stop)**. Pour annuler une émission de fax en cours, appuyez sur le bouton **Arrêt (Stop)**, puis suivez les instructions de l'écran LCD.
- Si des documents se trouvent encore dans le CAD après avoir appuyé sur le bouton **Arrêt (Stop)** alors que la numérisation est en cours, les messages **Fermez le panneau du chargeur [OK]Ejecter le document** s'affichent sur l'écran LCD. Lorsque vous appuyez sur le bouton **OK**, les documents restants sont automatiquement éjectés.
- Si la machine ne parvient pas à envoyer un fax, par exemple, parce que la ligne du destinataire était occupée, elle est dotée d'une fonction de recomposition automatique du numéro après un intervalle spécifié. La recomposition automatique est activée par défaut.

#### **[Recomposition automatique](#page-538-0)**

Si vous souhaitez annuler la recomposition automatique, attendez que la machine commence à composer le numéro, puis appuyez sur le bouton **Arrêt (Stop)**.

## <span id="page-546-0"></span>**Recherche d'un destinataire enregistré d'après son nom**

Vous pouvez rechercher un destinataire enregistré dans une liste triée par ordre alphabétique et lui envoyer un fax.

#### **IMP** Important

• Il se peut que des fax arrivent chez des destinataires imprévus en raison d'erreurs de numérotation ou d'un enregistrement erroné de numéros de fax ou de téléphone. Nous vous recommandons d'envoyer des documents importants après en avoir parlé au téléphone.

**[Envoi d'un fax après un appel téléphonique](#page-542-0)** 

## **Remarque**

• Pour plus d'informations sur les opérations de base pour l'envoi de fax :

**[Envoi de fax à l'aide des touches numériques](#page-535-0)** 

- 1. [Assurez-vous que la machine est sous tension.](#page-104-0)
- 2. Appuyez sur le bouton **FAX**.

L'écran d'attente de fax s'affiche.

- 3. [Chargement de documents sur la vitre d'exposition ou dans le CAD](#page-132-0)
- 4. Réglez le contraste et la résolution de numérisation suivant vos besoins.

#### **Remarque**

- Pour plus d'informations sur le réglage du contraste et de la résolution de numérisation, reportezvous à la section [Envoi de fax à l'aide des touches numériques.](#page-535-0)
- 5. Appuyez sur le bouton **Menu**.

L'écran **Menu FAX** s'affiche.

6. Utilisez le bouton pour sélectionner **Composition mém.**, puis appuyez sur le bouton **OK**.

L'écran permettant de sélectionner un code de composition mémoire codée ou de composition groupe s'affiche.

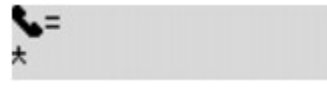

#### **Remarque**

- Si **Entrer 1ère lettre** s'affiche sur l'écran LCD, passez à l'étape 8.
- 7. Appuyez sur le bouton #

L'écran permettant d'entrer la première lettre du nom d'un destinataire ou du groupe enregistré s'affiche.

### **Remarque**

- Pour revenir à l'écran permettant de sélectionner le code de composition mémoire codée ou celui de composition groupe, appuyez sur le bouton  $\mathbf{f}$
- 8. À l'aide des touches numériques, entrez la première lettre du nom du destinataire ou du groupe à rechercher.

Les noms de destinataires et de groupes sont triés par ordre alphabétique.

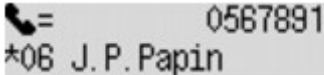

## **Remarque**

• Pour plus d'informations sur la saisie ou la suppression de caractères :

[Saisie de chiffres, de lettres et de symboles](#page-109-0)

234

- Vous pouvez entrer les caractères suivants à l'aide des touches numériques.
	- A, D, G, J, M, P, T, W
- Si la caractère saisi ne correspond pas au premier caractère de l'un des noms de destinataires ou de groupes enregistrés, les noms commençant par le caractère le plus proche s'affichent.
- 9. Utilisez le bouton  $\blacktriangleleft\blacktriangleright$  pour sélectionner le nom du destinataire ou du groupe, puis appuyez sur le bouton **OK**.
- 10. Appuyez sur le bouton **Couleur (Color)** pour une émission en couleur ou sur le bouton **Noir (Black)** pour une émission en noir et blanc.

#### **IMP** Important

• L'émission en couleur est disponible uniquement si le télécopieur du destinataire prend en charge la télécopie couleur.

#### **Remarque**

- Pour annuler une émission de fax, appuyez sur le bouton **Arrêt (Stop)**. Pour annuler une émission de fax en cours, appuyez sur le bouton **Arrêt (Stop)**, puis suivez les instructions de l'écran LCD.
- Si des documents se trouvent encore dans le CAD après avoir appuyé sur le bouton **Arrêt (Stop)** alors que la numérisation est en cours, les messages **Fermez le panneau du chargeur [OK]Ejecter le document** s'affichent sur l'écran LCD. Lorsque vous appuyez sur le bouton **OK**, les documents restants sont automatiquement éjectés.
- Si la machine ne parvient pas à envoyer un fax, par exemple, parce que la ligne du destinataire était occupée, elle est dotée d'une fonction de recomposition automatique du numéro après un intervalle spécifié. La recomposition automatique est activée par défaut.

**[Recomposition automatique](#page-538-0)** 

Si vous souhaitez annuler la recomposition automatique, attendez que la machine commence à composer le numéro, puis appuyez sur le bouton **Arrêt (Stop)**.

# <span id="page-549-0"></span>**Envoi d'un document à plusieurs destinataires (Diffusion séquentielle)**

Cette machine vous permet de préparer l'envoi du même document à un maximum de 21 destinataires en une seule opération. Les destinataires peuvent être indiqués en combinant les touches numériques, la composition mémoire codée et la composition groupe.

Vous pouvez spécifier les destinataires d'après les nombres indiqués ci-dessous.

• Le destinataire enregistré sur la machine :

Jusqu'à 20 (total pour la composition mémoire codée et la composition groupe)

• Numérotation à l'aide des touches numériques ou recomposition :

1

## **Important**

• Il se peut que des fax arrivent chez des destinataires imprévus en raison d'erreurs de numérotation ou d'un enregistrement erroné de numéros de fax ou de téléphone. Nous vous recommandons d'envoyer les documents importants l'un après l'autre, à l'issue de votre conversation téléphonique.

**[Envoi d'un fax après un appel téléphonique](#page-542-0)** 

## **Remarque**

• Si vous envoyez fréquemment des documents au même groupe de destinataires, vous pouvez regrouper les numéros correspondants pour la numérotation groupée. Vous pouvez ainsi envoyer des documents à tous les destinataires du groupe en appuyant simplement sur quelques boutons.

**[Enregistrement de destinataires pour la composition groupe](#page-561-0)** 

• Pour plus d'informations sur les opérations de base pour l'envoi de fax :

**[Envoi de fax à l'aide des touches numériques](#page-535-0)** 

- 1. [Assurez-vous que la machine est sous tension.](#page-104-0)
- 2. Appuyez sur le bouton **FAX**.

L'écran d'attente de fax s'affiche.

- 3. [Chargement de documents sur la vitre d'exposition ou dans le CAD](#page-132-0)
- 4. Réglez le contraste et la résolution de numérisation suivant vos besoins.

## **Remarque**

- Pour plus d'informations sur le réglage du contraste et de la résolution de numérisation, reportezvous à la section [Envoi de fax à l'aide des touches numériques.](#page-535-0)
- 5. Indiquez un par un tous les numéros de fax/téléphone des destinataires.

Avant de conclure l'indication des numéros de fax/téléphone de tous les destinataires, n'appuyez pas sur le bouton **Couleur (Color)** ou le bouton **Noir (Black)**.

• En indiquant le destinataire enregistré sur la machine (composition mémoire codée ou composition groupe) :

Appuyez sur le bouton Menu, utilisez le bouton  $\blacktriangleleft\blacktriangleright$  pour sélectionner **Composition mém.**, puis appuyez sur le bouton **OK**. Sélectionnez ensuite un destinataire, puis appuyez sur le bouton **OK**.

**[Envoi d'un fax à l'aide de la fonction de composition mémoire](#page-544-0)** 

**[Recherche d'un destinataire enregistré d'après son nom](#page-546-0)** 

• En numérotant à l'aide des touches numériques :

Entrez le numéro de fax/téléphone du destinataire à l'aide des touches numériques, puis appuyez sur le bouton **OK**.

#### **Remarque**

• Si l'option **Confirmation n° fax** dans **Contrôle sécurité** sous **Paramètres fax** est définie sur **Activé**, utilisez à nouveau les touches numériques pour entrer le numéro, puis appuyez sur le bouton **OK**.

**M[Contrôle sécurité](#page-203-0)** 

• En recomposant :

Appuyez sur le bouton Menu, utilisez le bouton  $\blacktriangleleft$  **pour sélectionner Recomposition**, puis appuyez sur le bouton OK. Utilisez ensuite le bouton **II** pour sélectionner le numéro à composer, puis appuyez sur le bouton **OK**.

**Diffusion** s'affiche une fois que vous avez spécifié les différents destinataires.

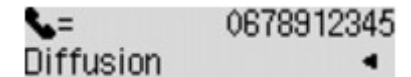

#### **Remarque**

- Lorsque **Diffusion** s'affiche, vous avez la possibilité de passer en revue les numéros entrés en appuyant sur le bouton  $\blacktriangleleft$ .
- Appuyez sur le bouton **Précédent (Back)** pour supprimer le dernier numéro du destinataire que vous avez entré.
- 6. Appuyez sur le bouton **Couleur (Color)** pour une émission en couleur ou sur le bouton **Noir (Black)** pour une émission en noir et blanc.

#### **Important**

• L'émission en couleur est disponible uniquement si le télécopieur du destinataire prend en charge la télécopie couleur.

#### **Remarque**

- Pour annuler une diffusion séquentielle, appuyez sur le bouton **Arrêt (Stop)**. Pour annuler une émission de fax en cours, appuyez sur le bouton **Arrêt (Stop)**, puis suivez les instructions de l'écran LCD.
- Si des documents se trouvent encore dans le CAD après avoir appuyé sur le bouton **Arrêt (Stop)** alors que la numérisation est en cours, les messages **Fermez le panneau du chargeur [OK]Ejecter le document** s'affichent sur l'écran LCD. Lorsque vous appuyez sur le bouton **OK**, les documents restants sont automatiquement éjectés.

• Si vous appuyez sur le bouton **Arrêt (Stop)**, la transmission du fax à tous les destinataires est alors annulée. Vous ne pouvez pas annuler l'émission de fax pour un seul destinataire.

## <span id="page-552-0"></span>**Prévention des échecs d'émission de fax**

Cette machine est dotée de deux fonctions permettant d'éviter les échecs d'émission de fax.

• Envoi de fax après avoir saisi deux fois le numéro de fax/téléphone

Cette fonction nécessite que vous saisissiez à nouveau le numéro de fax/téléphone après avoir entré ce numéro à l'aide des touches numériques. La machine vous évite ainsi les erreurs de numérotation.

Envoi de fax après une double numérotation (Nouvelle saisie du numéro de fax)

• Envoi de fax après vérification par la machine des informations de la machine à télécopier du destinataire

Avant d'envoyer un fax, la machine vérifie si les informations de la machine à télécopier du destinataire correspondent au numéro composé.

[Envoi de fax après la vérification des informations \(Vérification des informations du destinataire\)](#page-553-0)

## **Envoi de fax après une double numérotation (Nouvelle saisie du numéro de fax)**

Définissez **Confirmation n° fax** sur **Activé** en suivant la procédure ci-dessous.

- 1. [Assurez-vous que la machine est sous tension.](#page-104-0)
- 2. Appuyez sur le bouton **Configuration (Setup)**.

L'écran **Menu Configuration** s'affiche.

- 3. Utilisez le bouton  $\blacktriangleleft\blacktriangleright$  pour sélectionner **Paramètres fax**, puis appuyez sur le bouton **OK**.
- 4. Utilisez le bouton **II** pour sélectionner **Contrôle sécurité**, puis appuyez sur le bouton **OK**.
- 5. Utilisez le bouton  $\blacktriangleleft\blacktriangleright$  pour sélectionner **Confirmation n° fax**, puis appuyez sur le bouton **OK**.
- 6. Utilisez le bouton pour sélectionner **Activé**, puis appuyez sur le bouton **OK**.

En cas d'envoi d'un fax par le biais de cette fonction, vous obtenez l'écran suivant après avoir saisi le numéro de fax/de téléphone du destinataire à l'aide des touches numériques.

Utilisez les touches numériques pour composer le numéro de fax/téléphone du destinataire.

#### **Remarque**

• Si ce numéro n'est pas identique au premier numéro entré, l'écran d'attente de fax s'affiche.

## <span id="page-553-0"></span>**Envoi de fax après la vérification des informations (Vérification des informations du destinataire)**

Définissez **Vérif. infos REC fax** sur **Activé** en suivant la procédure ci-dessous.

## **IMP** Important

- Cette fonction n'est pas disponible lorsque vous envoyez un fax manuellement. **[Envoi d'un fax après un appel téléphonique](#page-542-0)**
- 1. [Assurez-vous que la machine est sous tension.](#page-104-0)
- 2. Appuyez sur le bouton **Configuration (Setup)**.

L'écran **Menu Configuration** s'affiche.

- 3. Utilisez le bouton **II** pour sélectionner **Paramètres fax**, puis appuyez sur le bouton **OK**.
- 4. Utilisez le bouton **II** pour sélectionner **Contrôle sécurité**, puis appuyez sur le bouton **OK**.
- 5. Utilisez le bouton **EXA** pour sélectionner **Vérif. infos REC fax**, puis appuyez sur le bouton **OK**.
- 6. Utilisez le bouton pour sélectionner **Activé**, puis appuyez sur le bouton **OK**.

## **Important**

• L'émission s'annule si la machine ne reçoit pas les informations de la machine à télécopier du destinataire ou que les informations reçues ne correspondent pas au numéro de fax/téléphone.

## <span id="page-554-0"></span>**Utilisation de la fonction de composition en ligne**

Suivez la procédure ci-dessous pour envoyer un fax avec cette fonction.

### **Important**

• Il se peut que des fax arrivent chez des destinataires imprévus en raison d'erreurs de numérotation ou d'un enregistrement erroné de numéros de fax ou de téléphone. Nous vous recommandons d'envoyer des documents importants après en avoir parlé au téléphone.

**[Envoi d'un fax après un appel téléphonique](#page-542-0)** 

• Avec l'émission manuelle, vous ne pouvez pas utiliser la vitre d'exposition pour charger des documents. Placez les documents dans le CAD.

Lors du chargement d'un document sur la vitre d'exposition, envoyez le fax par transmission automatique.

**[Envoi de fax à l'aide des touches numériques](#page-535-0)** 

### **Remarque**

• La fonction de composition en ligne est disponible uniquement si l'option **Param. touche ligne** dans **Contrôle sécurité** sous **Paramètres fax** est définie sur **Activer**.

#### **M[Contrôle sécurité](#page-203-0)**

• Pour plus d'informations sur les opérations de base pour l'envoi de fax :

**[Envoi de fax à l'aide des touches numériques](#page-535-0)** 

- 1. [Assurez-vous que la machine est sous tension.](#page-104-0)
- 2. Appuyez sur le bouton **FAX**.

L'écran d'attente de fax s'affiche.

- 3. [Chargement de documents dans le CAD](#page-132-0)
- 4. Réglez le contraste et la résolution de numérisation suivant vos besoins.

#### **Remarque**

- Pour plus d'informations sur le réglage du contraste et de la résolution de numérisation, reportezvous à la section [Envoi de fax à l'aide des touches numériques.](#page-535-0)
- 5. Appuyez sur le bouton **Couleur (Color)** ou le bouton **Noir (Black)**.
- 6. Utilisez les touches numériques pour composer le numéro de fax/téléphone du destinataire.

### **Remarque**

• Vous pouvez également composer le numéro à l'aide de la composition mémoire ou de la recomposition manuelle.

**[Envoi d'un fax à l'aide de la fonction de composition mémoire](#page-544-0)** 

7. Si vous entendez un signal aigu, appuyez sur le bouton **Couleur (Color)** ou sur le bouton **Noir (Black)**.

Appuyez sur le bouton **Couleur (Color)** pour une émission en couleur ou sur le bouton **Noir (Black)** pour une émission en noir et blanc.

### **IMP** Important

• L'émission en couleur est disponible uniquement si le télécopieur du destinataire prend en charge la télécopie couleur.

## **Remarque**

- Pour annuler une émission de fax, appuyez sur le bouton **Arrêt (Stop)**. Pour annuler une émission de fax en cours, appuyez sur le bouton **Arrêt (Stop)**, puis suivez les instructions de l'écran LCD.
- Si des documents se trouvent encore dans le CAD après avoir appuyé sur le bouton **Arrêt (Stop)** alors que la numérisation est en cours, les messages **Fermez le panneau du chargeur [OK]Ejecter le document** s'affichent sur l'écran LCD. Lorsque vous appuyez sur le bouton **OK**, les documents restants sont automatiquement éjectés.

# **Enregistrement de destinataires**

- **[Enregistrement de destinataires à partir du panneau de contrôle de la machine](#page-557-0)**
- **[Enregistrement de destinataires avec l'utilitaire de numérotation rapide](#page-568-0)**

# <span id="page-557-0"></span>**Enregistrement de destinataires à partir du panneau de contrôle de la machine**

La composition mémoire vous permet de composer des numéros de fax/téléphone en appuyant simplement sur quelques boutons.

Les méthodes de composition mémoire suivantes sont disponibles :

• Composition mémoire codée

L'enregistrement du numéro de fax/téléphone et du nom du destinataire dans la composition mémoire codée permet d'envoyer un fax en entrant le code correspondant ou en utilisant le bouton  $\blacktriangleleft\blacktriangleright$  pour sélectionner le code de composition mémoire codée après avoir appuyé sur le bouton **Composition mém.** dans l'écran **Menu FAX**.

**[Enregistrement de destinataires pour la composition mémoire codée](#page-558-0)** 

• Numérotation groupée

Enregistrez au préalable plusieurs codes de composition mémoire codée enregistrés sous forme de groupe. Vous pouvez ainsi envoyer un même document à tous les destinataires enregistrés dans le groupe.

**[Enregistrement de destinataires pour la composition groupe](#page-561-0)** 

Vous pouvez enregistrer jusqu'à 20 destinataires sous un code de composition mémoire codée ou sous un code de composition groupe.

### **Remarque**

- Pour modifier les informations enregistrées sous la composition mémoire codée ou la composition groupe, reportez-vous à la section [Modification des informations enregistrées](#page-564-0).
- Pour supprimer des informations enregistrées sous la composition mémoire codée ou la composition groupe, reportez-vous à la section [Suppression des informations enregistrées](#page-566-0).
- Pour imprimer la liste des numéros de fax/téléphone et noms enregistrés pour un destinataire, reportezvous à la section [Impression d'une liste de destinations enregistrées](#page-567-0).
- Vous pouvez enregistrer, modifier ou supprimer des informations enregistrées sous la composition mémoire codée ou la composition groupe par le biais de l'Utilitaire de numérotation rapide.

**[Enregistrement de destinataires avec l'utilitaire de numérotation rapide](#page-568-0)** 

# <span id="page-558-0"></span>**Enregistrement de destinataires pour la composition mémoire codée**

Pour pouvoir utiliser la fonction de composition mémoire codée, vous devez enregistrer les numéros de fax/ téléphone des destinataires. Enregistrez les numéros de fax/téléphone des destinataires en suivant la procédure ci-dessous.

- 1. [Assurez-vous que la machine est sous tension.](#page-104-0)
- 2. Appuyez sur le bouton **Configuration (Setup)**.

L'écran **Menu Configuration** s'affiche.

- 3. Utilisez le bouton pour sélectionner **Paramètres fax**, puis appuyez sur le bouton **OK**.
- 4. Utilisez le bouton **ELA** pour sélectionner **Enreg. n° tél**, puis appuyez sur le bouton **OK**.
- 5. Utilisez le bouton **← pour sélectionner Composition mém.**, puis appuyez sur le bouton **OK**.

L'écran permettant de sélectionner un code de composition mémoire codée s'affiche.

```
Enregis, compo, mêm.
```
6. Utilisez le bouton  $\blacktriangleleft$  ou les touches numériques pour sélectionner un code de composition mémoire codée inutilisé, puis appuyez sur le bouton **OK**.

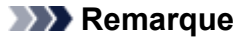

- Si vous sélectionnez un code déjà utilisé en tant que code de composition mémoire codée, le numéro de fax/téléphone s'affiche. Si vous sélectionnez un code déjà utilisé en tant que composition groupe, la mention **(Non disponible)** s'affiche.
- 7. Utilisez le bouton  $\blacktriangleleft\blacktriangleright$  pour sélectionner une méthode d'enregistrement, puis appuyez sur le bouton **OK**.
- 8. Enregistrez le numéro de fax/téléphone des destinataires.

Enregistrez le numéro de fax/téléphone des destinataires en suivant la méthode d'enregistrement choisie.

#### • **Jrnal appels (SORT.)**

Lorsque vous sélectionnez cette méthode d'enregistrement, l'écran de sélection du numéro de téléphone/fax à partir du journal des appels sortants est affiché.

```
Journ, appels sort.
= 0987654321
```
1. Utilisez le bouton  $\blacktriangleleft\blacktriangleright$  pour sélectionner un numéro de téléphone/fax, puis appuyez sur le bouton **OK**.

Le numéro de fax/téléphone sélectionné des journaux des appels sortants s'affiche à son tour.

2. Vérifiez le numéro de fax/téléphone, puis appuyez sur le bouton **OK**.

Le numéro de fax/téléphone est enregistré sur la machine et l'écran permettant d'entrer le nom du destinataire s'affiche. Passez à l'étape suivante.

#### • **Jnal appels (ENTR.)**

Lorsque vous sélectionnez la méthode d'enregistrement, l'écran de sélection du numéro de téléphone/fax ou du nom tiré du journal des appels entrants s'affiche.

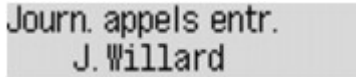

1. Utilisez le bouton  $\blacktriangleleft\blacktriangleright$  pour sélectionner un numéro de téléphone/fax ou un nom, puis appuyez sur le bouton **OK**.

Le numéro de fax/téléphone sélectionné à partir des journaux des appels entrants s'affiche.

2. Vérifiez le numéro de fax/téléphone, puis appuyez sur le bouton **OK**.

Le numéro de fax/téléphone est enregistré sur la machine et l'écran permettant d'entrer le nom du destinataire s'affiche. Passez à l'étape suivante.

#### **Remarque**

• Par ailleurs, il se peut que cette méthode d'enregistrement ne soit pas offerte dans tous les pays.

#### • **Saisie directe**

Lorsque vous sélectionnez cette méthode d'enregistrement, l'écran permettant d'entrer le numéro de téléphone/fax est affiché.

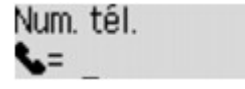

1. Utilisez les touches numériques pour entrer le numéro de fax/téléphone à enregistrer.

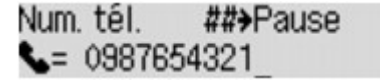

2. Appuyez sur le bouton **OK**.

Le numéro de fax/téléphone est enregistré sur la machine et l'écran permettant d'entrer le nom du destinataire s'affiche. Passez à l'étape suivante.

#### **Remarque**

- Vous pouvez entrer le numéro de fax/téléphone jusqu'à 60 chiffres (40 chiffres pour les États-Unis, le Canada, la Corée et certains pays d'Amérique Latine), espaces compris.
- Pour plus d'informations sur la saisie ou la suppression de caractères :

[Saisie de chiffres, de lettres et de symboles](#page-109-0)

- Appuyez deux fois sur le bouton  $\mathbb{H}$  pour entrer une pause.
- Lorsque l'option **Type ligne téléph.** dans **Param. utilisat. FAX** sous **Paramètres fax** est définie sur **Impulsion rotative**, vous pouvez entrer un ton (« T ») en appuyant sur le bouton **Tonalité (Tone)**.
- 9. À l'aide des touches numériques, saisissez le nom du destinataire.

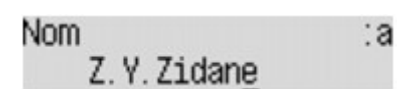

Si vous sélectionnez un nom dans **Jnal appels (ENTR.)** à l'étape 8, il est possible que celui-ci soit déjà saisi. Si vous ne pouvez pas modifier le nom, passez à l'étape 10.

### **Remarque**

- Vous pouvez entrer un nom pouvant aller jusqu'à 16 caractères, espaces compris.
- Pour plus d'informations sur la saisie ou la suppression de caractères :

[Saisie de chiffres, de lettres et de symboles](#page-109-0)

10. Appuyez sur le bouton **OK** pour valider l'enregistrement.

#### **Remarque**

- Pour enregistrer le nom et le numéro d'un autre destinataire, sélectionnez un code de composition mémoire codée inutilisé et suivez la même procédure que celle utilisée pour l'enregistrer.
- Pour revenir à l'écran d'attente de fax, appuyez sur le bouton **FAX**.
- Vous pouvez passer en revue les numéros et noms des destinataires enregistrés en imprimant la LISTE N° TEL COMPOSITION MEMOIRE.

**[Impression d'une liste de destinations enregistrées](#page-567-0)** 

## <span id="page-561-0"></span>**Enregistrement de destinataires pour la composition groupe**

Si vous enregistrez plusieurs codes de composition mémoire codée dans une composition groupe, il vous est possible d'envoyer successivement un même document à plusieurs destinataires enregistrés dans la composition groupe.

- 1. [Assurez-vous que la machine est sous tension.](#page-104-0)
- 2. Appuyez sur le bouton **Configuration (Setup)**.

L'écran **Menu Configuration** s'affiche.

- 3. Utilisez le bouton **ID** pour sélectionner **Paramètres fax**, puis appuyez sur le bouton **OK**.
- 4. Utilisez le bouton pour sélectionner **Enreg. n° tél**, puis appuyez sur le bouton **OK**.
- 5. Utilisez le bouton pour sélectionner **Compo. groupe**, puis appuyez sur le bouton **OK**.

L'écran permettant de sélectionner une composition groupe s'affiche.

Sélection n° groupe

6. Utilisez le bouton  $\blacktriangleleft$  ou les touches numériques pour sélectionner un code de composition mémoire codée inutilisé, puis appuyez sur le bouton **OK**.

#### **Remarque**

• Si vous sélectionnez un code déjà utilisé en tant que composition mémoire codée, la mention **(Non disponible)** s'affiche. Si vous sélectionnez un code déjà utilisé comme composition groupe, c'est dans ce cas le nom du groupe enregistré qui s'affiche.

L'écran **Membre du groupe** s'affiche.

Membre du groupe 03

- 7. Enregistrez les membres.
	- 1. Appuyez sur le bouton **Menu**.
	- 2. Choisissez un membre à enregistrer.

Vous pouvez procéder selon deux méthodes. Vous pouvez passer d'une méthode à l'autre à l'aide du bouton  $\frac{4}{7}$ 

• Lorsque **Ajouter au groupe** s'affiche sur l'écran LCD :

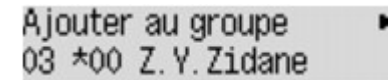

Utilisez le bouton  $\blacktriangleleft\blacktriangleright$  pour sélectionner un code de composition mémoire codée pour enregistrer la composition groupe.

• Lorsque **Entrer 1ère lettre** s'affiche sur l'écran LCD :

#### Entrer 1ère lettre : A

Lorsque vous utilisez les touches numériques pour entrer la première lettre du nom du destinataire à rechercher, le code de composition mémoire codée s'affiche en ordre alphabétique.

Ajouter au groupe 03 \*06 J.P.Papin

Utilisez le bouton  $\blacktriangleleft\blacktriangleright$  pour sélectionner un code de composition mémoire codée pour enregistrer la composition groupe.

3. Appuyez sur le bouton **OK**.

Le code de composition mémoire codée est alors enregistré alors dans la composition groupe.

Membre du groupe 03 \*06 J.P. Papin

4. Appuyez sur le bouton **Menu** pour accéder à l'écran permettant de sélectionner un code de composition mémoire codée, puis ajoutez un autre membre.

Répétez l'opération pour enregistrer les autres codes de composition mémoire codée dans la même composition groupe.

#### **Remarque**

- Vous pouvez passer en revue le code de composition mémoire codée et le nom du destinataire enregistré dans la composition groupe à l'aide du bouton  $\blacktriangleleft\blacktriangleright$ .
- Pour supprimer un code de composition mémoire codée enregistré de la composition groupe, appuyez sur le bouton **Tonalité (Tone)**.
- 8. Appuyez sur le bouton **OK** après avoir terminé l'enregistrement du membre dans la composition groupe.

L'écran d'entrée du nom du groupe s'affiche.

Nom groupe

9. À l'aide des touches numériques, saisissez le nom du groupe.

÷a

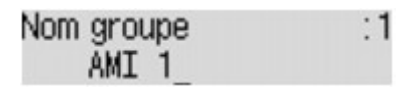

#### **Remarque**

- Vous pouvez entrer un nom pouvant aller jusqu'à 16 caractères, espaces compris.
- Pour plus d'informations sur la saisie ou la suppression de caractères :

[Saisie de chiffres, de lettres et de symboles](#page-109-0)

10. Appuyez sur le bouton **OK** pour valider l'enregistrement.

## **Remarque**

- Pour enregistrer un autre code de composition groupe dans la machine, sélectionnez un code de composition mémoire codée inutilisé et suivez la même procédure que celle utilisée pour l'enregistrer.
- Pour revenir à l'écran d'attente de fax, appuyez sur le bouton **FAX**.
- Vous pouvez passer en revue les destinataires enregistrés dans la composition groupe en imprimant la LISTE DES N° DE COMPOSITION GROUPEE.

**[Impression d'une liste de destinations enregistrées](#page-567-0)** 

## <span id="page-564-0"></span>**Modification des informations enregistrées**

Pour modifier des informations enregistrées dans une composition mémoire codée ou une composition groupe, suivez la procédure ci-dessous.

- 1. [Assurez-vous que la machine est sous tension.](#page-104-0)
- 2. Appuyez sur le bouton **Configuration (Setup)**.

L'écran **Menu Configuration** s'affiche.

- 3. Utilisez le bouton  $\blacktriangleleft\blacktriangleright$  pour sélectionner **Paramètres fax**, puis appuyez sur le bouton **OK**.
- 4. Utilisez le bouton **ELA** pour sélectionner **Enreg. n° tél**, puis appuyez sur le bouton **OK**.
- 5. Modifiez les informations enregistrées.
	- Pour modifier un code de composition mémoire codée, procédez comme suit :
		- 1. Utilisez le bouton **ID** pour sélectionner **Composition mém.**, puis appuyez sur le bouton **OK**.
		- 2. Utilisez le bouton  $\blacktriangleleft$   $\blacktriangleright$  ou les touches numériques pour sélectionner le code de composition mémoire codée à modifier, puis appuyez sur le bouton **OK**.
		- 3. Utilisez le bouton pour sélectionner **Modifier**, puis appuyez sur le bouton **OK**.

L'écran permettant de sélectionner une méthode d'enregistrement s'affiche en même temps que vous enregistrez le numéro de fax/téléphone dans la composition mémoire codée.

- 4. Utilisez le bouton  $\blacktriangleleft\blacktriangleright$  pour sélectionner une méthode d'enregistrement, puis appuyez sur le bouton **OK**.
- 5. Modifiez le numéro de fax/téléphone du destinataire, puis appuyez sur le bouton **OK**.
	- La méthode d'enregistrement **Jrnal appels (SORT.)** est sélectionnée :

L'écran permettant de sélectionner le numéro de fax/téléphone à partir des journaux des appels sortants s'affiche. Une fois que vous avez sélectionné un numéro de fax/téléphone à l'aide du bouton et appuyé sur **OK**, l'écran d'édition s'affiche. Modifiez le numéro de fax/téléphone du destinataire, puis appuyez sur le bouton **OK**.

◦ La méthode d'enregistrement **Jnal appels (ENTR.)** est sélectionnée :

L'écran permettant de sélectionner le numéro de fax/téléphone ou le nom à partir des journaux des appels entrants s'affiche. Une fois que vous avez sélectionné un numéro de fax/téléphone ou un nom à l'aide du bouton **et a** et appuyé sur OK, l'écran d'édition s'affiche. Modifiez le numéro de fax/téléphone du destinataire, puis appuyez sur le bouton **OK**.

#### **Remarque**

- Par ailleurs, il se peut que cette méthode d'enregistrement ne soit pas offerte dans tous les pays.
- La méthode d'enregistrement **Saisie directe** est sélectionnée :

l'écran d'édition s'affiche. Modifiez le numéro de fax/téléphone du destinataire, puis appuyez sur le bouton **OK**.

Une fois que vous avez indiqué le numéro de fax/téléphone, l'écran permettant de modifier le nom du destinataire s'affiche.

#### **Remarque**

- Vous pouvez entrer le numéro de fax/téléphone jusqu'à 60 chiffres (40 chiffres pour les États-Unis, le Canada, la Corée et certains pays d'Amérique Latine), espaces compris.
- Pour plus d'informations sur la saisie ou la suppression de caractères :

[Saisie de chiffres, de lettres et de symboles](#page-109-0)

- Appuyez deux fois sur le bouton **de la pour entrer une pause.**
- Lorsque l'option **Type ligne téléph.** dans **Param. utilisat. FAX** sous **Paramètres fax** est définie sur **Impulsion rotative**, vous pouvez entrer un ton (« T ») en appuyant sur le bouton **Tonalité (Tone)**.
- 6. Modifiez le nom du destinataire, puis appuyez sur le bouton **OK**.

#### **Remarque**

- Vous pouvez entrer un nom pouvant aller jusqu'à 16 caractères, espaces compris.
- Pour plus d'informations sur la saisie ou la suppression de caractères :

[Saisie de chiffres, de lettres et de symboles](#page-109-0)

- Pour modifier un code de composition groupe :
	- 1. Utilisez le bouton pour sélectionner **Compo. groupe**, puis appuyez sur le bouton **OK**.
	- 2. Appuyez sur le bouton  $\blacktriangleleft$  ou sur les touches numériques pour sélectionner le code de composition groupe à modifier, puis appuyez sur le bouton **OK**.
	- 3. Utilisez le bouton  $\blacktriangleleft$  pour sélectionner **Modifier**, puis appuyez sur le bouton OK.
	- 4. Modifiez le membre de composition groupe.

Ajoutez le membre ou supprimez-le tout en enregistrant le code de composition mémoire codée dans la composition groupe, puis appuyez sur le bouton **OK**.

Modifiez le nom du groupe tout en enregistrant le code de composition mémoire codée dans la composition groupe, puis appuyez sur le bouton **OK**.

5. Modifiez le nom du groupe, puis appuyez sur le bouton **OK**.

#### **Remarque**

- Vous pouvez entrer un nom pouvant aller jusqu'à 16 caractères, espaces compris.
- Pour plus d'informations sur la saisie ou la suppression de caractères :

[Saisie de chiffres, de lettres et de symboles](#page-109-0)

#### **Remarque**

• Pour revenir à l'écran d'attente de fax, appuyez sur le bouton **FAX**.

## <span id="page-566-0"></span>**Suppression des informations enregistrées**

Pour supprimer des informations enregistrées dans une composition mémoire codée ou une composition groupe, suivez la procédure ci-dessous.

- 1. [Assurez-vous que la machine est sous tension.](#page-104-0)
- 2. Appuyez sur le bouton **Configuration (Setup)**.

L'écran **Menu Configuration** s'affiche.

- 3. Utilisez le bouton pour sélectionner **Paramètres fax**, puis appuyez sur le bouton **OK**.
- 4. Utilisez le bouton **ELA** pour sélectionner **Enreg. n° tél**, puis appuyez sur le bouton **OK**.
- 5. Supprimez les informations enregistrées.
	- Pour supprimer un code de composition mémoire codée, procédez comme suit :
		- 1. Utilisez le bouton **II** pour sélectionner **Composition mém.**, puis appuyez sur le bouton **OK**.
		- 2. Utilisez le bouton  $\blacktriangleleft$   $\blacktriangleright$  ou les touches numériques pour sélectionner le code de composition mémoire codée à supprimer, puis appuyez sur le bouton **OK**.
		- 3. Utilisez le bouton **II** pour sélectionner **Supprimer**, puis appuyez sur le bouton OK.
		- 4. Utilisez le bouton  $\blacktriangleleft$  pour sélectionner **Oui**, puis appuyez sur le bouton **OK**.
	- Pour supprimer un code de composition groupe :
		- 1. Utilisez le bouton pour sélectionner **Compo. groupe**, puis appuyez sur le bouton **OK**.
		- 2. Appuyez sur le bouton  $\blacktriangleleft$  ou sur les touches numériques pour sélectionner le code de composition groupe à supprimer, puis appuyez sur le bouton **OK**.
		- 3. Utilisez le bouton  $\blacktriangleleft\blacktriangleright$  pour sélectionner **Supprimer**, puis appuyez sur le bouton **OK**.
		- 4. Utilisez le bouton  $\blacktriangleleft\blacktriangleright$  pour sélectionner **Oui**, puis appuyez sur le bouton **OK**.

#### **Remarque**

• Pour revenir à l'écran d'attente de fax, appuyez sur le bouton **FAX**.

## <span id="page-567-0"></span>**Impression d'une liste de destinations enregistrées**

Vous pouvez imprimer une liste de destinataires enregistrés pour la composition mémoire et la conserver à proximité de la machine pour référence lors de la numérotation.

- 1. [Assurez-vous que la machine est sous tension.](#page-104-0)
- 2. [Chargez le papier.](#page-112-0)
- 3. Appuyez sur le bouton **FAX**.

L'écran d'attente de fax s'affiche.

4. Appuyez sur le bouton **Menu**.

L'écran **Menu FAX** s'affiche.

- 5. Utilisez le bouton **II** pour sélectionner l'option *Impr. rapport/liste*, puis appuyez sur le bouton **OK**.
- 6. Utilisez le bouton **ID** pour sélectionner Liste de n° de tél., puis appuyez sur le bouton **OK**.

#### **Remarque**

• Lorsque **Changer le papier A4/Lettre/Légal ordin.** s'affiche sur l'écran LCD, les paramètres de papier ne sont pas correctement configurés.

Dans **Param. papier FAX**, définissez **Format page** sur **A4**, **Lettre**, **Lettre** ou **Légal**. Définissez **Type de support** sur **Papier ordin**.

\* Certains formats de page ne sont pas disponibles dans certains pays.

- 7. Utilisez le bouton  $\blacktriangleleft\blacktriangleright$  pour sélectionner un menu de composition mémoire à imprimer, puis appuyez sur le bouton **OK**.
	- Si vous avez sélectionné **Composition mém.** :

Utilisez le bouton  $\blacktriangleleft$  pour choisir d'imprimer la liste dans l'ordre alphabétique des noms enregistrés ou dans l'ordre numérique des codes de composition mémoire codée, puis appuyez sur le bouton **OK**.

Si vous sélectionnez **Oui**, la LISTE N° TEL COMPOSITION MEMOIRE est imprimée avec les noms de destination en ordre alphabétique.

Si vous sélectionnez **Non**, la LISTE N° TEL COMPOSITION MEMOIRE est imprimée avec les entrées enregistrées en ordre numérique.

• Si vous avez sélectionné **Compo. groupe** :

La LISTE DES N° DE COMPOSITION GROUPEE est imprimée.

# <span id="page-568-0"></span>**Enregistrement de destinataires avec l'utilitaire de numérotation rapide**

## **À propos de l'utilitaire de numérotation rapide**

L'utilitaire de numérotation rapide permet de transmettre les numéros de fax/téléphone enregistrés sur la machine à un ordinateur et de les enregistrer ou de les modifier sur ce dernier. En outre, vous pouvez enregistrer sur la machine le numéro de fax/téléphone, le nom de l'utilisateur et le numéro de fax/ téléphone de ce dernier, ainsi que les numéros refusés, modifiés sur l'ordinateur. Vous pouvez également les enregistrer sur l'ordinateur à des fins de sauvegarde.

Pour des raisons de sécurité, il est recommandé de sauvegarder ces données sur l'ordinateur à l'aide de l'utilitaire de numérotation rapide.

- [Démarrage de l'utilitaire de numérotation rapide](#page-569-0)
- **Bo**îte de dialogue Utilitaire de numérotation rapide
- **[Enregistrement sur votre ordinateur d'informations enregistrées sur la machine](#page-572-0)**
- **[Enregistrement de numéros de fax/téléphone à l'aide de l'utilitaire de numérotation rapide](#page-573-0)**
- [Modification de numéros de fax/téléphone à l'aide de l'utilitaire de numérotation rapide](#page-575-0)
- [Suppression de numéros de fax/téléphone à l'aide de l'utilitaire de numérotation rapide](#page-577-0)
- [Modification d'informations d'expéditeur à l'aide de l'utilitaire de numérotation rapide](#page-578-0)
- [Enregistrement/Modification d'un numéro refusé à l'aide de l'utilitaire de numérotation rapide](#page-579-0)

[Appel des informations enregistrées sur votre ordinateur et enregistrement de ces informations sur la](#page-580-0) [machine](#page-580-0)

**DED**ésinstallation de l'utilitaire de numérotation rapide

# <span id="page-569-0"></span>**Démarrage de l'utilitaire de numérotation rapide**

Avant de démarrer l'utilitaire de numérotation rapide, assurez-vous de ce qui suit :

• **Les logiciels nécessaires (pilote d'imprimante et utilitaire de numérotation rapide) sont installés.**

Si le pilote d'imprimante ou l'utilitaire de numérotation rapide n'est pas encore installé, installez-le depuis notre site Web.

• **La machine est correctement connectée à l'ordinateur.**

Assurez-vous que la machine est correctement connectée à l'ordinateur.

Ne branchez ni ne débranchez aucun câble pendant que la machine est en cours de fonctionnement ou lorsque l'ordinateur est en mode veille ou en mode attente.

Si votre machine est compatible avec la connexion réseau sans fil, assurez-vous que la machine est connectée à l'ordinateur via une connexion réseau sans fil pour utiliser l'utilitaire de numérotation rapide via cette connexion.

Procédez comme suit pour démarrer l'utilitaire de numérotation rapide.

- 1. Assurez-vous que la machine est sous tension.
- 2. Sélectionnez **Applications** dans le menu **Aller** du Finder.
- 3. Double-cliquez sur le dossier **Canon Utilities**.
- 4. Double-cliquez sur le dossier **Utilitaire de numérotation rapide**.
- 5. Double-cliquez sur **Utilitaire de numérotation rapide**.

L'utilitaire de numérotation rapide démarre.

#### **Remarque**

• Vous pouvez également démarrer l'Utilitaire de numérotation rapide en cliquant sur **Paramètres de numérotation rapide** dans **Paramètres du périphérique & entretien** sur Quick Menu.

## <span id="page-570-0"></span>**Boîte de dialogue Utilitaire de numérotation rapide**

La zone de dialogue **Utilitaire de numérotation rapide** comprend les éléments suivants.

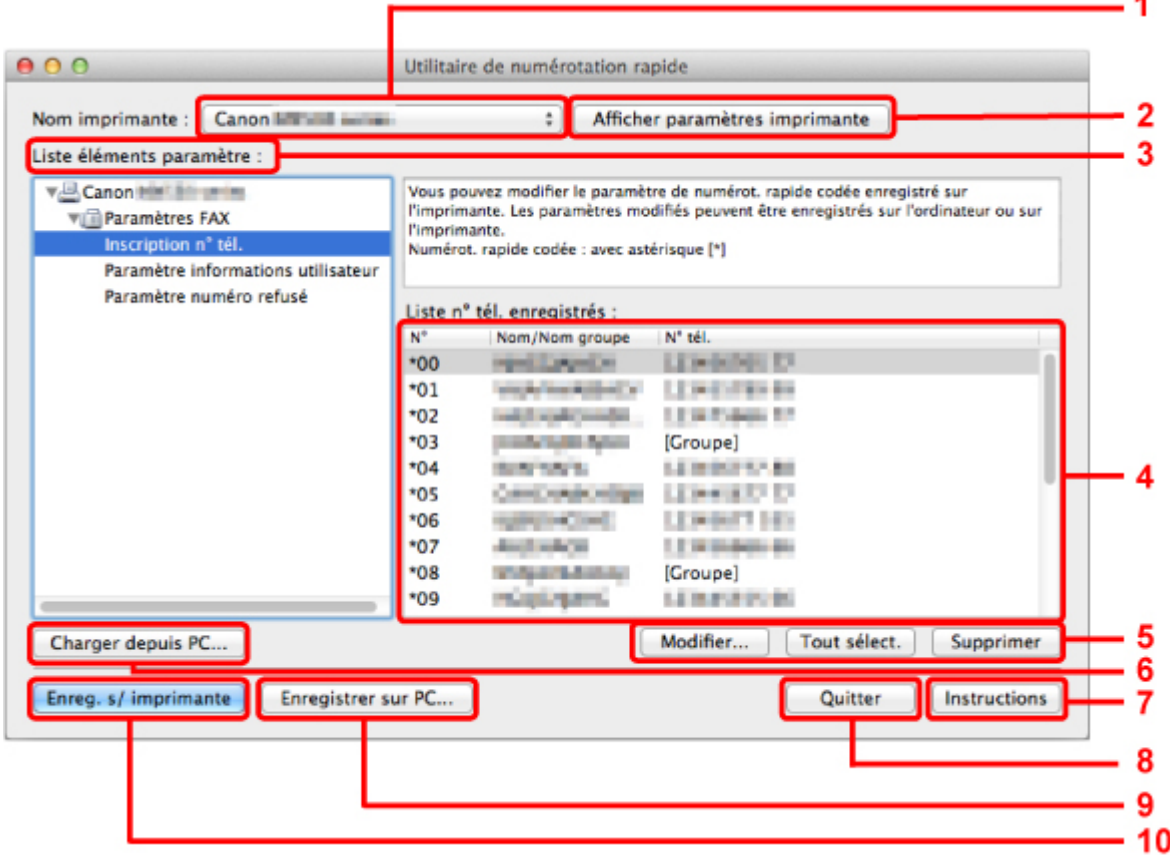

#### 1. **Nom imprimante :**

Permet de sélectionner la machine pour laquelle modifier les informations enregistrées à l'aide de l'utilitaire de numérotation rapide.

#### 2. **Afficher paramètres imprimante**

Permet de charger les informations enregistrées sur la machine sélectionnée pour **Nom imprimante :** dans l'utilitaire de numérotation rapide.

#### 3. **Liste éléments paramètre :**

Permet de sélectionner les informations enregistrées à modifier. Sélectionnez une option parmi **Inscription n° tél.**, **Paramètre informations utilisateur** et **Paramètre numéro refusé**.

#### 4. Liste des informations enregistrées

Permet d'afficher les informations enregistrées sélectionnées pour **Liste éléments paramètre :**.

#### 5. **Modifier...**/**Tout sélect.**/**Supprimer**

Permet de modifier/supprimer les informations enregistrées ou de sélectionner toutes les informations enregistrées choisies pour **Liste éléments paramètre :**.

Lorsque plusieurs éléments de la liste des informations enregistrées sont sélectionnés, vous ne pouvez pas utiliser le bouton **Modifier...**.

#### 6. **Charger depuis PC...**

Permet d'afficher les informations enregistrées sauvegardées sur l'ordinateur.

### 7. **Instructions**

Permet d'afficher ce guide.

### 8. **Quitter**

Permet de quitter l'utilitaire de numérotation rapide. Les informations enregistrées ou modifiées à l'aide de l'utilitaire de numérotation rapide ne sont pas sauvegardées sur l'ordinateur, ni enregistrées sur la machine.

## 9. **Enregistrer sur PC...**

Permet de sauvegarder sur l'ordinateur les informations modifiées à l'aide de l'utilitaire de numérotation rapide.

### 10. **Enreg. s/ imprimante**

Permet d'enregistrer sur la machine les informations modifiées à l'aide de l'utilitaire de numérotation rapide.

# <span id="page-572-0"></span>**Enregistrement sur votre ordinateur d'informations enregistrées sur la machine**

Suivez la procédure ci-dessous pour enregistrer sur l'ordinateur les numéros de composition rapide (ou composition mémoire)/composition groupe, le nom de l'utilisateur, le numéro de fax/téléphone ou les numéros refusés de la machine.

- 1. [Démarrage de l'utilitaire de numérotation rapide](#page-569-0).
- 2. Sélectionnez la machine dans la liste **Nom imprimante :**, puis cliquez sur **Afficher paramètres imprimante**.
- 3. Cliquez sur **Enregistrer sur PC...**.
- 4. Entrez le nom de fichier sur l'écran affiché, puis cliquez sur **Enregistrer**.

# <span id="page-573-0"></span>**Enregistrement de numéros de fax/téléphone à l'aide de l'utilitaire de numérotation rapide**

Suivez la procédure ci-dessous pour enregistrer des numéros de fax/téléphone.

### **Remarque**

- Avant d'enregistrer des numéros de fax/téléphone à l'aide de l'utilitaire de numérotation rapide, vérifiez qu'aucune opération liée au fax n'est en cours.
- 1. [Démarrage de l'utilitaire de numérotation rapide](#page-569-0).
- 2. Sélectionnez la machine dans la liste **Nom imprimante :**, puis cliquez sur **Afficher paramètres imprimante**.
- 3. Cliquez sur **Inscription n° tél.** dans **Liste éléments paramètre :**.

La liste des numéros de fax/téléphone enregistrés s'affiche.

4. Sélectionnez un code libre dans la liste, puis cliquez sur **Modifier...**.

La zone de dialogue **Sélection individuelle ou groupée** s'affiche.

- 5. Cliquez sur **Enregistrer n° tél. individuel** ou sur **Enregistrer composition groupe**, puis sur **Suivant...**.
	- Si vous avez sélectionné **Enregistrer n° tél. individuel** :

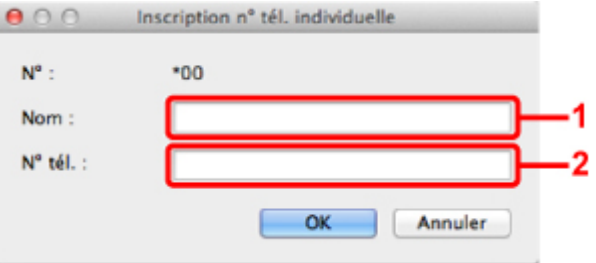

- 1. Entrez le nom.
- 2. Entrez le numéro de fax/téléphone.
- Si vous avez sélectionné **Enregistrer composition groupe** :

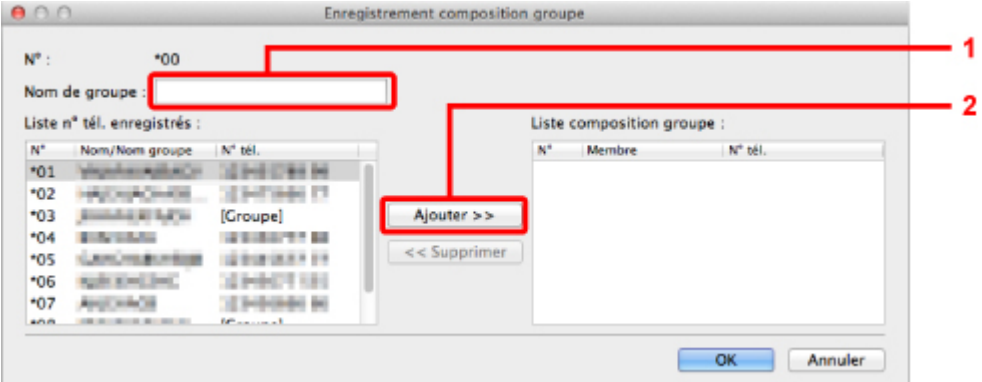

1. Entrez le nom du groupe.

2. Sélectionnez le code à ajouter à la composition de groupe, puis cliquez sur **Ajouter >>**.

#### **Remarque**

• Vous pouvez uniquement entrer des numéros déjà enregistrés.

#### 6. Cliquez sur **OK**.

Répétez les étapes 4 à 6, pour continuer à enregistrer des numéros de fax/téléphone ou une composition de groupe.

- Pour sauvegarder les informations enregistrées sur l'ordinateur.
	- 1. Cliquez sur **Enregistrer sur PC...**.
	- 2. Entrez le nom de fichier sur l'écran affiché, puis cliquez sur **Enregistrer**.
- Pour enregistrer les informations enregistrées sur la machine :
	- 1. Cliquez sur **Enreg. s/ imprimante**.
	- 2. Validez le message qui s'affiche et cliquez sur **OK**.

Les informations sont enregistrées sur la machine.

# <span id="page-575-0"></span>**Modification de numéros de fax/téléphone à l'aide de l'utilitaire de numérotation rapide**

Suivez la procédure ci-dessous pour modifier des numéros de fax/téléphone.

### **Remarque**

- Avant de modifier des numéros de fax/téléphone à l'aide de l'utilitaire de numérotation rapide, vérifiez qu'aucune opération liée au fax n'est en cours.
- 1. [Démarrage de l'utilitaire de numérotation rapide](#page-569-0).
- 2. Sélectionnez la machine dans la liste **Nom imprimante :**, puis cliquez sur **Afficher paramètres imprimante**.
- 3. Cliquez sur **Inscription n° tél.** dans **Liste éléments paramètre :**.

La liste des numéros de fax/téléphone enregistrés s'affiche.

- 4. Sélectionnez un code à modifier dans la liste, puis cliquez sur **Modifier...**.
	- Si vous avez sélectionné un seul numéro de fax/téléphone :

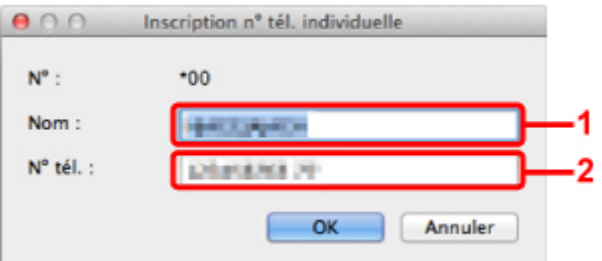

- 1. Entrez le nouveau nom.
- 2. Entrez le nouveau numéro de fax/téléphone.
- Si vous avez sélectionné une composition de groupe :

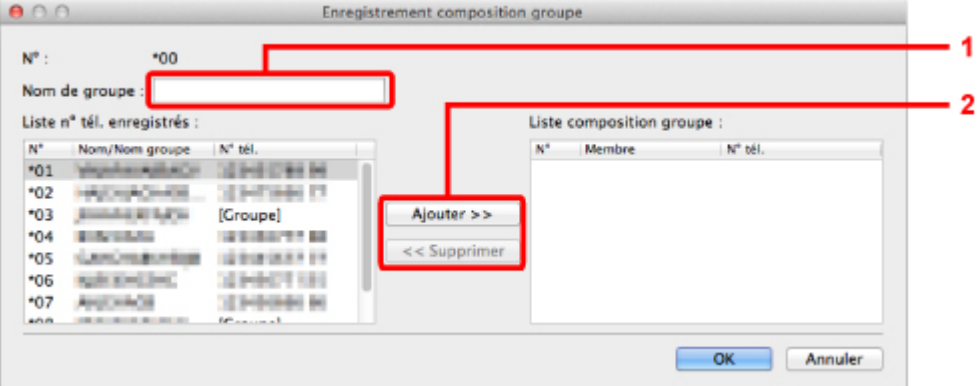

- 1. Entrez le nom du nouveau groupe.
- 2. Ajoutez ou supprimez un membre dans la composition de groupe.

#### **Pour ajouter un membre :**

Sélectionnez le code à ajouter à la composition de groupe, puis cliquez sur **Ajouter >>**.
### **Pour supprimer un membre :**

Sélectionnez le code à supprimer de la composition de groupe, puis cliquez sur **<< Supprimer**.

### 5. Cliquez sur **OK**.

Répétez les étapes 4 et 5 pour continuer à modifier les numéros de fax/téléphone ou les compositions de groupe.

- Pour enregistrer les informations modifiées sur l'ordinateur.
	- 1. Cliquez sur **Enregistrer sur PC...**.
	- 2. Entrez le nom de fichier sur l'écran affiché, puis cliquez sur **Enregistrer**.
- Pour enregistrer les informations modifiées sur la machine.
	- 1. Cliquez sur **Enreg. s/ imprimante**.
	- 2. Validez le message qui s'affiche et cliquez sur **OK**.

Les informations sont enregistrées sur la machine.

# **Suppression de numéros de fax/téléphone à l'aide de l'utilitaire de numérotation rapide**

Suivez la procédure ci-dessous pour supprimer des numéros de fax/téléphone.

## **Remarque**

- Avant de supprimer des numéros de fax/téléphone à l'aide de l'utilitaire de numérotation rapide, vérifiez qu'aucune opération liée au fax n'est en cours.
- 1. [Démarrage de l'utilitaire de numérotation rapide](#page-569-0).
- 2. Sélectionnez la machine dans la liste **Nom imprimante :**, puis cliquez sur **Afficher paramètres imprimante**.
- 3. Cliquez sur **Inscription n° tél.** dans **Liste éléments paramètre :**.

La liste des numéros de fax/téléphone enregistrés s'affiche.

4. Sélectionnez un code à supprimer dans la liste, puis cliquez sur **Supprimer**.

Le numéro de fax/téléphone sélectionné est supprimé.

Répétez l'étape 4 pour continuer à supprimer des numéros de fax/téléphone.

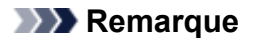

- Pour supprimer tous les numéros de fax/téléphone de la liste, cliquez sur **Tout sélect.**, puis sur **Supprimer**.
- Pour enregistrer les informations modifiées sur l'ordinateur.
	- 1. Cliquez sur **Enregistrer sur PC...**.
	- 2. Entrez le nom de fichier sur l'écran affiché, puis cliquez sur **Enregistrer**.
- Pour enregistrer les informations modifiées sur la machine.
	- 1. Cliquez sur **Enreg. s/ imprimante**.
	- 2. Validez le message qui s'affiche et cliquez sur **OK**.

Les informations sont enregistrées sur la machine.

# **Modification d'informations d'expéditeur à l'aide de l'utilitaire de numérotation rapide**

Suivez la procédure ci-dessous pour modifier le nom ou le numéro de fax/téléphone de l'utilisateur.

- 1. [Démarrage de l'utilitaire de numérotation rapide](#page-569-0).
- 2. Sélectionnez la machine dans la liste **Nom imprimante :**, puis cliquez sur **Afficher paramètres imprimante**.
- 3. Cliquez sur **Paramètre informations utilisateur** dans **Liste éléments paramètre :**. Les informations concernant l'utilisateur s'affichent.
- 4. Sélectionnez un élément à modifier, puis cliquez sur **Modifier...**.

La zone de dialogue **Informations utilisateur** s'affiche.

- 5. Entrez le nouveau nom de l'utilisateur dans **Nom utilisateur** et le nouveau numéro de fax/ téléphone dans **N° tél.**, puis cliquez sur **OK**.
	- Pour enregistrer les informations modifiées sur l'ordinateur :
		- 1. Cliquez sur **Enregistrer sur PC...**.
		- 2. Entrez le nom de fichier sur l'écran affiché, puis cliquez sur **Enregistrer**.
	- Pour enregistrer les informations modifiées sur la machine.
		- 1. Cliquez sur **Enreg. s/ imprimante**.
		- 2. Validez le message qui s'affiche et cliquez sur **OK**.

Les informations sont enregistrées sur la machine.

# **Enregistrement/Modification d'un numéro refusé à l'aide de l'utilitaire de numérotation rapide**

Pour enregistrer, modifier ou supprimer des numéros refusés, suivez la procédure ci-dessous.

- 1. [Démarrage de l'utilitaire de numérotation rapide](#page-569-0).
- 2. Sélectionnez la machine dans la liste **Nom imprimante :**, puis cliquez sur **Afficher paramètres imprimante**.
- 3. Cliquez sur **Paramètre numéro refusé** dans **Liste éléments paramètre :**.

La liste des numéros refusés s'affiche.

- Pour enregistrer un numéro refusé :
	- 1. Sélectionnez un code libre dans la liste, puis cliquez sur **Modifier...**.
	- 2. Entrez le numéro de fax/téléphone dans la zone de dialogue **Numéro refusé**, puis cliquez sur **OK**.
- Pour modifier un numéro refusé :
	- 1. Sélectionnez un code à modifier dans la liste, puis cliquez sur **Modifier...**.
	- 2. Entrez le numéro de fax/téléphone dans la zone de dialogue **Numéro refusé**, puis cliquez sur **OK**.
- Pour supprimer un numéro refusé :
	- 1. Sélectionnez un code à supprimer dans la liste, puis cliquez sur **Supprimer**.

Le numéro de fax/téléphone sélectionné est supprimé.

### **Remarque**

• Pour supprimer tous les numéros de fax/téléphone de la liste, cliquez sur **Tout sélect.**, puis sur **Supprimer**.

# **Appel des informations enregistrées sur votre ordinateur et enregistrement de ces informations sur la machine**

Vous pouvez enregistrer sur la machine les numéros de fax/téléphone, le nom de l'utilisateur et le numéro de fax/téléphone de ce dernier, ainsi que les numéros refusés enregistrés sur l'ordinateur.

- 1. [Démarrage de l'utilitaire de numérotation rapide](#page-569-0).
- 2. Sélectionnez la machine dans la liste **Nom imprimante :**, puis cliquez sur **Afficher paramètres imprimante**.
- 3. Cliquez sur **Charger depuis PC...**.
- 4. Sélectionnez le fichier RSD (\*.rsd) à enregistrer sur la machine.
- 5. Cliquez sur **Ouvrir** dans la zone de dialogue.
- 6. Cliquez sur **Enreg. s/ imprimante**.

Les informations enregistrées sur l'ordinateur sont enregistrées sur la machine.

# **Désinstallation de l'utilitaire de numérotation rapide**

Procédez comme suit pour désinstaller l'utilitaire de numérotation rapide.

1. Sélectionnez **Applications** dans le menu **Aller** du Finder, double-cliquez sur **Canon Utilities** > **Utilitaire de numérotation rapide**, puis faites glisser l'icône **Utilitaire de numérotation rapide** dans la corbeille.

## **Remarque**

• Pour réinstaller l'utilitaire de numérotation rapide, désinstallez l'utilitaire de numérotation rapide, puis installez-le de nouveau à partir de notre site Web.

# **Réception de fax**

- **[Réception de fax](#page-583-0)**
- **[Modification des paramètres du papier](#page-587-0)**
- **[Réception sur mémoire](#page-589-0)**
- **[Réception de fax à l'aide de certaines fonctions utiles](#page-591-0)**

# <span id="page-583-0"></span>**Réception de fax**

Cette section explique comment recevoir un fax, ainsi que la préparation nécessaire au préalable.

## **Opérations préalables à la réception d'un fax**

Pour recevoir un fax, effectuez les opérations préalables ci-dessous.

- 1. [Assurez-vous que la machine est sous tension.](#page-104-0)
- 2. Appuyez sur le bouton **FAX**.

L'écran d'attente de fax s'affiche.

3. Vérifiez le paramètre de mode de réception.

Vérifiez les paramètres du mode de réception affiché sur l'écran d'attente de fax.

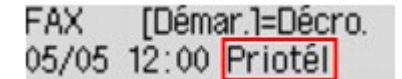

### **Remarque**

• Pour plus d'informations sur la procédure à suivre pour changer de mode de réception : [Définition du mode de réception](#page-524-0)

### 4. [Chargez le papier.](#page-112-0)

Chargez les feuilles de papier ordinaire.

5. Définissez les paramètres de papier suivant vos besoins.

### **[Modification des paramètres du papier](#page-587-0)**

Les opérations préalables à la réception de fax sont à présent terminées.

Lorsque vous recevez un fax, celui-ci s'imprime automatiquement sur le papier chargé.

## **Réception d'un fax**

En fonction du mode de réception sélectionné, la procédure de réception varie.

### **Remarque**

• Pour plus d'informations sur le mode de réception :

[Définition du mode de réception](#page-524-0)

• Vous pouvez spécifier des paramètres avancés pour chaque mode de réception.

Pour plus d'informations sur les paramètres avancés du mode de réception :

**[Paramètres avancés du mode de réception](#page-525-0)** 

• Si la machine ne parvient pas à imprimer un fax reçu, la machine stocke temporairement le fax non imprimé dans sa mémoire (réception en mémoire).

**[Réception sur mémoire](#page-589-0)** 

• Vous pouvez enregistrer automatiquement et dès leur réception des fax reçus sur une clé USB flash au format PDF.

**[Enregistrement automatique de fax reçus sur une clé USB flash](#page-592-0)** 

## **Si l'option Mode priorité tél est sélectionnée :**

### • **Si l'appel est un fax :**

Le téléphone émet une sonnerie lors d'un appel entrant.

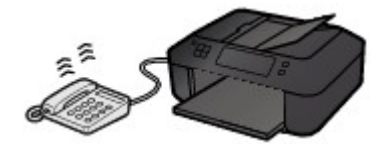

Décrochez le combiné. Si vous entendez la tonalité du fax, attendez au moins 5 secondes après son arrêt, puis raccrochez le combiné.

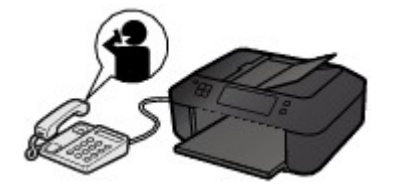

La machine recevra alors le fax.

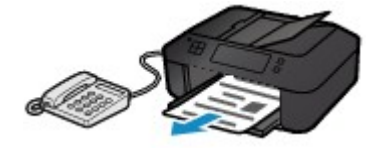

### **Remarque**

- Si la machine ne passe pas en mode de réception de fax, appuyez sur le bouton **FAX**, puis sur le bouton **Couleur (Color)** ou sur le bouton **Noir (Black)** pour recevoir le fax.
- Pour recevoir un fax sans décrocher le combiné, définissez l'option **Commut. man/auto** du paramètre avancé sur **Activé**. L'option **Heure début REC** permet de spécifier, en nombre de secondes, le délai au bout duquel la machine passe en mode de réception de fax.
- Si vous êtes abonné au service de sonnerie en duplex (Hong-Kong), le téléphone sonne le nombre de fois indiqué en cas d'appel entrant, avec une sonnerie de fax distinctive. La machine passe ensuite automatiquement en mode de réception de fax, sans que le combiné soit décroché.

Il est possible de modifier le nombre de sonneries du téléphone avant le passage en mode de réception de fax.

• Définissez la machine de façon à vous permettre d'initialiser la réception de fax à partir d'un téléphone connecté (réception distante).

### **[Réception à distance](#page-594-0)**

- **Lorsque la machine répondeur est connectée à la machine :**
	- Si la machine répondeur est réglée sur le mode de prise d'appel, définissez l'option **REC conviviale** du paramètre avancé sur **Activé**. Si l'appel est un fax, la machine reçoit le fax automatiquement.
- Si le mode de prise d'appel est désactivé sur la machine répondeur, décrochez le combiné. Si vous entendez la tonalité du fax, attendez au moins 5 secondes après son arrêt, puis raccrochez le combiné.
- Si l'option **Commut. man/auto** du paramètre avancé est définie sur **Activé**, définissez **Heure début REC** sur une valeur supérieure au délai précédant l'annonce de la machine répondeur. Une fois ce paramétrage effectué, nous vous recommandons d'appeler le répondeur depuis un téléphone portable ou autre, afin de vérifier que les messages ont été correctement enregistrés.
- Réglez votre répondeur téléphonique sur le mode de prise d'appel et définissez les paramètres correspondants comme suit :
	- La durée totale du message ne doit pas dépasser 15 secondes.
	- Dans le message, indiquez aux appelants la procédure d'envoi d'un fax.
- **Si l'appel est un appel vocal :**

Le téléphone émet une sonnerie lors d'un appel entrant.

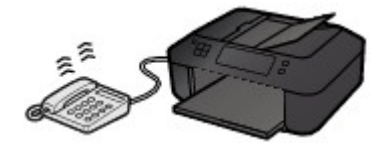

Décrochez le combiné et parlez au téléphone.

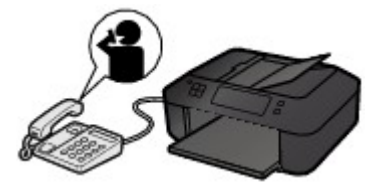

### **Remarque**

- Si la machine a tendance à passer en mode de réception de fax de façon inattendue pendant des appels téléphoniques, définissez l'option **REC conviviale** du paramètre avancé sur **Désactivé**.
- Si l'option **Commut. man/auto** du paramètre avancé est définie sur **Activé**, vous devez décrocher le combiné pour répondre à un appel entrant dans le délai défini par l'option **Heure début REC**. Sinon, la machine passe en mode de réception de fax.

## **Si l'option Mode fax seulement est sélectionnée :**

### • **Si l'appel est un fax :**

La machine recevra alors le fax automatiquement.

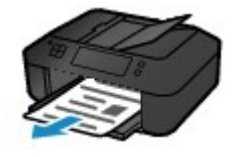

## **Remarque**

• Si un téléphone est connecté à la machine, le téléphone sonnera lors d'un appel entrant.

• Vous pouvez modifier le nombre de sonneries du téléphone en utilisant l'option **Sonnerie entrante** du paramètre avancé.

## **Si l'option DRPD ou Commutation réseau est sélectionnée :**

- **Si l'appel est un fax :**
	- Le téléphone émet une sonnerie lors d'un appel entrant.

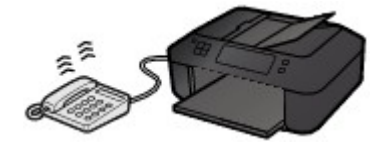

La machine reçoit automatiquement le fax si elle détermine que la sonnerie correspond à un fax.

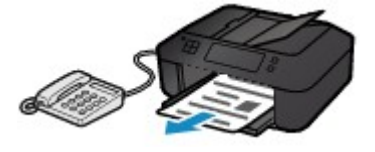

### **Remarque**

• Vous pouvez changer le nombre de sonneries du téléphone.

**[Paramètres avancés du mode de réception](#page-525-0)** 

### • **Si l'appel est un appel vocal :**

Le téléphone émet une sonnerie lors d'un appel entrant.

Si la machine ne détecte pas ce type de sonnerie, le téléphone continue à sonner.

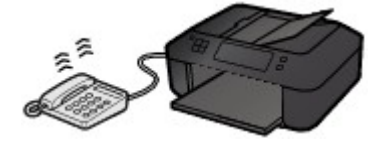

Décrochez le combiné et parlez au téléphone.

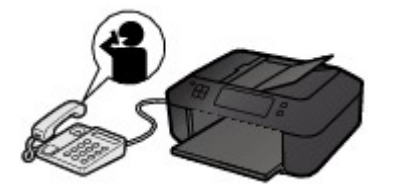

### **Remarque**

• Pour utiliser cette fonction, vous devez vous abonner, auprès de votre opérateur téléphonique, à un service compatible à DRPD.

### • **Pour DRPD**

Vous devez sélectionner le type de sonnerie approprié sur la machine.

**ND**éfinition du type de sonnerie DRPD (États-Unis et Canada uniquement)

### • **Pour Network switch**

Le nom de ce service varie en fonction du pays (ou zone géographique) d'achat de la machine. Par ailleurs, il se peut que ce service ne soit pas offert dans tous les pays.

# <span id="page-587-0"></span>**Modification des paramètres du papier**

Cette machine imprime des fax sur le papier chargé auparavant dans la machine. Vous pouvez utiliser le panneau de contrôle pour modifier les paramètres de papier pour l'impression de fax. Assurez-vous que les paramètres sont appropriés pour le papier chargé.

### **Important**

• Si le format du papier chargé est différent de celui indiqué par le paramètre de format papier, les fax reçus sont stockés dans la mémoire de la machine, et les messages **Vérifier format papier** et **Appuyez sur [OK]** s'affichent sur l'écran LCD. Dans ce cas, chargez le même format de papier que celui indiqué par le paramètre de format de page, puis appuyez sur le bouton **OK**.

Vous pouvez également appuyer sur le bouton **Arrêt (Stop)** pour fermer le message et imprimer les documents stockés dans la mémoire de la machine ultérieurement.

**[Impression d'un document dans la mémoire de la machine](#page-605-0)** 

• Si aucun papier n'est chargé ou que le papier est épuisé pendant l'impression, les fax reçus sont stockés dans la mémoire de la machine, et les messages **Charger papier** et **Chargez le papier, puis appuyez sur [OK]** s'affichent sur l'écran LCD. Dans ce cas, chargez du papier et appuyez sur le bouton **OK**.

Vous pouvez également appuyer sur le bouton **Arrêt (Stop)** pour fermer le message et imprimer les documents stockés dans la mémoire de la machine ultérieurement.

**[Impression d'un document dans la mémoire de la machine](#page-605-0)** 

## **Remarque**

- Si l'expéditeur envoie un document plus grand que le format Lettre ou Légal (au format 11 x 17 pouces par exemple), la machine de l'expéditeur peut envoyer le fax dans un format automatiquement réduit ou fractionné, ou envoyer seulement une partie du document original.
- 1. [Assurez-vous que la machine est sous tension.](#page-104-0)
- 2. Appuyez sur le bouton **FAX**.

L'écran d'attente de fax s'affiche.

3. Appuyez sur le bouton **Menu**.

L'écran **Menu FAX** s'affiche.

- 4. Utilisez le bouton **IF** pour sélectionner **Param. papier FAX**, puis appuyez sur le bouton **OK**.
- 5. Utilisez le bouton  $\blacktriangleleft\blacktriangleright$  pour sélectionner un paramètre, puis appuyez sur le bouton **OK**.
- 6. Définissez les paramètres.

Utilisez le bouton  $\blacktriangleleft\blacktriangleright$  pour régler les paramètres, puis appuyez sur le bouton **OK**. Le paramètre suivant apparaît.

L'écran LCD revient à l'écran d'attente de fax lorsque la configuration est terminée ou que vous appuyez sur le bouton **FAX**.

### **Remarque**

• Sur l'écran LCD, l'astérisque (\*) désigne le paramètre actuel.

### • **Format page**

Sélectionnez la taille de page **A4**, **Lettre**, **Lettre** ou **Légal**.

### **Remarque**

• Certains formats de page ne sont pas disponibles dans certains pays.

### • **Type de support**

Assurez-vous que l'option **Papier ordinaire** est sélectionnée.

Si un type de support autre que **Papier ordinaire** est sélectionné, choisissez **Papier ordinaire** à l'aide du bouton  $\blacktriangleleft$ 

### • **Recto verso**

Sélectionnez l'impression recto simple vers recto.

Si vous sélectionnez **Activé**, l'écran de confirmation s'affiche.

Après avoir appuyé sur le bouton **OK**, vous pouvez définir le mode d'agrafage. Utilisez le bouton pour sélectionner un mode d'agrafage, puis appuyez sur le bouton **OK**.

### **Remarque**

- L'impression recto-verso est disponible par les fax en noir et blanc. Les fax en couleur sont imprimés sur le recto du papier, quelque soit ce paramètre.
- Les fax reçus sont imprimés sur le recto du papier, quelque soit ce paramètre lorsque **Légal** est sélectionné pour **Format page**.

# <span id="page-589-0"></span>**Réception sur mémoire**

Si la machine ne parvient pas à imprimer un fax reçu, celui-ci est stocké dans la mémoire de la machine. Le voyant **FAX en mémoire (FAX Memory)** est allumé et **Reçu en mémoire** s'affiche sur l'écran LCD.

### **IMP** Important

• Si le cordon d'alimentation est débranché, tous les fax stockés dans la mémoire de la machine sont supprimés. À la prochaine mise sous tension de la machine, appuyez sur le bouton **OK** lorsque l'écran de confirmation s'affiche. La liste des fax supprimés de la mémoire de la machine (RAPPORT D'EFFACEMENT DE LA MEMOIRE) sera imprimée.

Si la machine reçoit un fax dans l'une des circonstances décrites ci-après, le fax reçu sera automatiquement stocké dans la mémoire de la machine.

• **La machine est configurée pour stocker les fax reçus en mémoire :**

Lorsque l'option **Ne pas imprimer** est sélectionnée pour **Docs reçus** dans **Param. d'impr. auto** sous **Paramètres fax**, les fax reçus sont stockés dans la mémoire de la machine.

Vous pouvez imprimer les fax stockés dans la mémoire de la machine à partir de l'écran **Référ. mémoire**, sous **Menu FAX**.

**[Impression d'un document dans la mémoire de la machine](#page-605-0)** 

### **Remarque**

• Pour imprimer automatiquement les fax reçus, sélectionnez **Imprimer** pour **Docs reçus** dans **Param. d'impr. auto** sous **Paramètres fax**.

**Param.** d'impr. auto

• **Une erreur s'est produite sur la machine :**

Si vous sélectionnez **Imprimer** pour **Docs reçus** dans **Param. d'impr. auto** sous **Paramètres fax**, les fax reçus seront automatiquement imprimés. Cependant, si l'une des erreurs ci-dessous se produit, les fax reçus ne seront pas imprimés. Ils seront stockés dans la mémoire de la machine.

Une fois le problème résolu, le fax stocké dans la mémoire de la machine est imprimé automatiquement.

◦ La quantité d'encre restante est insuffisante pour imprimer un fax :

Remplacez la cartouche FINE.

[Remplacement d'une cartouche FINE](#page-147-0)

### **Remarque**

• Vous pouvez configurer la machine pour l'obliger à imprimer des fax même si l'encre est épuisée.

Définissez **Impr si enc. épuisée** dans **Param. d'impr. auto** sous **Paramètres fax** sur **Imprimer**.

Toutefois, une partie ou l'intégralité du fax risque de ne pas s'imprimer s'il n'y a plus d'encre.

Par ailleurs, le contenu du fax ne sera pas enregistré dans la mémoire de la machine.

Si l'encre est épuisée, nous vous conseillons de sélectionner l'option **Ne pas imprimer** pour **Docs reçus** dans **Param. d'impr. auto** sous **Paramètres fax** afin de stocker les fax reçus dans la mémoire de la machine. Une fois que vous avez remplacé la cartouche FINE et

sélectionné **Imprimer** pour **Docs reçus** dans **Param. d'impr. auto**, les fax stockés dans la mémoire de la machine sont imprimés automatiquement.

**Param.** d'impr. auto

◦ Il n'y a plus de papier :

Chargez le papier et appuyez sur le bouton **OK**.

◦ Un format de papier différent de celui indiqué par **Format page** est chargé :

Chargez le même format de papier que celui indiqué par **Format page**, puis appuyez sur le bouton **OK**.

◦ **Format page** a une valeur autre que **A4**, **Lettre**, **Lettre** ou **Légal**:

Définissez **Format page** sur **A4**, **Lettre**, **Lettre** ou **Légal**.

**[Modification des paramètres du papier](#page-587-0)** 

## **Remarque**

• Certains formats de page ne sont pas disponibles dans certains pays.

◦ **Type de support** a une valeur autre que **Papier ordin** :

Définissez **Type de support** sur **Papier ordin**.

**[Modification des paramètres du papier](#page-587-0)** 

• **Vous avez appuyé sur le bouton Arrêt (Stop) pour annuler l'impression d'un fax :**

Appuyez sur le bouton **FAX** pour reprendre l'impression du fax.

## **Remarque**

• La machine peut stocker l'équivalent de 50 pages de fax (20 documents maximum) dans la mémoire de la machine.

\* En cas d'utilisation du diagramme ITU-T N° 1 (mode Standard)

• Si la mémoire de la machine est saturée pendant la réception sur mémoire, seules les pages déjà reçues sont stockées dans la mémoire. Imprimez les fax reçus stockés dans la mémoire de la machine ou enregistrez-les sur la clé USB flash, supprimez-les de la mémoire de la machine puis demandez à l'expéditeur de renvoyer les fax.

**[Document stocké dans la mémoire de la machine](#page-604-0)** 

# <span id="page-591-0"></span>**Réception de fax à l'aide de certaines fonctions utiles**

- **[Enregistrement automatique de fax reçus sur une clé USB flash](#page-592-0)**
- **[Réception à distance](#page-594-0)**
- **[Refus de la réception de fax](#page-595-0)**
- **[Utilisation du service d'ID d'appelant pour refuser des appels](#page-598-0)**

# <span id="page-592-0"></span>**Enregistrement automatique de fax reçus sur une clé USB flash**

Vous pouvez enregistrer automatiquement et dès leur réception des fax reçus sur une clé USB flash au format PDF.

Cette section décrit la procédure permettant à la machine d'enregistrer automatiquement les fax reçus sur la clé USB flash.

### **IMP** Important

- Ne retirez pas la clé USB flash de la machine lorsque la machine est configurée pour enregistrer automatiquement les fax reçus sur une clé USB flash.
- Par sécurité et pour éviter ainsi la survenue d'incidents inopinés, nous vous conseillons de sauvegarder régulièrement sur un autre dispositif de stockage les fax enregistrés sur une clé USB flash.
- Nous rejetons toute responsabilité en cas de dommage ou perte des données pour quelque raison que ce soit, et ce même pendant la période de garantie de la machine.
- Le message **Attente traitement doc.** s'affiche sur l'écran LCD et les fax sont stockés dans la mémoire de la machine lorsqu'ils ne sont pas enregistrés sur la clé USB flash car la clé USB flash n'est pas insérée ou est en lecture seule.

Vous pouvez enregistrer manuellement les fax reçus stockés dans la mémoire de la machine sur une clé USB flash. Supprimez les fax inutiles de la mémoire de la machine après les avoir enregistrés sur une clé USB flash.

**[Enregistrement d'un document placé dans la mémoire de la machine sur une clé USB flash](#page-610-0) N'[Suppression d'un document dans la mémoire de la machine](#page-608-0)** 

- 1. [Assurez-vous que la machine est sous tension.](#page-104-0)
- 2. [Insérez la clé USB flash dans le port pour clé USB flash.](#page-143-0)
- 3. Appuyez sur le bouton **Configuration (Setup)**.

L'écran **Menu Configuration** s'affiche.

- 4. Utilisez le bouton pour sélectionner **Paramètres fax**, puis appuyez sur le bouton **OK**.
- 5. Utilisez le bouton **II** pour sélectionner **Paramètre enr. auto**, puis appuyez sur le bouton **OK**.
- 6. Utilisez le bouton pour sélectionner **Activé**, puis appuyez sur le bouton **OK**.
- 7. Pour revenir à l'écran d'attente de fax, appuyez sur le bouton **FAX**.

## **Remarque**

- Vous pouvez enregistrer jusqu'à 50 pages de fax dans un fichier PDF.
- Vous pouvez enregistrer jusqu'à 2000 fichiers PDF sur une clé USB flash.
- Si la clé USB flash est retirée ou arrive à saturation alors que des fax sont en cours d'enregistrement, le message d'erreur s'affiche sur l'écran LCD. Appuyez sur le bouton **OK** pour supprimer le message d'erreur.
- Les noms du dossier et du fichier contenant les fax enregistrés sur la clé USB flash se présentent comme suit :
	- Nom du dossier : CANON\_SC\FAXDOC\0001
	- Nom du fichier (extension de fichier : PDF) : « FAX\_0001 » avec numérotation incrémentielle
	- Date du fichier : la date et l'heure de l'enregistrement sont celles de la machine.

Pour plus d'informations sur la procédure à suivre pour régler la date et l'heure :

**[Réglage de la date et de l'heure](#page-530-0)** 

- Lors du retrait de la clé USB flash, définissez **Paramètre enr. auto** sur **Désactivé**.
- Importation sur l'ordinateur des fax enregistrés sur une clé USB flash

Vous pouvez importer sur l'ordinateur des fax enregistrés sur une clé USB flash.

Une fois les fax enregistrés, connectez la clé USB flash à l'ordinateur et importez les données.

# <span id="page-594-0"></span>**Réception à distance**

Si la machine ne se trouve pas à proximité du téléphone, décrochez le combiné du téléphone connecté à la machine et composez le 25 (ID de réception à distance) pour recevoir des fax (réception à distance).

- Si vous utilisez une ligne par impulsions, réglez temporairement votre téléphone sur la numérotation par tonalité. Pour plus d'informations sur le passage à la numérotation par tonalité, reportez-vous au manuel d'utilisation de votre téléphone.
- Si la machine répondeur connectée à la machine prend en charge les opérations de contrôle à distance, il se peut que le code de sécurité pour cette fonction soit le même que l'ID de réception à distance. Dans ce cas, modifiez l'ID de réception à distance en utilisant l'option **ID réc à distance** de **Réception à distce**, accessible depuis les **Param. FAX avancés** sous **Paramètres fax**.

### **[Param. FAX avancés](#page-201-0)**

La réception à distance peut être désactivée.

# <span id="page-595-0"></span>**Refus de la réception de fax**

Vous pouvez configurer la machine pour qu'elle refuse les fax sans informations sur l'expéditeur ou provenant de certains expéditeurs.

Sélectionnez l'une des conditions suivantes pour refuser des fax.

- Fax sans identification de l'appelant.
- Fax provenant d'expéditeurs non enregistrés dans les codes de composition mémoire codée.
- Fax provenant d'expéditeurs enregistrés dans la machine en tant que numéros refusés.

Sélectionnez une situation de refus de réception d'un fax en suivant la procédure ci-dessous.

- 1. [Assurez-vous que la machine est sous tension.](#page-104-0)
- 2. Appuyez sur le bouton **Configuration (Setup)**.

L'écran **Menu Configuration** s'affiche.

- 3. Utilisez le bouton pour sélectionner **Paramètres fax**, puis appuyez sur le bouton **OK**.
- 4. Utilisez le bouton **II** pour sélectionner **Contrôle sécurité**, puis appuyez sur le bouton **OK**.
- 5. Utilisez le bouton **EXT** pour sélectionner **Refus réception fax**, puis appuyez sur le bouton **OK**.
- 6. Utilisez le bouton pour sélectionner **Activé**, puis appuyez sur le bouton **OK**.
- 7. Utilisez le bouton  $\blacktriangleleft\blacktriangleright$  pour sélectionner la condition de refus de fax, puis appuyez sur le bouton **OK**.

### **Aucune info expédit.**

Refuse les fax sans identification de l'appelant.

**Sans compo. mém.**

Refuse les fax provenant d'expéditeurs non enregistrés dans les codes de composition mémoire codée.

### **Numéros refusés**

Refuse les fax provenant d'expéditeurs enregistrés en tant que numéros refusés dans la machine.

Pour plus d'informations sur l'enregistrement d'un numéro refusé, reportez-vous à la section [Enregistrement d'un numéro refusé.](#page-596-0)

### **Remarque**

- Sur l'écran LCD, l'astérisque (\*) désigne le paramètre actuel.
- Lorsque la machine refuse la réception, **Réception refusée** s'affiche sur l'écran LCD.
- Les fax sans identification de l'appelant sont également rejetés lorsqu'un paramètre autre que **Aucune info expédit.** est sélectionné.

## <span id="page-596-0"></span>**Enregistrement d'un numéro refusé**

Enregistrez le numéro refusé, en suivant la procédure ci-dessous.

- 1. Lorsque l'écran de confirmation d'enregistrement du numéro refusé s'affiche, utilisez le bouton  $\blacktriangleleft\blacktriangleright$  pour sélectionner **Oui**, puis appuyez sur le bouton **OK**.
- 2. Utilisez le bouton  $\blacktriangleleft\blacktriangleright$  pour sélectionner le code de composition à enregistrer, puis appuyez sur le bouton **OK**.
- 3. Utilisez le bouton  $\blacktriangleleft\blacktriangleright$  pour sélectionner une méthode d'enregistrement, puis appuyez sur le bouton **OK**.

Enregistrer le numéro refusé en fonction de la méthode d'enregistrement.

• **Jrnal appels (SORT.)**

Lorsque vous sélectionnez cette méthode d'enregistrement, l'écran de sélection du numéro de téléphone/fax à partir du journal des appels sortants est affiché.

Journ, appels sort.  $\leftarrow$  = 0987654321

- 1. Utilisez le bouton  $\blacktriangleleft\blacktriangleright$  pour sélectionner un numéro de téléphone/fax, puis appuyez sur le bouton **OK**.
- 2. Appuyez de nouveau sur le bouton **OK**.
- **Jnal appels (ENTR.)**

Lorsque vous sélectionnez la méthode d'enregistrement, l'écran de sélection du numéro de téléphone/fax ou du nom tiré du journal des appels entrants s'affiche.

Journ, appels entr. J. Willard

- 1. Utilisez le bouton  $\blacktriangleleft\blacktriangleright$  pour sélectionner un numéro de téléphone/fax ou un nom, puis appuyez sur le bouton **OK**.
- 2. Appuyez de nouveau sur le bouton **OK**.

## **Remarque**

- Par ailleurs, il se peut que cette méthode d'enregistrement ne soit pas offerte dans tous les pays.
- **Saisie directe**

Lorsque vous sélectionnez cette méthode d'enregistrement, l'écran d'enregistrement du numéro de téléphone/fax est affiché.

Numéro de téléphone L=

Utilisez les touches numériques pour entre le numéro de fax/téléphone à enregistrer, puis appuyez sur le bouton **OK**.

## **Remarque**

• Pour enregistrer un autre numéro refusé, utilisez le bouton <<rr>le pour sélectionner un autre code de composition codée, puis enregistrez le numéro refusé.

Vous pouvez enregistrer jusqu'à 10 numéros refusés.

- Pour revenir à l'écran d'attente de fax, appuyez sur le bouton **FAX**.
- Vous pouvez imprimer la liste des numéros refusés (LISTE NUMEROS REFUSES).

### **[Récapitulatif des rapports et listes](#page-613-0)**

- Pour modifier le numéro refusé enregistré, affichez l'écran afin d'enregistrer le numéro de téléphone/fax de la même manière, modifiez le numéro refusé, puis appuyez sur le bouton **OK**.
- Pour supprimer le numéro refusé enregistré, affichez l'écran afin d'enregistrer le numéro de téléphone/fax de la même manière, modifiez le numéro refusé, appuyez sur le bouton **Précédent (Back)** de manière répétée pour supprimer le numéro refusé, puis appuyez sur le bouton **OK**.
- Vous pouvez enregistrer un numéro refusé dans **Numéros refusés** (dans **Enreg. n° tél**, sous **Paramètres fax**).

# <span id="page-598-0"></span>**Utilisation du service d'ID d'appelant pour refuser des appels**

Si vous vous abonnez au service d'identification de l'appelant, la machine détecte l'ID d'appelant de l'expéditeur. Si l'ID de l'expéditeur correspond aux conditions définies dans ce paramètre, la machine refuse la réception d'un appel téléphonique ou d'un fax provenant de cet expéditeur.

## **Remarque**

• Ce paramètre n'est pas pris en charge dans tous les pays.

Contactez votre opérateur téléphonique pour vérifier s'il fournit ce service.

Spécifiez le paramètre en suivant la procédure ci-dessous.

- 1. [Assurez-vous que la machine est sous tension.](#page-104-0)
- 2. Appuyez sur le bouton **Configuration (Setup)**.

L'écran **Menu Configuration** s'affiche.

- 3. Utilisez le bouton pour sélectionner **Paramètres fax**, puis appuyez sur le bouton **OK**.
- 4. Utilisez le bouton **II** pour sélectionner **Contrôle sécurité**, puis appuyez sur le bouton **OK**.
- 5. Utilisez le bouton **IF** pour sélectionner **Refus des appelants**, puis appuyez sur le bouton **OK**.
- 6. Utilisez le bouton pour sélectionner l'option **Abonné**, puis appuyez sur le bouton **OK**. Vous pouvez définir des paramètres pour **Refus des appelants**.
- 7. Utilisez le bouton  $\blacktriangleleft\blacktriangleright$  pour choisir de refuser ou non un appel téléphonique ou la réception d'un fax provenant d'un numéro anonyme, puis appuyez sur le bouton **OK**.
- 8. Utilisez le bouton  $\blacktriangleleft\blacktriangleright$  pour choisir de refuser ou non un appel téléphonique ou la réception d'un faxe provenant de la zone de service de l'abonnement, puis appuyez sur le bouton **OK**.
- 9. Utilisez le bouton  $\blacktriangleleft\blacktriangleright$  pour choisir de refuser ou non un appel téléphonique ou la réception d'un fax provenant des numéros spécifiés, puis appuyez sur le bouton **OK**.

Si vous sélectionnez **Refuser**, vous pouvez enregistrer le numéro de téléphone/fax à refuser.

Lorsque **Enregistrer n° refusé ?** s'affiche sur l'écran LCD, utilisez le bouton  $\blacktriangleleft\blacktriangleright$  pour sélectionner **Oui**, puis enregistrez le numéro de téléphone/fax à refuser.

Pour plus d'informations sur l'enregistrement d'un numéro refusé, reportez-vous à la section [Enregistrement d'un numéro refusé](#page-596-0).

### **Remarque**

<sup>•</sup> Même si vous sélectionnez **Refuser**, la machine sonne une fois.

(La machine peut ne pas sonner en fonction du pays (ou zone géographique) d'achat de la machine.

# **Autres fonctions de télécopie utiles**

- **[Utilisation des services d'informations](#page-601-0)**
- **[Émission/Réception de fax à l'aide du MCE](#page-603-0)**
- **[Document stocké dans la mémoire de la machine](#page-604-0)**
- **[Récapitulatif des rapports et listes](#page-613-0)**

# <span id="page-601-0"></span>**Utilisation des services d'informations**

Vous pouvez utiliser différents services d'informations, tels que des services fournis par des banques et effectuer des réservations de vol ou de chambre d'hôtel. Ces services nécessitant une numérotation par tonalité, vous devez temporairement passer en numérotation par tonalité si votre machine est connectée à une ligne de numérotation par impulsions.

Utilisation de la ligne de numérotation par tonalités

**Nutilisation de la ligne de numérotation par impulsions** 

### **IMP** Important

• Vous aurez peut-être besoin de passer un contrat avec les fournisseurs de services pour certains services d'informations. Pour plus d'informations, contactez les fournisseurs de services.

## **Utilisation de la ligne de numérotation par tonalités**

• **Numérotation à l'aide de la fonction de composition en ligne**

### **Remarque**

• La fonction de composition en ligne est disponible uniquement si l'option **Param. touche ligne** dans **Contrôle sécurité** sous **Paramètres fax** est définie sur **Activer**.

### **M[Contrôle sécurité](#page-203-0)**

- 1. [Assurez-vous que la machine est sous tension.](#page-104-0)
- 2. Appuyez sur le bouton **FAX**.

L'écran d'attente de fax s'affiche.

- 3. Appuyez sur le bouton **Couleur (Color)** ou le bouton **Noir (Black)**.
- 4. Utilisez les touches numériques pour composer le numéro du service d'informations.
- 5. Lorsque vous entendez le message enregistré pour le service d'informations, utilisez les touches numériques pour appuyer sur les numéros conformément aux instructions du message.
- 6. Appuyez sur le bouton **Arrêt (Stop)** pour finir d'utiliser le service.

### • **Numérotation à l'aide du téléphone connecté à la machine**

- 1. [Assurez-vous que la machine est sous tension.](#page-104-0)
- 2. Appuyez sur le bouton **FAX**.

L'écran d'attente de fax s'affiche.

- 3. Décrochez le combiné du téléphone.
- 4. Utilisez le téléphone pour composer le numéro du service d'informations.
- 5. Lorsque vous entendez le message enregistré pour le service d'informations, utilisez le téléphone pour appuyer sur les numéros conformément aux instructions du message.
- 6. Raccrochez le combiné pour finir d'utiliser le service.

## <span id="page-602-0"></span>**Utilisation de la ligne de numérotation par impulsions**

### • **Numérotation à l'aide de la fonction de composition en ligne**

### **Remarque**

• La fonction de composition en ligne est disponible uniquement si l'option **Param. touche ligne** dans **Contrôle sécurité** sous **Paramètres fax** est définie sur **Activer**.

**[Contrôle sécurité](#page-203-0)** 

- 1. [Assurez-vous que la machine est sous tension.](#page-104-0)
- 2. Appuyez sur le bouton **FAX**.

L'écran d'attente de fax s'affiche.

- 3. Appuyez sur le bouton **Couleur (Color)** ou le bouton **Noir (Black)**.
- 4. Utilisez les touches numériques pour composer le numéro du service d'informations.
- 5. Lorsque vous entendez le message enregistré pour les services d'informations, appuyez sur le bouton **Tonalité (Tone)** pour passer en numérotation par tonalité.
- 6. Utilisez les touches numériques pour appuyer sur les numéros conformément aux instructions du message.
- 7. Appuyez sur le bouton **Arrêt (Stop)** pour finir d'utiliser le service.

### • **Numérotation à l'aide du téléphone connecté à la machine**

- 1. [Assurez-vous que la machine est sous tension.](#page-104-0)
- 2. Appuyez sur le bouton **FAX**.

L'écran d'attente de fax s'affiche.

- 3. Décrochez le combiné du téléphone.
- 4. Utilisez le téléphone pour composer le numéro du service d'informations.
- 5. Lorsque vous entendez le message enregistré pour le service d'informations, utilisez le téléphone pour passer en numérotation par tonalité.

Si vous composez le numéro du service d'informations à l'aide du téléphone connecté à la machine, vous ne pouvez pas utiliser la machine pour passer en numérotation par tonalité. Pour savoir comment procéder pour passer en numérotation par tonalité, reportez-vous au manuel d'utilisation de votre téléphone.

- 6. Utilisez le téléphone pour appuyer sur les numéros conformément aux instructions du message.
- 7. Raccrochez le combiné pour finir d'utiliser le service.

# <span id="page-603-0"></span>**Émission/Réception de fax à l'aide du MCE**

Cette machine est configurée pour envoyer/recevoir des fax en mode de correction d'erreur (MCE). Si le télécopieur du destinataire est compatible avec la fonction MCE, cette fonction corrige automatiquement les erreurs et renvoie le fax.

## **Remarque**

- Si le télécopieur de l'expéditeur ou du destinataire n'est pas compatible avec la fonction MCE, le fax est envoyé/reçu sans correction automatique des erreurs.
- Pour recevoir des fax en couleur, vérifiez que l'option **REC MCE** de **Communicat. avcée**, accessible depuis les **Param. FAX avancés** sous **Paramètres fax**, est définie sur **Activé**.

### **[Param. FAX avancés](#page-201-0)**

Pour désactiver la transmission/réception MCE, définissez **TR MCE** et **REC MCE** (dans **Communicat. avcée**) sur **Désactivé**.

• L'émission peut prendre plus de temps lorsque la fonction MCE est activée.

# <span id="page-604-0"></span>**Document stocké dans la mémoire de la machine**

Si la machine ne parvient pas à envoyer un fax ou à imprimer un fax reçu, celui-ci est stocké dans la mémoire de la machine.

En revanche, si une erreur se produit lors de l'émission d'un fax, le document n'est pas stocké dans la mémoire de la machine.

Dans les cas suivants, la machine ne peut pas imprimer le fax reçu et le stocke automatiquement dans sa mémoire.

- **La quantité d'encre restante est insuffisante pour imprimer un fax.**
- **Il n'y a plus de papier.**
- **Un format de papier différent de celui indiqué par Format page est chargé.**
- **Format page a une valeur autre que A4, Lettre, Lettre ou Légal.**

### **Remarque**

• Certains formats de page ne sont pas disponibles dans certains pays.

- **Type de support a une valeur autre que Papier ordin.**
- **Ne pas imprimer est sélectionné pour Docs reçus dans Param. d'impr. auto sous Paramètres fax.**
- **Vous avez appuyé sur le bouton Arrêt (Stop) pour annuler l'impression d'un fax reçu.**

### **IMP** Important

• Si vous débranchez le cordon d'alimentation de la machine, tous les fax stockés dans la mémoire de la machine sont supprimés.

Pour plus d'informations sur la déconnexion du cordon d'alimentation, reportez-vous à la section [Note](#page-107-0) [relative au débranchement du cordon d'alimentation.](#page-107-0)

Vous pouvez imprimer ou supprimer les fax stockés dans la mémoire de la machine. Vous pouvez également enregistrer les fax reçus stockés dans la mémoire de la machine sur une clé USB flash.

• Pour imprimer un document stocké dans la mémoire de la machine :

**[Impression d'un document dans la mémoire de la machine](#page-605-0)** 

• Pour supprimer un document stocké dans la mémoire de la machine :

[Suppression d'un document dans la mémoire de la machine](#page-608-0)

• Pour enregistrer un document sur une clé USB flash

**[Enregistrement d'un document placé dans la mémoire de la machine sur une clé USB flash](#page-610-0)** 

### **Remarque**

• Lors de la vérification, de l'impression ou de la suppression d'un document stocké dans la mémoire de la machine, vous spécifiez celui-ci par son numéro de transaction. Si vous ne connaissez pas le numéro de transaction du document cible, imprimez d'abord la liste des documents (LISTE MEMOIRE).

Pour plus d'informations sur l'impression d'une LISTE MEMOIRE, reportez-vous à la section [Impression](#page-605-0) [d'un document dans la mémoire de la machine.](#page-605-0)

# <span id="page-605-0"></span>**Impression d'un document dans la mémoire de la machine**

Vous pouvez imprimer un document spécifié stocké dans la mémoire de la machine ou imprimer en même temps tous les documents stockés dans la mémoire de la machine.

Lors de l'impression d'un document spécifié, vous spécifiez celui-ci par son numéro de transaction. Si vous ne connaissez pas le numéro de transaction du document cible, imprimez d'abord la liste des documents (LISTE MEMOIRE).

- 1. [Assurez-vous que la machine est sous tension.](#page-104-0)
- 2. [Chargez le papier.](#page-112-0)
- 3. Appuyez sur le bouton **FAX**.

L'écran d'attente de fax s'affiche.

4. Appuyez sur le bouton **Menu**.

L'écran **Menu FAX** s'affiche.

5. Utilisez le bouton pour sélectionner l'option **Référ. mémoire**, puis appuyez sur le bouton **OK**.

## **Remarque**

- Si aucun document n'est stocké dans la mémoire de la machine, le message **Pas de doc. en mémoire** s'affiche sur l'écran LCD.
- 6. Utilisez le bouton  $\blacktriangleleft\blacktriangleright$  pour sélectionner un menu d'impression, puis appuyez sur le bouton **OK**.

### **Remarque**

• Lorsque **Changer le papier A4/Lettre/Légal ordin.** s'affiche sur l'écran LCD, les paramètres de papier ne sont pas correctement configurés.

Dans **Param. papier FAX**, définissez **Format page** sur **A4**, **Lettre**, **Lettre** ou **Légal**. Définissez **Type de support** sur **Papier ordin**.

\* Certains formats de page ne sont pas disponibles dans certains pays.

Vous pouvez sélectionner les menus d'impression suivants :

### • **Impr. liste mémoire**

Vous pouvez imprimer la liste des documents actuellement stockés dans la mémoire de la machine (LISTE MEMOIRE).

La LISTE MEMOIRE affiche le numéro de transaction du fax non envoyé ou non imprimé (EM/REC n°), le mode de transaction, le numéro du destinataire, ainsi que la date et l'heure de la transaction.

Un numéro de transaction compris entre « 0001 » et « 4999 » sur LISTE MEMOIRE indique un document en cours d'envoi. Un numéro de transaction compris entre « 5001 » et « 9999 » sur LISTE MEMOIRE indique un document en cours de réception.

### • **Impr. doc. spécifié**

Vous pouvez spécifier le document et l'imprimer.

Si vous sélectionnez ce menu, l'écran de sélection de document s'affiche.

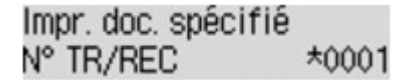

## **Remarque**

- Un numéro de transaction compris entre « 0001 » et « 4999 » indique un document en cours d'envoi. Un numéro de transaction compris entre « 5001 » et « 9999 » indique un document en cours de réception.
- Chacune des marques devant le numéro de transaction a l'une des significations suivantes :

Pas de marque : Indique un document en noir et blanc.

: Indique un document couleur.

: Permet de repérer le document en cours de transmission.

- $\alpha$  : Indique que le document est envoyé avec une diffusion séquentielle.
- Si vous appuyez sur le bouton  $\frac{#}{}$  ou **Tonalité** (Tone), le numéro de transaction affiché sur l'écran LCD est remplacé par l'heure de la transaction ou le numéro de fax/téléphone.

Spécifiez le document, puis imprimez-le en procédant comme suit.

- 1. Utilisez le bouton  $\blacktriangleleft\blacktriangleright$  pour sélectionner le numéro de transaction (N° TR/REC) du document à imprimer, puis appuyez sur le bouton **OK**.
- 2. Utilisez le bouton  $\blacktriangleleft\blacktriangleright$  pour choisir d'imprimer uniquement la première page du document, puis appuyez sur le bouton **OK**.
	- Si vous sélectionnez **Oui** :

Seule la première page du document s'imprimera.

Le document est toujours stocké dans la mémoire de la machine.

◦ Si vous sélectionnez **Non** :

Toutes les pages du document seront ré-imprimées.

L'écran de confirmation pour supprimer les documents imprimés de la mémoire de la machine s'affiche.

Si vous sélectionnez **Oui** à l'aide du bouton  $\blacktriangleleft$  et appuyez sur le bouton **OK**, le document imprimé dans la mémoire de la machine est sélectionné.

### **Remarque**

- Si aucun document n'est spécifié dans la mémoire de la machine, le message **Aucun document** s'affiche, et la machine revient à l'écran précédent.
- Pour revenir à l'écran d'attente de fax, appuyez sur le bouton **Arrêt (Stop)**.

### • **Impr. ts docs reçus**

Vous pouvez imprimer tous les documents reçus actuellement stockés dans la mémoire de la machine.

Si vous sélectionnez ce menu, l'écran de confirmation s'affiche.

Si vous sélectionnez **Oui** à l'aide du bouton **et a** et appuyez sur le bouton **OK**, tous les documents stockés dans la mémoire de la machine seront imprimés.

Chaque fois qu'un document est imprimé, l'écran de confirmation de la suppression des documents imprimés de la mémoire de la machine est affiché.

Si vous sélectionnez Oui à l'aide du bouton  $\blacktriangleleft$  et appuyez sur le bouton OK, le document imprimé dans la mémoire de la machine est sélectionné.

# <span id="page-608-0"></span>**Suppression d'un document dans la mémoire de la machine**

Vous pouvez supprimer un document spécifié stocké dans la mémoire de la machine ou supprimer en même temps tous les documents stockés dans la mémoire de la machine.

### **Remarque**

• Lors de la suppression d'un document spécifié, vous spécifiez celui-ci par son numéro de transaction. Si vous ne connaissez pas le numéro de transaction du document cible, imprimez d'abord la liste des documents (LISTE MEMOIRE).

[Impression d'un document dans la mémoire de la machine](#page-605-0)

- 1. [Assurez-vous que la machine est sous tension.](#page-104-0)
- 2. Appuyez sur le bouton **FAX**.

L'écran d'attente de fax s'affiche.

3. Appuyez sur le bouton **Menu**.

L'écran **Menu FAX** s'affiche.

4. Utilisez le bouton **II** pour sélectionner l'option **Référ. mémoire**, puis appuyez sur le bouton **OK**.

### **Remarque**

- Si aucun document n'est stocké dans la mémoire de la machine, le message **Pas de doc. en mémoire** s'affiche sur l'écran LCD.
- 5. Utilisez le bouton  $\blacktriangleleft\blacktriangleright$  pour sélectionner un menu de suppression, puis appuyez sur le bouton **OK**.

Vous pouvez sélectionner les menus de suppression suivants :

### • **Suppr doc. spécifié**

Vous pouvez spécifier le document et le supprimer.

Si vous sélectionnez ce menu, l'écran de sélection de document s'affiche.

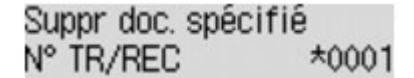

### **Remarque**

- Un numéro de transaction compris entre « 0001 » et « 4999 » indique un document en cours d'envoi. Un numéro de transaction compris entre « 5001 » et « 9999 » indique un document en cours de réception.
- Chacune des marques devant le numéro de transaction a l'une des significations suivantes :

Pas de marque : Indique un document en noir et blanc.

 $\textbf{\ddagger}$ : Indique un document couleur.

: Permet de repérer le document en cours de transmission.

 $\alpha$  : Indique que le document est envoyé avec une diffusion séquentielle.

• Si vous appuyez sur le bouton  $\frac{H}{L}$  ou **Tonalité** (Tone), le numéro de transaction affiché sur l'écran LCD est remplacé par l'heure de la transaction ou le numéro de fax/téléphone.

Spécifiez le document, puis supprimez-le en procédant comme suit.

1. Utilisez le bouton  $\blacktriangleleft\blacktriangleright$  pour sélectionner le numéro de transaction (N° TR/REC) du document à supprimer, puis appuyez sur le bouton **OK**.

Un écran de confirmation s'affiche.

2. Utilisez le bouton  $\blacktriangleleft\blacktriangleright$  pour sélectionner le numéro de transaction du document à supprimer, puis appuyez sur le bouton **OK**.

Le document spécifié sera supprimé de la mémoire de la machine.

### **Remarque**

- Si aucun document n'est spécifié dans la mémoire de la machine, le message **Aucun document** s'affiche, et la machine revient à l'écran précédent.
- Pour revenir à l'écran d'attente de fax, appuyez sur le bouton **Arrêt (Stop)**.

### • **Suppr. tous les docs**

Vous pouvez supprimer tous les documents actuellement stockés dans la mémoire de la machine.

Si vous sélectionnez ce menu, l'écran de confirmation s'affiche.

Si vous sélectionnez **Oui** à l'aide du bouton **et a** et appuyez sur le bouton **OK**, tous les documents stockés dans la mémoire de la machine seront supprimés.

# <span id="page-610-0"></span>**Enregistrement d'un document placé dans la mémoire de la machine sur une clé USB flash**

Le panneau de contrôle de la machine vous permet d'enregistrer sur une clé USB flash et sous forme de fichiers PDF les fax reçus stockés dans la mémoire de la machine.

Vous pouvez enregistrer un document spécifié stocké dans la mémoire de la machine sur une clé USB flash ou enregistrer en même temps tous les documents stockés dans la mémoire sur une clé USB flash.

## **Important**

- Ne retirez pas la clé USB flash de la machine tant que l'enregistrement n'est pas terminé.
- Par sécurité et pour éviter ainsi la survenue d'incidents inopinés, nous vous conseillons de sauvegarder régulièrement sur un autre dispositif de stockage les fax enregistrés sur une clé USB flash.
- Nous rejetons toute responsabilité en cas de dommage ou perte des données pour quelque raison que ce soit, et ce même pendant la période de garantie de la machine.

## **Remarque**

• Lors de l'enregistrement d'un document spécifié, vous spécifiez celui-ci par son numéro de transaction. Si vous ne connaissez pas le numéro de transaction du document cible, imprimez d'abord la liste des documents (LISTE MEMOIRE).

[Impression d'un document dans la mémoire de la machine](#page-605-0)

• Après avoir enregistré les fax stockés dans la mémoire de la machine sur une clé USB flash, ceux-ci sont toujours stockés dans la mémoire de la machine.

Pour plus d'informations sur la suppression de fax stockés dans la mémoire de la machine, reportezvous à la section [Suppression d'un document dans la mémoire de la machine](#page-608-0).

- 1. [Assurez-vous que la machine est sous tension.](#page-104-0)
- 2. [Insérez la clé USB flash dans le port pour clé USB flash.](#page-143-0)
- 3. Appuyez sur le bouton **FAX**.

L'écran d'attente de fax s'affiche.

4. Appuyez sur le bouton **Menu**.

L'écran **Menu FAX** s'affiche.

5. Utilisez le bouton pour sélectionner l'option **Référ. mémoire**, puis appuyez sur le bouton **OK**.

### **Remarque**

- Si aucun document n'est stocké dans la mémoire de la machine, le message **Pas de doc. en mémoire** s'affiche sur l'écran LCD.
- 6. Utilisez le bouton  $\blacktriangleleft\blacktriangleright$  pour sélectionner un menu d'enregistrement, puis appuyez sur le bouton **OK**.

Vous pouvez sélectionner les menus d''enregistrement suivants :

• **Enr. doc spécifié.**

Vous pouvez spécifier le document et l'enregistrer.

Si vous sélectionnez ce menu, l'écran de sélection de document s'affiche.

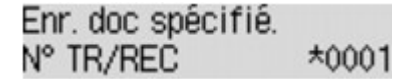

### **Remarque**

- Un numéro de transaction compris entre « 0001 » et « 4999 » indique un document en cours d'envoi. Un numéro de transaction compris entre « 5001 » et « 9999 » indique un document en cours de réception.
- Chacune des marques devant le numéro de transaction a l'une des significations suivantes :

Pas de marque : Indique un document en noir et blanc.

 $\textbf{\ddagger}$ : Indique un document couleur.

: Permet de repérer le document en cours de transmission.

 $\alpha$  : Indique que le document est envoyé avec une diffusion séquentielle.

• Si vous appuyez sur le bouton  $\frac{H}{2}$  ou **Tonalité** (Tone), le numéro de transaction affiché sur l'écran LCD est remplacé par l'heure de la transaction ou le numéro de fax/téléphone.

En utilisant le bouton  $\blacktriangleleft\blacktriangleright$  pour sélectionner le numéro de transaction (N° TR/REC) du document à enregistrer et en appuyant sur le bouton **OK**, le document spécifié est enregistré sur la clé USB flash.

### **Remarque**

- Si aucun document n'est spécifié dans la mémoire de la machine, le message **Aucun document** s'affiche, et la machine revient à l'écran précédent.
- Pour revenir à l'écran d'attente de fax, appuyez sur le bouton **Arrêt (Stop)**.
- **Enr. tous les docs.**

Vous pouvez enregistrer tous les documents reçus actuellement stockés dans la mémoire de la machine.

Si vous sélectionnez ce menu, l'écran de confirmation s'affiche.

Si vous sélectionnez **Oui** à l'aide du bouton  $\blacktriangleleft$  **et** appuyez sur le bouton **OK**, tous les documents stockés dans la mémoire de la machine seront enregistrés sur la clé USB flash.

### **Remarque**

- Vous pouvez enregistrer jusqu'à 50 pages de fax dans un fichier PDF.
- Vous pouvez enregistrer jusqu'à 2000 fichiers PDF sur une clé USB flash.
- Les fax sont enregistrés selon l'ordre de numéro de transaction lorsque l'option **Enr. tous les docs.** est sélectionnée.
- Si la clé USB flash est retirée ou arrive à saturation alors que des fax sont en cours d'enregistrement, le message d'erreur s'affiche sur l'écran LCD. Appuyez sur le bouton **OK** pour supprimer le message d'erreur.
- Les noms du dossier et du fichier contenant les fax enregistrés sur la clé USB flash se présentent comme suit :
	- Nom du dossier : CANON\_SC\FAXDOC\0001
	- Nom du fichier (extension de fichier : PDF) : « FAX 0001 » avec numérotation incrémentielle
	- Date du fichier : la date et l'heure de l'enregistrement sont celles de la machine.

Pour plus d'informations sur la procédure à suivre pour régler la date et l'heure :

**[Réglage de la date et de l'heure](#page-530-0)** 

• Importation sur l'ordinateur des fax enregistrés sur une clé USB flash

Vous pouvez importer sur l'ordinateur des fax enregistrés sur une clé USB flash.

Une fois les fax enregistrés, connectez la clé USB flash à l'ordinateur et importez les données.

# **Récapitulatif des rapports et listes**

La machine imprime automatiquement un rapport d'émission après chaque envoi de fax. Vous pouvez imprimer la liste des numéros de téléphone/fax ou les paramètres actuels.

**Net Types de rapports et de listes** 

**[Impression de rapport ou de liste](#page-615-0)** 

## **Types de rapports et de listes**

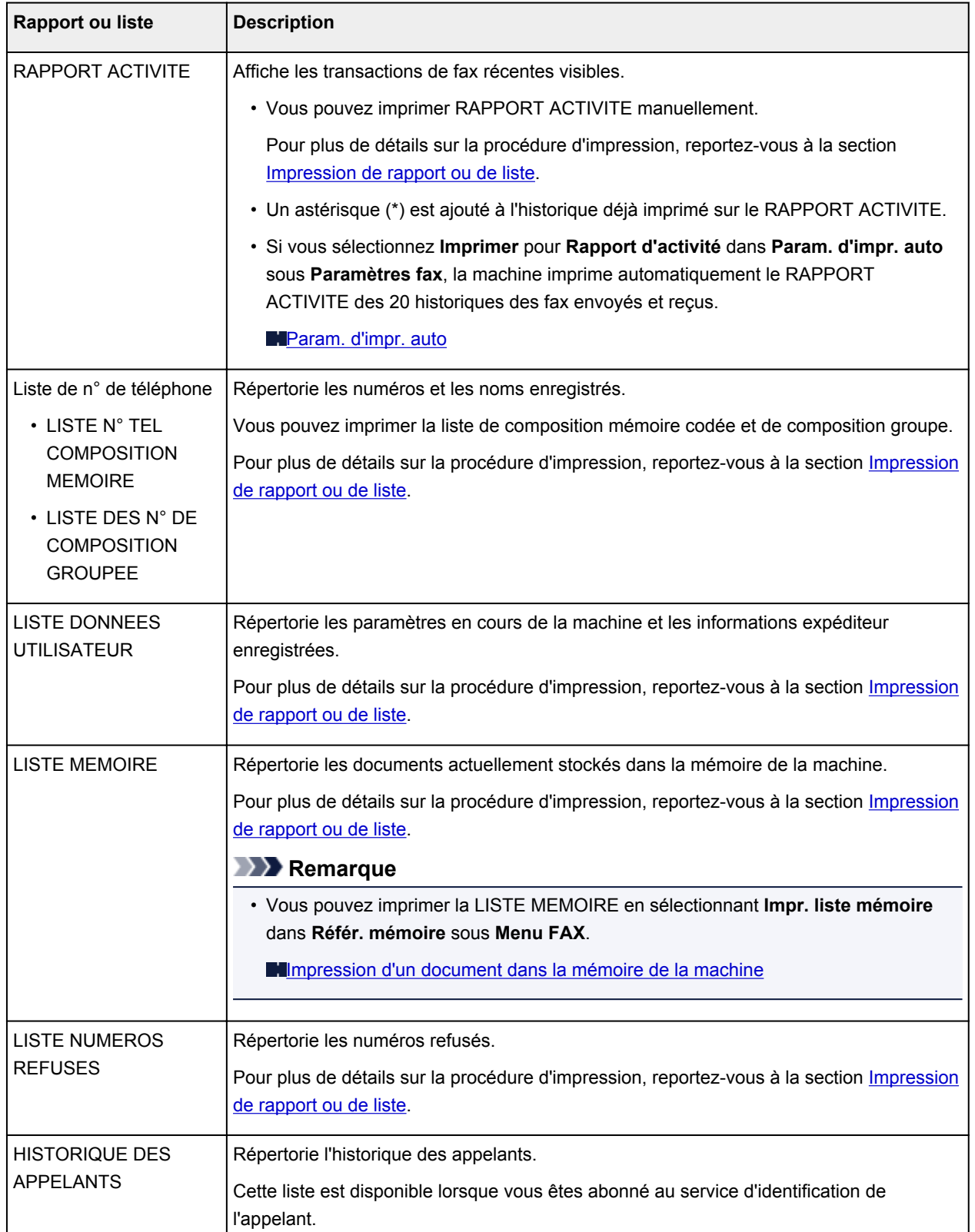

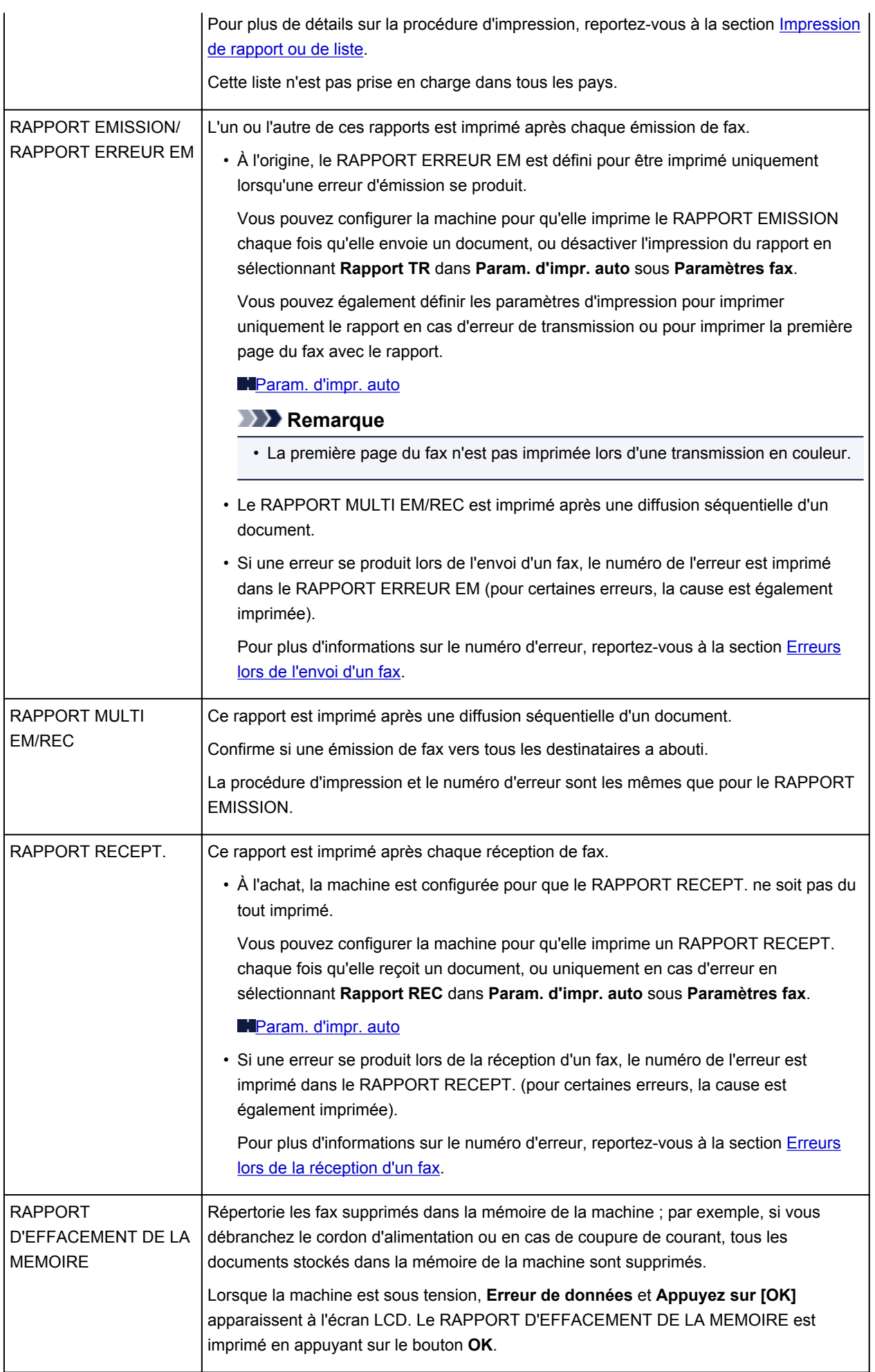

### <span id="page-615-0"></span>**Impression de rapport ou de liste**

Cette section explique comment imprimer le rapport ou la liste manuellement.

Imprimez le rapport ou la liste suivant(e) manuellement.

- RAPPORT ACTIVITE
- Liste de n° de téléphone (LISTE N° TEL COMPOSITION MEMOIRE/LISTE DES N° DE COMPOSITION GROUPEE)
- LISTE DONNEES UTILISATEUR
- LISTE MEMOIRE
- LISTE NUMEROS REFUSES
- HISTORIQUE DES APPELANTS

#### **Remarque**

- L'HISTORIQUE DES APPELANTS n'est pas pris en charge dans tous les pays.
- 1. [Assurez-vous que la machine est sous tension.](#page-104-0)
- 2. [Chargez le papier.](#page-112-0)
- 3. Appuyez sur le bouton **FAX**.

L'écran d'attente de fax s'affiche.

4. Appuyez sur le bouton **Menu**.

L'écran **Menu FAX** s'affiche.

- 5. Utilisez le bouton pour sélectionner l'option **Impr. rapport/liste**, puis appuyez sur le bouton **OK**.
- 6. Utilisez le bouton  $\blacktriangleleft\blacktriangleright$  pour sélectionner le rapport ou la liste à imprimer, puis appuyez sur le bouton **OK**.
	- Lorsque vous sélectionnez **Liste de n° de tél.** :

Utilisez le bouton **II** pour sélectionner **Composition mém.** ou **Compo. groupe**, puis appuyez sur le bouton **OK**.

Si vous sélectionnez **Composition mém.**, choisissez d'imprimer ou non la LISTE N° TEL COMPOSITION MEMOIRE selon l'ordre alphabétique des noms enregistrés, puis appuyez sur le bouton **OK**. Si vous sélectionnez **Oui**, la machine imprime la LISTE N° TEL COMPOSITION MEMOIRE avec les noms de destination en ordre alphabétique. Si vous sélectionnez **Non**, la machine imprime la LISTE N° TEL COMPOSITION MEMOIRE avec les entrées enregistrées en ordre numérique.

Si vous sélectionnez **Compo. groupe**, la machine imprime la LISTE DES N° DE COMPOSITION GROUPEE.

• Lorsque vous sélectionnez un élément autre que **Liste de n° de tél.** :

Appuyez sur le bouton **OK**.

La machine imprime le rapport ou la liste sélectionné(e).

<span id="page-616-0"></span>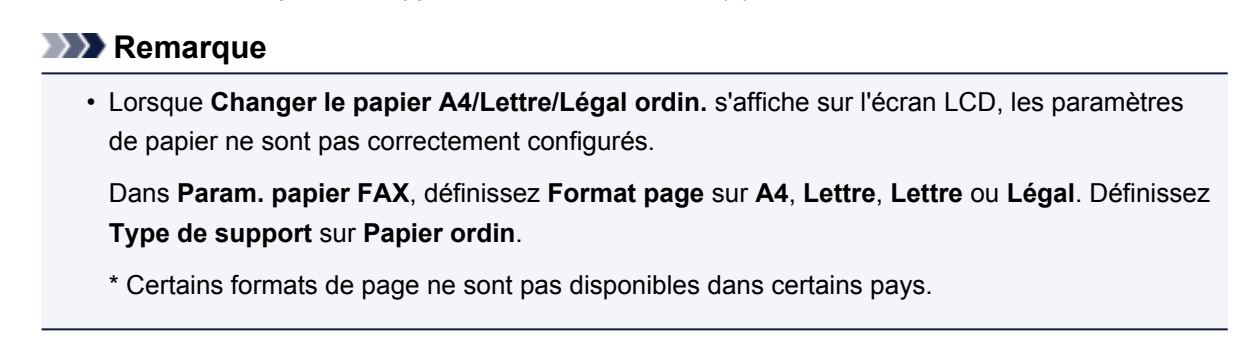

## **Erreurs lors de l'envoi d'un fax**

Si une erreur se produit lors de l'envoi d'un fax, le numéro de l'erreur est imprimé dans le RAPPORT ERREUR EM (pour certaines erreurs, la cause est également imprimée).

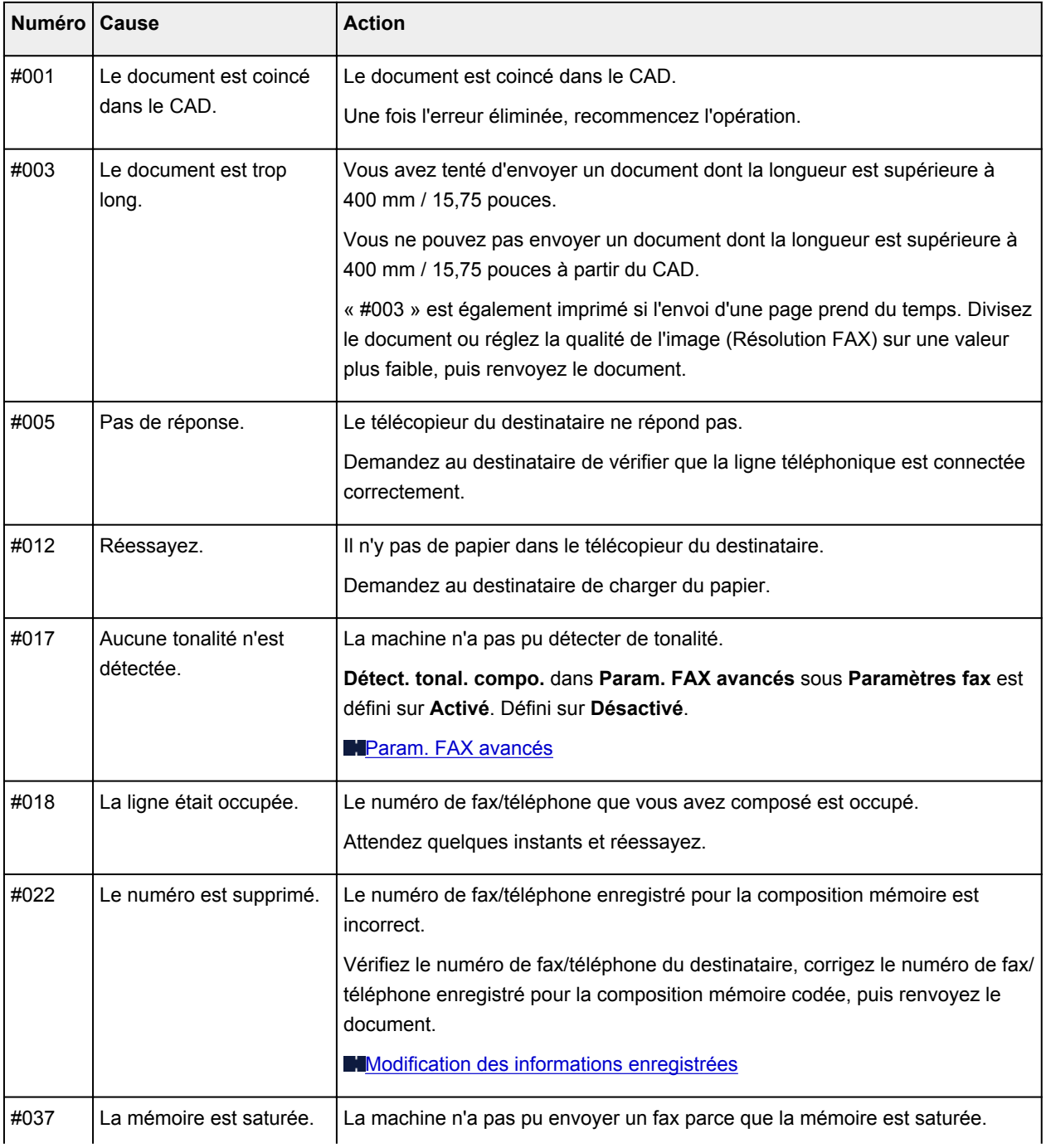

Les causes correspondant aux numéros d'erreur sont les suivantes.

<span id="page-617-0"></span>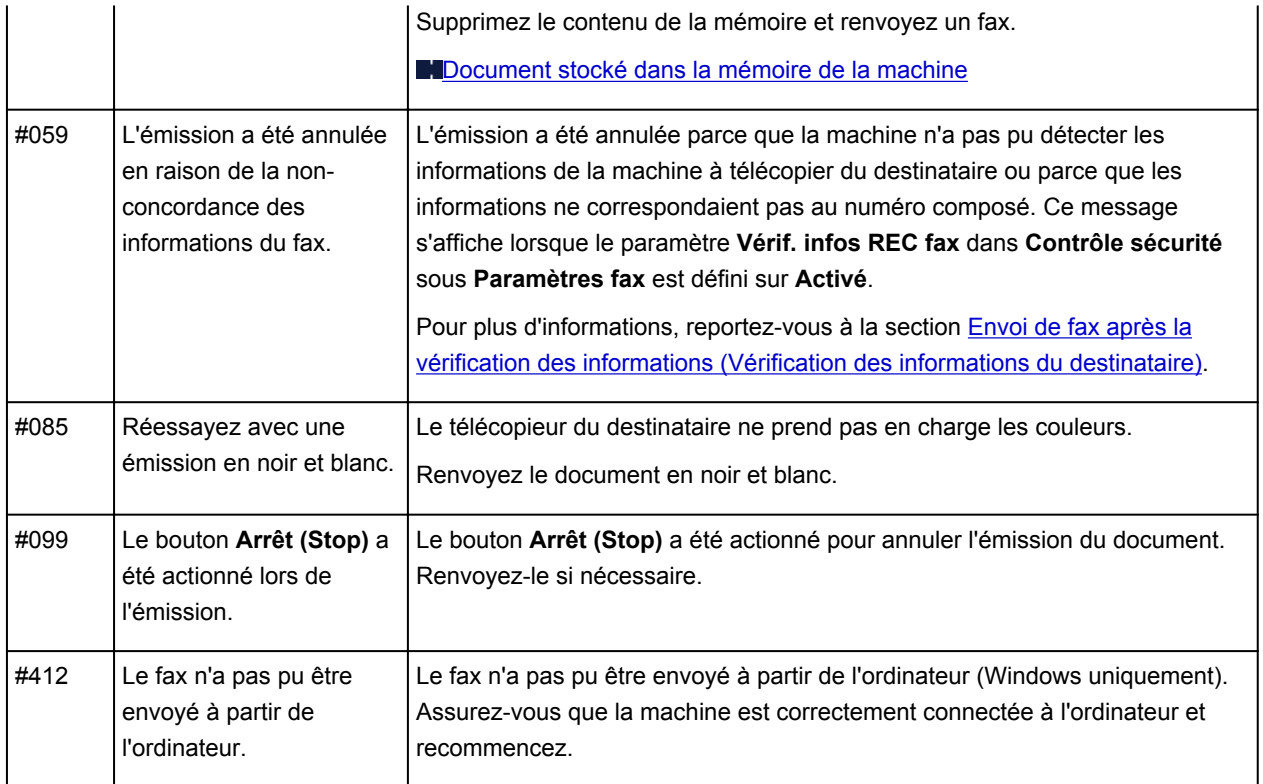

## **Erreurs lors de la réception d'un fax**

Si une erreur se produit lors de la réception d'un fax, le numéro de l'erreur est imprimé dans le RAPPORT RECEPT. (pour certaines erreurs, la cause est également imprimée).

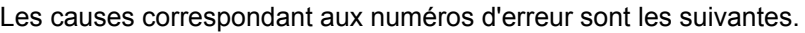

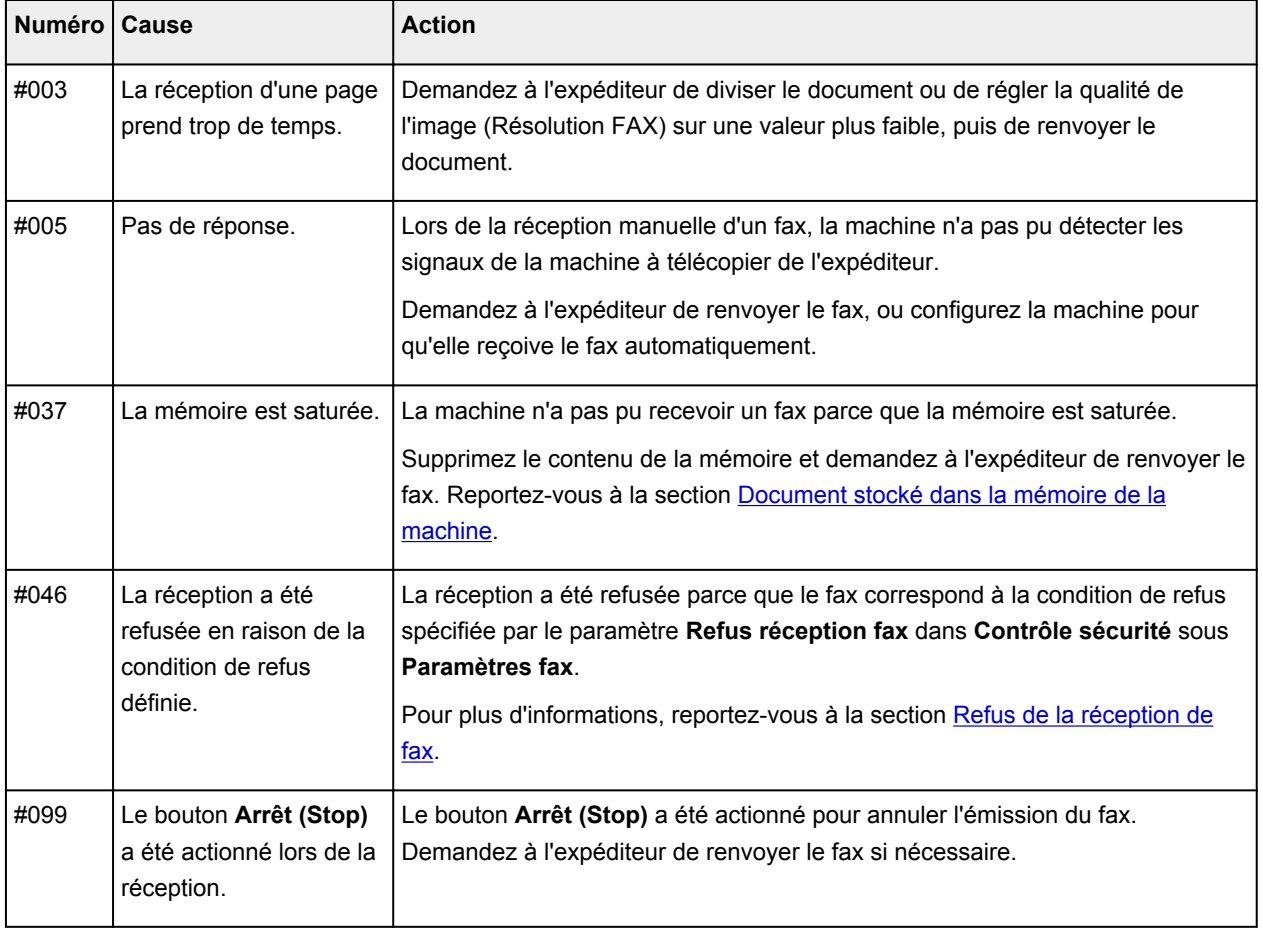

## **Dépannage**

- **[Impossible de mettre la machine sous tension](#page-698-0)**
- **[L'impression ne démarre pas](#page-641-0)**
- **[L'alimentation du papier ne se fait pas normalement/Une erreur « Pas de](#page-643-0) [papier » se produit](#page-643-0)**
- **[Résultats de l'impression insatisfaisants](#page-649-0)**
- **[L'encre ne s'écoule pas](#page-667-0)**
- **[Bourrages papier](#page-642-0)**
- **[En cas d'erreur](#page-710-0)**
- **[Problèmes d'envoi de fax](#page-669-0)**
- **[Problèmes de réception de fax](#page-672-0)**

### **Rechercher chaque fonction**

- **[Problèmes de communication réseau](#page-619-0)**
- **[Problèmes liés à l'impression](#page-640-0)**
- **[Problèmes liés à la qualité d'impression](#page-648-0)**
- **[Problèmes liés aux fax](#page-668-0)**
- **[Problèmes liés à la numérisation](#page-679-0)**
- **[Problèmes liés à la machine](#page-697-0)**
- **[Problèmes liés à l'installation/le téléchargement](#page-706-0)**
- **[À propos des erreurs/messages affichés](#page-709-0)**
- **[Si vous ne pouvez pas résoudre le problème](#page-718-0)**

## <span id="page-619-0"></span>**Problèmes de communication réseau**

- **[Problèmes liés à la machine lors de son utilisation avec le réseau](#page-620-0)**
- **[Impossible de détecter une machine sur un réseau](#page-625-0)**
- **[Autres problèmes liés au réseau](#page-632-0)**

## <span id="page-620-0"></span>**Problèmes liés à la machine lors de son utilisation avec le réseau**

- **[La machine a soudainement cessé de fonctionner](#page-621-0)**
- **[Vitesse d'impression lente](#page-623-0)**
- **[Impossible d'utiliser la machine lors du remplacement d'un point d'accès ou de](#page-624-0) [la modification de ses paramètres](#page-624-0)**

## <span id="page-621-0"></span>**La machine a soudainement cessé de fonctionner**

Impossible de communiquer avec la machine sur le réseau sans fil

**In impossible d'imprimer ou de numériser à partir d'un ordinateur connecté au réseau** 

### **Impossible de communiquer avec la machine sur le réseau sans fil**

Contrôle 1 Assurez-vous que la machine est sous tension.

Contrôle 2 Assurez-vous que les paramètres réseau de la machine sont identiques à ceux du point d'accès.

Reportez-vous au manuel fourni avec le point d'accès ou contactez le fabricant pour vérifier les paramètres du point d'accès et modifier les paramètres de la machine en conséquence.

**[Comment définir une clé WEP/WPA/WPA2](#page-633-0)** 

Contrôle 3 Assurez-vous que la machine n'est pas trop éloignée du point d'accès.

Le point d'accès est situé à l'intérieur, dans les limites de la portée d'émission pour la communication sans fil. Placez la machine à 50 m/164 pieds du point d'accès.

Contrôle 4 Vérifiez l'absence de toute obstruction.

La communication sans fil d'une pièce à une autre ou entre différents étages est généralement médiocre. Changez les périphériques de place.

### Contrôle 5 Assurez-vous qu'il n'y a pas de source d'interférences d'ondes radio à proximité.

Si un appareil tel qu'un four à micro-ondes utilisant la même bande de fréquence que la station sans fil est placé à proximité, il peut provoquer des interférences. Placez la station sans fil le plus loin possible de la source d'interférences.

Contrôle 6 Assurez-vous que les paramètres réseau de l'ordinateur sont corrects.

Pour connaître les procédures de configuration et de connexion d'un périphérique réseau à un ordinateur, reportez-vous au manuel du périphérique réseau ou contactez le fabricant.

Contrôle 7 Assurez-vous que l'état de la radio est bon et modifiez l'installation tout en surveillant l'état de la radio à l'aide de IJ Network Tool.

**N**[Surveillance de l'état du réseau sans fil](#page-247-0)

Contrôle 8 Assurez-vous que le canal sans fil valide est utilisé.

Le canal sans fil à utiliser peut être limité selon les périphériques réseau sans fil installés sur l'ordinateur. Reportez-vous au manuel fourni avec votre ordinateur ou votre périphérique réseau sans fil afin de spécifier le canal sans fil valide.

Contrôle 9 Assurez-vous que le canal défini sur le point d'accès est en mesure de communiquer avec l'ordinateur, ce qui fait l'objet du contrôle 8.

Si ce n'est pas le cas, modifiez le canal défini sur le point d'accès.

<span id="page-622-0"></span>Contrôle 10 Assurez-vous que le pare-feu du logiciel de sécurité est désactivé.

Si la fonction de pare-feu de votre logiciel de sécurité est activée, un message peut apparaître avertissant que le logiciel Canon essaie d'accéder au réseau. Si c'est le cas, paramétrez le logiciel de sécurité pour qu'il autorise toujours l'accès.

Si vous utilisez des programmes qui changent l'environnement réseau, vérifiez leurs paramètres. Certains programmes activeront un pare-feu par défaut.

Contrôle 11 Si vous utilisez un routeur, connectez la machine et l'ordinateur côté réseau (même segment réseau).

Contrôle 12 Lorsque la machine est connectée à AirPort Base Station sur un réseau, utilisez des caractères alphanumériques pour le nom du réseau (SSID).

Si le problème persiste, procédez à la configuration conformément aux instructions de notre site Web.

• **Placement :**

Veillez à ce qu'aucune cloison ou qu'aucun autre obstacle ne se trouve entre le point d'accès et la machine.

## **Impossible d'imprimer ou de numériser à partir d'un ordinateur connecté au réseau**

Contrôle 1 Assurez-vous que les paramètres réseau de l'ordinateur sont corrects.

Pour connaître les procédures de configuration de l'ordinateur, reportez-vous au manuel qui l'accompagne ou contactez le fabricant.

Contrôle 2 Si les MP Drivers ne sont pas installés, installez-les.

Installez les pilotes MP Drivers disponibles sur notre site Web.

Contrôle 3 Assurez-vous que le contrôle d'accès n'est pas défini pour le point d'accès.

Pour connaître les procédures de connexion et de configuration d'un point d'accès, reportez-vous au manuel du point d'accès ou contactez le fabricant.

#### **Remarque**

• Pour vérifier l'adresse MAC ou IP de l'ordinateur, reportez-vous à la section [Vérification de l'adresse IP](#page-637-0) [ou MAC de l'ordinateur](#page-637-0).

## <span id="page-623-0"></span>**Vitesse d'impression lente**

Contrôle 1 Il est possible qu'une tâche volumineuse lancée depuis un autre ordinateur soit en cours d'impression sur la machine.

Contrôle 2 Assurez-vous que l'état de la radio est bon et modifiez l'installation tout en surveillant l'état de la radio à l'aide de IJ Network Tool.

#### **[Surveillance de l'état du réseau sans fil](#page-247-0)**

Veillez à ce qu'aucune cloison ou qu'aucun autre obstacle ne se trouve entre le point d'accès et la machine. La communication sans fil d'une pièce à une autre ou entre différents étages est généralement médiocre. Le métal, le béton ou le bois avec matériaux métalliques, les murs en argile ou les isolants peuvent interrompre une communication sans fil. Si la machine ne peut pas communiquer avec l'ordinateur sur un réseau sans fil en raison des matériaux de construction du mur, placez la machine dans la même pièce ou au même étage.

#### Contrôle 3 Assurez-vous qu'il n'y a pas de source d'interférences à proximité.

Si un appareil tel qu'un four à micro-ondes utilisant la même bande de fréquence que la station sans fil est placé à proximité, il peut provoquer des interférences. Placez la station sans fil le plus loin possible de la source d'interférences.

# <span id="page-624-0"></span>**Impossible d'utiliser la machine lors du remplacement d'un point d'accès ou de la modification de ses paramètres**

Lorsque vous remplacez un point d'accès, effectuez à nouveau la configuration réseau de la machine.

Effectuez à nouveau la configuration réseau conformément aux instructions de notre site Web.

Si le problème persiste, reportez-vous à la section ci-dessous.

Impossible de communiquer avec la machine après l'application d'un filtre d'adresses MAC/IP ou la saisie d'une clé WEP/WPA/WPA2 sur le point d'accès

**L'ELorsque le cryptage est activé, impossible de communiquer avec la machine après changement du type** de cryptage sur le point d'accès

## **Impossible de communiquer avec la machine après l'application d'un filtre d'adresses MAC/IP ou la saisie d'une clé WEP/WPA/WPA2 sur le point d'accès**

Contrôle 1 Vérifiez le point d'accès.

Reportez-vous au manuel fourni avec le point d'accès ou contactez le fabricant pour vérifier le point d'accès. Assurez-vous que l'ordinateur et le point d'accès peuvent communiquer ensemble avec ce paramétrage.

Contrôle 2 Si vous procédez à un filtrage des adresses MAC ou des adresses IP au niveau du point d'accès, confirmez que les adresses MAC ou IP de l'ordinateur ou du périphérique réseau et de la machine sont enregistrées.

Contrôle 3 Si vous utilisez une clé WEP/WPA/WPA2, assurez-vous que la clé de l'ordinateur ou du périphérique réseau et de la machine correspond à celle définie sur le point d'accès.

Outre la clé WEP elle-même, la longueur de clé, le format de clé, l'ID de clé à utiliser ainsi que la méthode d'authentification doivent correspondre entre la machine, le point d'accès et l'ordinateur.

Normalement, sélectionnez **Auto** pour la méthode d'authentification. Si vous souhaitez spécifier la méthode manuellement, sélectionnez **Système ouvert** ou **Clé partagée** selon le paramètre du point d'accès.

**M[Comment définir une clé WEP/WPA/WPA2](#page-633-0)** 

## **Lorsque le cryptage est activé, impossible de communiquer avec la machine après changement du type de cryptage sur le point d'accès**

Si la machine ne peut pas communiquer avec l'ordinateur après modification du type de cryptage de la machine, assurez-vous que les types de cryptage de l'ordinateur et du point d'accès correspondent à celui défini pour la machine.

**In impossible de communiquer avec la machine après l'application d'un filtre d'adresses MAC/IP ou la** saisie d'une clé WEP/WPA/WPA2 sur le point d'accès

# <span id="page-625-0"></span>**Impossible de détecter une machine sur un réseau**

- **[Impossible de détecter la machine lors de la configuration des communications](#page-626-0) [réseau](#page-626-0)**
- **[Impossible de détecter la machine sur le réseau sans fil](#page-630-0)**

# <span id="page-626-0"></span>**Impossible de détecter la machine lors de la configuration des communications réseau**

Si la machine ne peut pas être détectée sur le réseau lors de la configuration des communications réseau, vérifiez les paramètres réseau avant de rechercher à nouveau la machine.

[Impossible de détecter la machine lors de la configuration du réseau sans fil : Contrôle 1](#page-627-0)

# <span id="page-627-0"></span>**Impossible de détecter la machine lors de la configuration du réseau sans fil : Contrôle 1**

## **L'ordinateur et le périphérique réseau (routeur, point d'accès, etc.) sont-ils configurés et l'ordinateur peut-il se connecter au réseau ?**

Assurez-vous de pouvoir visualiser les pages Web sur votre ordinateur.

### **Dans le cas contraire :**

Configurez l'ordinateur et le périphérique réseau.

Pour connaître les procédures, reportez-vous au manuel d'instructions fourni avec l'ordinateur ou le périphérique réseau ou contactez le fabricant.

Si vous pouvez afficher les pages Web après avoir configuré l'ordinateur ou le périphérique réseau, recommencez la configuration des communications réseau.

### **Si vous êtes en mesure d'afficher les pages Web :**

Passez au contrôle 2.

[Impossible de détecter la machine lors de la configuration du réseau sans fil : Contrôle 2](#page-628-0)

# <span id="page-628-0"></span>**Impossible de détecter la machine lors de la configuration du réseau sans fil : Contrôle 2**

## **La fonction de pare-feu de votre logiciel de sécurité ou le système d'exploitation de l'ordinateur interfère-t-il avec la configuration des communications réseau ?**

La fonction de pare-feu de votre logiciel de sécurité ou du système d'exploitation de l'ordinateur peut limiter les communications entre la machine et votre ordinateur. Vérifiez les paramètres de la fonction de pare-feu de votre logiciel de sécurité ou du système d'exploitation ou confirmez le message s'affichant sur votre ordinateur.

### **En cas d'interférence de la fonction de pare-feu lors de la configuration :**

#### • **Si ce message s'affiche sur votre ordinateur :**

Si un message indiquant que le logiciel Canon tente d'accéder au réseau s'affiche sur votre ordinateur, définissez le logiciel de sécurité de manière à autoriser l'accès.

#### • **Si ce message ne s'affiche pas sur votre ordinateur :**

Supprimez la configuration, puis paramétrez le logiciel de sécurité pour qu'il autorise le logiciel Canon\* à accéder au réseau.

\* Paramétrez le logiciel de sécurité pour autoriser **Setup.app**, **Canon IJ Network Tool.app**, **canonijnetwork.bundle**, **CIJScannerRegister.app**, **Canon IJ Scan Utility2.app** et **CIJSUAgent.app** à accéder au réseau.

Après avoir configuré le logiciel de sécurité, recommencez la configuration des communications réseau.

### **Remarque**

• Pour le paramétrage du pare-feu du système d'exploitation ou du pare-feu du logiciel de sécurité, reportez-vous au manuel fourni avec l'ordinateur ou le logiciel, ou contactez le fabricant.

### **Si aucun problème n'est lié aux paramètres du pare-feu :**

Passez au contrôle 3.

[Impossible de détecter la machine lors de la configuration du réseau sans fil : Contrôle 3](#page-629-0)

# <span id="page-629-0"></span>**Impossible de détecter la machine lors de la configuration du réseau sans fil : Contrôle 3**

## **Vérifiez les paramètres du point d'accès.**

Vérifiez les paramètres du point d'accès de la connexion réseau, tels que le filtrage des adresses IP, le filtrage des adresses MAC ou la fonction du serveur DHCP.

Pour plus d'informations sur la procédure de vérification des paramètres du point d'accès, reportez-vous au manuel fourni avec le point d'accès ou contactez le fabricant.

## <span id="page-630-0"></span>**Impossible de détecter la machine sur le réseau sans fil**

Contrôle 1 Assurez-vous que la machine est sous tension.

### Contrôle 2 L'option **Rés. ss fil act/inact** dans **Paramètres réseau** sous **Param. périphérique** est-elle définie sur **Rés. sans fil inactif** ?

Contrôle 3 Lorsque la machine est connectée temporairement à l'ordinateur à l'aide d'un câble USB, assurez-vous que le câble USB est correctement raccordé.

Pour configurer la connexion du réseau sans fil au moyen d'un câble USB ou modifier les paramètres du réseau sans fil à l'aide de IJ Network Tool, connectez la machine et l'ordinateur de manière sécurisée.

**M[Connexion de la machine à l'ordinateur avec un câble USB](#page-224-0)** 

Contrôle 4 Assurez-vous que la configuration de la machine est terminée.

Sinon, effectuez la configuration conformément aux instructions de notre site Web.

Contrôle 5 Lorsque vous utilisez IJ Network Tool, cliquez sur **Mettre à jour** pour relancer la recherche de machine.

#### **N[Écran Canon IJ Network Tool](#page-232-0)**

Contrôle 6 Assurez-vous que les paramètres réseau de la machine sont identiques à ceux du point d'accès.

Reportez-vous au manuel fourni avec le point d'accès ou contactez le fabricant pour vérifier les paramètres du point d'accès et modifier les paramètres de la machine en conséquence.

**Comment définir une clé WFP/WPA/WPA2** 

Contrôle 7 Vérifiez l'absence de toute obstruction.

La communication sans fil d'une pièce à une autre ou entre différents étages est généralement médiocre. Changez les périphériques de place.

Contrôle 8 Assurez-vous que la machine n'est pas trop éloignée du point d'accès.

Le point d'accès est situé à l'intérieur, dans les limites de la portée d'émission pour la communication sans fil. Placez la machine à 50 m/164 pieds du point d'accès.

Contrôle 9 Assurez-vous qu'il n'y a pas de source d'interférences d'ondes radio à proximité.

Si un appareil tel qu'un four à micro-ondes utilisant la même bande de fréquence que la station sans fil est placé à proximité, il peut provoquer des interférences. Placez la station sans fil le plus loin possible de la source d'interférences.

Contrôle 10 Assurez-vous que les paramètres réseau de l'ordinateur sont corrects.

Assurez-vous que l'ordinateur peut communiquer avec la machine et le point d'accès sur le réseau sans fil.

Contrôle 11 Assurez-vous que le pare-feu du logiciel de sécurité est désactivé.

Si la fonction de pare-feu de votre logiciel de sécurité est activée, un message peut apparaître avertissant que le logiciel Canon essaie d'accéder au réseau. Si c'est le cas, paramétrez le logiciel de sécurité pour qu'il autorise toujours l'accès.

Si vous utilisez des programmes qui changent l'environnement réseau, vérifiez leurs paramètres. Certains programmes activeront un pare-feu par défaut.

Contrôle 12 Si vous utilisez un routeur, connectez la machine et l'ordinateur côté réseau (même segment réseau).

Contrôle 13 Lorsque la machine est connectée à AirPort Base Station sur un réseau, utilisez des caractères alphanumériques pour le nom du réseau (SSID).

Si le problème persiste, procédez à la configuration conformément aux instructions de notre site Web.

## <span id="page-632-0"></span>**Autres problèmes liés au réseau**

- **[Vous avez oublié un nom de point d'accès, un identificateur SSID ou une clé](#page-633-0) [réseau](#page-633-0)**
- **[Le message s'affiche sur l'écran de l'ordinateur pendant la configuration](#page-635-0)**
- **[Le mot de passe d'administrateur défini pour la machine a été oublié](#page-636-0)**
- **[Vérification des informations de réseau](#page-637-0)**
- **[Procédure de restauration des paramètres réseau par défaut définis en usine de](#page-639-0) [la machine](#page-639-0)**

# <span id="page-633-0"></span>**Vous avez oublié un nom de point d'accès, un identificateur SSID ou une clé réseau**

Connexion impossible avec un point d'accès sur lequel une clé WEP/WPA/WPA2 est définie (vous avez oublié la clé WEP/WPA/WPA2)

**MComment définir une clé WEP/WPA/WPA2** 

## **Connexion impossible avec un point d'accès sur lequel une clé WEP/WPA/ WPA2 est définie (vous avez oublié la clé WEP/WPA/WPA2)**

Pour plus d'informations sur la configuration du point d'accès, reportez-vous au manuel fourni avec le point d'accès ou contactez le fabricant. Assurez-vous que l'ordinateur et le point d'accès peuvent communiquer ensemble.

Ensuite, configurez la machine de sorte que ses paramètres correspondent à ceux du point d'accès en utilisant IJ Network Tool.

### **Comment définir une clé WEP/WPA/WPA2**

Pour plus d'informations sur la configuration du point d'accès, reportez-vous au manuel fourni avec le point d'accès ou contactez le fabricant. Assurez-vous que l'ordinateur et le point d'accès peuvent communiquer ensemble.

Ensuite, configurez la machine de sorte que ses paramètres correspondent à ceux du point d'accès en utilisant IJ Network Tool.

#### • **Lors de l'utilisation de WEP**

La longueur de clé, le format de clé, la clé à utiliser (entre 1 et 4) ainsi que la méthode d'authentification doivent correspondre entre le point d'accès, la machine et l'ordinateur.

Pour communiquer avec un point d'accès qui utilise des clés WEP générées automatiquement, vous devez configurer la machine afin qu'elle utilise la clé générée par le point d'accès en l'entrant au format hexadécimal.

Normalement, sélectionnez **Auto** pour la méthode d'authentification. Sinon, sélectionnez **Système ouvert** ou **Clé partagée** selon le paramètre du point d'accès.

Si l'écran **Détails WEP** s'affiche après avoir cliqué sur **Définir** dans l'écran **Points d'accès**, suivez les instructions à l'écran et définissez la longueur, le format et le numéro de la clé, ainsi que l'authentification pour entrer une clé WEP.

Pour plus d'informations, reportez-vous à la section [Modification des paramètres détaillés WEP](#page-240-0).

### **Remarque**

• Lorsque la machine est connectée à AirPort Base Station sur un réseau :

Lorsque la machine est connectée à AirPort Base Station via un réseau local, vérifiez les paramètres dans **Sécurité sans fil** dans **AirPort Utility**.

- Sélectionnez **64 bits** si **WEP 40 bits** est sélectionné comme longueur de clé dans AirPort Base Station.
- Sélectionnez **1** comme **ID de clé :**. Sinon, votre ordinateur ne pourra pas communiquer avec la machine via le point d'accès.

#### • **Lors de l'utilisation de WPA ou WPA2**

La méthode d'authentification, la phrase de passe et le type de cryptage dynamique doivent correspondre au niveau du point d'accès, de la machine et de l'ordinateur.

Entrez la phrase de passe configurée sur le point d'accès (une séquence de 8 à 63 caractères alphanumériques ou un nombre hexadécimal de 64 caractères).

Sélectionnez **TKIP (cryptage de base)** ou **AES (cryptage sécurisé)** comme méthode de cryptage dynamique.

Pour plus d'informations, reportez-vous à la section [Modification des paramètres détaillés WPA ou](#page-242-0) [WPA2](#page-242-0).

### **Remarque**

• Cette machine prend en charge WPA-PSK (WPA Personnel) et WPA2-PSK (WPA2 Personnel).

# <span id="page-635-0"></span>**Le message s'affiche sur l'écran de l'ordinateur pendant la configuration**

**L'écran Saisir le mot de passe s'affiche pendant la configuration** 

L'écran permettant de définir le chiffrement s'affiche une fois que le point d'accès est sélectionné sur l'écran Points d'accès

**Le** message « Vous êtes en train de connecter la machine au réseau sans fil non crypté » s'affiche

## **L'écran Saisir le mot de passe s'affiche pendant la configuration**

L'écran s'affiche si un mot de passe d'administrateur est défini sur la machine qui a déjà été configurée.

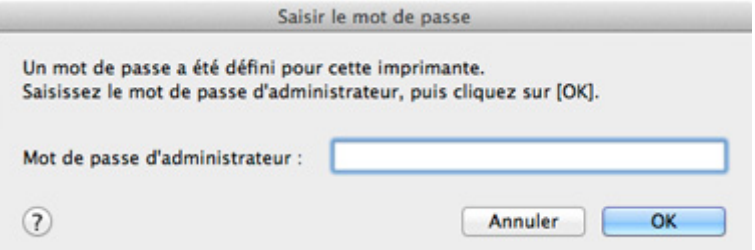

Entrez le mot de passe d'administrateur que vous avez défini.

**[Modification des paramètres dans la feuille Mot de passe d'administrateur](#page-245-0)** 

## **L'écran permettant de définir le chiffrement s'affiche une fois que le point d'accès est sélectionné sur l'écran Points d'accès**

Cet écran s'affiche une fois que le point d'accès sélectionné est chiffré. Dans ce cas, configurez les détails pour utiliser les mêmes paramètres de cryptage que ceux définis pour le point d'accès.

Pour plus d'informations sur les paramètres de cryptage, reportez-vous à la section [Modification des](#page-236-0) [paramètres de la feuille Réseau sans fil.](#page-236-0)

## **Le message « Vous êtes en train de connecter la machine au réseau sans fil non crypté » s'affiche**

La sécurité n'est pas configurée sur le point d'accès. La machine peut toujours être utilisée, vous pouvez donc terminer la procédure de configuration.

### **IMP** Important

• Si vous vous connectez à un réseau non protégé par des mesures de sécurité, des données risquent d'être divulguées à une tierce partie, telles que vos informations personnelles.

# <span id="page-636-0"></span>**Le mot de passe d'administrateur défini pour la machine a été oublié**

Initialisez les paramètres réseau.

**NP**rocédure de restauration des paramètres réseau par défaut définis en usine de la machine

Après avoir initialisé les paramètres réseau, procédez à la configuration conformément aux instructions de notre site Web.

## <span id="page-637-0"></span>**Vérification des informations de réseau**

Vérification de l'adresse IP ou MAC de la machine

Vérification de l'adresse IP ou MAC de l'ordinateur

Vérification de la disponibilité de la communication entre l'ordinateur et la machine ou l'ordinateur et le point d'accès

[Vérification des informations de configuration réseau](#page-638-0)

### **Vérification de l'adresse IP ou MAC de la machine**

Pour vérifier l'adresse IP ou MAC de la machine, imprimez les informations de configuration réseau à l'aide du panneau de contrôle de la machine.

**International des informations de configuration réseau** 

Pour afficher les informations de configuration réseau à l'aide de IJ Network Tool, sélectionnez **Informations réseau** dans le menu **Présentation**.

**[Menus Canon IJ Network Tool](#page-234-0)** 

### **Vérification de l'adresse IP ou MAC de l'ordinateur**

Pour vérifier l'adresse IP ou MAC attribuée à l'ordinateur, suivez la procédure ci-dessous.

- 1. Sélectionnez **Préférences système** dans le menu Apple, puis cliquez sur **Réseau**.
- 2. Assurez-vous que l'interface réseau que vous utilisez sur l'ordinateur est sélectionnée, puis cliquez sur **Avancé**.
	- Sous Mac OS X v10.8 ou Mac OS X v10.7 :

Assurez-vous que **Wi-Fi** est sélectionné comme interface réseau.

• Sous Mac OS X v10.6.8 :

Assurez-vous qu'**AirMac** est sélectionné comme interface réseau.

- 3. Confirmez l'adresse IP ou l'adresse MAC.
	- Sous Mac OS X v10.8 ou Mac OS X v10.7 : Cliquez sur **TCP/IP** pour confirmer l'adresse IP. Cliquez sur **Matériel** pour confirmer l'adresse MAC.
	- Sous Mac OS X v10.6.8 :

Cliquez sur **TCP/IP** pour confirmer l'adresse IP.

Cliquez sur **Ethernet**, puis examinez **ID Ethernet** pour confirmer l'adresse MAC.

## **Vérification de la disponibilité de la communication entre l'ordinateur et la machine ou l'ordinateur et le point d'accès**

Pour vérifier que la communication est disponible, effectuez le test Ping.

- <span id="page-638-0"></span>1. Ouvrez le dossier **Utilitaires** du dossier **Applications**.
- 2. Démarrez **Network Utility**.
- 3. Cliquez sur le bouton **Ping**.
- 4. Assurez-vous que l'option **N'envoyer que XX pings** (XX sont des chiffres) est sélectionnée.
- 5. Entrez l'adresse IP de la machine cible ou du point d'accès cible dans **Veuillez taper l'adresse réseau à tester (ping)**.
- 6. Cliquez sur **Ping**.

« XXX.XXX.XXX.XXX » correspond à l'adresse IP du périphérique cible.

Un message du type suivant s'affiche.

64 octets depuis XXX.XXX.XXX.XXX : icmp\_seq=0 ttl=64 time=3.394 ms

64 octets depuis XXX.XXX.XXX.XXX : icmp\_seq=1 ttl=64 time=1.786 ms

64 octets depuis XXX.XXX.XXX.XXX : icmp\_seq=2 ttl=64 time=1.739 ms

--- statistiques du ping XXX.XXX.XXX.XXX ---

3 paquets transmis, 3 paquets reçus, 0 % de perte de paquet

Si la perte de paquet est de 100 %, la communication n'est pas disponible. Sinon, l'ordinateur communique avec le périphérique cible.

### **Vérification des informations de configuration réseau**

Pour vérifier l'adresse IP ou MAC de la machine, imprimez les informations de configuration réseau à l'aide du panneau de contrôle de la machine.

**Interession des informations de configuration réseau** 

# <span id="page-639-0"></span>**Procédure de restauration des paramètres réseau par défaut définis en usine de la machine**

### **IMP** Important

• Notez que l'initialisation efface tous les paramètres réseau de la machine et que les opérations d'impression à partir d'un ordinateur sur le réseau peuvent devenir impossibles. Pour utiliser la machine sur le réseau, procédez à la configuration conformément aux instructions de notre site Web.

Utilisez le panneau de contrôle de la machine pour initialiser le paramètre réseau.

**[Réinitialiser param.](#page-214-0)** 

## <span id="page-640-0"></span>**Problèmes liés à l'impression**

- **[L'impression ne démarre pas](#page-641-0)**
- **[Bourrages papier](#page-642-0)**
- **[L'alimentation du papier ne se fait pas normalement/Une erreur « Pas de](#page-643-0) [papier » se produit](#page-643-0)**
- **[Impression recto verso automatique impossible](#page-645-0)**
- **[La copie/l'impression s'interrompt avant la fin](#page-646-0)**
- **[Impossible d'imprimer correctement à partir d'un périphérique de](#page-647-0) [communication sans fil](#page-647-0)**

## <span id="page-641-0"></span>**L'impression ne démarre pas**

Contrôle 1 Assurez-vous que le câble d'alimentation est correctement branché, puis appuyez sur le bouton **MARCHE (ON)** pour mettre la machine sous tension.

Si le voyant **ALIMENTATION (POWER)** clignote, cela signifie que la machine est en cours d'initialisation. Attendez que le voyant **ALIMENTATION (POWER)** cesse de clignoter et reste allumé.

### **Remarque**

• En cas d'impression de documents volumineux, tels que des photos ou des graphiques, l'impression peut être plus longue à démarrer. Si le **ALIMENTATION (POWER)** clignote en vert, cela signifie que l'ordinateur traite les données pour les envoyer à la machine. Attendez que l'impression démarre.

Contrôle 2 Assurez-vous que la machine est correctement connectée à l'ordinateur.

Si la machine est raccordée à l'ordinateur à l'aide d'un câble USB, assurez-vous que le câble USB est correctement raccordé à la machine et à l'ordinateur, puis vérifiez les points suivants :

- Si vous utilisez un périphérique relais, tel qu'un concentrateur USB, débranchez-le, raccordez la machine directement à l'ordinateur, puis relancez l'impression. Si l'impression démarre normalement, le problème vient du périphérique relais. Contactez le revendeur du périphérique relais pour plus d'informations.
- Il peut également y avoir un problème avec le câble USB. Remplacez le câble USB et relancez l'impression.

Si vous utilisez la machine sur le réseau, vérifiez que la machine est correctement configurée.

Contrôle 3 Assurez-vous que le réceptacle avant est ouvert.

Contrôle 4 Si vous imprimez depuis l'ordinateur, supprimez les tâches d'impression inutiles, le cas échéant.

[Suppression d'une tâche d'impression](#page-339-0)

Contrôle 5 Assurez-vous que le nom de votre machine est sélectionné dans la boîte de dialogue Imprimer.

La machine risque de ne pas imprimer correctement si vous utilisez un pilote destiné à une autre imprimante.

Assurez-vous que le nom de votre machine est sélectionné sous **Imprimante** dans la boîte de dialogue Imprimer.

### **Remarque**

• Pour que votre machine soit celle définie par défaut, sélectionnez la machine comme **Imprimante par défaut**.

Contrôle 6 Si vous imprimez à partir de l'ordinateur, redémarrez-le.

## <span id="page-642-0"></span>**Bourrages papier**

En cas de bourrage papier, un message de dépannage s'affiche automatiquement. Suivez la procédure adéquate décrite dans le message.

Voir la vidéo

• **Lorsqu'un code support et un message s'affichent à l'écran :**

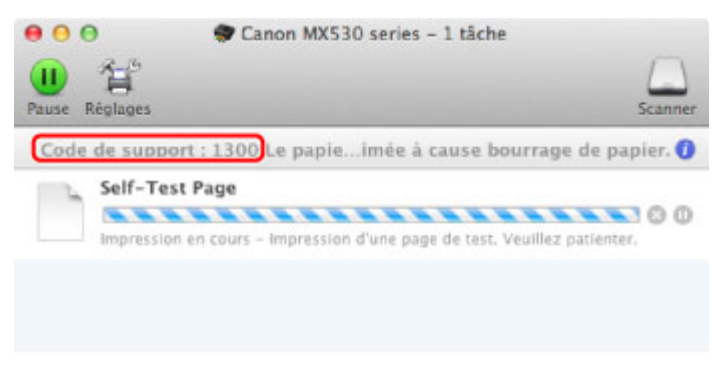

- \* L'écran peut varier en fonction du système d'exploitation utilisé.
- **Lorsqu'un code support et un message s'affichent sur l'écran LCD :**

Bourrage papier Retirez le papier de 1300

Pour plus d'informations sur la procédure à suivre pour retirer le bourrage papier, reportez-vous à la section [Liste des codes de support \(en cas de bourrage papier\).](#page-721-0)

### **Remarque**

• Vous pouvez vérifier les actions par rapport aux erreurs avec les codes de support sur votre ordinateur ou sur l'écran LCD en recherchant un code de support.

[Cliquez ici pour lancer une recherche](#page-18-0)

# <span id="page-643-0"></span>**L'alimentation du papier ne se fait pas normalement/Une erreur « Pas de papier » se produit**

Contrôle 1 Vérifiez que du papier est chargé.

#### **[Chargement du papier](#page-112-0)**

Contrôle 2 Procédez comme suit lorsque vous chargez du papier.

• Lorsque vous placez deux feuilles ou plus, feuilletez la pile avant de les charger.

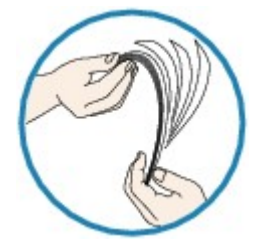

- Lorsque vous placez deux feuilles ou plus, alignez les bords des feuilles avant de les charger.
- Lorsque vous chargez deux feuilles ou plus, vérifiez que la pile de papier ne dépasse pas la limite de chargement du papier.

Notez que le chargement de papier jusqu'à la capacité maximale peut, dans certains cas, s'avérer impossible en fonction du type de papier ou des conditions ambiantes (température et humidité très élevées ou très basses). Dans ce cas, réduisez le nombre de feuilles de papier chargées à un nombre inférieur à la moitié de la limite de chargement.

- Placez toujours le papier en orientation portrait, quelle que soit l'orientation d'impression.
- Lorsque vous chargez du papier, placez-le face à imprimer vers le BAS et faites coulisser les guides papier pour les aligner avec les deux côtés du papier.

**[Chargement du papier](#page-112-0)** 

• Lorsque vous chargez le papier, insérez la pile de papier jusqu'à ce que le premier bord touche le côté le plus éloigné du réceptacle avant.

Contrôle 3 Vérifiez si le papier n'est pas trop épais ou gondolé.

**NT** vpes de support ne pouvant pas être utilisés

### Contrôle 4 Procédez comme suit lorsque vous chargez du papier Hagaki ou des enveloppes.

- - Si un papier Hagaki est gondolé, il est possible qu'il ne soit pas entraîné correctement, même si la pile de papier ne dépasse pas la limite de chargement du papier.
	- Pour l'impression sur des enveloppes, reportez-vous à la section [Chargement du papier](#page-112-0), et préparez les enveloppes avant de commencer l'impression.

Une fois les enveloppes prêtes, chargez-les dans l'imprimante en orientation portrait. Si les enveloppes sont placées en orientation paysage, elles ne seront pas entrainées correctement.

Contrôle 5 Vérifiez que les paramètres définissant le format de page et le type de support correspondent au papier chargé.

Contrôle 6 Si plusieurs feuilles de papier ordinaire sont chargées à partir de la machine, sélectionnez le paramètre permettant d'empêcher le chargement de deux feuilles de

#### papier ordinaire.

Si plusieurs feuilles de papier ordinaire sont chargées à partir de la machine, sélectionnez le paramètre permettant d'empêcher le chargement de deux feuilles de papier ordinaire à l'aide du panneau de contrôle ou à partir de votre ordinateur.

\* Une fois l'impression terminée, désactivez ce paramètre pour éviter qu'il ne soit appliqué au cours de l'impression suivante.

#### • **Pour paramétrer à l'aide du panneau de contrôle**

Appuyez sur le bouton **Configuration (Setup)**, sélectionnez **Param. périphérique** et **Param. de sortie** dans cet ordre. Ensuite, définissez **Empêcher chgt mult.** sur **Activé**.

[Modification des paramètres de la machine sur le LCD](#page-198-0)

#### • **Pour paramétrer avec votre ordinateur**

Dans Canon IJ Printer Utility, sélectionnez **Paramètres personnalisés** dans le menu déroulant, puis sélectionnez la case **Empêcher le chargement de deux feuilles** et cliquez sur **Appliquer**.

Pour ouvrir Canon IJ Printer Utility, reportez-vous à la section [Ouverture de l'utilitaire Canon IJ Printer](#page-335-0) [Utility.](#page-335-0)

#### **Remarque**

• La vitesse d'impression sera réduite si vous activez la fonction Empêcher le chargement de deux feuilles.

Contrôle 7 Nettoyez le rouleau d'entraînement du papier.

[Nettoyage du rouleau d'entraînement du papier](#page-183-0)

#### **Remarque**

• Dans la mesure où le nettoyage du rouleau d'entraînement du papier use le rouleau, cette procédure n'est à effectuer qu'en cas de nécessité.

## <span id="page-645-0"></span>**Impression recto verso automatique impossible**

Contrôle 1 Le paramètre d'impression recto/verso automatique est-il sélectionné ?

Assurez-vous que la case à cocher **Recto verso** est activée dans la boîte de dialogue Imprimer.

#### **[Impression recto/verso](#page-296-0)**

### Contrôle 2 Assurez-vous que le format du papier est adapté à l'impression recto verso automatique.

Les formats de supports compatibles avec l'impression recto verso automatique sont A4 et Lettre.

Chargez un papier au format adapté, puis appuyez sur le bouton **OK** de la machine.

Contrôle 3 Assurez-vous que le paramètre de format de papier est correct.

Assurez-vous que le paramètre de format de papier correspond au format du papier chargé et que ce format convient à l'impression recto verso automatique.

Vérifiez d'abord le paramètre de format de papier défini dans l'application utilisée pour l'impression.

Vérifiez ensuite l'option **Format papier** dans la boîte de dialogue Configuration de la page.

#### **Remarque**

• La disponibilité de l'impression recto verso dépend de la version de l'application.

Contrôle 4 Assurez-vous que le paramètre de type de support est correct.

Assurez-vous que le paramètre de type de support correspond au format du papier chargé et que ce format convient à l'impression recto verso automatique.

Assurez-vous que le type de papier chargé est adapté à l'impression recto verso automatique dans l'onglet **Qualité et support** de la boîte de dialogue Imprimer.

#### **Remarque**

• L'impression recto verso manuelle n'est pas disponible.

## <span id="page-646-0"></span>**La copie/l'impression s'interrompt avant la fin**

Contrôle 1 Le papier est-il chargé ?

Vérifiez que du papier est chargé.

S'il n'y en a plus, chargez du papier dans la machine.

Contrôle 2 Les documents à imprimer contiennent-ils de nombreuses photos ou illustrations ?

Étant donné que l'impression de documents volumineux, comme des photos ou des graphiques, nécessite un temps de traitement important au niveau de la machine et de l'ordinateur, la machine peut sembler à l'arrêt.

De plus, lorsque vous imprimez des données utilisant une grande quantité d'encre sur du papier ordinaire, la machine peut s'arrêter provisoirement. Dans les deux cas, attendez la fin du processus.

#### **Remarque**

• Si vous imprimez un document contenant une zone imprimable étendue ou si vous l'imprimez en de nombreux exemplaires, l'impression peut s'interrompre afin de laisser le temps à l'encre de sécher.

#### Contrôle 3 La machine a-t-elle imprimé en continu pendant une période prolongée ?

En cas d'impression en continu de la machine pendant une période prolongée, la tête d'impression ou d'autres éléments à proximité risquent de surchauffer. La machine peut interrompre l'impression au niveau d'un saut de ligne avant de reprendre.

Dans ce cas, patientez quelques instants sans effectuer aucune tâche. Si l'impression ne reprend toujours pas, suspendez la session d'impression à un moment opportun et mettez la machine hors tension pendant au moins 15 minutes.

### **Attention**

• La tête d'impression et les pièces environnantes se trouvant à l'intérieur de la machine peuvent devenir extrêmement chaudes. Ne touchez jamais la tête d'impression ni les composants qui se trouvent à proximité.

# <span id="page-647-0"></span>**Impossible d'imprimer correctement à partir d'un périphérique de communication sans fil**

Contrôle Est-il possible d'effectuer une impression via une communication Bluetooth ?

Vérifiez que votre téléphone portable et la machine sont connectés via une communication Bluetooth, puis redémarrez l'impression.

**IMI**mpression à partir d'un téléphone portable via une communication Bluetooth
# **Problèmes liés à la qualité d'impression**

- **[Résultats de l'impression insatisfaisants](#page-649-0)**
- **[L'encre ne s'écoule pas](#page-667-0)**

# <span id="page-649-0"></span>**Résultats de l'impression insatisfaisants**

Si les résultats de l'impression ne sont pas satisfaisants (traces blanches, lignes mal alignées, couleurs inégales, etc.), commencez par vérifier les paramètres de qualité du papier et de l'impression.

## Contrôle 1 Les paramètres définissant le format de page et le type de support correspondent-ils au format et au type du papier chargé ?

Si ces paramètres ne sont pas correctement configurés, vous n'obtiendrez pas de résultats d'impression satisfaisants.

Si vous imprimez une photo ou une illustration, des paramètres de type de papier incorrects peuvent réduire la qualité des couleurs.

De plus, la surface d'impression risque d'être rayée.

Pour les impressions sans bordure, les couleurs peuvent s'imprimer de façon inégale selon le paramètre de type de papier associé au papier chargé.

La méthode utilisée pour vérifier les paramètres de qualité d'impression et de papier diffère selon l'usage que vous faites de la machine.

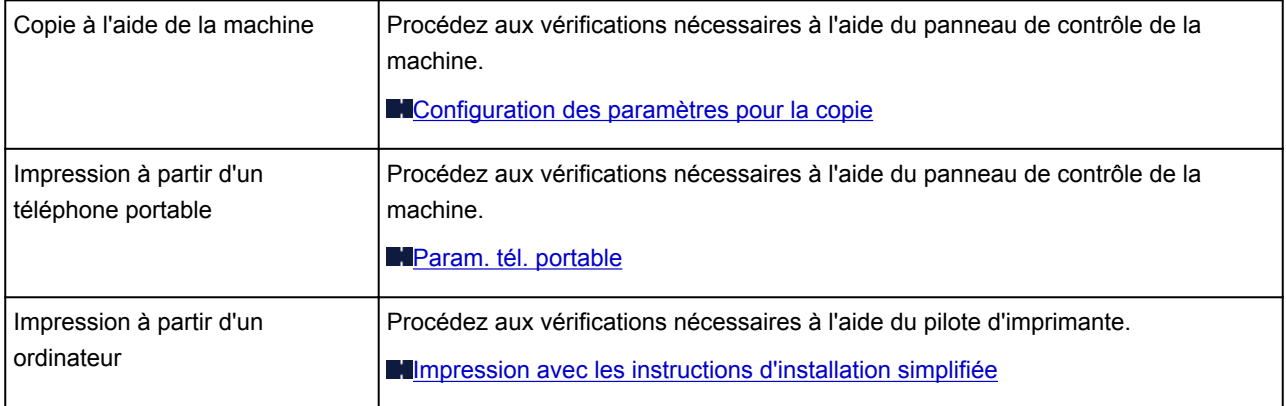

Contrôle 2 Assurez-vous que la qualité d'impression appropriée est sélectionnée en vous reportant au tableau du Contrôle 1.

Sélectionnez une qualité d'impression adaptée au papier choisi et à l'image à imprimer. Si vous remarquez des bavures ou des couleurs irrégulières, affinez le paramètre de qualité de l'impression et recommencez l'impression.

## **Remarque**

• Vous ne pouvez pas modifier la qualité d'impression lorsque vous effectuez des impressions à partir d'un téléphone portable.

Contrôle 3 Si le problème persiste, l'erreur peut avoir une autre origine.

Consultez également les rubriques suivantes :

**[Impossible de terminer l'impression d'un travail](#page-651-0)** 

[Aucun résultat d'impression/L'impression est floue/Les couleurs ne sont pas fidèles/Traces blanches](#page-652-0)

**N[Les couleurs ne sont pas imprimées correctement](#page-655-0)** 

**[Les lignes ne sont pas alignées](#page-657-0)** 

[Le papier est gondolé ou présente des taches d'encre](#page-658-0)

[Le papier est taché/La surface imprimée est rayée](#page-659-0)

#### **[Le verso du papier est taché](#page-663-0)**

[Des lignes verticales sont imprimées sur les côtés du document imprimé](#page-664-0)

**[Les couleurs sont inégales ou striées](#page-665-0)** 

# <span id="page-651-0"></span>**Impossible de terminer l'impression d'un travail**

Contrôle L'espace sur le disque dur de votre ordinateur est-il suffisant ?

Supprimez des fichiers inutiles afin de libérer de l'espace.

# <span id="page-652-0"></span>**Aucun résultat d'impression/L'impression est floue/Les couleurs ne sont pas fidèles/Traces blanches**

 **Aucun résultat d'impression**

 **L'impression est floue**

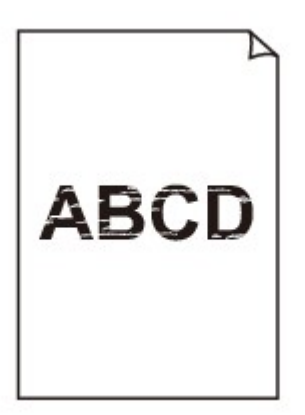

#### 

 **Les couleurs ne sont pas fidèles**

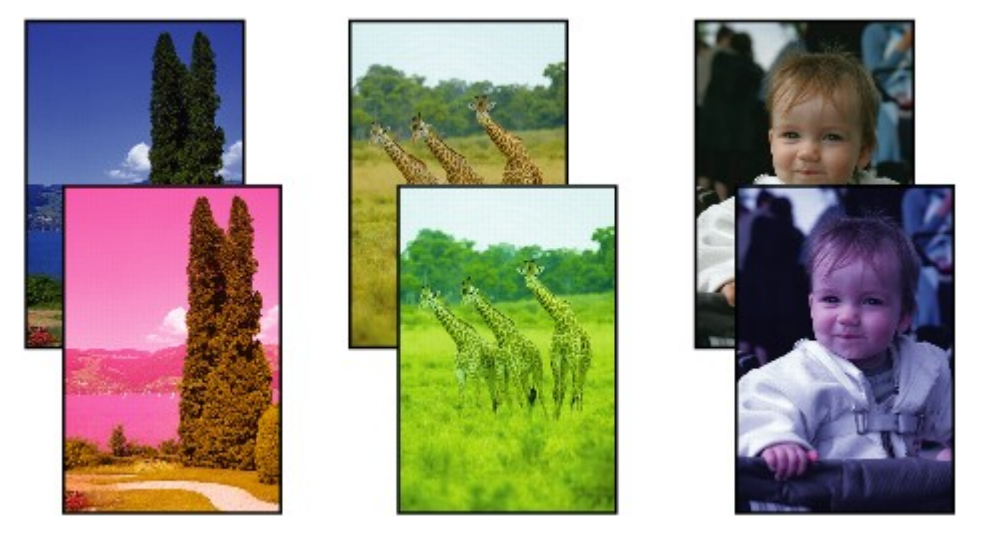

**Traces blanches** 

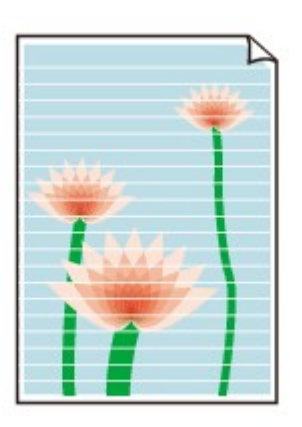

Contrôle 1 Avez-vous configuré les paramètres de qualité d'impression et de papier ?

#### **[Résultats de l'impression insatisfaisants](#page-649-0)**

Contrôle 2 Imprimez le motif de vérification des buses et effectuez les opérations d'entretien nécessaires telles que le nettoyage de la tête d'impression.

Imprimez le motif de vérification des buses afin de déterminer si l'encre s'écoule correctement des buses de la tête d'impression.

Reportez-vous à la section [L'impression devient pâle ou les couleurs ne s'impriment plus correctement](#page-156-0) relative à l'impression d'un motif de vérification des buses, au nettoyage de la tête d'impression et au nettoyage en profondeur de la tête d'impression.

• Si le motif de vérification des buses ne s'imprime pas correctement :

Après le nettoyage de la tête d'impression, imprimez un motif de vérification des buses et examinez le motif.

• Si le problème persiste après deux nettoyages de la tête d'impression :

Procédez à un nettoyage en profondeur de la tête d'impression.

Si le problème persiste après le nettoyage en profondeur de la tête d'impression, mettez la machine hors tension et effectuez un autre nettoyage en profondeur de la tête d'impression après 24 heures. Lorsque vous mettez la machine hors tension, ne la débranchez pas de la prise.

• Si le problème persiste après deux nettoyages en profondeur de la tête d'impression :

L'encre est peut-être épuisée. Remplacez la cartouche FINE.

Contrôle 3 Lorsqu'une cartouche FINE est vide, remplacez-la.

Contrôle 4 Lorsque vous utilisez du papier dont une seule face est imprimable, assurezvous qu'il est chargé face à imprimer vers le bas.

En cas d'impression sur l'autre face, le résultat peut apparaître flou ou de mauvaise qualité.

Chargez le papier avec la face à imprimer vers le bas.

Reportez-vous au mode d'emploi fourni avec le papier pour de plus amples informations concernant la face imprimable.

## Contrôle 5 La cartouche FINE est-elle installée correctement ?

Si la cartouche FINE n'est pas correctement installée, il se peut que l'encre ne s'écoule pas correctement.

Ouvrez le couvercle de sortie papier. Le capot des têtes s'ouvre alors.

Poussez le levier de verrouillage de cartouche d'encre vers le haut pour confirmer que la cartouche FINE est correctement installée.

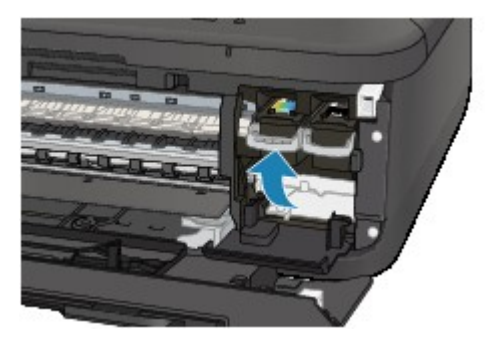

Après avoir confirmé que la cartouche FINE est correctement installée, fermez le couvercle de sortie papier.

Si le problème persiste, retirez les cartouches FINE puis installez-les à nouveau.

Pour plus d'informations sur l'installation des cartouches FINE, reportez-vous à la section [Remplacement d'une](#page-147-0) [cartouche FINE.](#page-147-0)

#### • **Pour la copie, consultez également les rubriques suivantes :**

Contrôle 6 La vitre d'exposition ou la vitre du CAD est-elle sale ?

Nettoyez la vitre d'exposition ou la vitre du CAD.

[Nettoyage de la vitre d'exposition et du couvercle du scanner](#page-180-0)

## **Remarque**

• Si la vitre du CAD est sale, des traînées noires apparaissent sur le papier de la façon suivante.

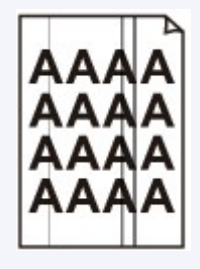

Contrôle 7 Vérifiez que l'original est correctement placé sur la vitre d'exposition ou dans le CAD.

**[Chargement des originaux](#page-132-0)** 

## Contrôle 8 Le document original est-il chargé avec la face appropriée orientée correctement (haut ou bas selon le cas) ?

Lors du chargement d'un original sur la vitre d'exposition, la face à copier doit être placée vers le bas. Lors du chargement d'un original dans le CAD, elle doit être placée vers le haut.

## Contrôle 9 Copiez-vous une impression réalisée sur cette machine ?

Si vous utilisez une impression réalisée avec cette machine en tant qu'original, la qualité d'impression peut être affectée en fonction de l'état de l'original.

Imprimez directement à partir de votre machine ou relancez l'impression à partir de votre ordinateur si vous le pouvez.

## <span id="page-655-0"></span>**Les couleurs ne sont pas imprimées correctement**

Voir la vidéo

Contrôle 1 Le motif de vérification des buses est-il correctement imprimé ?

Imprimez le motif de vérification des buses afin de déterminer si l'encre s'écoule correctement des buses de la tête d'impression.

Reportez-vous à la section [L'impression devient pâle ou les couleurs ne s'impriment plus correctement](#page-156-0) relative à l'impression d'un motif de vérification des buses, au nettoyage de la tête d'impression et au nettoyage en profondeur de la tête d'impression.

• Si le motif de vérification des buses ne s'imprime pas correctement :

Après le nettoyage de la tête d'impression, imprimez un motif de vérification des buses et examinez le motif.

• Si le problème persiste après deux nettoyages de la tête d'impression :

Procédez à un nettoyage en profondeur de la tête d'impression.

Si le problème persiste après le nettoyage en profondeur de la tête d'impression, mettez la machine hors tension et effectuez un autre nettoyage en profondeur de la tête d'impression après 24 heures. Lorsque vous mettez la machine hors tension, ne la débranchez pas de la prise.

• Si le problème persiste après deux nettoyages en profondeur de la tête d'impression :

L'encre est peut-être épuisée. Remplacez la cartouche FINE.

Contrôle 2 Lorsqu'une cartouche FINE est vide, remplacez-la.

## Contrôle 3 La cartouche FINE est-elle installée correctement ?

Si la cartouche FINE n'est pas correctement installée, il se peut que l'encre ne s'écoule pas correctement.

Ouvrez le couvercle de sortie papier. Le capot des têtes s'ouvre alors.

Poussez le levier de verrouillage de cartouche d'encre vers le haut pour confirmer que la cartouche FINE est correctement installée.

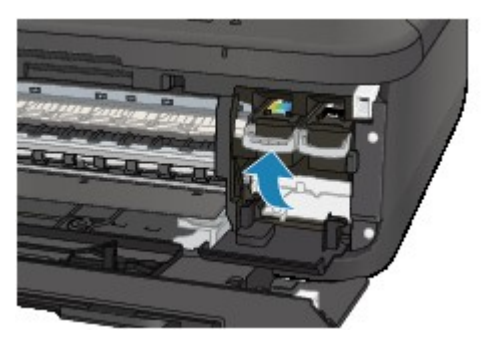

Après avoir confirmé que la cartouche FINE est correctement installée, fermez le couvercle de sortie papier.

Si le problème persiste, retirez les cartouches FINE puis installez-les à nouveau.

Pour plus d'informations sur l'installation des cartouches FINE, reportez-vous à la section [Remplacement d'une](#page-147-0) [cartouche FINE.](#page-147-0)

## **Remarque**

• Il se peut que les couleurs imprimées ne correspondent pas aux couleurs affichées à l'écran en raison de différences de méthodes utilisées pour produire les couleurs. Les paramètres de contrôle des couleurs et les différences environnementales peuvent également affecter l'affichage des couleurs à

l'écran. Par conséquent, les résultats de couleurs d'impression peuvent être différents de ceux affichés à l'écran.

## <span id="page-657-0"></span>**Les lignes ne sont pas alignées**

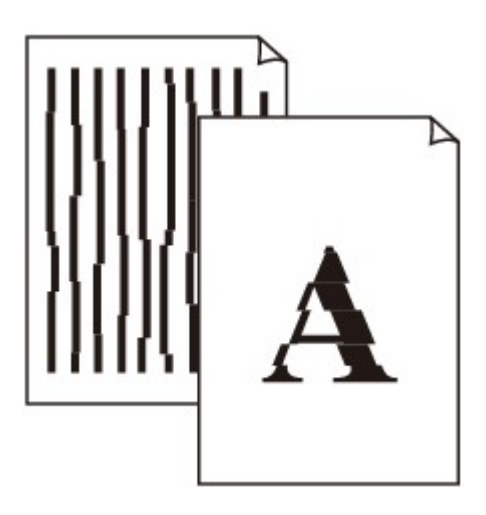

Contrôle 1 Avez-vous configuré les paramètres de qualité d'impression et de papier ?

**[Résultats de l'impression insatisfaisants](#page-649-0)** 

Contrôle 2 Effectuez l'alignement de la tête d'impression.

Si des lignes imprimées sont mal alignées ou si les résultats de l'impression ne vous donnent pas satisfaction, vous devez régler la position de la tête d'impression.

#### **[Alignement de la tête d'impression](#page-163-0)**

## **Remarque**

• Si le problème persiste après l'alignement de la tête d'impression, procédez à un alignement manuel (reportez-vous à la section [Alignement de la tête d'impression à partir de votre ordinateur](#page-173-0)).

Contrôle 3 Affinez le paramètre de qualité de l'impression et recommencez l'impression.

Le fait d'augmenter la qualité d'impression depuis le panneau de contrôle de la machine ou le pilote d'imprimante peut permettre d'améliorer le résultat d'impression.

## <span id="page-658-0"></span>**Le papier est gondolé ou présente des taches d'encre**

## **Le papier présente des taches d'encre**

## **Le papier est gondolé**

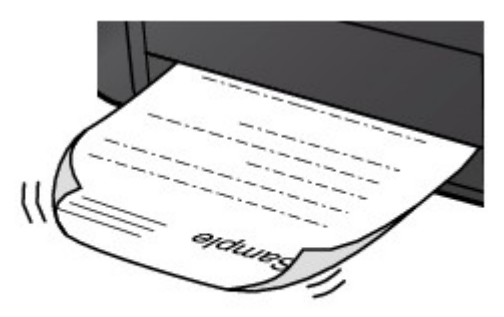

Contrôle 1 Avez-vous configuré les paramètres de qualité d'impression et de papier ? **N**[Résultats de l'impression insatisfaisants](#page-649-0)

Contrôle 2 Si l'intensité définie est élevée, réduisez la valeur du paramètre Intensité, puis relancez l'impression.

Si vous utilisez du papier ordinaire pour imprimer des images avec une intensité élevée, le papier peut absorber une trop grande quantité d'encre. Il risque alors d'onduler, provoquant une abrasion du papier.

- Impression depuis l'ordinateur
	- Vous pouvez vérifier l'intensité à l'aide du pilote d'imprimante.
	- **[Réglage de l'intensité](#page-317-0)**
- Lors de la copie

**[Configuration des paramètres pour la copie](#page-381-0)** 

## Contrôle 3 Utilisez-vous du papier photo pour l'impression de photographies ?

En cas de saturation des couleurs élevée (lors de l'impression de photos ou d'images fortement saturées, par exemple), nous vous recommandons d'utiliser le Papier Photo Glacé Extra II ou un autre papier Canon spécial.

**[Types de support pouvant être utilisés](#page-121-0)** 

## <span id="page-659-0"></span>**Le papier est taché/La surface imprimée est rayée**

## **Le papier est taché**

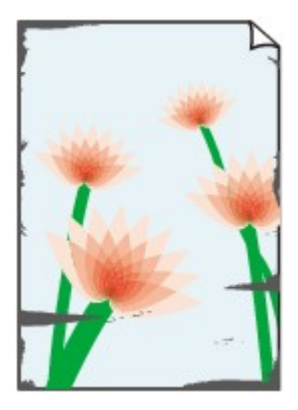

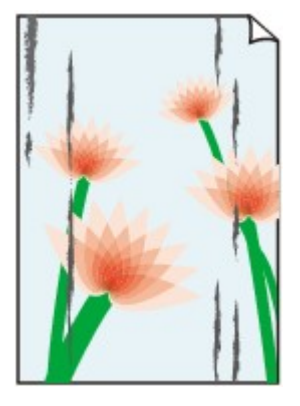

**Les bords du papier sont tachés La surface imprimée est tachée**

#### 

#### **La surface imprimée est rayée**

Contrôle 1 Avez-vous configuré les paramètres de qualité d'impression et de papier ?

**N**[Résultats de l'impression insatisfaisants](#page-649-0)

Contrôle 2 Utilisez-vous un type de papier adéquat ? Vérifiez les points suivants :

• Assurez-vous que le papier utilisé est adapté au type d'impression souhaité.

**N[Types de support pouvant être utilisés](#page-121-0)** 

• Lorsque vous effectuez une impression sans bordure, assurez-vous que le papier utilisé est adéquat.

Si le papier utilisé n'est pas adapté à l'impression sans bordure, la qualité peut être réduite au niveau des bords supérieur et inférieur du papier.

#### **[Zone d'impression](#page-127-0)**

## Contrôle 3 Chargez le papier après l'avoir aplani.

Lorsque vous utilisez du Papier Photo Satiné, chargez les feuilles une par une dans l'état où elles sont, même si elles sont gondolées. Le fait de rouler ce papier pour l'aplanir risque de provoquer des craquelures sur la surface et d'affecter la qualité d'impression.

Il est recommandé de replacer le papier non utilisé dans son emballage et de le stocker sur une surface plane.

#### • **Papier ordinaire**

Retournez le papier et chargez-le de manière à imprimer sur l'autre face.

Si vous laissez le papier chargé dans le réceptacle avant pendant une période prolongée, le papier risque de gondoler. Dans ce cas, placez le papier avec l'autre face vers le haut. Cela peut résoudre le problème.

#### • **Autre papier**

Si la feuille de papier est gondolée aux quatre coins sur une épaisseur supérieure à 3 mm / 0,1 pouce (A), le papier peut être taché ou l'alimentation risque de ne pas s'effectuer correctement. Dans ce cas, suivez la procédure décrite ci-dessous afin de corriger le gondolement.

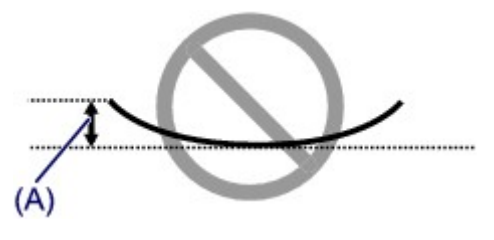

1. Roulez le papier dans le sens opposé au gondolage, comme illustré ci-dessous.

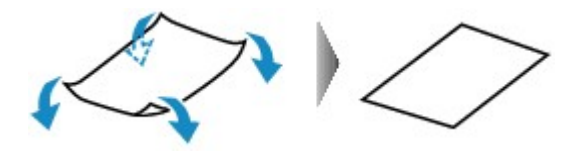

2. Assurez-vous que le papier est désormais bien plat.

Lorsque le papier est gondolé, il est conseillé d'imprimer une seule feuille à la fois.

#### **Remarque**

• Selon le type de support, il est possible que le papier soit taché ou ne soit pas entraîné correctement, et ce, même s'il n'est pas gondolé vers l'intérieur. Dans ce cas, suivez la procédure décrite ci-dessous afin de rouler le papier vers l'extérieur sur 3 mm / 0,1 pouce (B) d'épaisseur avant l'impression. Cela peut améliorer la qualité de l'impression.

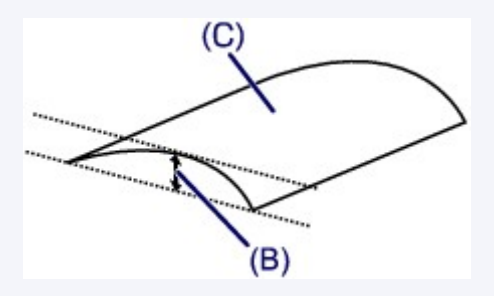

(C) Face à imprimer

Lorsque le papier est gondolé vers l'extérieur, il est recommandé d'imprimer une seule feuille à la fois.

## Contrôle 4 Ajustez le paramètre permettant d'empêcher l'abrasion du papier.

Cette opération permet d'augmenter l'espace entre la tête d'impression et le papier chargé. Si la surface d'impression est usée alors que le type de support défini correspond au papier chargé, réglez la machine de manière à éviter l'abrasion du papier à l'aide du panneau de contrôle de la machine ou de l'ordinateur.

La vitesse d'impression peut être réduite si vous activez le paramètre permettant d'empêcher l'abrasion du papier.

\* Réajustez le paramètre permettant d'empêcher l'abrasion du papier à la fin de l'impression. Sinon, ce paramètre restera activé pour tous les travaux d'impression ultérieurs.

#### • **Pour paramétrer à l'aide du panneau de contrôle**

Appuyez sur le bouton **Configuration (Setup)**, sélectionnez **Param. périphérique** et **Param. de sortie** dans cet ordre, puis définissez **Empêcher abrasion** sur **Activé**.

[Modification des paramètres de la machine sur le LCD](#page-198-0)

#### • **Pour paramétrer avec votre ordinateur**

Dans Canon IJ Printer Utility, sélectionnez **Paramètres personnalisés** dans le menu déroulant, puis sélectionnez la case **Empêcher l'abrasion du papier**, et cliquez sur **Appliquer**.

Pour ouvrir Canon IJ Printer Utility, reportez-vous à la section [Ouverture de l'utilitaire Canon IJ Printer](#page-335-0) [Utility.](#page-335-0)

Contrôle 5 Si l'intensité définie est élevée, réduisez la valeur du paramètre Intensité,

puis relancez l'impression.

Si vous utilisez du papier ordinaire pour imprimer des images avec une intensité élevée, le papier peut absorber une trop grande quantité d'encre. Il risque alors d'onduler, provoquant une abrasion du papier.

• Impression depuis l'ordinateur

Réduisez la valeur du paramètre Intensité dans le pilote d'imprimante, puis relancez l'impression.

1. Ouvrez la boîte de dialogue Imprimer.

**N[Ouverture de la fenêtre de configuration du pilote d'imprimante](#page-323-0)** 

- 2. Sélectionnez **Options couleur** dans le menu contextuel.
- 3. Faites glisser le curseur du paramètre **Intensité** pour définir l'intensité.
- Lors de la copie

[Configuration des paramètres pour la copie](#page-381-0)

Contrôle 6 L'impression est-elle effectuée hors de la zone d'impression recommandée ?

Si vous imprimez hors de la zone imprimable recommandée de votre papier, des taches d'encre peuvent apparaître sur le bord inférieur de celui-ci.

Redimensionnez le document original dans votre application.

**[Zone d'impression](#page-127-0)** 

Contrôle 7 La vitre d'exposition ou la vitre du CAD est-elle sale ?

Nettoyez la vitre d'exposition ou la vitre du CAD.

[Nettoyage de la vitre d'exposition et du couvercle du scanner](#page-180-0)

## **Remarque**

• Si la vitre du CAD est sale, des traînées noires apparaissent sur le papier de la façon suivante.

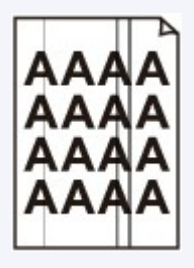

Contrôle 8 Le rouleau d'entraînement du papier est-il sale ?

Nettoyez le rouleau d'entraînement du papier.

[Nettoyage du rouleau d'entraînement du papier](#page-183-0)

## **Remarque**

• Dans la mesure où le nettoyage du rouleau d'entraînement du papier use le rouleau, cette procédure n'est à effectuer qu'en cas de nécessité.

Contrôle 9 L'intérieur de la machine est-il sale ?

L'impression recto verso peut laisser de l'encre à l'intérieur de la machine, ce qui risque de tacher le papier.

Procédez au nettoyage de la platine inférieure pour nettoyer l'intérieur de la machine.

#### [Nettoyage de l'intérieur de la machine \(nettoyage de la platine inférieure\)](#page-184-0)

#### **Remarque**

• Pour éviter que l'intérieur de la machine ne se salisse, définissez un format de page correct.

Contrôle 10 Définissez une durée plus longue pour le séchage de la surface d'impression.

Cela laisse suffisamment de temps pour le séchage de la surface d'impression, ce qui permet d'éviter que le papier soit taché ou rayé.

- 1. Assurez-vous que la machine est sous tension.
- 2. Ouvrez Canon IJ Printer Utility.

**N[Ouverture de l'utilitaire Canon IJ Printer Utility](#page-335-0)** 

- 3. Sélectionnez **Paramètres personnalisés** dans le menu contextuel.
- 4. Faites glisser le curseur **Temps d'attente pour le séchage d'encre :** afin de définir le temps d'attente, puis cliquez sur **Appliquer**.
- 5. Validez le message et cliquez sur **OK**.

## <span id="page-663-0"></span>**Le verso du papier est taché**

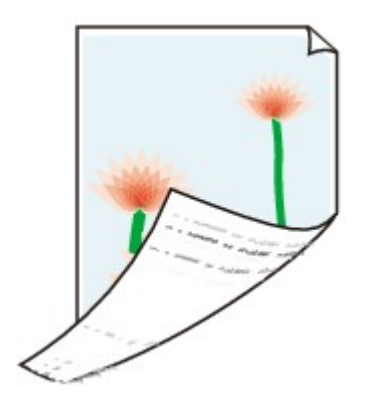

Contrôle 1 Avez-vous configuré les paramètres de qualité d'impression et de papier ?

**N**[Résultats de l'impression insatisfaisants](#page-649-0)

Contrôle 2 Procédez au nettoyage de la platine inférieure pour nettoyer l'intérieur de la machine.

[Nettoyage de l'intérieur de la machine \(nettoyage de la platine inférieure\)](#page-184-0)

## **Remarque**

• En cas d'utilisation de l'impression sans bordure ou d'une impression trop importante, l'intérieur de la machine peut être tachée d'encre.

# <span id="page-664-0"></span>**Des lignes verticales sont imprimées sur les côtés du document imprimé**

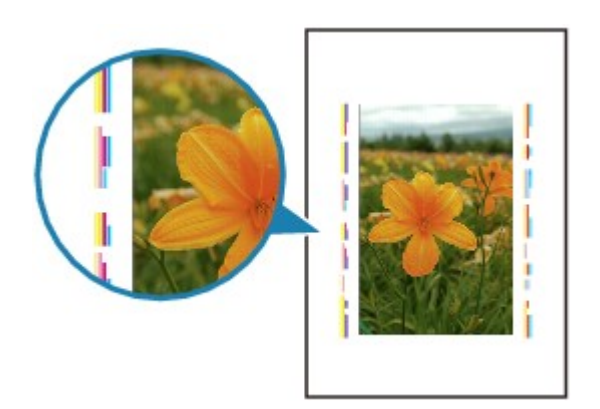

Contrôle Le format du papier chargé est-il correct ?

Les lignes verticales peuvent s'imprimer dans la marge si la taille du papier chargé est supérieure à celle que vous avez spécifiée.

Définissez la taille du papier appropriée en fonction du papier chargé.

**[Résultats de l'impression insatisfaisants](#page-649-0)** 

## **Remarque**

- Le sens du motif de ligne verticale peut varier suivant les données de l'image ou le paramètre d'impression.
- Cette machine effectue un nettoyage automatique lorsque le besoin s'en fait sentir pour conserver des impressions propres. Une petite quantité d'encre est éjectée lors du nettoyage.

Bien que l'encre soit généralement éjectée sur l'absorbeur d'encre, il est possible qu'elle soit projetée sur le papier si la largeur du papier chargé est supérieure à celle que vous avez spécifiée.

## <span id="page-665-0"></span>**Les couleurs sont inégales ou striées**

 **Les couleurs sont inégales**

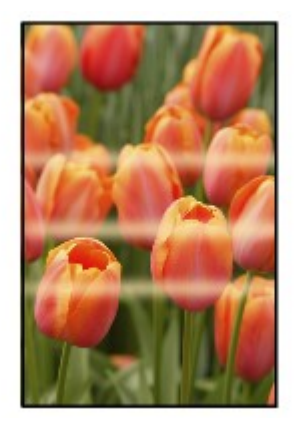

#### 000000000000000000000

#### **Les couleurs sont striées**

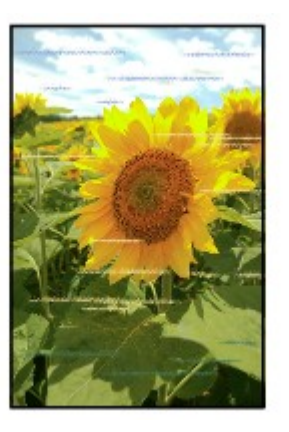

**NVoir la vidéo** 

Contrôle 1 Avez-vous configuré les paramètres de qualité d'impression et de papier ?

#### **N**[Résultats de l'impression insatisfaisants](#page-649-0)

Contrôle 2 Imprimez le motif de vérification des buses et effectuez les opérations d'entretien nécessaires telles que le nettoyage de la tête d'impression.

Imprimez le motif de vérification des buses afin de déterminer si l'encre s'écoule correctement des buses de la tête d'impression.

Reportez-vous à la section [L'impression devient pâle ou les couleurs ne s'impriment plus correctement](#page-156-0) relative à l'impression d'un motif de vérification des buses, au nettoyage de la tête d'impression et au nettoyage en profondeur de la tête d'impression.

• Si le motif de vérification des buses ne s'imprime pas correctement :

Après le nettoyage de la tête d'impression, imprimez un motif de vérification des buses et examinez le motif.

• Si le problème persiste après deux nettoyages de la tête d'impression :

Procédez à un nettoyage en profondeur de la tête d'impression.

Si le problème persiste après le nettoyage en profondeur de la tête d'impression, mettez la machine hors tension et effectuez un autre nettoyage en profondeur de la tête d'impression après 24 heures. Lorsque vous mettez la machine hors tension, ne la débranchez pas de la prise.

• Si le problème persiste après deux nettoyages en profondeur de la tête d'impression :

L'encre est peut-être épuisée. Remplacez la cartouche FINE.

## Contrôle 3 Effectuez l'alignement de la tête d'impression.

**[Alignement de la tête d'impression](#page-163-0)** 

## **Remarque**

• Si le problème persiste après l'alignement de la tête d'impression, procédez à un alignement manuel (reportez-vous à la section [Alignement de la tête d'impression à partir de votre ordinateur](#page-173-0)).

## <span id="page-667-0"></span>**L'encre ne s'écoule pas**

Contrôle 1 Lorsqu'une cartouche FINE est vide, remplacez-la.

#### Contrôle 2 La cartouche FINE est-elle installée correctement ?

Si la cartouche FINE n'est pas correctement installée, il se peut que l'encre ne s'écoule pas correctement.

Ouvrez le couvercle de sortie papier. Le capot des têtes s'ouvre alors.

Poussez le levier de verrouillage de cartouche d'encre vers le haut pour confirmer que la cartouche FINE est correctement installée.

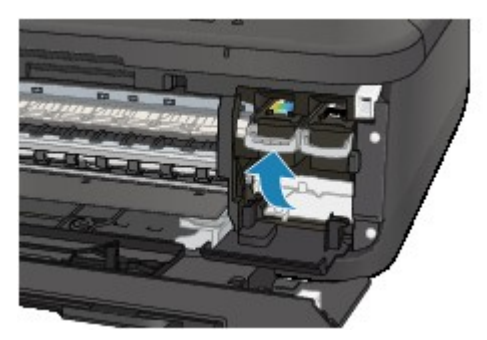

Après avoir confirmé que la cartouche FINE est correctement installée, fermez le couvercle de sortie papier.

Si le problème persiste, retirez les cartouches FINE puis installez-les à nouveau.

Pour plus d'informations sur l'installation des cartouches FINE, reportez-vous à la section [Remplacement d'une](#page-147-0) [cartouche FINE.](#page-147-0)

#### Contrôle 3 Les buses de tête d'impression sont-elles obstruées ?

Imprimez le motif de vérification des buses afin de déterminer si l'encre s'écoule correctement des buses de la tête d'impression.

Reportez-vous à la section [L'impression devient pâle ou les couleurs ne s'impriment plus correctement](#page-156-0) relative à l'impression d'un motif de vérification des buses, au nettoyage de la tête d'impression et au nettoyage en profondeur de la tête d'impression.

• Si le motif de vérification des buses ne s'imprime pas correctement :

Après le nettoyage de la tête d'impression, imprimez un motif de vérification des buses et examinez le motif.

• Si le problème persiste après deux nettoyages de la tête d'impression :

Procédez à un nettoyage en profondeur de la tête d'impression.

Si le problème persiste après le nettoyage en profondeur de la tête d'impression, mettez la machine hors tension et effectuez un autre nettoyage en profondeur de la tête d'impression après 24 heures. Lorsque vous mettez la machine hors tension, ne la débranchez pas de la prise.

• Si le problème persiste après deux nettoyages en profondeur de la tête d'impression :

L'encre est peut-être épuisée. Remplacez la cartouche FINE.

## **Problèmes liés aux fax**

- **[Problèmes d'envoi de fax](#page-669-0)**
- **[Problèmes de réception de fax](#page-672-0)**
- **[Impossible d'envoyer un fax clairement](#page-677-0)**
- **[Problèmes de téléphone](#page-678-0)**

## <span id="page-669-0"></span>**Problèmes d'envoi de fax**

**Impossible d'envoyer un fax** 

[Impossible de procéder à une diffusion séquentielle par recomposition, ou impossible de numéroter à](#page-671-0) [l'aide des touches numériques](#page-671-0)

[Des erreurs se produisent souvent lors de l'envoi d'un fax](#page-671-0)

## **Impossible d'envoyer un fax**

#### Contrôle 1 La machine est-elle sous tension ?

- Vous ne pouvez pas envoyer de fax si la machine est hors tension. Appuyez sur le bouton **MARCHE (ON)** pour la mettre sous tension.
- Si vous avez débranché le cordon d'alimentation sans mettre la machine hors tension (voyant **ALIMENTATION (POWER)** allumé), la machine est remise sous tension automatiquement lorsque vous rebranchez le cordon.
- Si vous avez débranché le cordon d'alimentation après avoir appuyé sur le bouton **MARCHE (ON)** pour mettre la machine hors tension (voyant **ALIMENTATION (POWER)** éteint), rebranchez le cordon puis appuyez sur le bouton **MARCHE (ON)** pour mettre la machine sous tension.
- Si la machine a été mise hors tension en raison d'une coupure de courant, etc., elle est remise sous tension automatiquement lorsque le courant est rétabli.

## **IMP** Important

• Vérifiez que le voyant **ALIMENTATION (POWER)** est éteint avant de débrancher le cordon d'alimentation.

En cas de coupure de courant ou si vous débranchez le cordon d'alimentation, tous les fax stockés dans la mémoire de la machine sont supprimés.

Pour plus d'informations sur la déconnexion du cordon d'alimentation, reportez-vous à la section [Note](#page-107-0) [relative au débranchement du cordon d'alimentation](#page-107-0).

## **Remarque**

• Si tous les fax stockés dans la mémoire de la machine sont supprimés à la suite d'une coupure de courant ou du débranchement du cordon d'alimentation, la liste des fax supprimés de la mémoire de la machine (RAPPORT D'EFFACEMENT DE LA MEMOIRE) sera imprimée une fois que la machine aura été remise sous tension.

Pour plus d'informations, reportez-vous à la section [Récapitulatif des rapports et listes](#page-613-0).

## Contrôle 2 Le document est-il envoyé à partir de la mémoire ou le fax est-il reçu en mémoire ?

Lorsque le message de transmission/réception est affiché sur l'écran LCD, cela indique que le fax est envoyé à partir de la mémoire de la machine ou qu'il est reçu dans celle-ci. Attendez la fin du processus d'émission/de réception.

Contrôle 3 La mémoire de la machine est-elle saturée ?

Supprimez le contenu de la mémoire et renvoyez un fax.

**D**ocument stocké dans la mémoire de la machine

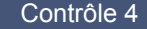

Contrôle 4 Le type de ligne téléphonique est-il défini correctement ?

Vérifiez le paramètre de type de ligne téléphonique et modifiez-le si nécessaire.

**[Définition du type de ligne téléphonique](#page-523-0)** 

## Contrôle 5 Le **Param. touche ligne** est-il défini sur **Désactiver**?

Si vous envoyez un fax manuellement, composez le numéro après avoir sélectionné l'option **Activer** pour **Param. touche ligne** dans **Contrôle sécurité** sous **Paramètres fax**, ou composez le numéro à l'aide du téléphone connecté à la machine.

#### **[Contrôle sécurité](#page-203-0)**

## Contrôle 6 Le **Détect. tonal. compo.** est-il défini sur **Activé**?

Attendez quelques instants et renvoyez le fax.

Si vous ne parvenez toujours pas à envoyer le fax, sélectionnez **Désactivé** pour **Détect. tonal. compo.** dans **Param. FAX avancés** sous **Paramètres fax**.

#### **[Param. FAX avancés](#page-201-0)**

Contrôle 7 Le numéro de fax est-il enregistré correctement pour la composition

#### mémoire ?

Vérifiez le numéro de fax/téléphone du destinataire, corrigez le numéro de fax/téléphone enregistré pour la composition mémoire codée, puis renvoyez le document.

#### **[Modification des informations enregistrées](#page-564-0)**

#### **Remarque**

• Vous pouvez vérifier les informations sur la composition mémoire en imprimant la LISTE N° TEL COMPOSITION MEMOIRE.

**[Récapitulatif des rapports et listes](#page-613-0)** 

#### Contrôle 8 Une erreur se produit-elle lors de la transmission ?

• Assurez-vous qu'un message s'affiche sur l'écran LCD. Lorsqu'un message s'affiche sur l'écran LCD, vérifiez-en la cause.

[Un message relatif au télécopieur s'affiche sur l'écran LCD](#page-711-0)

• Imprimez le RAPPORT ACTIVITE et recherchez une erreur.

**[Récapitulatif des rapports et listes](#page-613-0)** 

## Contrôle 9 Le document est-il chargé correctement ?

Enlevez le document, puis rechargez-le sur la vitre d'exposition ou dans le CAD (chargeur automatique de documents).

**N[Chargement des originaux](#page-132-0)** 

## Contrôle 10 Une erreur d'impression se produit-elle ?

Assurez-vous qu'un message d'erreur s'affiche sur l'écran LCD. Lorsqu'un message d'erreur s'affiche sur l'écran LCD, vérifiez-en la cause.

Lorsqu'un message d'erreur avec code de support s'affiche, consultez la section [Liste des codes de support](#page-719-0). Lorsqu'un message d'erreur sans code de support s'affiche, consultez la section [Un message s'affiche](#page-715-0).

<span id="page-671-0"></span>Si vous êtes pressé, appuyez sur le bouton **Arrêt (Stop)** pour effacer le message, puis envoyez le fax.

## Contrôle 11 La ligne téléphonique est-elle connectée correctement ?

Rebranchez le câble de la ligne téléphonique sur le connecteur de ligne téléphonique.

#### **[Connexion de base](#page-520-0)**

Si la ligne téléphonique est connectée correctement, cela signifie qu'il y a un problème avec la ligne téléphonique. Contactez votre opérateur téléphonique et le fabricant de votre adaptateur de terminal ou de votre adaptateur de téléphone.

## **Impossible de procéder à une diffusion séquentielle par recomposition, ou impossible de numéroter à l'aide des touches numériques**

Contrôle Avez-vous déjà sélectionné le destinataire à partir de l'historique de recomposition ou déjà composé un numéro à l'aide des touches numériques ?

Vous pouvez composer le numéro d'un destinataire à partir de l'historique de recomposition ou en utilisant les touches numériques, comme destinataire de diffusion séquentielle.

Si vous avez déjà composé en sélectionnant le numéro dans l'historique de recomposition ou en utilisant une touche numérique, sélectionnez le destinataire à partir de la liste de composition mémoire codée.

## **Des erreurs se produisent souvent lors de l'envoi d'un fax**

Contrôle Vérifiez l'état de la ligne téléphonique ou la connexion.

Si la ligne téléphonique ou la connexion est de mauvaise qualité, vous pouvez remédier à cette erreur en diminuant la vitesse de début d'émission.

Réduisez la vitesse de début de transmission en utilisant l'option **Vitesse début TR** de **Communicat. avcée**, accessible depuis les **Param. FAX avancés** sous **Paramètres fax**.

#### **[Param. FAX avancés](#page-201-0)**

## <span id="page-672-0"></span>**Problèmes de réception de fax**

Réception de fax impossible, impression de fax impossible

- **[La machine ne passe pas automatiquement des appels vocaux aux appels fax](#page-674-0)**
- **[La qualité des fax reçus est médiocre](#page-674-0)**
- **[Réception de fax en couleur impossible](#page-675-0)**

[Des erreurs se produisent souvent lors de la réception d'un fax](#page-675-0)

## **Réception de fax impossible, impression de fax impossible**

#### Contrôle 1 La machine est-elle sous tension ?

- Vous ne pouvez pas recevoir de fax si la machine est hors tension. Appuyez sur le bouton **MARCHE (ON)** pour la mettre sous tension.
- Si vous avez débranché le cordon d'alimentation sans mettre la machine hors tension (voyant **ALIMENTATION (POWER)** allumé), la machine est remise sous tension automatiquement lorsque vous rebranchez le cordon.
- Si vous avez débranché le cordon d'alimentation après avoir appuyé sur le bouton **MARCHE (ON)** pour mettre la machine hors tension (voyant **ALIMENTATION (POWER)** éteint), rebranchez le cordon puis appuyez sur le bouton **MARCHE (ON)** pour mettre la machine sous tension.
- Si la machine a été mise hors tension en raison d'une coupure de courant, etc., elle est remise sous tension automatiquement lorsque le courant est rétabli.

#### **IMP** Important

• Vérifiez que le voyant **ALIMENTATION (POWER)** est éteint avant de débrancher le cordon d'alimentation.

En cas de coupure de courant ou si vous débranchez le cordon d'alimentation, tous les fax stockés dans la mémoire de la machine sont supprimés.

Pour plus d'informations sur la déconnexion du cordon d'alimentation, reportez-vous à la section [Note](#page-107-0) [relative au débranchement du cordon d'alimentation](#page-107-0).

#### **Remarque**

• Si tous les fax stockés dans la mémoire de la machine sont supprimés à la suite d'une coupure de courant ou du débranchement du cordon d'alimentation, la liste des fax supprimés de la mémoire de la machine (RAPPORT D'EFFACEMENT DE LA MEMOIRE) sera imprimée une fois que la machine aura été remise sous tension.

Pour plus d'informations, reportez-vous à la section [Récapitulatif des rapports et listes](#page-613-0).

#### Contrôle 2 La mémoire de la machine est-elle saturée ?

Imprimez les fax reçus stockés dans la mémoire de la machine ou enregistrez-les sur la clé USB flash, supprimez-les de la mémoire de la machine puis demandez à l'expéditeur de renvoyer les fax.

#### **D**ocument stocké dans la mémoire de la machine

Contrôle 3 Une erreur se produit-elle lors de la réception ?

• Assurez-vous qu'un message s'affiche sur l'écran LCD. Lorsqu'un message s'affiche sur l'écran LCD, vérifiez-en la cause.

[Un message relatif au télécopieur s'affiche sur l'écran LCD](#page-711-0)

• Imprimez le RAPPORT ACTIVITE et recherchez une erreur.

**[Récapitulatif des rapports et listes](#page-613-0)** 

Contrôle 4 Le câble de la ligne téléphonique est-il relié au connecteur de périphérique externe ?

Reconnectez-le au connecteur de ligne téléphonique.

#### **[Connexion de base](#page-520-0)**

## Contrôle 5 Un format de papier différent de celui indiqué par **Format page** est-il

#### chargé ?

Si un format de papier différent de celui indiqué par **Format page** est chargé pour l'impression des fax, les fax reçus ne seront pas imprimés et seront stockés dans la mémoire de la machine (Réception sur mémoire). Chargez le même format de papier que celui indiqué par **Format page**, puis appuyez sur le bouton **OK** de la machine.

## Contrôle 6 L'option **Format page** a-t-elle une valeur autre que **A4**, **Lettre**, **Lettre** ou **Légal** ?

Si l'option **Format page** est définie sur une valeur autre que **A4**, **Lettre**, **Lettre** ou **Légal**, le fax reçu ne sera pas imprimé et sera stocké dans la mémoire de la machine (Réception sur mémoire). Définissez **Format page** sur **A4**, **Lettre**, **Lettre** ou **Légal**.

**[Modification des paramètres du papier](#page-587-0)** 

#### **Remarque**

• Certains formats de page ne sont pas disponibles dans certains pays.

## Contrôle 7 L'option **Type de support** est-elle définie sur une valeur autre que **Papier ordin** ?

Si l'option **Type de support** est définie sur une valeur autre que **Papier ordin**, le fax reçu ne sera pas imprimé et sera stocké dans la mémoire de la machine (Réception sur mémoire). Définissez **Type de support** sur **Papier ordin**.

**[Modification des paramètres du papier](#page-587-0)** 

## Contrôle 8 Le papier est-il chargé ?

Si aucun papier n'est chargé, les fax reçus seront stockés dans la mémoire de la machine sans être imprimés (Réception sur mémoire). Chargez le papier, puis appuyez sur le bouton **OK**.

## Contrôle 9 La quantité d'encre restante est-elle suffisante pour imprimer un fax ?

Si la quantité d'encre restante n'est pas suffisante pour imprimer les fax reçus, ceux-ci seront stockés dans la mémoire de la machine sans être imprimés (Réception sur mémoire). Remplacez la cartouche FINE, puis imprimez les fax stockés dans la mémoire de la machine.

**[Document stocké dans la mémoire de la machine](#page-604-0)** 

## **Remarque**

• Si la machine recevait des fax en mode fax, l'impression démarrera automatiquement après remplacement de la cartouche FINE.

#### <span id="page-674-0"></span>**[Remplacement d'une cartouche FINE](#page-147-0)**

• Vous pouvez configurer la machine pour l'obliger à imprimer des fax même si l'encre est épuisée.

#### Définissez **Impr si enc. épuisée** dans **Param. d'impr. auto** sous **Paramètres fax** sur **Imprimer**.

Toutefois, une partie ou l'intégralité du fax risque de ne pas s'imprimer s'il n'y a plus d'encre.

Par ailleurs, le contenu du fax ne sera pas enregistré dans la mémoire de la machine.

Si l'encre est épuisée, nous vous conseillons de sélectionner l'option **Ne pas imprimer** pour **Docs reçus** dans **Param. d'impr. auto** sous **Paramètres fax** afin de stocker les fax reçus dans la mémoire de la machine. Une fois que vous avez remplacé la cartouche FINE et sélectionné **Imprimer** pour **Docs reçus** dans **Param. d'impr. auto**, les fax stockés dans la mémoire de la machine sont imprimés automatiquement.

**Param.** d'impr. auto

#### Contrôle 10 La machine est-elle configurée selon le mode de réception approprié ?

Vérifiez le paramètre de mode de réception et modifiez-le en un mode adapté à votre connexion si nécessaire.

**[Définition du mode de réception](#page-524-0)** 

#### Contrôle 11 Le **Refus réception fax** est-il défini sur **Activé**?

#### Sélectionnez **Désactivé** pour **Refus réception fax** dans **Contrôle sécurité** sous **Paramètres fax**.

Pour plus d'informations sur la configuration, reportez-vous à la section [Refus de la réception de fax.](#page-595-0)

## Contrôle 12 Y a-t-il des paramètres **Refuser** configurés dans **Refus des appelants**?

Si vous sélectionnez **Refuser** pour n'importe quelle option de **Refus des appelants** dans **Contrôle sécurité** sous **Paramètres fax**, la machine refuse les appels pour l'option sélectionnée dans **Refuser**.

Pour plus d'informations sur la configuration, reportez-vous à la section [Utilisation du service d'ID d'appelant](#page-598-0) [pour refuser des appels.](#page-598-0)

## **La machine ne passe pas automatiquement des appels vocaux aux appels fax**

#### Contrôle Le mode de réception est-il défini sur **Mode fax seulement** ?

Si **Mode fax seulement** est sélectionné pour **Param. mode récept.** sous **Menu FAX**, aucun basculement automatique n'aura lieu entre les appels vocaux et les fax.

Définissez le mode de réception sur **Mode priorité tél**, **DRPD**\*1 ou **Commutation réseau**\*2.

Si le mode de réception a la valeur **Mode priorité tél** et qu'une répondeur est connecté à la machine, vérifiez qu'un message approprié est lu lorsque le répondeur répond.

#### **[Définition du mode de réception](#page-524-0)**

\*1 Ce paramètre n'est disponible qu'aux États-Unis et au Canada.

\*2 Ce paramètre n'est pas disponible dans tous les pays.

## **La qualité des fax reçus est médiocre**

Contrôle 1 Vérifiez les paramètres de numérisation de la machine à télécopier de l'expéditeur.

<span id="page-675-0"></span>Demandez à l'expéditeur de régler les paramètres de numérisation de son télécopieur.

Contrôle 2 Le **REC MCE** est-il défini sur **Désactivé**?

Sélectionnez **Activé** pour l'option **REC MCE** de **Communicat. avcée**, accessible depuis les **Param. FAX avancés** sous **Paramètres fax**.

Si le **REC MCE** est activé, la machine à télécopier de l'expéditeur renvoie le fax après avoir automatiquement corrigé les erreurs.

#### **[Param. FAX avancés](#page-201-0)**

Contrôle 3 Le document original de l'expéditeur ou la zone de numérisation de la machine à télécopier de l'expéditeur sont-il sales ?

La qualité d'image du fax dépend principalement du télécopieur de l'expéditeur. Demandez à l'expéditeur de vérifier si la zone de numérisation de son télécopieur est sale.

Contrôle 4 L'émission/la réception MCE est-elle activée bien que la qualité de la ligne/ connexion soit médiocre, ou la machine à télécopier de l'expéditeur est-elle compatible avec le MCE ?

• Sélectionnez **Activé** pour l'option **REC MCE** de **Communicat. avcée**, accessible depuis les **Param. FAX avancés** sous **Paramètres fax**.

**[Param. FAX avancés](#page-201-0)** 

• Demandez à l'expéditeur de vérifier si sa machine est configurée pour permettre l'émission MCE.

Si le télécopieur de l'expéditeur ou du destinataire n'est pas compatible avec la fonction MCE, le fax est envoyé/reçu sans correction automatique des erreurs.

• Réduisez la vitesse de début de réception en utilisant l'option **Vitesse début REC** de **Communicat. avcée**, accessible depuis les **Param. FAX avancés** sous **Paramètres fax**.

**[Param. FAX avancés](#page-201-0)** 

Contrôle 5 Avez-vous configuré les paramètres de qualité d'impression et de papier ?

**[Résultats de l'impression insatisfaisants](#page-649-0)** 

## **Réception de fax en couleur impossible**

## Contrôle Le **REC MCE** est-il défini sur **Désactivé**?

Si **Désactivé** est sélectionné pour l'option **REC MCE** de **Communicat. avcée** dans **Param. FAX avancés** sous **Paramètres fax**, la machine ne peut pas recevoir de fax en couleur. La machine va déconnecter la ligne téléphonique ou recevoir en noir et blanc les fax qui sont en couleur, selon le paramètre de la machine à télécopier de l'expéditeur.

Définissez **REC MCE** sur **Activé**.

**[Param. FAX avancés](#page-201-0)** 

## **Des erreurs se produisent souvent lors de la réception d'un fax**

Contrôle 1 Vérifiez l'état de la ligne téléphonique ou la connexion.

Si la ligne téléphonique ou la connexion est de mauvaise qualité, vous pouvez remédier à cette erreur en diminuant la vitesse de début de réception.

Réduisez la vitesse de début de réception en utilisant l'option **Vitesse début REC** de **Communicat. avcée**, accessible depuis les **Param. FAX avancés** sous **Paramètres fax**.

**[Param. FAX avancés](#page-201-0)** 

Contrôle 2 La machine à télécopier de l'expéditeur fonctionne-t-elle normalement ?

Demandez à l'expéditeur de vérifier si son télécopieur fonctionne normalement.

## <span id="page-677-0"></span>**Impossible d'envoyer un fax clairement**

Contrôle 1 Le document est-il chargé correctement ?

Enlevez le document, puis rechargez-le sur la vitre d'exposition ou dans le CAD (chargeur automatique de documents).

**M**[Chargement des originaux](#page-132-0)

Contrôle 2 La vitre d'exposition et/ou la face intérieure du couvercle du scanner et/ou la vitre du CAD sont-elles sales ?

Nettoyez la vitre d'exposition et/ou la face intérieure du couvercle du scanner et/ou la vitre du CAD, puis rechargez le document.

[Nettoyage de la vitre d'exposition et du couvercle du scanner](#page-180-0)

## **Remarque**

• Si la vitre du CAD est sale, des traînées noires apparaissent sur le papier de la façon suivante.

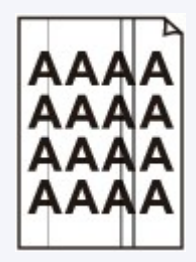

Contrôle 3 Le paramètre de qualité d'image ou de contraste de numérisation est-il adapté pour le document ?

Sur l'écran LCD, sélectionnez un paramètre de qualité d'image et un paramètre de contraste de numérisation adaptés pour le document.

**[Envoi de fax à l'aide des touches numériques](#page-535-0)** 

Contrôle 4 Le document original est-il chargé avec la mauvaise face vers le haut ou vers le bas ?

Lors du chargement d'un document sur la vitre d'exposition, la face à numériser doit être placée vers le bas.

Lors du chargement d'un document dans le CAD (chargeur automatique de documents), la face à numériser doit être placée vers le haut.

## Contrôle 5 Numérisez-vous des documents épais ou gondolés ?

Des documents épais ou gondolés ne peuvent pas être envoyés en tant que fax de bonne qualité en raison de l'ombre ou de la distorsion provoquée par la numérisation de tels documents.

Lors du chargement d'un document sur la vitre d'exposition, appuyez sur le couvercle du scanner avec votre main lors de la numérisation.

## <span id="page-678-0"></span>**Problèmes de téléphone**

**Numérotation impossible** 

Le téléphone se déconnecte au cours d'un appel

## **Numérotation impossible**

Contrôle 1 Le câble de la ligne téléphonique est-il connecté correctement ?

Vérifiez que le câble de la ligne téléphonique est connecté correctement.

**[Connexion de base](#page-520-0)** 

Contrôle 2 Le type de ligne téléphonique de la machine ou du périphérique externe est-il configuré correctement ?

Vérifiez le paramètre de type de ligne téléphonique et modifiez-le si nécessaire.

**[Définition du type de ligne téléphonique](#page-523-0)** 

## **Le téléphone se déconnecte au cours d'un appel**

Contrôle Le câble de la ligne téléphonique ou le téléphone (ou un périphérique externe, par exemple, un téléphone externe, une machine répondeur ou un modem) estil connecté correctement ?

Vérifiez que le câble de la ligne téléphonique et le téléphone (ou un périphérique externe, par exemple, un téléphone externe, une machine répondeur ou un modem) sont connectés correctement.

**[Connexion de la ligne téléphonique](#page-520-0)** 

## **Problèmes liés à la numérisation**

- **[Problèmes liés à la numérisation](#page-680-0)**
- **[Résultats de la numérisation insatisfaisants](#page-690-0)**

## <span id="page-680-0"></span>**Problèmes liés à la numérisation**

- **[Le scanner ne fonctionne pas](#page-681-0)**
- **[Le pilote du scanner ne démarre pas](#page-682-0)**
- **[Un message d'erreur s'affiche et l'écran du pilote du scanner n'apparaît pas](#page-683-0)**
- **[Impossible de numériser plusieurs éléments à la fois](#page-684-0)**
- **[Impossible de numériser correctement en mode de numérisation automatique](#page-685-0)**
- **[La vitesse de numérisation est lente](#page-686-0)**
- **[Le message « Mémoire insuffisante. » s'affiche](#page-687-0)**
- **[Le fonctionnement de l'ordinateur est interrompu pendant la numérisation](#page-688-0)**
- **[L'image numérisée ne s'ouvre pas](#page-689-0)**

## <span id="page-681-0"></span>**Le scanner ne fonctionne pas**

Contrôle 1 Assurez-vous que votre scanner ou imprimante est sous tension.

Contrôle 2 Connectez le câble USB à un autre port USB de l'ordinateur.

Contrôle 3 Si le câble USB est raccordé à un concentrateur USB, débranchez-le du concentrateur USB et connectez-le à un port USB de l'ordinateur.

Contrôle 4 Redémarrez l'ordinateur.

## <span id="page-682-0"></span>**Le pilote du scanner ne démarre pas**

Contrôle 1 Vérifiez que le pilote du scanner est installé.

Si nécessaire, installez le pilote du scanner depuis la page Web.

Contrôle 2 Sélectionnez votre scanner ou imprimante dans le menu de l'application.

## **Remarque**

• Cette opération peut être légèrement différente selon l'application utilisée.

Contrôle 3 Assurez-vous que l'application prend en charge le pilote ICA (Image Capture Architecture).

Vous ne pouvez pas démarrer le pilote du scanner à partir d'applications qui ne prennent pas en charge le pilote ICA.

Contrôle 4 Numérisez et enregistrez des images avec IJ Scan Utility, puis ouvrez les fichiers dans votre application.

# <span id="page-683-0"></span>**Un message d'erreur s'affiche et l'écran du pilote du scanner n'apparaît pas**

Contrôle 1 Assurez-vous que votre scanner ou imprimante est sous tension.

Contrôle 2 Mettez votre scanner ou votre imprimante hors tension, puis rebranchez le câble USB et le cordon d'alimentation.

Contrôle 3 Connectez le câble USB à un autre port USB de l'ordinateur.

Contrôle 4 Si le câble USB est raccordé à un concentrateur USB, débranchez-le du concentrateur USB et connectez-le à un port USB de l'ordinateur.

Contrôle 5 Vérifiez que le pilote du scanner est installé.

Si nécessaire, installez le pilote du scanner depuis la page Web.

Contrôle 6 Sélectionnez votre scanner ou imprimante dans le menu de l'application.

## **Remarque**

• Cette opération peut être légèrement différente selon l'application utilisée.

Contrôle 7 Assurez-vous que l'application prend en charge le pilote ICA.

Vous ne pouvez pas démarrer le pilote du scanner à partir d'applications qui ne prennent pas en charge le pilote ICA.

Contrôle 8 Fermez le pilote du scanner s'il fonctionne sur une autre application.
## **Impossible de numériser plusieurs éléments à la fois**

Contrôle 1 Vérifiez que les éléments sont placés correctement.

[Mise en place des éléments \(lors de la numérisation à partir d'un ordinateur\)](#page-497-0)

Contrôle 2 Vérifiez que vous pouvez numériser correctement un élément.

Certaines applications ne prennent pas en charge la numérisation de plusieurs images. Dans ce cas, numérisez chaque élément individuellement.

# **Impossible de numériser correctement en mode de numérisation automatique**

Contrôle 1 Vérifiez que les éléments sont placés correctement.

[Mise en place des éléments \(lors de la numérisation à partir d'un ordinateur\)](#page-497-0)

Contrôle 2 La numérisation de plusieurs éléments n'est peut-être pas prise en charge.

Certaines applications ne prennent pas en charge la numérisation de plusieurs images. Dans ce cas, numérisez chaque élément individuellement.

## **La vitesse de numérisation est lente**

Contrôle 1 Pour afficher l'image à l'écran, réglez la résolution sur 150 ppp. Pour imprimer, configurez la résolution sur 300 ppp.

**[Résolution](#page-494-0)** 

Contrôle 2 Définissez les options **Corr. atténuation**, **Correction du grain**, etc. sur **Aucun(e)**.

Pour plus de détails, reportez-vous à la section « [Corrections d'image et réglage des couleurs](#page-483-0) ».

Contrôle 3 Dans IJ Scan Utility, décochez la case **Corriger le document texte incliné** / **Détecter l'orientation des documents texte et pivoter l'image**, puis numérisez à nouveau.

**[Boîte de dialogue Paramètres \(Numérisation document\)](#page-441-0)** 

[Boîte de dialogue Paramètres \(Numérisation personnalisée\)](#page-447-0)

## **Le message « Mémoire insuffisante. » s'affiche**

Contrôle 1 Quittez les autres applications et réessayez.

Contrôle 2 Réduisez la résolution ou le format de sortie et lancez à nouveau la numérisation.

**N** [Résolution](#page-494-0)

# **Le fonctionnement de l'ordinateur est interrompu pendant la numérisation**

Contrôle 1 Redémarrez l'ordinateur, réduisez la résolution et relancez la numérisation.

**[Résolution](#page-494-0)** 

Contrôle 2 Supprimez les fichiers inutiles afin de gagner de l'espace sur le disque, puis relancez la numérisation.

Ce message d'erreur peut s'afficher si l'espace disponible sur le disque dur n'est pas suffisant pour numériser et enregistrer, lorsque la taille de l'image est trop grande (par exemple lorsque vous numérisez un élément de grande taille avec une résolution élevée).

Contrôle 3 Pour **Dossier d'enregistrement des fichiers temporaires** dans IJ Scan Utility, spécifiez un dossier sur un disque disposant de suffisamment d'espace libre.

[Boîte de dialogue Paramètres \(Paramètres généraux\)](#page-469-0)

Contrôle 4 Plusieurs périphériques peuvent être connectés à des ports USB.

Déconnectez les périphériques autres que votre scanner ou imprimante.

## **L'image numérisée ne s'ouvre pas**

Contrôle Si le format de données n'est pas géré par l'application, numérisez à nouveau l'image et sélectionnez un format de données standard lors de l'enregistrement, par exemple JPEG.

Pour plus d'informations, reportez-vous au manuel de l'application. Pour toutes questions, contactez le fabricant de l'application.

## **Résultats de la numérisation insatisfaisants**

- **[La qualité de la numérisation \(image affichée sur le moniteur\) est médiocre](#page-691-0)**
- **[Des zones blanches entourent l'image numérisée](#page-692-0)**
- **[Numérisation impossible au format approprié](#page-693-0)**
- **[Impossible de détecter correctement la position ou la taille de l'image lors de la](#page-694-0) [numérisation à partir du panneau de contrôle](#page-694-0)**
- **[L'élément est placé correctement, mais l'image numérisée est inclinée](#page-695-0)**
- **[L'image numérisée est agrandie \(ou réduite\) sur le moniteur](#page-696-0)**

# <span id="page-691-0"></span>**La qualité de la numérisation (image affichée sur le moniteur) est médiocre**

Contrôle 1 Augmentez la résolution de numérisation si l'image est irrégulière.

**[Résolution](#page-494-0)** 

Contrôle 2 Réglez la taille d'affichage sur 100 %.

Certaines applications n'affichent pas les images correctement si la taille d'affichage est trop petite.

Contrôle 3 Si du moiré (motif rayé) s'affiche, effectuez les opérations suivantes, puis

relancez la numérisation.

- Définissez l'un des paramètres suivants dans la boîte de dialogue **Paramètres (Numérisation document)**, **Paramètres (Numérisation personnalisée)** ou **Paramètres (Numériser et créer un panorama)** de IJ Scan Utility, puis numérisez à partir de l'écran principal de IJ Scan Utility.
	- Définissez **Sélectionner source** sur **Magazine** et **Mode couleur** sur **Couleur**.
	- Cochez la case **Réduire le moiré** dans la boîte de dialogue **Paramètres de traitement d'image**
	- [Boîte de dialogue Paramètres \(Numérisation document\)](#page-441-0)
	- [Boîte de dialogue Paramètres \(Numérisation personnalisée\)](#page-447-0)
	- [Boîte de dialogue Paramètres \(Numériser et créer un panorama\)](#page-454-0)
- Cliquez sur **Pilote** dans l'écran principal de IJ Scan Utility, puis définissez l'un des paramètres suivants.
	- Sélectionnez **Magazine** pour **Réglage de l'image**
	- Cochez la case **Elimination moiré**

Pour plus de détails, reportez-vous à la section « [Corrections d'image et réglage des couleurs](#page-483-0) ».

### **Remarque**

• Si du moiré apparaît lors de la numérisation d'une photo numérique, procédez de la façon suivante et relancez la numérisation.

Contrôle 4 Nettoyez la vitre et le couvercle du scanner.

Contrôle 5 Si l'élément est endommagé (sale, terni, etc.), cliquez sur **Pilote** dans l'écran principal de IJ Scan Utility, puis définissez **Réduc. imperf.**, **Corr. atténuation**, **Correction du grain**, etc.

Pour plus de détails, reportez-vous à la section « [Corrections d'image et réglage des couleurs](#page-483-0) ».

Contrôle 6 Si la tonalité de couleur des images est différente de celle du document d'origine, suivez les étapes ci-dessous et relancez la numérisation.

Cliquez sur **Pilote** dans l'écran principal de IJ Scan Utility, puis définissez **Réglage de l'image** sur **Aucun(e)**. Pour plus de détails, reportez-vous à la section « [Corrections d'image et réglage des couleurs](#page-483-0) ».

## <span id="page-692-0"></span>**Des zones blanches entourent l'image numérisée**

Contrôle Spécifiez la zone de numérisation.

Lorsqu'il y a des marges blanches ou des zones non souhaitées le long du bord des images numérisées, spécifiez manuellement la zone de numérisation dans la fenêtre **Image panorama**.

**[Ajustement des cadres de découpe dans la fenêtre Image panorama](#page-493-0)** 

## <span id="page-693-0"></span>**Numérisation impossible au format approprié**

Contrôle Vérifiez que les éléments sont placés correctement.

[Mise en place des éléments \(lors de la numérisation à partir d'un ordinateur\)](#page-497-0)

# <span id="page-694-0"></span>**Impossible de détecter correctement la position ou la taille de l'image lors de la numérisation à partir du panneau de contrôle**

Contrôle 1 Vérifiez que les éléments sont placés correctement.

[Mise en place des éléments \(lors de la numérisation à partir d'un ordinateur\)](#page-497-0)

### Contrôle 2 Vérifiez que les paramètres correspondent à l'élément à numériser.

Si vous ne pouvez pas effectuer correctement la numérisation par le biais de la détection automatique du type d'élément, spécifiez le type et le format de l'élément.

### **Lors de la numérisation à partir du panneau de contrôle :**

Pour plus d'informations sur la configuration des paramètres lors de la numérisation à partir du panneau de contrôle, reportez-vous à la section « Configuration des paramètres pour la numérisation à partir du panneau de contrôle de la machine » correspondant à votre modèle et accessible depuis l'accueil du *Manuel en ligne*.

### **Lors de la numérisation à l'aide d'IJ Scan Utility :**

- **[Numérisation de photos](#page-406-0)**
- [Numérisation de documents](#page-407-0)
- [Numérisation à l'aide des paramètres favoris](#page-408-0)

# <span id="page-695-0"></span>**L'élément est placé correctement, mais l'image numérisée est inclinée**

Contrôle Lorsque le type d'élément Document ou **Magazine** est sélectionné pour **Sélectionner source**, décochez la case **Corriger le document texte incliné** et numérisez à nouveau l'élément.

[Boîte de dialogue Paramètres \(Numérisation document\)](#page-441-0)

**[Boîte de dialogue Paramètres \(Numérisation personnalisée\)](#page-447-0)** 

## <span id="page-696-0"></span>**L'image numérisée est agrandie (ou réduite) sur le moniteur**

Contrôle 1 Modifiez le paramètre d'affichage dans l'application.

Pour plus d'informations, reportez-vous au manuel de l'application. Pour toutes questions, contactez le fabricant de l'application.

Contrôle 2 Cliquez sur **Pilote** dans l'écran principal de IJ Scan Utility, puis modifiez le paramètre de résolution et relancez la numérisation.

Plus la résolution est élevée, plus l'image sera grande.

**[Résolution](#page-494-0)** 

## **Problèmes liés à la machine**

- **[Impossible de mettre la machine sous tension](#page-698-0)**
- **[Impossible de se connecter correctement à l'ordinateur avec un câble USB](#page-699-0)**
- **[Impossible de communiquer avec la machine via une connexion USB](#page-700-0)**
- **[L'écran LCD n'est pas du tout visible](#page-701-0)**
- **[Une langue inattendue est affichée sur l'écran LCD](#page-702-0)**
- **[Problèmes de communication Bluetooth](#page-703-0)**

## <span id="page-698-0"></span>**Impossible de mettre la machine sous tension**

Contrôle 1 Appuyez sur le bouton **MARCHE (ON)**.

Contrôle 2 Assurez-vous que le cordon d'alimentation est correctement branché dans le connecteur du cordon d'alimentation de la machine, puis remettez celle-ci sous tension.

Contrôle 3 Débranchez le cordon d'alimentation de la machine, puis rebranchez-le sur la machine et remettez la machine sous tension après 3 minutes.

Si le problème persiste, contactez le centre de service.

# <span id="page-699-0"></span>**Impossible de se connecter correctement à l'ordinateur avec un câble USB**

### **Vitesse d'impression ou de numérisation lente/La connexion USB Hi-Speed ne fonctionne pas**

Si votre environnement système n'est pas entièrement compatible avec la connexion USB Hi-Speed, la machine fonctionne à une vitesse inférieure, sous USB 1.1. La machine fonctionne alors correctement, mais la vitesse d'impression ou de numérisation risque d'être ralentie du fait de la vitesse de communication.

Contrôle Vérifiez les points suivants pour être sûr que votre environnement système prend en charge une connexion USB Hi-Speed.

- Le port USB de votre ordinateur prend-il en charge la connexion USB Hi-Speed ?
- Le câble USB ou le concentrateur USB prend-il en charge la connexion USB Hi-Speed ?

Assurez-vous d'utiliser un câble USB Hi-Speed agréé. Il est vivement recommandé d'utiliser un câble d'une longueur maximale de 3 mètres / 10 pieds.

• Le système d'exploitation de votre ordinateur prend-il en charge la connexion USB Hi-Speed ?

Procurez-vous la dernière mise à jour pour votre ordinateur et installez-la.

• Le pilote USB Hi-Speed fonctionne-t-il correctement ?

Procurez-vous la version la plus récente du pilote USB Hi-Speed (compatible avec votre matériel) et installez-la sur votre ordinateur.

### **IMP** Important

• Pour plus d'informations sur la connexion USB Hi-Speed de votre environnement système, contactez le fabricant de votre ordinateur, de votre câble USB ou de votre concentrateur USB.

# <span id="page-700-0"></span>**Impossible de communiquer avec la machine via une connexion USB**

Contrôle 1 Assurez-vous que la machine est sous tension.

Contrôle 2 Vérifiez que le câble USB est correctement raccordé.

Reportez-vous à la section [Connexion de la machine à l'ordinateur avec un câble USB](#page-224-0) pour raccorder correctement le câble USB.

Contrôle 3 Ne démarrez pas IJ Network Tool pendant une impression.

Contrôle 4 Ne lancez pas d'impression lorsque IJ Network Tool est exécuté.

## <span id="page-701-0"></span>**L'écran LCD n'est pas du tout visible**

### • **Si le voyant ALIMENTATION (POWER) est éteint :**

La machine n'est pas sous tension. Branchez le cordon d'alimentation et appuyez sur le bouton **MARCHE (ON)**.

### • **Si le voyant ALIMENTATION (POWER) est allumé :**

L'écran LCD est peut-être en mode économie d'énergie. Appuyez sur un bouton autre que **MARCHE (ON)** du panneau de contrôle.

## <span id="page-702-0"></span>**Une langue inattendue est affichée sur l'écran LCD**

Sélectionnez la langue souhaitée en procédant comme suit.

- 1. Appuyez sur le bouton **Configuration (Setup)** et attendez environ 5 secondes.
- 2. Appuyez deux fois sur le bouton  $\blacktriangleright$ , puis appuyez sur le bouton **OK**.
- 3. Appuyez deux fois sur le bouton  $\blacktriangleright$ , puis appuyez sur le bouton **OK**.
- 4. Appuyez plusieurs fois sur le bouton **>** pour sélectionner le menu le plus à droite.
- 5. Appuyez deux fois sur le bouton **4**, puis appuyez sur le bouton **OK**.
- 6. Utilisez le bouton  $\blacktriangleleft\blacktriangleright$  pour sélectionner la langue d'interface de l'écran LCD, puis appuyez sur le bouton **OK**.

La langue que vous avez choisie s'affiche sur l'écran LCD.

7. Appuyez sur le bouton **Arrêt (Stop)**.

## <span id="page-703-0"></span>**Problèmes de communication Bluetooth**

- **[Impossible d'enregistrer l'imprimante](#page-704-0)**
- **[L'impression ne démarre pas](#page-705-0)**

## <span id="page-704-0"></span>**Impossible d'enregistrer l'imprimante**

Contrôle 1 Les pilotes MP Drivers ont-ils été installés ?

Si vous réinstallez les pilotes MP Drivers, effectuez cette opération à partir de notre site Web.

### Contrôle 2 L'imprimante a-t-elle été enregistrée à l'aide de l'**Assistant réglages Bluetooth** ?

Il se peut que vous ne puissiez pas enregistrer l'imprimante en tant que périphérique Bluetooth via l'**Assistant réglages Bluetooth**. Enregistrez l'imprimante en tant que périphérique Bluetooth dans les **Préférences système**.

**[Enregistrement de l'imprimante](#page-366-0)** 

Contrôle 3 Le nom de l'imprimante à enregistrer apparaît-il dans la liste des imprimantes ?

• **Assurez-vous que l'imprimante est sous tension.**

**N**[Vérification que la machine est sous tension](#page-104-0)

- **Assurez-vous que l'imprimante n'est pas en cours d'exécution.**
- **Assurez-vous que l'unité Bluetooth est opérationnelle.**

Assurez-vous que l'écran **Param. Bluetooth** apparaît sur l'afficheur LCD de l'imprimante. Si l'écran ne s'affiche pas, retirez l'unité Bluetooth de l'imprimante et rebranchez-la.

**M[Connexion et retrait de l'imprimante](#page-360-0)** 

- **Assurez-vous que l'écran Param. Bluetooth apparaît sur l'afficheur LCD de l'imprimante et réessayez d'enregistrer l'imprimante.**
- **Vérifiez si l'accès depuis un périphérique compatible Bluetooth est refusé.**

Vérifiez le paramètre d'accès de l'imprimante en affichant l'écran **Param. Bluetooth** sur l'afficheur LCD de l'imprimante.

1. [Accédez à la configuration sur l'écran LCD de l'imprimante.](#page-198-0)

Affichez l'écran **Param. Bluetooth**.

- 2. Sélectionnez **Refus d'accès**.
- 3. Sélectionnez **Désactivé** et appuyez sur le bouton **OK** de l'imprimante pour confirmer la sélection.

## <span id="page-705-0"></span>**L'impression ne démarre pas**

### Contrôle 1 L'unité Bluetooth est-elle prête pour l'utilisation ?

Assurez-vous que l'écran **Param. Bluetooth** apparaît sur l'afficheur LCD de l'imprimante. Si l'écran ne s'affiche pas, retirez l'unité Bluetooth de l'imprimante et rebranchez-la.

#### **[Connexion et retrait de l'imprimante](#page-360-0)**

Assurez-vous que l'écran **Param. Bluetooth** apparaît sur l'afficheur LCD de l'imprimante et essayez d'imprimer à nouveau.

Si l'écran **Param. Bluetooth** n'apparaît toujours pas une fois l'unité Bluetooth retirée et rebranchée sur l'imprimante, il se peut que l'unité Bluetooth soit défectueuse. Dans ce cas, contactez le centre de service.

### Contrôle 2 Y a-t-il un problème avec l'emplacement de l'imprimante ou la distance entre l'imprimante et l'ordinateur est-elle trop grande ?

La distance de communication maximale entre l'imprimante et un ordinateur est d'environ 10 m/33 pieds, mais varie en fonction des conditions suivantes :

- Présence d'obstacles entre l'équipement de communication et conditions d'ondes radio
- Présence de champs magnétiques, électricité statique ou interférences radio
- Logiciel et système d'exploitation utilisés
- Sensibilité du récepteur et performances de l'antenne de l'équipement de communication

Modifiez l'emplacement d'installation de l'imprimante ou rapprochez l'imprimante de l'ordinateur.

### Contrôle 3 L'imprimante sélectionnée est-elle celle à utiliser ?

Procédez comme suit pour sélectionner l'imprimante à laquelle l'unité Bluetooth est connectée.

- 1. Sélectionnez **Imprimer** dans le menu **Fichier** du logiciel de l'application pour ouvrir la boîte de dialogue Imprimer.
- 2. Dans le menu déroulant **Imprimante**, sélectionnez le nom de l'imprimante à laquelle l'unité Bluetooth est reliée.

# **Problèmes liés à l'installation/le téléchargement**

- **[Impossible d'installer les pilotes MP Drivers](#page-707-0)**
- **[Désinstallation de IJ Network Tool](#page-708-0)**

## <span id="page-707-0"></span>**Impossible d'installer les pilotes MP Drivers**

Téléchargez à nouveau les pilotes MP Drivers à l'aide du CD-ROM d'installation, ou rendez-vous sur notre site Web pour télécharger les applications nécessaires (par exemple le pilote d'imprimante ou le pilote du scanner), puis procédez à la réinstallation.

## <span id="page-708-0"></span>**Désinstallation de IJ Network Tool**

Suivez les étapes ci-dessous pour désinstaller IJ Network Tool de votre ordinateur.

### **IMP** Important

- Même si IJ Network Tool est désinstallé, vous pouvez imprimer sur le réseau ou numériser à partir de l'ordinateur. Cependant, vous ne pourrez pas modifier les paramètres réseau à partir du réseau.
- 1. Sélectionnez **Applications** dans le menu **Aller** du Finder, double-cliquez sur **Canon Utilities** > **IJ Network Tool**, puis faites glisser l'icône **Canon IJ Network Tool** dans la **Corbeille**.
- 2. Redémarrez l'ordinateur.

Videz la **Corbeille** et redémarrez votre ordinateur.

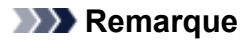

• Pour réinstaller IJ Network Tool, désinstallez IJ Network Tool, ensuite réinstallez-le depuis notre site Web.

# **À propos des erreurs/messages affichés**

- **[En cas d'erreur](#page-710-0)**
- **[Un message relatif au télécopieur s'affiche sur l'écran LCD](#page-711-0)**
- **[Un message s'affiche](#page-715-0)**

## <span id="page-710-0"></span>**En cas d'erreur**

Lorsqu'une erreur survient pendant l'impression (s'il n'y a plus de papier dans la machine ou si un bourrage papier survient, par exemple), un message de dépannage s'affiche automatiquement. Suivez la procédure adéquate décrite dans le message.

Lorsqu'une erreur se produit, un code de support (numéro de l'erreur) s'affiche sur l'écran de l'ordinateur ou sur l'écran LCD.

• **Lorsqu'un code support et un message s'affichent à l'écran :**

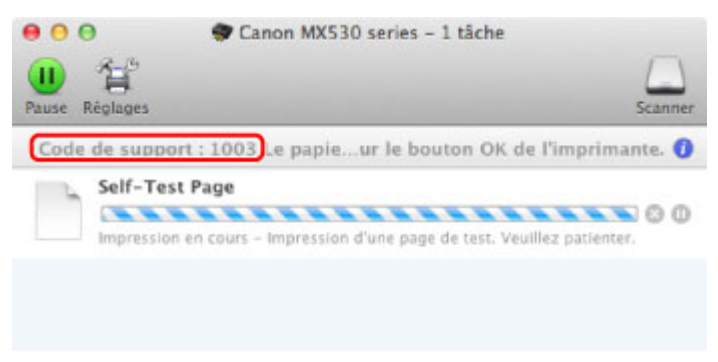

- \* L'écran peut varier en fonction du système d'exploitation utilisé.
- **Lorsqu'un code support et un message s'affichent sur l'écran LCD :**

Charger papier Chargez le papier, pous

### **Remarque**

• Vous pouvez vérifier les actions par rapport aux erreurs avec les codes de support sur votre ordinateur en recherchant un code de support.

[Cliquez ici pour lancer une recherche](#page-18-0)

Pour plus d'informations sur la résolution des erreurs sans aucun code de support, reportez-vous à la section [Un message s'affiche.](#page-715-0)

## <span id="page-711-0"></span>**Un message relatif au télécopieur s'affiche sur l'écran LCD**

Si un message d'erreur s'affiche sur l'écran d'attente de fax, prenez les mesures correspondantes décrites ci-dessous.

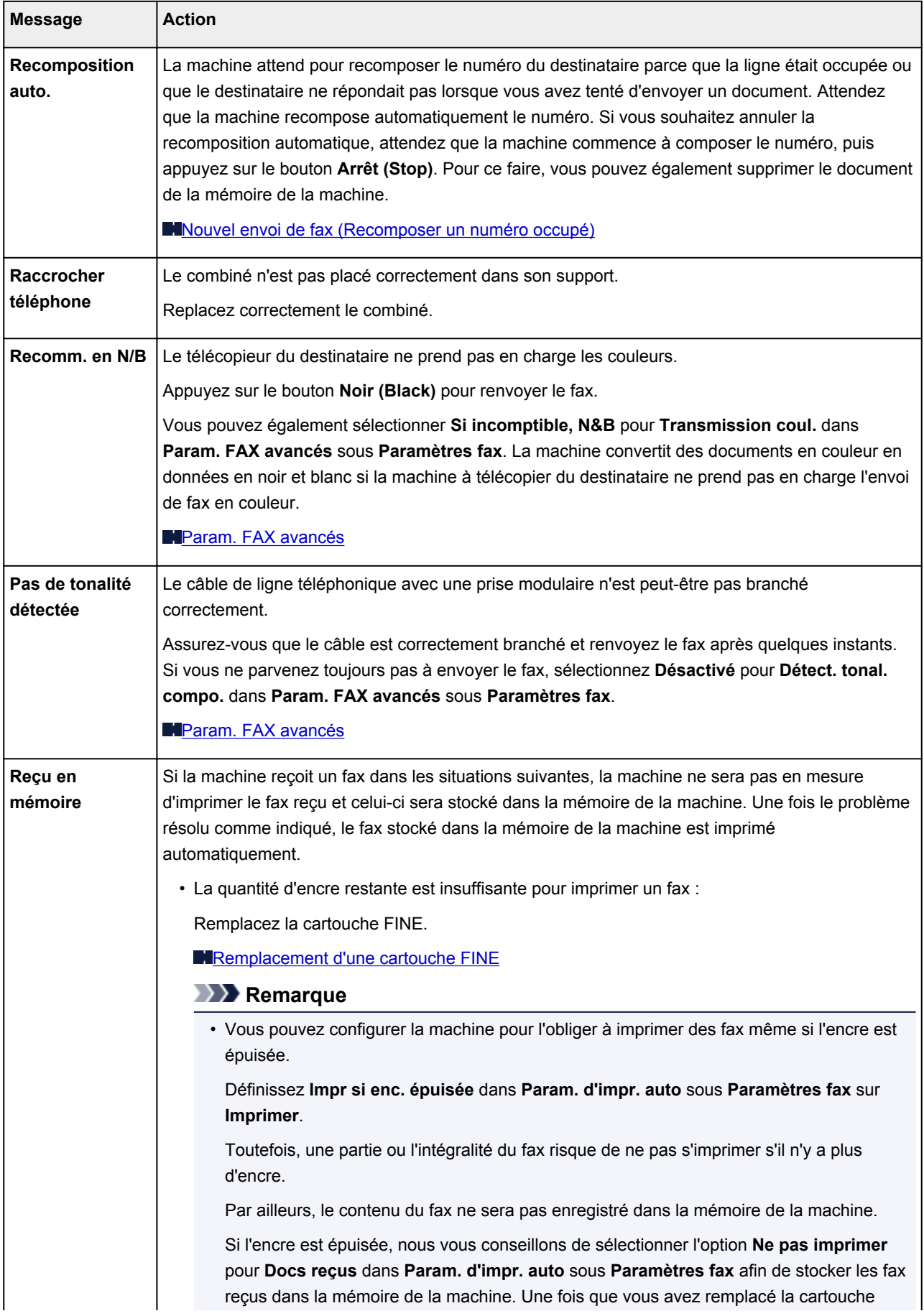

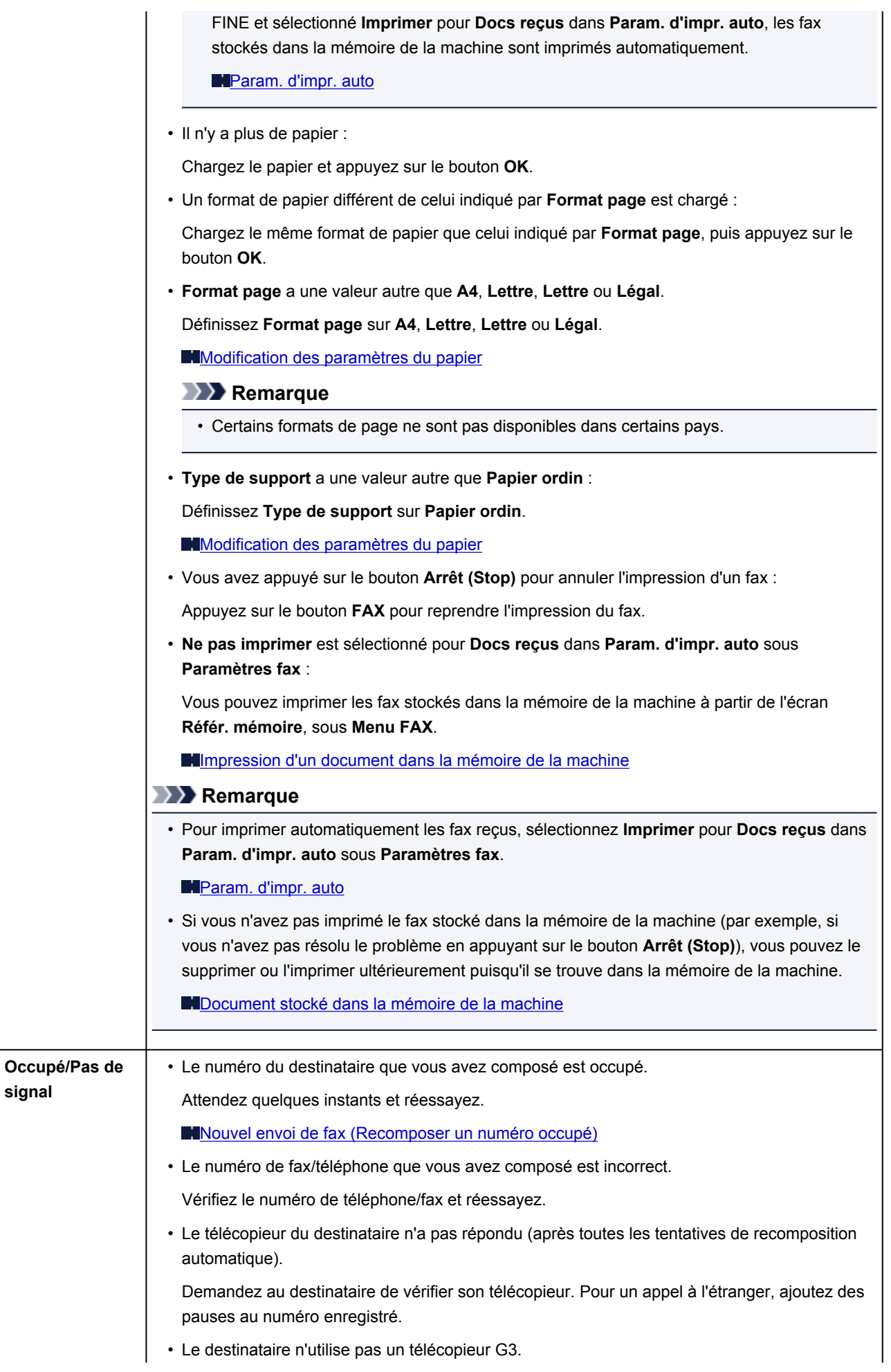

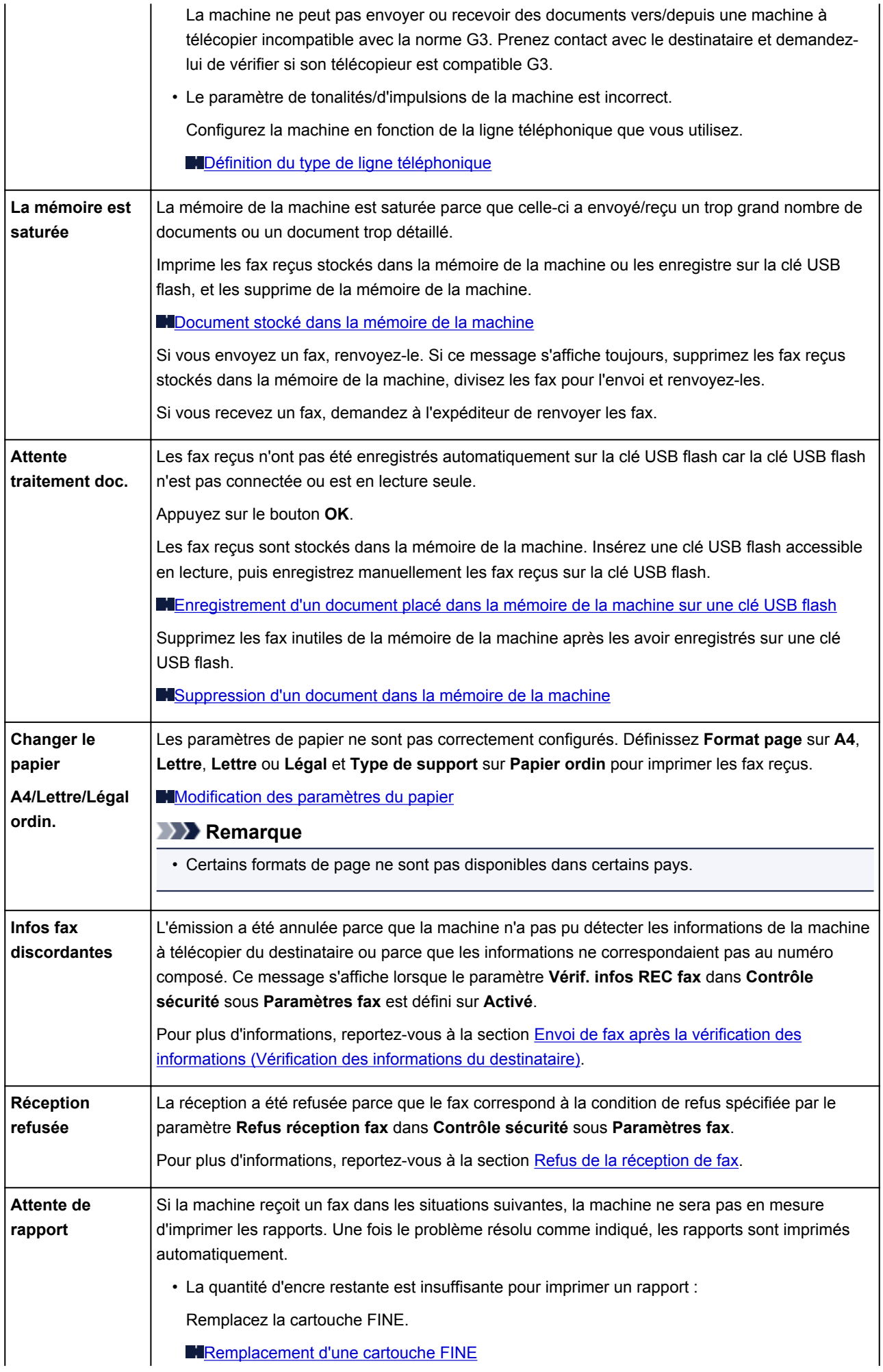

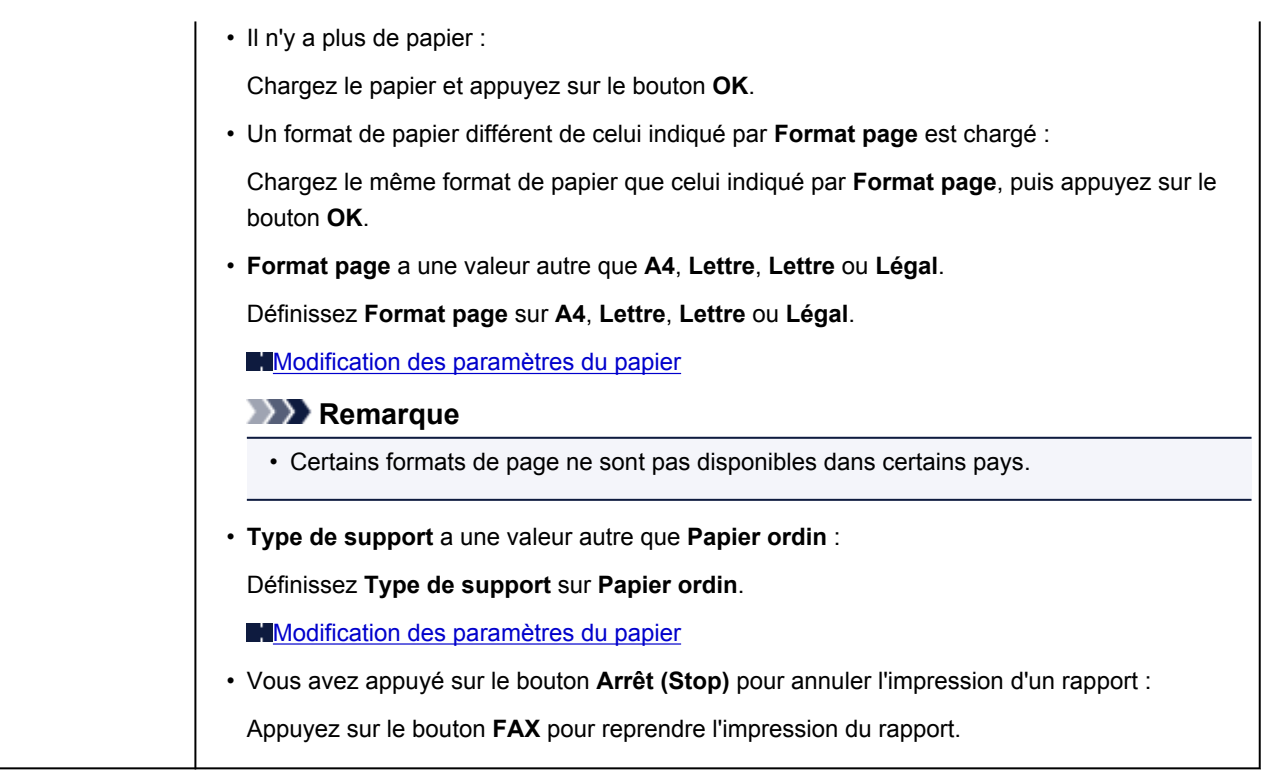

## <span id="page-715-0"></span>**Un message s'affiche**

Cette section décrit certaines erreurs ou certains messages.

### **Remarque**

• Un code support (numéro de l'erreur) s'affiche sur l'écran de l'ordinateur ou sur l'écran LCD pour certaines erreurs ou certains messages. Pour plus d'informations sur les erreurs indiquées par des codes de support, reportez-vous à la section [Liste des codes de support.](#page-719-0)

Si un message s'affiche sur l'écran LCD, reportez-vous à la section ci-dessous.

• Un message s'affiche sur l'écran LCD

Si un message s'affiche sur l'écran de l'ordinateur, reportez-vous à la section ci-dessous.

- [Erreur au niveau de l'impression recto verso automatique](#page-716-0)
- [L'icône Inkjet Printer/Scanner/Fax Extended Survey Program s'affiche](#page-716-0)

### **Un message s'affiche sur l'écran LCD**

Vérifiez le message et prenez les mesures appropriées.

#### • **Vérifier format papier Appuyez sur [OK]**

Le format du papier chargé est différent de celui spécifié dans le paramètre de format de papier.

Chargez le même format de papier que celui indiqué par le paramètre de format de papier, puis appuyez sur le bouton **OK**.

#### • **Erreur de données Appuyez sur [OK]**

Une coupure de courant s'est produite ou le cordon d'alimentation a été débranché alors que les fax sont stockés dans la mémoire de la machine.

### **IMP** Important

- En cas de coupure de courant ou si vous débranchez le cordon d'alimentation, tous les fax stockés dans la mémoire de la machine sont supprimés.
- Pour plus d'informations sur la déconnexion du cordon d'alimentation, reportez-vous à la section [Note relative au débranchement du cordon d'alimentation.](#page-107-0)

#### Appuyez sur le bouton **OK**.

Une fois que vous avez appuyé sur le bouton **OK**, la liste des fax supprimés de la mémoire de la machine (RAPPORT D'EFFACEMENT DE LA MEMOIRE) est imprimée.

Pour plus d'informations, reportez-vous à la section [Récapitulatif des rapports et listes.](#page-613-0)

• **Impossible de se connecter au serveur ; réessayez**

Impossible de se connecter correctement à l'ordinateur en raison d'une erreur de communication. Si vous avez essayé d'accéder à un site de partage des photos, vos photos ont peut-être été supprimées.

Appuyez sur le bouton **OK** pour supprimer le message d'erreur, patientez quelques instants et essayez à nouveau.

### <span id="page-716-0"></span>**Erreur au niveau de l'impression recto verso automatique**

Contrôle Reportez-vous à la section [Impression recto verso automatique impossible](#page-645-0) et prenez les mesures appropriées.

### **L'icône Inkjet Printer/Scanner/Fax Extended Survey Program s'affiche**

Si le programme Inkjet Printer/Scanner/Fax Extended Survey Program est installé, les informations d'utilisation de l'imprimante et du logiciel d'application sont envoyées chaque mois pendant environ dix ans. L'icône du programme **Inkjet Printer/Scanner/Fax Extended Survey Program** apparaît dans le Dock lorsque les informations d'utilisation de l'imprimante doivent être envoyées.

Lisez les instructions affichées à l'écran après avoir cliqué sur l'icône, puis suivez la procédure décrite cidessous.

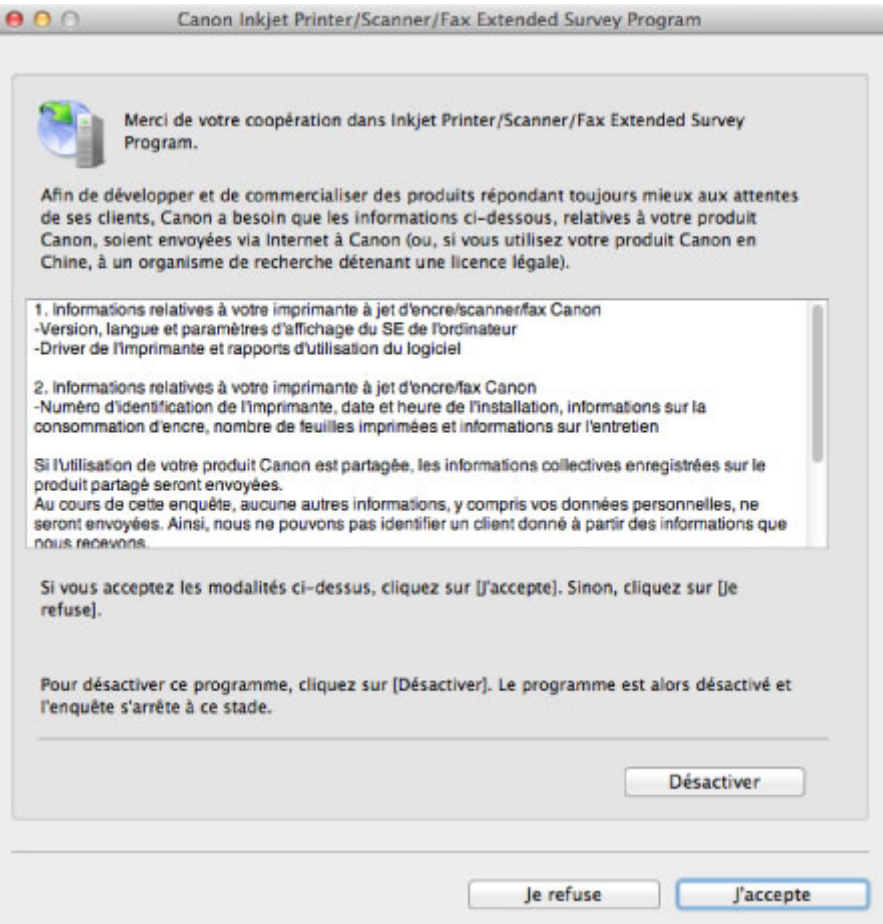

#### • **Si vous acceptez de participer au programme d'enquête :**

Cliquez sur **J'accepte**, puis suivez les instructions à l'écran. Les informations relatives à l'utilisation de l'imprimante sont envoyées via Internet. Si vous avez suivi les instructions affichées à l'écran, les informations seront transmises automatiquement à partir du deuxième envoi et l'écran de confirmation ne s'affichera plus.

### **Remarque**

• Si vous désactivez la case à cocher **Envoyer automatiquement à partir de la prochaine fois**, les informations ne seront pas transmises automatiquement à partir du deuxième envoi et l'icône du programme **Inkjet Printer/Scanner/Fax Extended Survey Program** apparaîtra dans le Dock lors de la prochaine enquête.

### • **Si vous ne voulez pas participer au programme d'enquête :**

Cliquez sur **Je refuse**. L'écran de confirmation se ferme et le programme d'enquête est ignoré. L'écran de confirmation s'affichera à nouveau dans un mois.

• **Pour arrêter d'envoyer des informations :**

Cliquez sur **Désactiver**. Le programme Inkjet Printer/Scanner/Fax Extended Survey Program est arrêté et les informations ne sont pas envoyées. Pour reprendre l'enquête, reportez-vous à la section Modification du paramètre :.

- **Pour désinstaller le programme d'enquête étendue Imprimante/Scanneur/Fax Inkjet :**
	- 1. Arrêtez le programme Inkjet Printer/Scanner/Fax Extended Survey Program.

### **Modification du paramètre :**

- 2. Sélectionnez **Applications** dans le menu **Aller** du Finder, double-cliquez sur le dossier **Canon Utilities**, puis sur le dossier **Inkjet Extended Survey Program**.
- 3. Placez le fichier **Canon Inkjet Printer/Scanner/Fax Extended Survey Program.app** dans la **Corbeille**.
- 4. Redémarrez l'ordinateur.

Videz la **Corbeille** et redémarrez votre ordinateur.

#### • **Modification du paramètre :**

Pour afficher l'écran de confirmation à chaque envoi d'informations sur l'utilisation de l'imprimante ou pour reprendre l'enquête, suivez la procédure ci-dessous.

- 1. Sélectionnez **Applications** dans le menu **Aller** du Finder, double-cliquez sur le dossier **Canon Utilities**, puis sur le dossier **Inkjet Extended Survey Program**.
- 2. Double-cliquez sur l'icône **Canon Inkjet Printer/Scanner/Fax Extended Survey Program**.

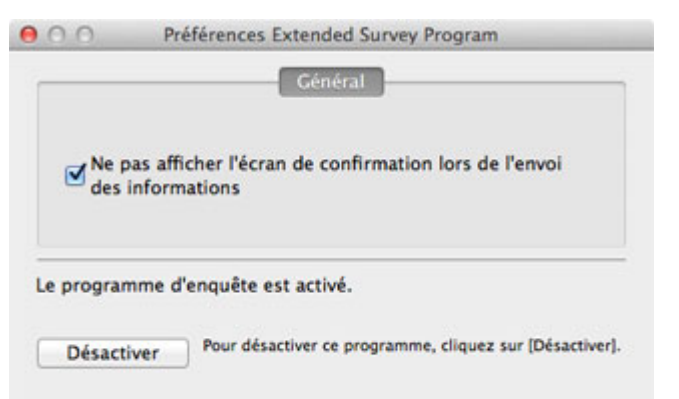

◦ **Ne pas afficher l'écran de confirmation lors de l'envoi des informations** :

Si cette case est activée, les informations seront envoyées automatiquement.

Si vous désactivez cette case à cocher, l'icône du programme **Inkjet Printer/Scanner/Fax Extended Survey Program** apparaîtra dans le Dock lors de la prochaine enquête. Cliquez sur l'icône, puis suivez les instructions à l'écran.

◦ Bouton **Désactiver**/**Activer** :

Cliquez sur le bouton **Désactiver** pour arrêter le programme Inkjet Printer/Scanner/Fax Extended Survey Program.

Cliquez sur le bouton **Activer** pour redémarrer le programme Inkjet Printer/Scanner/Fax Extended Survey Program.

## **Si vous ne pouvez pas résoudre le problème**

Contactez le revendeur de votre machine ou le centre de service si vous n'arrivez pas à résoudre le problème à l'aide des explications de ce chapitre.

L'équipe du service d'assistance Canon est formée pour offrir un support technique répondant aux besoins des clients.

### **Attention**

- Si la machine émet des bruits inhabituels, de la fumée ou des odeurs, mettez-la hors tension immédiatement. Débranchez le cordon d'alimentation de la prise murale et contactez le revendeur ou le centre de service. Ne tentez jamais de réparer ou démonter la machine vous-même.
- Toute tentative de réparation ou de démontage de la machine par les clients entraînera la nullité de la garantie, qu'elle soit arrivée à terme ou non.

Rassemblez les informations suivantes avant de prendre contact avec le centre de service :

- Nom du produit :
	- \* Le nom de votre machine est indiqué sur la couverture du guide d'installation.
- Numéro de série : reportez-vous au guide d'installation
- Détails du problème
- Etapes suivies pour tenter de résoudre le problème et résultat obtenu

### <span id="page-719-0"></span>**Liste des codes de support**

Lorsqu'une erreur se produit, le code de support apparaît sur l'écran LCD et sur l'écran de l'ordinateur.

Un « code support » est le numéro de l'erreur. Il apparaît accompagné d'un message d'erreur.

Lorsqu'une erreur se produit, vérifiez le code support affiché sur l'écran LCD ou sur l'écran d'ordinateur et adoptez les mesures appropriées.

### **Un code de support apparaît sur l'écran LCD et sur l'écran de l'ordinateur**

• **1000 à 1ZZZ**

[1003](#page-736-0) [1200](#page-737-0) [1202](#page-738-0) [1250](#page-739-0) [1300](#page-722-0) [1303](#page-724-0)

- [1304](#page-727-0) [1310](#page-740-0) [1401](#page-741-0) [1403](#page-742-0) [1485](#page-743-0) [1486](#page-744-0)
- [1487](#page-745-0) [1682](#page-746-0) [1684](#page-747-0) [1686](#page-748-0) [1687](#page-749-0) [1688](#page-750-0)
- [1702](#page-751-0) [1703](#page-752-0) [1704](#page-753-0) [1705](#page-754-0) [1712](#page-755-0) [1713](#page-756-0)
- [1714](#page-757-0) [1715](#page-758-0) [1890](#page-759-0)

### • **2000 à 2ZZZ**

[2001](#page-760-0) [2002](#page-761-0) [2100](#page-762-0) [2101](#page-763-0) [2102](#page-764-0) [2103](#page-765-0) [2700](#page-766-0) [2801](#page-730-0) [2802](#page-767-0) [2803](#page-768-0) [2900](#page-770-0) [2901](#page-771-0)

#### • **4000 à 4ZZZ**

[4100](#page-772-0) [4103](#page-773-0)

#### • **5000 à 5ZZZ**

[5011](#page-774-0) [5012](#page-775-0) [5040](#page-776-0) [5100](#page-777-0) [5200](#page-778-0) [5400](#page-779-0) [5B02](#page-780-0) [5B03](#page-781-0) [5B04](#page-782-0) [5B05](#page-783-0) [5B12](#page-784-0) [5B13](#page-785-0) [5B14](#page-786-0) [5B15](#page-787-0)

### • **6000 à 6ZZZ**

 [6500](#page-789-0) [6800](#page-790-0) [6801](#page-791-0) [6900](#page-792-0) [6901](#page-793-0) [6910](#page-795-0) [6911](#page-796-0) [6930](#page-797-0) [6931](#page-798-0) [6932](#page-799-0) [6936](#page-801-0) [6937](#page-802-0) [6938](#page-803-0) [6939](#page-804-0) [693A](#page-805-0) [6941](#page-807-0) [6942](#page-808-0) [6943](#page-809-0) [6944](#page-810-0) [6945](#page-811-0) [6946](#page-812-0)
#### • **9000 à 9ZZZ**

[9000](#page-813-0) [9500](#page-814-0)

• **A000 à ZZZZ**

[B200](#page-815-0) [B201](#page-816-0)

Pour obtenir plus d'informations sur le code de support en cas de bourrage papier, vous pouvez également vous reporter à la section [Liste des codes de support \(en cas de bourrage papier\)](#page-721-0).

# <span id="page-721-0"></span>**Liste des codes de support (en cas de bourrage papier)**

Si le papier est coincé, retirez-le en suivant la procédure adaptée à chaque cas.

**NVoir la vidéo (Windows)** 

**Noir la vidéo (Mac)** 

• Le papier est coincé dans la fente d'éjection du papier :

**M[1300](#page-722-0)** 

• Le papier est coincé dans le réceptacle avant/Le papier coincé ne se trouve ni dans la fente d'éjection du papier, ni dans le réceptacle avant :

**1[1303](#page-724-0)** 

• Le bourrage papier se produit lors de l'impression recto/verso automatique :

**M[1304](#page-727-0)** 

• Le papier se déchire et vous ne parvenez pas à le retirer de la fente d'éjection du papier ou de l'unité d'entraînement :

[Bourrage papier à l'intérieur de la machine](#page-732-0)

• Si le document est coincé dans le CAD :

**[2801](#page-730-0)** 

• Autres cas :

**N[Dans les autres situations](#page-735-0)** 

#### <span id="page-722-0"></span>**Cause**

Bourrage papier au niveau de la fente d'éjection du papier.

### **Action**

Si le papier est coincé dans la fente d'éjection du papier, retirez-le en suivant la procédure suivante.

Voir la vidéo (Windows)

Voir la vidéo (Mac)

#### **Important**

• Vous ne pouvez pas mettre la machine hors tension pendant la transmission ou la réception d'un fax, ou si des fax non reçus ou non transmis sont stockés dans la mémoire de la machine.

Assurez-vous que la machine a terminé l'envoi ou la réception de tous les fax avant de débrancher le cordon d'alimentation.

Si vous débranchez le cordon d'alimentation, tous les fax stockés dans la mémoire de la machine sont supprimés.

#### **Remarque**

• Si vous devez mettre la machine hors tension pour retirer du papier coincé lors de l'impression, appuyez sur le bouton **Arrêt (Stop)** pour annuler les travaux en cours d'impression avant de couper l'alimentation de la machine.

#### 1. Retirez doucement le papier.

Saisissez le papier avec vos mains, puis retirez-le doucement pour éviter de le déchirer.

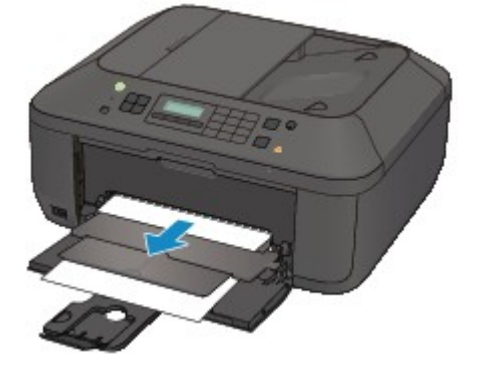

#### **Important**

• Même si le papier est coincé au niveau du réceptacle avant, ne le retirez pas du réceptacle avant. Si vous forcez le retrait du papier coincé dans le réceptacle avant, vous risquez d'endommager la machine.

#### **Remarque**

• Si vous ne parvenez pas à extraire le papier, mettez la machine hors tension, puis à nouveau sous tension. Il est possible que le papier soit éjecté automatiquement.

• Si vous ne pouvez pas retirer le papier de la fente d'éjection du papier, essayez de le retirer au niveau de l'unité d'entraînement.

**14[1303](#page-724-0)** 

• Si le papier se déchire et si vous ne parvenez pas à retirer le papier coincé de la fente d'éjection du papier, retirez le papier qui se trouve à l'intérieur de la machine.

**[Bourrage papier à l'intérieur de la machine](#page-732-0)** 

2. Rechargez du papier, puis appuyez sur le bouton **OK** de la machine.

Si vous avez mis la machine hors tension à l'étape 1, toutes les tâches d'impression présentes dans la file d'attente sont annulées. Relancez l'impression si nécessaire.

#### **Remarque**

- Lors du rechargement du papier, vérifiez que vous utilisez le papier adapté à l'impression et que vous le placez correctement.
- Il est conseillé d'utiliser un autre papier que le format A5 pour imprimer des documents contenant des photos ou des graphiques. Autrement, le papier imprimé peut gondoler et provoquer des bourrages papier.

Si vous ne parvenez pas à enlever le papier, si le papier se déchire à l'intérieur de la machine ou si l'erreur de bourrage papier persiste après enlèvement du papier coincé, contactez le centre de service.

#### <span id="page-724-0"></span>**Cause**

Bourrage papier à l'intérieur de la machine au niveau de l'unité d'entraînement.

#### **Action**

Si le papier est coincé au niveau du réceptacle avant, ou si le papier coincé ne se trouve ni au niveau de la fente d'éjection du papier, ni au niveau du réceptacle avant, retirez le papier au niveau de l'unité d'entraînement.

Pour extraire le papier, procédez comme suit.

Voir la vidéo (Windows)

Voir la vidéo (Mac)

#### **IMP** Important

• Vous ne pouvez pas mettre la machine hors tension pendant la transmission ou la réception d'un fax, ou si des fax non reçus ou non transmis sont stockés dans la mémoire de la machine.

Assurez-vous que la machine a terminé l'envoi ou la réception de tous les fax avant de débrancher le cordon d'alimentation.

Si vous débranchez le cordon d'alimentation, tous les fax stockés dans la mémoire de la machine sont supprimés.

#### **Remarque**

- Si vous devez mettre la machine hors tension pour retirer du papier coincé lors de l'impression, appuyez sur le bouton **Arrêt (Stop)** pour annuler les travaux en cours d'impression avant de couper l'alimentation de la machine.
- 1. Mettez la machine hors tension et débranchez le cordon d'alimentation.
- 2. Ouvrez le plateau destiné aux documents puis le couvercle du scanner.
- 3. Placez la machine côté droit vers le bas.

Si le papier est coincé au niveau du réceptacle avant, placez la machine en position verticale avec le réceptacle avant ouvert.

#### **IMP** Important

- Si une clé USB flash est insérée dans le port pour clé USB flash, retirez-la avant de placer la machine en position verticale.
- Placez la machine en position verticale sur une surface large et plane (un bureau par exemple).
- Lorsque vous placez la machine en position verticale, maintenez-la fermement et veillez à éviter tout contact violent avec un autre objet.
- 4. Poussez le levier d'ouverture afin d'ouvrir l'unité d'entraînement.

Lorsque vous ouvrez l'unité d'entraînement, tenez la machine avec votre main de manière à éviter qu'elle ne tombe.

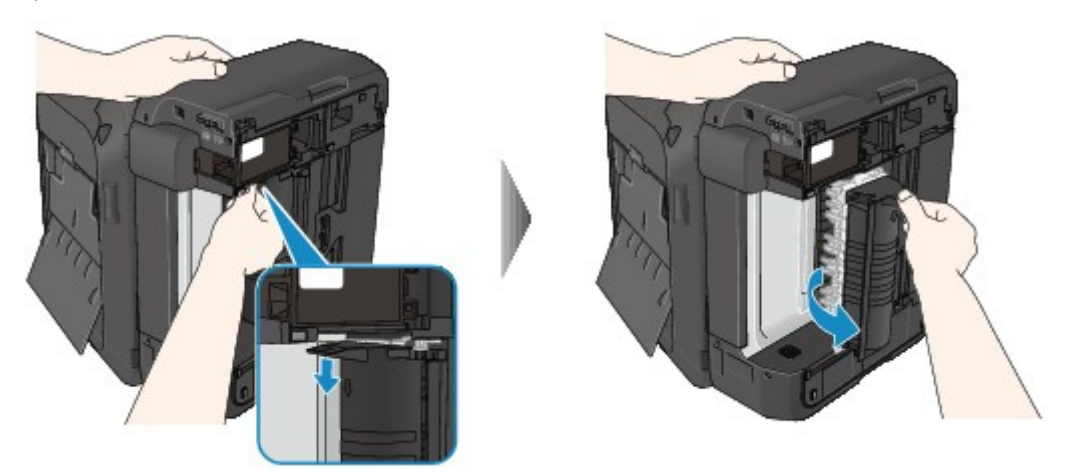

5. Retirez doucement le papier coincé.

Lorsque vous retirez le papier coincé, tenez la machine avec votre main de manière à éviter qu'elle ne tombe.

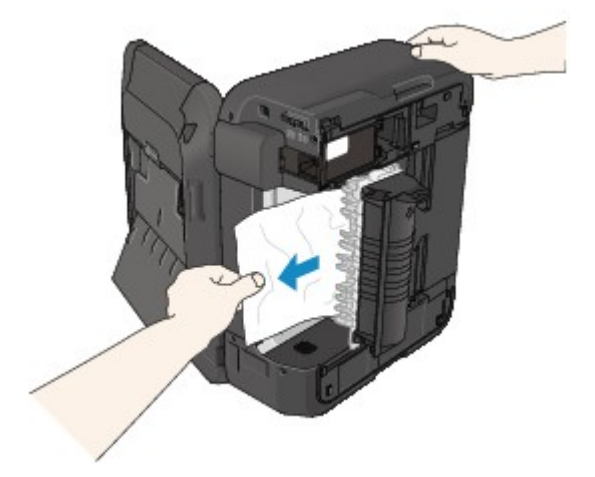

### **Remarque**

- Si le papier est enroulé sur lui même et difficile à retirer, prenez-le par les côtés, puis retirez-le.
- Si vous ne parvenez pas à retirer le papier coincé de l'unité d'entraînement, fermez l'unité d'entraînement, placez la machine dans sa position d'origine, puis retirez le papier se trouvant dans la machine.

**[Bourrage papier à l'intérieur de la machine](#page-732-0)** 

6. Fermez l'unité d'entraînement.

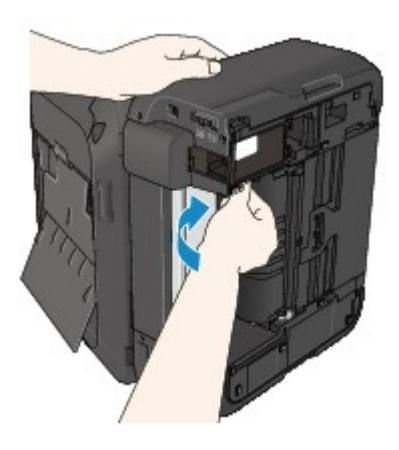

#### **Remarque**

• Une fois l'unité d'entraînement fermée, remettez la machine dans sa position d'origine.

- 7. Rebranchez la machine, puis remettez la machine sous tension.
- 8. Rechargez le papier.

Toutes les tâches d'impression présentes dans la file d'attente sont annulées. Relancez l'impression si nécessaire.

Si vous ne parvenez pas à enlever le papier, si le papier se déchire à l'intérieur de la machine ou si l'erreur de bourrage papier persiste après enlèvement du papier coincé, contactez le centre de service.

#### <span id="page-727-0"></span>**Cause**

Le bourrage papier se produit lors de l'impression recto/verso automatique.

#### **Action**

En cas de bourrage papier lors de l'impression recto/verso automatique, retirez le papier en suivant la procédure indiquée ci-dessous.

**NVoir la vidéo (Windows)** 

**N**Voir la vidéo (Mac)

#### **Important**

• Vous ne pouvez pas mettre la machine hors tension pendant la transmission ou la réception d'un fax, ou si des fax non reçus ou non transmis sont stockés dans la mémoire de la machine.

Assurez-vous que la machine a terminé l'envoi ou la réception de tous les fax avant de débrancher le cordon d'alimentation.

Si vous débranchez le cordon d'alimentation, tous les fax stockés dans la mémoire de la machine sont supprimés.

#### **Remarque**

- Si vous devez mettre la machine hors tension pour retirer du papier coincé lors de l'impression, appuyez sur le bouton **Arrêt (Stop)** pour annuler les travaux en cours d'impression avant de couper l'alimentation de la machine.
- 1. Retirez lentement le papier de la fente d'éjection du papier.

Saisissez le papier avec vos mains, puis retirez-le doucement pour éviter de le déchirer.

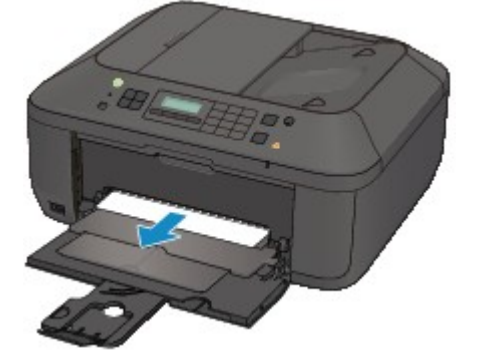

#### **Important**

- Même si le papier est coincé au niveau du réceptacle avant, ne le retirez pas du réceptacle avant. Si vous forcez le retrait du papier coincé dans le réceptacle avant, vous risquez d'endommager la machine.
- 2. Rechargez du papier, puis appuyez sur le bouton **OK** de la machine.

#### **Si vous n'êtes pas parvenu à retirer le papier à l'étape 1 :**

Suivez la procédure indiquée ci-dessous pour retirer le papier de l'unité d'entraînement.

- 3. Mettez la machine hors tension et débranchez le cordon d'alimentation.
- 4. Ouvrez le plateau destiné aux documents puis le couvercle du scanner.
- 5. Placez la machine côté droit vers le bas.

#### **IMP** Important

- Si une clé USB flash est insérée dans le port pour clé USB flash, retirez-la avant de placer la machine en position verticale.
- Placez la machine en position verticale sur une surface large et plane (un bureau par exemple).
- Lorsque vous placez la machine en position verticale, maintenez-la fermement et veillez à éviter tout contact violent avec un autre objet.
- 6. Poussez le levier d'ouverture afin d'ouvrir l'unité d'entraînement.

Lorsque vous ouvrez l'unité d'entraînement, tenez la machine avec votre main de manière à éviter qu'elle ne tombe.

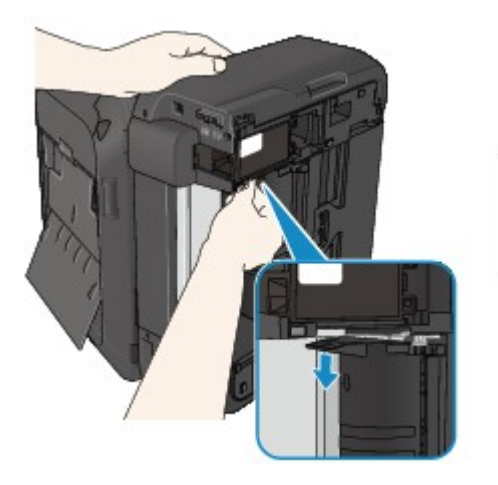

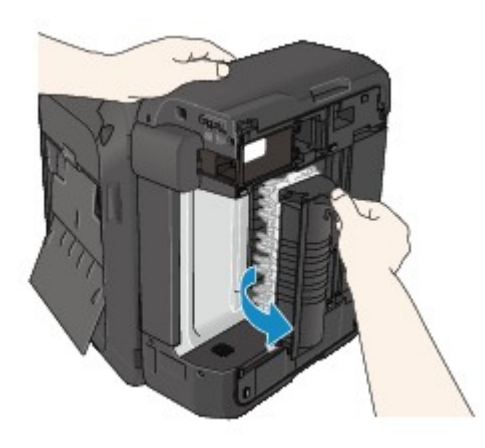

7. Retirez doucement le papier coincé.

Lorsque vous retirez le papier coincé, tenez la machine avec votre main de manière à éviter qu'elle ne tombe.

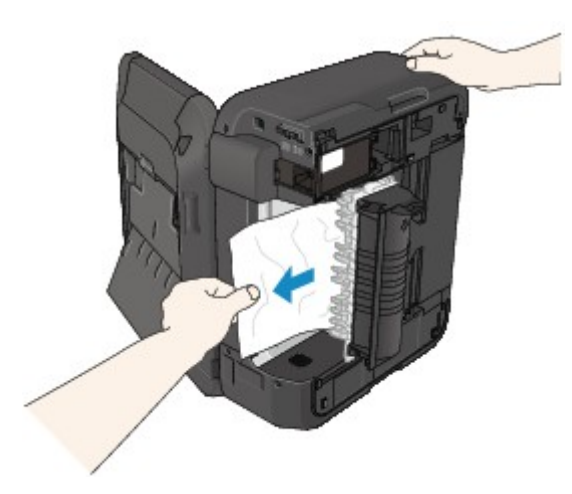

#### **Remarque**

- Si le papier est enroulé sur lui même et difficile à retirer, prenez-le par les côtés, puis retirez-le.
- Si vous ne parvenez pas à retirer le papier coincé de l'unité d'entraînement, fermez l'unité d'entraînement, placez la machine dans sa position d'origine, puis retirez le papier se trouvant dans la machine.

[Bourrage papier à l'intérieur de la machine](#page-732-0)

8. Fermez l'unité d'entraînement.

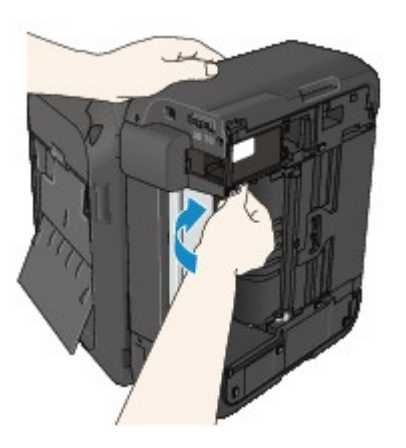

#### **Remarque**

- Une fois l'unité d'entraînement fermée, remettez la machine dans sa position d'origine.
- 9. Rebranchez la machine, puis remettez la machine sous tension.
- 10. Rechargez le papier.

Toutes les tâches d'impression présentes dans la file d'attente sont annulées. Relancez l'impression si nécessaire.

Si vous ne parvenez pas à enlever le papier, si le papier se déchire à l'intérieur de la machine ou si l'erreur de bourrage papier persiste après enlèvement du papier coincé, contactez le centre de service.

#### <span id="page-730-0"></span>**Cause**

Le document est coincé dans le CAD.

### **Action**

Pour extraire le document, procédez comme suit :

#### **IMP** Important

• Vous ne pouvez pas mettre la machine hors tension pendant la transmission ou la réception d'un fax, ou si des fax non reçus ou non transmis sont stockés dans la mémoire de la machine.

Assurez-vous que la machine a terminé l'envoi ou la réception de tous les fax avant de débrancher le cordon d'alimentation.

Si vous débranchez le cordon d'alimentation, tous les fax stockés dans la mémoire de la machine sont supprimés.

• **Si l'original reste dans le CAD suite à l'activation du bouton Arrêt (Stop) alors qu'un document est en cours de numérisation sur la machine :**

Si vous appuyez sur le bouton **Arrêt (Stop)** pendant la numérisation et alors que le document se trouve toujours dans le CAD, le message indiquant qu'une feuille se trouve toujours dans le CAD s'affiche sur l'écran LCD. Appuyez sur le bouton **OK** pour procéder à l'éjection automatique du document encore présent dans le CAD.

#### • **Si l'original est coincé dans le CAD :**

Pour extraire le document, procédez comme suit :

- 1. Si l'impression est en cours, appuyez sur le bouton **Arrêt (Stop)**.
- 2. Mettez la machine hors tension.
- 3. Si un document de plusieurs pages est chargé, retirez toutes les feuilles du CAD sauf celle qui provoque le bourrage, puis ouvrez le capot du chargeur de documents.

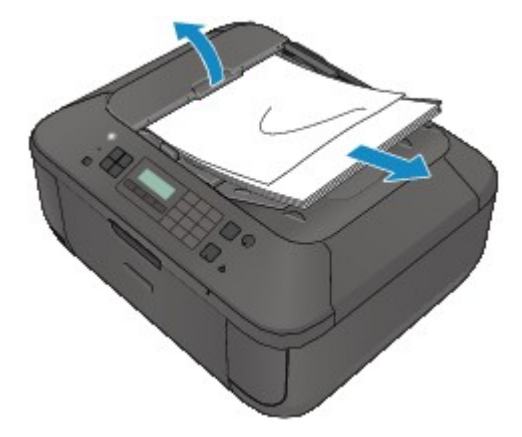

4. Retirez le document coincé dans le CAD.

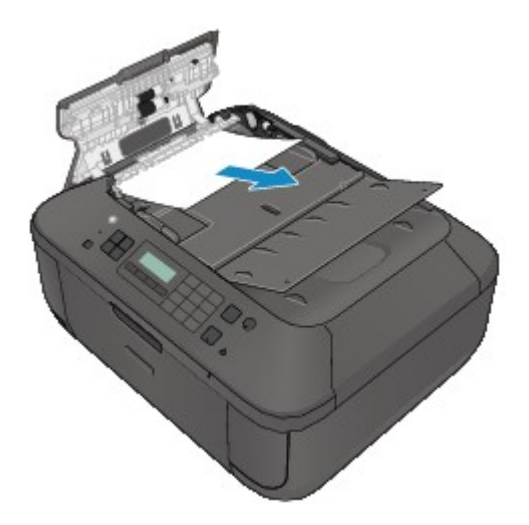

5. Fermez le capot du chargeur de documents, puis mettez la machine sous tension.

Si vous renumérisez le document après avoir corrigé l'erreur, relancez la numérisation à partir de la première page.

Si vous ne parvenez pas à retirer le document, si celui-ci se déchire à l'intérieur de la machine ou si l'erreur de bourrage persiste après avoir retiré le papier coincé, contactez le centre de service.

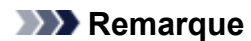

• Il peut arriver que le document ne soit pas entraîné correctement à cause du type de support ou des conditions ambiantes (température et humidité trop élevées ou trop basses, par exemple).

Dans ce cas, réduisez le nombre de pages du document à la moitié environ de la capacité de chargement.

Si le bourrage papier persiste, utilisez plutôt la vitre d'exposition.

#### • **Si l'original est coincé dans le CAD (du côté de l'alimentation papier) :**

Si le document est coincé dans la fente d'éjection des documents, fermez le plateau destiné aux documents comme illustré sur la figure ci-dessous et retirez le document.

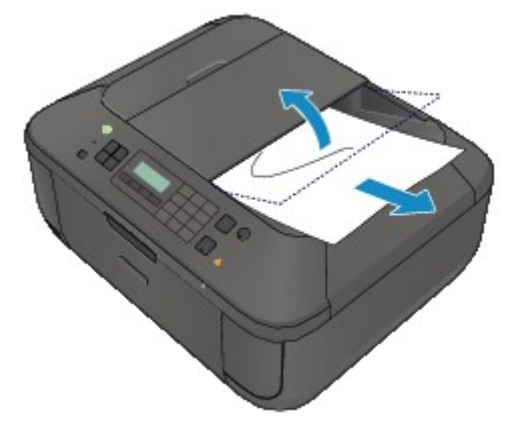

Si vous renumérisez le document après avoir corrigé l'erreur, relancez la numérisation à partir de la première page.

Si vous ne parvenez pas à retirer le document, si celui-ci se déchire à l'intérieur de la machine ou si l'erreur de bourrage persiste après avoir retiré le papier coincé, contactez le centre de service.

# <span id="page-732-0"></span>**Bourrage papier à l'intérieur de la machine**

Si le papier coincé se déchire et si vous ne parvenez pas à le retirer de la fente d'éjection du papier ou de l'unité d'entraînement, ou si le papier coincé est toujours à l'intérieur de la machine, retirez le papier en suivant la procédure indiquée ci-dessous.

**NV**oir la vidéo (Windows)

Voir la vidéo (Mac)

#### **IMP** Important

• Vous ne pouvez pas mettre la machine hors tension pendant la transmission ou la réception d'un fax, ou si des fax non reçus ou non transmis sont stockés dans la mémoire de la machine.

Assurez-vous que la machine a terminé l'envoi ou la réception de tous les fax avant de débrancher le cordon d'alimentation.

Si vous débranchez le cordon d'alimentation, tous les fax stockés dans la mémoire de la machine sont supprimés.

#### **Remarque**

- Si vous devez mettre la machine hors tension pour retirer du papier coincé lors de l'impression, appuyez sur le bouton **Arrêt (Stop)** pour annuler les travaux en cours d'impression avant de couper l'alimentation de la machine.
- 1. Mettez la machine hors tension et débranchez le cordon d'alimentation de la machine.
- 2. Ouvrez le couvercle de sortie papier.

Le cas échéant, retirez le papier situé dans le réceptacle avant.

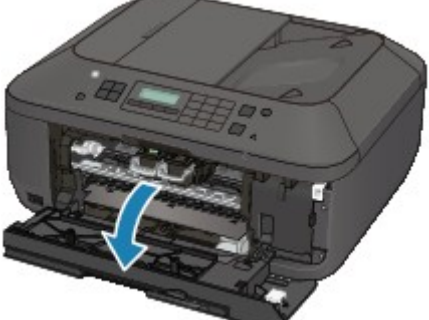

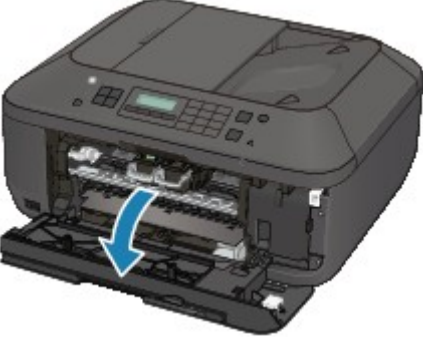

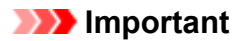

• Ne touchez pas le film transparent (A).

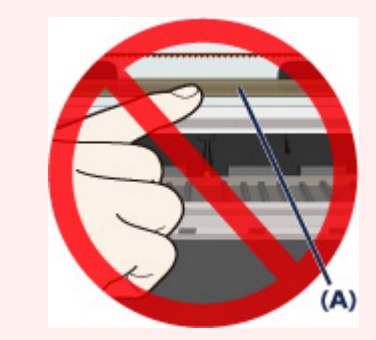

Si du papier ou vos mains entre/entrent en contact avec le film transparent et le salit/salissent ou l'érafle/l'éraflent, cela risque d'endommager la machine.

3. Assurez-vous que le papier coincé ne se trouve pas sous le porte-cartouche FINE.

Si le papier coincé se trouve sous le porte-cartouche FINE, déplacez le porte-cartouche FINE vers la droite ou vers la gauche, selon le moyen le plus facile, afin de retirer le papier.

Lorsque vous déplacez le porte-cartouche FINE, prenez la partie supérieure du porte-cartouche FINE et faites-la glisser vers la droite ou vers la gauche.

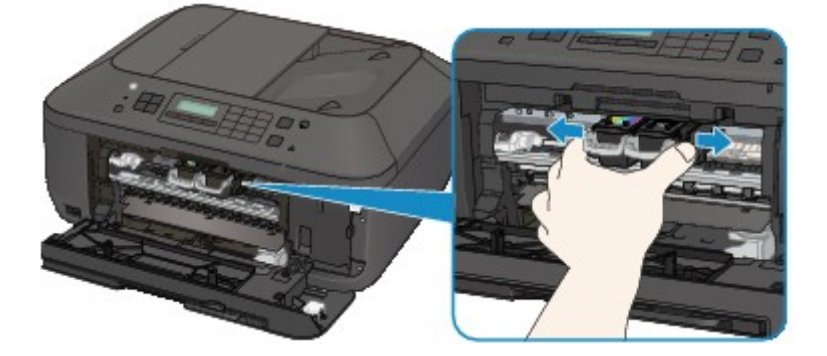

4. Saisissez le papier coincé avec vos mains.

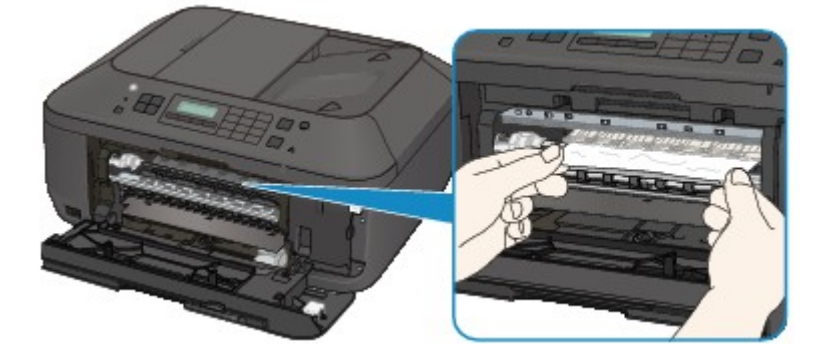

Si le papier est enroulé sur lui-même, retirez-le.

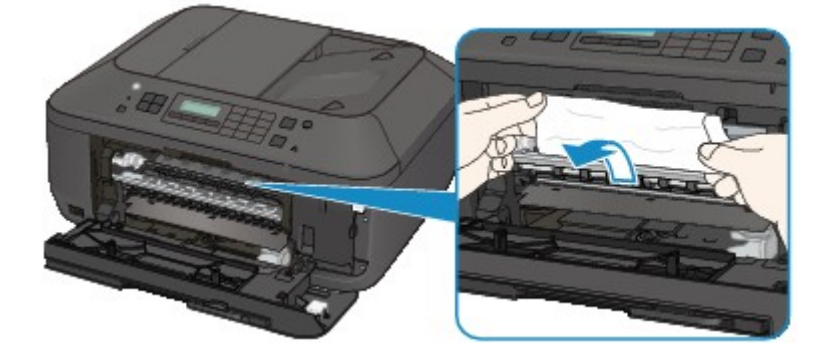

5. Retirez lentement le papier coincé pour éviter de le déchirer.

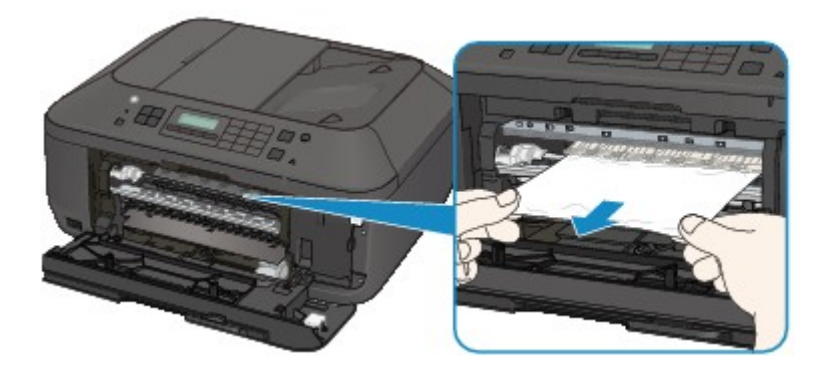

6. Assurez-vous que tout le papier coincé est retiré.

Si le papier se déchire, il est possible qu'un morceau reste dans la machine. Vérifiez les points suivants et retirez les morceaux de papier, le cas échéant.

- Le morceau de papier se trouve-t-il sous le porte-cartouche FINE ?
- Le petit morceau de papier se trouve-t-il à l'intérieur de la machine ?
- Le morceau de papier se trouve-t-il dans l'espace situé à droite ou à gauche (B) à l'intérieur de la machine ?

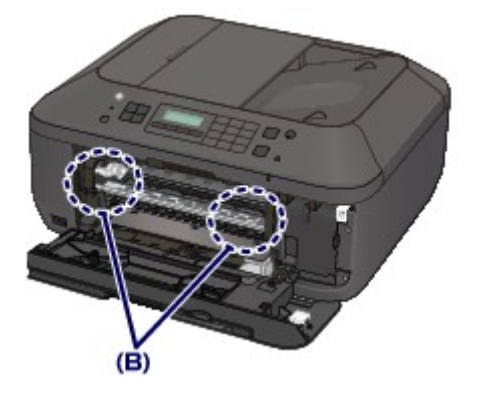

7. Fermez le couvercle de sortie papier, puis rechargez le papier.

Toutes les tâches d'impression présentes dans la file d'attente sont annulées. Relancez l'impression si nécessaire.

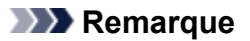

• Lors du rechargement du papier, vérifiez que vous utilisez le papier adapté à l'impression et que vous le placez correctement. Si le message relatif au bourrage papier s'affiche sur l'écran LCD de la machine ou sur l'écran de l'ordinateur lorsque vous recommencez à imprimer après avoir retiré tout le papier coincé, il est possible qu'il reste un morceau de papier à l'intérieur de la machine. Dans ce cas, vérifiez qu'il ne reste plus de morceau de papier coincé à l'intérieur de la machine.

Si vous ne parvenez pas à enlever le papier, si le papier se déchire à l'intérieur de la machine ou si l'erreur de bourrage papier persiste après enlèvement du papier coincé, contactez le centre de service.

## <span id="page-735-0"></span>**Dans les autres situations**

Procédez comme suit :

Contrôle 1 Y a-t-il des objets étrangers autour de la fente d'éjection du papier ?

Contrôle 2 Le papier est-il gondolé ?

Chargez le papier après l'avoir aplani.

### **Cause**

Il n'y a plus de papier dans la machine ou l'alimentation du papier ne se fait pas normalement.

### **Action**

Rechargez du papier, puis appuyez sur le bouton **OK** de la machine.

Lorsque vous chargez le papier, insérez la pile de papier jusqu'à ce que le premier bord touche le côté le plus éloigné du réceptacle avant.

### **Cause**

Le couvercle de sortie papier est ouvert.

### **Action**

Fermez le couvercle de sortie papier, puis patientez quelques instants.

Ne le fermez pas si vous remplacez une cartouche FINE.

### **Cause**

Le couvercle de sortie papier est ouvert.

### **Action**

Fermez le couvercle de sortie papier.

### **Cause**

Le bac de sortie papier est fermé.

### **Action**

Ouvrez le bac de sortie papier pour reprendre l'impression.

### **Cause**

Lorsque vous effectuez une impression recto/verso automatique, le format du papier risque de ne pas être compatible avec ce type d'impression.

### **Action**

Les formats de supports compatibles avec l'impression recto/verso automatique sont A4 et Lettre. Assurez-vous que le format du papier chargé dans la machine est correct. Appuyez sur le bouton **OK** pour éjecter le papier et reprendre l'impression sur le recto de la feuille suivante. Le verso de la feuille éjectée ne sera pas imprimé.

### **Cause**

La cartouche FINE n'est pas installée.

### **Action**

Installez la cartouche FINE.

Si l'erreur persiste, il est possible que la cartouche FINE soit endommagée. Contactez le centre de service.

### **Cause**

La cartouche FINE n'est pas identifiée.

### **Action**

Remplacez la cartouche FINE.

Si l'erreur persiste, il est possible que la cartouche FINE soit endommagée. Contactez le centre de service.

### **Cause**

La cartouche d'encre appropriée n'est pas installée.

### **Action**

Impossible d'exécuter l'impression car la cartouche d'encre n'est pas compatible avec cette machine.

Installez la cartouche d'encre appropriée.

Si vous voulez annuler l'impression, appuyez sur le bouton **Arrêt (Stop)** de la machine.

### **Cause**

La cartouche FINE n'est pas installée correctement.

### **Action**

Vérifiez que chaque cartouche FINE est installée correctement.

### **Cause**

La cartouche FINE n'est pas installée correctement.

### **Action**

Vérifiez que chaque cartouche FINE est installée correctement.

### **Cause**

La cartouche FINE n'est pas identifiée.

### **Action**

Remplacez la cartouche FINE.

Si l'erreur persiste, il est possible que la cartouche FINE soit endommagée. Contactez le centre de service.

### **Cause**

Impossible d'identifier la cartouche d'encre.

### **Action**

L'impression est impossible car la cartouche d'encre n'est peut-être pas installée correctement ou n'est pas compatible avec cette machine.

Installez la cartouche d'encre appropriée.

Si vous voulez annuler l'impression, appuyez sur le bouton **Arrêt (Stop)** de la machine.

### **Cause**

L'encre est peut-être épuisée.

### **Action**

La fonction de détection du niveau d'encre restant sera désactivée puisque le niveau d'encre ne peut pas être détecté correctement.

Si vous souhaitez continuer l'impression sans cette fonction, appuyez sur le bouton **Arrêt (Stop)** de l'imprimante pendant 5 secondes minimum.

Canon recommande l'utilisation de cartouches Canon neuves d'origine pour obtenir une qualité optimale.

Notez que Canon ne sera pas tenu pour responsable de tout dysfonctionnement ou problème résultant de la poursuite de l'impression dans des conditions d'encre insuffisante.

#### **Remarque**

- Si la fonction de détection du niveau d'encre restant est désactivée,  $\Box$  s'affiche sur l'écran LCD.
- Dans la mesure où les informations du fax risquent d'être perdues en cas d'impression dans de telles conditions, le fax reçu n'est pas imprimé et est stocké dans la mémoire de la machine jusqu'au remplacement de la cartouche d'encre. Vous devez imprimer manuellement les fax stockés en mémoire. Vous pouvez modifier le paramètre de manière à forcer l'impression du fax reçu plutôt que de le stocker en mémoire. Les informations du fax risquent toutefois de ne pas être imprimées dans leur intégralité en raison du niveau d'encre insuffisant.

### **Cause**

La cartouche FINE n'est pas installée correctement.

### **Action**

Ouvrez le couvercle de sortie papier. Lorsque le capot des têtes s'ouvre, poussez le levier de verrouillage de cartouche d'encre vers le haut pour confirmer que les cartouches FINE sont correctement installées. Ensuite, fermez le couvercle de sortie papier.

Si l'erreur persiste, retirez les cartouches FINE puis installez-les à nouveau.

### **Cause**

L'encre est épuisée.

### **Action**

Remplacez la cartouche d'encre et fermez le couvercle de sortie papier.

Si une impression est en cours et que vous souhaitez la continuer, appuyez sur le bouton **Arrêt (Stop)** de l'imprimante pendant 5 secondes minimum avec la cartouche d'encre installée. L'impression peut alors se poursuivre même dans des conditions d'encre insuffisante.

La fonction de détection du niveau d'encre restant sera désactivée.

Remplacez la cartouche d'encre vide dès l'impression terminée. La qualité de l'impression peut ne pas être satisfaisante si vous continuez à imprimer dans les conditions actuelles.

### **Remarque**

- Si la fonction de détection du niveau d'encre restant est désactivée,  $\Box$   $\Box$  s'affiche sur l'écran LCD.
- Dans la mesure où les informations du fax risquent d'être perdues en cas d'impression dans de telles conditions, le fax reçu n'est pas imprimé et est stocké dans la mémoire de la machine jusqu'au remplacement de la cartouche d'encre. Vous devez imprimer manuellement les fax stockés en mémoire. Vous pouvez modifier le paramètre de manière à forcer l'impression du fax reçu plutôt que de le stocker en mémoire. Les informations du fax risquent toutefois de ne pas être imprimées dans leur intégralité en raison du niveau d'encre insuffisant.

### **Cause**

L'absorbeur d'encre est presque plein.

### **Action**

### **Cause**

L'absorbeur d'encre est presque plein.

### **Action**

### **Cause**

L'absorbeur d'encre est presque plein.

### **Action**

### **Cause**

L'absorbeur d'encre est presque plein.

### **Action**

### **Cause**

L'absorbeur d'encre est presque plein.

### **Action**
### **Cause**

L'absorbeur d'encre est presque plein.

### **Action**

Appuyez sur le bouton **OK** de la machine pour poursuivre l'impression. Contactez le centre de service.

### **Cause**

L'absorbeur d'encre est presque plein.

### **Action**

Appuyez sur le bouton **OK** de la machine pour poursuivre l'impression. Contactez le centre de service.

### **Cause**

L'absorbeur d'encre est presque plein.

### **Action**

Appuyez sur le bouton **OK** de la machine pour poursuivre l'impression. Contactez le centre de service.

#### **Cause**

La bande ou le film protecteur du porte-cartouche FINE est peut-être toujours en place.

### **Action**

Ouvrez le couvercle de sortie papier pour vérifier que la bande ou le film protecteur n'est pas toujours en place sur le porte-cartouche FINE.

Si vous constatez que la bande ou le film protecteur est toujours en place, retirez-le (la), puis fermez le couvercle de sortie papier.

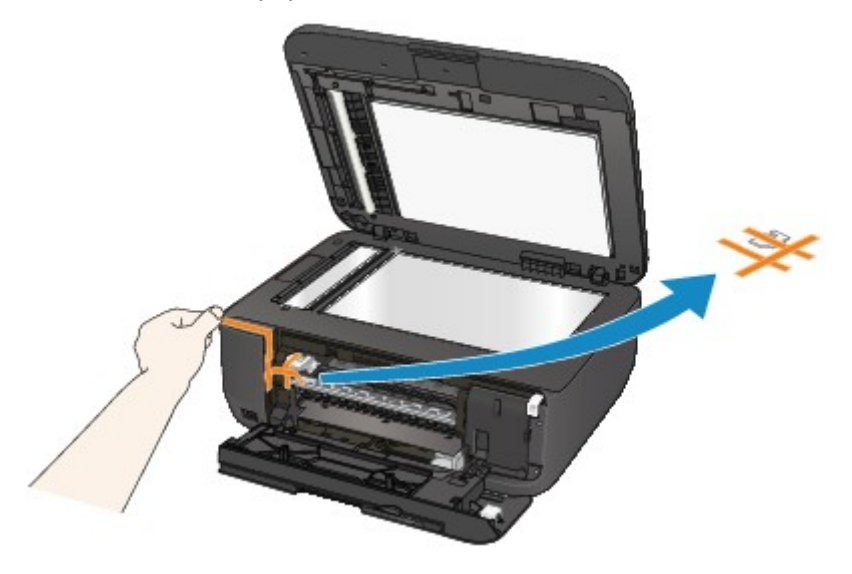

Si le problème persiste, contactez le centre de service.

### **Cause**

Un périphérique non compatible avec la machine est connecté.

### **Action**

Contrôlez le périphérique connecté au port pour clé USB flash. Il est possible d'imprimer directement des photos à l'aide d'un adaptateur Bluetooth BU-30 ou d'une clé USB flash disponible en option.

### **Cause**

Un concentrateur USB non pris en charge est connecté.

### **Action**

Si une clé flash USB est connectée à la machine via le concentrateur USB, déconnectez ce dernier de la machine.

Connectez une clé USB flash directement à la machine.

#### **Cause**

Un format de papier plus grand que celui spécifié dans les paramètres d'impression est chargé dans l'imprimante.

### **Action**

Vérifiez la taille du papier chargé, puis appuyez sur le bouton **OK** de la machine.

L'écran de sélection de la méthode de traitement s'affiche sur l'écran LCD.

Rechargez du papier au besoin, utilisez le bouton  $\blacktriangleleft\blacktriangleright$  pour sélectionner une méthode de traitement, puis appuyez sur le bouton **OK**.

#### **IMP** Important

• Si l'option **Imp. avec pap. fourni** est sélectionnée, la machine ne détecte pas la largeur du papier pour la tâche d'impression en cours.

Pour désactiver la détection de la largeur du papier pour toutes les tâches d'impression suivantes par la machine, configurez la machine pour qu'elle ne détecte pas la largeur du papier en utilisant le panneau de contrôle, le pilote d'imprimante ou Remote UI (Interface utilisateur à distance).

### **Cause**

Un format de papier plus petit que celui spécifié dans les paramètres d'impression est chargé dans l'imprimante.

### **Action**

Vérifiez la taille du papier chargé, puis appuyez sur le bouton **OK** de la machine.

L'écran de sélection de la méthode de traitement s'affiche sur l'écran LCD.

Rechargez du papier au besoin, utilisez le bouton <>> **Deur sélectionner une méthode de traitement,** puis appuyez sur le bouton **OK**.

#### **Cause**

La machine a détecté que le papier a été inséré avec un alignement sur un côté.

### **Action**

Chargez le papier au centre du réceptacle avant, puis faites glisser les guides papier pour les aligner avec les deux côtés de la pile de papier.

Appuyez sur le bouton **OK** de la machine pour supprimer le message d'erreur.

#### **Cause**

La machine ne peut pas détecter le format du papier.

### **Action**

Appuyez sur le bouton **Arrêt (Stop)** de la machine pour supprimer le message d'erreur, puis essayez d'imprimer à nouveau.

Si cette erreur se produit à nouveau après une nouvelle impression, configurez la machine pour qu'elle ne détecte pas la largeur du papier en utilisant le panneau de contrôle, le pilote d'imprimante ou Remote UI (Interface utilisateur à distance).

#### **Remarque**

• En fonction du type de papier, il est possible que la machine ne détecte pas la largeur du papier.

En outre, si le couvercle de sortie papier est ouvert alors qu'une impression est en cours, il est possible que la machine ne détecte pas la largeur du papier.

#### **Cause**

Les causes possibles peuvent être les suivantes.

- Lors du processus de copie et à échéance d'un certain délai, des erreurs peuvent se produire.
- Le document est resté dans le CAD.
- Des erreurs sont survenues pendant la numérisation et le document est resté dans le CAD.

#### **Action**

Procédez comme suit.

- Lors d'une copie, appuyez sur le bouton **OK** pour supprimer le message d'erreur, puis relancez le processus de copie.
- Si le document est resté dans le CAD, appuyez sur le bouton **OK** pour éjecter le document.
- Lors d'une numérisation, appuyez sur le bouton **Arrêt (Stop)** pour annuler la numérisation, puis relancez l'opération.

### **Cause**

Le CAD ne contient aucun document.

### **Action**

Appuyez sur le bouton **OK** pour résoudre l'erreur, puis relancez l'opération une fois les documents chargés.

#### **Cause**

Le document est soit trop long, soit coincé dans le CAD.

#### **Action**

Appuyez sur le bouton **OK** pour supprimer le message d'erreur. Assurez-vous ensuite que le document que vous chargez répond aux spécifications de la machine avant de relancer l'opération.

Si le document est coincé, retirez-le selon la procédure indiquée ci-dessous.

#### • **Si l'original est coincé dans le CAD :**

Pour extraire le document, procédez comme suit :

- 1. Si l'impression est en cours, appuyez sur le bouton **Arrêt (Stop)**.
- 2. Mettez la machine hors tension.
- 3. Si un document de plusieurs pages est chargé, retirez toutes les feuilles du CAD sauf celle qui provoque le bourrage, puis ouvrez le capot du chargeur de documents.

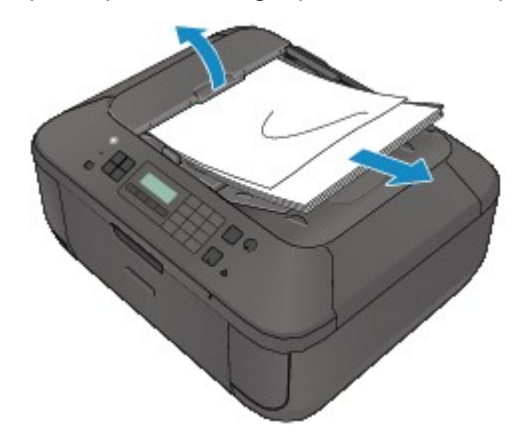

4. Retirez le document coincé dans le CAD.

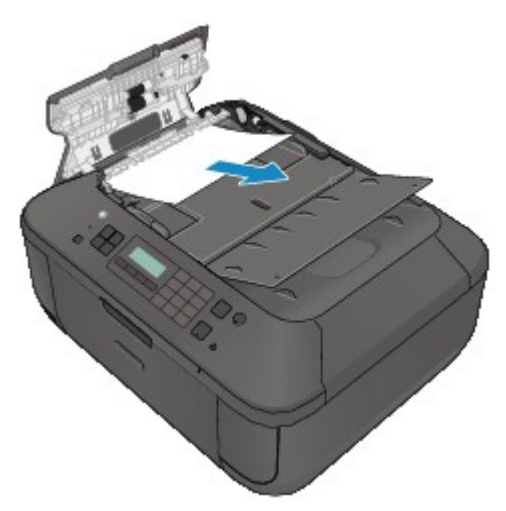

5. Fermez le capot du chargeur de documents, puis mettez la machine sous tension.

Si vous renumérisez le document après avoir corrigé l'erreur, relancez la numérisation à partir de la première page.

Si vous ne parvenez pas à retirer le document, si celui-ci se déchire à l'intérieur de la machine ou si l'erreur de bourrage persiste après avoir retiré le papier coincé, contactez le centre de service.

#### **Remarque**

• Il peut arriver que le document ne soit pas entraîné correctement à cause du type de support ou des conditions ambiantes (température et humidité trop élevées ou trop basses, par exemple).

Dans ce cas, réduisez le nombre de pages du document à la moitié environ de la capacité de chargement.

Si le bourrage papier persiste, utilisez plutôt la vitre d'exposition.

• **Si l'original est coincé dans le CAD (du côté de l'alimentation papier) :**

Si le document est coincé dans la fente d'éjection des documents, fermez le plateau destiné aux documents comme illustré sur la figure ci-dessous et retirez le document.

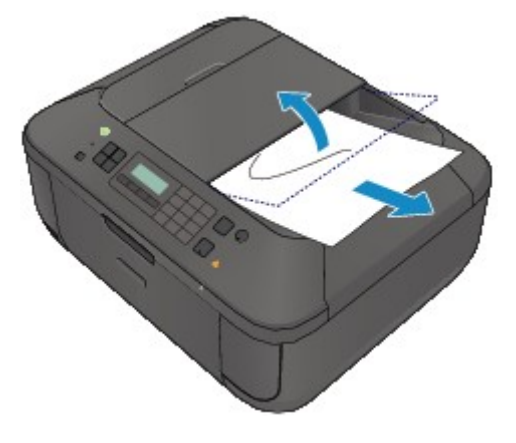

Si vous renumérisez le document après avoir corrigé l'erreur, relancez la numérisation à partir de la première page.

Si vous ne parvenez pas à retirer le document, si celui-ci se déchire à l'intérieur de la machine ou si l'erreur de bourrage persiste après avoir retiré le papier coincé, contactez le centre de service.

#### **Cause**

La numérisation de la feuille d'alignement de la tête d'impression a échoué.

### **Action**

Appuyez sur le bouton **OK** pour supprimer le message d'erreur, puis prenez les mesures décrites cidessous.

- Assurez-vous que la position et l'orientation de la feuille d'alignement de la tête d'impression sont correctes sur la vitre d'exposition.
- Assurez-vous que la vitre d'exposition et la feuille d'alignement de la tête d'impression ne sont pas sales.
- Assurez-vous que le type et la taille du papier chargé conviennent à l'alignement automatique de la tête d'impression.

Pour l'alignement automatique de la tête d'impression, chargez toujours une feuille de papier ordinaire au format A4 ou Lettre.

• Assurez-vous que les buses de la tête d'impression ne sont pas obstruées.

Imprimez le motif de vérification des buses pour contrôler l'état de la tête d'impression.

Si l'erreur persiste, effectuez un alignement manuel de la tête d'impression.

### **Cause**

L'impression du motif d'alignement de la tête d'impression est terminée et la machine s'apprête à numériser la feuille.

### **Action**

Poursuivez pour numériser le motif d'alignement imprimé.

1. Placez la feuille d'alignement de la tête d'impression sur la vitre d'exposition.

Placez la feuille d'alignement des têtes d'impression face imprimée orientée vers le bas et alignez la marque sur le coin supérieur gauche de la feuille avec le  $\mathfrak{A}$ repère d'alignement.

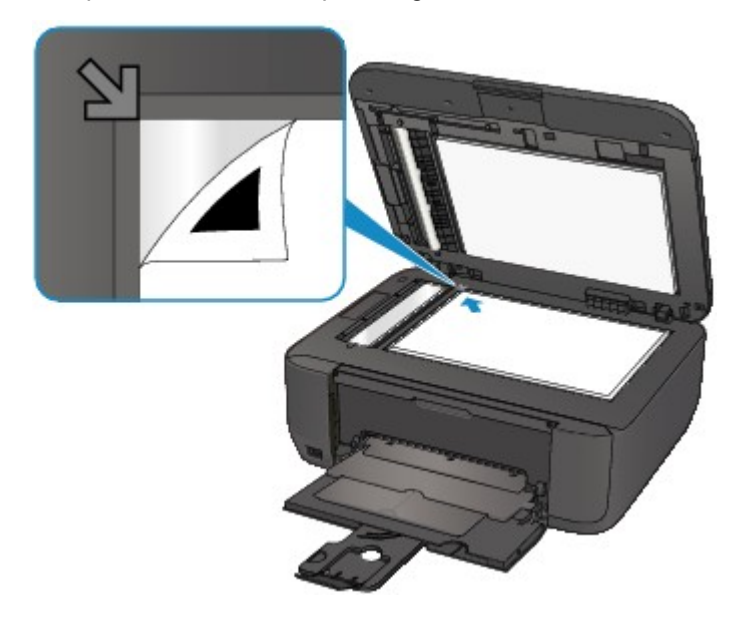

2. Fermez délicatement le couvercle du scanner, puis appuyez sur le bouton **Noir (Black)** ou **Couleur (Color)** de la machine.

La machine commence la numérisation de la feuille d'alignement de la tête d'impression et la position de la tête d'impression est ajustée automatiquement.

#### **Cause**

Les données spécifiées ne peuvent pas être imprimées.

### **Action**

Lorsque vous imprimez le contenu avec CREATIVE PARK PREMIUM, validez le message sur l'écran de l'ordinateur, assurez-vous que les cartouches FINE Canon sont toutes installées correctement, puis redémarrez l'impression.

#### **Cause**

Impossible d'effectuer une impression avec les paramètres d'impression actuels.

### **Action**

Appuyez sur le bouton **Arrêt (Stop)** de la machine pour annuler l'impression.

Changez ensuite les paramètres d'impression et imprimez à nouveau.

#### **Cause**

Une erreur s'est produite au niveau de l'imprimante.

#### **Action**

Mettez la machine hors tension et débranchez le cordon d'alimentation de la machine.

Rebranchez la machine, puis remettez la machine sous tension.

Si le problème persiste, contactez le centre de service.

#### **IMP** Important

#### **Cause**

Une erreur s'est produite au niveau de l'imprimante.

#### **Action**

Mettez la machine hors tension et débranchez le cordon d'alimentation de la machine.

Rebranchez la machine, puis remettez la machine sous tension.

Si le problème persiste, contactez le centre de service.

#### **IMP** Important

#### **Cause**

Une erreur s'est produite au niveau de l'imprimante.

#### **Action**

Mettez la machine hors tension et débranchez le cordon d'alimentation de la machine.

Rebranchez la machine, puis remettez la machine sous tension.

Si le problème persiste, contactez le centre de service.

#### **IMP** Important

#### **Cause**

Une erreur s'est produite au niveau de l'imprimante.

### **Action**

Annulez l'impression et mettez la machine hors tension. Retirez ensuite le papier coincé ou le matériel de protection qui bloque le porte-cartouche FINE, puis remettez la machine sous tension.

Si le problème persiste, contactez le centre de service.

#### **IMP** Important

- Lorsque vous retirez le papier coincé ou le matériau protecteur qui bloque le porte-cartouche FINE, veillez à ne pas toucher les composants à l'intérieur de la machine. La machine risquerait de ne plus imprimer correctement.
- Si vous débranchez le cordon d'alimentation, tous les fax stockés dans la mémoire de la machine sont supprimés.

#### **Cause**

Une erreur s'est produite au niveau de l'imprimante.

#### **Action**

Mettez la machine hors tension et débranchez le cordon d'alimentation de la machine.

Rebranchez la machine, puis remettez la machine sous tension.

Si le problème persiste, contactez le centre de service.

#### **IMP** Important

#### **Cause**

Une erreur s'est produite au niveau de l'imprimante.

#### **Action**

Mettez la machine hors tension et débranchez le cordon d'alimentation de la machine.

Rebranchez la machine, puis remettez la machine sous tension.

Si le problème persiste, contactez le centre de service.

#### **IMP** Important

### **Cause**

Une erreur s'est produite au niveau de l'imprimante.

## **Action**

### **Cause**

Une erreur s'est produite au niveau de l'imprimante.

## **Action**

### **Cause**

Une erreur s'est produite au niveau de l'imprimante.

# **Action**

### **Cause**

Une erreur s'est produite au niveau de l'imprimante.

## **Action**

### **Cause**

Une erreur s'est produite au niveau de l'imprimante.

## **Action**

### **Cause**

Une erreur s'est produite au niveau de l'imprimante.

# **Action**

### **Cause**

Une erreur s'est produite au niveau de l'imprimante.

## **Action**

### **Cause**

Une erreur s'est produite au niveau de l'imprimante.

# **Action**

#### **Cause**

Une erreur s'est produite au niveau de l'imprimante.

#### **Action**

Mettez la machine hors tension et débranchez le cordon d'alimentation de la machine.

Rebranchez la machine, puis remettez la machine sous tension.

Si le problème persiste, contactez le centre de service.

#### **IMP** Important

#### **Cause**

Une erreur s'est produite au niveau de l'imprimante.

#### **Action**

Mettez la machine hors tension et débranchez le cordon d'alimentation de la machine.

Rebranchez la machine, puis remettez la machine sous tension.

Si le problème persiste, contactez le centre de service.

#### **IMP** Important

#### **Cause**

Une erreur s'est produite au niveau de l'imprimante.

### **Action**

Mettez la machine hors tension et débranchez le cordon d'alimentation de la machine.

Rebranchez la machine, puis remettez la machine sous tension.

Si le problème persiste, contactez le centre de service.

#### **IMP** Important

#### **Cause**

Une erreur s'est produite au niveau de l'imprimante.

#### **Action**

Mettez la machine hors tension et débranchez le cordon d'alimentation de la machine.

Rebranchez la machine, puis remettez la machine sous tension.

Si le problème persiste, contactez le centre de service.

#### **IMP** Important
### **Cause**

Une erreur s'est produite au niveau de l'imprimante.

## **Action**

Mettez la machine hors tension et débranchez le cordon d'alimentation de la machine.

Rebranchez la machine, puis remettez la machine sous tension.

Si le problème persiste, contactez le centre de service.

#### **IMP** Important

## **Cause**

Une erreur s'est produite au niveau de l'imprimante.

## **Action**

Mettez la machine hors tension et débranchez le cordon d'alimentation de la machine.

Rebranchez la machine, puis remettez la machine sous tension.

Si le problème persiste, contactez le centre de service.

#### **IMP** Important

### **Cause**

Une erreur s'est produite au niveau de l'imprimante.

## **Action**

Mettez la machine hors tension et débranchez le cordon d'alimentation de la machine.

Rebranchez la machine, puis remettez la machine sous tension.

Si le problème persiste, contactez le centre de service.

#### **IMP** Important

### **Cause**

Une erreur s'est produite au niveau de l'imprimante.

## **Action**

Mettez la machine hors tension et débranchez le cordon d'alimentation de la machine.

Rebranchez la machine, puis remettez la machine sous tension.

Si le problème persiste, contactez le centre de service.

#### **IMP** Important

## **Cause**

Une erreur s'est produite au niveau de l'imprimante.

## **Action**

Mettez la machine hors tension et débranchez le cordon d'alimentation de la machine.

Rebranchez la machine, puis remettez la machine sous tension.

Si le problème persiste, contactez le centre de service.

#### **IMP** Important

### **Cause**

Une erreur s'est produite au niveau de l'imprimante.

## **Action**

Mettez la machine hors tension et débranchez le cordon d'alimentation de la machine.

Rebranchez la machine, puis remettez la machine sous tension.

Si le problème persiste, contactez le centre de service.

#### **IMP** Important

### **Cause**

Une erreur s'est produite au niveau de l'imprimante.

## **Action**

Mettez la machine hors tension et débranchez le cordon d'alimentation de la machine.

Rebranchez la machine, puis remettez la machine sous tension.

Si le problème persiste, contactez le centre de service.

#### **IMP** Important

### **Cause**

Une erreur s'est produite au niveau de l'imprimante.

## **Action**

Mettez la machine hors tension et débranchez le cordon d'alimentation de la machine.

Rebranchez la machine, puis remettez la machine sous tension.

Si le problème persiste, contactez le centre de service.

#### **IMP** Important

### **Cause**

Une erreur s'est produite au niveau de l'imprimante.

## **Action**

Mettez la machine hors tension et débranchez le cordon d'alimentation de la machine.

Rebranchez la machine, puis remettez la machine sous tension.

Si le problème persiste, contactez le centre de service.

#### **IMP** Important

### **Cause**

Une erreur s'est produite au niveau de l'imprimante.

## **Action**

Mettez la machine hors tension et débranchez le cordon d'alimentation de la machine.

Rebranchez la machine, puis remettez la machine sous tension.

Si le problème persiste, contactez le centre de service.

#### **IMP** Important

### **Cause**

Une erreur s'est produite au niveau de l'imprimante.

## **Action**

Mettez la machine hors tension et débranchez le cordon d'alimentation de la machine.

Rebranchez la machine, puis remettez la machine sous tension.

Si le problème persiste, contactez le centre de service.

#### **IMP** Important

### **Cause**

Une erreur s'est produite au niveau de l'imprimante.

## **Action**

Mettez la machine hors tension et débranchez le cordon d'alimentation de la machine.

Rebranchez la machine, puis remettez la machine sous tension.

Si le problème persiste, contactez le centre de service.

#### **IMP** Important

### **Cause**

Une erreur s'est produite au niveau de l'imprimante.

## **Action**

Mettez la machine hors tension et débranchez le cordon d'alimentation de la machine.

Rebranchez la machine, puis remettez la machine sous tension.

Si le problème persiste, contactez le centre de service.

#### **IMP** Important

# **693A**

### **Cause**

Une erreur s'est produite au niveau de l'imprimante.

## **Action**

Mettez la machine hors tension et débranchez le cordon d'alimentation de la machine.

Rebranchez la machine, puis remettez la machine sous tension.

Si le problème persiste, contactez le centre de service.

#### **IMP** Important

### **Cause**

Une erreur s'est produite au niveau de l'imprimante.

## **Action**

Mettez la machine hors tension et débranchez le cordon d'alimentation de la machine.

Rebranchez la machine, puis remettez la machine sous tension.

Si le problème persiste, contactez le centre de service.

#### **IMP** Important

## **Cause**

Une erreur s'est produite au niveau de l'imprimante.

## **Action**

Mettez la machine hors tension et débranchez le cordon d'alimentation de la machine.

Rebranchez la machine, puis remettez la machine sous tension.

Si le problème persiste, contactez le centre de service.

#### **IMP** Important

### **Cause**

Une erreur s'est produite au niveau de l'imprimante.

## **Action**

Mettez la machine hors tension et débranchez le cordon d'alimentation de la machine.

Rebranchez la machine, puis remettez la machine sous tension.

Si le problème persiste, contactez le centre de service.

#### **IMP** Important

### **Cause**

Une erreur s'est produite au niveau de l'imprimante.

## **Action**

Mettez la machine hors tension et débranchez le cordon d'alimentation de la machine.

Rebranchez la machine, puis remettez la machine sous tension.

Si le problème persiste, contactez le centre de service.

#### **IMP** Important

### **Cause**

Une erreur s'est produite au niveau de l'imprimante.

## **Action**

Mettez la machine hors tension et débranchez le cordon d'alimentation de la machine.

Rebranchez la machine, puis remettez la machine sous tension.

Si le problème persiste, contactez le centre de service.

#### **IMP** Important

### **Cause**

Une erreur s'est produite au niveau de l'imprimante.

## **Action**

Mettez la machine hors tension et débranchez le cordon d'alimentation de la machine.

Rebranchez la machine, puis remettez la machine sous tension.

Si le problème persiste, contactez le centre de service.

#### **IMP** Important

### **Cause**

Une erreur s'est produite au niveau de l'imprimante.

## **Action**

Mettez la machine hors tension et débranchez le cordon d'alimentation de la machine.

Rebranchez la machine, puis remettez la machine sous tension.

Si le problème persiste, contactez le centre de service.

#### **IMP** Important

### **Cause**

Une erreur s'est produite au niveau de l'imprimante.

## **Action**

Mettez la machine hors tension et débranchez le cordon d'alimentation de la machine.

Rebranchez la machine, puis remettez la machine sous tension.

Si le problème persiste, contactez le centre de service.

#### **IMP** Important

### **Cause**

Une erreur s'est produite au niveau de l'imprimante.

## **Action**

Mettez la machine hors tension et débranchez le cordon d'alimentation de la machine.

Rebranchez la machine, puis remettez la machine sous tension.

Si le problème persiste, contactez le centre de service.

#### **IMP** Important

# **B200**

### **Cause**

Une erreur nécessitant de contacter le centre de service s'est produite.

## **Action**

Mettez la machine hors tension et débranchez le cordon d'alimentation de la machine.

Contactez le centre de service.

#### **IMP** Important

# **B201**

### **Cause**

Une erreur nécessitant de contacter le centre de service s'est produite.

## **Action**

Mettez la machine hors tension et débranchez le cordon d'alimentation de la machine.

Contactez le centre de service.

#### **IMP** Important